## **SIEMENS**

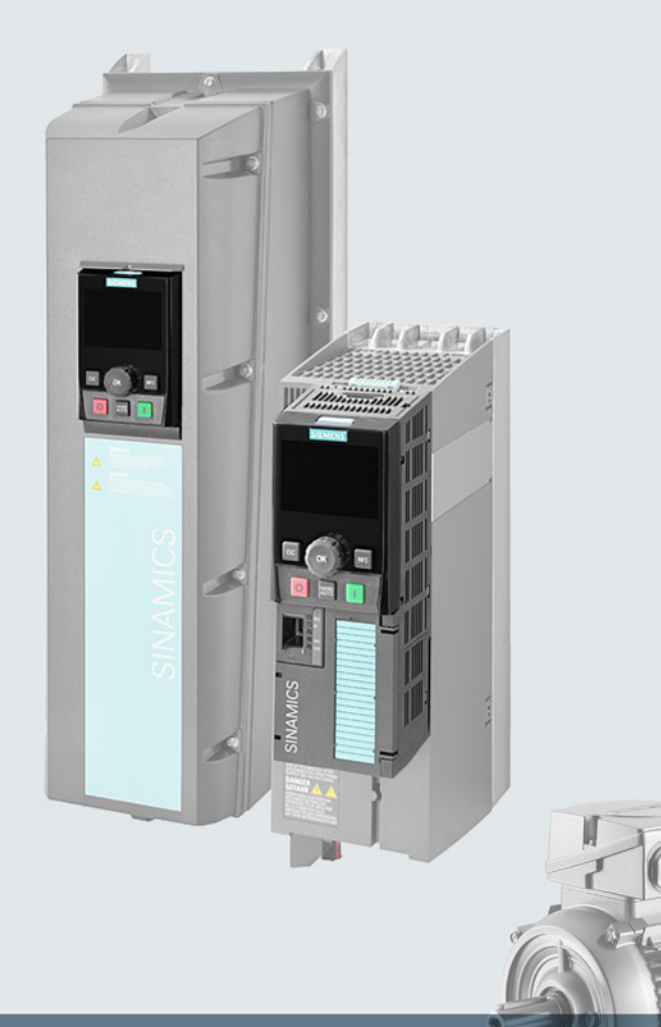

## **SINAMICS**

## **SINAMICS G120 low voltage converters**

Chassis and wall/panel mounted devices with CU230P-2 Control Units

**Operating instructions** 

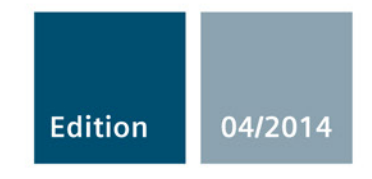

Answers for industry.

## SIEMENS

## SINAMICS

## SINAMICS G120 Converter with CU230P-2 Control Units

Operating Instructions

#### Changes in this manual

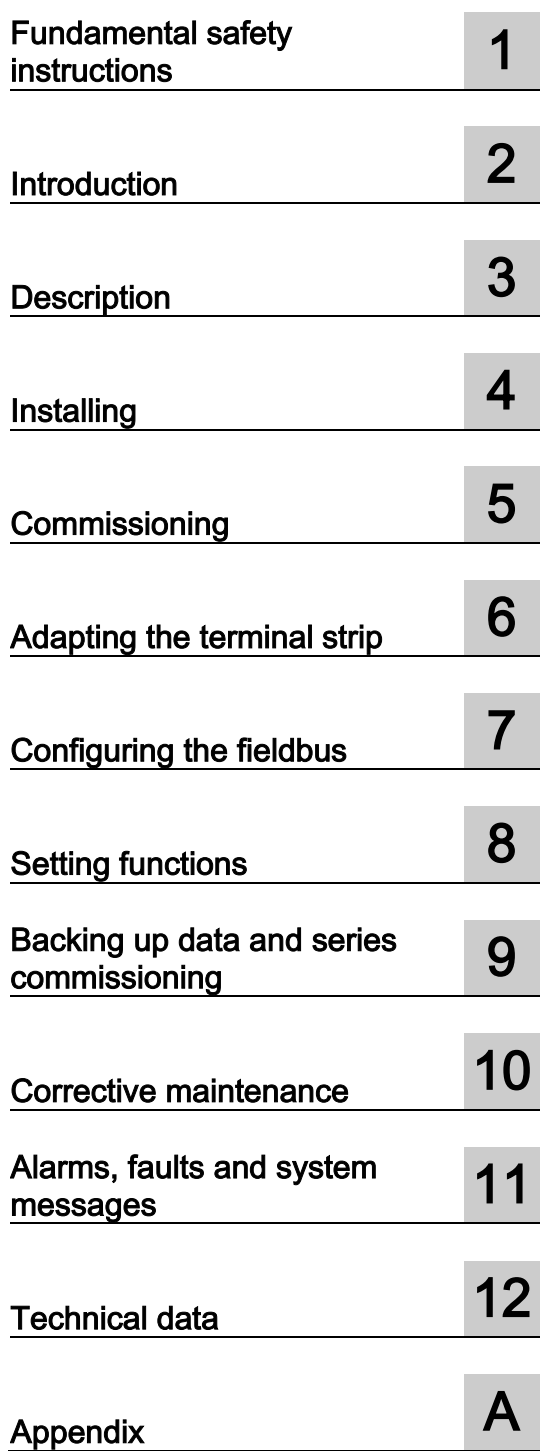

Edition 04/2014, Firmware V4.7

Original instructions 04/2014, FW V4.7 A5E34257946B AA

#### Legal information

#### Warning notice system

This manual contains notices you have to observe in order to ensure your personal safety, as well as to prevent damage to property. The notices referring to your personal safety are highlighted in the manual by a safety alert symbol, notices referring only to property damage have no safety alert symbol. These notices shown below are graded according to the degree of danger.

#### DANGER

indicates that death or severe personal injury will result if proper precautions are not taken.

#### WARNING

indicates that death or severe personal injury may result if proper precautions are not taken.

#### **CAUTION**

indicates that minor personal injury can result if proper precautions are not taken.

#### **NOTICE**

indicates that property damage can result if proper precautions are not taken.

If more than one degree of danger is present, the warning notice representing the highest degree of danger will be used. A notice warning of injury to persons with a safety alert symbol may also include a warning relating to property damage.

#### Qualified Personnel

The product/system described in this documentation may be operated only by personnel qualified for the specific task in accordance with the relevant documentation, in particular its warning notices and safety instructions. Qualified personnel are those who, based on their training and experience, are capable of identifying risks and avoiding potential hazards when working with these products/systems.

#### Proper use of Siemens products

Note the following:

#### WARNING

Siemens products may only be used for the applications described in the catalog and in the relevant technical documentation. If products and components from other manufacturers are used, these must be recommended or approved by Siemens. Proper transport, storage, installation, assembly, commissioning, operation and maintenance are required to ensure that the products operate safely and without any problems. The permissible ambient conditions must be complied with. The information in the relevant documentation must be observed.

#### **Trademarks**

All names identified by ® are registered trademarks of Siemens AG. The remaining trademarks in this publication may be trademarks whose use by third parties for their own purposes could violate the rights of the owner.

#### Disclaimer of Liability

We have reviewed the contents of this publication to ensure consistency with the hardware and software described. Since variance cannot be precluded entirely, we cannot guarantee full consistency. However, the information in this publication is reviewed regularly and any necessary corrections are included in subsequent editions.

## <span id="page-4-0"></span>Changes in this manual

#### Important changes with respect to the Manual, Edition 06/2013

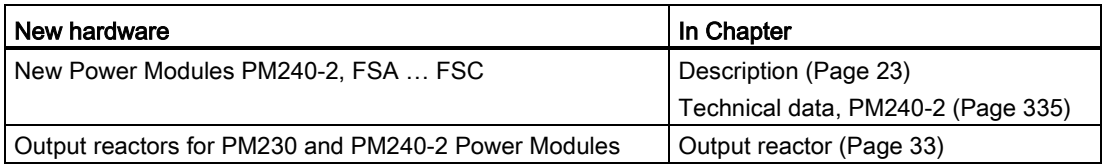

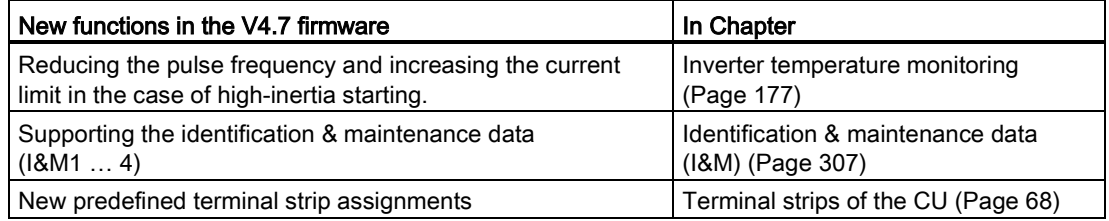

An overview of all the new and changed functions in the V4.7 firmware can be found in Section [New and extended functions](#page-356-1) (Page [357\)](#page-356-1).

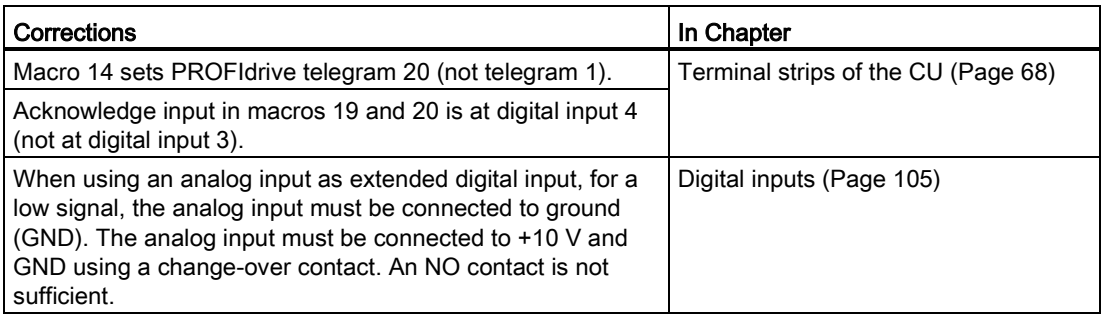

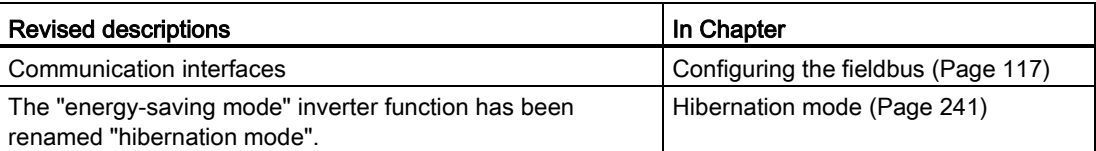

Changes in this manual

## **Table of contents**

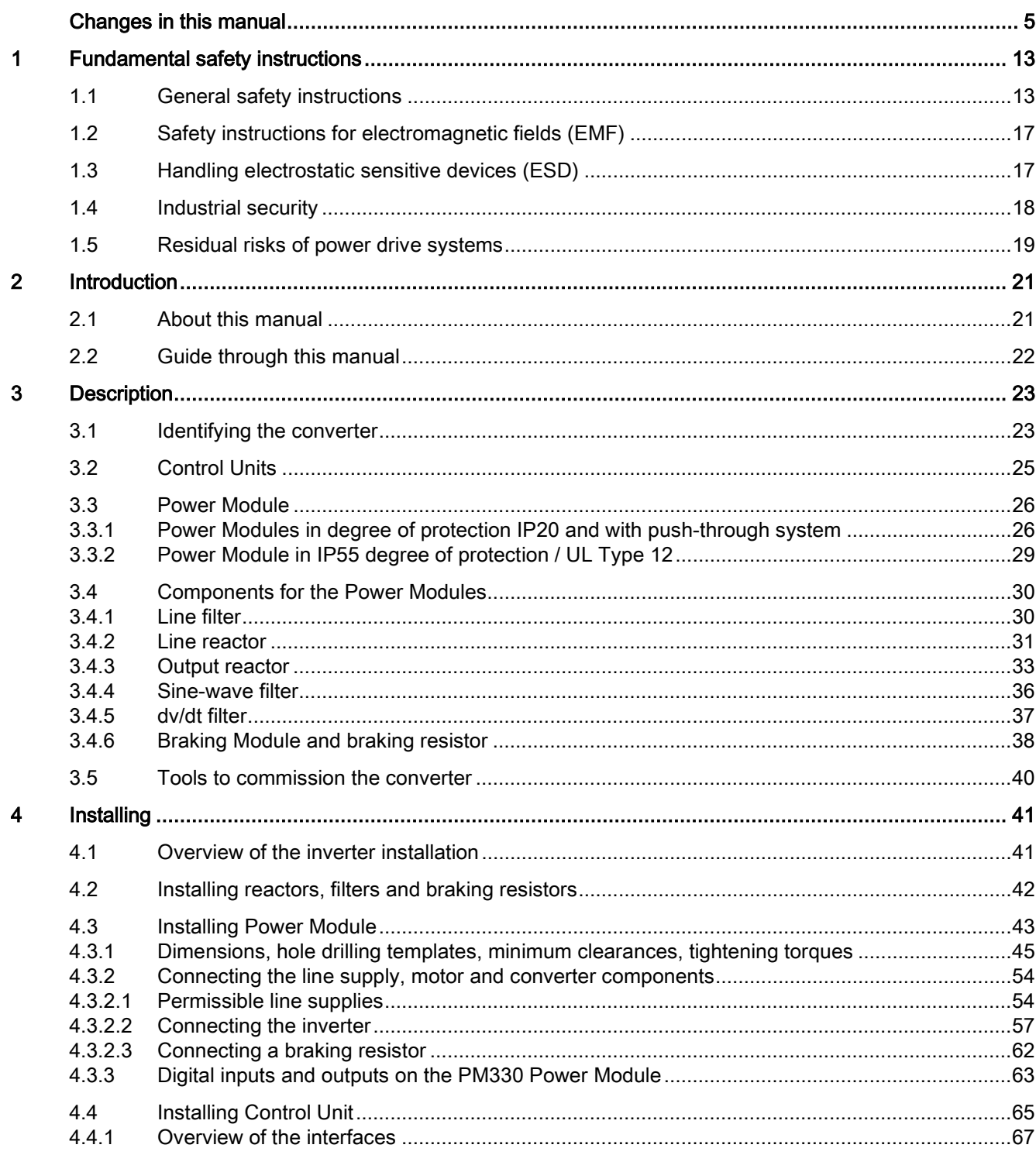

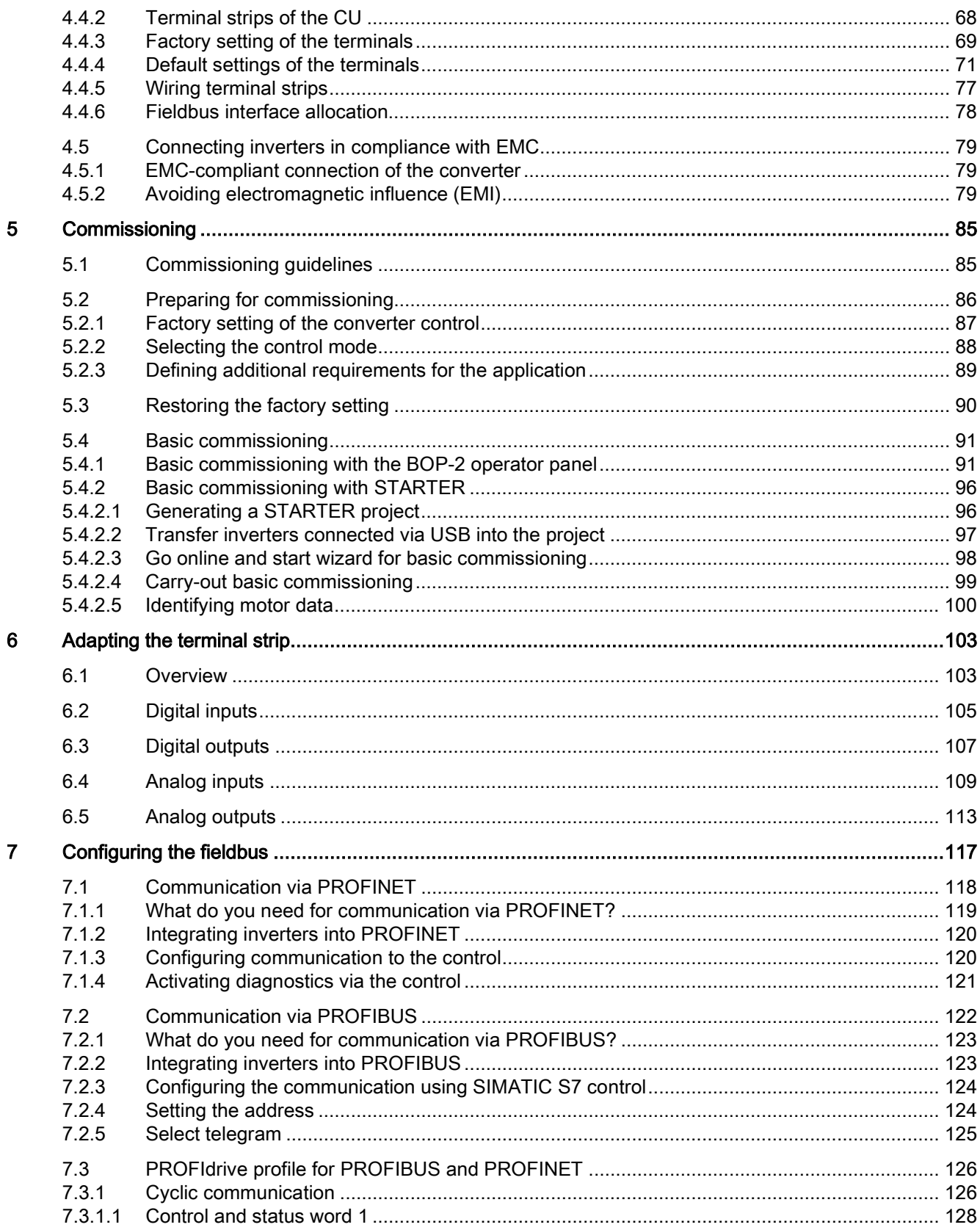

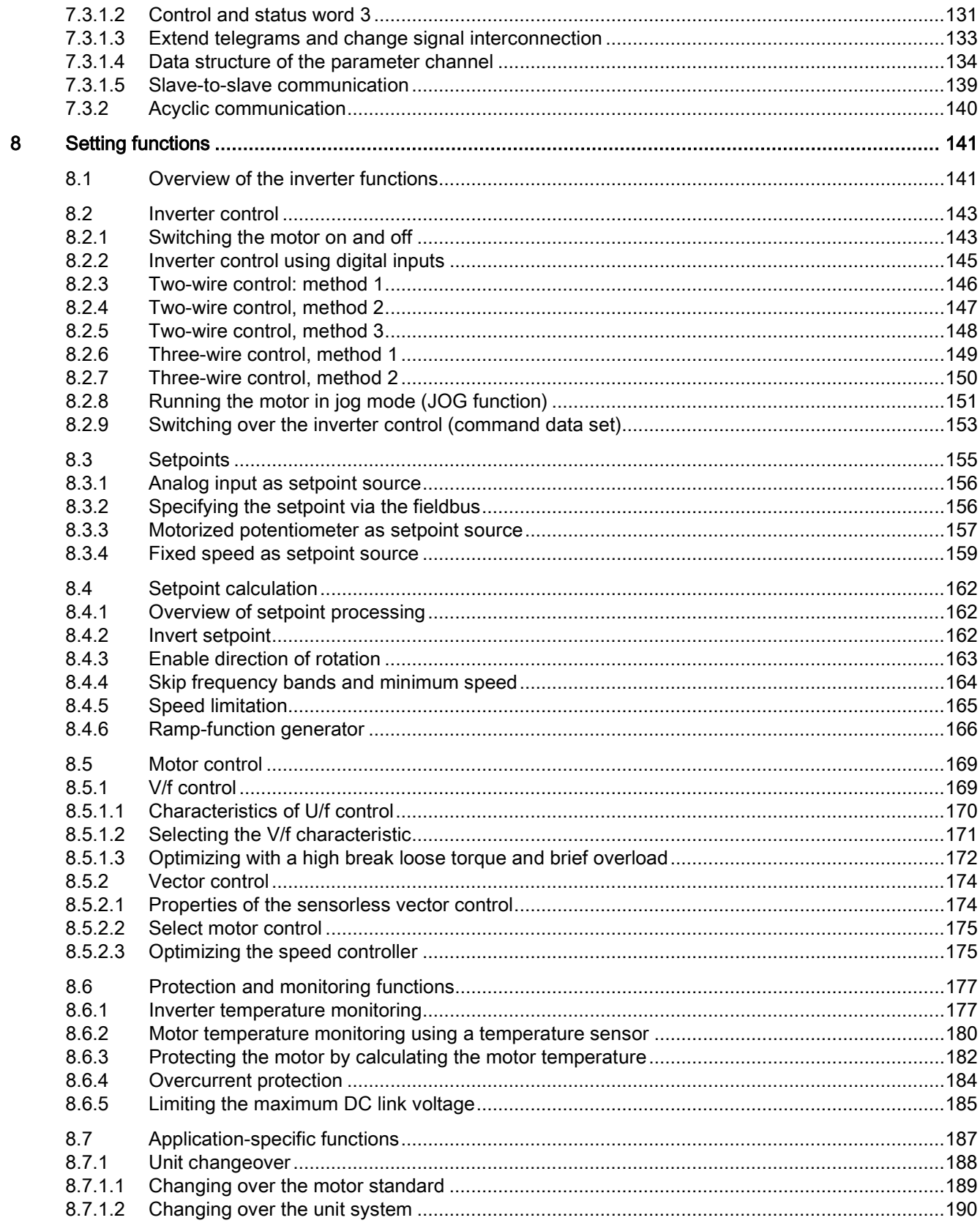

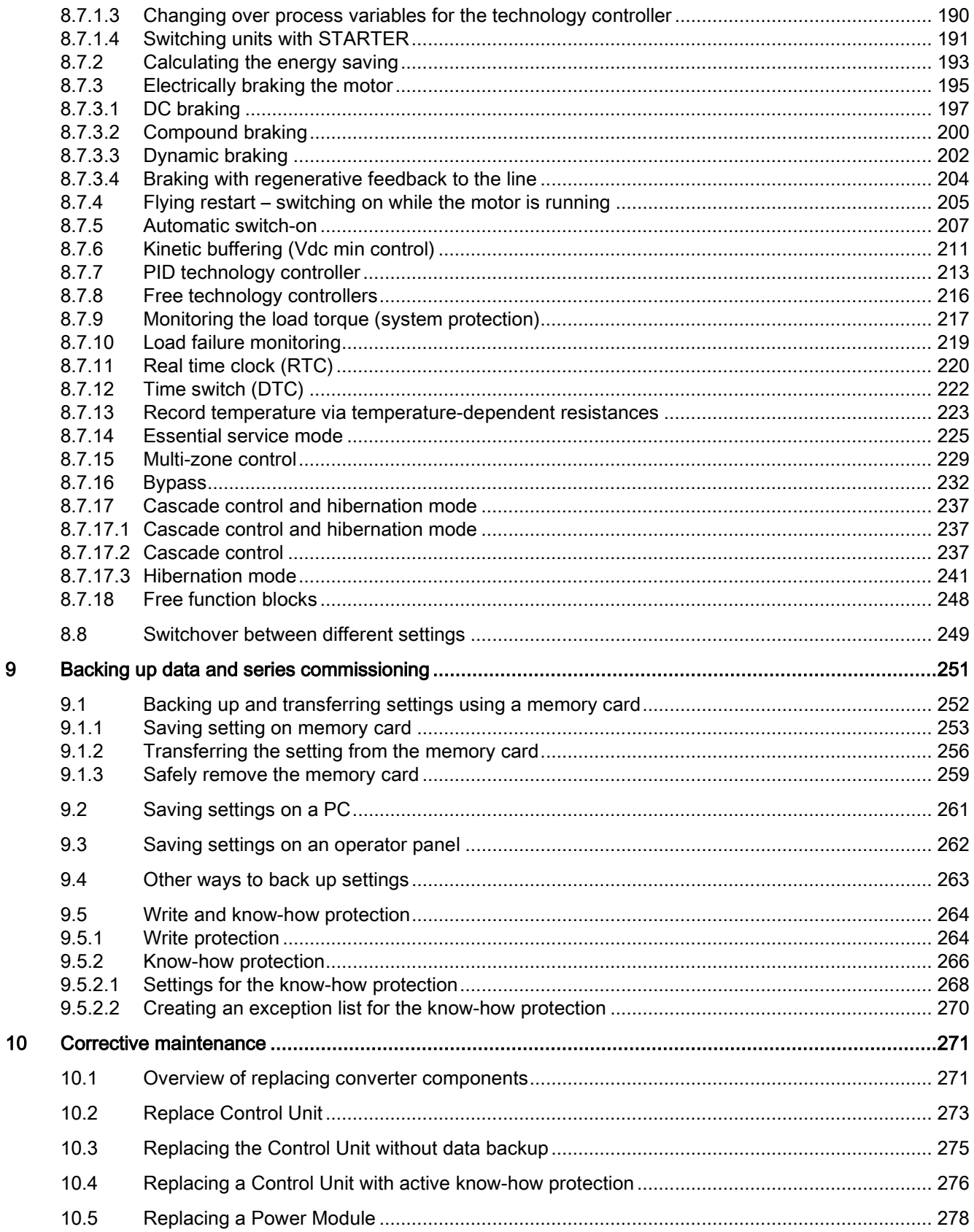

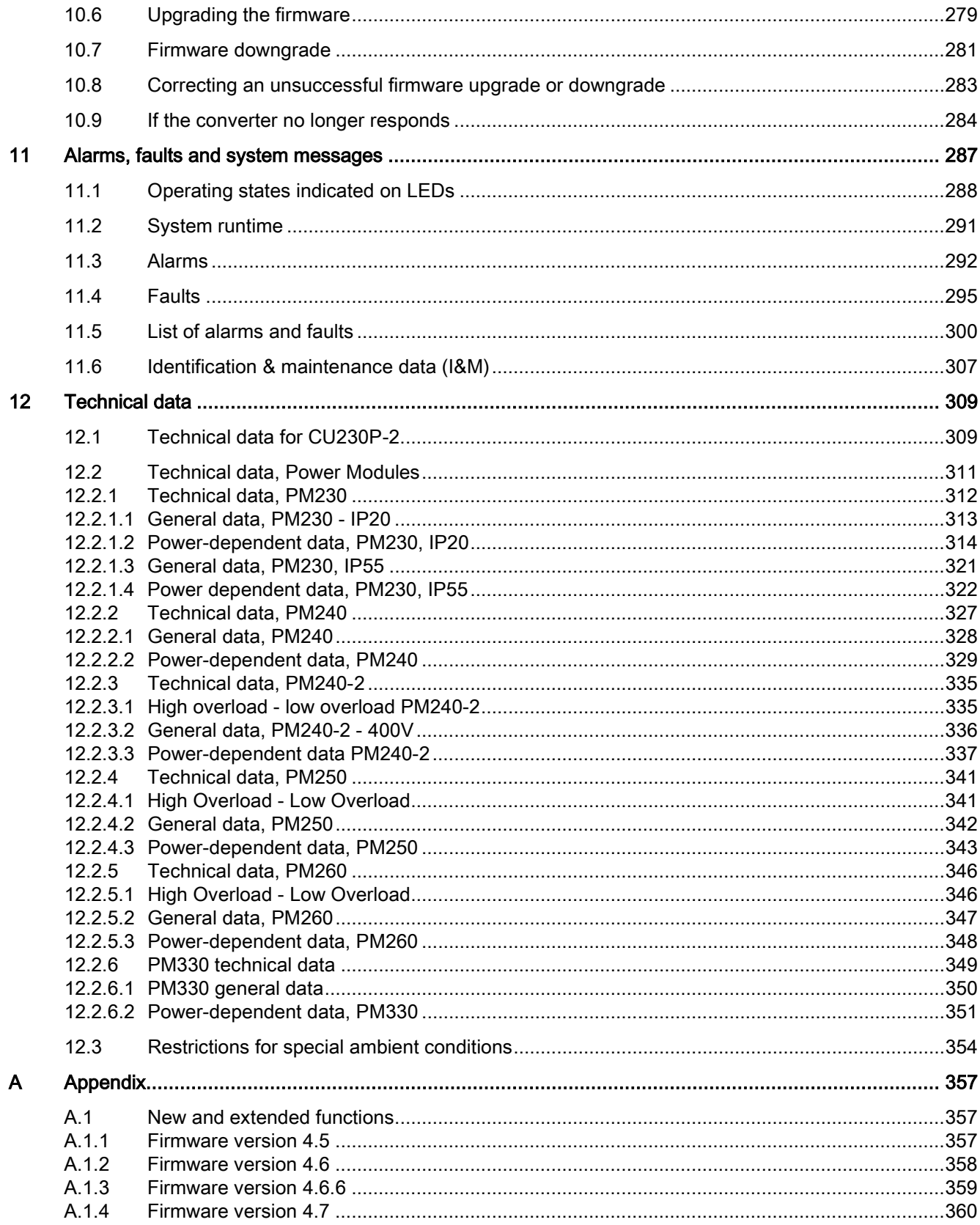

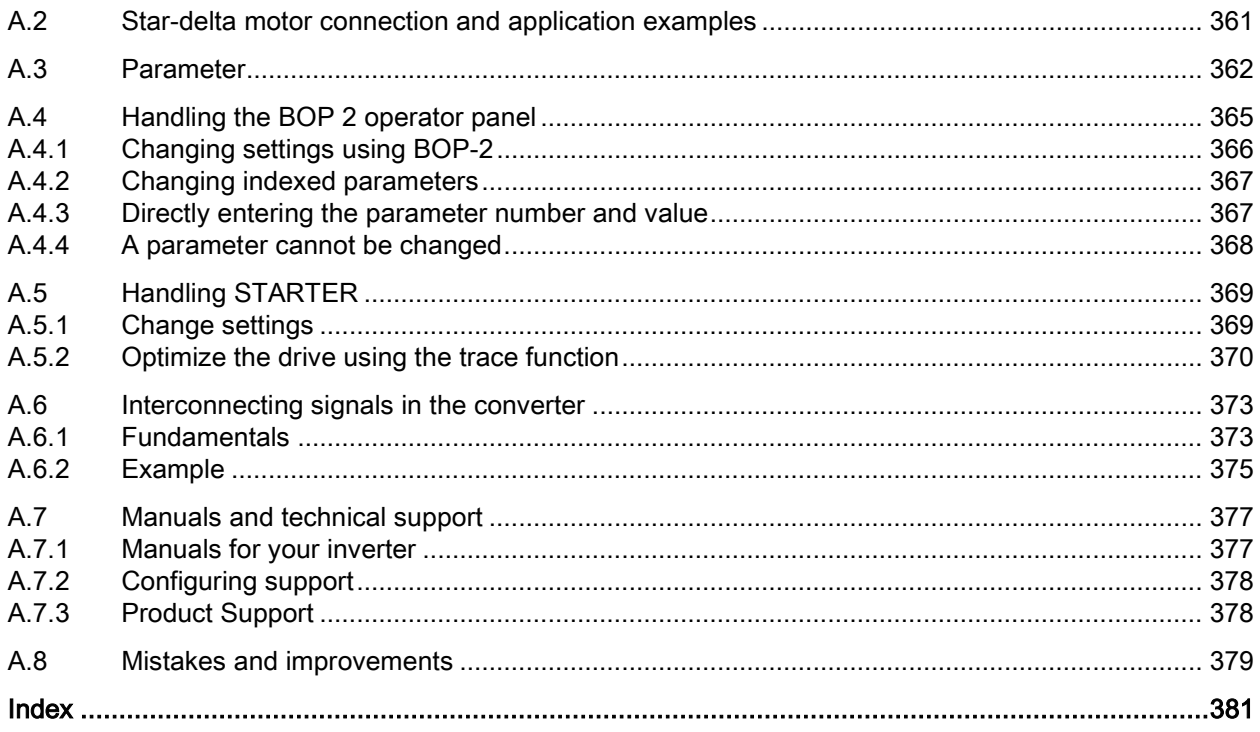

## <span id="page-12-1"></span><span id="page-12-0"></span>Fundamental safety instructions 1

## 1.1 General safety instructions

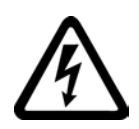

#### DANGER

#### Danger to life due to live parts and other energy sources

Death or serious injury can result when live parts are touched.

- Only work on electrical devices when you are qualified for this job.
- Always observe the country-specific safety rules.

Generally, six steps apply when establishing safety:

- 1. Prepare for shutdown and notify all those who will be affected by the procedure.
- 2. Disconnect the machine from the supply.
	- Switch off the machine.
	- Wait until the discharge time specified on the warning labels has elapsed.
	- Check that it really is in a no-voltage condition, from phase conductor to phase conductor and phase conductor to protective conductor.
	- Check whether the existing auxiliary supply circuits are de-energized.
	- Ensure that the motors cannot move.
- 3. Identify all other dangerous energy sources, e.g. compressed air, hydraulic systems, or water.
- 4. Isolate or neutralize all hazardous energy sources by closing switches, grounding or short-circuiting or closing valves, for example.
- 5. Secure the energy sources against switching on again.
- 6. Ensure that the correct machine is completely interlocked.

After you have completed the work, restore the operational readiness in the inverse sequence.

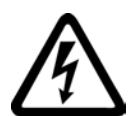

#### WARNING

#### Danger to life through a hazardous voltage when connecting an unsuitable power supply

Touching live components can result in death or severe injury.

• Only use power supplies that provide SELV (Safety Extra Low Voltage) or PELV- (Protective Extra Low Voltage) output voltages for all connections and terminals of the electronics modules.

#### 1.1 General safety instructions

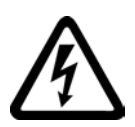

#### WARNING

#### Danger to life when live parts are touched on damaged devices

Improper handling of devices can cause damage.

For damaged devices, hazardous voltages can be present at the enclosure or at exposed components; if touched, this can result in death or severe injury.

- Ensure compliance with the limit values specified in the technical data during transport, storage and operation.
- Do not use any damaged devices.

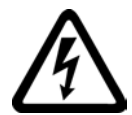

#### **WARNING**

#### Danger to life through electric shock due to unconnected cable shields

Hazardous touch voltages can occur through capacitive cross-coupling due to unconnected cable shields.

As a minimum, connect cable shields and the conductors of power cables that are not used (e.g. brake cores) at one end at the grounded housing potential.

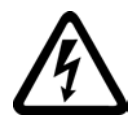

## **WARNING**

#### Danger to life due to electric shock when not grounded

For missing or incorrectly implemented protective conductor connection for devices with protection class I, high voltages can be present at open, exposed parts, which when touched, can result in death or severe injury.

• Ground the device in compliance with the applicable regulations.

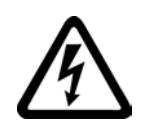

#### WARNING

Danger to life due to electric shock when opening plug connections in operation

When opening plug connections in operation, arcs can result in severe injury or death.

• Only open plug connections when the equipment is in a no-voltage state, unless it has been explicitly stated that they can be opened in operation.

## WARNING

#### Danger to life due to fire spreading if housing is inadequate

Fire and smoke development can cause severe personal injury or material damage.

- Install devices without a protective housing in a metal control cabinet (or protect the device by another equivalent measure) in such a way that contact with fire is prevented.
- Ensure that smoke can only escape via controlled and monitored paths.

#### WARNING

#### Danger to life through unexpected movement of machines when using mobile wireless devices or mobile phones

Using mobile wireless devices or mobile phones with a transmit power > 1 W closer than approx. 2 m to the components may cause the devices to malfunction, influence the functional safety of machines therefore putting people at risk or causing material damage.

• Switch the wireless devices or mobile phones off in the immediate vicinity of the components.

## WARNING

#### Danger to life due to the motor catching fire in the event of insulation overload

There is higher stress on the motor insulation through a ground fault in an IT system. If the insulation fails, it is possible that death or severe injury can occur as a result of smoke and fire.

- Use a monitoring device that signals an insulation fault.
- Correct the fault as quickly as possible so the motor insulation is not overloaded.

#### WARNING

#### Danger to life due to fire if overheating occurs because of insufficient ventilation clearances

Inadequate ventilation clearances can cause overheating of components with subsequent fire and smoke. This can cause severe injury or even death. This can also result in increased downtime and reduced service lives for devices/systems.

• Ensure compliance with the specified minimum clearance as ventilation clearance for the respective component.

#### WARNING

#### Danger of an accident occurring due to missing or illegible warning labels

Missing or illegible warning labels can result in accidents involving death or serious injury.

- Check that the warning labels are complete based on the documentation.
- Attach any missing warning labels to the components, in the national language if necessary.
- Replace illegible warning labels.

#### 1.1 General safety instructions

#### **NOTICE**

#### Device damage caused by incorrect voltage/insulation tests

Incorrect voltage/insulation tests can damage the device.

• Before carrying out a voltage/insulation check of the system/machine, disconnect the devices as all converters and motors have been subject to a high voltage test by the manufacturer, and therefore it is not necessary to perform an additional test within the system/machine.

## WARNING

#### Danger to life when safety functions are inactive

Safety functions that are inactive or that have not been adjusted accordingly can cause operational faults on machines that could lead to serious injury or death.

- Observe the information in the appropriate product documentation before commissioning.
- Carry out a safety inspection for functions relevant to safety on the entire system, including all safety-related components.
- Ensure that the safety functions used in your drives and automation tasks are adjusted and activated through appropriate parameterizing.
- Perform a function test.
- Only put your plant into live operation once you have guaranteed that the functions relevant to safety are running correctly.

#### **Note**

#### Important safety notices for Safety Integrated functions

If you want to use Safety Integrated functions, you must observe the safety notices in the Safety Integrated manuals.

#### WARNING

#### Danger to life or malfunctions of the machine as a result of incorrect or changed parameterization

As a result of incorrect or changed parameterization, machines can malfunction, which in turn can lead to injuries or death.

- Protect the parameterization (parameter assignments) against unauthorized access.
- Respond to possible malfunctions by applying suitable measures (e.g. EMERGENCY STOP or EMERGENCY OFF).

1.2 Safety instructions for electromagnetic fields (EMF)

## <span id="page-16-0"></span>1.2 Safety instructions for electromagnetic fields (EMF)

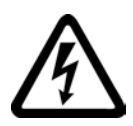

#### WARNING

#### Danger to life from electromagnetic fields

Electromagnetic fields (EMF) are generated by the operation of electrical power equipment such as transformers, converters or motors.

People with pacemakers or implants are at a special risk in the immediate vicinity of these devices/systems.

• Ensure that the persons involved are the necessary distance away (minimum 2 m).

## <span id="page-16-1"></span>1.3 Handling electrostatic sensitive devices (ESD)

Electrostatic sensitive devices (ESD) are individual components, integrated circuits, modules or devices that may be damaged by either electric fields or electrostatic discharge.

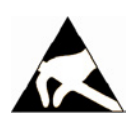

#### **NOTICE**

#### Damage through electric fields or electrostatic discharge

Electric fields or electrostatic discharge can cause malfunctions through damaged individual components, integrated circuits, modules or devices.

- Only pack, store, transport and send electronic components, modules or devices in their original packaging or in other suitable materials, e.g conductive foam rubber of aluminum foil.
- Only touch components, modules and devices when you are grounded by one of the following methods:
	- Wearing an ESD wrist strap
	- Wearing ESD shoes or ESD grounding straps in ESD areas with conductive flooring
- Only place electronic components, modules or devices on conductive surfaces (table with ESD surface, conductive ESD foam, ESD packaging, ESD transport container).

1.4 Industrial security

## <span id="page-17-0"></span>1.4 Industrial security

#### Note

#### Industrial security

Siemens provides products and solutions with industrial security functions that support the secure operation of plants, solutions, machines, equipment and/or networks. They are important components in a holistic industrial security concept. With this in mind, Siemens' products and solutions undergo continuous development. Siemens recommends strongly that you regularly check for product updates.

For the secure operation of Siemens products and solutions, it is necessary to take suitable preventive action (e.g. cell protection concept) and integrate each component into a holistic, state-of-the-art industrial security concept. Third-party products that may be in use should also be considered. For more information about industrial security, visit Hotspot-Text [\(http://www.siemens.com/industrialsecurity\)](http://www.siemens.com/industrialsecurity).

To stay informed about product updates as they occur, sign up for a product-specific newsletter. For more information, visit Hotspot-Text [\(http://support.automation.siemens.com\)](http://support.automation.siemens.com/).

## **WARNING**

#### Danger as a result of unsafe operating states resulting from software manipulation

Software manipulation (e.g. by viruses, Trojan horses, malware, worms) can cause unsafe operating states to develop in your installation which can result in death, severe injuries and/or material damage.

- Keep the software up to date. You will find relevant information and newsletters at this address [\(http://support.automation.siemens.com\)](http://support.automation.siemens.com/).
- Incorporate the automation and drive components into a holistic, state-of-the-art industrial security concept for the installation or machine. You will find further information at this address [\(http://www.siemens.com/industrialsecurity\)](http://www.siemens.com/industrialsecurity).
- Make sure that you include all installed products into the holistic industrial security concept.

## <span id="page-18-0"></span>1.5 Residual risks of power drive systems

The control and drive components of a drive system are approved for industrial and commercial use in industrial line supplies. Their use in public line supplies requires a different configuration and/or additional measures.

These components may only be operated in closed housings or in higher-level control cabinets with protective covers that are closed, and when all of the protective devices are used.

These components may only be handled by qualified and trained technical personnel who are knowledgeable and observe all of the safety instructions on the components and in the associated technical user documentation.

When assessing the machine's risk in accordance with the respective local regulations (e.g., EC Machinery Directive), the machine manufacturer must take into account the following residual risks emanating from the control and drive components of a drive system:

- 1. Unintentional movements of driven machine components during commissioning, operation, maintenance, and repairs caused by, for example,
	- Hardware and/or software errors in the sensors, control system, actuators, and cables and connections
	- Response times of the control system and of the drive
	- Operation and/or environmental conditions outside the specification
	- Condensation/conductive contamination
	- Parameterization, programming, cabling, and installation errors
	- Use of wireless devices/mobile phones in the immediate vicinity of the control system
	- External influences/damage
- 2. In the event of a fault, exceptionally high temperatures, including an open fire, as well as emissions of light, noise, particles, gases, etc. can occur inside and outside the inverter, e.g.:
	- Component failure
	- Software errors
	- Operation and/or environmental conditions outside the specification
	- External influences/damage

Inverters of the Open Type/IP20 degree of protection must be installed in a metal control cabinet (or protected by another equivalent measure) such that contact with fire inside and outside the inverter is not possible.

1.5 Residual risks of power drive systems

- 3. Hazardous shock voltages caused by, for example,
	- Component failure
	- Influence during electrostatic charging
	- Induction of voltages in moving motors
	- Operation and/or environmental conditions outside the specification
	- Condensation/conductive contamination
	- External influences/damage
- 4. Electrical, magnetic and electromagnetic fields generated in operation that can pose a risk to people with a pacemaker, implants or metal replacement joints, etc., if they are too close
- 5. Release of environmental pollutants or emissions as a result of improper operation of the system and/or failure to dispose of components safely and correctly

#### Note

The components must be protected against conductive contamination (e.g. by installing them in a control cabinet with degree of protection IP54 according to IEC 60529 or NEMA 12).

Assuming that conductive contamination at the installation site can definitely be excluded, a lower degree of cabinet protection may be permitted.

For more information about residual risks of the components in a drive system, see the relevant sections in the technical user documentation.

# <span id="page-20-0"></span>Introduction  $\sim$  2

## <span id="page-20-1"></span>2.1 About this manual

#### Who requires the operating instructions and what for?

These operating instructions primarily address fitters, commissioning engineers and machine operators. The operating instructions describe the devices and device components and enable the target groups being addressed to install, connect-up, set, and commission the converters safely and in the correct manner.

#### What is described in the operating instructions?

These operating instructions provide a summary of all of the information required to operate the converter under normal, safe conditions.

The information provided in the operating instructions has been compiled in such a way that it is sufficient for all standard applications and enables drives to be commissioned as efficiently as possible. Where it appears useful, additional information for entry level personnel has been added.

The operating instructions also contain information about special applications. Since it is assumed that readers already have a sound technical knowledge of how to configure and parameterize these applications, the relevant information is summarized accordingly. This relates, e.g. to operation with fieldbus systems and safety-related applications.

#### What is the meaning of the symbols in the manual?

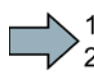

An operating instruction starts here.

This concludes the operating instruction.

The subsequent text is applicable for an operator panel.

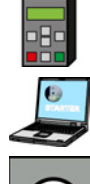

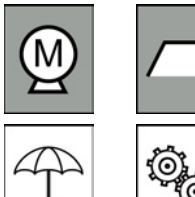

The following text applies if you are using a PC with STARTER.

Examples of the inverter-function symbols The description of the corresponding inverter function starts with one of these symbols.

See also: [Overview of the inverter functions](#page-140-1) (Page [141\)](#page-140-1).

This product contains software that has been developed by the OpenSSL project for use in the OpenSSL toolkit. (See also http://www.openssl.org [\(http://www.openssl.org/\)](http://www.openssl.org/))

#### **Introduction**

2.2 Guide through this manual

## <span id="page-21-0"></span>2.2 Guide through this manual

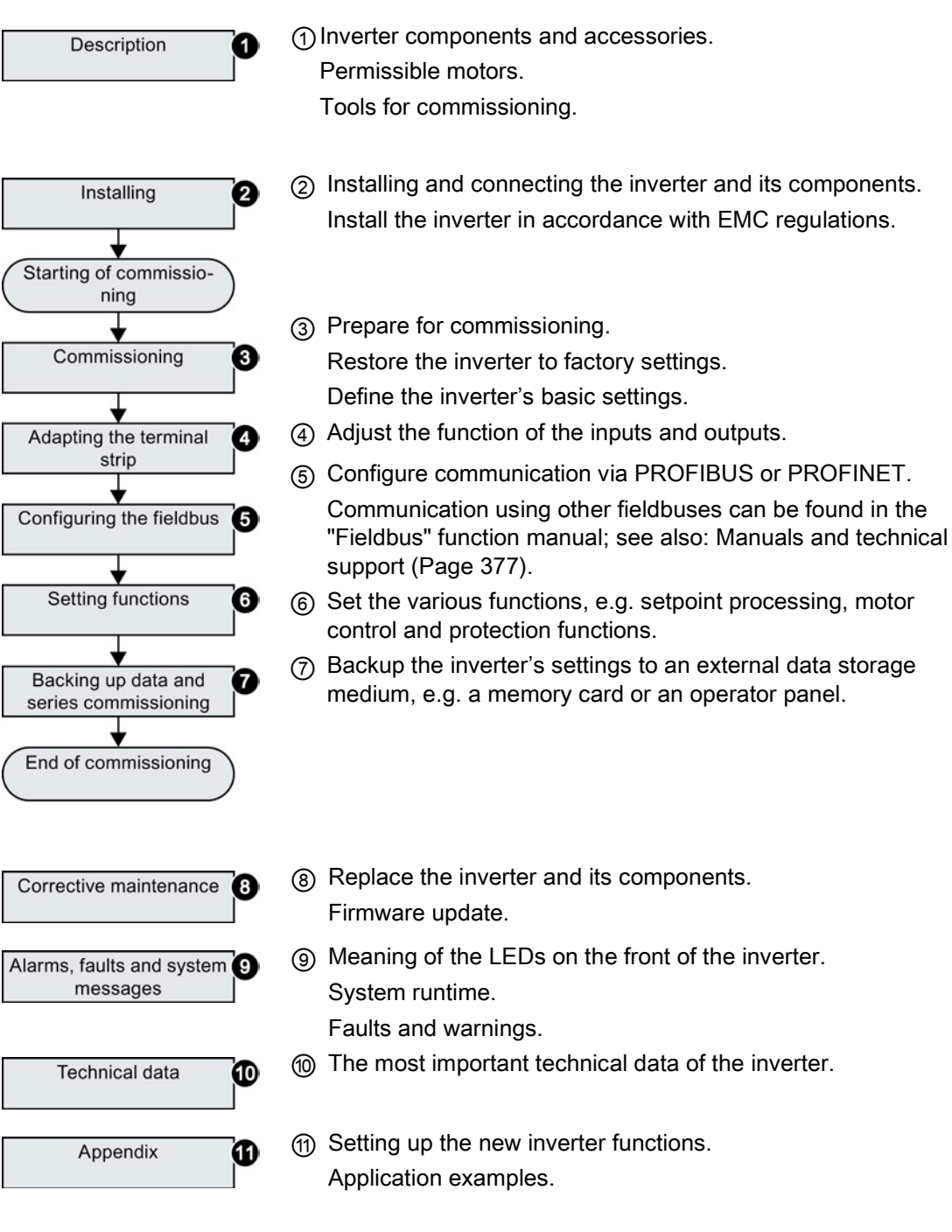

# <span id="page-22-0"></span>Description 3

#### Use for the intended purpose

The inverter described in this manual is a device for controlling an induction motor. The inverter is designed for installation in electrical installations or machines.

It has been approved for industrial and commercial use on industrial networks. Additional measures have to be taken when connected to public grids.

The technical specifications and information about connection conditions are indicated on the rating plate and in the operating instructions.

#### <span id="page-22-1"></span>3.1 Identifying the converter

#### Main components of the inverter

Each SINAMICS G120 inverter comprises a Control Unit and a Power Module.

- The Control Unit controls and monitors the Power Module and the connected motor.
- The Power Modules are available for motors with a power range of between 0.37 kW and 250 kW.

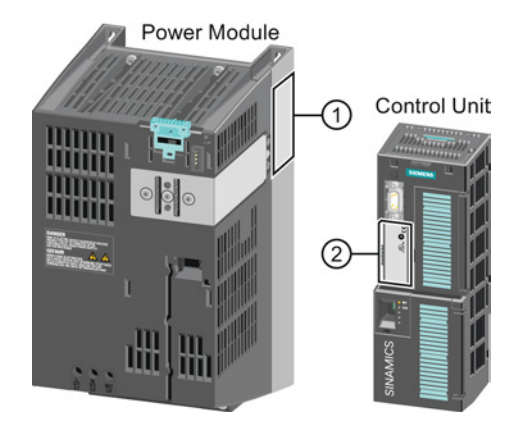

The following data is provided on the Power Module type plate  $(①)$ :

- Designation: e.g. Power Module 240
	-
- Technical data: Voltage and current
- Order number: e.g. 6SL3224-0BE13-7UA0
- Version: e.g. A02
- 

The following data can be found on the Control Unit type plate (②):

- Designation: e.g. Control Unit CU240E-2 DP-F
- Order number: e.g. 6SL3244-0BB13-1PA0
- Version: e.g. A02 (hardware)
- 

**Description** 

3.1 Identifying the converter

#### Further inverter components

The following components are available so that you can adapt the inverter to different applications and ambient conditions:

- [Line filter](#page-29-1) (Page [30\)](#page-29-1)
- [Line reactor](#page-30-0) (Page [31\)](#page-30-0)
- [Output reactor](#page-32-0) (Page [33\)](#page-32-0)
- [Sine-wave filter](#page-35-0) (Page [36\)](#page-35-0)
- [dv/dt filter](#page-36-0) (Page [37\)](#page-36-0)
- [Braking Module and braking resistor](#page-37-0) (Page [38\)](#page-37-0)

## <span id="page-24-0"></span>3.2 Control Units

The Control Units differ with regard to the type of fieldbus.

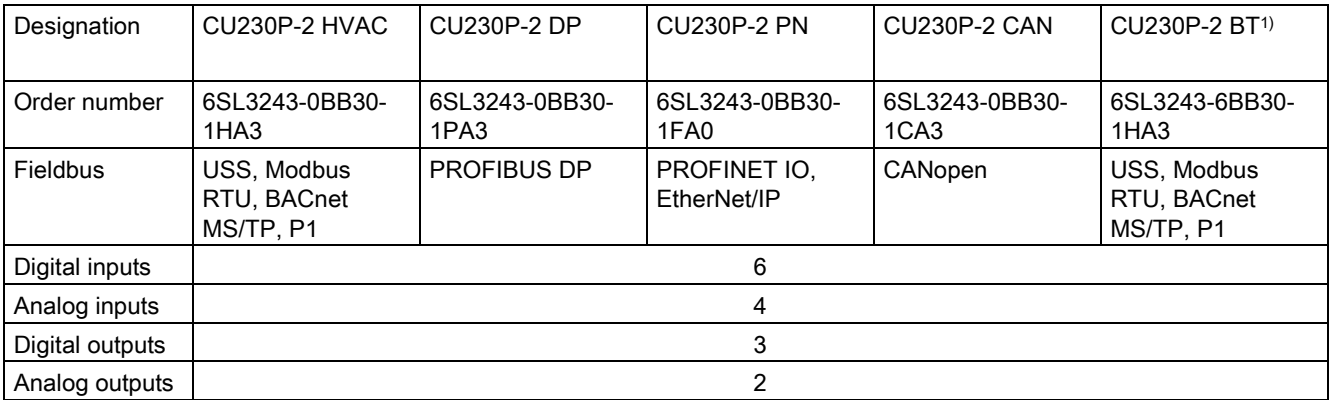

1) Exclusive version for Siemens IC BT

#### Memory cards

The following memory cards are available as medium to back up converter settings:

- Card without firmware: Order No. 6SL3054-4AG00-2AA0.
- Card with firmware: Order No. 6SL3054-7Ex00-2BA0.

The digit at position x designates the firmware version:

4.6 ≙ EG, 4.7 ≙ EH

#### Shield connection kit for the Control Unit

The shield connection kit is an optional component. The shield connection kit comprises the following components:

- Shield plate
- Elements for optimum shield support and strain relief of the signal and communication cables

Table 3- 1 Order numbers

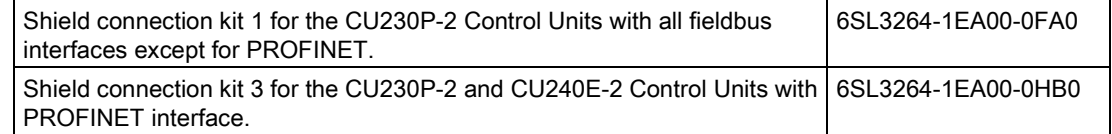

3.3 Power Module

## <span id="page-25-0"></span>3.3 Power Module

Important data on the Power Modules is provided in this section. Further information is contained in the hardware installation manuals listed in Section [Manuals for your inverter](#page-376-1) (Page [377\)](#page-376-1).

All power data refers to rated values or to power for operation with low overload (LO).

#### Which Power Module can I use with the Control Unit?

You can operate the CU230P-2 Control Unit with the following Power Modules:

- PM230 • PM240 • PM250
	- PM330
- 
- PM240-2
- PM260

#### <span id="page-25-1"></span>3.3.1 Power Modules in degree of protection IP20 and with push-through system

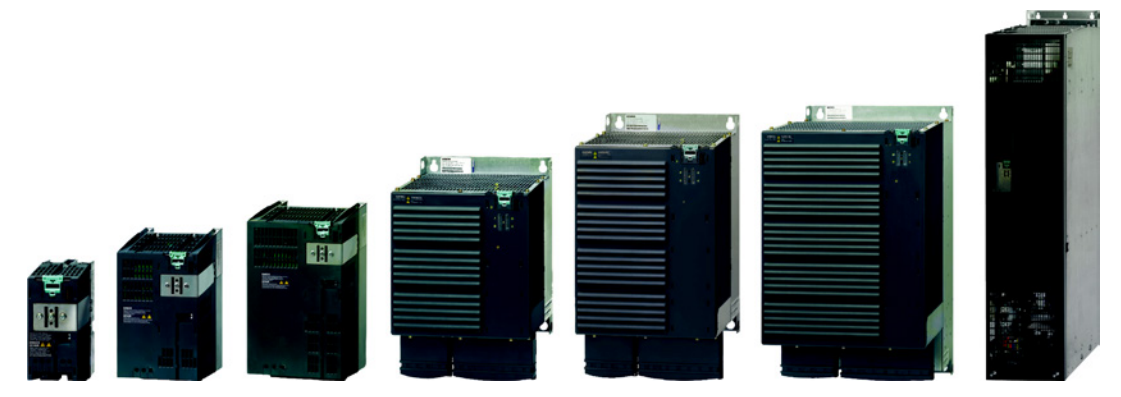

Figure 3-1 Power Module with degree of protection IP20 examples

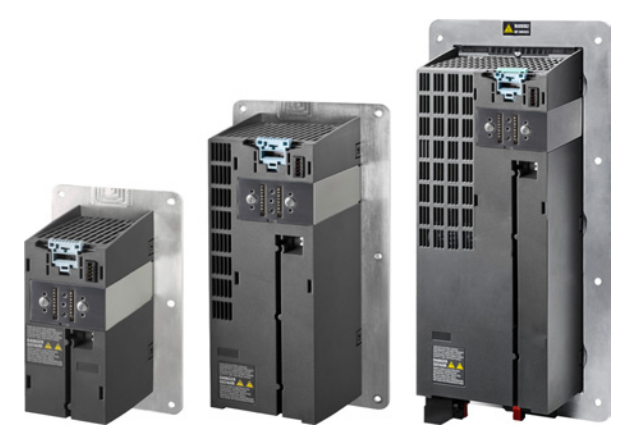

Figure 3-2 Power Modules with the push-through system FSA … FSC

#### PM230, 3 AC 400 V - Pump and fan applications

The PM230 Power Module is available without a filter or with integrated class A line filter. Range of order numbers:

Range of order numbers: • IP20:

- Push through:
- 6SL3210-1NE… 6SL3211-1NE…

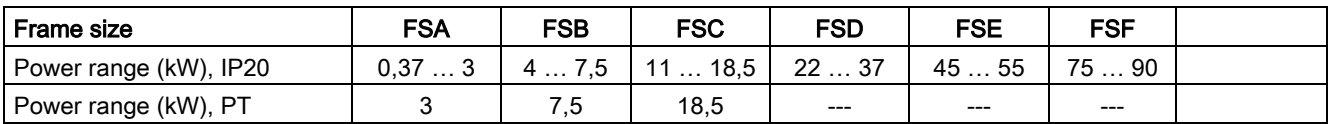

#### PM330, 3 AC 400 V - Pump, fan and compressor applications

The PM330 Power Module is available as an unfiltered device with IP20 degree of protection. External line filters are available as an option, see Section

Range of order numbers: 6SL3310-1PE…

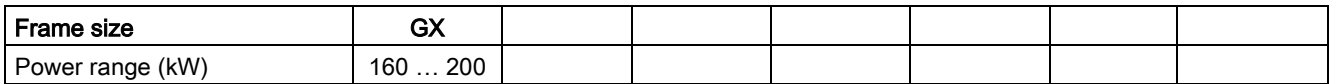

#### PM240, 3 AC 400 V - Standard areas of application

The PM240 Power Module is available without a filter or with an integrated class A line filter with degree of protection IP20. The PM240 allows dynamic braking via an external braking resistor.

Order number range: 6SL3224-0BE… and 6SL3224-0XE…

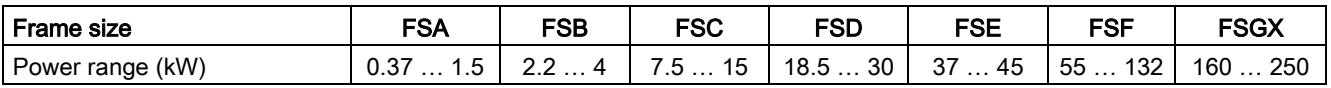

#### PM240-2, 3 AC 400 V - standard areas of application

The PM240-2 Power Module is available without a filter or with an integrated class A line filter. The PM240-2 permits dynamic braking via an external braking resistor.

Range of order numbers: • IP20:

6SL3210-1PE… 6SL3211-1PE…

• Push through:

Frame size  $\parallel$  FSA  $\parallel$  FSB  $\parallel$  FSC Power range (kW), IP20  $\begin{array}{|c|c|c|c|c|c|c|c|c|} \hline 0,55 & \ldots & 3,0 & 4,0 & \ldots & 7,5 & 11 & \ldots & 15 \ \hline \end{array}$ Power range (kW), PT  $\begin{array}{|c|c|c|c|c|c|c|c|c|} \hline \end{array}$  3.0 1 7.5 15

3.3 Power Module

#### PM250, 3 AC 400 V - Application areas with line regeneration

The PM250 Power Module is available without a filter or with an integrated class A line filter with degree of protection IP20. The PM250 permits dynamic braking with energy feedback into the line supply.

Order number range, IP20: 6SL3225-0BE …

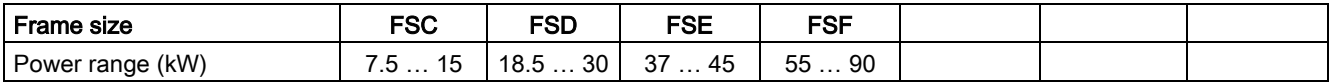

#### PM260, 3 AC 690 V - Application areas with line regeneration

The PM260 Power Module is available without a filter or with an integrated class A line filter with degree of protection IP20. A sine-wave filter is fitted to the motor. The PM260 permits dynamic braking with energy feedback into the line supply.

Order number range, IP20: 6SL3225-0BH…

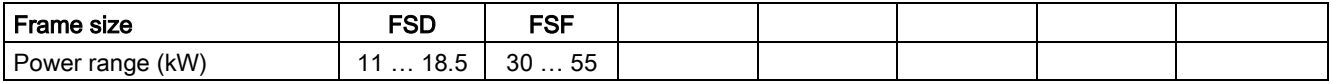

#### Shield connection kit

The shield connection kit offers optimum shield support and strain relief for line and motor cables. It comprises a shield plate with serrated strips with screws.

Shield connection kits are available for frame sizes FSA … FSF.

- PM230 and PM240-2, FSA up to FSC: The shield connection kit belongs to the scope of supply of the Power Module.
- All other Power Modules: The shield connection kit is an optional component and must be ordered separately.

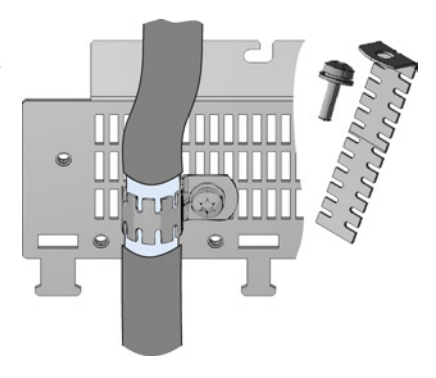

#### Adapter for rail mounting for PM240, PM250 and PM260, frame sizes FSA and FSB

You can use the adapter for rail mounting to mount the Power Module onto two mounting rails with a center-to-center distance of 100 mm.

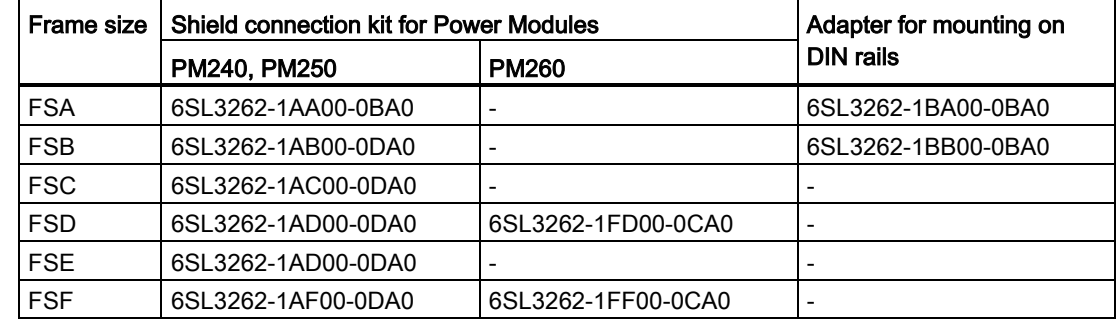

#### Order numbers for shield connection kit and DIN rail mounting adapter

#### <span id="page-28-0"></span>3.3.2 Power Module in IP55 degree of protection / UL Type 12

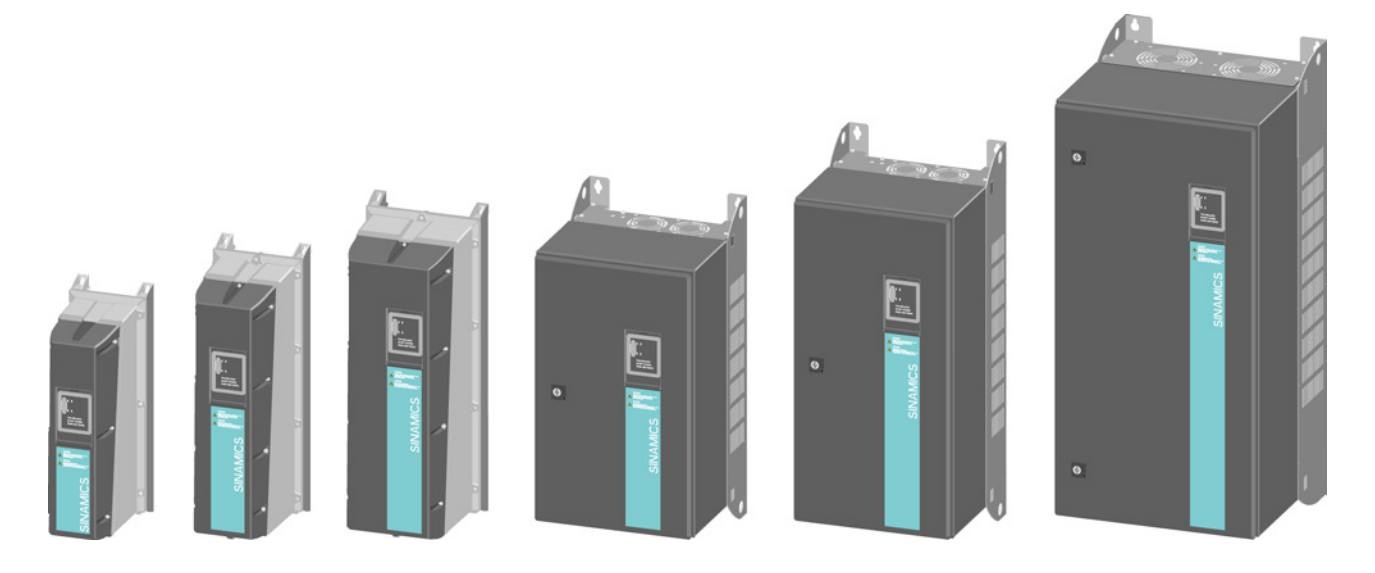

#### PM230, 3 AC 400 V, degree of protection IP55 / UL Type 12

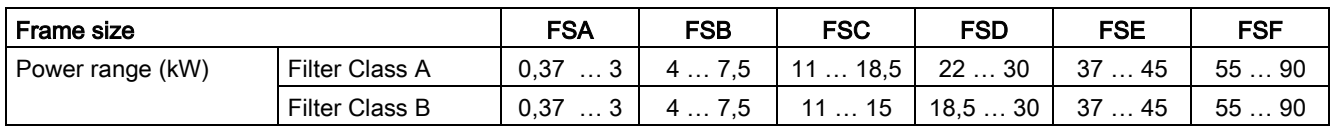

The Power Module PM230 IP55/UL Type 12 is suitable for installation close to the motor. Range of order numbers: 6SL3223-0DE…

3.4 Components for the Power Modules

## <span id="page-29-1"></span><span id="page-29-0"></span>3.4 Components for the Power Modules

#### 3.4.1 Line filter

With a line filter, the inverter can achieve a higher radio interference class. An external filter is not required for inverters with integrated line filter.

Adjacent examples of line filters.

Filters comply with Class A, or B according to EN55011: 2009.

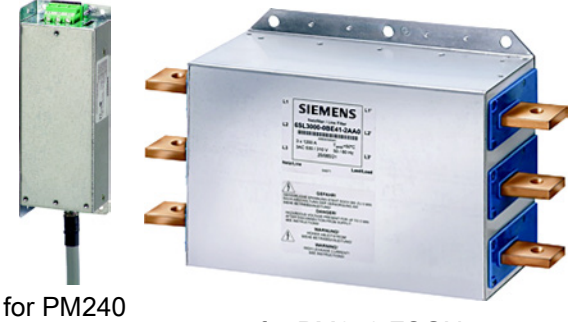

FSA for PM240 FSGX

#### External line filters for PM240

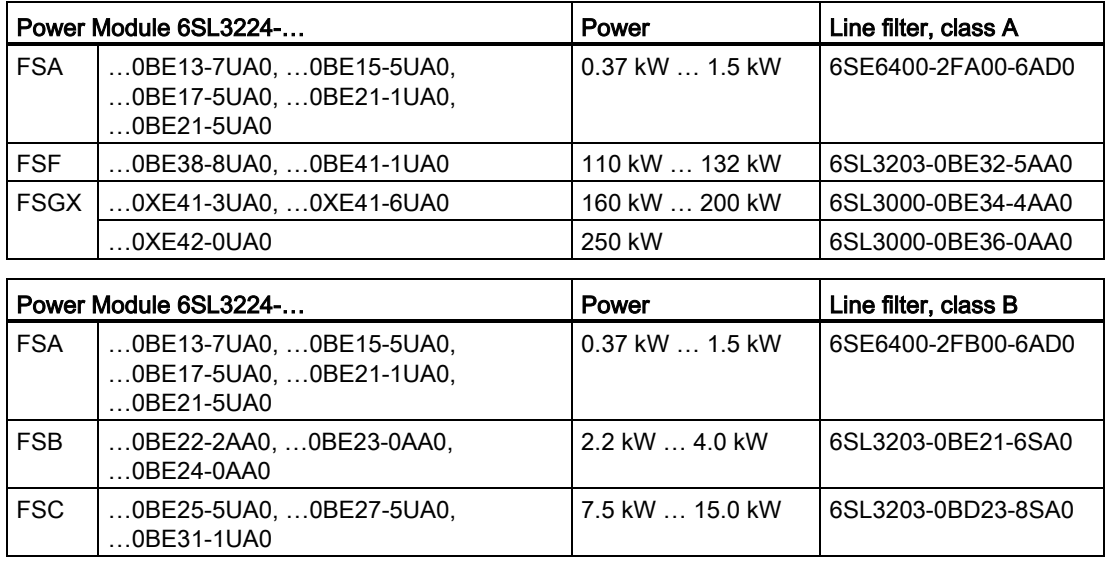

#### External line filters for PM250

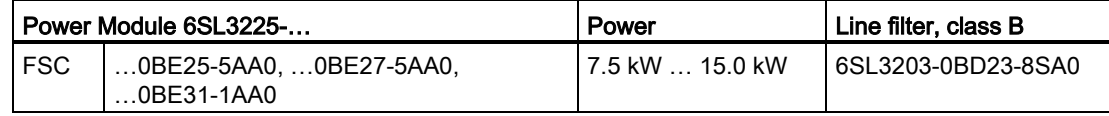

#### External line filters for PM330

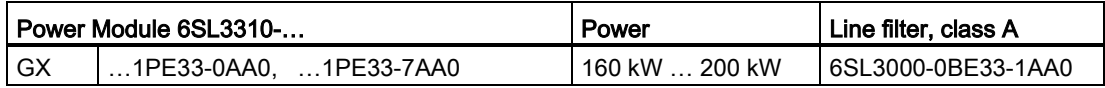

#### <span id="page-30-0"></span>3.4.2 Line reactor

The line reactor supports the overvoltage protection, smoothes the harmonics in the line supply and bridges commutation dips. For the Power Modules subsequently listed, a line reactor is suitable in order to dampen the specified effects.

Adjacent examples of line reactors.

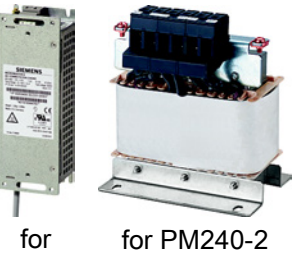

PM240

#### **NOTICE**

#### Damage to the inverter as a result of a missing line reactor

Depending on the Power Module and line supply, if a line reactors is not used, this can result in damage to the inverter and other components in the electrical plant or system.

- PM240 or PM240-2:
	- Install a line reactor if the relative short-circuit voltage of the line supply is below 1% • PM330:
	- You must always install a line reactor.

#### Line reactors for PM240

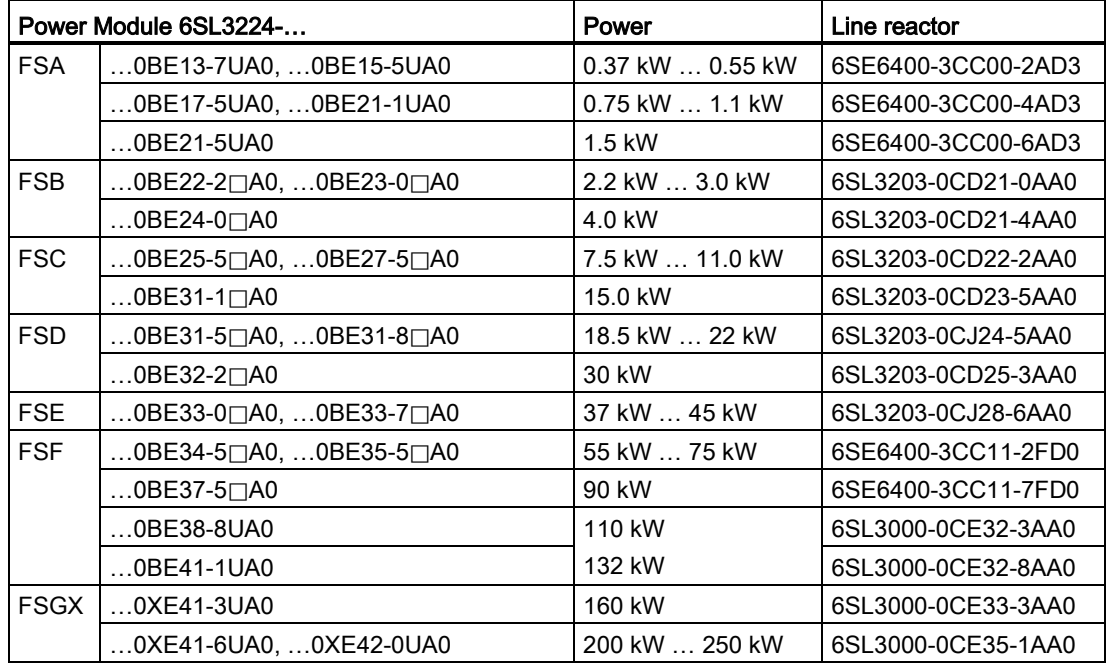

3.4 Components for the Power Modules

#### Line reactors for PM240-2

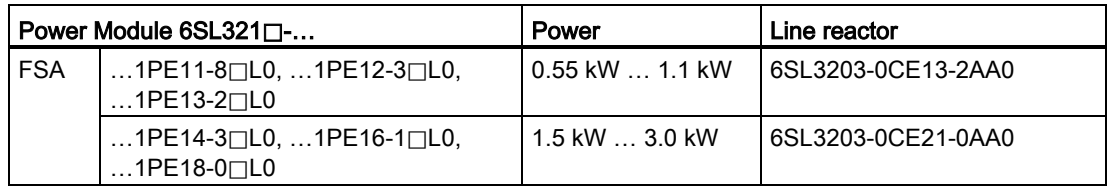

#### Line reactors for PM330

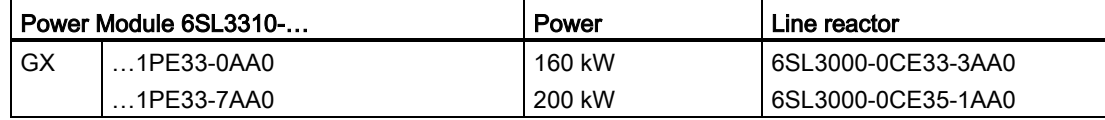

**Description** 

3.4 Components for the Power Modules

#### <span id="page-32-0"></span>3.4.3 Output reactor

Output reactors reduce the voltage stress on the motor windings. Further, they reduce the inverter load as a result of capacitive recharging currents in the cables. An output reactor is required for motor cables longer than 50 m, shielded or 100 m unshielded.

The output reactors are designed for pulse frequencies of 4 kHz.

Adjacent examples of output reactors.

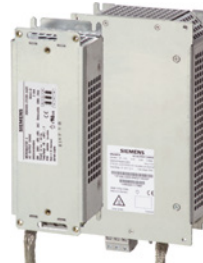

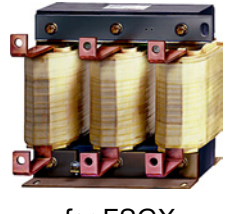

for FSGX

for PM240 FSA, FSB

#### Power Module PM330 requirements:

An output reactor is required for a motor cable length longer than

- 100 m shielded
- 200 m unshielded

The maximum pulse frequency with an output reactor is 4 kHz.

#### Output reactors for PM230 Power Modules (IP20)

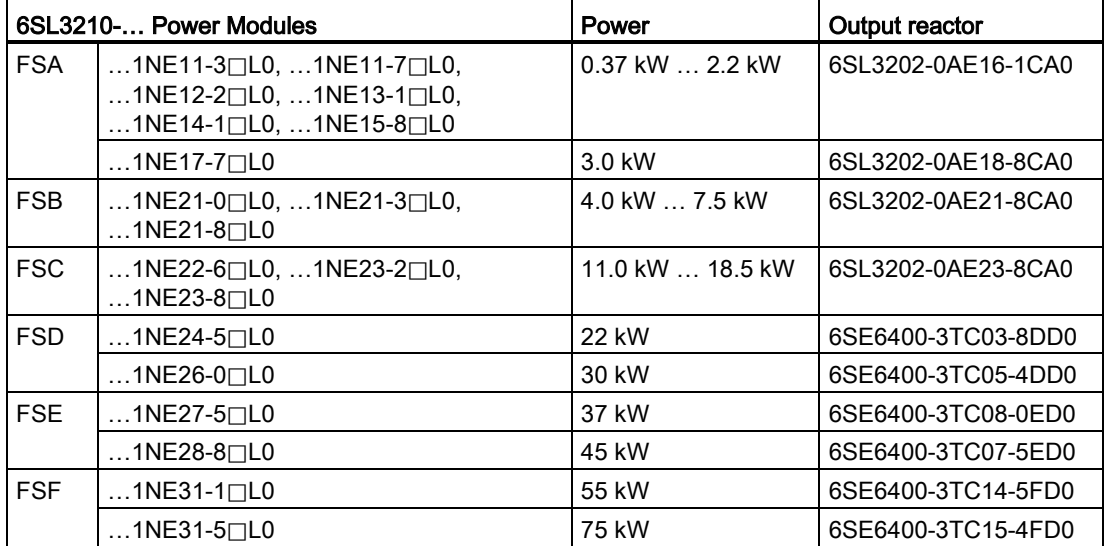

#### Output reactors for PM230 push-through Power Modules

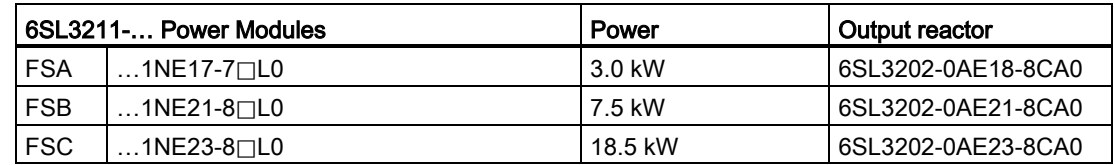

3.4 Components for the Power Modules

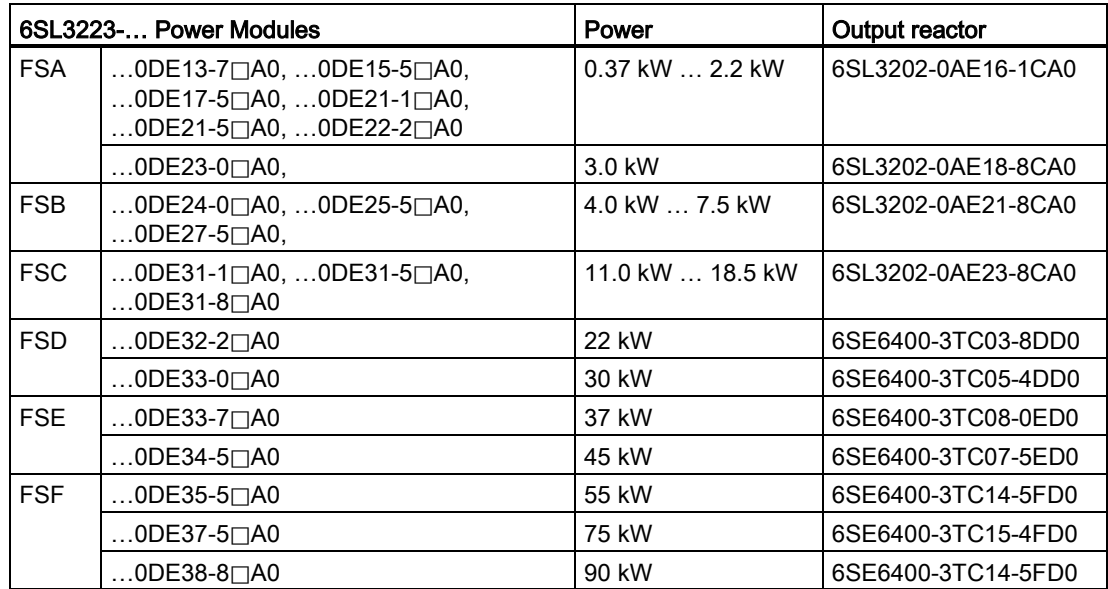

#### Output reactors for PM230 Power Modules (IP55/UL Type 12)

#### Output reactors for PM240 Power Module

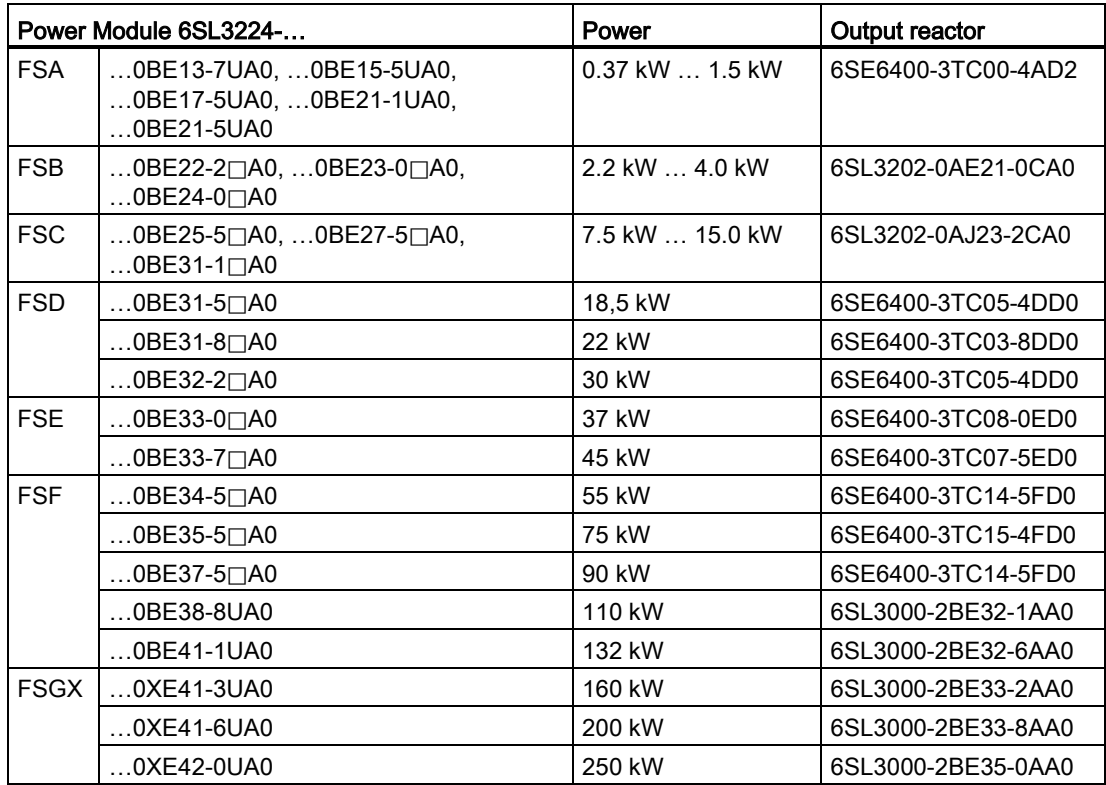

**Description** 

3.4 Components for the Power Modules

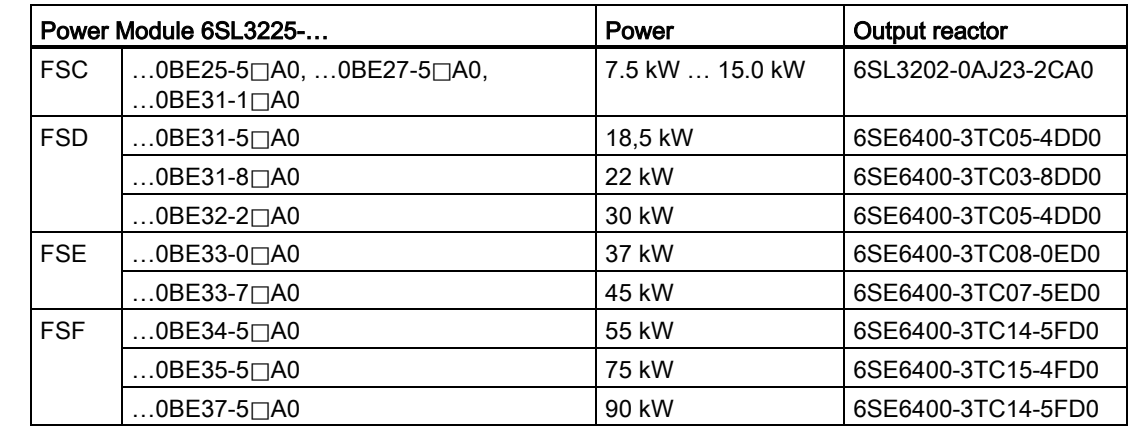

#### Output reactors for PM250 Power Module

#### Output reactors for PM240-2 Power Modules (IP20)

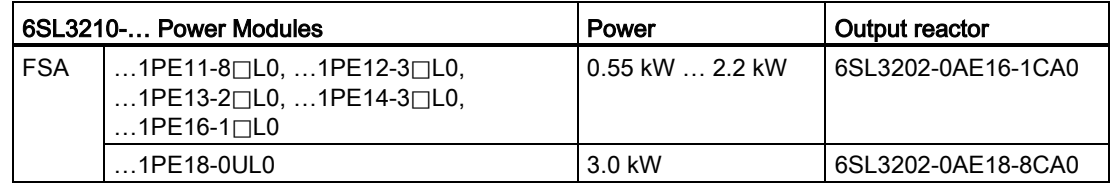

#### Output reactors for PM240-2 push-through Power Modules

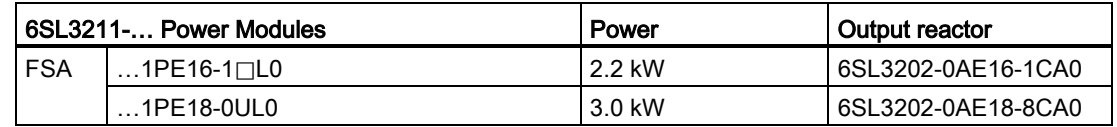

#### Output reactors for PM330 Power Module

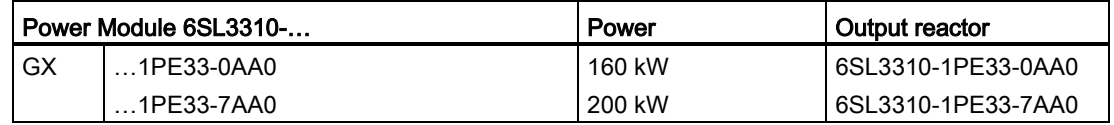

#### **Description**

3.4 Components for the Power Modules

#### <span id="page-35-0"></span>3.4.4 Sine-wave filter

The sine-wave filter at the inverter outputs almost sinusoidal voltages to the motor, so that you can use standard motors without special cables. The maximum permissible length of motor feeder cables is increased to 300 m.

The following applies when using a sine-wave filter:

• Operation is only permissible with pulse frequencies from 4 kHz to 8 kHz.

From 110 kW power rating of the Power Modules (according to the rating plate) only 4 kHz is permissible.

- The inverter power is reduced by 5%.
- The maximum output frequency of the inverter is 150 Hz at 380 V to 480 V.
- Operation and commissioning may only be performed with the motor connected, as the sine-wave filter is not no-load proof.
- An output reactor is superfluous.

#### Sine-wave filter for PM240 Power Module

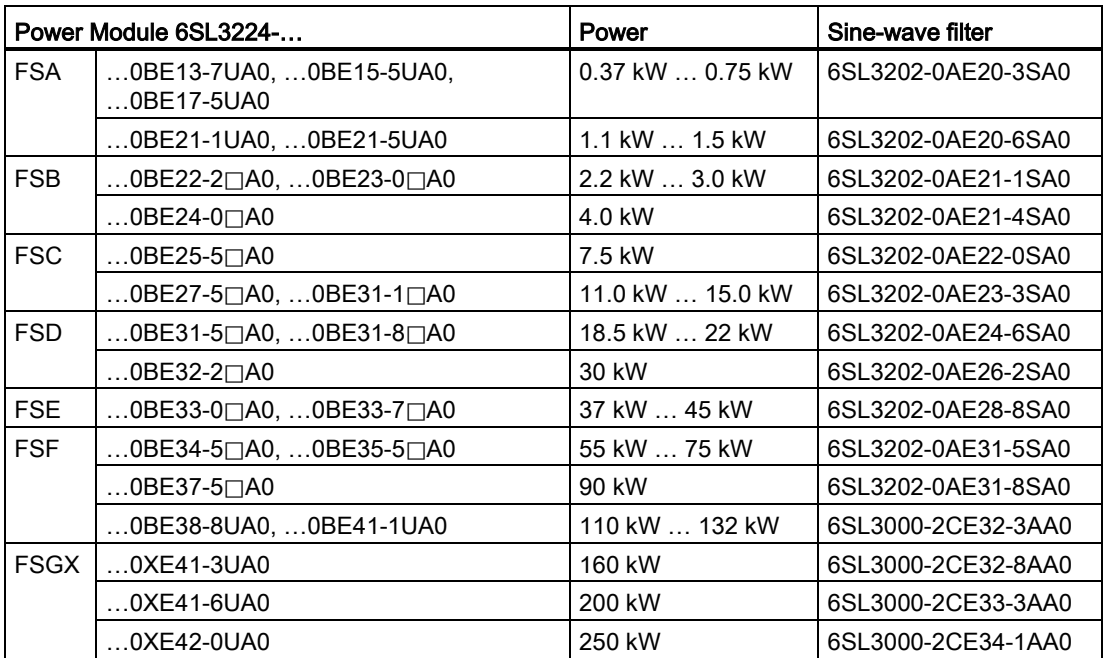

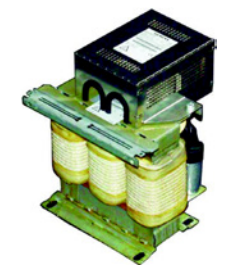

for FSF
**Description** 

3.4 Components for the Power Modules

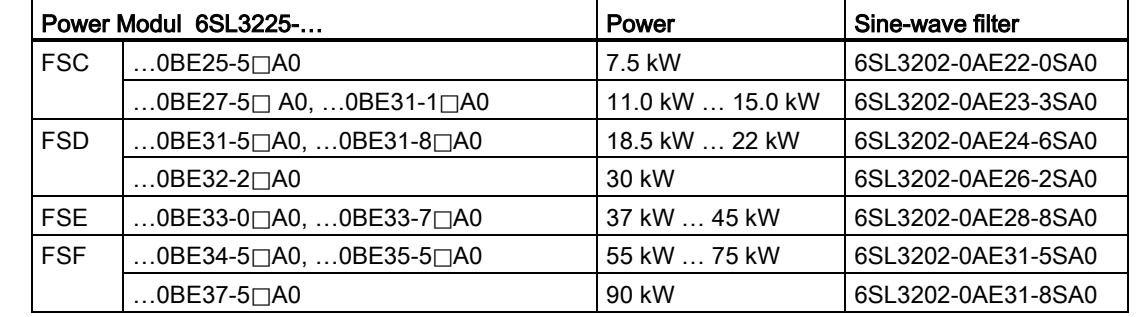

## Sine-wave filter for PM250 Power Module

#### 3.4.5 dv/dt filter

#### dv/dt filter for PM330 Power Module

When you use a dv/dt filter, the permitted cable length between the filter and the motor increases to 100 m for a shielded cable or 150 m for an unshielded cable. For further details, refer to the description of the dv/dt filter.

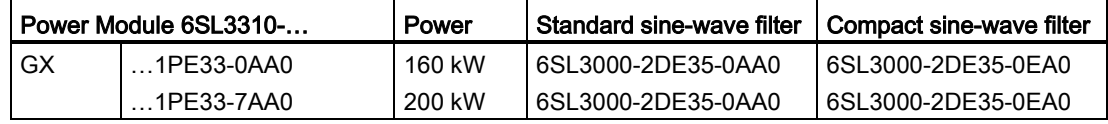

#### **Description**

3.4 Components for the Power Modules

## 3.4.6 Braking Module and braking resistor

The braking resistor allows loads with a high moment of inertia to be quickly braked.

Inverters with power up to 132 kW have an integrated Braking Module that controls the braking resistor.

 $\frac{1}{n}\frac{2}{n}$ 

Ħ,

A Braking Module is available as option for inverters with more power.

An example for a braking resistor is shown at the side.

#### Braking resistors for PM240

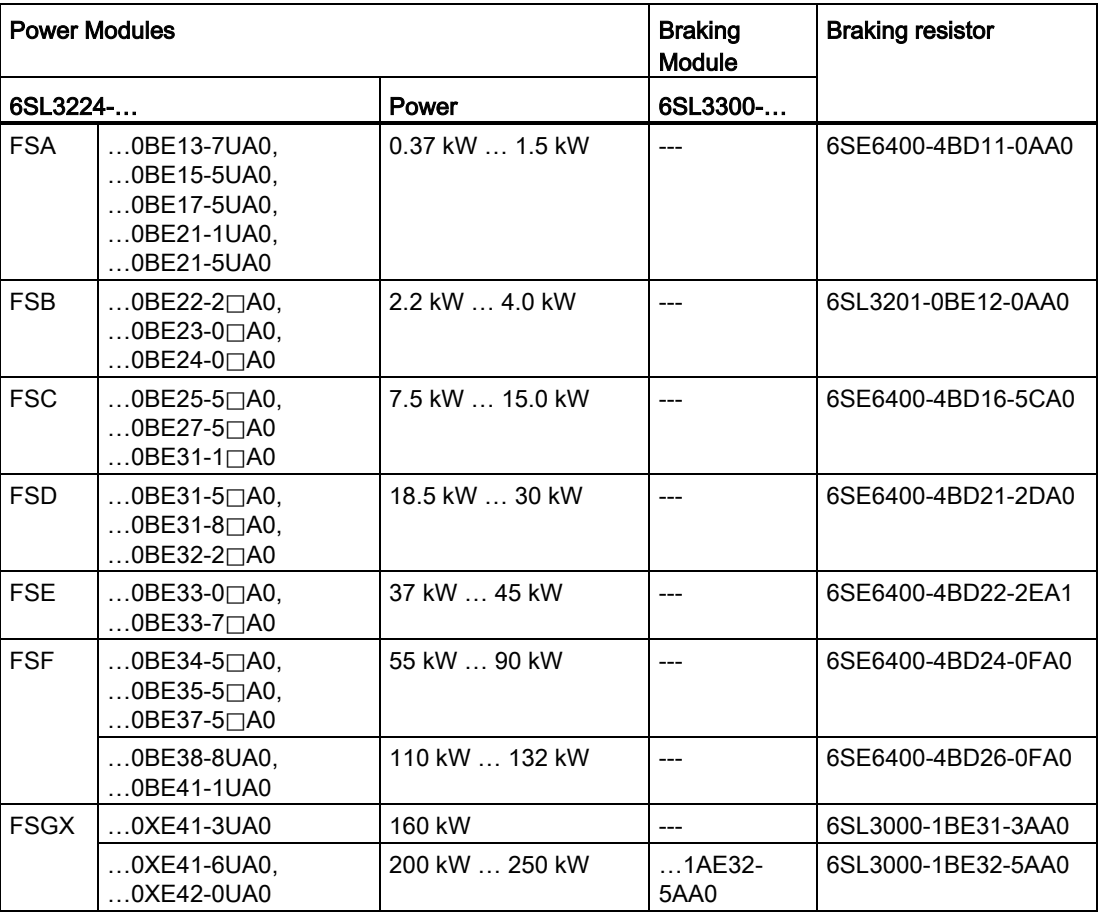

#### Braking resistors for PM240-2

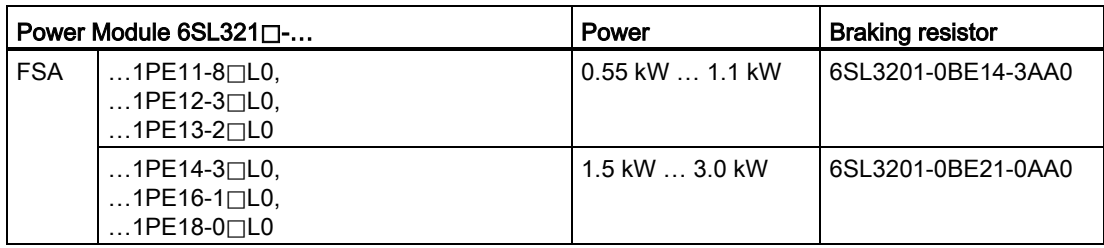

**Description** 

3.4 Components for the Power Modules

## Braking Modules and braking resistors for PM330

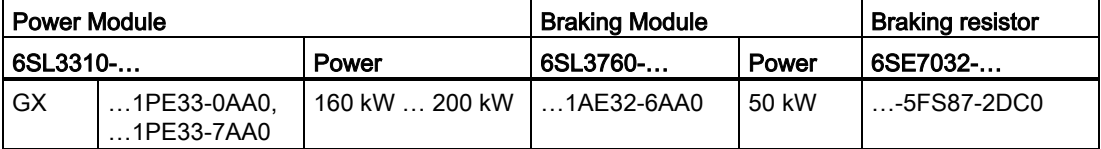

3.5 Tools to commission the converter

## 3.5 Tools to commission the converter

The following tools are used to commission, troubleshoot and control the inverter, as well as to backup and transfer the inverter settings.

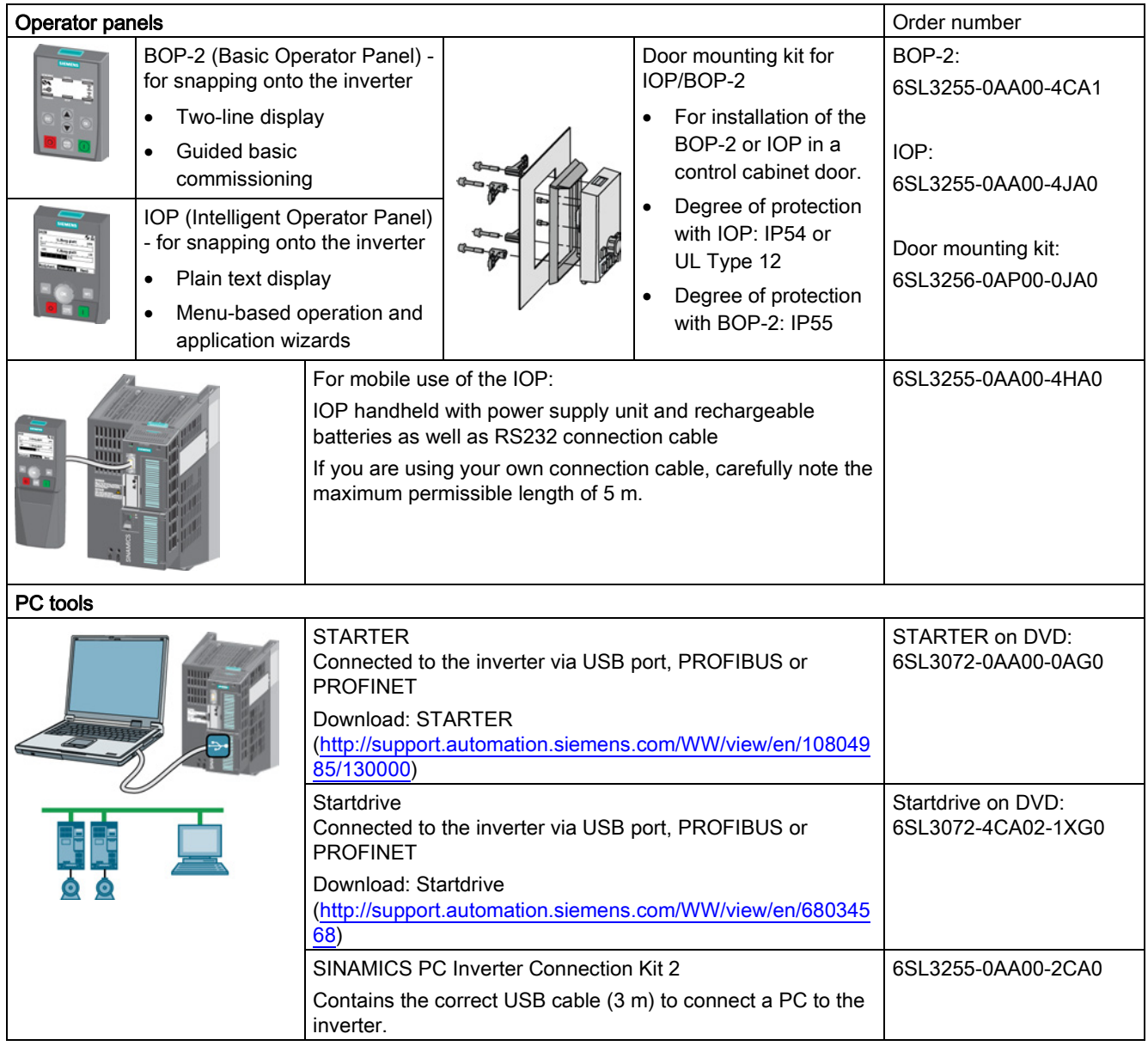

# Installing  $\sim$  4

## 4.1 Overview of the inverter installation

#### Installing the inverter

#### **Precondition**

Before installation, please check:

- Are the required inverter components available?
	- Power Module
	- Control Unit
	- Accessories, e.g. line reactor or braking resistor
- Do you have the necessary tools and small parts/components required to install the inverter?

**The State** 

#### Procedure

To install the inverter, proceed as follows:

- 1. Install the accessories (reactors, filter or braking resistor) for the Power Module:
	- Observe the installation instructions that are supplied with the accessories.
	- If you are using more than one base-mounted component, then you must observe the sequence when installing.

See also [Installing reactors, filters and braking resistors](#page-41-0) (Page [42\)](#page-41-0).

2. Install the Power Module.

See also [Installing Power Module](#page-41-1) (Page [43\)](#page-41-1).

You can find information about your Power Module in the corresponding Hardware Installation Manual [\(http://support.automation.siemens.com/WW/view/en/30563](http://support.automation.siemens.com/WW/view/en/30563173/133300) [173/133300\)](http://support.automation.siemens.com/WW/view/en/30563173/133300).

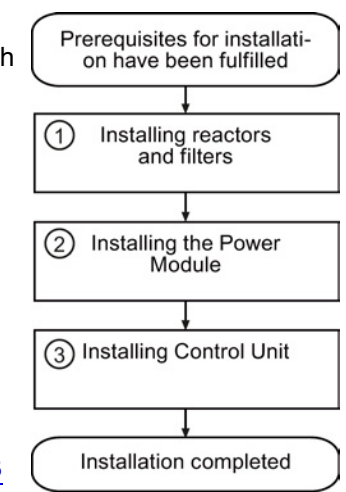

3. Install the Control Unit.

See also [Installing Control Unit](#page-64-0) (Page [65\)](#page-64-0).

You have installed all of the inverter components, and you can now commission the inverter.

4.2 Installing reactors, filters and braking resistors

## <span id="page-41-0"></span>4.2 Installing reactors, filters and braking resistors

#### Installing reactors, filters and braking resistors

The installation of reactors, filters and braking resistors is described in the documentation provided. See also Section: [Manuals and technical support](#page-376-0) (Page [377\)](#page-376-0).

#### Installing base components

Reactors, filters and braking resistors are available as base components for the PM240 and PM250 Power Modules, frame sizes FSA, FSB and FSC. You can also install base components next to Power Modules.

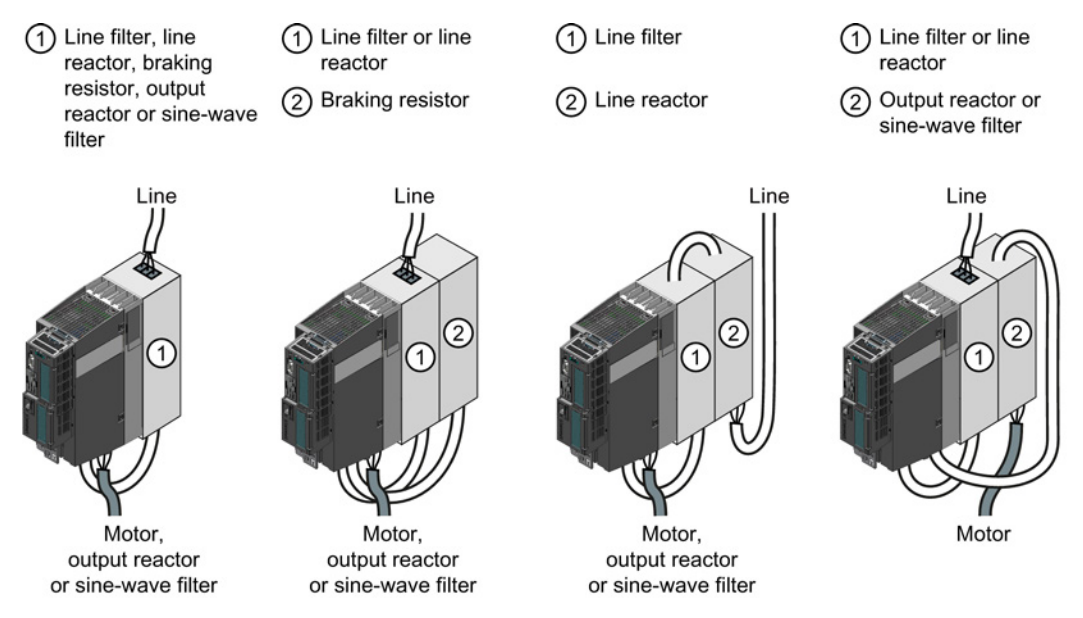

Figure 4-1 Permissible combination of base components

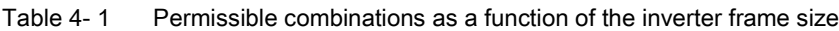

<span id="page-41-1"></span>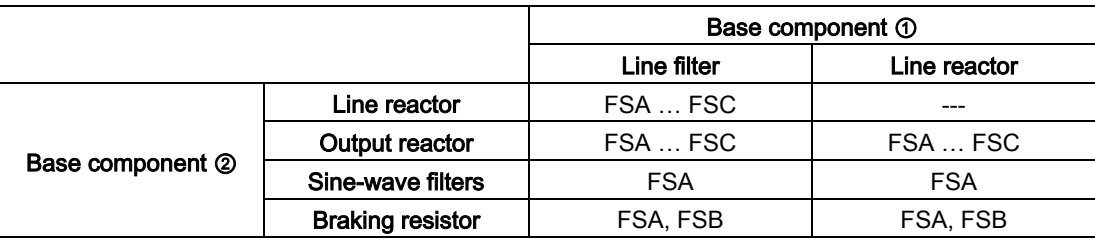

## 4.3 Installing Power Module

#### Mounting Power Modules with degree of protection IP20

#### Procedure

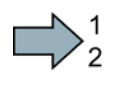

 $\sim$ 

#### Proceed as follows to correctly mount the Power Module:

- 1. Mount the Power Module in a control cabinet.
- 2. Maintain the minimum clearances to other components in the control cabinet specified below.
- 3. Install the Power Modules vertically with the line and motor connections facing downwards. It is not permissible to install them in any other position.

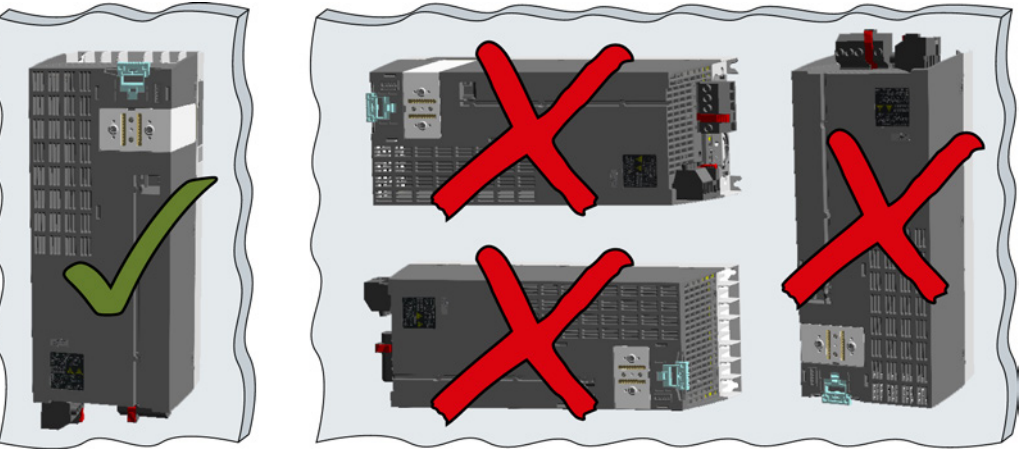

- 4. Position the Power Module in the control cabinet so that the cables for the motor and line supply are connected in accordance with the terminal layout.
- 5. Use the mounting devices specified below.
- 6. Comply with the torques of the mounting devices specified below.

You have correctly mounted the Power Module.

4.3 Installing Power Module

#### Mounting Power Modules using through-hole technology

We recommend that you use the optionally available mounting frame to mount the pushthrough unit in a control cabinet. This mounting frame includes the necessary seals and frame to ensure compliance with degree of protection IP54.

If you do not use the optional mounting frames, then you must ensure that the required degree of protection is complied with using other appropriate measures.

You must mount the inverter on unpainted metal surfaces in order to comply with EMC requirements.

## Procedure

Proceed as follows to correctly mount the Power Module:

1. Prepare the cutout and the mounting holes for the Power Module and the mounting frame corresponding to the dimension drawings of the mounting frame.

Also note that the PT Power modules must be vertically mounted with the line and motor connections facing downwards.

- 2. Position the mounting frame at the rear of the control cabinet and attach it to the control cabinet by tightening the corresponding screws by hand.
- 3. Attach the seal to the inner side of the control cabinet.
- 4. Mount the frequency inverter and initially tighten all of the mounting screws by hand.
- 5. Tighten the screws with a torque of 3 Nm.

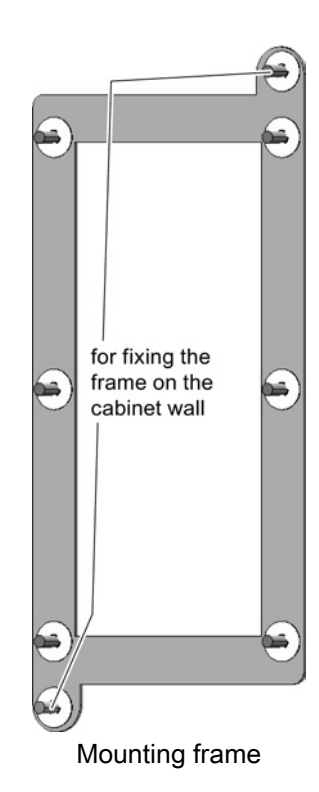

You have correctly mounted the Power Module.

#### Mounting additional components

Depending on the application, the following additional components, for example, may be required (also refer to Section [Description](#page-22-0) (Page [23\)](#page-22-0)):

- Line reactors
- Filter
- Braking resistors
- Brake Relay

Information about mounting these components is provided in the instructions supplied.

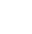

**The Second Second** 

## 4.3.1 Dimensions, hole drilling templates, minimum clearances, tightening torques

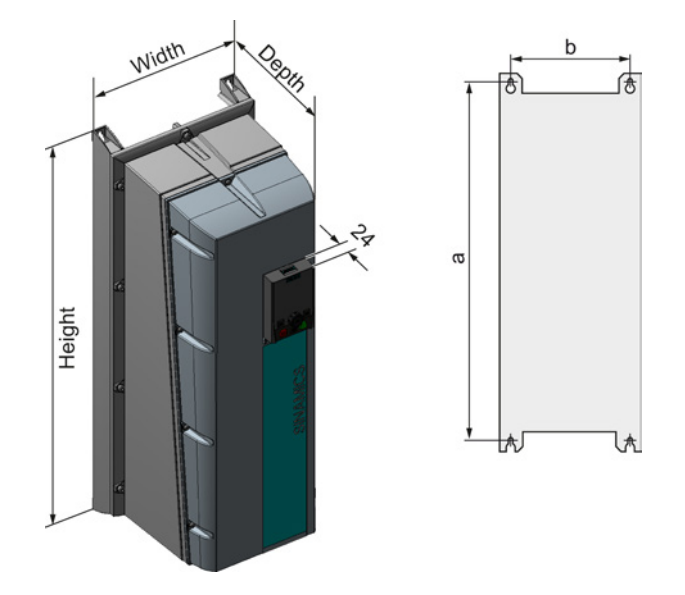

Dimensions and drilling patterns for the PM230 Power Modules, IP55

Table 4- 2 Dimensions and clearances for the PM230, IP55

| Frame<br>size |        |       | Dimensions (mm) | Clearances (mm) |     |     |        |         |
|---------------|--------|-------|-----------------|-----------------|-----|-----|--------|---------|
|               | Height | Width | Depth           | a               | b   | top | bottom | lateral |
| <b>FSA</b>    | 460    | 154   | 238             | 445             | 132 | 100 | 100    | 0       |
| <b>FSB</b>    | 540    | 180   | 238             | 524             | 158 | 100 | 100    | 0       |
| <b>FSC</b>    | 620    | 230   | 238             | 604             | 208 | 125 | 125    | 0       |
| <b>FSD</b>    | 640    | 320   | 238             | 600             | 285 | 300 | 300    | 0       |
| <b>FSE</b>    | 751    | 320   | 238             | 710             | 285 | 300 | 300    | 0       |
| <b>FSF</b>    | 915    | 410   | 238             | 870             | 370 | 300 | 300    | 0       |

Table 4- 3 Mounting hardware for the PM230, IP55

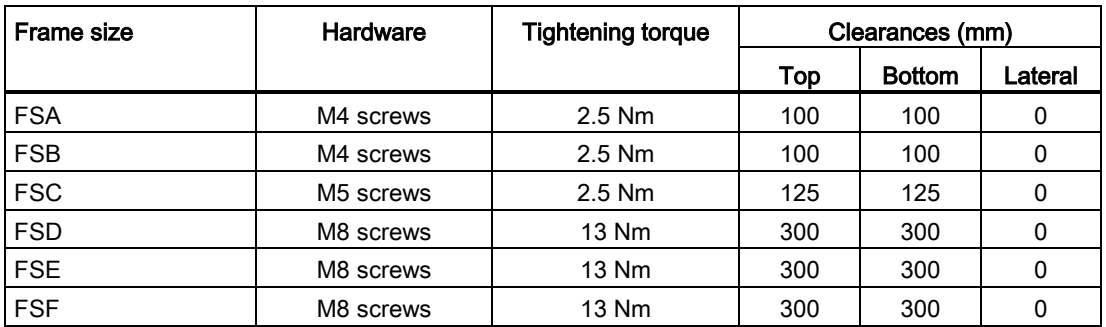

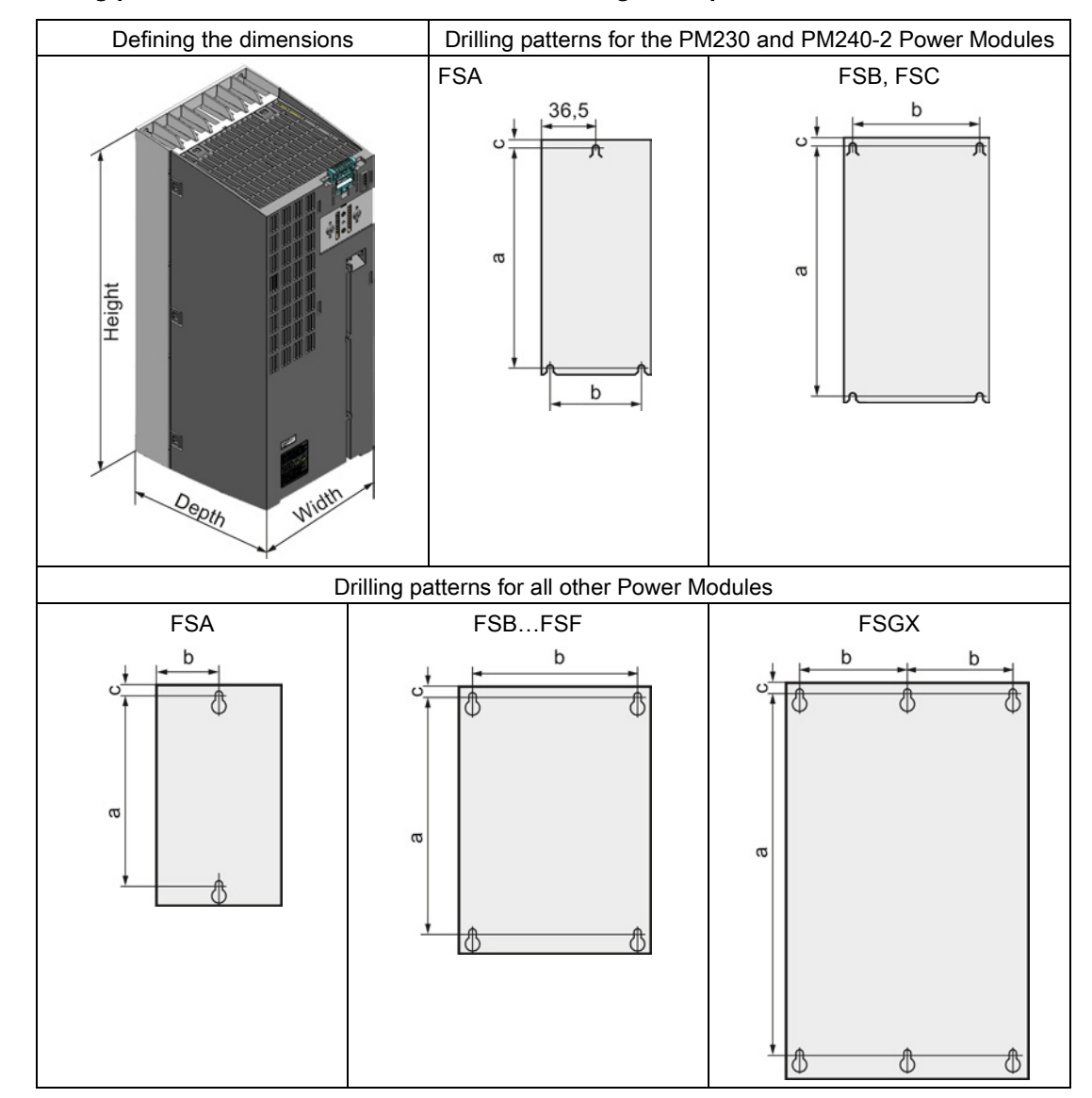

## Dimensions and drilling patterns for Power Modules with IP20 degree of protection

#### Installing 4.3 Installing Power Module

| Frame size                | Dimensions (mm)      |       |                    |     |      |    |  |  |  |  |
|---------------------------|----------------------|-------|--------------------|-----|------|----|--|--|--|--|
|                           | Height <sup>1)</sup> | Width | Depth <sup>2</sup> | а   | b    | C  |  |  |  |  |
| <b>FSA</b>                | 196                  | 73    | 165                | 186 | 62,3 | 6  |  |  |  |  |
| <b>FSB</b>                | 292                  | 100   | 165                | 281 | 80   | 6  |  |  |  |  |
| <b>FSC</b>                | 355                  | 140   | 165                | 343 | 120  | 6  |  |  |  |  |
| <b>FSD</b> without filter | 419                  | 275   | 204                | 325 | 235  | 11 |  |  |  |  |
| FSD with filter           | 512                  | 275   | 204                | 419 | 235  | 11 |  |  |  |  |
| <b>FSE</b> without filter | 499                  | 275   | 204                | 405 | 235  | 11 |  |  |  |  |
| FSE with filter           | 635                  | 275   | 204                | 541 | 235  | 11 |  |  |  |  |
| <b>FSF</b> without filter | 634                  | 350   | 316                | 598 | 300  | 11 |  |  |  |  |
| FSF with filter           | 934                  | 350   | 316                | 899 | 300  | 11 |  |  |  |  |

Table 4- 4 Dimensions for PM230

1) When using a shield connection kit:

FSA: + 80 mm; FSB: + 78 mm; FSC: + 77 mm; FSD, FSE, FSF: + 123 mm

2) Total depth of the inverter: See below.

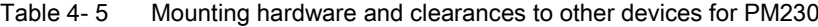

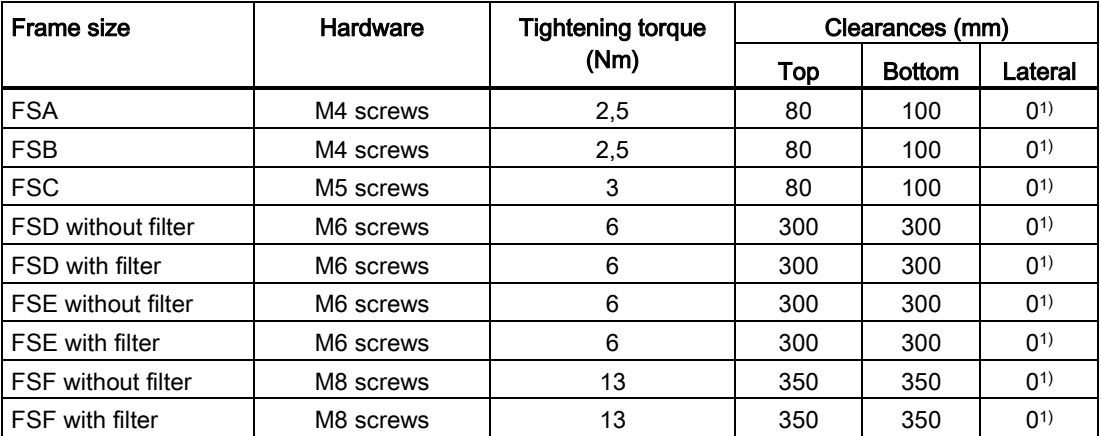

<sup>1)</sup> You can mount the Power Modules without any lateral clearance. For tolerance reasons, we recommend a lateral clearance of approx. 1 mm.

4.3 Installing Power Module

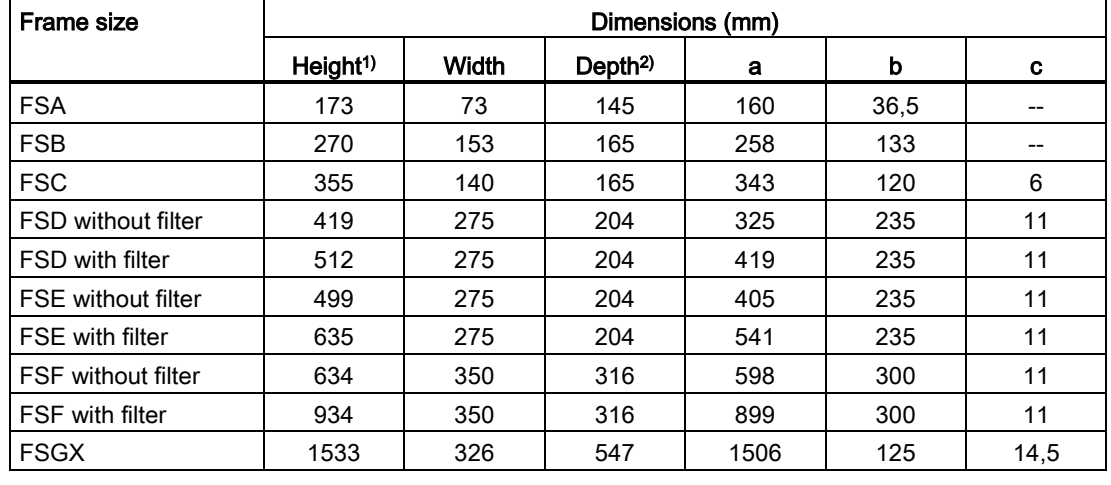

#### Table 4- 6 Dimensions for PM240

1) When using a shield connection kit:

FSA: + 80 mm; FSB: + 78 mm; FSC: + 77 mm; FSD, FSE, FSF: + 123 mm

2) Total depth of the inverter: See below.

| Frame size  | Hardware              | <b>Tightening torque</b> | Clearances (mm) |               |          |  |
|-------------|-----------------------|--------------------------|-----------------|---------------|----------|--|
|             |                       | (Nm)                     | Top             | <b>Bottom</b> | Lateral  |  |
| <b>FSA</b>  | M4 screws             | 2,5                      | 100             | 100           | $30^{1}$ |  |
| <b>FSB</b>  | M4 screws             | 2,5                      | 100             | 100           | $40^{1}$ |  |
| <b>FSC</b>  | M <sub>5</sub> screws | 3,5                      | 80              | 100           | $50^{1}$ |  |
| <b>FSD</b>  | M6 screws             | 6                        | 300             | 300           | $0^{2}$  |  |
| <b>FSE</b>  | M6 screws             | 6                        | 300             | 300           | $0^{2}$  |  |
| <b>FSF</b>  | M8 screws             | 13                       | 350             | 350           | $0^{2}$  |  |
| <b>FSGX</b> | M8 screws             | 13                       | 250             | 150           | 50       |  |

Table 4- 7 Mounting hardware and clearances to other devices for PM240

1) You can mount the Power Modules without any lateral clearance up to an ambient temperature of 40 °C in operation. For tolerance reasons, we recommend a lateral clearance of approx. 1 mm.

<sup>2)</sup> You can mount the Power Modules without any lateral clearance. For tolerance reasons, we recommend a lateral clearance of approx. 1 mm.

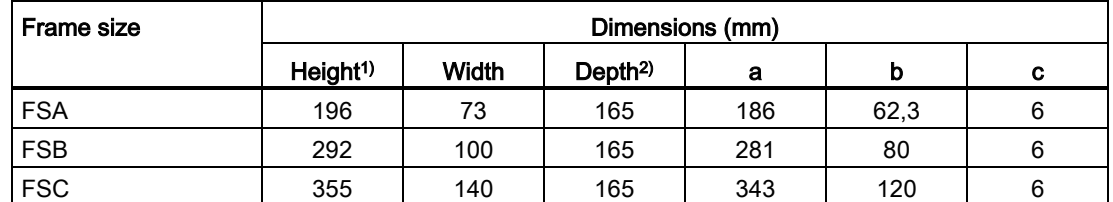

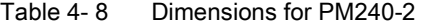

1) Additional height with shield connection kit: FSA: + 80 mm; FSB: + 78 mm; FSC: + 77 mm

2) Total depth of the inverter: See below.

| <b>Frame size</b> | Hardware              | <b>Tightening torque</b> | Clearances (mm) |               |         |  |
|-------------------|-----------------------|--------------------------|-----------------|---------------|---------|--|
|                   |                       | (Nm)                     | <b>Top</b>      | <b>Bottom</b> | Lateral |  |
| <b>FSA</b>        | M4 screws             | 2,5                      | 80              | 100           | $0^{1}$ |  |
| <b>FSB</b>        | M4 screws             | 2,5                      | 80              | 100           | $0^{1}$ |  |
| <b>FSC</b>        | M <sub>5</sub> screws | 2,5                      | 80              | 100           | $0^{1}$ |  |

Table 4- 9 Mounting hardware and clearances to other devices for PM240-2

<sup>1)</sup> You can mount the Power Modules without any lateral clearance. For tolerance reasons, we recommend a lateral clearance of approx. 1 mm.

| Frame size                | Dimensions (mm)      |       |                    |     |     |    |  |  |  |  |
|---------------------------|----------------------|-------|--------------------|-----|-----|----|--|--|--|--|
|                           | Height <sup>1)</sup> | Width | Depth <sup>2</sup> | a   | b   | c  |  |  |  |  |
| <b>FSC</b>                | 355                  | 140   | 165                | 343 | 120 | 6  |  |  |  |  |
| <b>FSD without filter</b> | 419                  | 275   | 204                | 325 | 235 | 11 |  |  |  |  |
| FSD with filter           | 512                  | 275   | 204                | 419 | 235 | 11 |  |  |  |  |
| <b>FSE</b> without filter | 499                  | 275   | 204                | 405 | 235 | 11 |  |  |  |  |
| <b>FSE</b> with filter    | 635                  | 275   | 204                | 541 | 235 | 11 |  |  |  |  |
| <b>FSF</b> without filter | 634                  | 350   | 316                | 598 | 300 | 11 |  |  |  |  |
| FSF with filter           | 934                  | 350   | 316                | 899 | 300 | 11 |  |  |  |  |

Table 4- 10 Dimensions for PM250

1) Additional height with shield connection kit: FSC: +89 mm; FSD…FSF: +123 mm

2) Total depth of the inverter: See below.

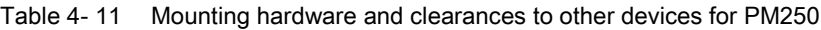

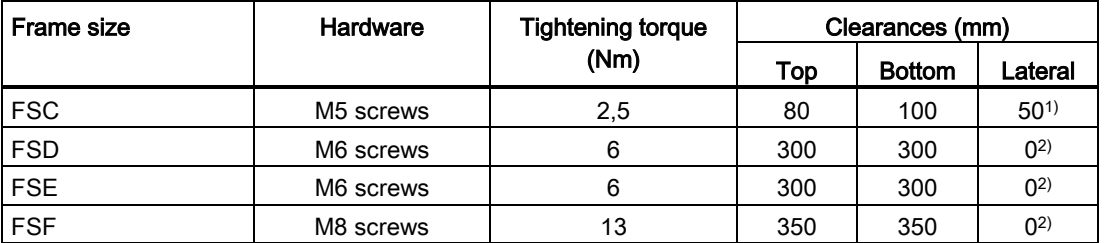

1) You can mount the Power Modules without any lateral clearance up to an ambient temperature of 40 °C in operation. For tolerance reasons, we recommend a lateral clearance of approx. 1 mm.

<sup>2)</sup> You can mount the Power Modules without any lateral clearance. For tolerance reasons, we recommend a lateral clearance of approx. 1 mm.

4.3 Installing Power Module

| Frame size                | Dimensions (mm)      |       |                    |     |     |    |  |  |  |  |
|---------------------------|----------------------|-------|--------------------|-----|-----|----|--|--|--|--|
|                           | Height <sup>1)</sup> | Width | Depth <sup>2</sup> | a   | b   | C  |  |  |  |  |
| <b>FSD</b> without filter | 419                  | 275   | 204                | 325 | 235 | 11 |  |  |  |  |
| FSD with filter           | 512                  | 275   | 204                | 419 | 235 | 11 |  |  |  |  |
| <b>FSF</b> without filter | 634                  | 350   | 316                | 598 | 300 | 11 |  |  |  |  |
| <b>FSF</b> with filter    | 934                  | 350   | 316                | 899 | 300 | 11 |  |  |  |  |

Table 4- 12 Dimensions for PM260

1) Additional height with shield connection kit: +123 mm

2) Total depth of the inverter: See below.

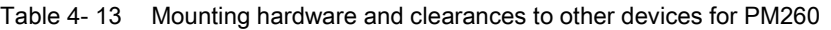

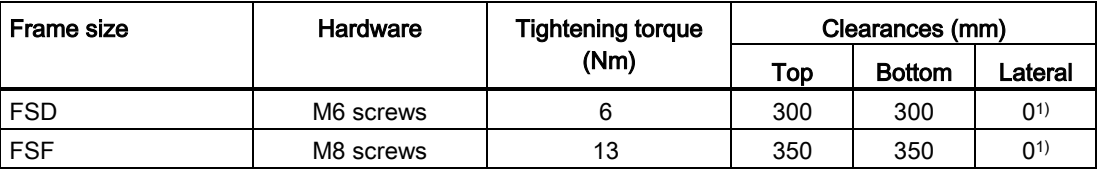

1) You can mount the Power Modules without any lateral clearance. For tolerance reasons, we recommend a lateral clearance of approx. 1 mm.

#### Dimensions and drilling patterns for the PM330 GX Power Module with IP20 degree of protection

#### Installation material:

• M8 screws, 15 Nm tightening torque

#### Clearances:

- 30 mm at the side and front
- 200 mm at the top and bottom

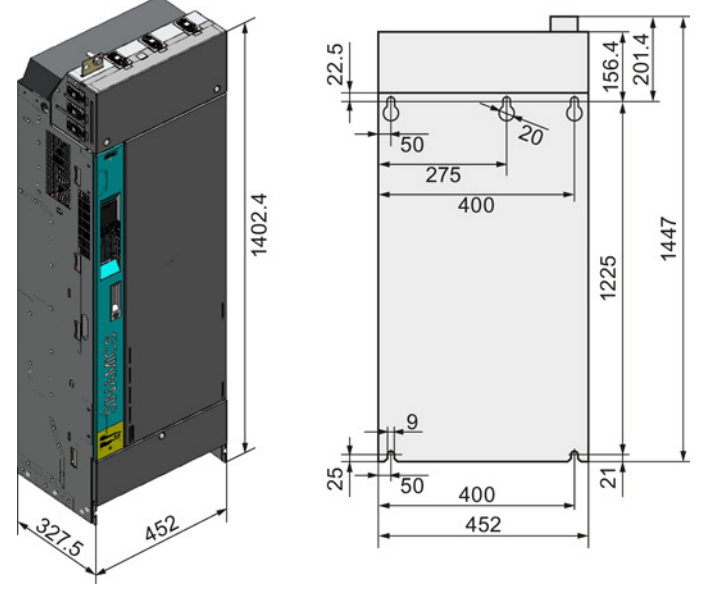

#### **Installing** 4.3 Installing Power Module

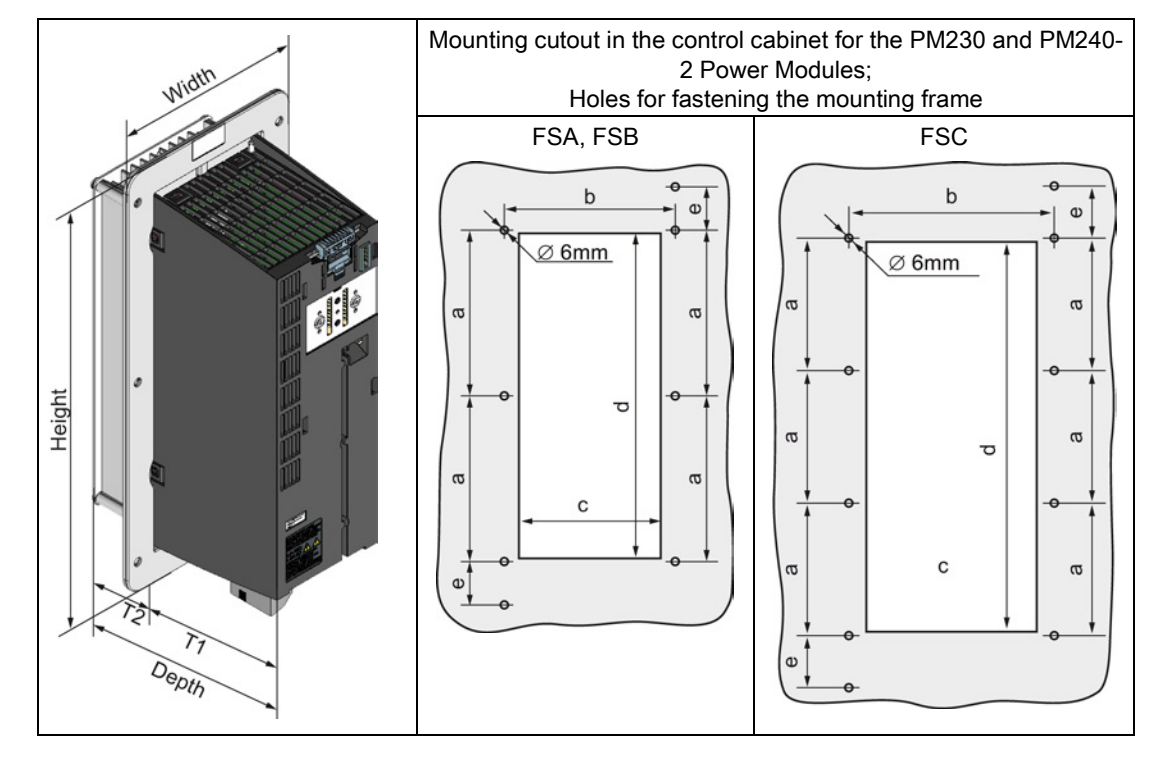

#### Dimensions and drilling patterns for Power Modules with through-hole technology

Table 4- 14 Dimensions for PM230 in push-through technology

| <b>Frame size</b> |                      | Dimensions (mm) |                    |     |    |       |     |     |     |      |  |  |
|-------------------|----------------------|-----------------|--------------------|-----|----|-------|-----|-----|-----|------|--|--|
|                   | Height <sup>1)</sup> | Width           | Deoth <sup>2</sup> | Τ1  | Т2 | a     | b   | c   | d   | е    |  |  |
| <b>FSA</b>        | 238                  | 126             | 171                | 118 | 54 | 103   | 106 | 88  | 198 | 27   |  |  |
| <b>FSB</b>        | 345                  | 154             | 171                | 118 | 54 | 147.5 | 134 | 116 | 304 | 34,5 |  |  |
| <b>FSC</b>        | 411                  | 200             | 171                | 118 | 54 | 123   | 174 | 156 | 365 | 30,5 |  |  |

1) With shield connection kit: FSA: +84 mm; FSB: +85 mm; FSC: +89 mm

3) Total depth of the inverter: See below.

Table 4- 15 Mounting hardware and clearances to other devices for PM230 in push-through technology

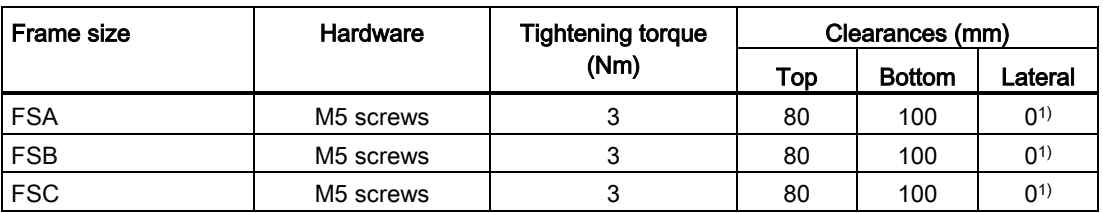

<sup>1)</sup> You can mount the mounting frames without any lateral clearance. For tolerance reasons, we recommend a lateral clearance of approx. 1 mm.

#### **Installing**

4.3 Installing Power Module

| Frame size |                      | Dimensions (mm) |                     |     |                |       |     |     |     |      |  |  |
|------------|----------------------|-----------------|---------------------|-----|----------------|-------|-----|-----|-----|------|--|--|
|            | Height <sup>1)</sup> | Width           | Depth <sup>2)</sup> | Τ1  | T <sub>2</sub> | а     | D   | c   | a   | е    |  |  |
| <b>FSA</b> | 238                  | 126             | 171                 | 118 | 54             | 103   | 106 | 88  | 198 | 27   |  |  |
| <b>FSB</b> | 345                  | 154             | 171                 | 118 | 54             | 147.5 | 134 | 116 | 304 | 34,5 |  |  |
| <b>FSC</b> | 411                  | 200             | 171                 | 118 | 54             | 123   | 174 | 156 | 365 | 30,5 |  |  |

Table 4- 16 Dimensions for PM240-2 in push-through technology

1) With shield connection kit: FSA: +84 mm; FSB: +85 mm; FSC: +89 mm

2) Total depth of the inverter: See below.

Table 4- 17 Mounting hardware and clearances to other devices for PM240-2 in push-through technology

| <b>Frame size</b> | Hardware  | <b>Tightening torque</b> | Clearances (mm) |               |         |  |
|-------------------|-----------|--------------------------|-----------------|---------------|---------|--|
|                   |           | (Nm)                     | <b>Top</b>      | <b>Bottom</b> | Lateral |  |
| <b>FSA</b>        | M5 screws |                          | 80              | 100           | $0^{1}$ |  |
| <b>FSB</b>        | M5 screws |                          | 80              | 100           | $0^{1}$ |  |
| <b>FSC</b>        | M5 screws |                          | 80              | 100           | $0^{1}$ |  |

<sup>1)</sup> You can mount the mounting frames without any lateral clearance. For tolerance reasons, we recommend a lateral clearance of approx. 1 mm.

#### Total depth of the inverter

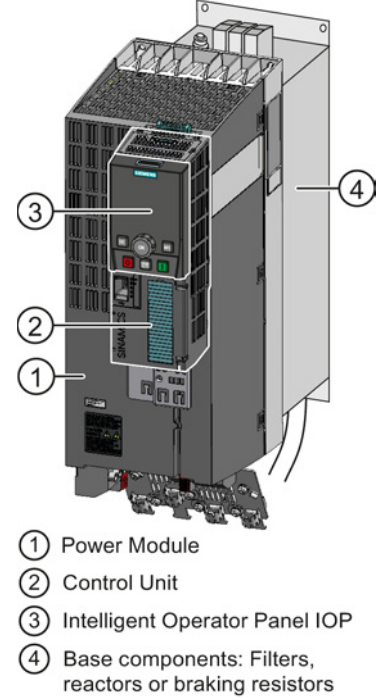

#### Power Modules frame sizes FSA … FSF

#### $(1) + (2)$

As a minimum, the inverter comprises a Power Module and an inserted Control Unit:

Overall depth of the inverter = depth of the Power Module + 60 mm (Control Unit)

#### $(1) + (2) + (3)$

Inverter with inserted operator panel:

- Overall depth of the inverter = depth of the Power Module + 73 mm (Control Unit + Basic Operator Panel BOP-2)
- Overall depth of the inverter = depth of the Power Module + 82 mm (Control Unit + Intelligent Operator Panel IOP)

#### $(1) + (2) + (3) + (4)$

Power Module (degree of protection IP20) on a base component:

The overall inverter depth increases by the depth of the base component.

#### Power Module with power above 160 kW (FSGX/GX)

For Power Modules with power above 160 kW, the depth of the Power Module corresponds to the overall depth of the inverter.

#### **Installing**

4.3 Installing Power Module

#### 4.3.2 Connecting the line supply, motor and converter components

#### 4.3.2.1 Permissible line supplies

The inverter is designed for the following power distribution systems according to IEC 60364- 1 (2005).

Above an installation altitude of 2000 m, the permissible line supplies are restricted. See also: [Restrictions for special ambient conditions](#page-352-0) (Page [354\)](#page-352-0).

#### TN line system

A TN line system transfers the PE protective conductor to the installed plant or system using a cable.

Generally, in a TN line system the neutral point is grounded. There are versions of a TN line supply with a grounded line the conductor, e.g. with grounded L1.

A TN line system can transfer the neutral conductor N and the PE protective conductor either separately or combined.

Preconditions and restrictions when connecting an inverter to a TN line system

- Inverter with integrated or external line filter:
	- Operation on TN line supply systems with grounded neutral point permissible. Operation on TN line supply systems with grounded line conductor not permissible.
- Inverter without line filter:
	- Operation permissible on all TN line supplies.

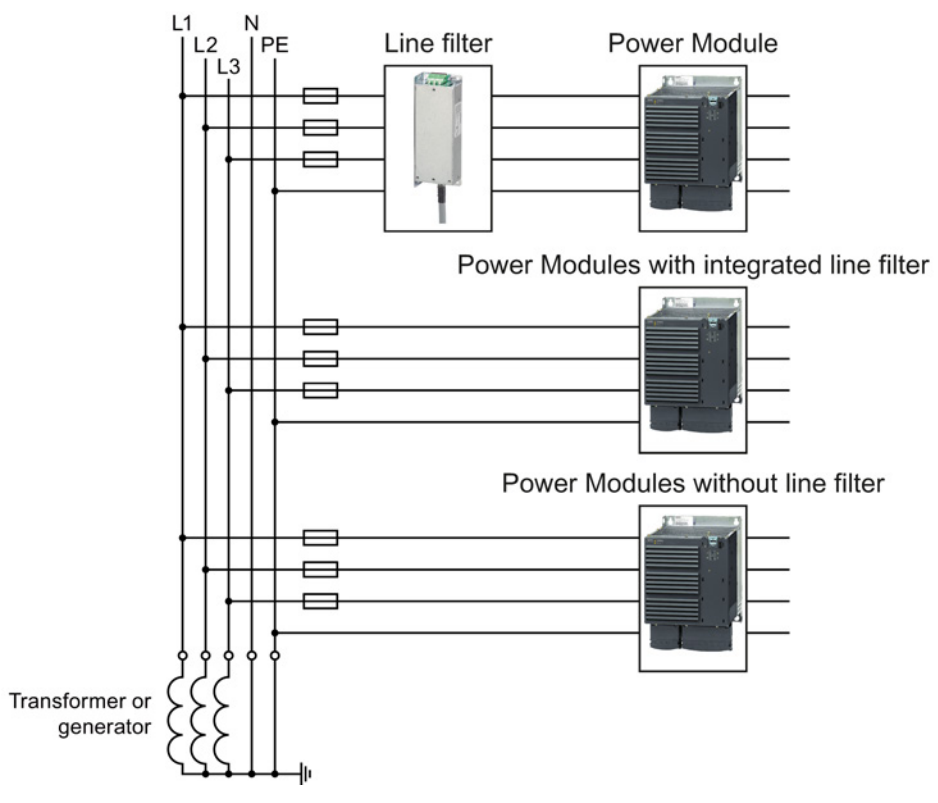

#### Examples for Power Modules connected to a TN line supply

Figure 4-2 TN line supply with separate transfer of N and PE and with a grounded neutral point

#### TT system

In a TT line system, the transformer grounding and the installation grounding are independent of one another.

There are TT line supplies where the neutral conductor N is either transferred – or not.

Preconditions and restrictions when connecting an inverter to a TT line system

- Inverter with integrated or external line filter:
	- Operation on TT line supply systems with grounded neutral point permissible.
	- Operation on TT line systems without grounded neutral point not permissible.
- Inverter without line filter:
	- Operation on TT line systems is permissible.

4.3 Installing Power Module

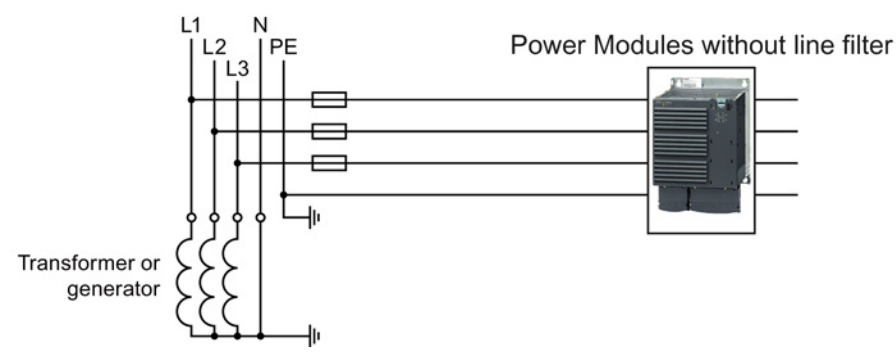

#### Example for Power Modules connected to a TT line supply

Figure 4-3 TT line system where the neutral conductor N is transferred

#### IT system

In an IT line system, all of the conductors are insulated with respect to the PE protective conductor – or connected to the PE protective conductor through an impedance.

There are IT line supplies where the neutral conductor N is either transferred – or not.

Preconditions and restrictions when connecting an inverter to an IT line system

- Inverter with integrated or external line filter:
	- Operation on IT line systems is not permissible.
- Inverter without line filter:
	- Operation on IT line systems is permissible.

#### Example for Power Modules connected to an IT line supply

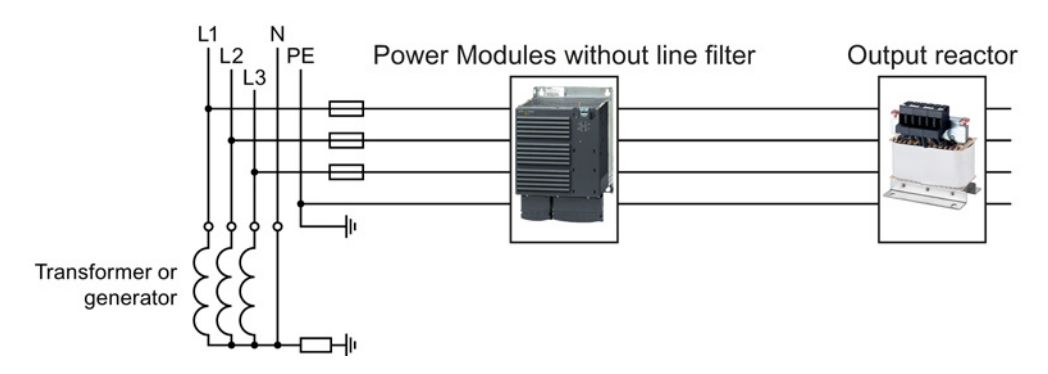

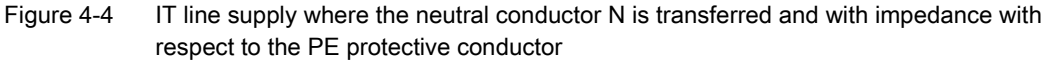

#### Behavior of the inverter when a ground fault occurs

In some instances, even for a ground fault, the inverter should still remain functional. In cases such as these, you must install an output reactor. This prevents an overcurrent trip or damage to the drive.

Installing 4.3 Installing Power Module

# 4.3.2.2 Connecting the inverter

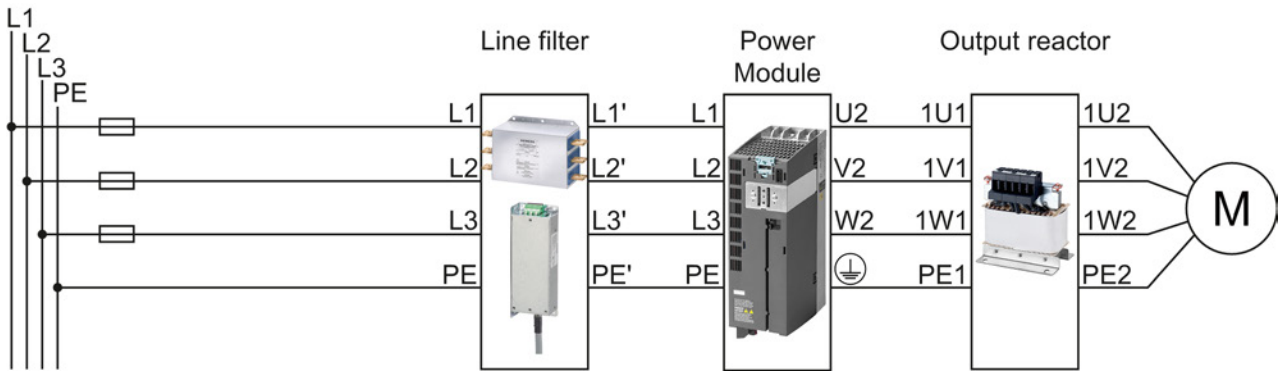

Figure 4-5 Connecting the PM230 IP20 and push-through Power Module

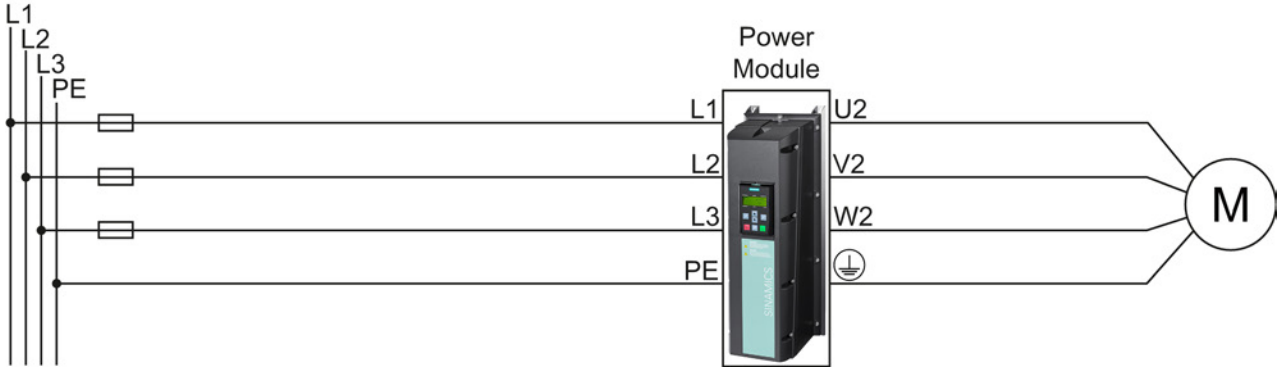

Figure 4-6 Connecting the PM230 IP55 Power Module

#### **Installing**

4.3 Installing Power Module

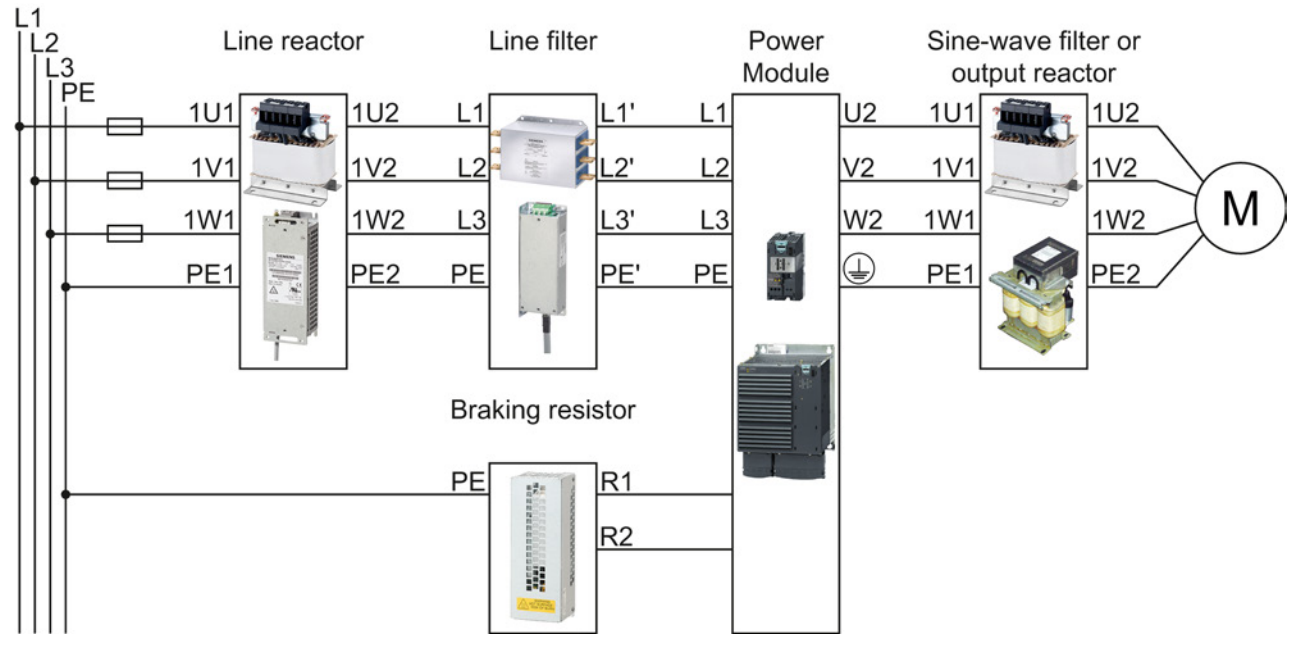

Figure 4-7 Connecting the PM240, PM240-2 IP20 and push-through Power Modules

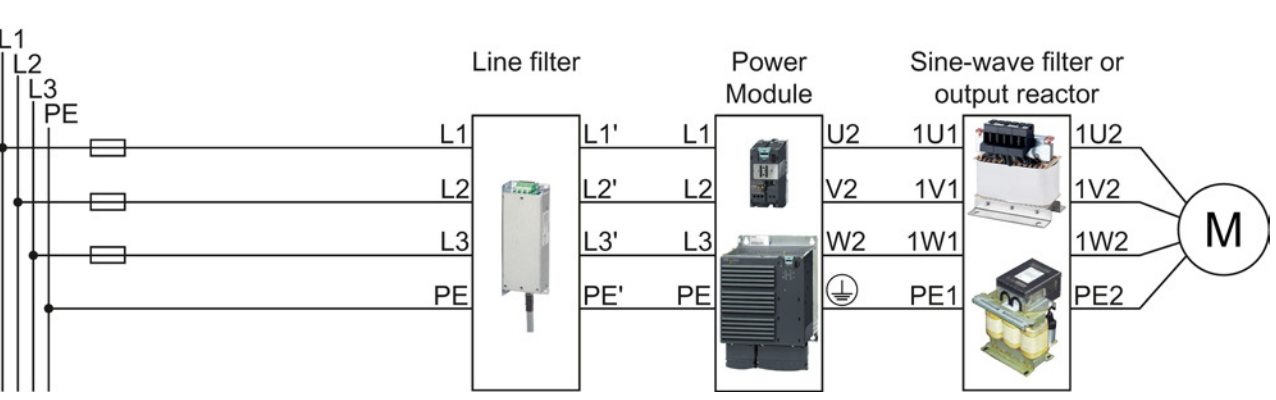

filters. For higher EMC requirements you need an external Class B line filter.

PM240 and PM240-2 Power Modules are available with and without integrated Class A line

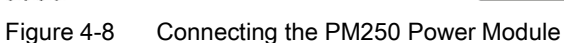

Installing

4.3 Installing Power Module

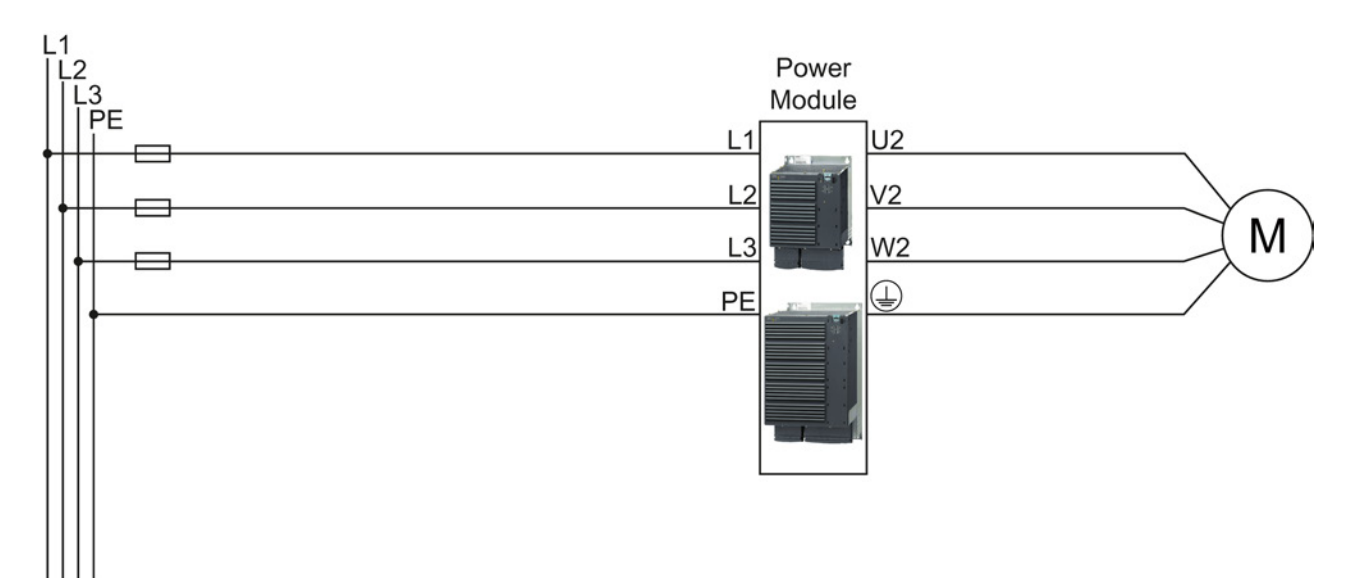

Figure 4-9 Connecting the PM260 Power Module

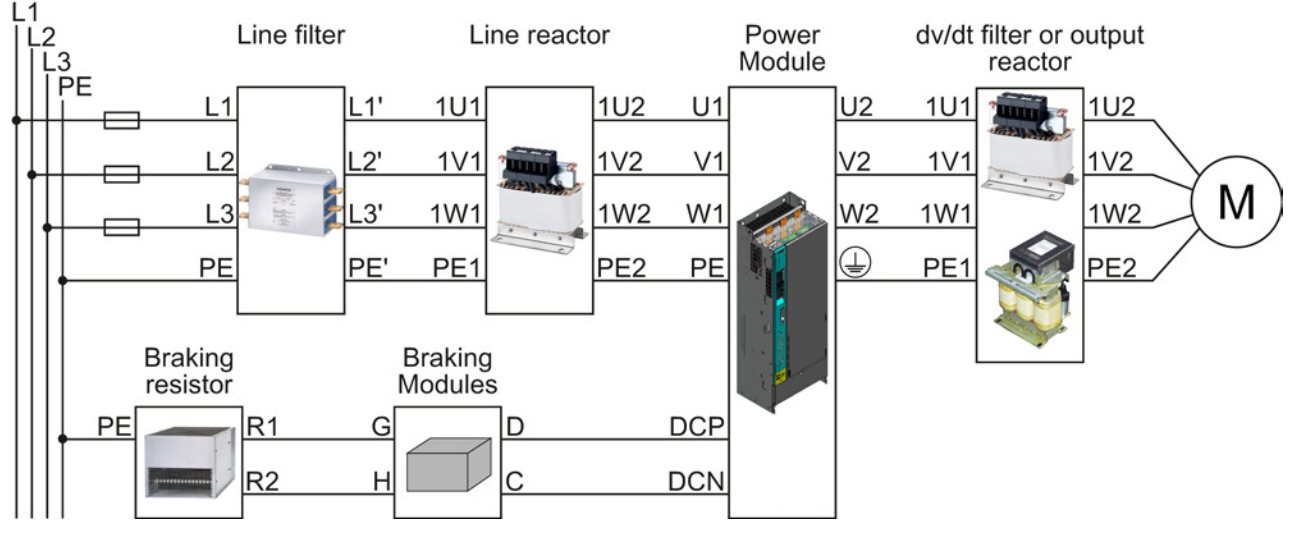

Figure 4-10 Connecting the PM330 Power Module

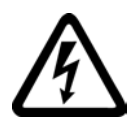

## DANGER

#### Electric shock through contact with the motor connections

As soon as the converter is connected to the line supply, the motor connections of the converter may carry dangerous voltages. When the motor is connected to the converter, there is danger to life through contact with the motor terminals if the terminal box is open.

• Close the terminal box of the motor before connecting the converter to the line supply.

#### Connecting the line supply cable to the converter

**The State** 

 $\Box$ 

#### Procedure

To connect the converter to the supply system, proceed as follows:

- 1. If available, open the terminal covers of the converter.
- 2. Connect the line supply to terminals U1/L1, V1/L2, and W1/L3.
- 3. Connect the protective conductor of the line supply to terminal PE of the converter.
- 4. If available, close the terminal covers of the converter.

You have connected the line supply cable to the converter.

#### Connecting the motor cable to the converter

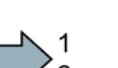

#### Procedure

To connect the motor cable to the converter, proceed as follows:

- 1. If available, open the terminal covers of the converter.
- 2. Connect the motor to terminals U2, V2, and W2. Carefully observe the regulations for EMC-compliant wiring: [EMC-compliant connection of the converter](#page-78-0) (Page [79\)](#page-78-0)
- 3. Connect the protective conductor of the motor to the  $\bigoplus$  terminal of the converter.
- 4. If available, close the terminal covers of the converter.

You have therefore connected the motor line to the converter.

#### **Installing** 4.3 Installing Power Module

#### Connecting a motor cable to an induction motor

#### Procedure

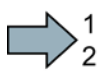

 $\Box$ 

- To connect the motor cable to an induction motor proceed as follows:
- 1. Open the motor terminal box.
- 2. Connect the motor in either a star or delta connection.

Additional information on this is provided in the Section [Star-delta motor connection and](#page-360-0)  [application examples](#page-360-0) (Page [361\)](#page-360-0).

- 3. If you are using a shielded motor cable, you must do the following:
	- Expose the shield of the motor cable in the area of the cable entry in the terminal box.
	- Attach the cable shield to the motor terminal box using a suitable screw connection.
- 4. Close the motor terminal box.

You have connected the motor cable to the induction motor.

#### Permissible cable lengths

The permissible cables and cable lengths are specified in the Hardware Installation Manual of the Power Module or in Catalog D31.

#### **Note**

- Please observe the data on the rating plate (type plate) and the associated circuit diagrams.
- Use shielded control cables.
- Observe the EMC notes provided by the manufacturer of the converter

## 4.3.2.3 Connecting a braking resistor

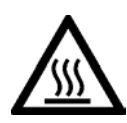

## **WARNING**

Danger to life due to fire spreading because of an unsuitable or improperly installed braking resistor

Fire and smoke development can cause severe personal injury or material damage.

Using an unsuitable braking resistor can cause fires and smoke to develop. Possible consequences are severe personal injury or material damage.

- Only use the braking resistor approved for the inverter.
- Install the braking resistor in accordance with regulations.
- Monitor the temperature of the braking resistor.

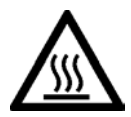

## **CAUTION**

#### Risk of burns due to touching hot surfaces

The temperature of braking resistors increases substantially during operation.

• Do not touch the braking resistor during operation.

#### Procedure

To connect the braking resistor and monitor the temperature of the braking resistor, proceed as follows:

- 1. Connect the braking resistor to terminals R1 and R2 of the inverter.
- 2. Ground the braking resistor directly to the control cabinet's grounding bar. The braking resistor must not be grounded via the PE terminals on the inverter.
- 3. If you have to fulfill EMC requirements, observe the rules for shielding.

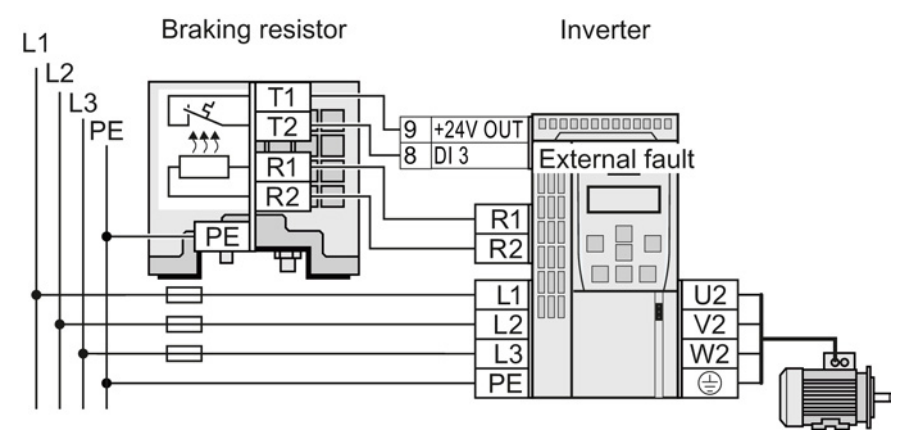

Figure 4-11 Braking resistor connections (example: temperature monitoring via DI 3)

4. Connect the temperature monitoring system of the braking resistor (terminals T1 and T2 on the braking resistor) to a free digital input of your choice on the inverter. Define the function of this digital input as external fault, e.g. for digital input DI 3: p2106 = 722.3.

You have connected the braking resistor and ensured that temperature monitoring is set up.

**Tale** 

## 4.3.3 Digital inputs and outputs on the PM330 Power Module

The PM330 Power Module has 4 additional digital inputs and 2 additional digital outputs at terminal strip X9. All of the terminals have a certain function in the factory setting.

Terminal strip X9 is used to connect an external 24 V DC power supply and to connect a main or bypass contactor.

Fault and alarm signals can be connected to the digital inputs. The digital output allows, for example, an external rectifier to be controlled.

The external 24 V DC power supply must be connected if the inverter is connected to the line supply via a main contactor (to start the Control Unit).

The power supply should be located directly next to the inverter (e.g. in the same cabinet) and the cable length to terminal X9 should not exceed 5 m.

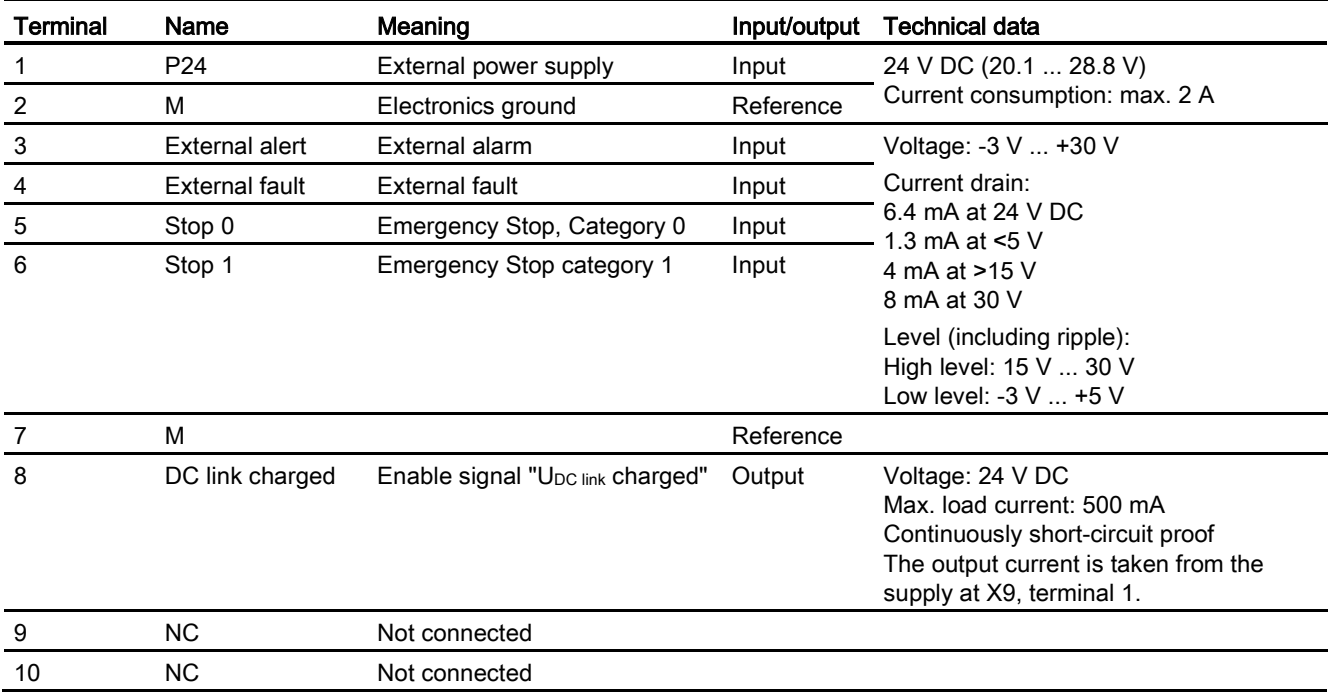

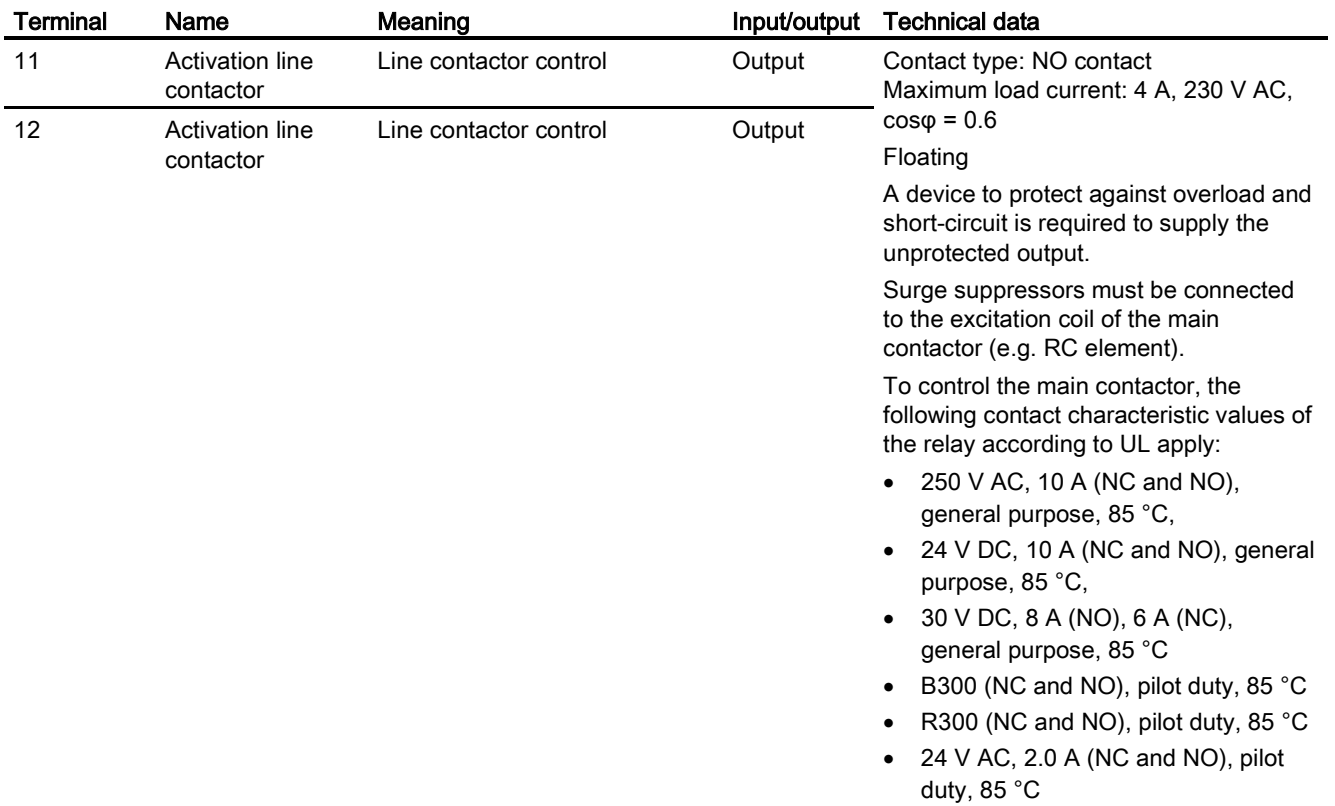

Maximum connection cross section: 2.5 mm<sup>2</sup>

Minimum connection cross section: 0.2 mm²

Maximum tightening torque: 0.5 Nm (4.5 ... 5 lb.in)

#### Note

#### Inputs are low active

All signal inputs are low active (wire-break-proof).

#### Note

If terminals 3 ... 6 are not used, then you must connect 24 V DC to these. To do this, use an external power supply or terminal 9 on the Control Unit.

The reference potential is connected to terminal X9:2, 7 and terminal 28 on the Control Unit.

#### **Note**

#### Line contactor control

When supplying the main contactor via terminals 11 and 12, separation from the line supply using a control transformer is not required. A 250 V/8 A fuse in compliance with UL must be used as protection.

#### **Note**

#### Insulated end sleeves

Insulated end sleeves according to DIN 46228-4 must be used.

#### **Installing** 4.4 Installing Control Unit

# <span id="page-64-0"></span>4.4 Installing Control Unit

#### Installing the Control Unit on an IP20 Power Module

#### Procedure

Proceed as follows to connect Power Modules and Control Units:

- 1. Locate the lugs at the rear of the Control Unit in the matching recesses of the Power Module.
- 2. Mount the Control Unit onto the Power Module so that it audibly snaps into place.

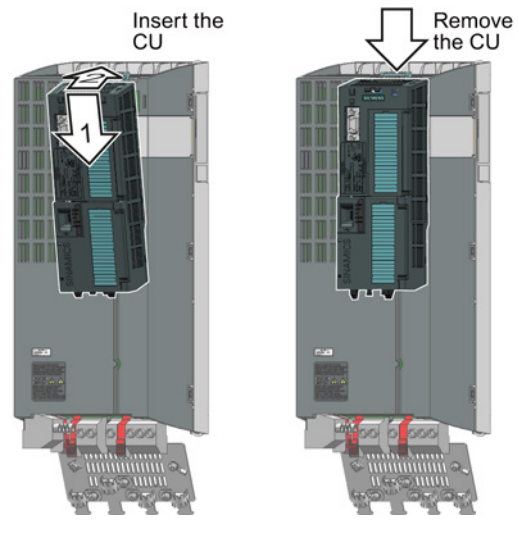

The Power Module and the Control Unit are now connected with one another.

To remove the Control Unit, press on the release button on the Power Module and withdraw the Control Unit.

#### Installing the Control Unit on an IP55 Power Module

#### Procedure for installing a Control Unit

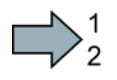

**Tale** 

П

Please proceed as follows:

- 1. Ensure that the device is disconnected from the power supply.
- 2. Unscrew the cover of the power section.
- 3. Locate the lugs at the rear of the Control Unit in the matching recesses of the Power Module.
- 4. Mount the Control Unit onto the Power Module so that it audibly snaps into place.
- 5. Refasten the cover of the power section.

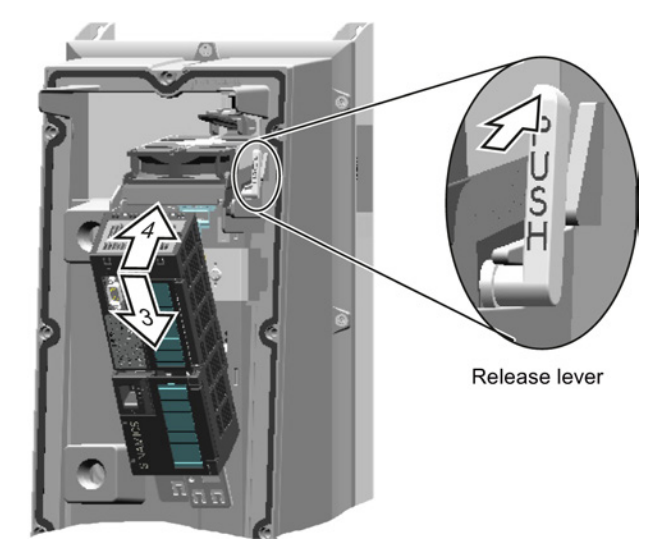

You have now placed the Control Unit on the Power Module.

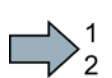

 $\sim$ 

#### Procedure for removing a Control Unit

Please proceed as follows:

- 1. Ensure that the device is disconnected from the power supply.
- 2. Unscrew the cover of the power section.
- 3. Depending on the Power Module:
	- FSA … FSC: Unlock the Control Unit using the lever shown in the figure and withdraw the Control Unit.
	- FSD … FSF: Press the release button on the Power Module and withdraw the Control Unit.

4. Refasten the cover of the power section.

You have now removed the Control Unit from the Power Module.

## 4.4.1 Overview of the interfaces

#### Interfaces at the front of the Control Unit

To access the interfaces at the front of the Control Unit, you must lift the Operator Panel (if one is being used) and open the front doors.

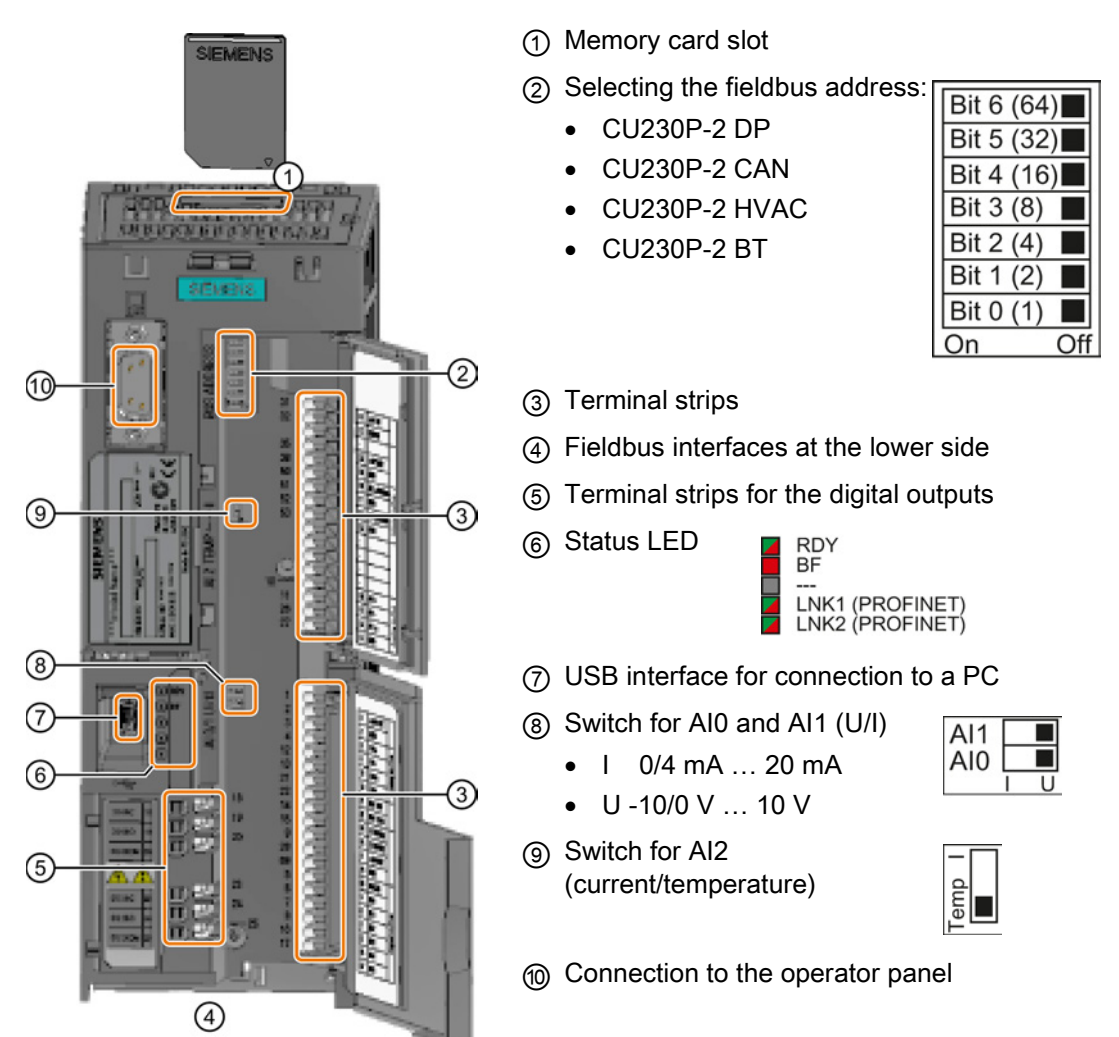

**Installing** 

4.4 Installing Control Unit

## 4.4.2 Terminal strips of the CU

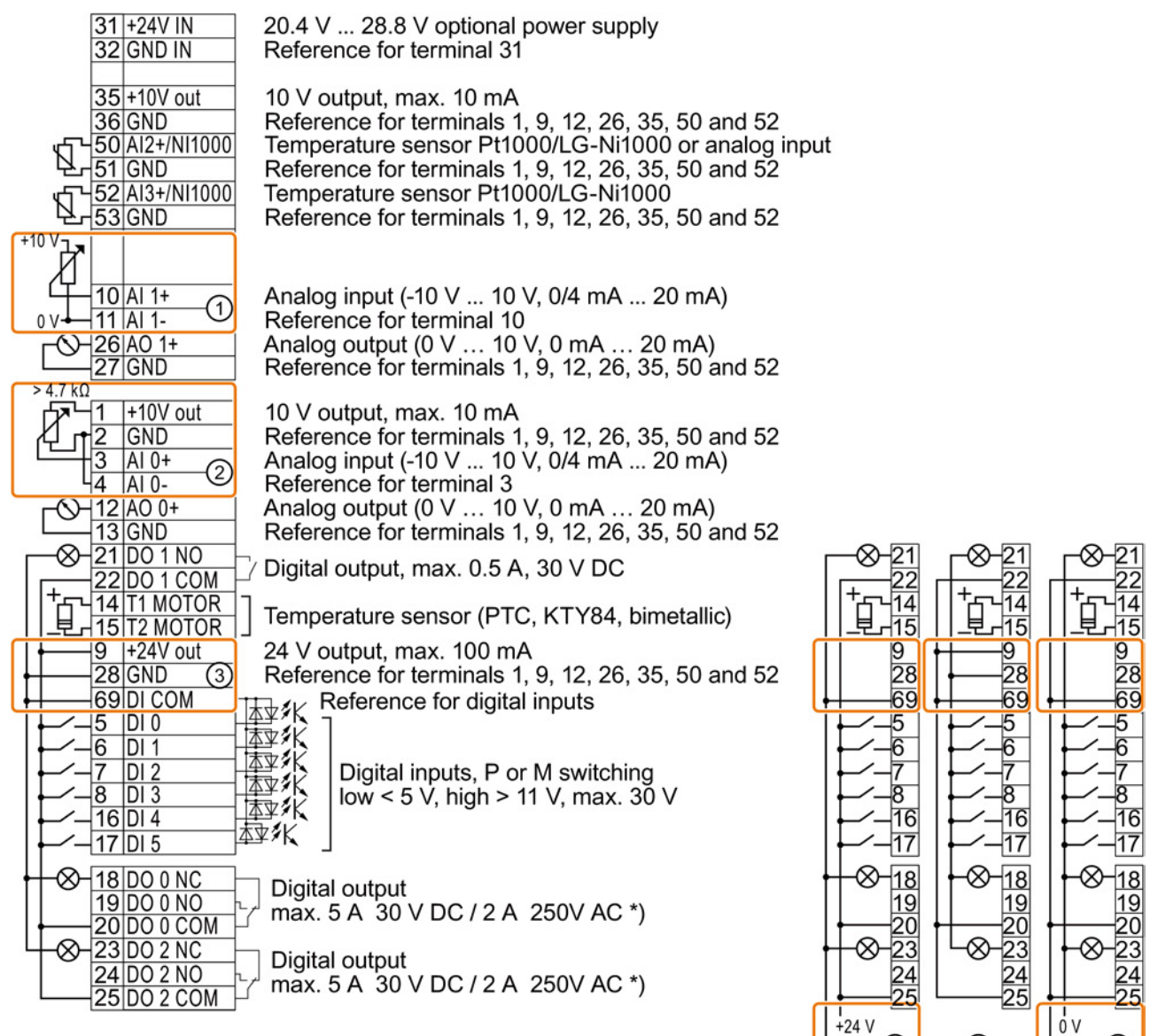

\*) The following applies to systems complying with UL: A maximum of 3 A 30 V DC or 2 A 250 V AC may be connected via terminals 18 / 20 (DO 0 NC) and 23 / 25 (DO 2 NC).

- ① The analog input is supplied from an external 10 V voltage.
- ② The analog input is supplied from the internal 10 V voltage.
- ③ Wiring when using the internal power supplies. Connecting a contact switching to P.
- ④ Wiring when using external power supplies. Connecting a contact switching to P.
- ⑤ Wiring when using the internal power supplies. Connecting a contact switching to M.
- ⑥ Wiring when using external power supplies. Connecting a contact switching to M.

#### **Note**

When a contact switching to M is connected, a ground fault at the digital input can lead to the input being unintentionally controlled.

④

0V

⑤

 $\circledS$ 

 $+24V$ 

## 4.4.3 Factory setting of the terminals

## Factory setting

The factory setting of the terminals depends on whether the Control Unit has a PROFIBUS / PROFINET interface.

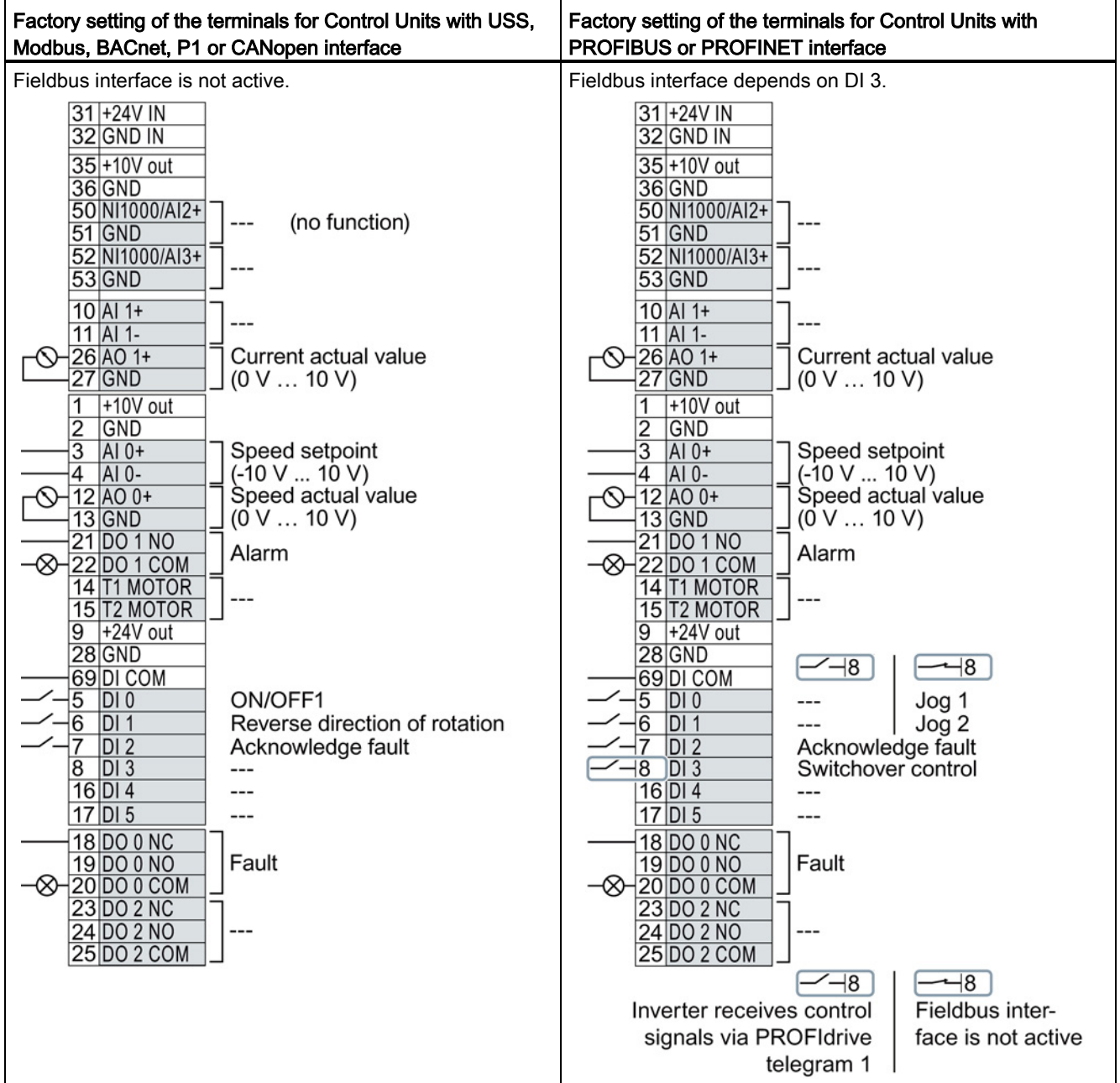

**Installing** 

4.4 Installing Control Unit

#### Changing the function of terminals

The function of every color-coded terminal can be set.

In order that you do not have to successively change terminal for terminal, several terminals can be jointly set using default settings.

The factory settings described above for USS and PROFIBUS/PROFINET terminals correspond to default setting 12 (two-wire control using method 1) or default setting 7 (switchover between fieldbus and jog using DI 3).

See also: [Default settings of the terminals](#page-70-0) (Page [71\)](#page-70-0).

# <span id="page-70-0"></span>4.4.4 Default settings of the terminals

## Available default settings of the terminals

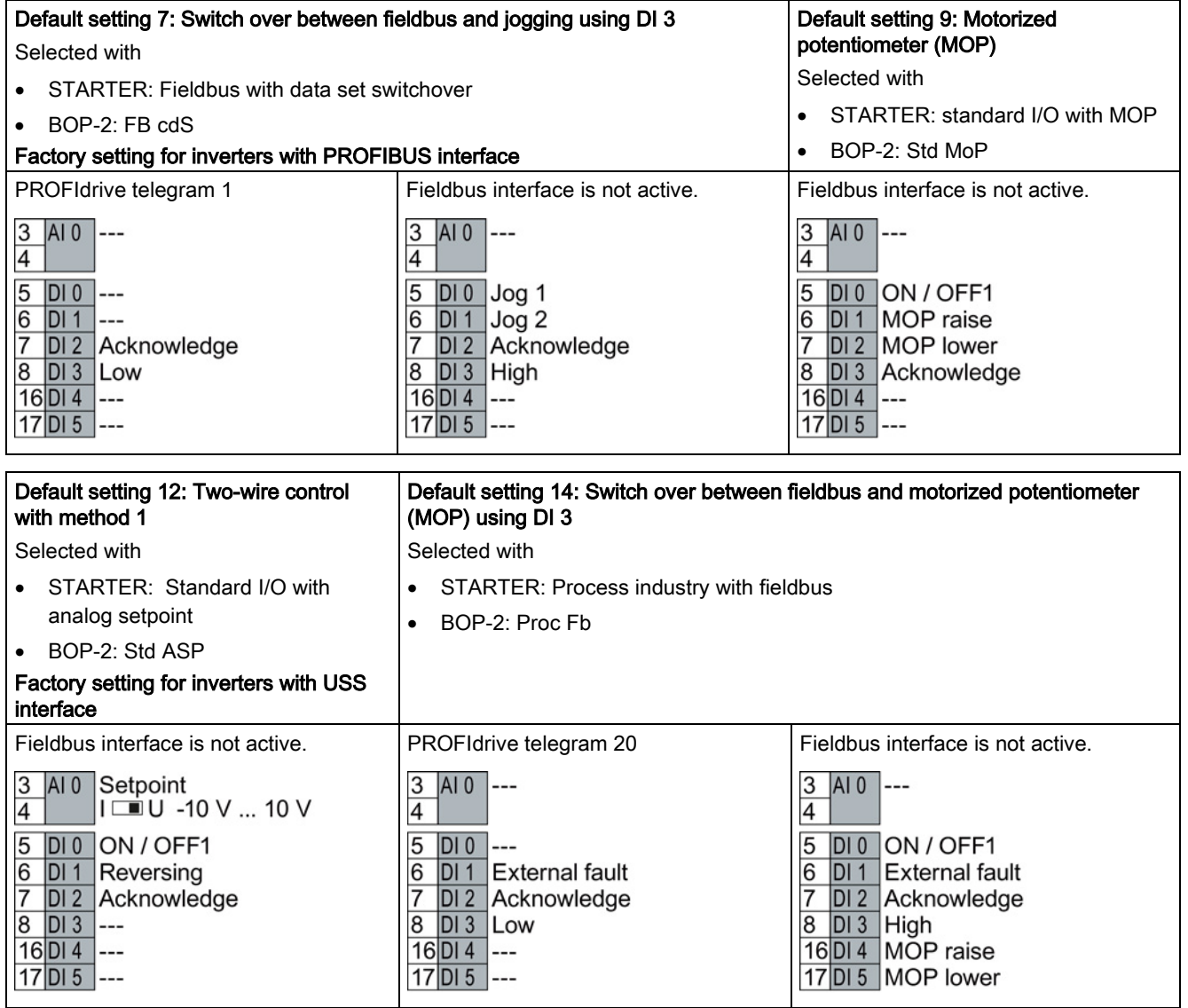

## Installing

4.4 Installing Control Unit

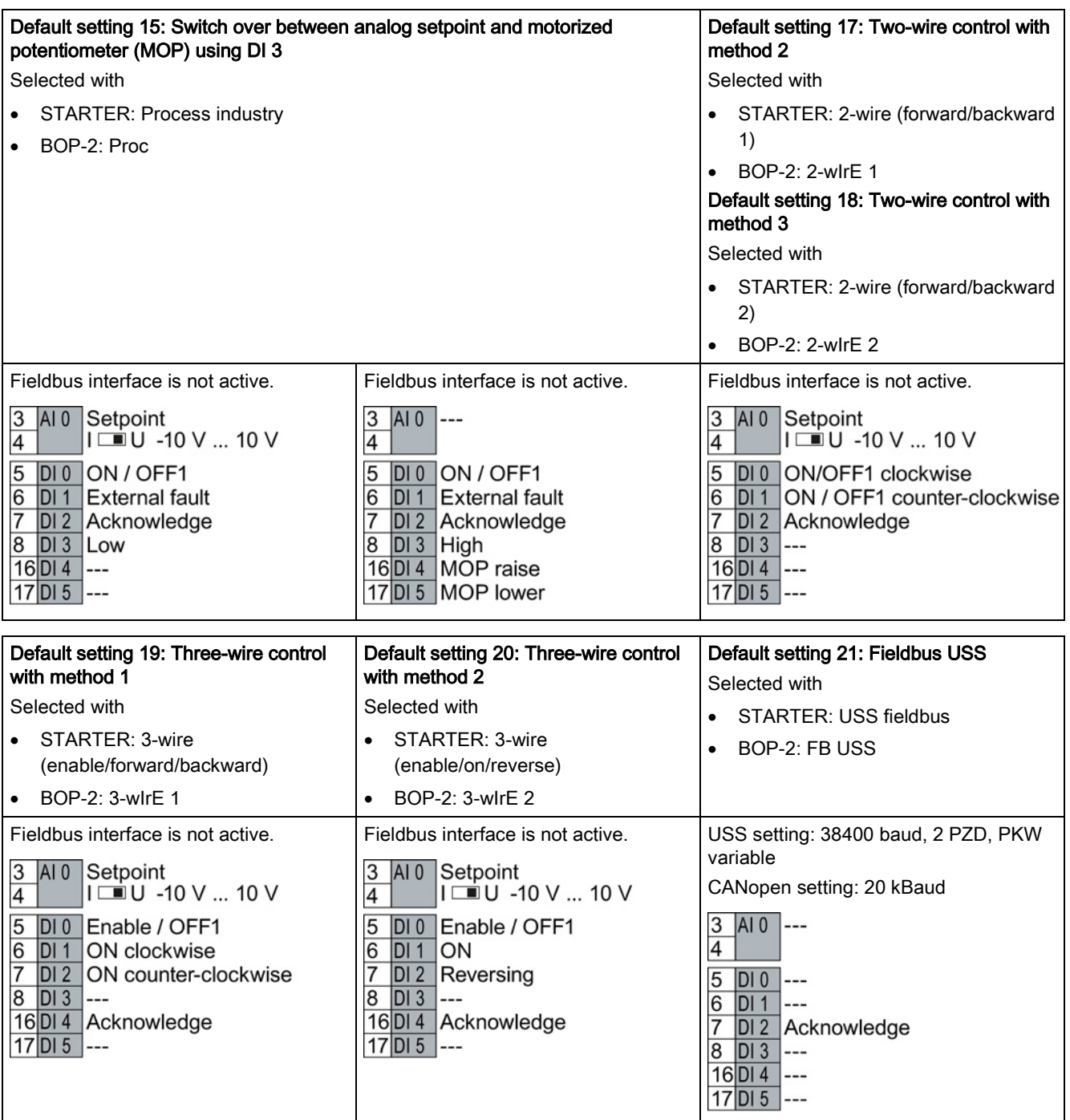
#### Installing 4.4 Installing Control Unit

## Available default settings of the terminals with CU230P-2 HVAC and CU230P-2 BT

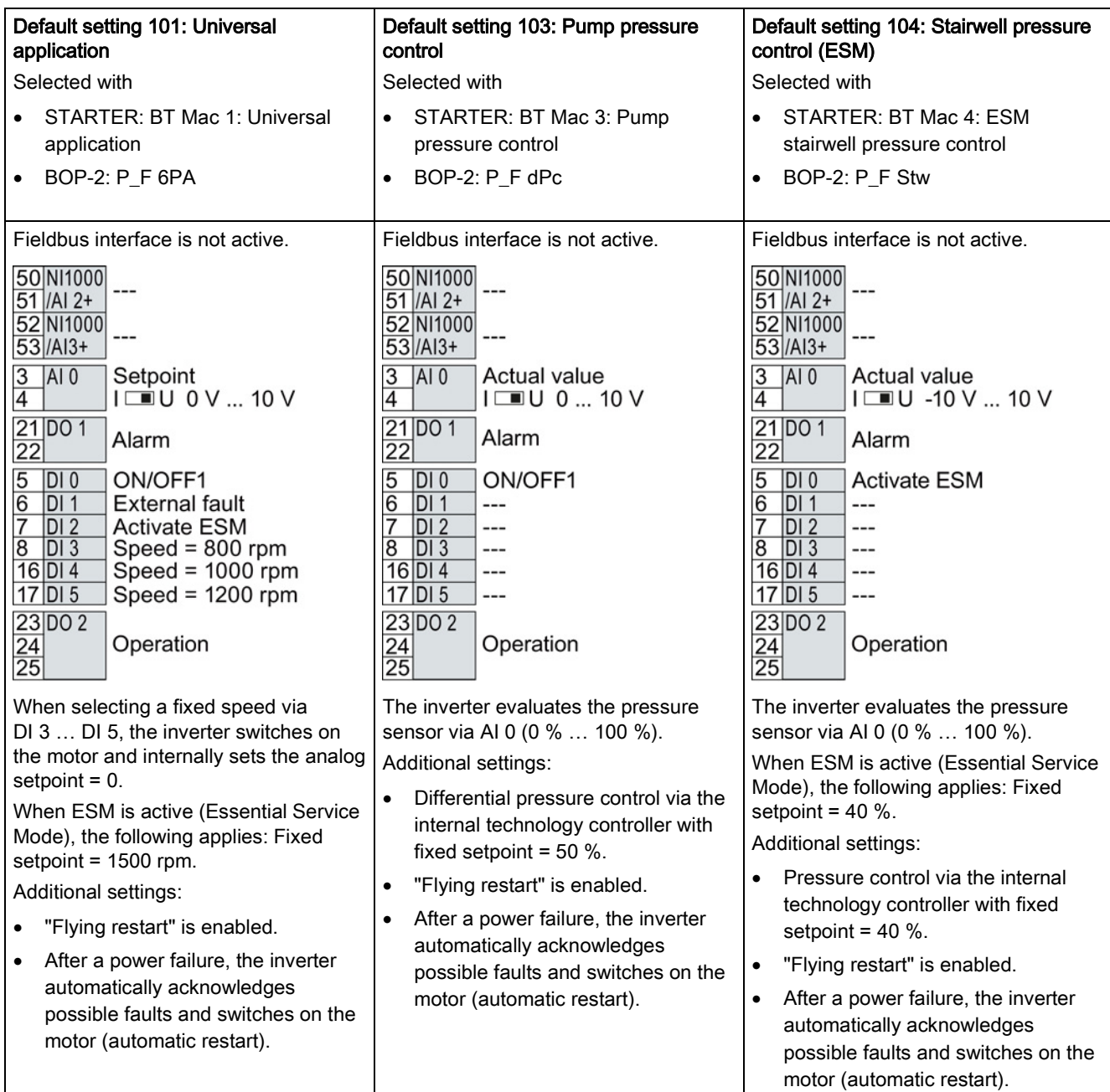

4.4 Installing Control Unit

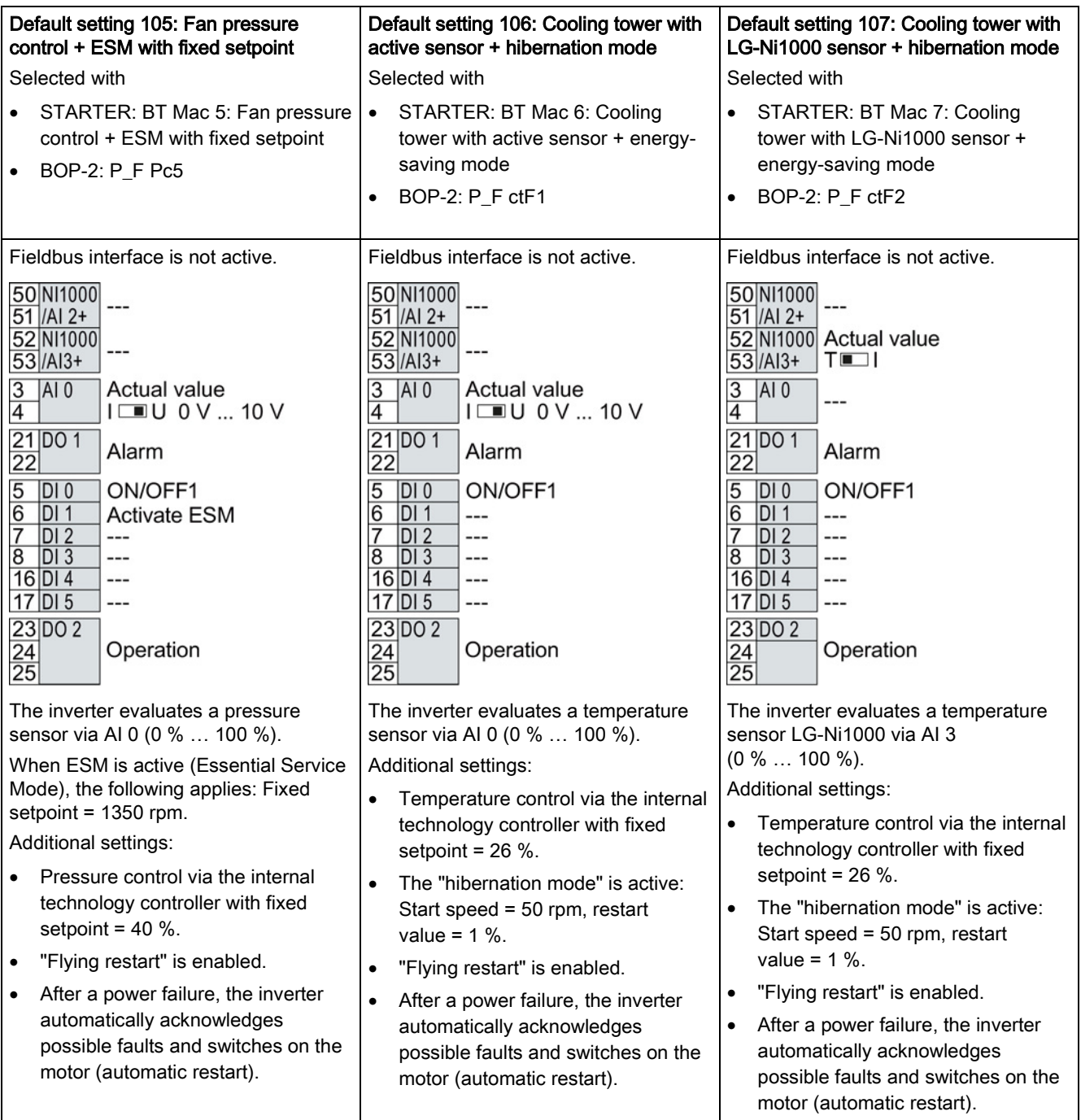

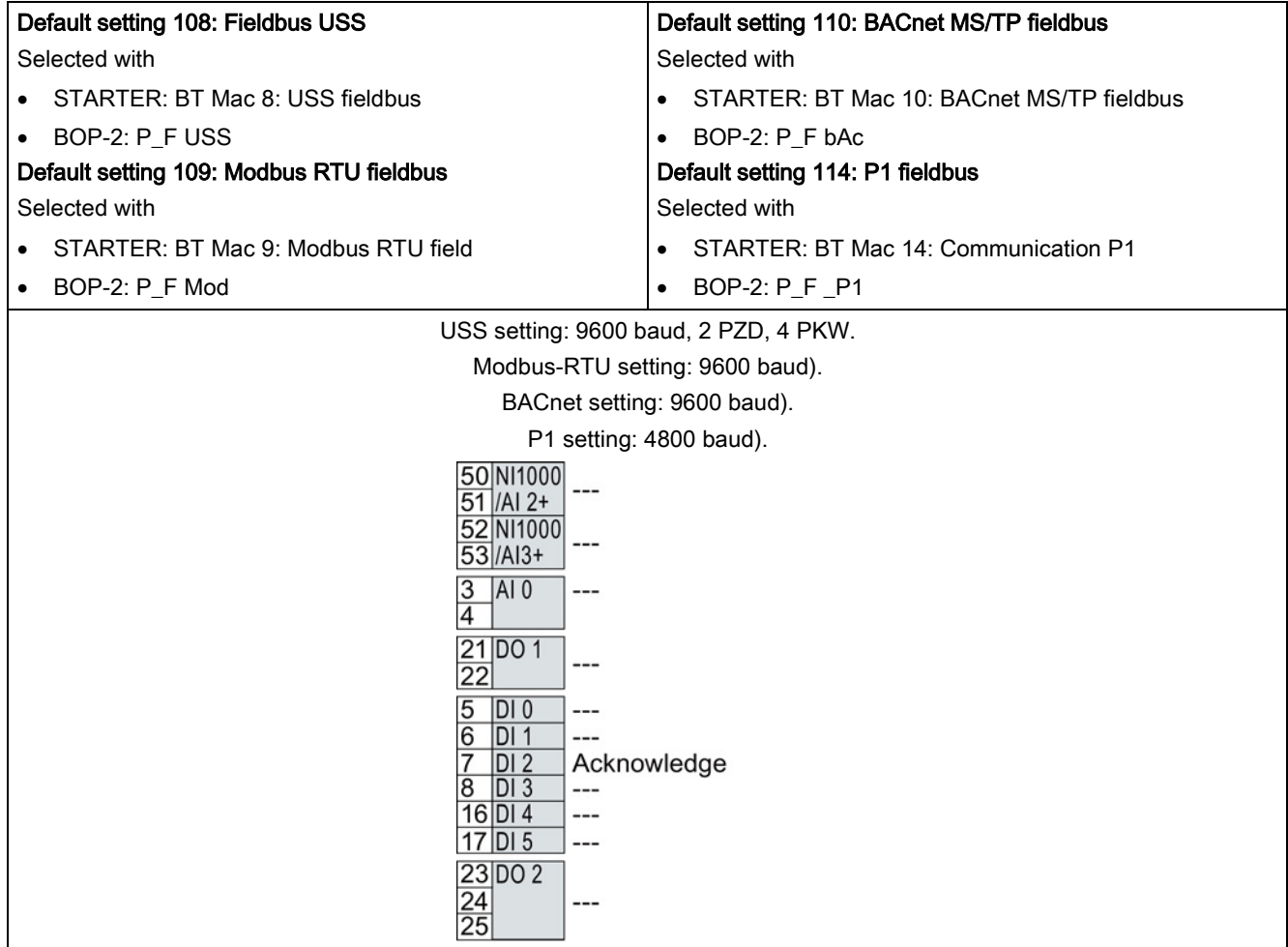

4.4 Installing Control Unit

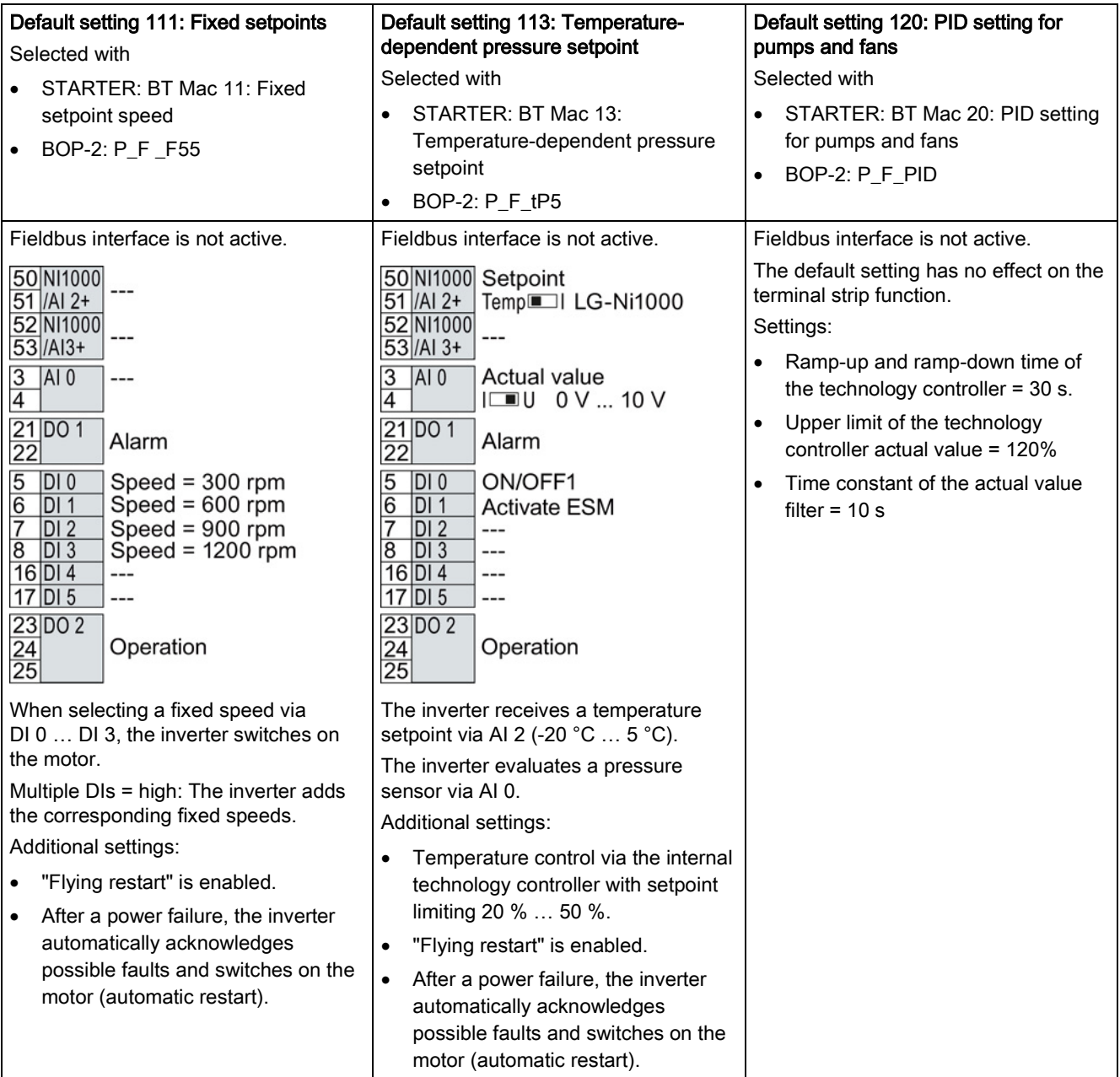

## 4.4.5 Wiring terminal strips

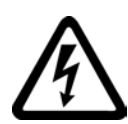

#### **WARNING**

Danger to life as a result of hazardous voltages when connecting an unsuitable power supply

- Death or serious injury can result when live parts are touched in the event of a fault.
- For all connections and terminals of the electronic boards, only use power supplies that provide PELV (Protective Extra Low Voltage) or SELV (Safety Extra Low Voltage) output voltages.

In order to install the inverter in compliance with UL, you may only connect the DO 0 and DO 2 relay outputs of the Control Unit using copper wires approved for 75 °C.

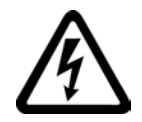

### DANGER

#### Risk of electric shock from touching live parts

If the insulation is damaged on the lines that are connected to the terminals DO 0 and DO 2, parts of the Control Unit may still be connected to the power supply. When connecting 230 V on terminals DO 0 and DO 2 there is the risk of an electric shock.

• Close the power supplies of 230 V only via lines with double insulation on the relay outputs DO 0 and DO 2 on the control unit.

#### **NOTICE**

#### Damage to the inverter when using long signal cables

Using long cables at the inverter's digital inputs and 24 V power supply can lead to overvoltage during switching operations. Overvoltages can damage the inverter.

• If you use cables of more than 30 m at the digital inputs and 24 V power supply, connect an overvoltage protection element between the terminal and the associated reference potential.

We recommend using the Weidmüller overvoltage protection terminal with designation MCZ OVP TAZ DIODE 24VDC.

#### Permissible cable and wiring options

Solid or flexible cable Flexible conductor with non-

insulated end sleeve

Flexible conductor with partially-insulated end sleeve

 $9<sub>mm</sub>$  $= 0.5 ... 1.5$  mm<sup>2</sup>

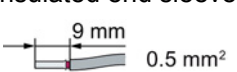

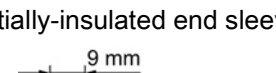

 $\sim$  0.5 mm<sup>2</sup>

Cables with twin end sleeves are not permissible.

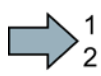

**Tale** 

Pin

 $\mathbf{1}$ 

 $\overline{2}$ 

 $\mathbf{3}$ 

 $\overline{4}$ 

5

6

 $\overline{7}$ 8

#### Procedure

Proceed as follows to connect the terminal strips:

- 1. Use a cable with the recommended cross-section, which has been appropriately prepared for use:
- 2. If you use shielded cables, then you must connect the shield to the mounting plate of the control cabinet or with the shield support of the inverter through a good electrical connection and a large surface area. See also:EMC installation guideline [\(http://support.automation.siemens.com/WW/view/en/60612658\)](http://support.automation.siemens.com/WW/view/en/60612658)
- 3. Use the shield connection plate of the Control Unit as strain relief, also see: [Control Units](#page-24-0) (Page [25\)](#page-24-0).

You have connected the terminal strip.

## 4.4.6 Fieldbus interface allocation

#### Interfaces at the lower side of the CU230P-2 Control Unit

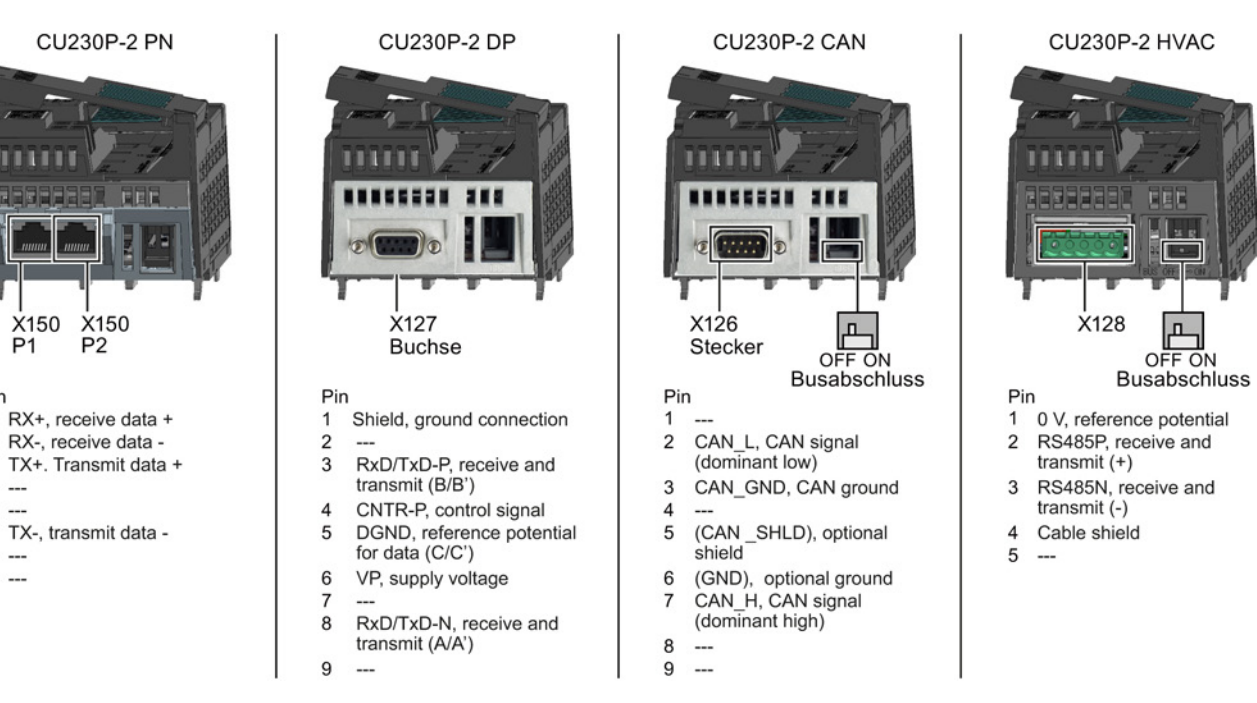

## 4.5 Connecting inverters in compliance with EMC

#### 4.5.1 EMC-compliant connection of the converter

EMC-compliant installation of the inverter and motor are required in order to ensure disturbance-free operation of the drive.

Install and operate inverters with IP20 degree of protection in a closed control cabinet.

Inverters with degree of protection IP55 are suitable for installation outside a control cabinet.

An overview of control cabinet installation and cabling can be found in the following section. For further details, refer to the installation instructions of the Power Module.

The EMC-compliant connection of the inverter itself is described in the following sections.

#### 4.5.2 Avoiding electromagnetic influence (EMI)

The inverters are designed for operation in industrial environments where high values of EMI are expected. Safe, reliable and disturbance-free operation is only guaranteed if the devices are installed by appropriately trained and qualified personnel.

#### Control cabinet design

- Connect the metallic parts and components of the control cabinet to the frame of the cabinet through a good electrical connection.
	- Side panels
	- Rear panels
	- Cover plate
	- Base plates

Use the largest possible contact area or many individual screw connections.

- Connect the PE busbar and EMC shielding bus to the control cabinet frame using a good electrical connection established through the largest possible surface area.
- Connect all metal enclosures of the devices installed in the control cabinet (such as the inverter and line filter) to the control cabinet frame through a good electrical connection established through the largest possible surface area.

We recommend that these devices are mounted on a bare metal plate with good conducting properties.

- For screw connections onto painted or anodized surfaces, establish a good conductive contact using one of the following methods:
	- Use special (serrated) contact washers that cut through the painted or anodized surface.
	- Remove the insulating coating at the contact locations.
- Equip the following components with interference suppression elements:
	- Coils of contactors
	- Relays
	- Solenoid valves
	- Motor holding brakes

Interference suppression elements include RC elements or varistors for AC-operated coils and freewheeling diodes for DC-operated coils.

Connect the interference suppression element directly at the coil.

#### Cable routing and shielding

- Route all inverter power cables (line supply cables, connecting cables between the braking module and the associated braking resistance as well as the motor cables) separately away from signal and data cables. Maintain a minimum clearance of 25 cm. If cables can be separately routed, use metal partitions that have a good electrical connection to the mounting plate.
- Route the cables from the line supply to the line filter separately away from the following cables:
	- Cables between the line filter and inverter
	- Connecting cables between the braking module and associated braking resistor
	- Motor cables
- Signal and data cables as well as filtered line supply cables may only cross non-filtered power cables at right angles.
- Keep all cables as short as possible.
- Always route signal lines, data cables, and the associated potential equalizing cables in parallel with the shortest possible clearance between them
- Use shielded motor cables.
- Route the shielded motor cable separately from the cables to the motor temperature sensors (PTC/KTY).
- Use shielded signal and data cables.
- Connect the shields to the grounded enclosure at both ends with a good electrical connection through the largest possible surface area
- Connect the cable shields as closely as possible to the point where the cable enters the control cabinet.

● Use EMC shielded busbars for power cables.

Use the shield connection elements in the inverter for signal and data cables.

- Do not interrupt any cable shields by using intermediate terminals.
- Use the appropriate EMC terminals for cable shields.

The EMC terminals connect the cable shield with the EMC shielded busbar or with the shield connection element through a large conductive surface.

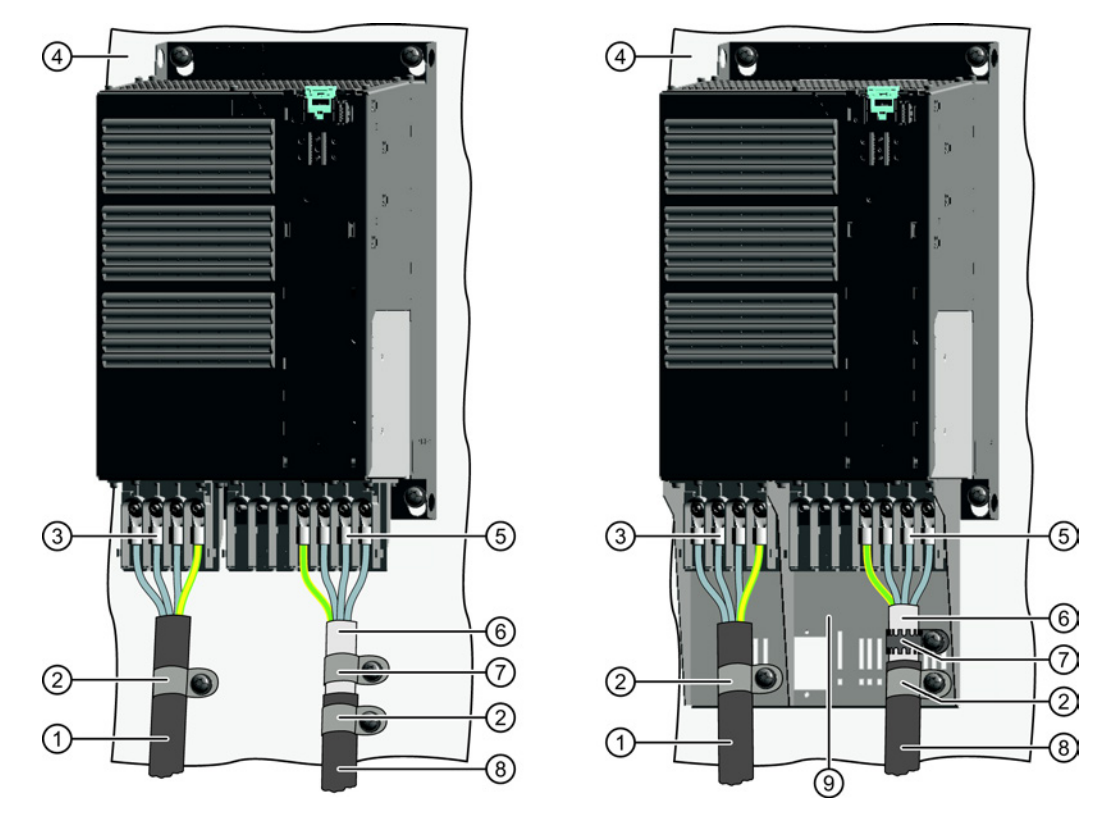

#### EMC-compliant wiring for Power Module with degree of protection IP20

The terminal cover is not shown in the diagram, so that it is easier to see how the cable is connected.

- ① Line connection cable (unshielded) for Power Modules with integrated line filter. If you use an external line filter, you will need a shielded cable between the line filter and the Power Module.
- ② Strain relief
- ③ Line supply connection
- ④ Metal mounting plate (unpainted and with a good electrical conductivity)
- ⑤ Motor connection
- ⑥ Cable shield
- ⑦ Cable clamps for establishing the connection between the shield and the mounting plate through a large surface area
- ⑧ Motor connection cable (shielded)
- ⑨ Shield plate (option)

Figure 4-12 EMC-compliant wiring of a Power Module frame size E as example

4.5 Connecting inverters in compliance with EMC

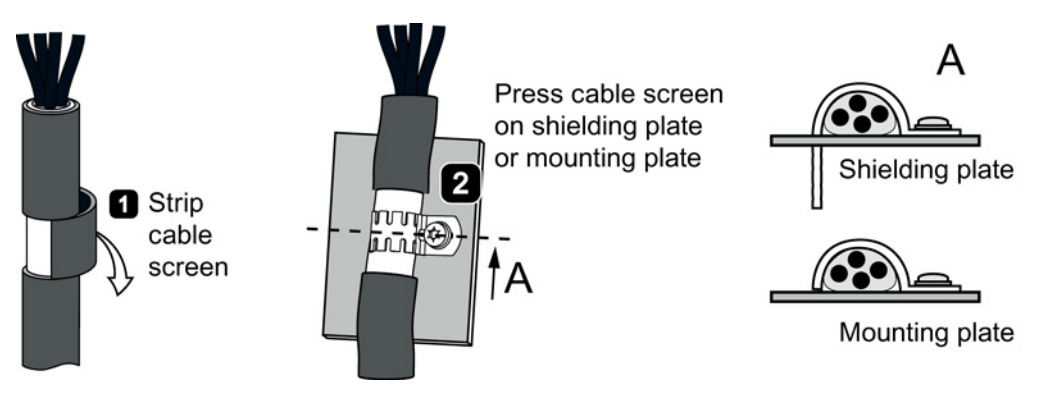

Figure 4-13 Shield connection - detail

#### Shielding with shield plate:

● Shield connection kits are available for Power Module FSA ... FSF frame sizes (you will find more information in the D11.1 and D35 catalogs). The cable shields must be connected to the shield plate through the greatest possible surface area using shield clamps.

#### Shielding without shield plate:

● EMC-compliant shielding can also be implemented without using a shield plate. In this case, you must ensure that the cable shields are connected to the ground potential through the largest possible surface area.

#### EMC-compliant connection of the braking resistor

- Connect the braking resistor using a shielded cable.
- Connect the shield to the mounting plate or to the shield plate.
- To do this, use a cable clamp to establish an electrically conductive connection through a large surface area.

#### EMC-compliant wiring of Power Modules in degree of protection IP55 / UL type 12

The following diagram shows the EMC-compliant installation of Power Modules with degree of protection IP55 / UL type 12.

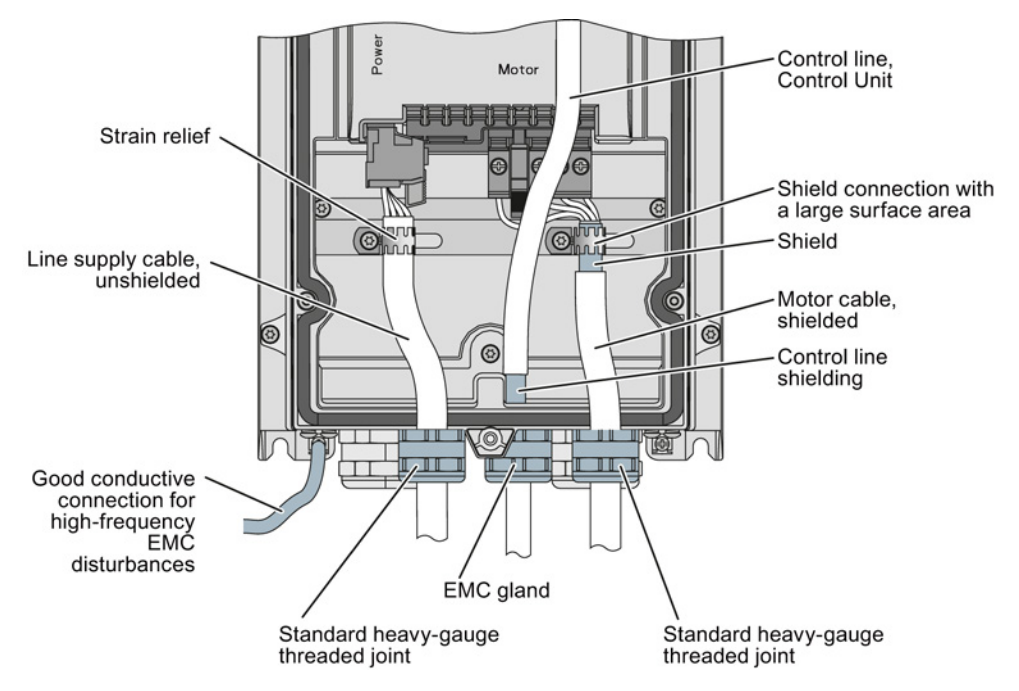

Figure 4-14 EMC-compliant connection of the Power Module PM230, degree of protection IP55 / UL Type 12

#### Note

You must use a shielded cable if you use the control terminals of the Control Unit. Connect the shield to the gland plate via an EMC screw.

# $\sum_{i=1}^{n}$

## 5.1 Commissioning guidelines

#### Procedure

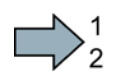

m.

#### Proceed as follows to commission the inverter:

- 1. Define the requirements of your application placed on the drive.  $\rightarrow$  (Page [86\)](#page-85-0). 2. Reset the inverter when required to the factory setting.  $\rightarrow$  (Page [90\)](#page-89-0). 3. Check whether the factory setting of the inverter is appropriate for your application. If not, start with the basic commissioning.  $\rightarrow$  (Page [91\)](#page-90-0). 4. Check whether you need
- to adapt the functions of the terminal strip that you specify in the basic commissioning.  $\rightarrow$  (Page [103\)](#page-102-0).
- 5. If necessary, adapt the communications interface in the inverter.  $\rightarrow$  (Page [117\)](#page-116-0).
- 6. If necessary, set further functions in the inverter.  $\rightarrow$  (Page [141\)](#page-140-0).
- 7. Save your settings.  $\rightarrow$  (Page [251\)](#page-250-0).

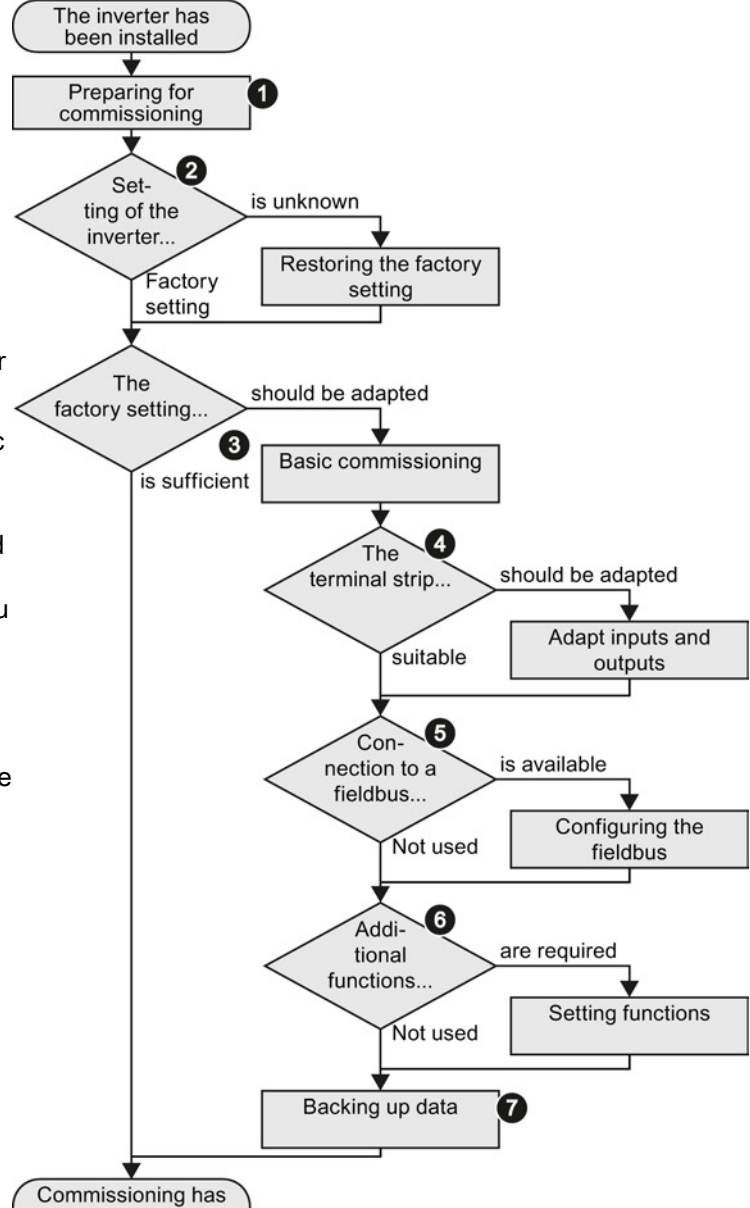

You have commissioned the inverter.

been completed

5.2 Preparing for commissioning

## <span id="page-85-0"></span>5.2 Preparing for commissioning

#### **Overview**

Before starting commissioning, you must know the answer to the following questions:

#### Inverter

- What are the data specifications of my inverter?  $\rightarrow$  [Identifying the converter](#page-22-0) (Page [23\)](#page-22-0).
- What inverter interfaces are active?  $\rightarrow$  Overview of [the interfaces](#page-66-0) (Page [67\)](#page-66-0).
- How is the inverter integrated in the higher-level control system?
- How is my inverter set?  $\rightarrow$  [Factory setting of the converter control](#page-86-0) (Page [87\)](#page-86-0).
- What technological requirements must the drive fulfill?
	- $\rightarrow$  [Selecting the control mode](#page-87-0) (Page [88\)](#page-87-0).
	- $\rightarrow$  [Defining additional requirements for the application](#page-88-0) (Page [89\)](#page-88-0).

#### **Motor**

#### ● Which motor is connected to the inverter?

If you are using one of the STARTER commissioning tools or Startdrive and a SIEMENS motor, then you only need the order number of the motor. Otherwise, note down the data on the motor rating plate.

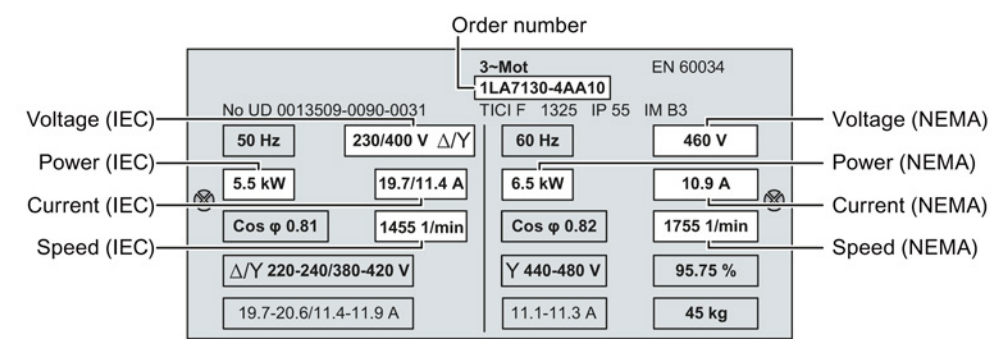

#### ● In which region of the world will the motor be used?

- Europe IEC: 50 Hz [kW]
- North America NEMA: 60 Hz [hp] or 60 Hz [kW]

#### ● How is the motor connected?

Pay attention to the connection of the motor (star connection [Y] or delta connection [Δ]). Note the appropriate motor data for connecting.

● What is the ambient temperature of the motor?

For commissioning, you will need the ambient temperature of the motor if it differs by more than 10 °C from the factory setting (20 °C).

## <span id="page-86-0"></span>5.2.1 Factory setting of the converter control

#### Switching the motor on and off

The inverters are set in the factory so that after they have been switched on, the motor accelerates up to its speed setpoint (referred to 1500 rpm) in 10 seconds. After it has been switched off, the motor brakes with a ramp-down time that is also 10 seconds.

Some Power Modules have different ramp-up and ramp-down times. For details, please refer to the List Manual.

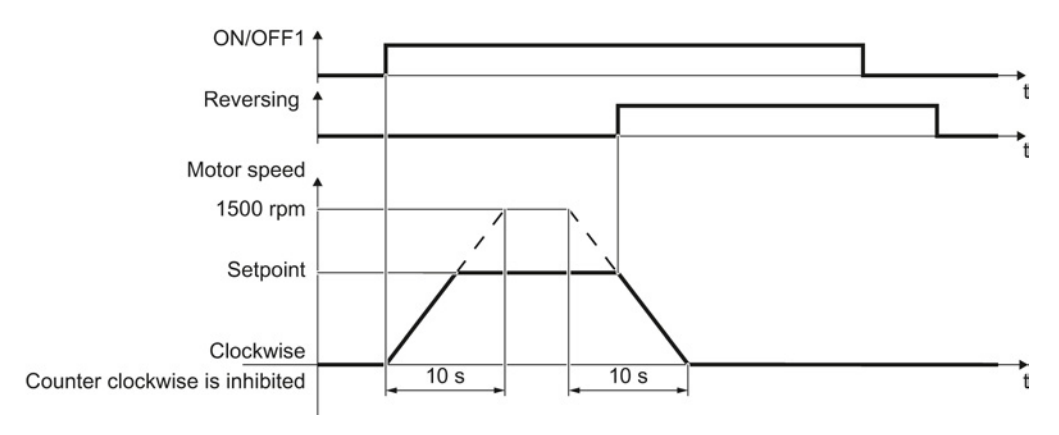

Figure 5-1 Switching on, switching off and reversing the motor in the factory setting

#### Switch on and switch off the motor in the jog mode

For inverters with PROFIBUS interface, operation can be switched over using digital input DI 3. The motor is either switched on and off via PROFIBUS – or via its digital inputs in the jog mode.

For a control command at the respective digital input, the motor rotates with ±150 rpm. The ramp-up and ramp-down times are also 10 seconds, referred to 1500 rpm.

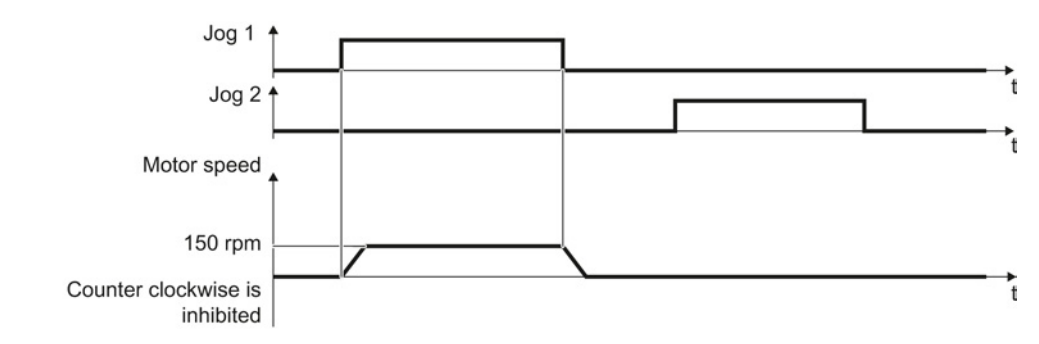

Figure 5-2 Jogging the motor in the factory setting

5.2 Preparing for commissioning

## <span id="page-87-0"></span>5.2.2 Selecting the control mode

### Criteria for selecting either V/f control or vector control

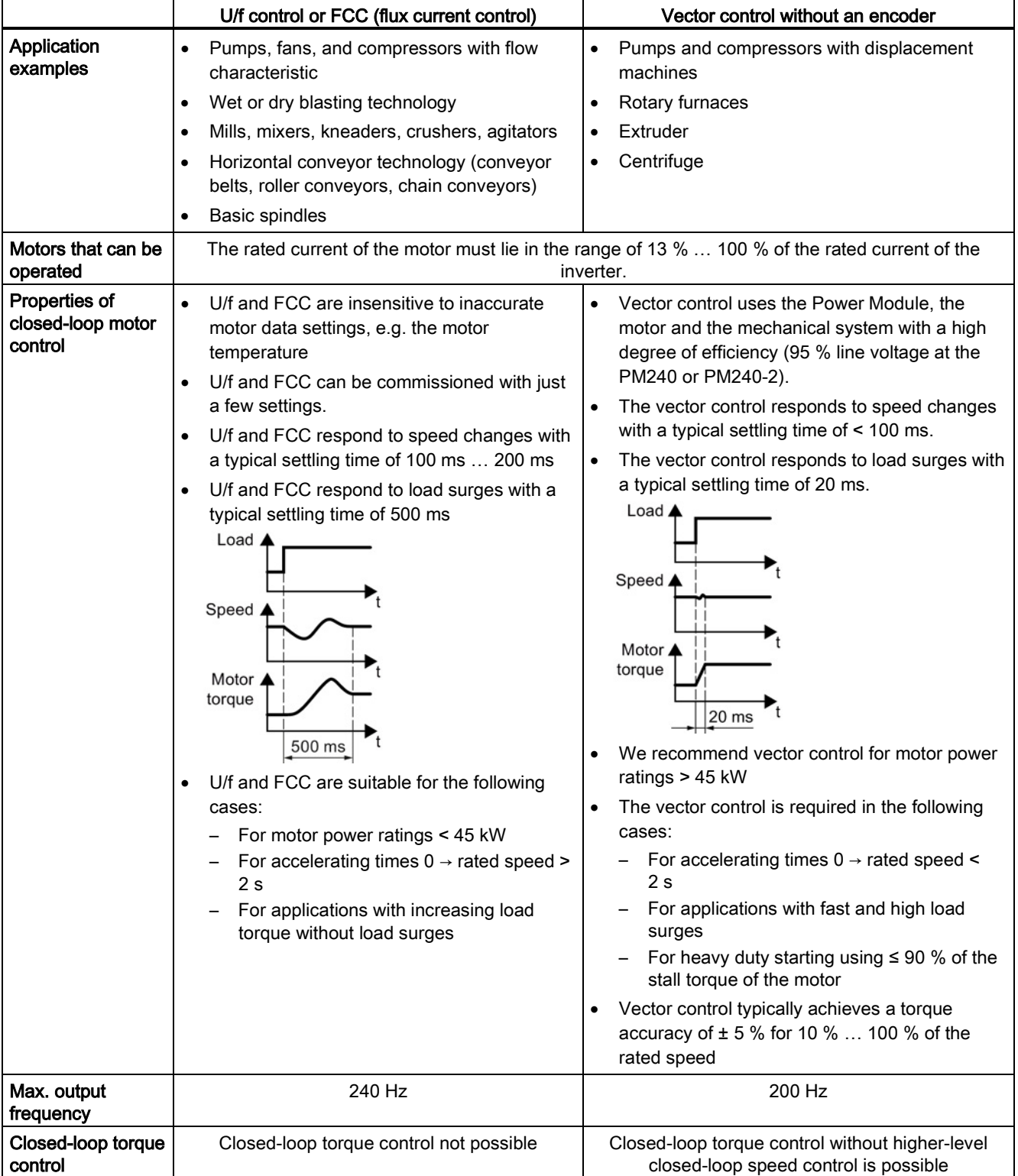

## <span id="page-88-0"></span>5.2.3 Defining additional requirements for the application

#### What speed limits should be set (minimum and maximum speed)?

- Minimum speed factory setting 0 [rpm] The minimum speed is the lowest speed of the motor independent of the speed setpoint. A minimum speed is, for example, useful for fans or pumps.
- Maximum speed factory setting 1500 [rpm] The inverter limits the motor speed to this value.

#### What motor ramp-up time and ramp-down time are needed for the application?

The ramp-up and ramp-down time define the maximum motor acceleration when the speed setpoint changes. The ramp-up and ramp-down time is the time between motor standstill and the maximum speed, or between the maximum speed and motor standstill.

- Ramp-up time factory setting depending on the Power Module, 10 seconds or 20 seconds
- Ramp-down time factory setting depending on the Power Module, 10 seconds or 30 seconds

5.3 Restoring the factory setting

## <span id="page-89-0"></span>5.3 Restoring the factory setting

There are cases where something goes wrong when commissioning a drive system e.g.:

- The line voltage was interrupted during commissioning and you were not able to complete commissioning.
- You got confused during the commissioning and you can no longer understand the individual settings that you made.
- You do not know whether the inverter was already operational.

In cases such as these, reset the inverter to the factory settings.

#### Restoring the inverter to the factory setting

#### Procedure

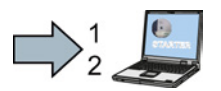

Proceed as follows to reset the inverter to factory settings:

- 1. Go online.
- 2. Select button

You have reset the inverter to factory settings.

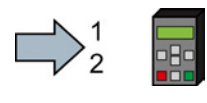

Proceed as follows to reset the inverter to factory settings:

1. In the "Options" menu, select the "DRVRESET" entry

2. Confirm the reset using the OK key

You have reset the inverter to factory settings.

## <span id="page-90-0"></span>5.4 Basic commissioning

#### 5.4.1 Basic commissioning with the BOP-2 operator panel

To do this, insert the Basic Operator Panel BOP-2 on the Control Unit of the inverter.

#### Procedure

Proceed as follows to install the BOP-2 operator panel:

- 1. Locate the lower edge of the BOP-2 housing into the matching recess of the Control Unit.
- 2. Press the BOP-2 onto the inverter until you hear the latching mechanism engage.

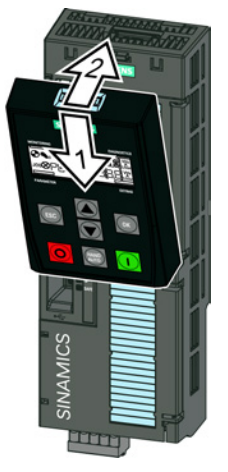

The BOP-2 operator panel is ready for operation when you connect the inverter to the power supply.

#### Setting the basic commissioning data

 $\Box$ 

Basic commissioning is the first step of the commissioning procedure. The BOP-2 Operator Panel guides you through the basic commissioning process and prompts you to enter the most important data for your inverter.

#### **Precondition**

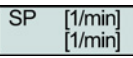

You have inserted the BOP-2 Operator Panel on the inverter and connected the inverter to a power supply.

The Operator Panel has powered up and displays setpoints and actual values.

5.4 Basic commissioning

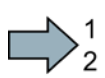

#### Procedure

To enter the data for basic commissioning, proceed as follows:

- 1.  $\overline{\text{Fso}}$  Press the ESC key.
- 2.  $\sqrt{2}$  Press one of the arrow keys until the BOP-2 displays the "SETUP" menu.
- 3. SETUP  $\begin{array}{|c|c|c|c|c|}\hline \text{SETUP} & \text{In the "SETUP" menu, press the OK key to start basic commissioning.} \hline \end{array}$
- 4. RESET IF You wish to restore all of the parameters to the factory setting before  $\mathbb{\textcircled{}}$  the basic commissioning:
	- 4.1. Switch over the display using an arrow key:  $nO \rightarrow YES$
	- 4.2. Press the OK key.
- P1300
- 5. CTRL MOD VF LIN V/f control with a linear characteristic for basic applications, e.g. horizontal conveyors. VF QUAD V/f control with a square-law characteristic for basic
	- pump and fan applications.

SPD N EN We recommend that you use vector control.

Further information on the control types can be found in Section [Selecting the control mode](#page-87-0) (Page [88\)](#page-87-0)

- 6. Transfer the data from the motor rating plate to the inverter:
	- 6.1.  $\sqrt{\frac{EUR/USA}{M}}$  Motor standard P100 KW 50HZ IEC HP 60HZ NEMA KW 60HZ IEC 60 Hz 6.2. MOT VOLT Rated voltage P304 6.3. | MOT CURRICT Rated current P305 6.4. MOT POW EQ IEC power (kW) P307 NEMA (HP) 6.5.  $MOTRPM \rightarrow Rated speed$ P311

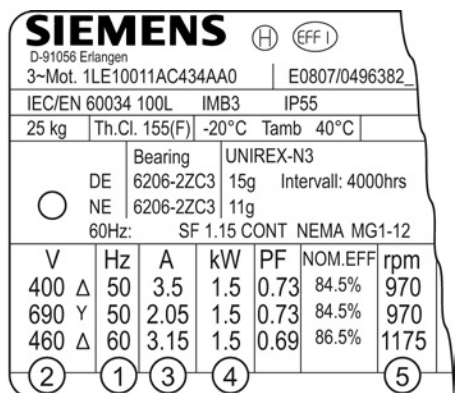

#### **Commissioning**

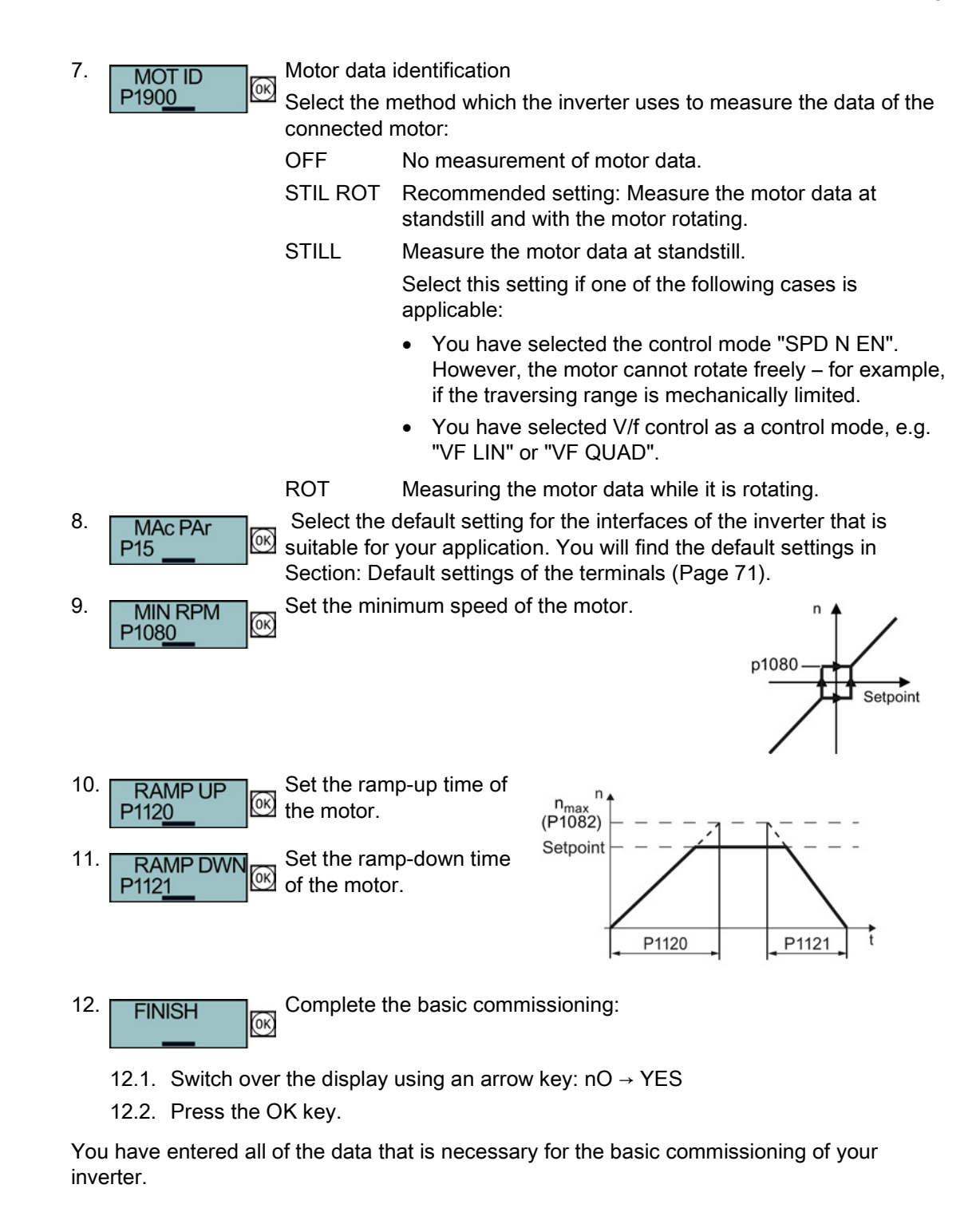

 $\mathbb{R}^n$ 

Commissioning

5.4 Basic commissioning

#### Identifying the motor data and optimizing the closed-loop control

Following basic commissioning, the inverter generally has to measure other motor data and optimize its current and speed controllers.

To start motor data identification, you must switch on the motor. It does not matter whether you use the terminal strip, fieldbus, or operator panel to enter the ON command.

#### **WARNING**

#### Risk of fatal injury as a result of machine movements when switching on the motor

Switching on the motor for identification purposes may result in hazardous machine movements.

Secure dangerous machine parts before starting motor data identification:

- Before switching on, check that no parts are loose on the machine or can be spun out.
- Before switching on, ensure that nobody is working on the machine or located within its working area.
- Secure the machine's work area against unintended access.
- Lower hanging/suspended loads to the floor.

#### **Preconditions**

● In the basic commissioning, you have selected the motor identification (MOT ID). In this case, after the basic commissioning has been completed, the inverter issues the alarm A07991.

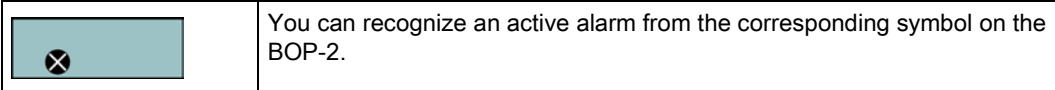

The motor has cooled down to the ambient temperature.

If the motor is too hot, the motor data identification will provide incorrect values and the vector control can become unstable.

5.4 Basic commissioning

#### Procedure

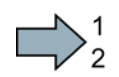

 $\blacksquare$ 

To initiate motor data identification and optimization of the vector control, proceed as follows:

Press the HAND/AUTO key. The BOP-2 displays the HAND 1. HAND<br>AUTO symbol. ⇒ 2.  $\Box$  Switch on the motor. 3. **The summary of the inverter switches off the motor after completion of the** motor data identification. The measurement takes several seconds. 4. EXTRAS OK Save the measurements so that they are protected against power failure.  $\alpha$ RAM-ROM If you have also selected a rotating measurement in addition to the  $\vec{\alpha}$ motor data identification, then the inverter again issues the alarm A07991. 5. Switch the motor on again in order to optimize the vector control. 6.  $\Box$ optimization. The optimization can take up to one minute. 7. **FEAND** Switch the inverter control from HAND to AUTO.  $8.$  EXTRAS  $(6)$  Save the measurements so that they are protected against power failure.  $(0K)$ RAM-ROM

You have now completed motor data identification and the vector control has been optimized.

## 5.4.2 Basic commissioning with STARTER

#### STARTER and STARTER screen forms

STARTER is a PC-based tool to commission Siemens inverters. The graphic user interface of STARTER supports you when commissioning your inverter. Most inverter functions are combined in screen forms in STARTER.

The STARTER screen forms that are shown in this manual show general examples. The number of setting options available in screen forms depends on the particular inverter type.

#### Preconditions for basic commissioning

You require the following to commission the inverter using STARTER:

- An installed drive (motor and inverter)
- A computer with Windows XP or Windows 7
- The latest version of STARTER, STARTER download [\(http://support.automation.siemens.com/WW/view/en/10804985/133100\)](http://support.automation.siemens.com/WW/view/en/10804985/133100)
- An appropriate USB cable. If you are not using the USB interface, but the PROFINET interface of the inverter, you can find information in section: [Manuals for your inverter](#page-376-0) (Page [377\)](#page-376-0).

#### Overview of basic commissioning

Commissioning using STARTER includes the following basic steps:

- 1. Create a STARTER project
- 2. Integrate an inverter into the project
- 3. Go online and start basic commissioning
- 4. Carry out basic commissioning
- 5. Identify motor data

Steps 1-5 are described below.

#### 5.4.2.1 Generating a STARTER project

#### Procedure

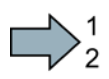

#### In order to create a new project, proceed as follows:

- 1. In the STARTER menu, select "Project" → "New…".
- 2. Specify a name of your choice for the project.
- You have created a new STARTER project.

#### 5.4.2.2 Transfer inverters connected via USB into the project

#### Procedure

Proceed as follows to transfer an inverter connected via USB into your project:

- 1. Switch on the inverter power supply.
- 2. First insert a USB cable into your PC and then into the inverter.
- 3. The PC operating system installs the USB driver when you are connecting the inverter and PC together for the first time.
	- Windows 7 installs the driver automatically.
	- For Windows XP you must acknowledge several system messages.
- 4. Start the STARTER commissioning software.
- 5. In STARTER, press the xil ("Accessible nodes") button.

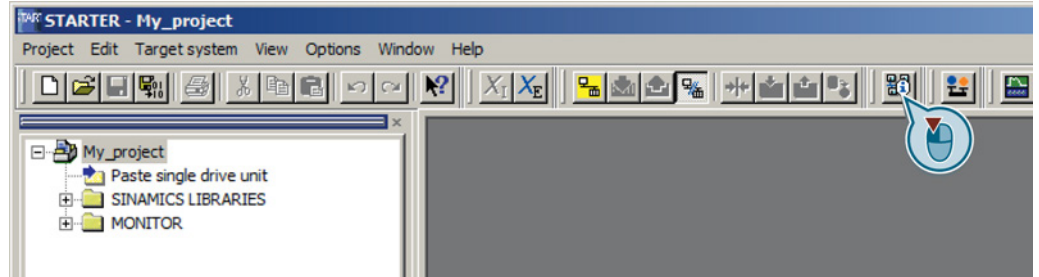

6. When the USB interface is appropriately set, then the "Accessible nodes" screen form shows the inverters that can be accessed.

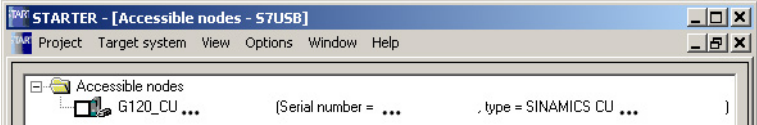

If you have not correctly set the USB interface, then the following "No additional nodes found" message is displayed. In this case, follow the description below.

- 7. Select the inverter ☑.
- 8. Press the "Accept" button.

You have transferred an inverter accessible via the USB interface into your project.

#### Setting the USB interface

#### Procedure

 $\blacksquare$ 

Proceed as follows to set the USB interface in STARTER:

- 1. In this case set the "Access point" to "DEVICE (STARTER, Scout)" and the "PG/PC interface" to "S7USB".
- 2. Press the "Update" button.

m.

5.4 Basic commissioning

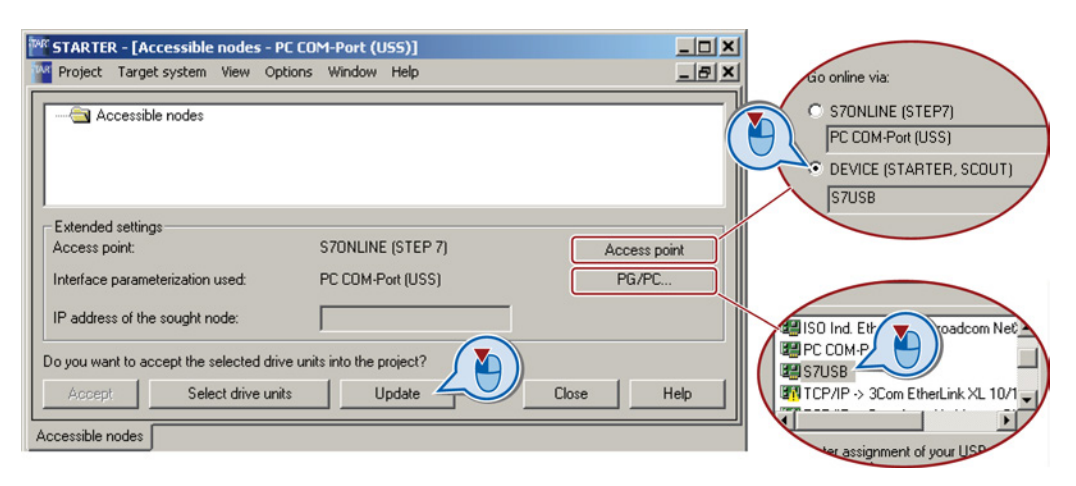

You have set the USB interface.

STARTER now shows the inverters connected via USB.

#### 5.4.2.3 Go online and start wizard for basic commissioning

#### Procedure

Proceed as follows to start the basic commissioning online with the converter:

- 1. Select your project and go online:  $\frac{1}{2}$ .
- 2. Select the device or the devices with which you wish to go online.
- 3. Download the hardware configuration found online in your project (PG or PC). STARTER shows you which converter it is accessing online and which offline:
	- ② The converter is online
	- ③ The converter is offline
- 4. When you are online, double-click on "Control Unit".
- 5. Start the wizard for basic commissioning.

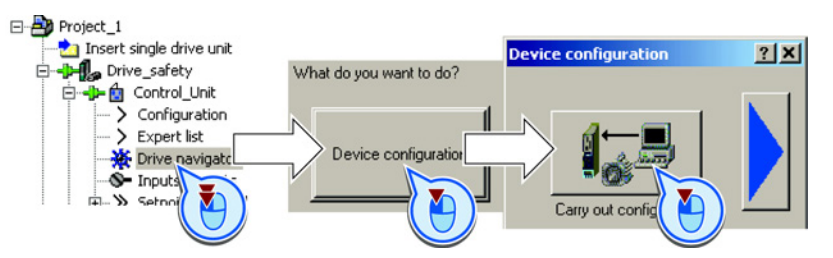

You are online and have started basic commissioning.

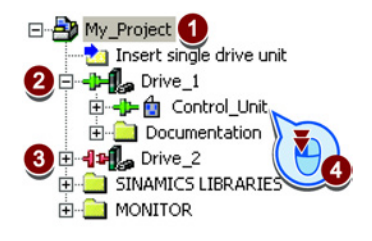

 $\mathbb{R}^n$ 

#### 5.4.2.4 Carry-out basic commissioning

#### Procedure

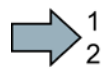

 $\Box$ 

Proceed as follows to carry out basic commissioning:

- 1.  $\blacksquare$  Control structure Select the control mode. See also Section: [Motor control](#page-168-0) (Page [169\)](#page-168-0)
- 2. **Suppletauts of the setpoin Select the pre-assignment of the inverter interfaces.** The possible configurations can be found in sections: [Factory setting of](#page-68-0)  [the terminals](#page-68-0) (Page [69\)](#page-68-0) and [Default settings of the terminals](#page-70-0) (Page [71\)](#page-70-0).
- 3.  $\Box$  Drive setting Select the application for the inverter: Low overload for applications that only require a low dynamic performance, e.g.: pumps or fans. High overload for applications requiring a high dynamic performance, e.g. conveyor systems.
- 4. Motor Select your motor.
- 5.  $\Box$ Motor data **Enter the motor data according to the rating plate of your motor.** If you have selected a motor based on its order number, the data has already been entered.

#### 6. **Ig Drive functions** If you have set the "Vector control" control mode, then we recommend setting "[1] Identify motor data at standstill and with motor rotating".

With this setting, the inverter optimizes its speed controller.

[0] Inhibited [1] Identify motor data at standstill and with motor rotating [2] Identify motor data at standstill<br>[3] Identify motor data at standstill<br>[3] Identify motor data with motor rotating

If one of the following cases is applicable, select the setting "[2] Identify motor data at standstill":

- You have selected "Vector control" as control mode; however, the motor cannot freely rotate, e.g. for mechanically limited traversing sections.
- You have set "V/f control" as control mode.
- 7. **Multa** parameters Set the most important parameters to suit your application.
- 8. Me Calculation of the moto We recommend the setting "Calculate motor data only".

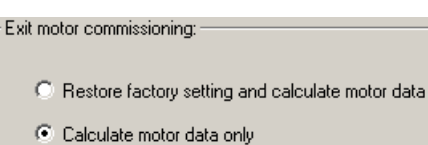

9. Set the check mark for "RAM to ROM (save data in the  $\sqrt{R}$ , Copy RAM to ROM (save data in the drive) drive)" in order to save your data in the inverter so that it is not lost when the power fails. Exit basic commissioning.

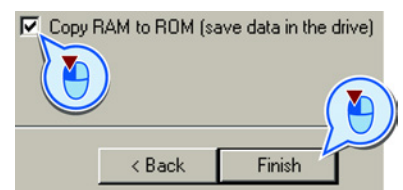

You have entered all of the data that is necessary for the basic commissioning of your inverter.

5.4 Basic commissioning

#### 5.4.2.5 Identifying motor data

#### **Preconditions**

- In the basic commissioning, you have selected the motor identification (MOT ID). In this case, after the basic commissioning has been completed, the converter issues the alarm A07991.
- The motor has cooled down to the ambient temperature.

If the motor is too hot, the motor data identification will provide incorrect values and the vector control will become unstable.

#### DANGER

#### Risk of injury or material damage as a result of machine movements when switching on the motor

Switching on the motor for identification purposes may result in hazardous machine movements.

Secure dangerous machine parts before starting motor data identification:

- Before switching on, check that no parts are loose on the machine or can be spun out.
- Before switching on, ensure that nobody is working on the machine or located within its working area.
- Secure the machine's work area against unintended access.
- Lower hanging/suspended loads to the floor.

#### Procedure

To initiate motor data identification and optimization of the motor control, proceed as follows:

- 1. Open by double-clicking on the control panel in STARTER.
- 2. Assume master control for the converter.
- 3. Set the "Enable signals"
- 4. Switch on the motor.

The converter starts the motor data identification. This measurement can take several minutes. After the measurement, the converter switches off the motor.

- 5. Relinquish the master control after the motor data identification.
- 6. Click the  $\mathbf{B}_{\delta}$  Save (RAM to ROM) button.

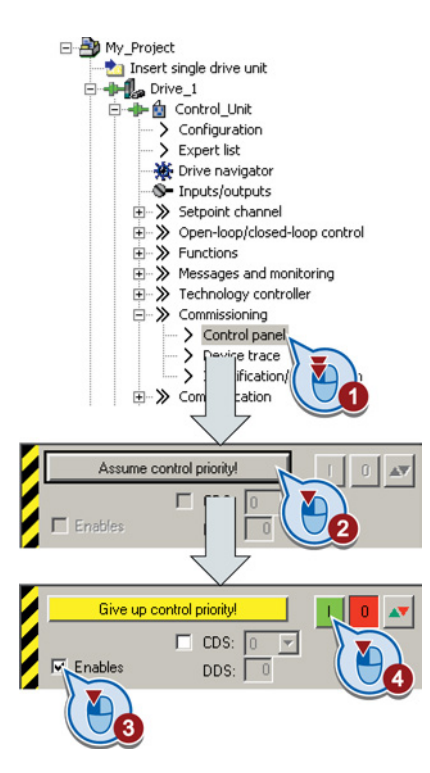

You have now completed motor data identification.

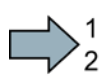

**The Second Second** 

**Commissioning** 5.4 Basic commissioning

### Self-optimization of the closed-loop control

If you have also selected a rotating measurement with self-optimization of the vector control in addition to the motor data identification, then you must switch on the motor again as described above and wait for the optimization run to be completed.

## <span id="page-102-0"></span>Adapting the terminal strip

## 6.1 Overview

This chapter describes how you adapt the function of individual digital and analog inputs and outputs of the inverter.

If you adapt the function of an input or output, you overwrite the settings made during the basic commissioning.

6.1 Overview

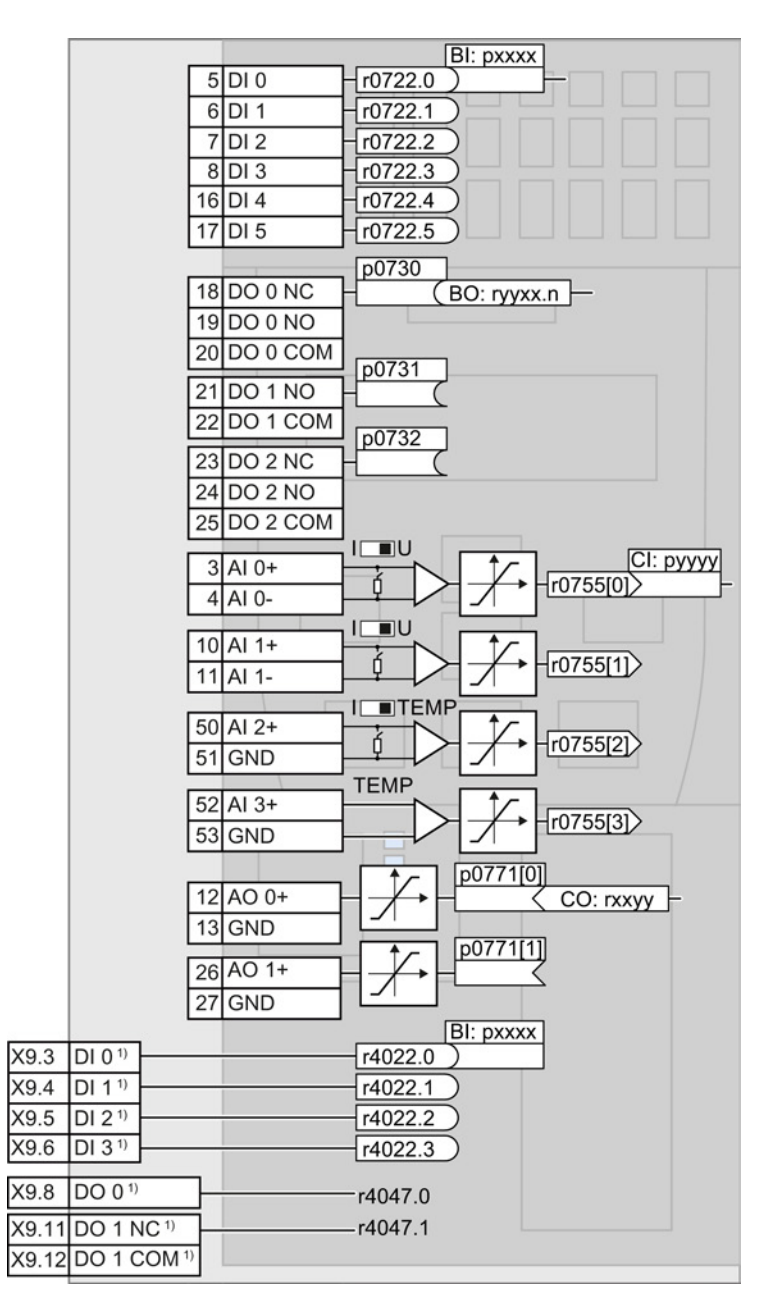

1) When using the PM330 Power Module, the inverter also has terminals on the Control Unit via 4 digital inputs DI and 2 digital outputs DO on the Power Module.

Figure 6-1 Internal interconnection of the inputs and outputs

## 6.2 Digital inputs

Changing the function of a digital input

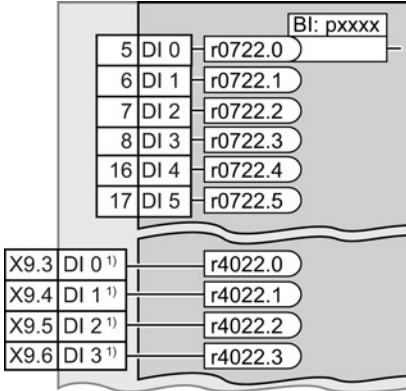

To change the function of a digital input, you must interconnect the status parameter of the digital input with a binector input of your choice.

See also Section: [Interconnecting](#page-372-0)  [signals in the converter](#page-372-0) (Page [373\)](#page-372-0). Binector inputs are marked with "BI" in the parameter list of the List Manual.

1) When using the PM330 Power Module, the inverter has 4 additional digital inputs.

| BI    | Significance                             | BI    | Significance                                              |
|-------|------------------------------------------|-------|-----------------------------------------------------------|
| p0810 | Command data set selection CDS bit 0     | p1036 | Motorized potentiometer, setpoint, lower                  |
| p0840 | ON/OFF1                                  | p1055 | Jog bit 0                                                 |
| p0844 | OFF <sub>2</sub>                         | p1056 | Jog bit 1                                                 |
| p0848 | OFF <sub>3</sub>                         | p1113 | Setpoint inversion                                        |
| p0852 | Enable operation                         | p1201 | Flying restart enable signal source                       |
| p0855 | Unconditionally release holding brake    | p2103 | 1. Acknowledge faults                                     |
| p0856 | Enable speed controller                  | p2106 | External fault 1                                          |
| p0858 | Unconditionally close holding brake      | p2112 | External alarm 1                                          |
| p1020 | Fixed speed setpoint selection bit 0     | p2200 | Technology controller enable                              |
| p1021 | Fixed speed setpoint selection bit 1     | p3330 | Two/three-wire control, control command                   |
| p1022 | Fixed speed setpoint selection bit 2     | p3331 | Two/three-wire control, control command<br>$\overline{2}$ |
| p1023 | Fixed speed setpoint selection bit 3     | p3332 | Two/three-wire control, control command<br>3              |
| p1035 | Motorized potentiometer, setpoint, raise |       |                                                           |

Table 6-1 Binector inputs (BI) of the inverter (selection)

A complete list of the binector outputs is provided in the List Manual.

#### Changing the function of a digital input - Example

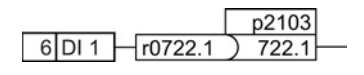

To acknowledge fault messages of the inverter using digital input DI 1, you must interconnect DI1 with the command to acknowledge faults (p2103): Set p2103 = 722.1.

6.2 Digital inputs

#### Advanced settings

You can debounce the digital input signal using parameter p0724.

For more information, please see the parameter list and the function block diagrams 2220 f of the List Manual.

#### Analog inputs as digital inputs

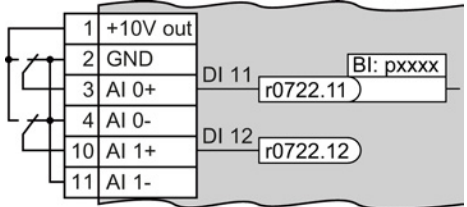

To use an analog input as additional digital input, you must connect the analog input as shown, and interconnect one of the status parameters r0722.11 or r0722.12 with a binector input of your choice.

## 6.3 Digital outputs

#### Changing the function of a digital output

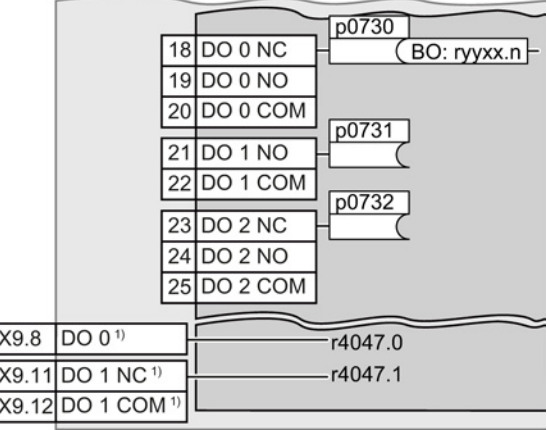

To change the function of a digital output, you must interconnect the digital output with a binector output of your choice.

See also Section: [Interconnecting signals](#page-372-0)  [in the converter](#page-372-0) (Page [373\)](#page-372-0).

Binector outputs are marked with "BO" in the parameter list of the List Manual.

1) When using the PM330 Power Module, the inverter has 2 additional digital outputs. The function of the two additional digital outputs is fixed and cannot be modified:

- DO 0 (X9.8): Inverter DC link is charged
- DO 1 (X9.11, X9.12): Close main contactor

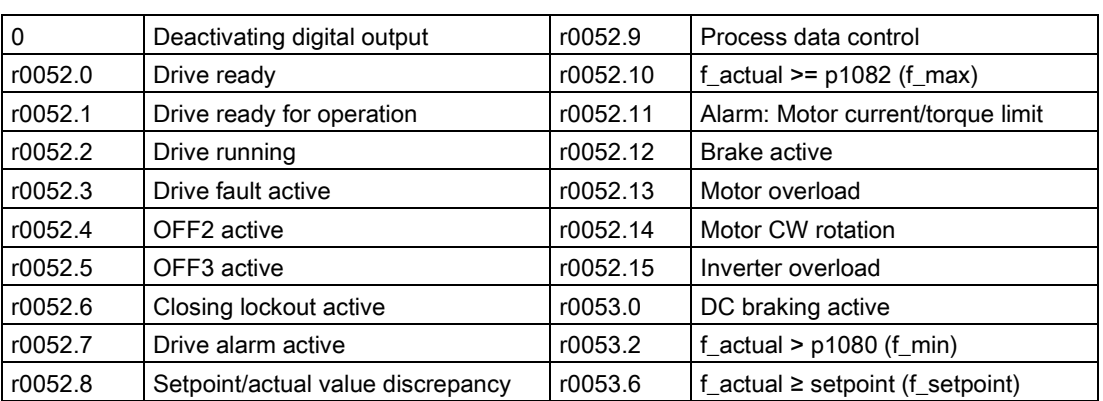

Table 6- 2 Binector outputs (BO) of the inverter (selection)

The complete list of binector outputs is provided in the List Manual.

#### Changing the function of a digital output - Example

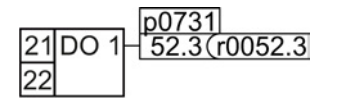

To output inverter fault messages via digital output DO 1, you must interconnect DO1 with the fault messages: Set p0731 = 52.3.

6.3 Digital outputs

### Advanced settings

You can invert the signal of the digital output using parameter p0748.

For more information, please see the parameter list and the function block diagrams 2230 f of the List Manual.
### 6.4 Analog inputs

#### **Overview**

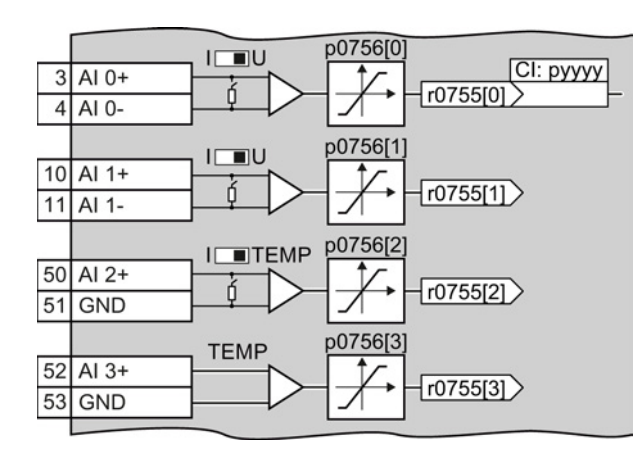

Changing the function of an analog input:

- 1. Define the analog input type using parameter p0756[x] and the switch on the inverter.
- 2. Define the function of the analog input by interconnecting parameter p0755[x] with a connector input CI of your choice.

See also Section: [Interconnecting](#page-372-0)  [signals in the converter](#page-372-0) (Page [373\)](#page-372-0).

#### Defining the analog input type

The variable speed drive offers a series of default settings, which you can select using parameter p0756:

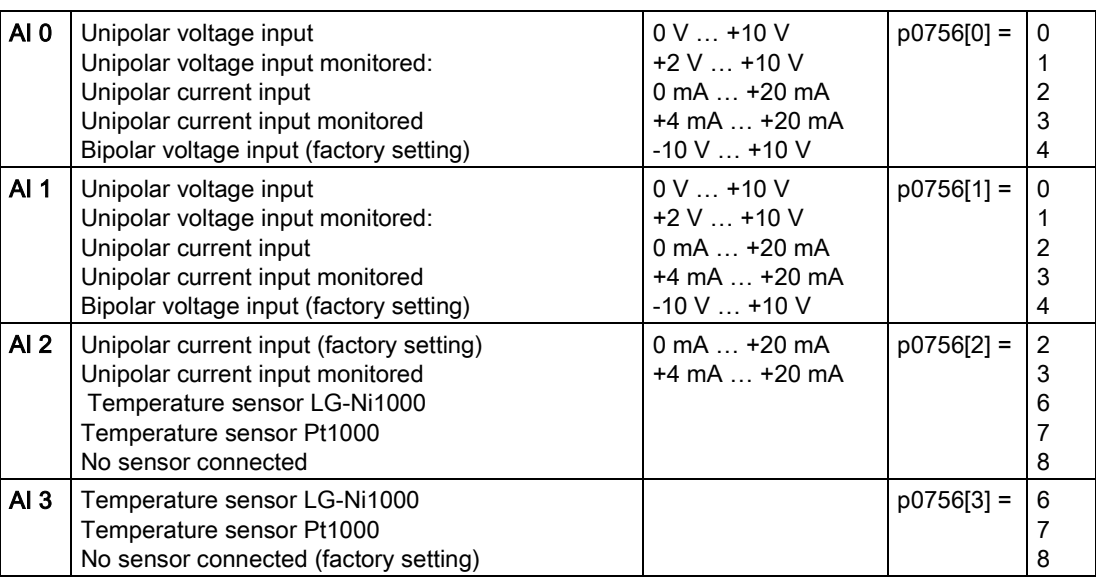

#### 6.4 Analog inputs

In addition, you must also set the switch associated with the analog input. You can find the switch on the Control Unit behind the front doors.

• The DIP switch for AI0 and AI1 (current / voltage) on the Control Unit behind the lower front door.

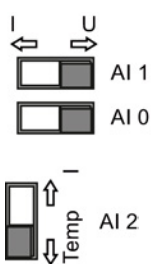

The DIP switch for AI2 (temperature / current) on the Control Unit behind the upper front door.

#### **Characteristics**

If you change the analog input type using p0756, then the inverter automatically selects the appropriate scaling of the analog input. The linear scaling characteristic is defined using two points (p0757, p0758) and (p0759, p0760). Parameters p0757 … p0760 are assigned to an analog input via their index, e.g. parameters p0757[0] … p0760[0] belong to analog input 0.

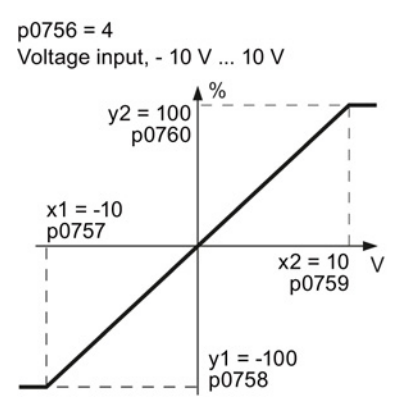

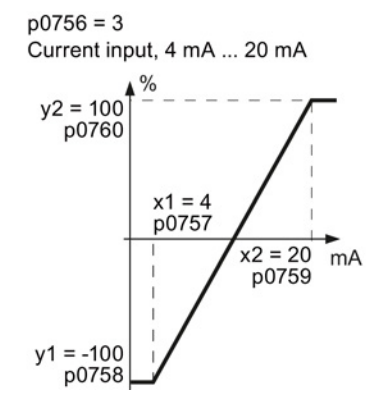

Figure 6-2 Examples for scaling characteristics

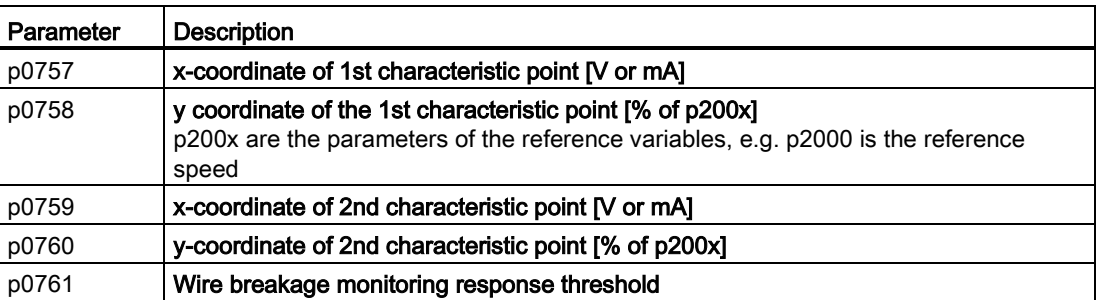

#### Adapting the characteristic

You must define your own characteristic if none of the default types match your particular application.

#### Example

The inverter should convert a 6 mA … 12 mA signal into the value range -100 % … 100 % via analog input 0. The wire break monitoring of the inverter should respond when 6 mA is fallen below.

#### **Precondition**

You have set analog input 0 as a current input ("I") via the DIP switch on the Control Unit.

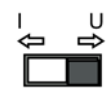

#### Procedure

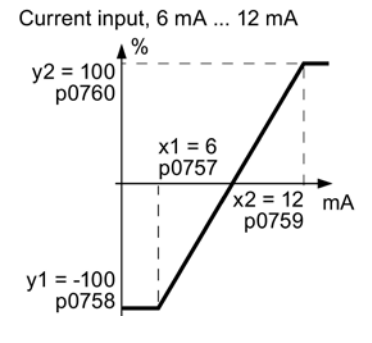

Set the following parameters to set the analog input as current input with monitoring:

- 1. Set  $p7056[0] = 3$ This defines analog input 0 as a current input with wirebreak monitoring.
- 2. Set  $p0757[0] = 6.0$  (x1)
- 3. Set p0758[0] = -100.0 (y1)
- 4. Set p0759[0] = 12.0 (x2)
- 5. Set p0760[0] = 100.0 (y2)

#### Defining the function of an analog input

You define the analog input function by interconnecting a connector input of your choice with parameter p0755. Parameter p0755 is assigned to the particular analog input based on its index, e.g. parameter p0755[0] is assigned to analog input 0.

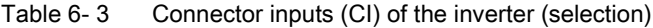

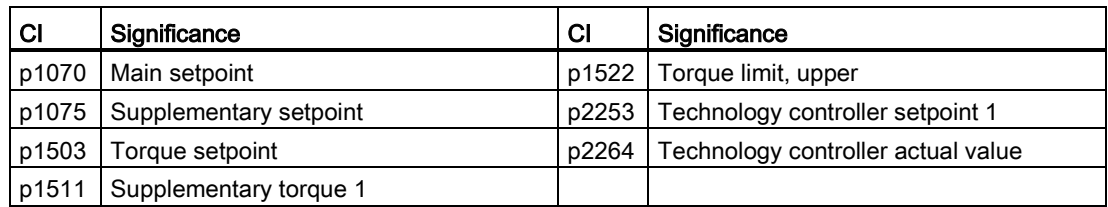

A complete list of the connector inputs is provided in the List Manual.

#### Defining the function of an analog input - example

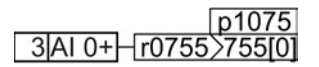

To enter a supplementary setpoint via analog input AI 0, you must interconnect AI 0 with the signal source for the supplementary setpoint: Set p1075 = 755[0].

6.4 Analog inputs

#### Advanced settings

#### Signal smoothing

When required, you can smooth the signal, which you read-in via an analog input, using parameter p0753.

For more information, see the parameter list and in the function block diagrams 9566 ff of the List Manual.

#### Skip frequency band

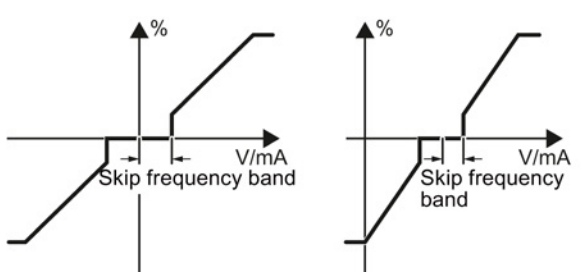

Interferences in the cable can corrupt small signals of a few millivolts. To be able to enter a setpoint of exactly 0 V via an analog input, you must specify a skip frequency band.

Skip frequency band of the analog input

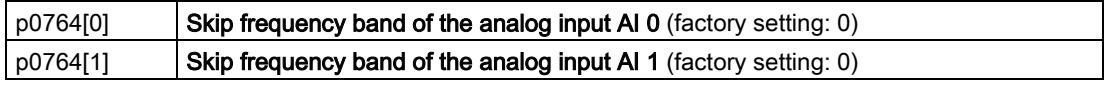

### 6.5 Analog outputs

#### **Overview**

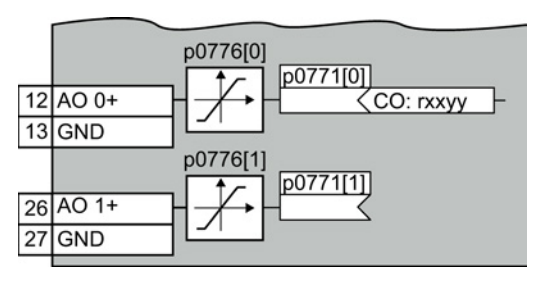

Changing the function of an analog output:

- 1. Define the analog output type using parameter p0776.
- 2. Interconnect parameter p0771 with a connector output of your choice.

See also Section: [Interconnecting signals in](#page-372-0)  [the converter](#page-372-0) (Page [373\)](#page-372-0).

Connector outputs are marked with "CO" in the parameter list of the List Manual.

#### Defining the analog output type

The inverter offers a series of default settings, which you can select using parameter p0776:

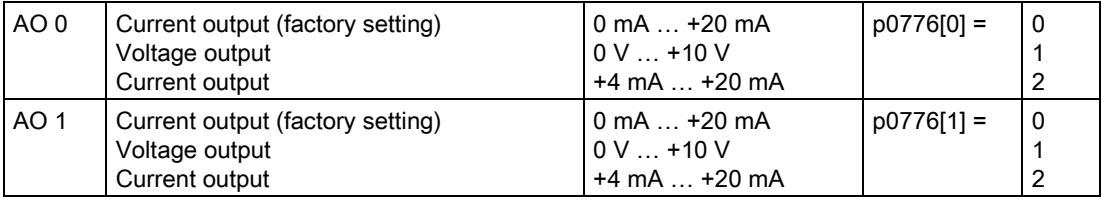

#### **Characteristics**

If you change the analog output type, then the inverter automatically selects the appropriate scaling of the analog output. The linear scaling characteristic is defined using two points (p0777, p0778) and (p0779, p0780).

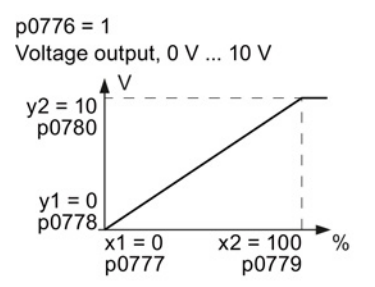

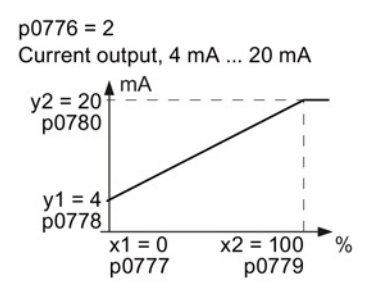

Figure 6-3 Examples for scaling characteristics

Parameters p0777 … p0780 are assigned to an analog output via their index, e.g. parameters p0777[0] … p0770[0] belong to analog output 0.

6.5 Analog outputs

| Parameter | <b>Description</b>                                                                         |  |  |
|-----------|--------------------------------------------------------------------------------------------|--|--|
| p0777     | X coordinate of the 1st characteristic point [% of p200x]                                  |  |  |
|           | p200x are the parameters of the reference variables, e.g. p2000 is the reference<br>speed. |  |  |
| p0778     | Y coordinate of the 1st characteristic point [V or mA]                                     |  |  |
| p0779     | X coordinate of the 2nd characteristic point [% of p200x]                                  |  |  |
| p0780     | Y coordinate of the 2nd characteristic point [V or mA]                                     |  |  |

Table 6- 4 Parameters for the scaling characteristic

#### Setting the characteristic

You must define your own characteristic if none of the default types match your particular application.

#### Example:

The inverter should convert a signal in the value range -100% … 100% into a 6 mA … 12 mA output signal via analog output 0.

#### Procedure

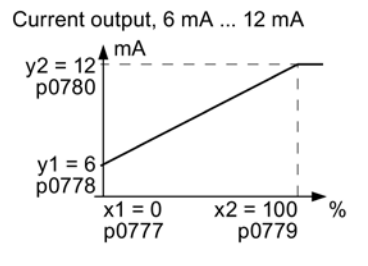

Set the following parameters to set the characteristic to match the example:

- 1. Set p0776[0] = 2 This defines analog output 0 as a current output. 2. Set p0777[0] = 0.0 (x1)
- 3. Set p0778[0] = 6.0 (y1)
- 4. Set p0779[0] = 100.0 (x2)
- 5. Set p0780[0] = 12.0 (y2)

#### Defining the function of an analog output

You define the analog output function by interconnecting parameter p0771 with a connector output of your choice. Parameter p0771 is assigned to the particular analog input via its index, e.g. parameter p0771[0] is assigned to analog output 0.

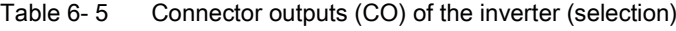

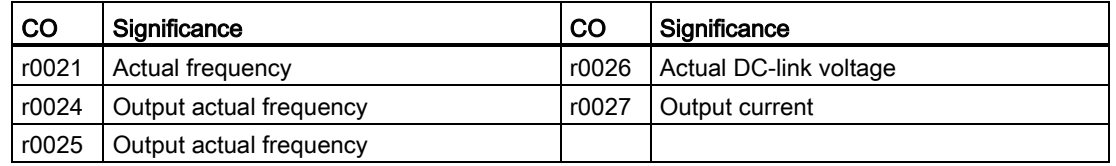

A complete list of the connector outputs is provided in the List Manual.

For more information, please see the parameter list and the function block diagrams 2261 of the List Manual.

#### Defining the function of an analog output - example

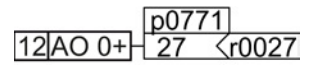

To output the inverter output current via analog output 0, you must interconnect AO 0 with the signal for the output current: Set p0771 = 27.

#### Advanced settings

You can manipulate the signal that you output via an analog output, as follows:

- Absolute-value generation of the signal (p0775)
- Signal inversion (p0782)

Additional information is provided in the parameter list of the List Manual.

Adapting the terminal strip

6.5 Analog outputs

# <span id="page-116-0"></span>Configuring the fieldbus **7**

#### Fieldbus interfaces of the Control Units

The Control Units are available in different versions for communication with higher-level controls with the fieldbus interfaces listed as follows:

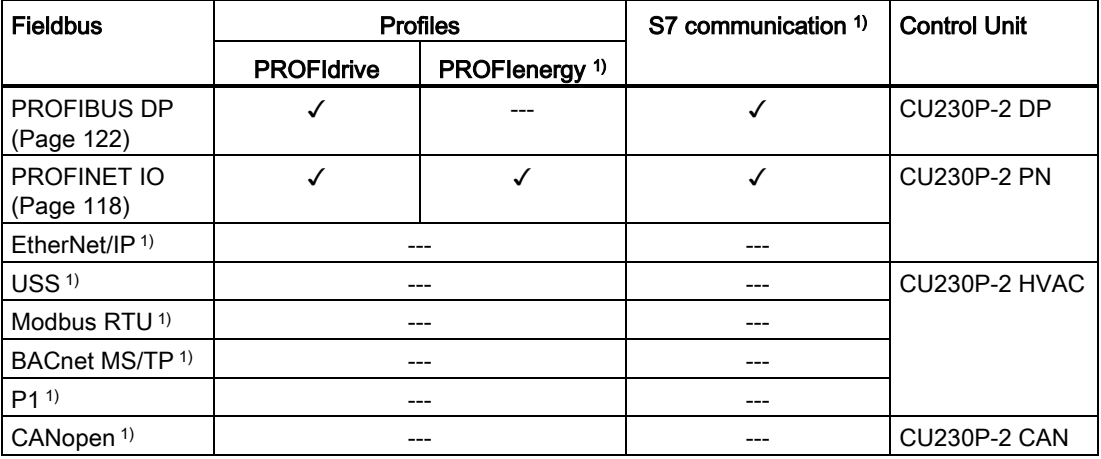

1) Information on the these fieldbuses, profiles and communication types can be found in the Fieldbuses Function Manual, also see Section: [Manuals for your inverter](#page-376-0) (Page [377\)](#page-376-0).

### <span id="page-117-0"></span>7.1 Communication via PROFINET

You can either communicate via Ethernet using the inverter, or integrate the inverter in a PROFINET network.

• [The inverter as an Ethernet station](#page-376-0) (Page [377\)](#page-376-0)

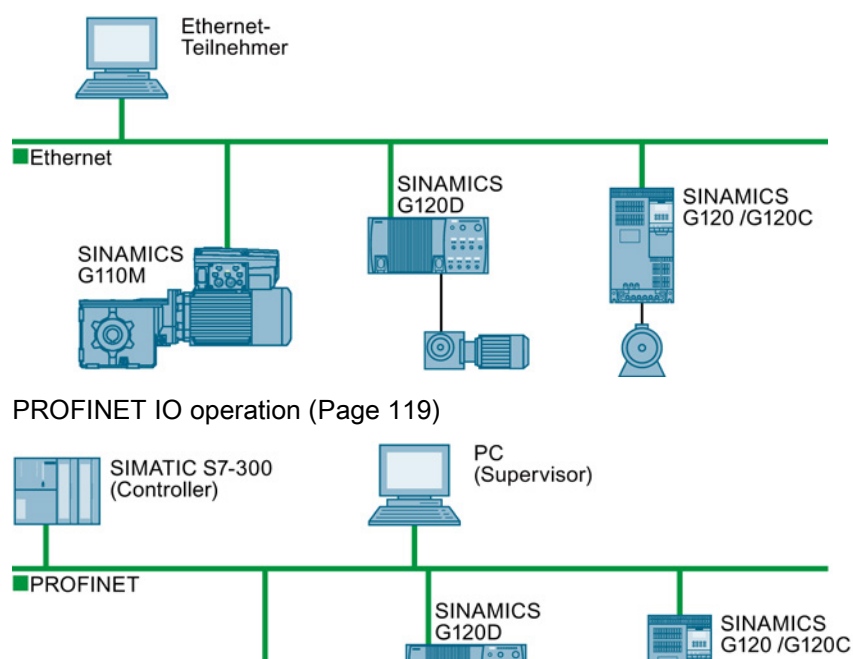

● [PROFINET IO operation](#page-118-0) (Page [119\)](#page-118-0)

**SINAMICS** G110M

In PROFINET IO operation, the inverter supports the following functions:

- RT
- IRT

The inverter transmits the clock synchronism but does not support clock synchronism.

- MRP Media redundancy, impulsed with 200 ms Requirement: Ring topology
- MRPD Media redundancy, impulse-free Requirement: IRT and the ring topology created in the control
- Diagnostic alarm in accordance with the fault classes specified in the PROFIdrive profile. See [Activating](#page-120-0)  [diagnostics via the control](#page-120-0) (Page [121\)](#page-120-0).
- Device replacement without removable medium Requirement: Topology created in the control
- Shared device only in the case of control units with fail-safe functions (see Safety function manual)

Further information on PROFINET can be found on the Internet using the following links:

- General information about PROFINET can be found at Industrial Communication [\(http://www.automation.siemens.com/mcms/automation/en/industrial](http://www.automation.siemens.com/mcms/automation/en/industrial-communications/profinet/Pages/Default.aspx)[communications/profinet/Pages/Default.aspx\)](http://www.automation.siemens.com/mcms/automation/en/industrial-communications/profinet/Pages/Default.aspx).
- The configuration of the functions is described in the PROFINET system description [\(http://support.automation.siemens.com/WW/view/en/19292127\)](http://support.automation.siemens.com/WW/view/en/19292127) manual.

This manual describes the control of the inverter using primary control. How to access the inverter as an Ethernet station is described in the [Fieldbus function manual](#page-376-0) (Page [377\)](#page-376-0) in the section "The inverter as an Ethernet station".

#### <span id="page-118-0"></span>7.1.1 What do you need for communication via PROFINET?

Check the communication settings using the following table. If you answer "Yes" to the questions, you have correctly set the communication settings and can control the converter via the fieldbus.

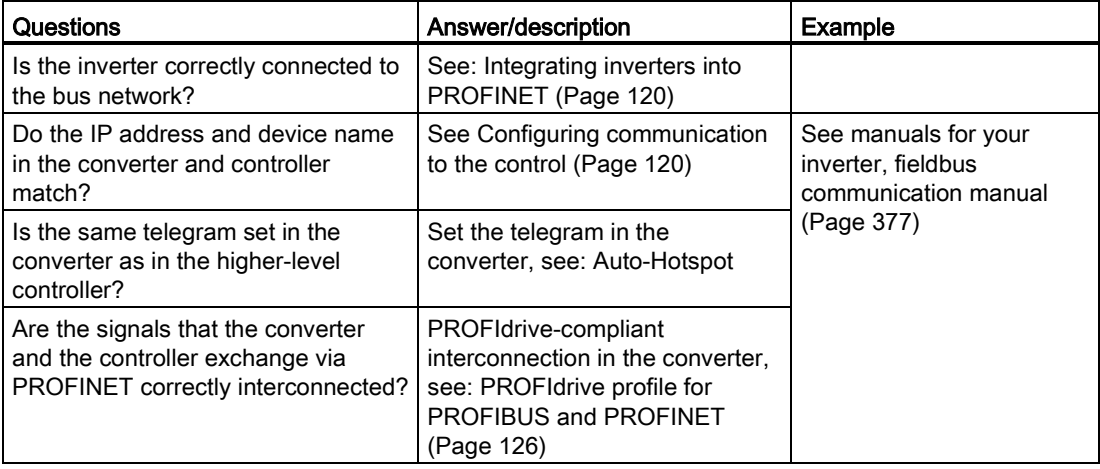

#### <span id="page-119-0"></span>7.1.2 Integrating inverters into PROFINET

#### Procedure

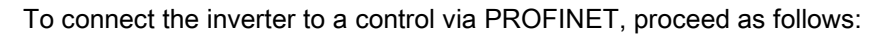

1. Integrate the inverter in the bus system (e.g. ring topology) of the control using PROFINET cables and the two PROFINET sockets X150-P1 and X150-P2.

The position of the sockets and the pin assignment can be found in Section [Overview of](#page-66-0)  [the interfaces](#page-66-0) (Page [67\)](#page-66-0).

The maximum permitted cable length from the previous station and to the subsequent one is 100 m.

2. Externally supply the inverter with 24 V DC through terminals 31 and 32.

The external 24 V supply is only required if communications with the control should also run when the mains voltage is switched off.

You have connected the inverter to the control using PROFINET.

#### 7.1.3 Configuring communication to the control

#### Configuring the communication using SIMATIC S7 control

- If the inverter is included in the hardware library of HW-Config, you can configure the inverter.
- You have the following options, if the inverter is not included in the hardware library:
	- Install the more up to date STARTER version
	- Install the GSDML of the inverter via "Install options/GSDML file" in HW Config.

Additional information on this topic is provided in the "Fieldbuses" Function Manual, also see [Manuals for your inverter](#page-376-0) (Page [377\)](#page-376-0).

#### Configuring the communication using a non-Siemens control

- 1. Import the device file (GSDML) of the inverter into the configuring tool of your control system.
- 2. Configure the communication.

#### Installing GSDML

#### Procedure

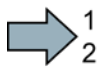

<span id="page-119-1"></span> $\Box$ 

To install the GSDML of the inverter into the configuring tool of your control system, proceed as follows:

- 1. Load the GSDML to your PC.
	- On the Internet: GSDML [\(http://support.automation.siemens.com/WW/view/en/22339653/133100\)](http://support.automation.siemens.com/WW/view/en/22339653/133100).
	- From your inverter:

Insert a memory card into the converter.

Set p0804 = 12.

The inverter writes the GSDML as zipped file (\*.zip) into directory /SIEMENS/SINAMICS/DATA/CFG on the memory card.

- 2. Unzip the GSDML file to a folder on your computer.
- 3. Import the GSDML into the configuring tool of your control system.

You have now installed the GSDML.

#### PROFIdrive telegrams

 $\Box$ 

The following telegrams are available:

- $p0922 =$ Standard telegram 1, PZD-2/2 (factory setting)
	- 20: Standard telegram 20, PZD-2/6
	- 350: SIEMENS telegram 350, PZD-4/4
	- 352: SIEMENS telegram 352, PZD-6/6
	- 353: SIEMENS telegram 353, PZD-2/2, PKW-4/4
	- 354: SIEMENS telegram 354, PZD-6/6, PKW-4/4
	- 999: [Extend telegrams and change signal interconnection](#page-132-0) (Page [133\)](#page-132-0)

A more detailed depiction of the individual telegrams can be found in Section [Cyclic](#page-125-1)  [communication](#page-125-1) (Page [126\)](#page-125-1).

#### Selecting a telegram

#### Procedure

 $\Rightarrow^1$  $\blacksquare$ 

Proceed as follows to set a specific telegram in the inverter:

Using STARTER or an operator panel, set parameter p0922 to the appropriate value.

You have set a specific telegram in the inverter.

#### <span id="page-120-0"></span>7.1.4 Activating diagnostics via the control

The converter provides the functionality to transmit fault and alarm messages (diagnostic messages) to the higher-level control according to the PROFIdrive error classes.

You must select the functionality in the higher-level control (see [Manuals for your inverter](#page-376-0) (Page [377\)](#page-376-0)) and activate it by booting up.

### <span id="page-121-0"></span>7.2 Communication via PROFIBUS

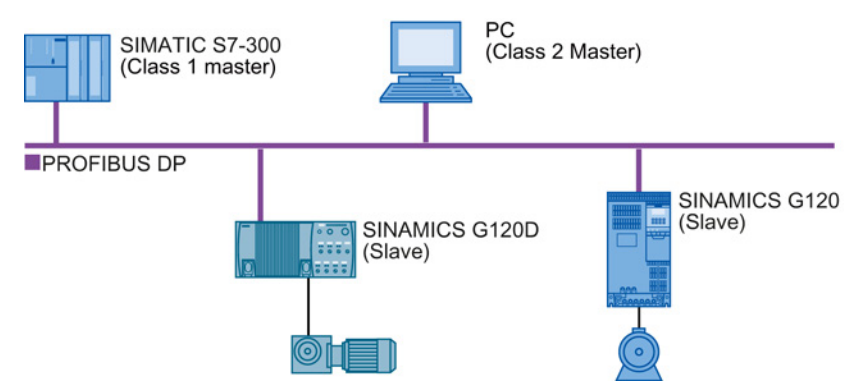

The PROFIBUS DP interface has the following functions:

- Cyclic communication
- Acyclic communication
- Diagnostic alarms

General information on PROFIBUS DP can be found on the Internet at the following links:

- Information about PROFIBUS DP [\(http://www.automation.siemens.com/net/html\\_76/support/printkatalog.htm\)](http://www.automation.siemens.com/net/html_76/support/printkatalog.htm).
- PROFIBUS user organization [\(http://www.profibus.com/downloads/installation-guide/\)](http://www.profibus.com/downloads/installation-guide/).

#### Communication with the controller even when the supply voltage on the Power Module is switched off

You must supply the Control Unit with 24 V DC at terminals 31 and 32 if you wish to maintain communication with the control system when the line voltage is switched off.

In the case of brief interruptions of the 24 V power supply, the inverter may signal a fault without communications with the control system being interrupted.

#### 7.2.1 What do you need for communication via PROFIBUS?

Check the communication settings using the following table. If you answer "Yes" to the questions, you have correctly set the communication settings and can control the converter via the fieldbus.

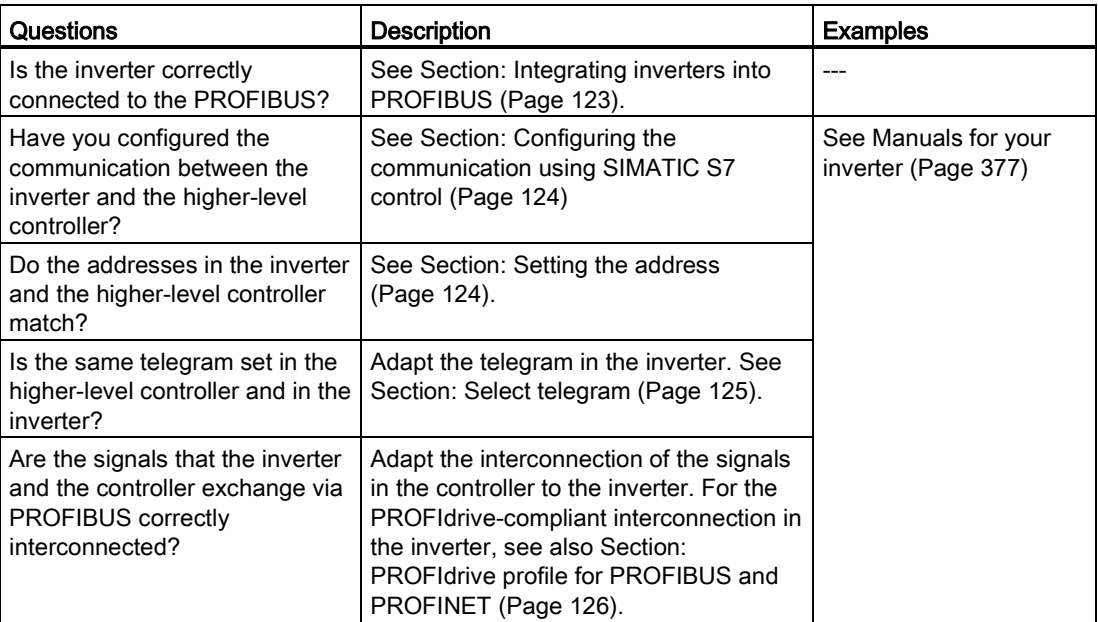

#### <span id="page-122-0"></span>7.2.2 Integrating inverters into PROFIBUS

#### Procedure

To connect the inverter to a control via PROFIBUS DP, proceed as follows:

1. Integrate the inverter into the bus system (e.g. line topology) of the control using PROFIBUS cables via socket X126.

The position of the sockets and the pin assignment can be found in Section [Overview of](#page-66-0)  [the interfaces](#page-66-0) (Page [67\)](#page-66-0).

The maximum permitted cable length to the previous station and the subsequent one is 100 m at a baud rate of 1 Mbit/s.

2. Externally supply the inverter with 24 V DC through terminals 31 and 32.

The external 24 V supply is only required if communications with the control should also run when the line voltage is switched off.

You have now connected the inverter to the control using PROFIBUS DP.

m.

#### Communication with the control, even when the line voltage is switched off

If, in your plant or system, communication with the control system should continue to function even when the line voltage is switched off, then you must externally supply the inverter/Control Unit with 24 V DC. To do this, use terminals 31 and 32 – or connector X01. You can find additional details in the operating instructions for the inverter or the Control Unit.

#### <span id="page-123-0"></span>7.2.3 Configuring the communication using SIMATIC S7 control

- If the inverter is listed in the hardware library of HW-Conifg, you can configure the communication in the SIMATIC control.
- If the inverter is not listed in the hardware library, you can either install the newest STARTER version or install the GSD of the inverter through "Extras/GSD-Install file" in HW-Config. See also GSD [\(http://support.automation.siemens.com/WW/view/en/22339653/133100\)](http://support.automation.siemens.com/WW/view/en/22339653/133100).

When you have installed the GSD, configure the communication in the SIMATIC control.

#### <span id="page-123-1"></span>7.2.4 Setting the address

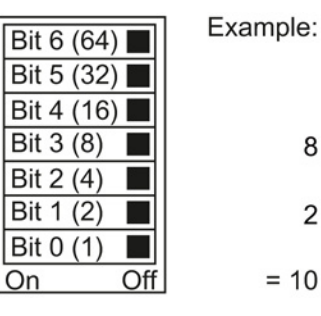

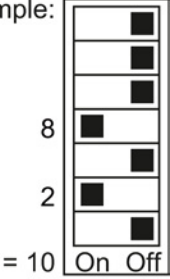

You set the PROFIBUS address of the inverter using the address switch on the Control Unit, in parameter p0918 or in STARTER.

In parameter p0918 (factory setting: 126) or in STARTER, you can only set the address, if all address switches are set to "OFF" (0) or "ON" (1).

If you have specified a valid address with the address switches, this address will always be the one that takes effect and parameter p0918 cannot be changed.

Valid address range: 1 … 125

The positions of the address switches are described in Section: [Overview of the interfaces](#page-66-0) (Page [67\)](#page-66-0).

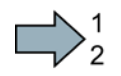

<span id="page-124-0"></span>**The State** 

#### Procedure

To change the bus address, proceed as follows:

- 1. Set the address using one of the subsequently listed options:
	- using the address switch
	- from an operator panel using parameter p0918
	- in STARTER using screen form "Control Unit/Communication/PROFIBUS" or using the expert list in parameter p0918

After you have changed the address in STARTER, carry out RAM to ROM  $(\bullet_{\delta})$ .

- 2. Switch on the inverter power supply and, if available, the 24 V power supply for the Control Unit.
- 3. Switch on the voltages again after all LEDs at the inverter have gone dark.

You have now changed the bus address.

#### 7.2.5 Select telegram

#### PROFIdrive telegrams

The following telegrams are available:

 $p0922 =$ 

- Standard telegram 1, PZD-2/2 (factory setting)
	- 20: Standard telegram 20, PZD-2/6
	- 350: SIEMENS telegram 350, PZD-4/4
	- 352: SIEMENS telegram 352, PZD-6/6
	- 353: SIEMENS telegram 353, PZD-2/2, PKW-4/4
	- 354: SIEMENS telegram 354, PZD-6/6, PKW-4/4
	- 999: [Extend telegrams and change signal interconnection](#page-132-0) (Page [133\)](#page-132-0)

A more detailed depiction of the individual telegrams can be found in Section [Cyclic](#page-125-1)  [communication](#page-125-1) (Page [126\)](#page-125-1).

#### Selecting a telegram

#### Procedure

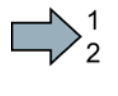

Proceed as follows to set a specific telegram in the inverter:

Using STARTER or an operator panel, set parameter p0922 to the appropriate value.

You have set a specific telegram in the inverter.

### <span id="page-125-1"></span><span id="page-125-0"></span>7.3 PROFIdrive profile for PROFIBUS and PROFINET

#### 7.3.1 Cyclic communication

The send and receive telegrams of the inverter for the cyclic communication are structured as follows:

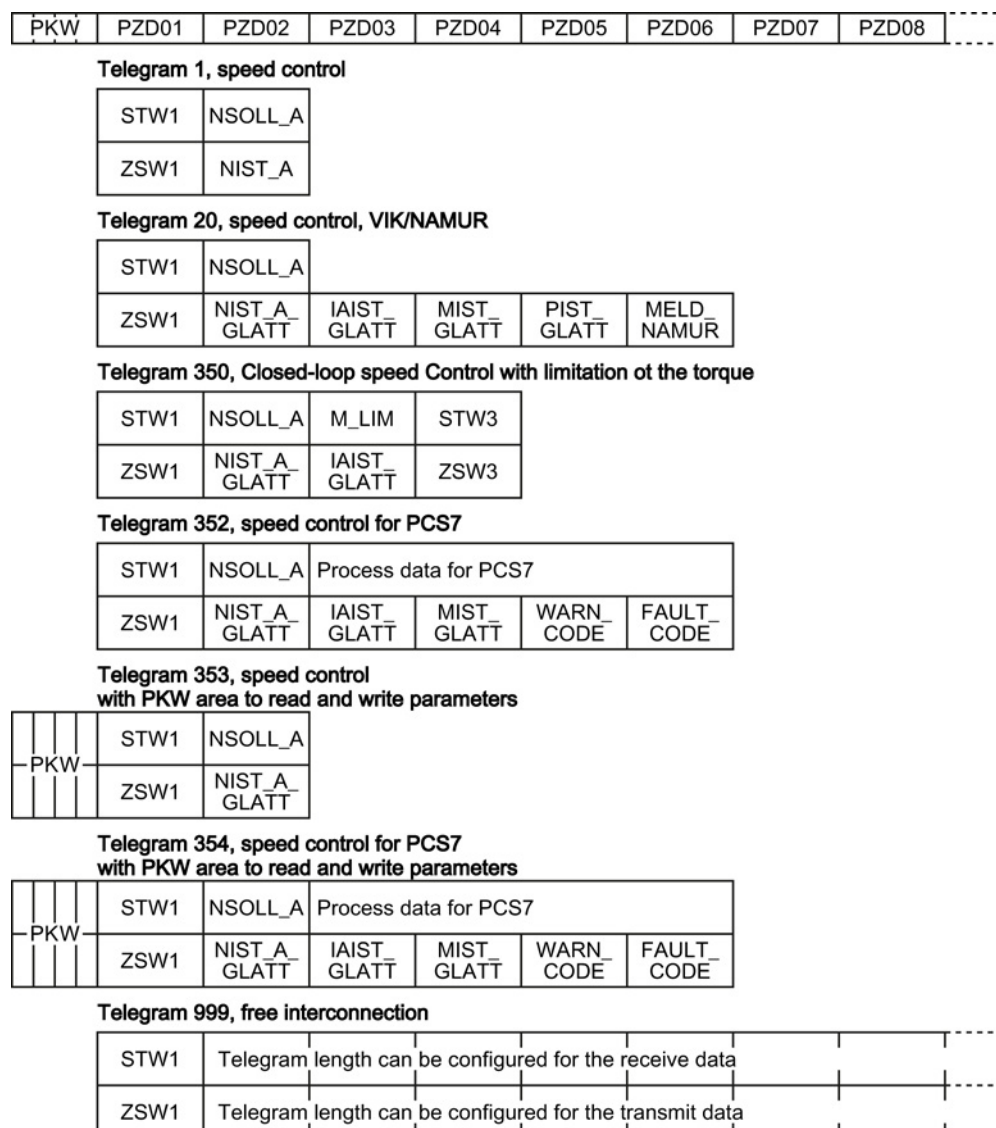

Figure 7-1 Telegrams for cyclic communication

ZSW1

 $\perp$ ...

| Abbreviation | Explanation                      | Abbreviation      | <b>Explanation</b>                                    |
|--------------|----------------------------------|-------------------|-------------------------------------------------------|
| <b>STW</b>   | Control word                     | <b>MIST GLATT</b> | Actual smoothed torque                                |
| <b>ZSW</b>   | Status word                      | <b>PIST GLATT</b> | Actual smoothed active power                          |
| NSOLL A      | Speed setpoint                   | M LIM             | Torque limit value                                    |
| NIST A       | Speed actual value               | <b>FAULT CODE</b> | Fault number                                          |
| NIST A GLATT | Smoothed actual speed value      | <b>WARN CODE</b>  | Alarm number                                          |
| IAIST_GLATT  | Smoothed current actual<br>value | <b>MELD_NAMUR</b> | Control word according to the<br>VIK-NAMUR definition |

Table 7- 1 Explanation of the abbreviations

#### Interconnection of the process data

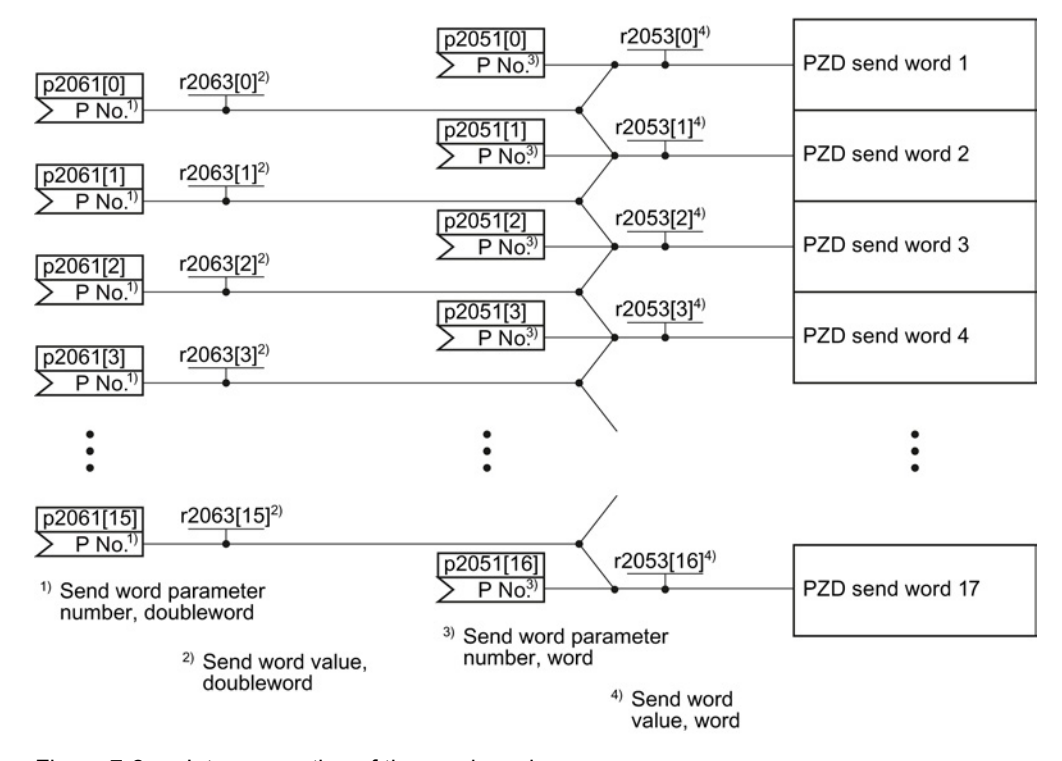

Figure 7-2 Interconnection of the send words

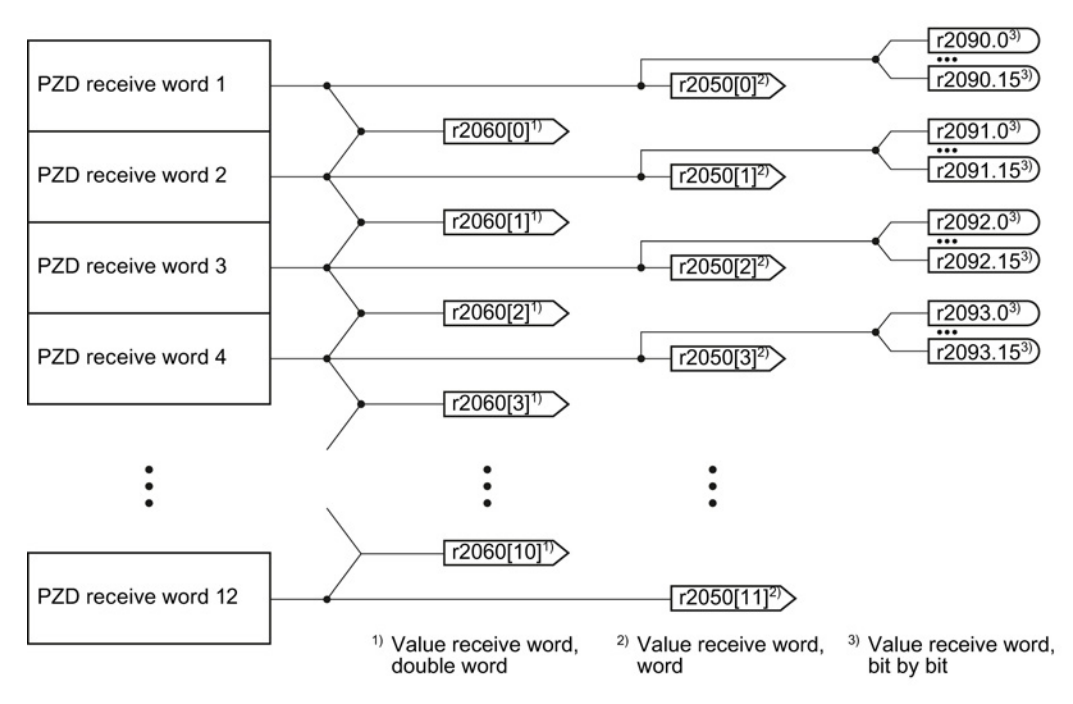

Figure 7-3 Interconnection of the receive words

The telegrams use - with the exception of telegram 999 (free interconnection) - the word-byword transfer of send and receive data (r2050/p2051).

If you require an individual telegram for your application (e.g. for transferring double words), you can adjust one of the predefined telegrams via parameters p0922 and p2079. For details, please refer to the List Manual, function diagrams 2420 and 2472.

#### 7.3.1.1 Control and status word 1

#### Control word 1 (STW1)

The control word 1 is pre-assigned as follows.

- Telegram 20 (VIK/NAMUR):
	- Bit 0 … 11 corresponds to PROFIdrive profile,
	- Bit 12… 15 manufacturer-specific
- Other telegrams:
	- Bit 0 … 10 corresponds to PROFIdrive profile,
	- Bit 11… 15 manufacturer-specific

#### Configuring the fieldbus

#### 7.3 PROFIdrive profile for PROFIBUS and PROFINET

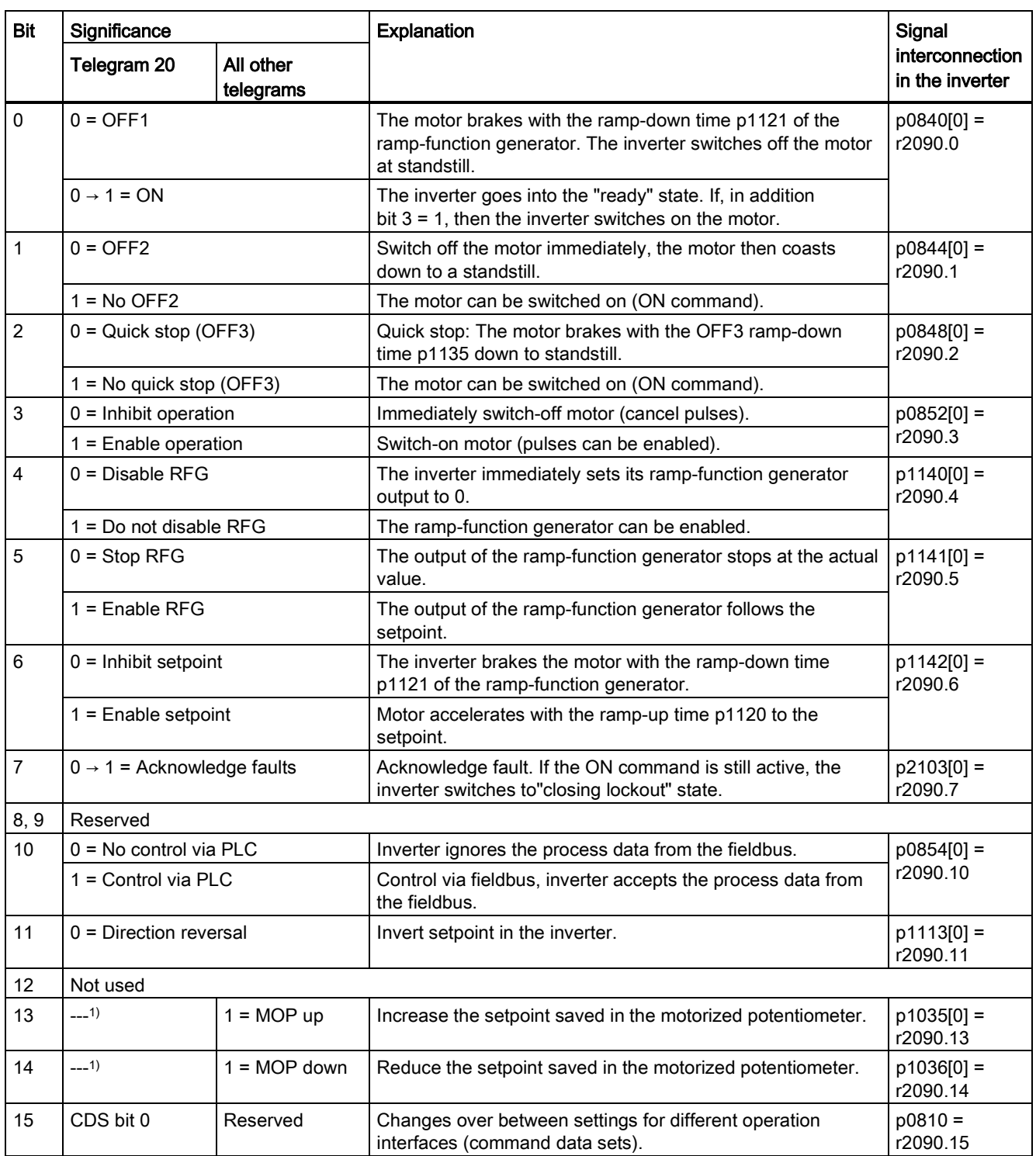

<sup>1)</sup> If you change over from another telegram to telegram 20, then the assignment of the previous telegram is kept.

#### Status word 1 (ZSW1)

The status word 1 is pre-assigned as follows.

- Bit 0 ... 10 corresponds to PROFIdrive profile
- Bit 11… 15 manufacturer-specific

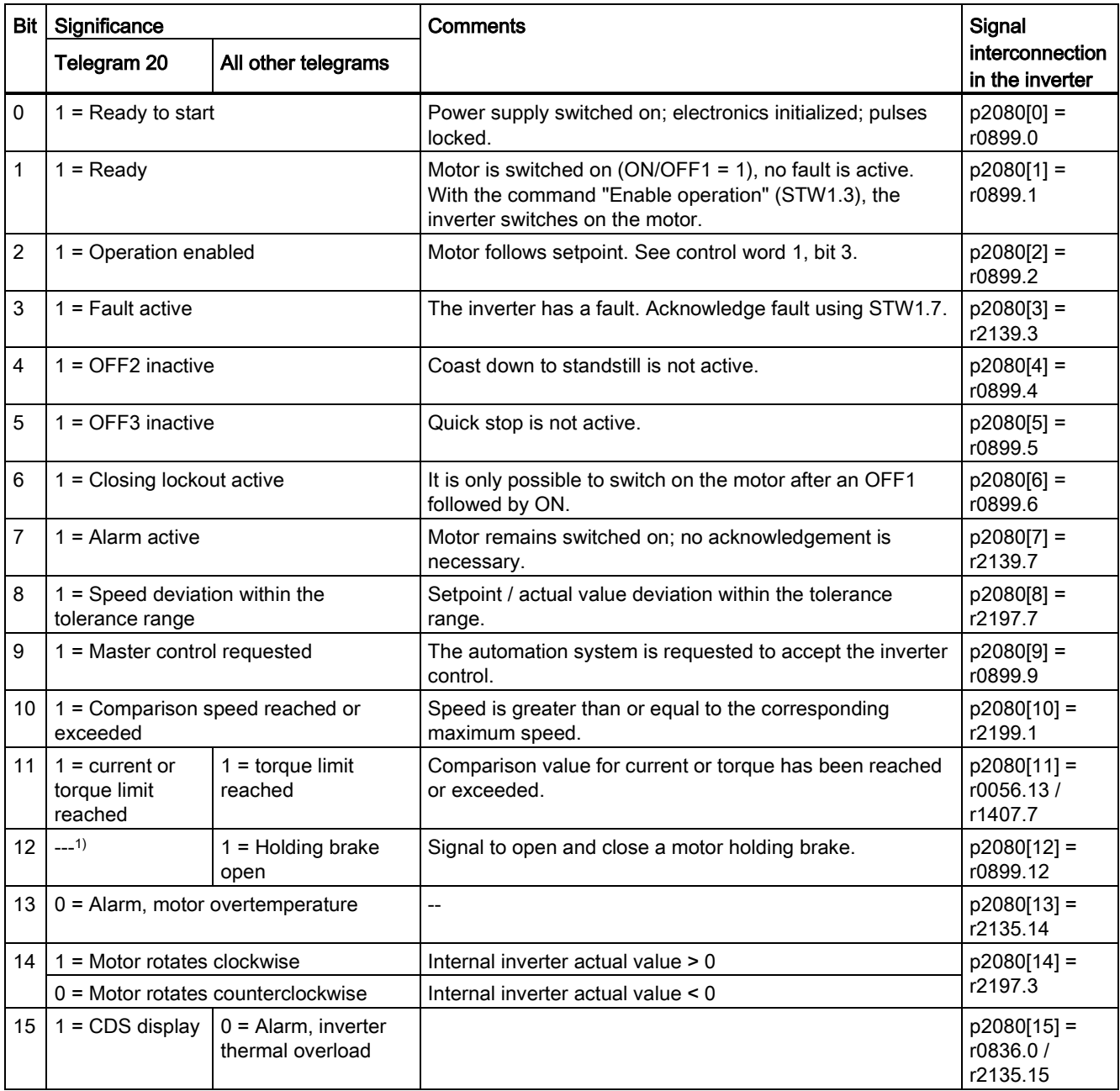

<sup>1)</sup> If you change over from another telegram to telegram 20, then the assignment of the previous telegram is kept.

### 7.3.1.2 Control and status word 3

#### Control word 3 (STW3)

The control word 3 is pre-assigned as follows.

● Bit 0… 15 manufacturer-specific

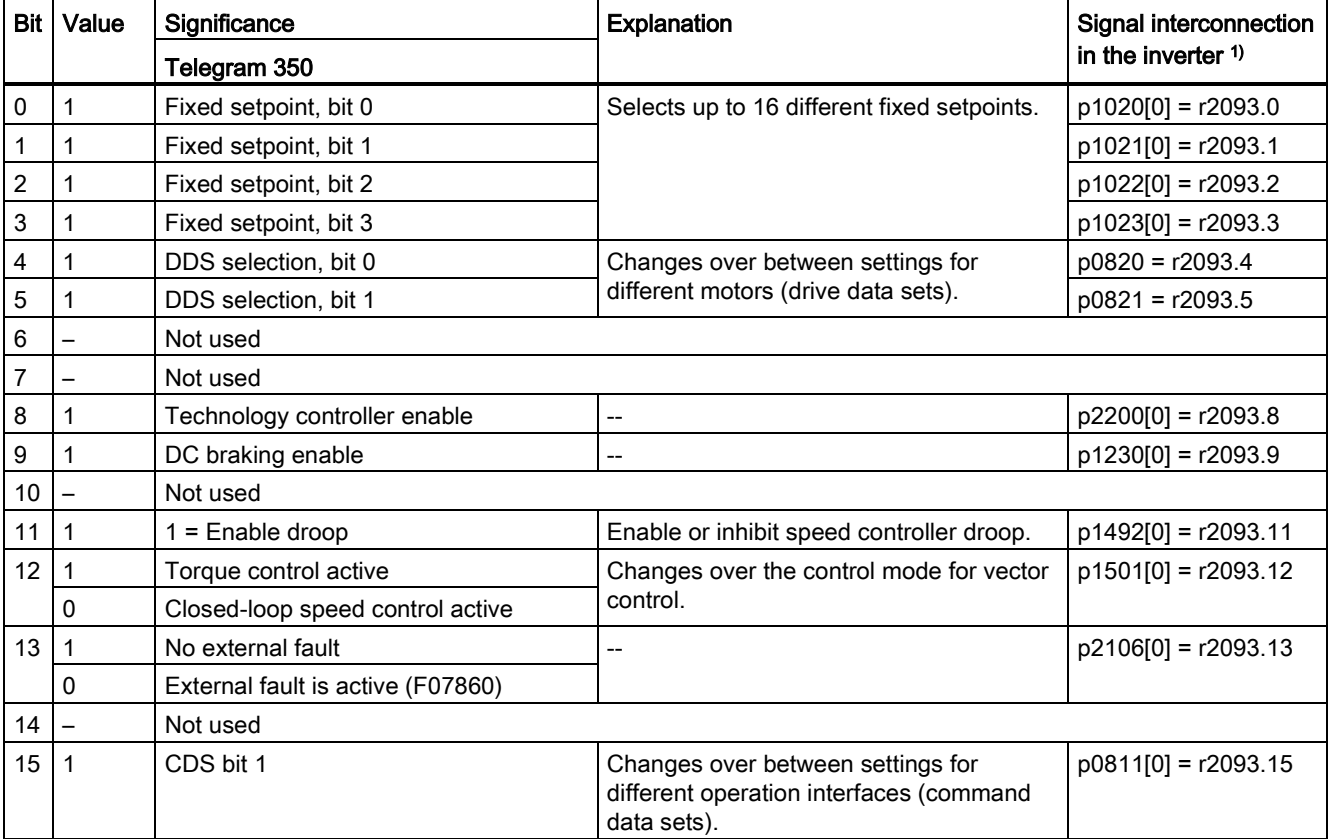

1) If you switch from telegram 350 to a different one, then the inverter sets all interconnections p1020, … to "0". Exception:  $p2106 = 1.$ 

#### Status word 3 (ZSW3)

The status word 3 is pre-assigned as follows.

● Bit 0… 15 manufacturer-specific

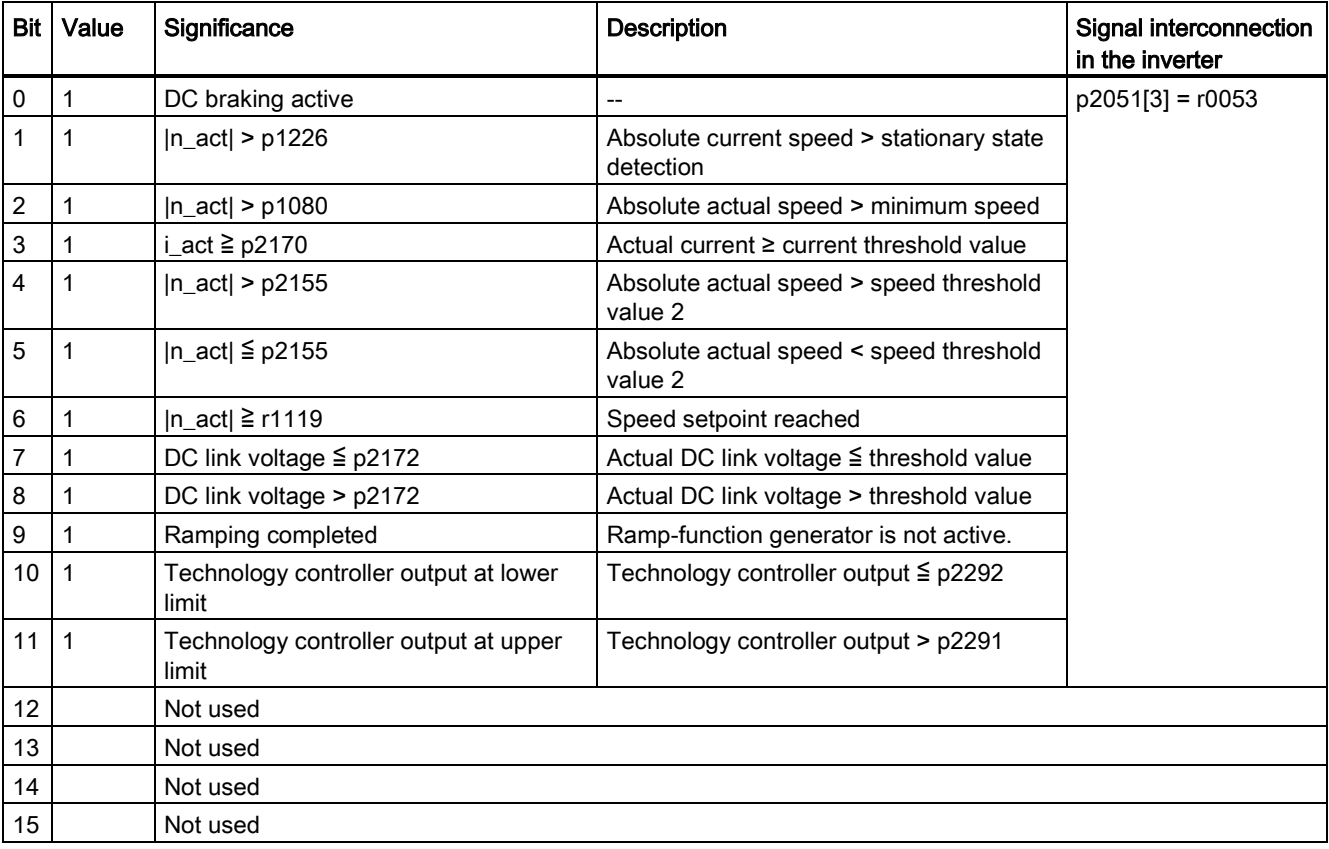

#### <span id="page-132-0"></span>7.3.1.3 Extend telegrams and change signal interconnection

When you have selected a telegram, the inverter interconnects the corresponding signals with the fieldbus interface. Generally, these interconnections are protected so that they cannot be changed. With the appropriate inverter settings, these interconnections can be changed.

#### Extend telegram

Every telegram can be extended, by "attaching" additional signals.

#### Procedure

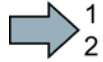

 $\mathbb{R}^n$ 

Proceed as follows to extend a telegram:

- 1. Using STARTER or an operator panel, set parameter p0922 = 999.
- 2. Set parameter p2079 to the appropriate value of the corresponding telegram.
- 3. Interconnect additional PZD send words and PZD receive words with signals of your choice via parameters r2050 and p2051.

You have extended the telegram.

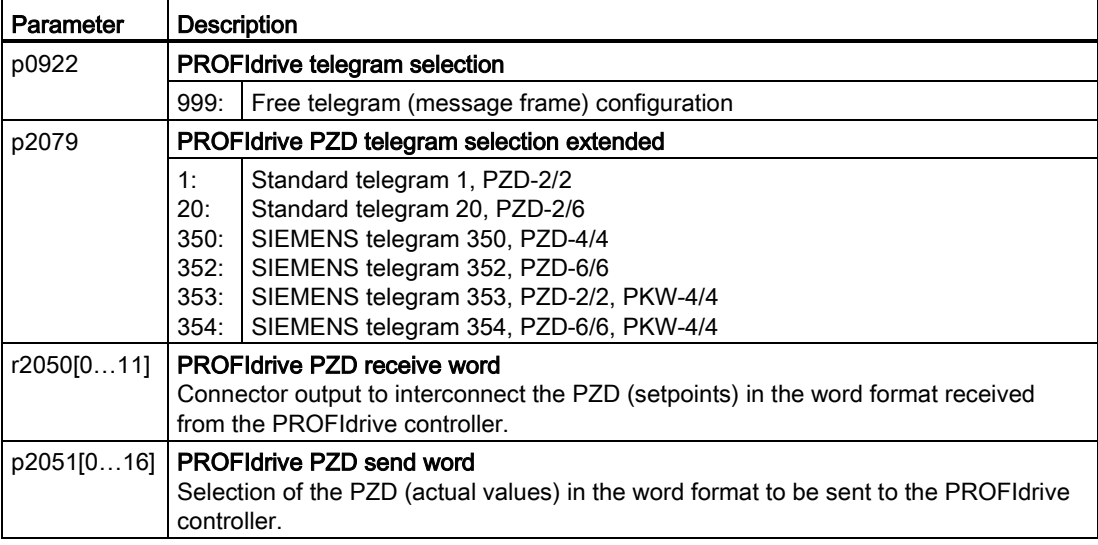

Selection of the PZD (actual values) in the word format to be sent to the PROFIdrive controller. For further information refer to the function block diagrams 2468 and 2470 of the List Manual.

#### Freely selecting the signal interconnection of the telegram

The signals in the telegram can be freely interconnected.

#### Procedure

Proceed as follows to change the signal interconnection of a telegram:

- 1. Using STARTER or an operator panel, set parameter p0922 = 999.
- 2. Using STARTER or an operator panel, set parameter p2079 = 999.
- 3. Interconnect additional PZD send words and PZD receive words with signals of your choice via parameters r2050 and p2051.
- $\blacksquare$

You have freely interconnected the signals transferred in the telegram.

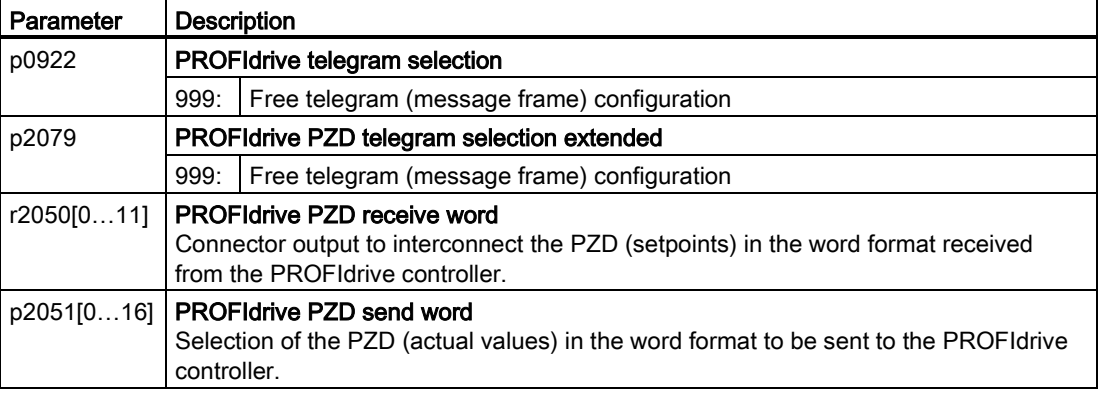

For further information refer to the function block diagrams 2468 and 2470 of the List Manual.

#### 7.3.1.4 Data structure of the parameter channel

#### Structure of the parameter channel

The parameter channel consists of four words. 1. and 2nd word transfer the parameter number and index as well as the type of job (read or write) The 3rd and 4th word contains the parameter contents. The parameter contents can be 16-bit values (such as baud rate) or 32-bit values (e.g. CO parameters).

Bit 11 in the 1st word is reserved and is always assigned 0.

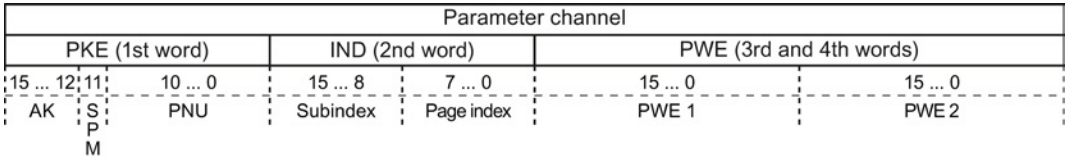

You can find examples of telegrams at the end of this section.

#### Request and response IDs

Bits 12 to 15 of the 1st word of the parameter channel contain the request and response identifier.

| Request    | <b>Description</b>                                        | Response identifier |          |
|------------|-----------------------------------------------------------|---------------------|----------|
| identifier |                                                           | positive            | negative |
|            | No request                                                | 0                   | 7/8      |
|            | Request parameter value                                   | 1/2                 | 7/8      |
|            | Change parameter value (word)                             |                     | 7/8      |
| 3          | Change parameter value (double word)                      | 2                   | 7/8      |
| 4          | Request descriptive element <sup>1)</sup>                 | 3                   | 7/8      |
| $6^{2}$    | Request parameter value (field) <sup>1)</sup>             | 4/5                 | 7/8      |
| 72)        | Change parameter value (field, word) <sup>1)</sup>        | 4                   | 7/8      |
| $8^{2}$    | Change parameter value (field, double word) <sup>1)</sup> | 5                   | 7/8      |
| 9          | Request number of field elements                          | 6                   | 7/8      |

Table 7- 2 Request identifiers, control → inverter

1) The required element of the parameter is specified in IND (2nd word).

2) The following request IDs are identical:  $1 \equiv 6$ ,  $2 \equiv 7$   $3 \equiv 8$ . We recommend that you use identifiers 6, 7, and 8.

Table 7- 3 Response identifiers, inverter  $\rightarrow$  control

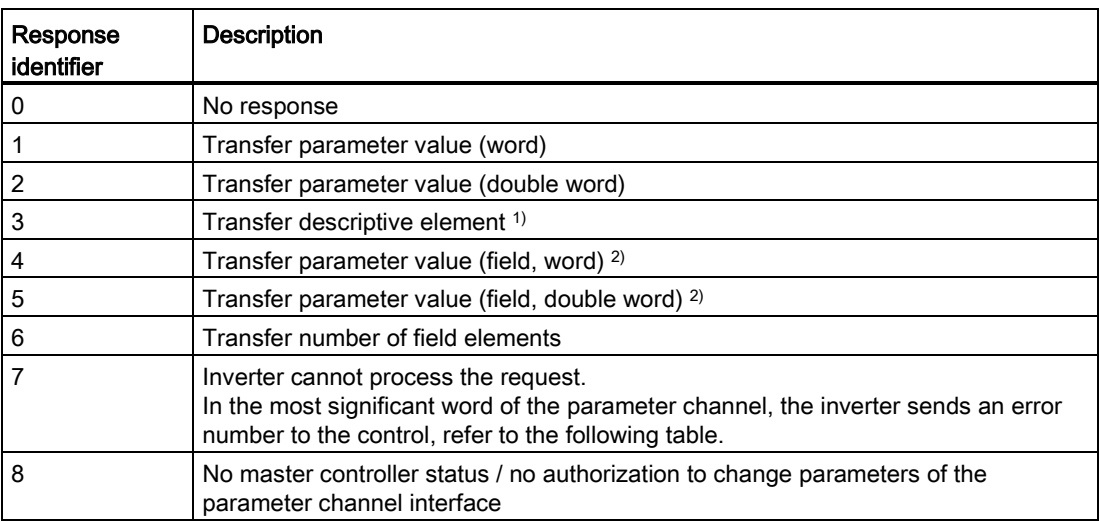

<sup>1)</sup> The required element of the parameter is specified in IND (2nd word).

<sup>2)</sup> The required element of the indexed parameter is specified in IND (2nd word).

| No.      | Description                                                                                                    |  |  |
|----------|----------------------------------------------------------------------------------------------------|--|--|
| 00 hex   | Illegal parameter number (access to a parameter that does not exist)                                                                                                    |  |  |
| 01 hex   | Parameter value cannot be changed (change request for a parameter value that cannot be<br>changed)                                                                              |  |  |
| $02$ hex | Lower or upper value limit exceeded (change request with a value outside the value limits)                                                                                      |  |  |
| 03 hex   | <b>Incorrect subindex</b> (access to a subindex that does not exist.)                                                                                                    |  |  |
| 04 hex   | No array (access with a subindex to non-indexed parameters)                                                                                                    |  |  |
| $05$ hex | Incorrect data type (change request with a value that does not match the data type of the<br>parameter)                                                                         |  |  |
| 06 hex   | Setting not permitted, only resetting (change request with a value not equal to 0 without<br>permission)                                                                        |  |  |
| 07 hex   | Descriptive element cannot be changed (change request to a descriptive element error<br>value that cannot be changed)                                                           |  |  |
| 0B hex   | No master control (change request but with no master control, see also p0927.)                                                                                                  |  |  |
| 0C hex   | Keyword missing                                                                                                    |  |  |
| 11 hex   | Request cannot be executed due to the operating state (access is not possible for<br>temporary reasons that are not specified)                                                  |  |  |
| 14 hex   | Inadmissible value (change request with a value that is within the limits but which is illegal<br>for other permanent reasons, i.e. a parameter with defined individual values) |  |  |
| 65 hex   | Parameter number is currently deactivated (depending on the mode of the inverter)                                                                                               |  |  |
| 66 hex   | Channel width is insufficient (communication channel is too small for response)                                                                                                 |  |  |
| 68 hex   | <b>Illegal parameter value</b> (parameter can only assume certain values)                                                                                                    |  |  |
| 6A hex   | Request not included / task is not supported (the valid request identifications can be found<br>in table "Request identifications controller $\rightarrow$ inverter")           |  |  |
| 6B hex   | No change access for a controller that is enabled. (operating status of the inverter<br>prevents a parameter change)                                                            |  |  |
| 86 hex   | Write access only for commissioning ( $p0010 = 15$ ) (operating status of the inverter<br>prevents a parameter change)                                                          |  |  |
| 87 hex   | Know-how protection active, access locked                                                                                                    |  |  |
| C8 hex   | Change request below the currently valid limit (change request to a value that lies within<br>the "absolute" limits, but is however below the currently valid lower limit)      |  |  |
| C9 hex   | Change request above the currently valid limit (example: a parameter value is too large for<br>the inverter power)                                                              |  |  |
| CC hex   | Change request not permitted (change is not permitted as the access code is not<br>available)                                                                                   |  |  |

Table 7- 4 Error numbers for response identifier 7

#### Offset and page index of the parameter numbers

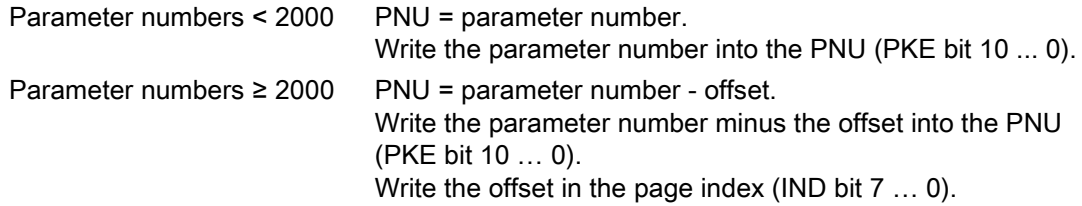

Configuring the fieldbus

7.3 PROFIdrive profile for PROFIBUS and PROFINET

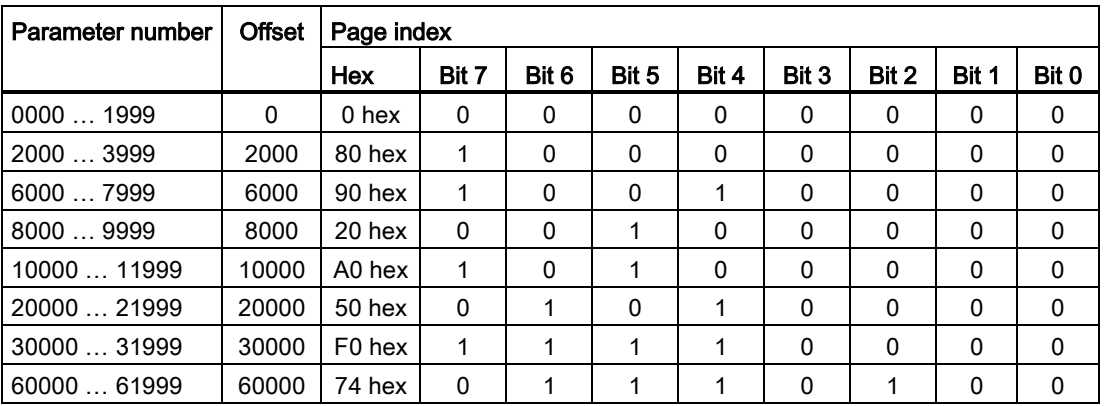

#### Indexed parameters

For indexed parameters, you must write the index as hex value into the subindex (IND bit 15 … 8).

#### Parameter contents

Parameter contents can be parameter values or connectors.

Table 7- 5 Parameter values in the parameter channel

| PWE, 3rd word | PWE, 4th word |             |  |
|---------------|---------------|-------------|--|
| Bit 15  0     | Bit 15  8     | Bit 7  0    |  |
|               |               | 8-bit value |  |
|               | 16-bit value  |             |  |
| 32-bit value  |               |             |  |

Table 7-6 Connectors in the parameter channel

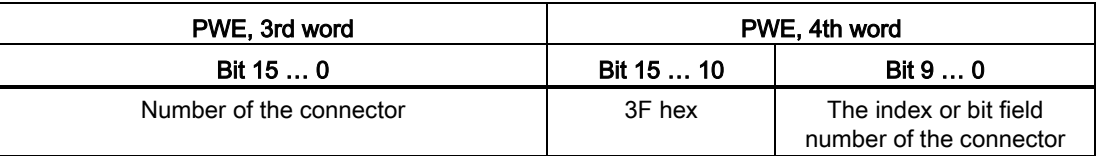

#### Telegram examples

#### Read request: Read out serial number of the Power Module (p7841[2])

To obtain the value of the indexed parameter p7841, you must fill the telegram of the parameter channel with the following data:

- $\bullet$  PKE, bit 12 ... 15 (AK): = 6 (request parameter value (field))
- PKE, bit 0 … 10 (PNU): = 1841 (Parameter number without offset) Parameter number = PNU + offset (page index)  $(7841 = 1841 + 6000)$
- IND, bit  $8 \ldots 15$  (subindex): = 2 (Index of the parameter)
- IND, bit  $0 \ldots 7$  (page index): = 90 hex (offset 6000  $\triangle 90$  hex)
- Because you want to read the parameter value, words 3 and 4 in the parameter channel for requesting the parameter value are irrelevant. They should be assigned a value of 0, for example.

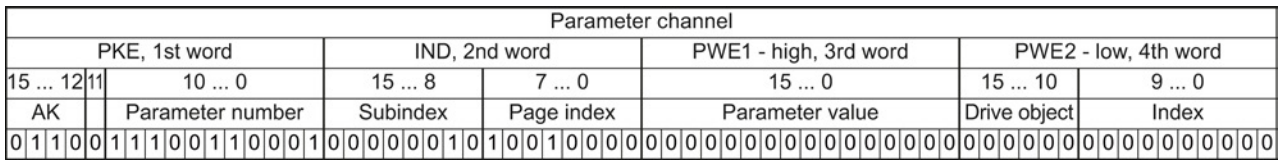

Figure 7-4 Telegram for a read request from p7841[2]

#### Write request: Change restart mode (p1210)

The restart mode is inhibited in the factory setting  $(p1210 = 0)$ . In order to activate the automatic restart with "acknowledge all faults and restart for an ON command", p1210 must be set to 26:

- PKE, bit 12  $\dots$  15 (AK): = 7 (change parameter value (field, word))
- PKE, bit  $0 \ldots 10$  (PNU): = 4BA hex (1210 = 4BA hex, no offset, as 1210 < 1999)
- IND, bit  $8... 15$  (subindex): = 0 hex (parameter is not indexed)
- IND, bit  $0 \ldots 7$  (page index): = 0 hex (offset 0 corresponds to 0 hex)
- PWE1, bit  $0...15: = 0$  hex
- PWE2, bit  $0... 15: = 1A$  hex  $(26 = 1A$  hex)

| Parameter channel      |               |            |                              |                             |  |
|------------------------|---------------|------------|------------------------------|-----------------------------|--|
| PKE, 1st word          | IND, 2nd word |            | PWE1 - high, 3rd word        | PWE2 - low, 4th word        |  |
| 15<br>100              | 158           |            | 15  0                        | 15  0                       |  |
| AK<br>Parameter number | Subindex      | Page index | Parameter value (bit 16  31) | Parameter value (bit 0  15) |  |
|                        |               |            |                              |                             |  |

Figure 7-5 Telegram, to activate the automatic restart with p1210 = 26

#### Write request: Assign digital input 2 with the function ON/OFF1 (p0840[1] = 722.2)

In order to link digital input 2 with ON/OFF1, you must assign parameter p0840[1] (source, ON/OFF1) the value 722.2 (DI 2). To do this, you must fill the telegram of the parameter channel as follows:

- PKE, bit 12  $\dots$  15 (AK): = 7 hex (change, parameter value (field, word))
- PKE, bit 0 ... 10 (PNU): = 348 hex (840 = 348 hex, no offset, as  $840 < 1999$ )
- IND, bit  $8 \ldots 15$  (subindex): = 1 hex (CDS1 = index1)
- IND, bit  $0 \ldots 7$  (page index): = 0 hex (offset  $0 \triangleq 0$  hex)
- PWE1, bit  $0 \dots 15$ : = 2D2 hex (722 = 2D2 hex)
- PWE2, bit 10  $\dots$  15: = 3F hex (drive object for SINAMICS G120, always 63 = 3f hex)
- PWE2, bit  $0 \ldots 9$ : = 2 hex (index of parameter (DI 2 = 2))

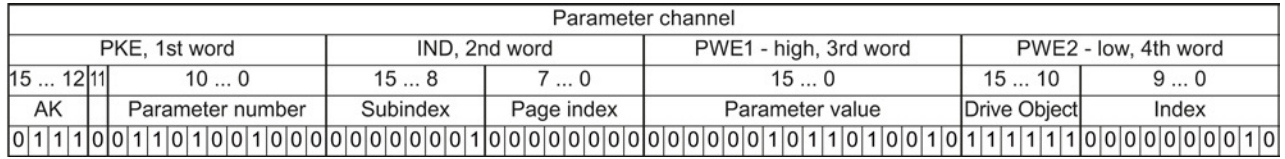

Figure 7-6 Telegram, to assign DI 2 with ON/OFF1

#### "Reading and writing parameters" application example

See: Reading and writing parameters via PROFIBUS [\(http://support.automation.siemens.com/WW/view/en/8894584\)](http://support.automation.siemens.com/WW/view/en/8894584).

#### 7.3.1.5 Slave-to-slave communication

"Direct data exchange" is sometimes called "slave-to-slave communication" or "data exchange broadcast". Here, slaves exchange data without any direct involvement of the master.

You can find more information in: ["Manuals for your inverter in the fieldbus communications](#page-376-0)  [manual](#page-376-0) (Page [377\)](#page-376-0)".

#### 7.3.2 Acyclic communication

The inverter supports the writing and reading of parameters via acyclic communication:

● For PROFIBUS:

Acyclic communication via data set47: up to 240 bytes per write or read request

● For PROFINET:

Acyclic communication via B02E hex and B02F hex

More information on acyclic communication can be found in the Fieldbus function manual; see also Section: [Manuals for your inverter](#page-376-0) (Page [377\)](#page-376-0).

## **Setting functions**

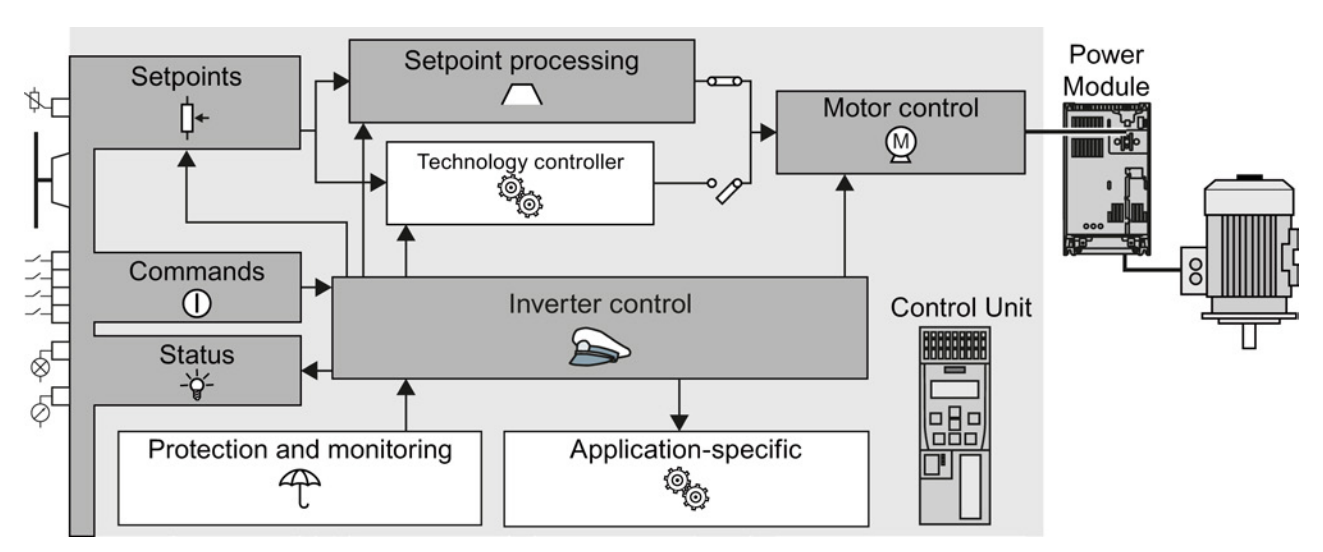

### 8.1 Overview of the inverter functions

Figure 8-1 Overview of inverter functions

#### Setting functions

8.1 Overview of the inverter functions

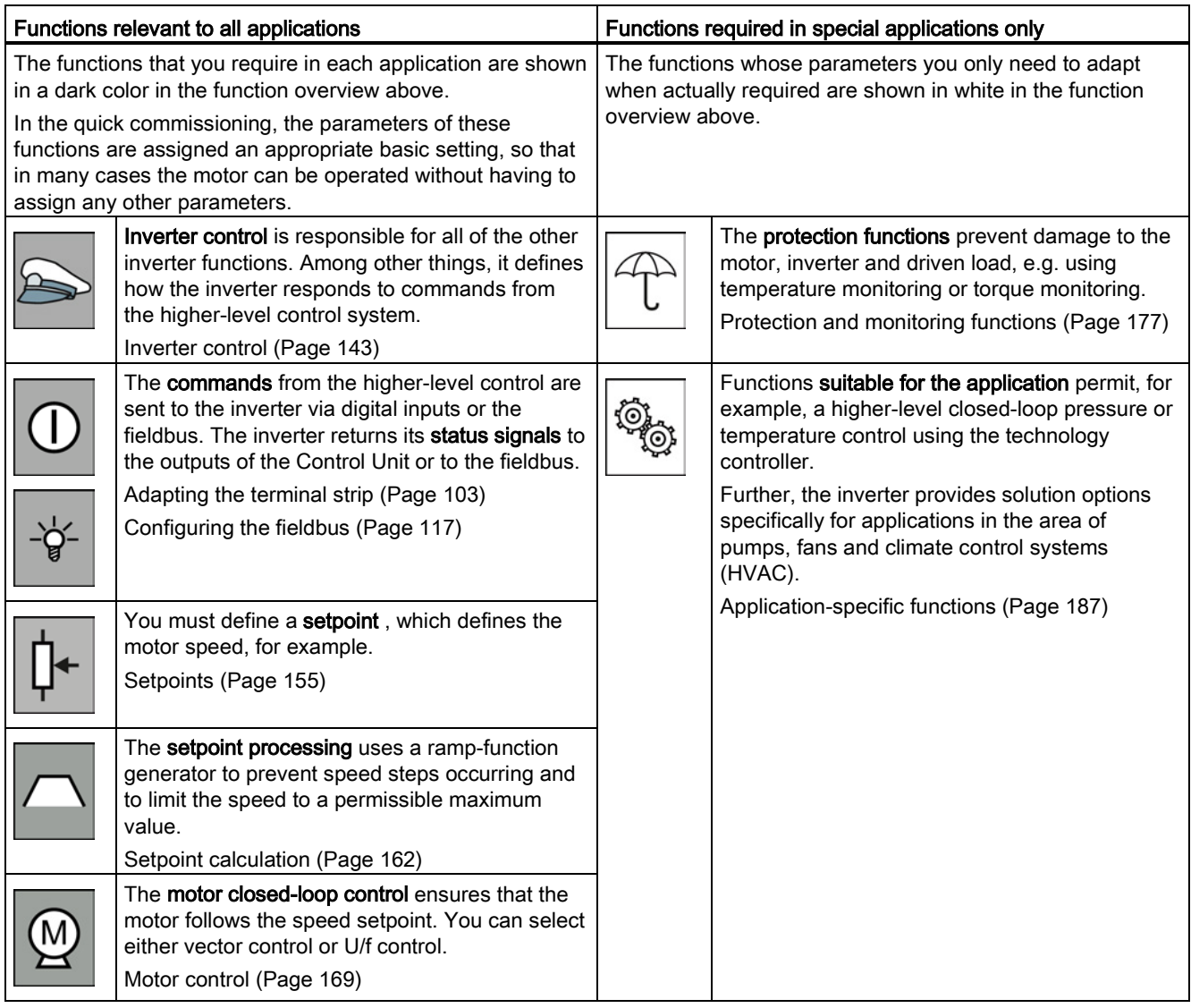

### <span id="page-142-0"></span>8.2 Inverter control

#### 8.2.1 Switching the motor on and off

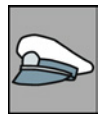

#### After switching the supply voltage on, the converter normally goes into the "ready to start" state. In this state, the converter waits for the command to switch-on the motor:

- The converter switches on the motor with the ON command. The converter changes to the "Operation" state.
- The converter brakes the motor after the OFF1 command. The converter switches off the motor once standstill has been reached. The converter is again "ready to start".

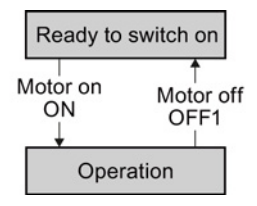

#### Converter states and commands for switching the motor on and off

In addition to the OFF1 command, there are other commands that are used to switch off the motor:

- OFF2 the converter immediately switches off the motor without first braking it.
- OFF3 this command means "quick stop". After OFF3, the converter brakes the motor with the OFF3 ramp-down time. After reaching standstill, the converter switches off the motor.

The command is frequently used for exceptional operating situations where it is necessary to brake the motor especially quickly. Collision protection is a typical application for this function.

- Disable operation The converter switches off the motor and blocks the setpoint.
- Enable operation The converter switches on the motor and enables the setpoint.

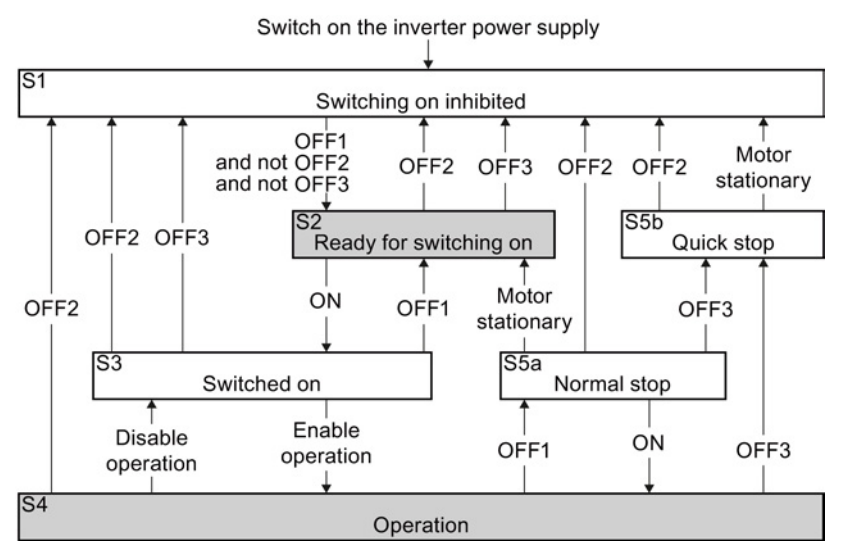

Figure 8-2 Internal sequence control of the converter when the motor is switched on and off

8.2 Inverter control

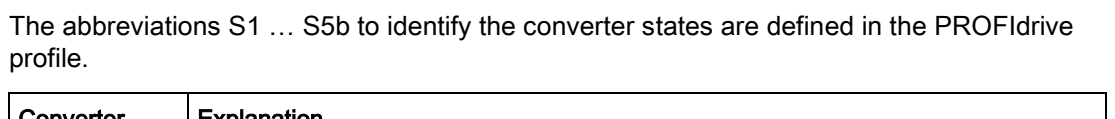

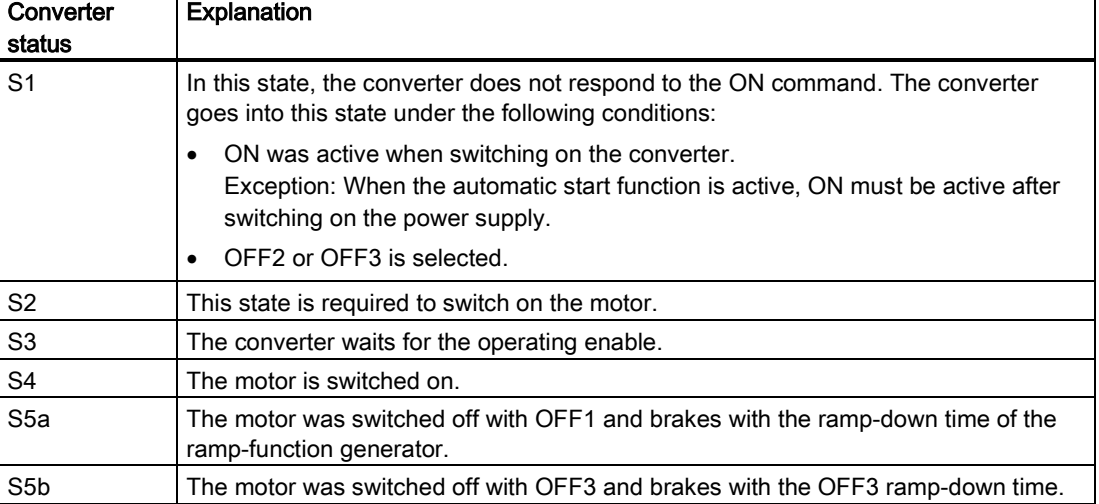
# 8.2.2 Inverter control using digital inputs

Five different methods are available for controlling the motor via digital inputs.

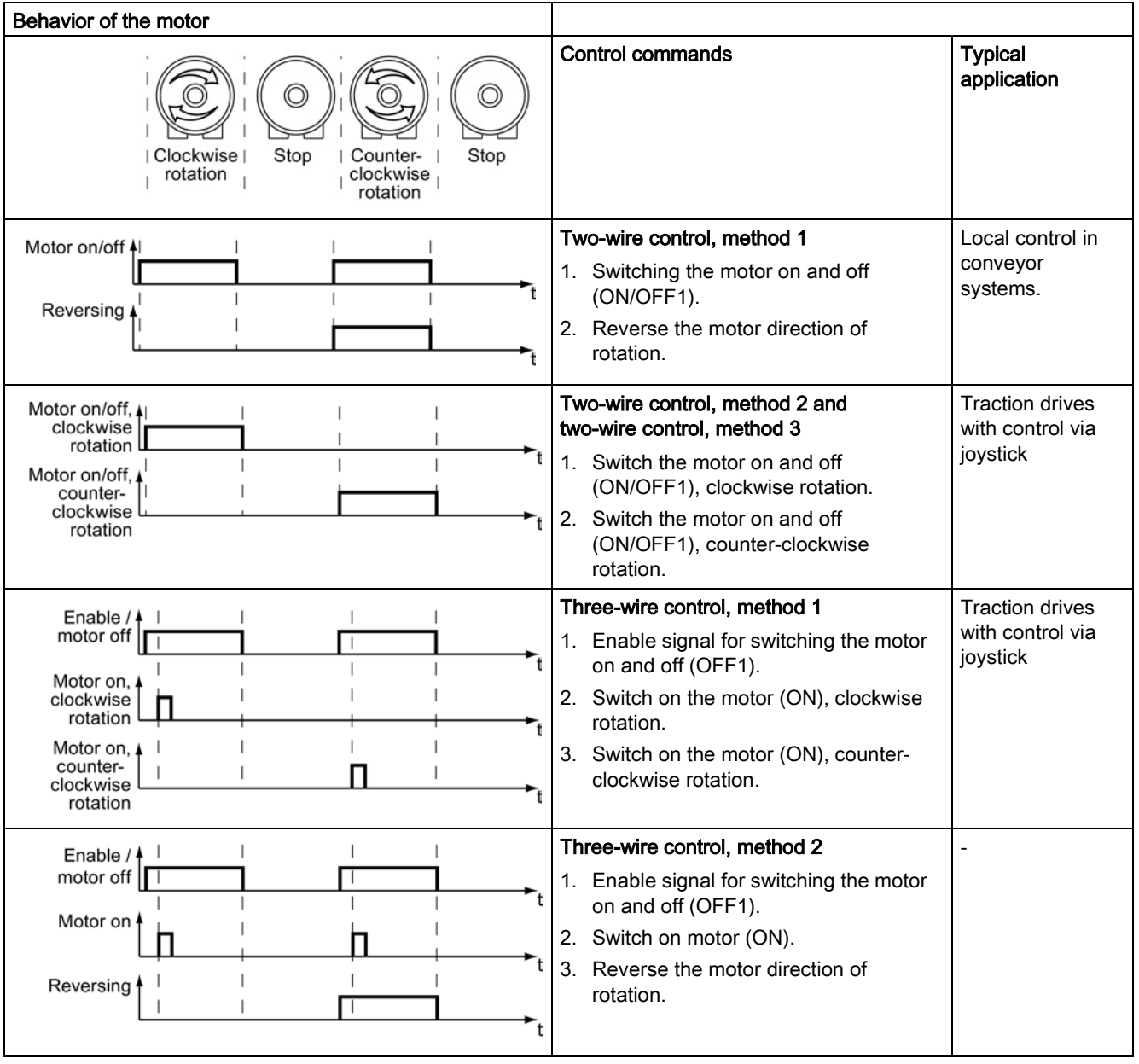

Table 8- 1 Two-wire control and three-wire control

Reversing is disabled in the factory setting. To use the "Reverse" function, you must release the negative rotational direction, see Section [Enable direction of rotation](#page-162-0) (Page [163\)](#page-162-0).

8.2 Inverter control

# 8.2.3 Two-wire control: method 1

You switch the motor on and off using a control command (ON/OFF1) while the other control command reverses the motor direction of rotation.

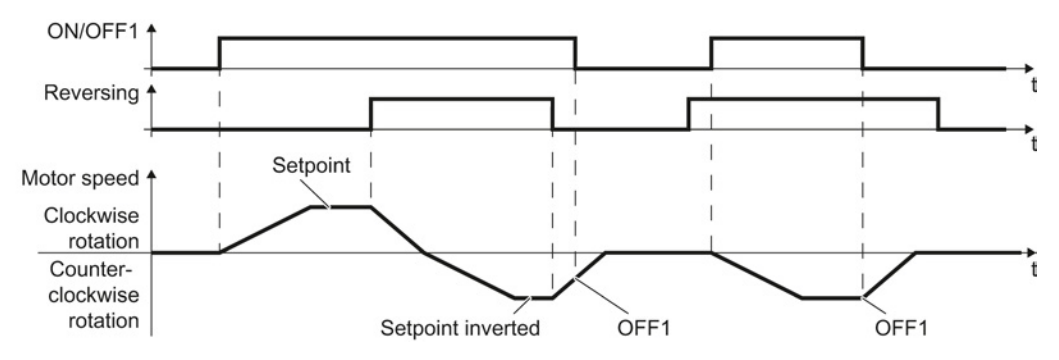

Figure 8-3 Two-wire control, method 1

Table 8-2 Function table

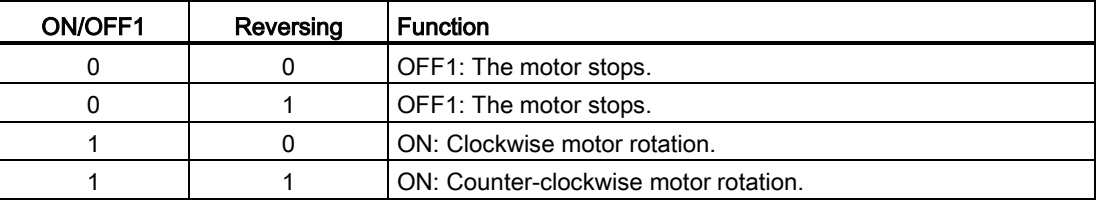

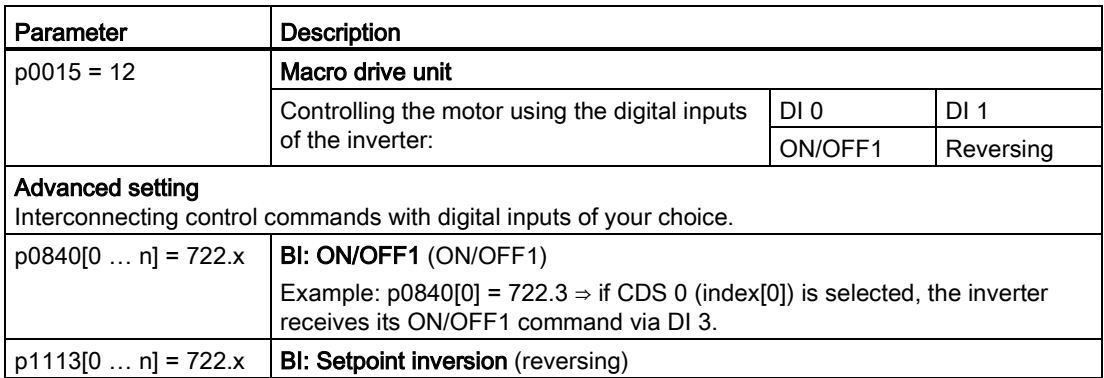

# 8.2.4 Two-wire control, method 2

You switch the motor on and off using a control command (ON/OFF1) and at the same time select clockwise motor rotation. You also use the other control command to switch the motor on and off, but in this case you select counter-clockwise rotation for the motor.

The inverter only accepts a new control command when the motor is at a standstill.

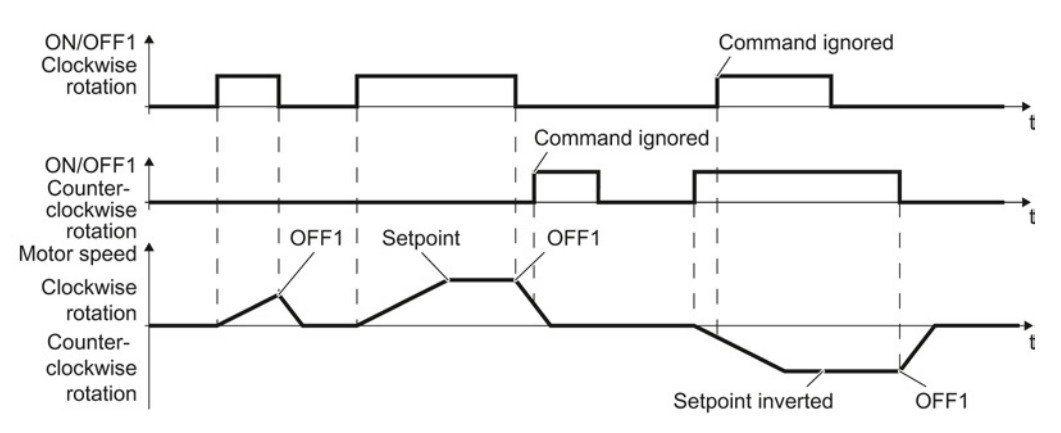

Figure 8-4 Two-wire control, method 2

Table 8-3 Function table

| ON/OFF1<br>clockwise<br>rotation | ON/OFF1<br>counter-<br>clockwise<br>rotation | <b>Function</b>                                                                              |
|----------------------------------|----------------------------------------------|----------------------------------------------------------------------------------------------|
| 0                                |                                              | OFF1: The motor stops.                                                                       |
|                                  |                                              | ON: Clockwise motor rotation.                                                                |
| 0                                |                                              | ON: Counter-clockwise motor rotation.                                                        |
|                                  |                                              | ON: The motor direction of rotation is based on the signal that<br>assumes status "1" first. |

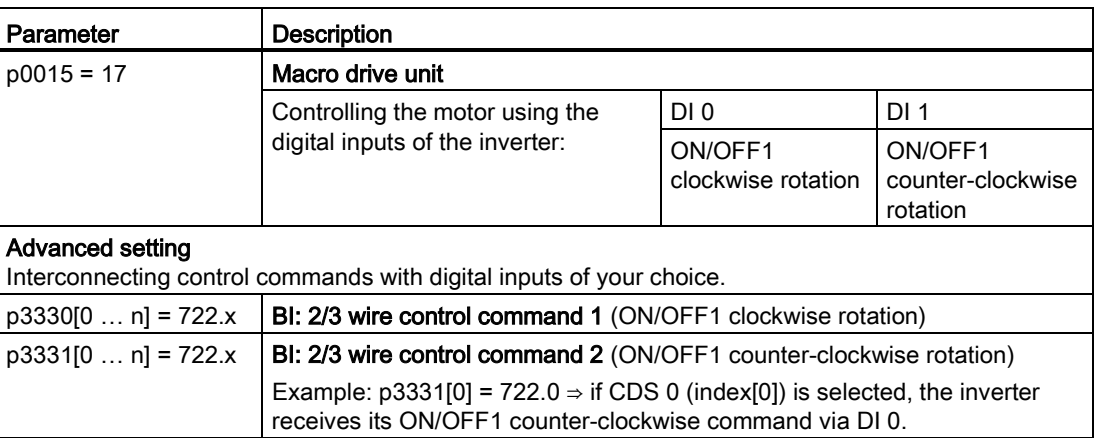

8.2 Inverter control

# 8.2.5 Two-wire control, method 3

You switch the motor on and off using a control command (ON/OFF1) and at the same time select clockwise motor rotation. You also use the other control command to switch the motor on and off, but in this case you select counter-clockwise rotation for the motor.

Unlike method 2, the inverter will accept the control commands at any time, regardless of the motor speed.

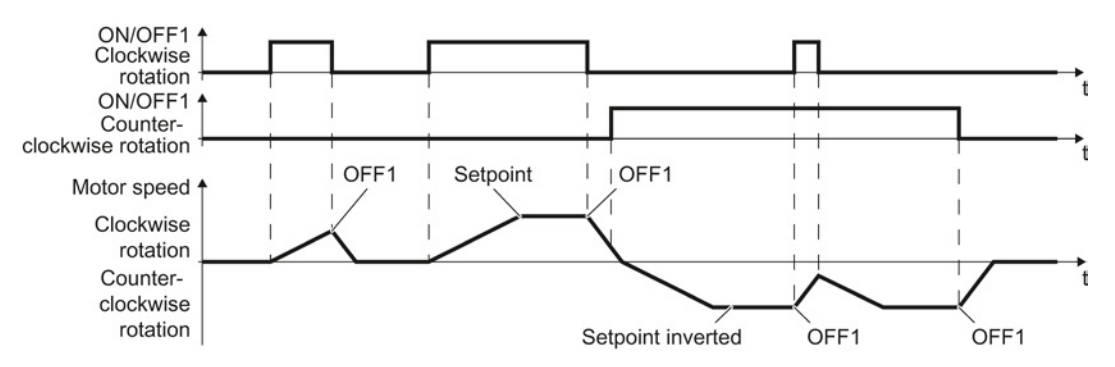

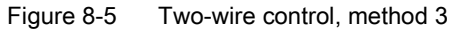

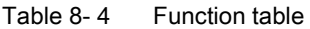

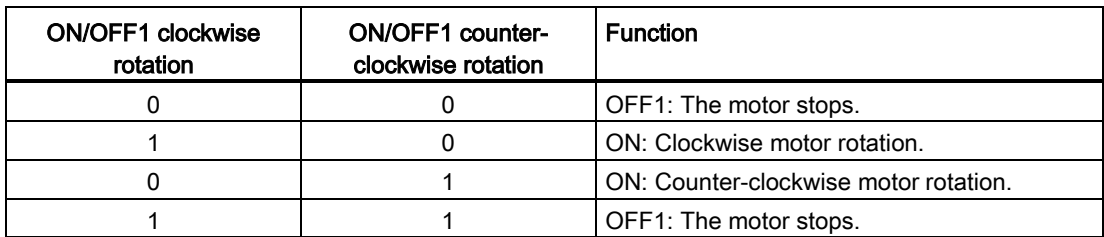

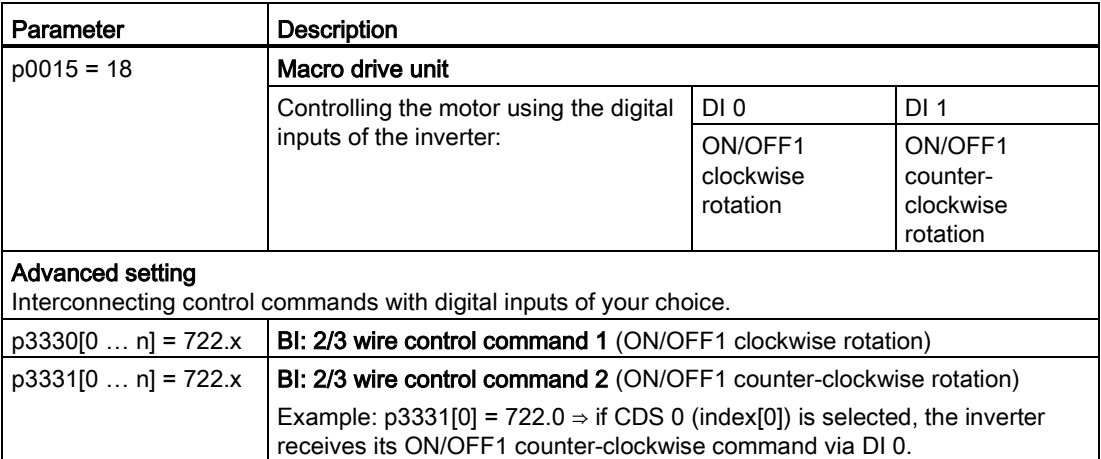

# 8.2.6 Three-wire control, method 1

With one control command, you enable the two other control commands. You switch the motor off by withdrawing the enable (OFF1).

You switch the motor's direction of rotation to clockwise rotation with the positive edge of the second control command. If the motor is still switched off, switch it on (ON).

You switch the motor's direction of rotation to counter-clockwise rotation with the positive edge of the third control command. If the motor is still switched off, switch it on (ON).

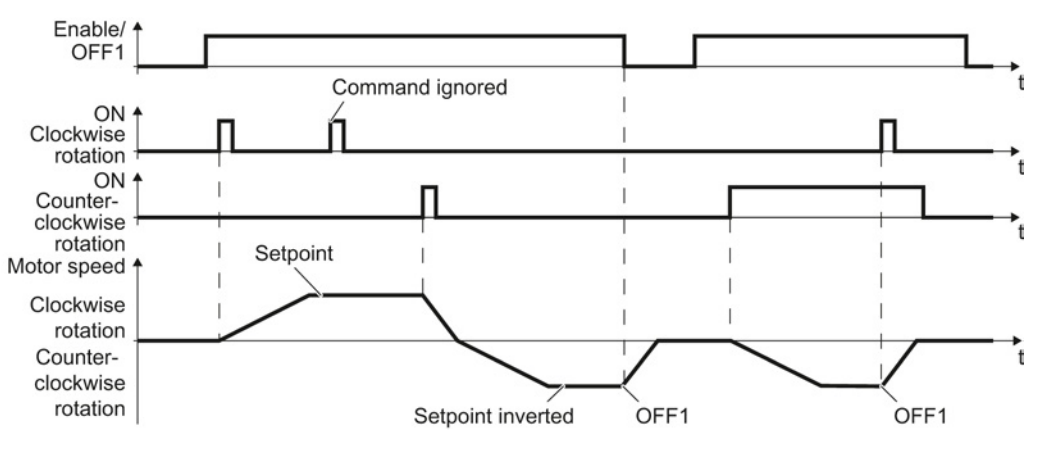

Figure 8-6 Three-wire control, method 1

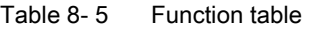

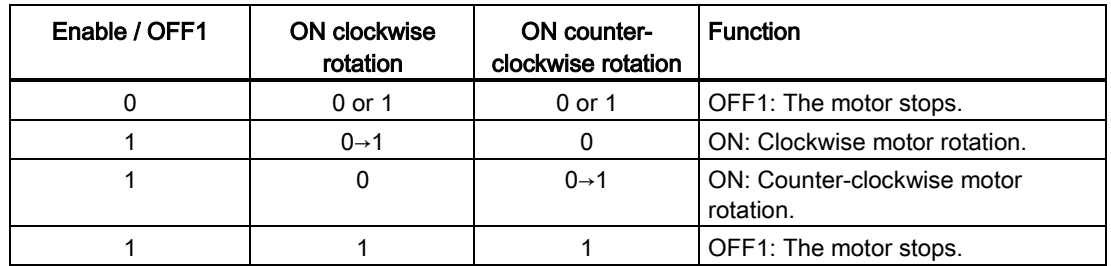

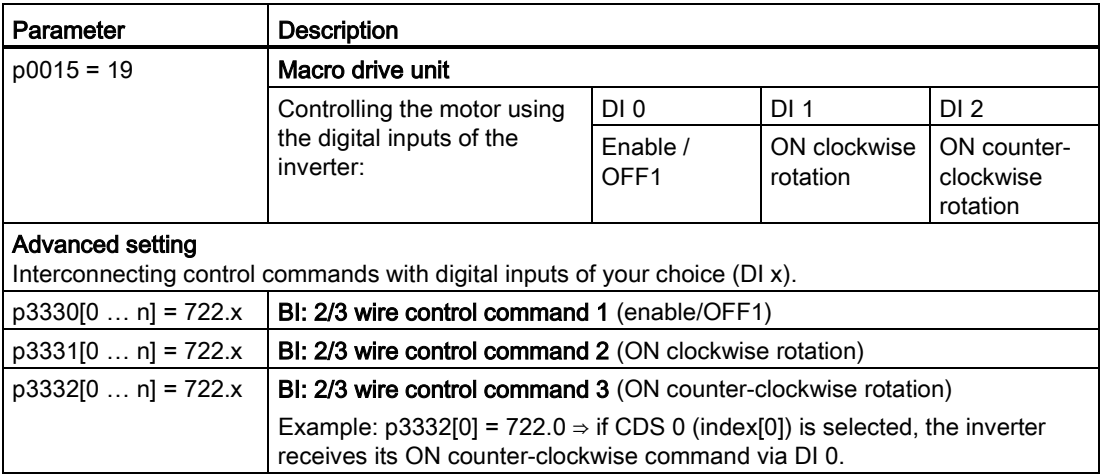

8.2 Inverter control

# 8.2.7 Three-wire control, method 2

With one control command, you enable the two other control commands. You switch the motor off by withdrawing the enable (OFF1).

You switch on the motor with the positive edge of the second control command (ON).

The third control command defines the motor's direction of rotation (reversing).

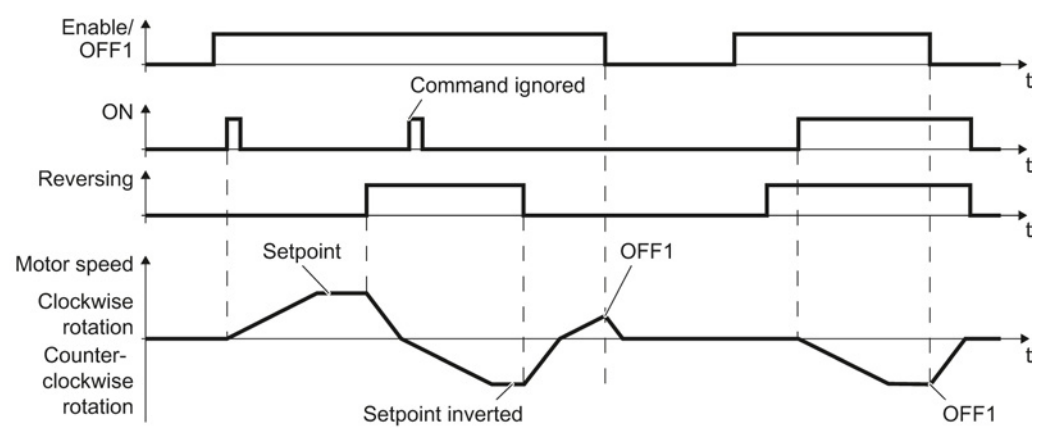

Figure 8-7 Three-wire control, method 2

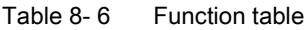

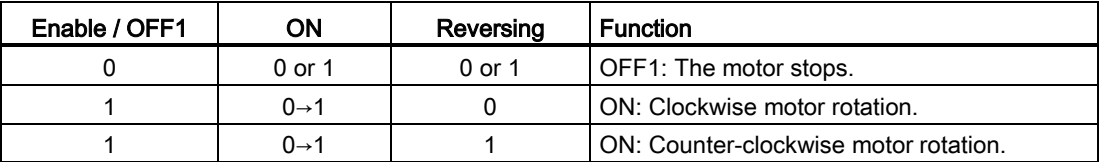

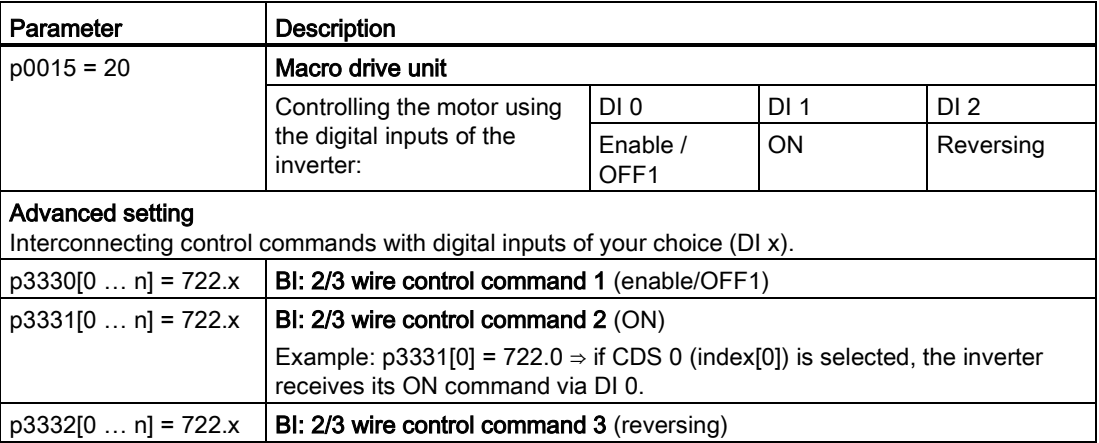

# 8.2.8 Running the motor in jog mode (JOG function)

The "Jog" function is typically used to slowly move a machine part, e.g. a conveyor belt.

With the "Jog" function, you switch the motor on and off using a digital input. When the motor is switched on, it accelerates to the jogging setpoint. There are two different setpoints available, e.g. for motor counter-clockwise rotation and clockwise rotation.

The same ramp-function generator acts on the setpoint as for the ON/OFF1 command.

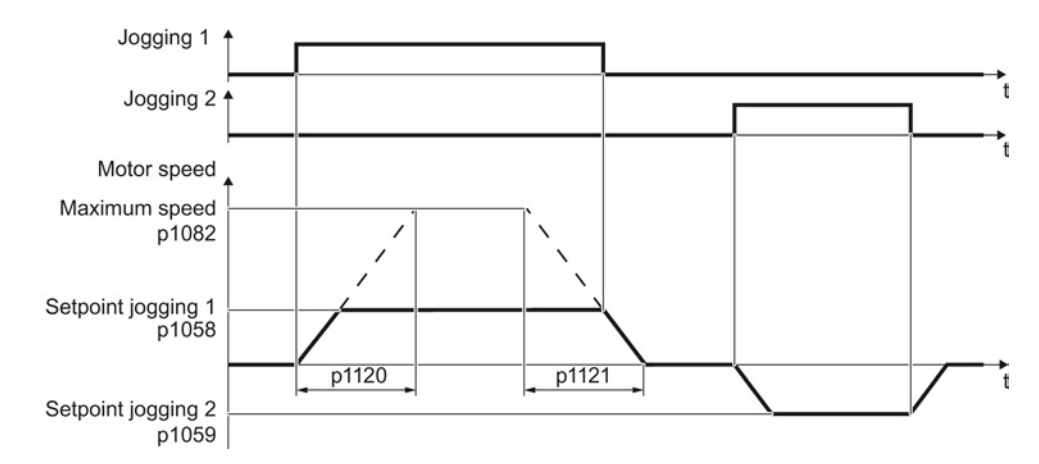

Figure 8-8 Behavior of the motor when "jogging"

The inverter must be ready to start before you issue the "Jog" control command. If the motor is already switched on, then the "Jog" command has no effect.

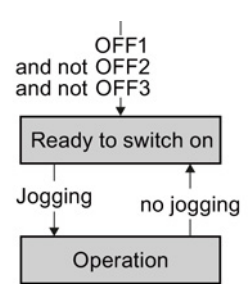

8.2 Inverter control

# Jog settings

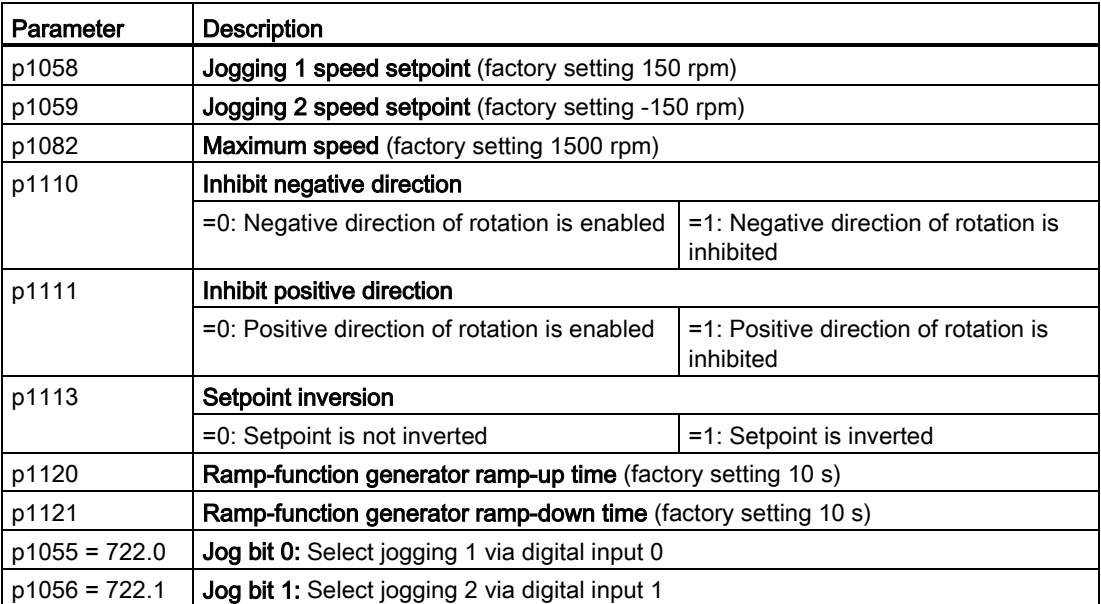

# 8.2.9 Switching over the inverter control (command data set)

In several applications, the inverter must be able to be operated from different, higher-level control systems.

Example: You control the motor either from a central control system, via fieldbus or from a local control panel.

#### Command data set (CDS)

This means that you can set the inverter control in various ways and toggle between the settings. For instance, as described above, the inverter can either be operated via a fieldbus or via the terminal strip.

The settings in the inverter, which are associated with a certain control type of the inverter, are called command data set.

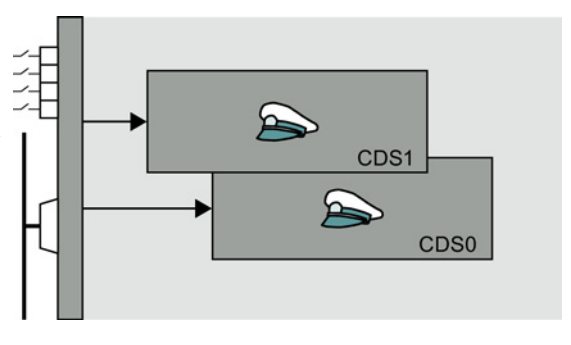

You select the command data set using parameter p0810. To do this, you must interconnect parameter p0810 with a control command of your choice, e.g. a digital input.

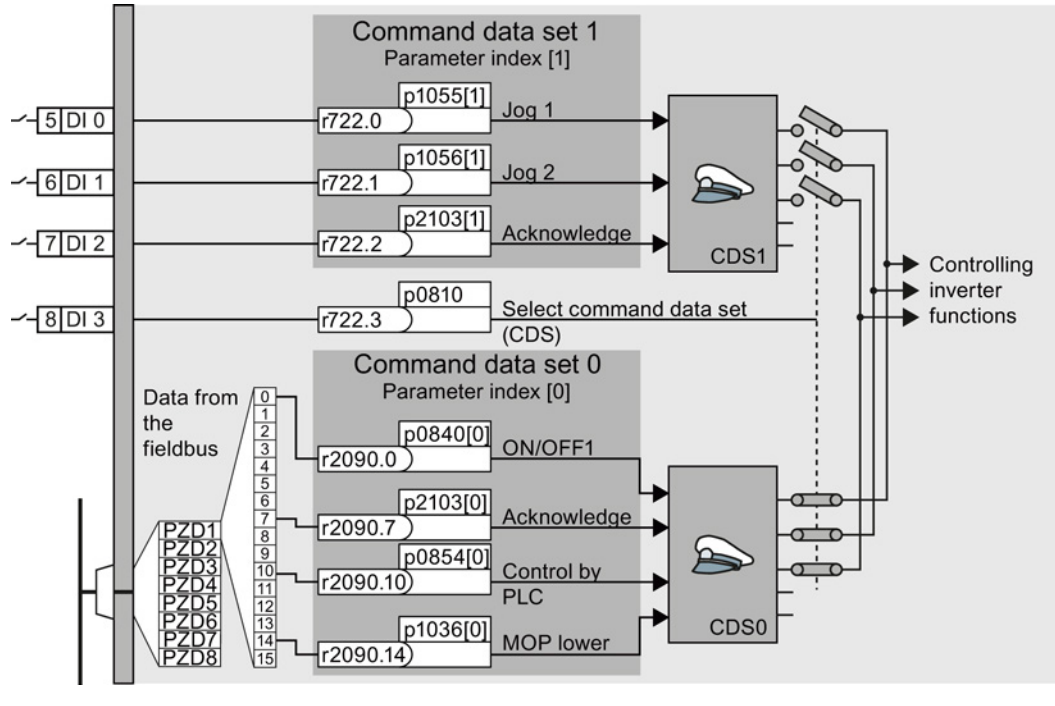

Figure 8-9 Example: Switching over the control via terminal strip to control via PROFIBUS or PROFINET

8.2 Inverter control

An overview of all the parameters that belong to the command data sets is provided in the List Manual.

#### Note

It takes approximately 4 ms to toggle between command data sets.

#### Advanced settings

To change the number of command data sets in STARTER, you must open your STARTER project offline.

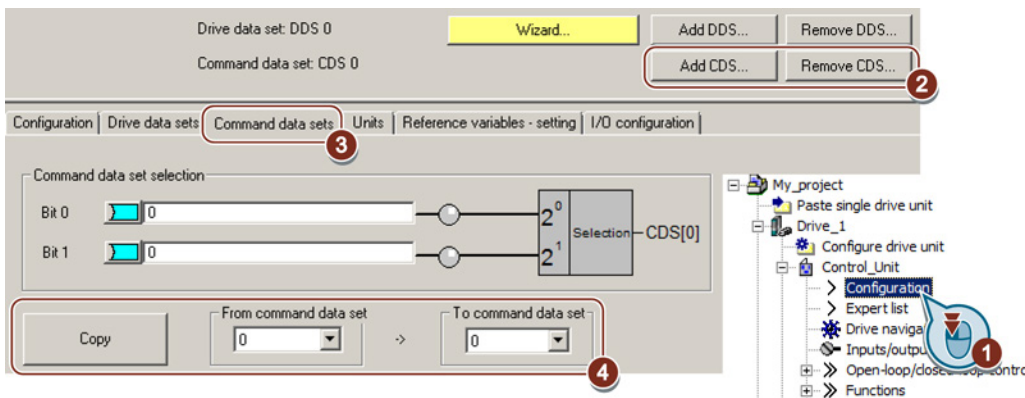

Figure 8-10 Editing command data sets in STARTER

- ① You can edit command data sets if, in the STARTER project tree, you select "Configuration".
- ② If you require more than two command data sets, then add command data sets using this button or remove them.
- ③, ④ To simplify commissioning several command data sets, under the "Command data sets" tab there is a copy function.

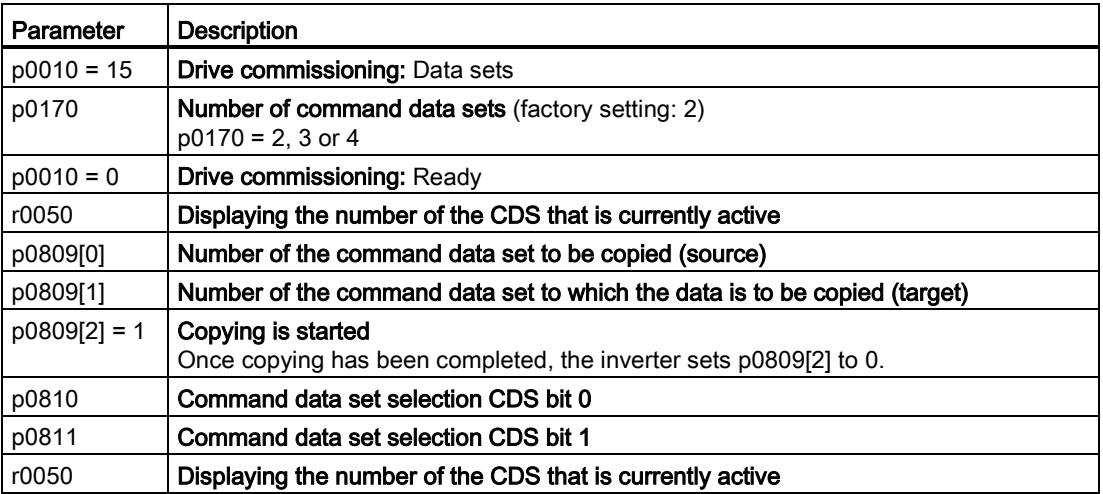

# 8.3 Setpoints

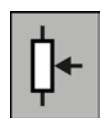

The inverter receives its main setpoint from the setpoint source. The main setpoint generally specifies the motor speed.

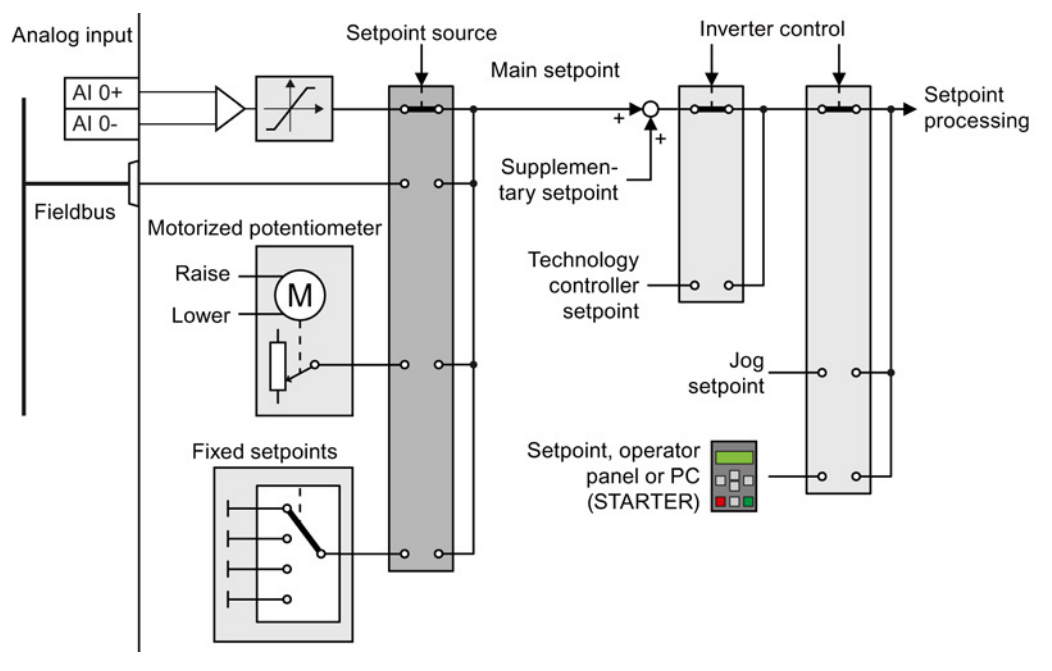

Figure 8-11 Setpoint sources for the inverter

You have the following options when selecting the source of the main setpoint:

- Inverter analog input.
- Inverter fieldbus interface.
- Motorized potentiometer simulated in the inverter.
- Fixed setpoints saved in the inverter.

You have the same selection options when selecting the source of the supplementary setpoint.

Under the following conditions, the inverter switches from the main setpoint to other setpoints:

- When the technology controller is active and appropriately interconnected, its output specifies the motor speed.
- When jogging is active.
- When controlling from an operator panel or the STARTER PC tool.

# 8.3.1 Analog input as setpoint source

## Interconnecting an analog input

If you have selected a pre-assignment without a function of the analog input, then you must interconnect the parameter of the main setpoint with an analog input.

Analog input

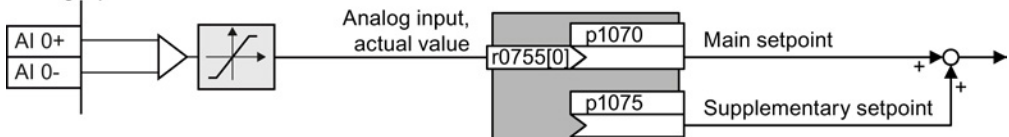

Figure 8-12 Example: Analog input 0 as setpoint source

Table 8-7 Setting with analog input 0 as setpoint source

| Parameter      | Remark                                                                                            |
|----------------|---------------------------------------------------------------------------------------------------|
| p1070 = 755[0] | Main setpoint<br>Interconnect the main setpoint with analog input 0                               |
|                | $ p1075 = 755[0]$ Additional setpoint<br>Interconnect the additional setpoint with analog input 0 |

You must adapt the analog input to the connected signal, e.g.  $\pm$  10 V or 4 ... 20 mA. You will find additional information in the section: [Analog inputs](#page-108-0) (Page [109\)](#page-108-0).

# 8.3.2 Specifying the setpoint via the fieldbus

#### Interconnecting the fieldbus with the main setpoint

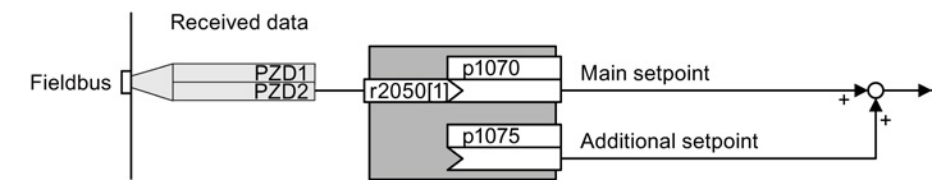

Figure 8-13 Fieldbus as setpoint source

Most standard telegrams receive the speed setpoint as a second process data PZD2.

Table 8-8 Setting the fieldbus as setpoint source

| Parameter          | Remark                                                                                                    |
|--------------------|----------------------------------------------------------------------------------------------------|
| $p1070 = 2050$ [1] | Main setpoint<br>Interconnect the main setpoint with process data PZD2 from the fieldbus.                    |
| $p1075 = 2050[1]$  | <b>Additional setpoint</b><br>Interconnect the additional setpoint with process data PZD2 from the fieldbus. |

# 8.3.3 Motorized potentiometer as setpoint source

The "Motorized potentiometer" function emulates an electromechanical potentiometer. The output value of the motorized potentiometer can be continually set using the "up" and "down" control signals.

# Interconnecting the motorized potentiometer (MOP) with the setpoint source

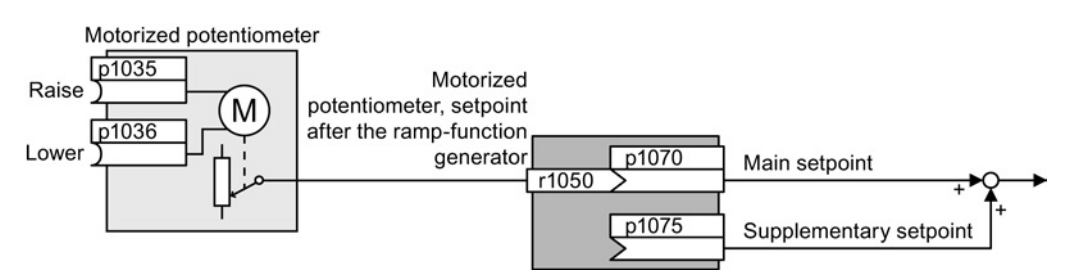

Figure 8-14 Motorized potentiometer as setpoint source

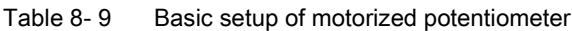

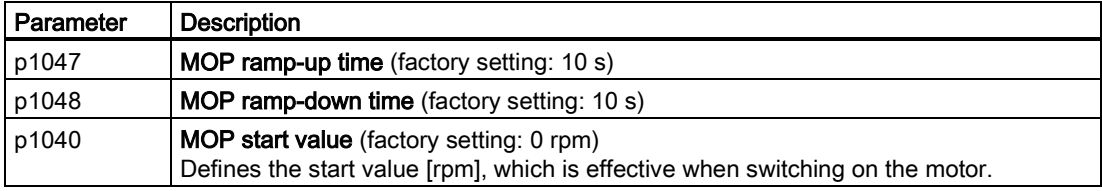

Table 8-10 Setting the MOP as setpoint source

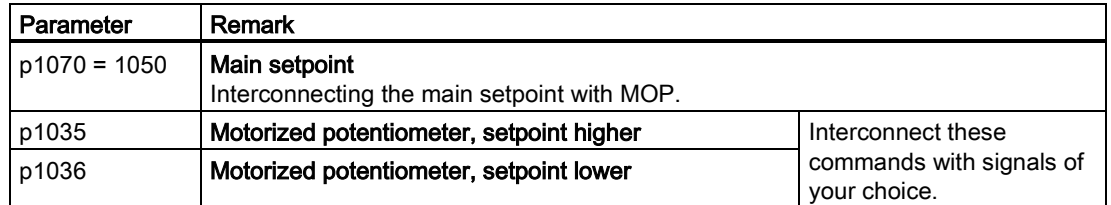

#### Adapting the behavior of the motorized potentiometer

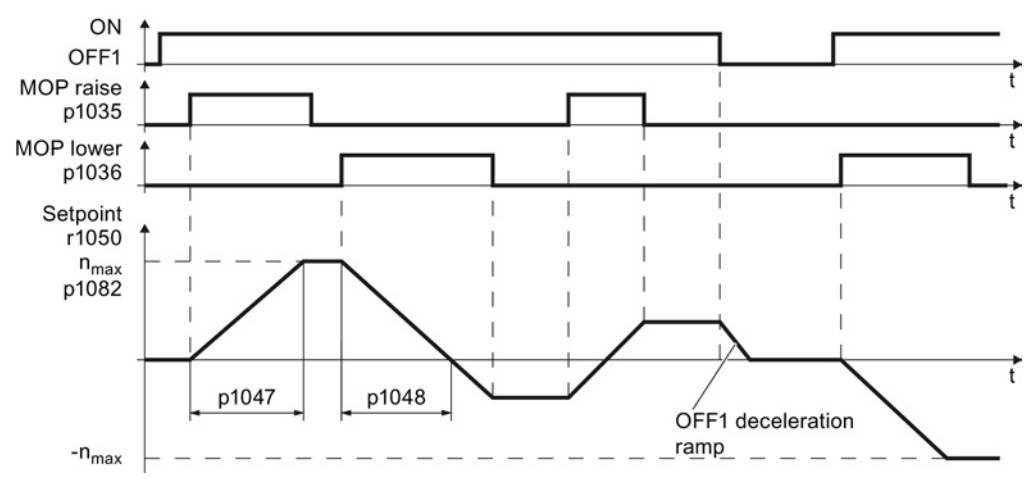

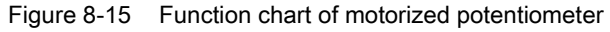

## Setting functions

8.3 Setpoints

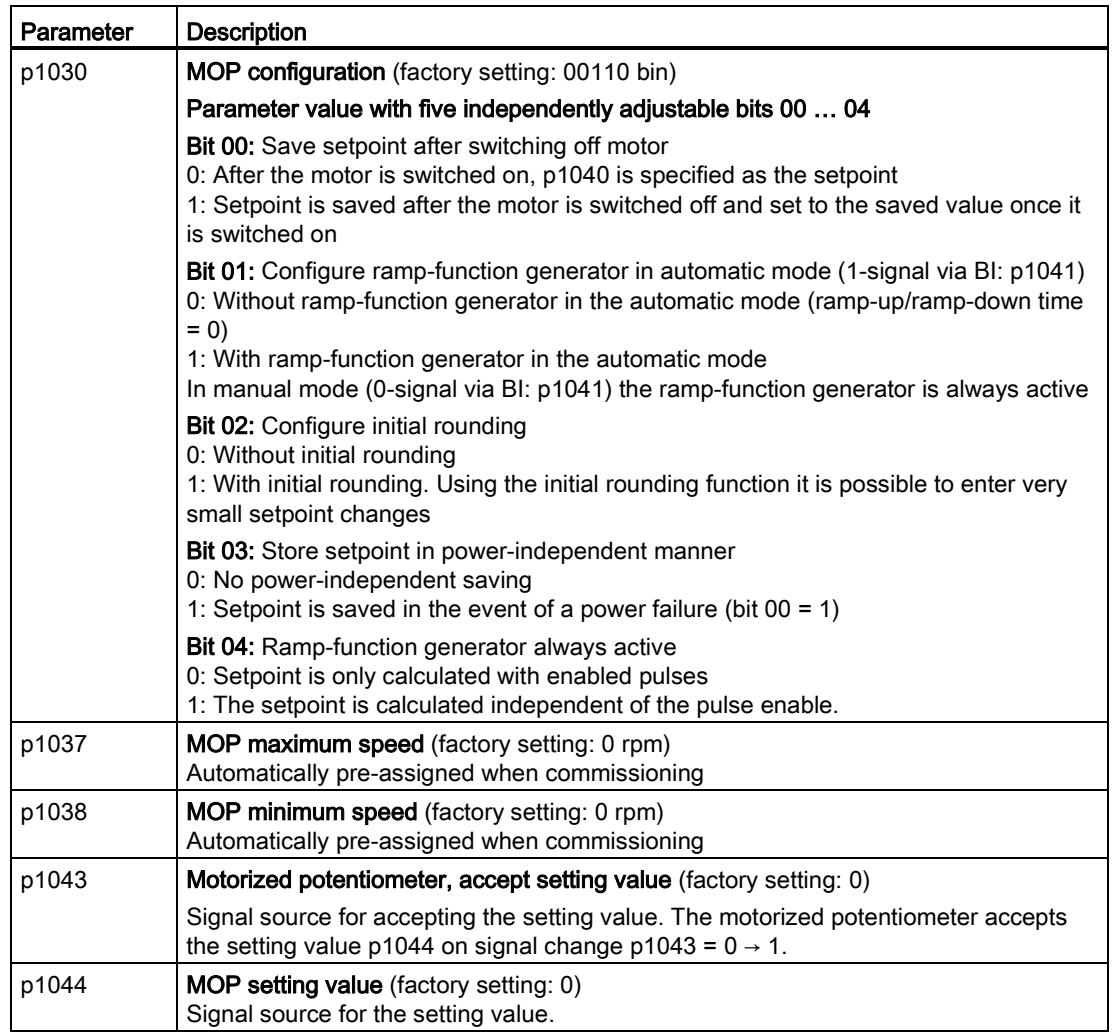

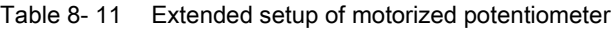

For more information about the motorized potentiometer, refer to function diagram 3020 in the List Manual.

# 8.3.4 Fixed speed as setpoint source

In many applications after switching on the motor, all that is needed is to run the motor at a constant speed or to switch between different speeds.

Example: After it has been switched on, a conveyor belt only runs with two different velocities.

#### Interconnecting the fixed speeds with a main setpoint

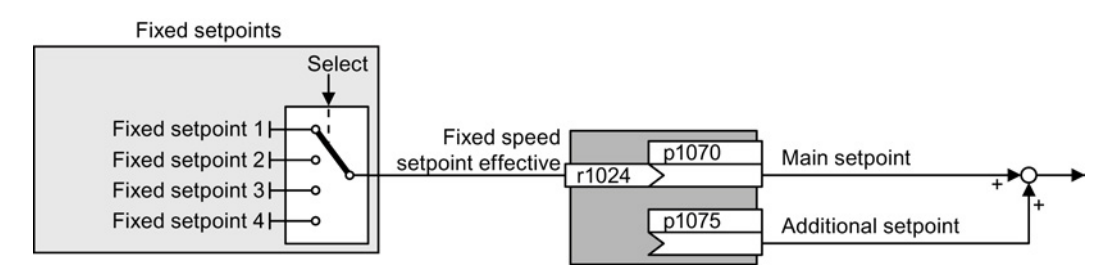

Figure 8-16 Fixed speeds as setpoint source

#### Table 8- 12 Setting the fixed speed as a setpoint source

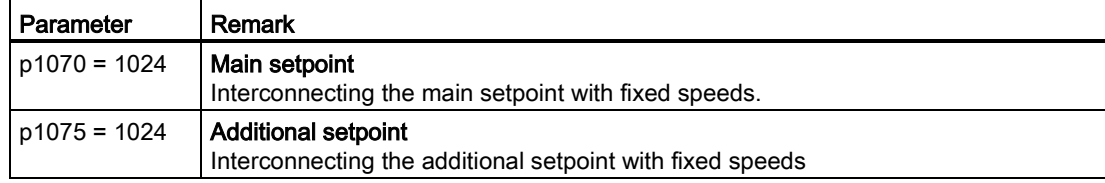

#### Select direct or binary fixed setpoint

The converter distinguishes between two methods for selecting the fixed setpoints:

1. Direct selection:

You set 4 different fixed setpoints. By adding one or more of the four fixed setpoints, up to 16 different resulting setpoints are obtained.

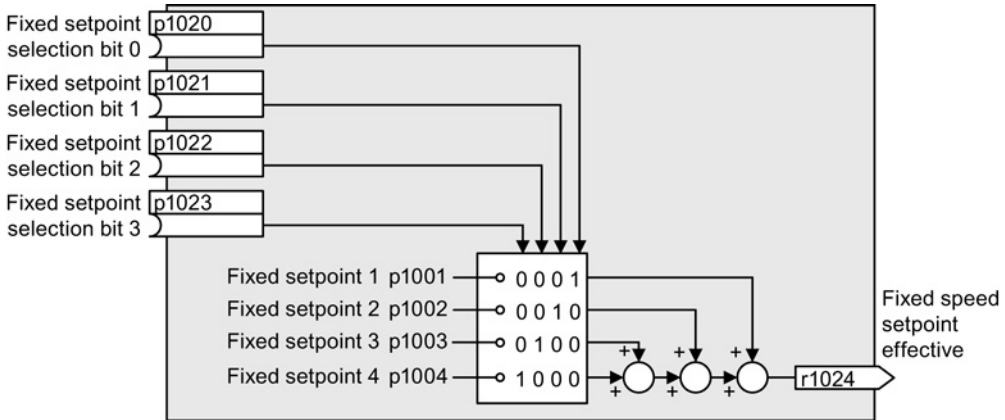

Figure 8-17 Simplified function diagram for directly selecting fixed setpoints

Additional information about direct selection can be found in function diagram 3011 in the List Manual.

2. Binary selection:

You set 16 different fixed setpoints. You precisely select one of these 16 fixed setpoints by a combination of four selection bits.

Additional information about binary selection can be found in function diagram 3010 in the List Manual.

# Parameter for setting the fixed setpoints

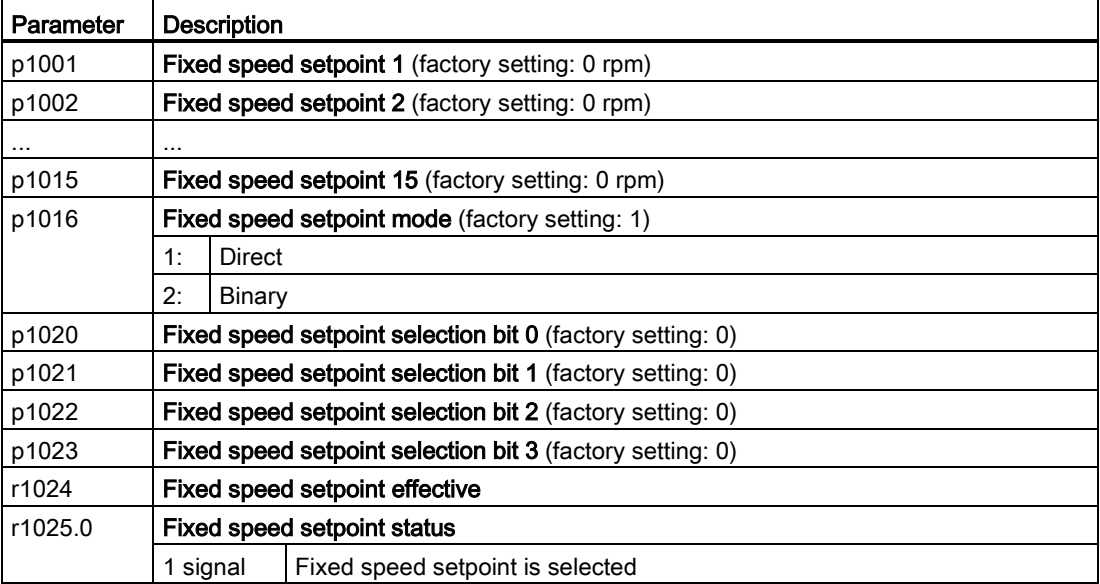

# Example: Select two fixed setpoints directly

The motor should operate at different speeds as follows:

- The signal on digital input 0 switches the motor on and accelerates it to 300 rpm.
- The signal at digital input 1 accelerates the motor to 2000 rpm.
- The signals at the two digital inputs accelerate the motor to 2300 rpm.

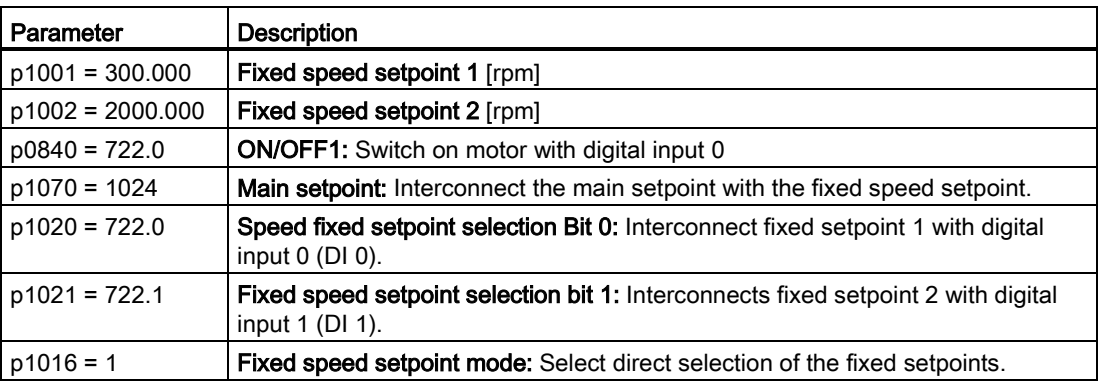

Table 8- 13 Settings for the example

Table 8- 14 Resulting fixed setpoints for the example above

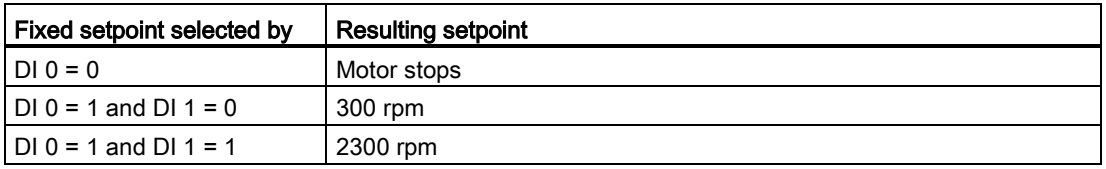

# 8.4 Setpoint calculation

# 8.4.1 Overview of setpoint processing

The setpoint can be modified as follows using the setpoint processing:

- Invert setpoint to reverse the motor direction of rotation (reversing).
- Inhibit positive or negative direction of rotation, e.g. for conveyor belts, pumps or fans.
- Skip frequency bands to prevent mechanical resonance effects.

The skip frequency band at speed = 0 results in a minimum speed after switching on the motor.

- Limit to a maximum speed to protect the motor and mechanical system.
- Ramp-function generator to accelerate and brake the motor with an optimum torque.

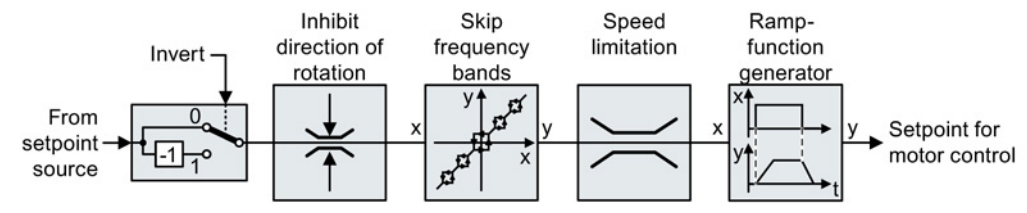

Figure 8-18 Setpoint processing in the converter

# 8.4.2 Invert setpoint

The inverter provides an option to invert the setpoint sign using a bit. As an example, the setpoint inversion is shown through a digital input.

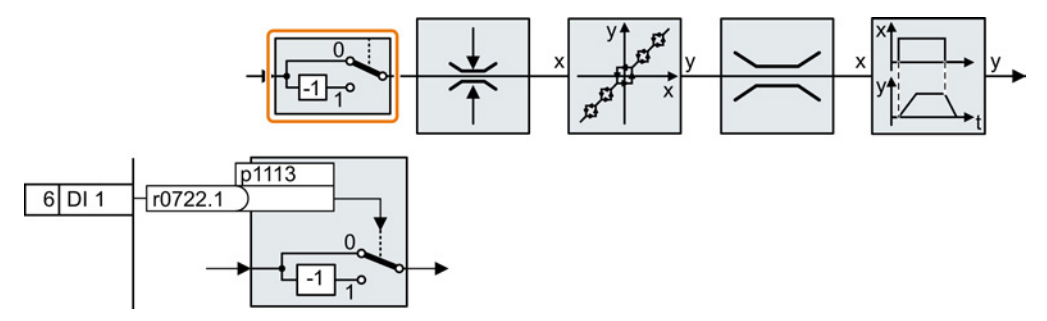

In order to invert the setpoint through the digital input DI 1, connect the parameter p1113 with a binary signal, e.g. the digital input 1.

8.4 Setpoint calculation

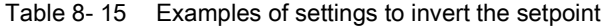

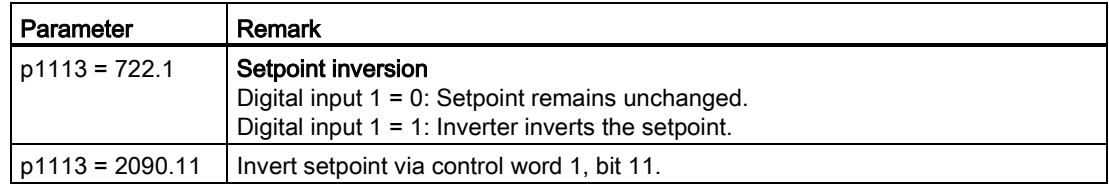

# <span id="page-162-0"></span>8.4.3 Enable direction of rotation

In the factory setting of the inverter, the negative direction of rotation of the motor is inhibited.

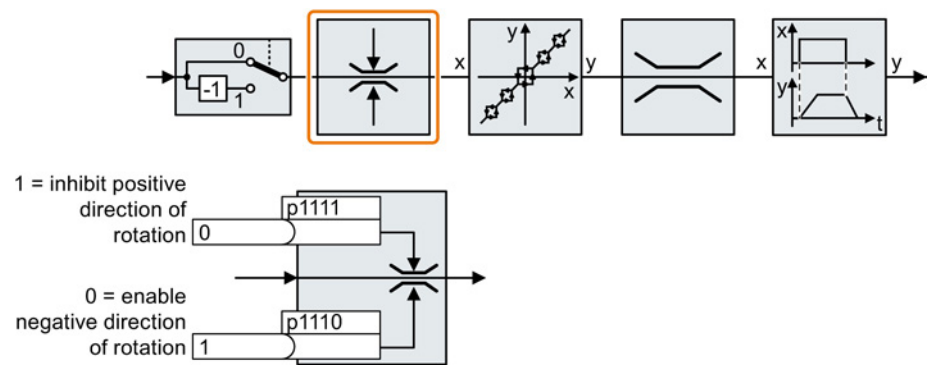

If you want to permanently enable the negative direction of rotation, then set parameter p1110 to 0.

Set parameter p1111 = 1 to permanently inhibit the positive direction of rotation.

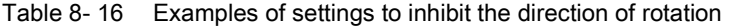

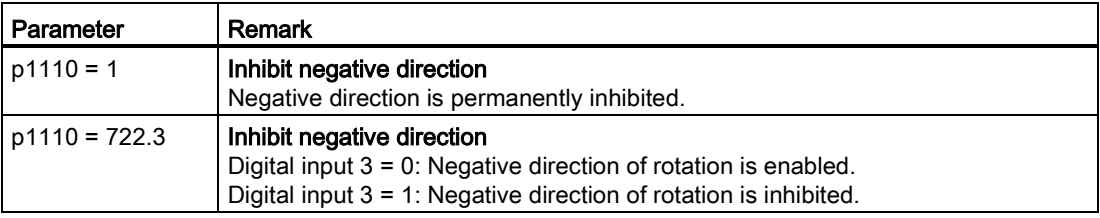

# 8.4.4 Skip frequency bands and minimum speed

## Skip frequency bands

The converter has four skip frequency bands that prevent continuous motor operation within a specific speed range. You can find additional information in function diagram 3050 of the List Manual, see also: [Manuals for your inverter](#page-376-0) (Page [377\)](#page-376-0).

#### Minimum speed

The converter prevents continuous motor operation at speeds < minimum speed.

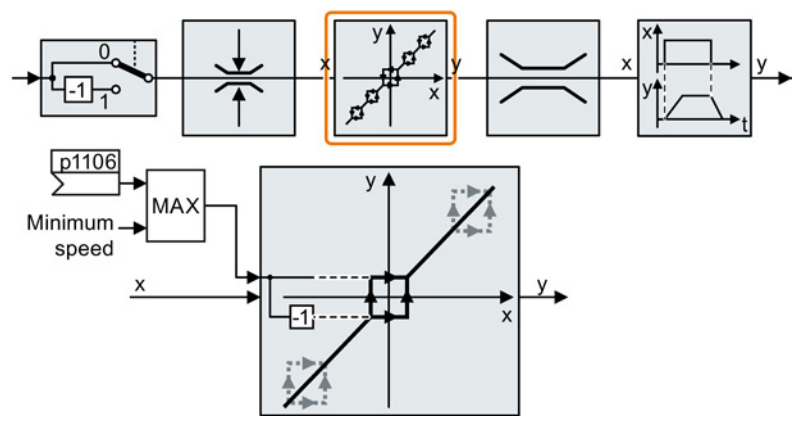

Speeds where the absolute value is less than the minimum speed are only possible during motor operation when accelerating or braking.

#### Table 8- 17 Setting the minimum speed

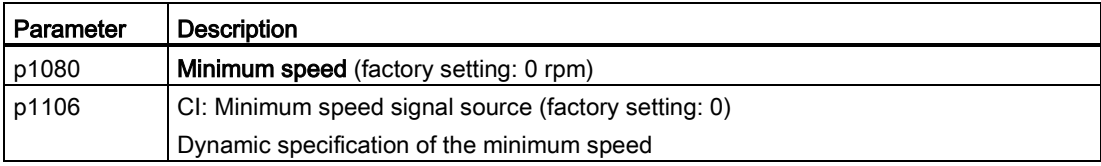

# 8.4.5 Speed limitation

The maximum speed limits the speed setpoint range for both directions of rotation.

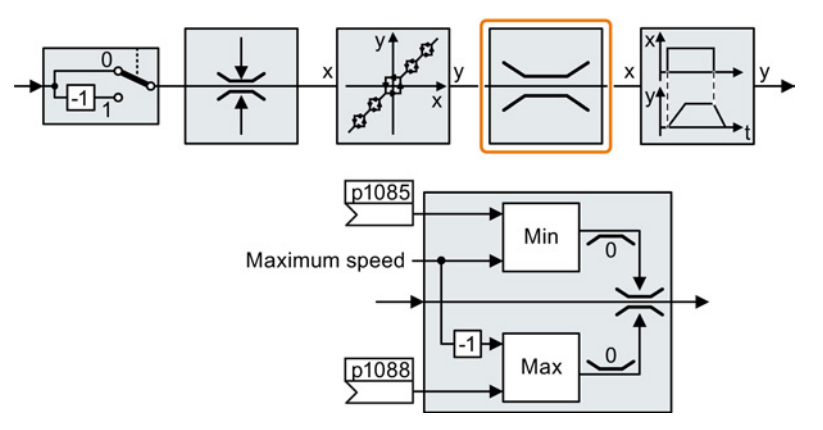

The converter generates a message (fault or alarm) when the maximum speed is exceeded.

If you must limit the speed depending on the direction of rotation, then you can define speed limits for each direction.

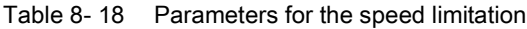

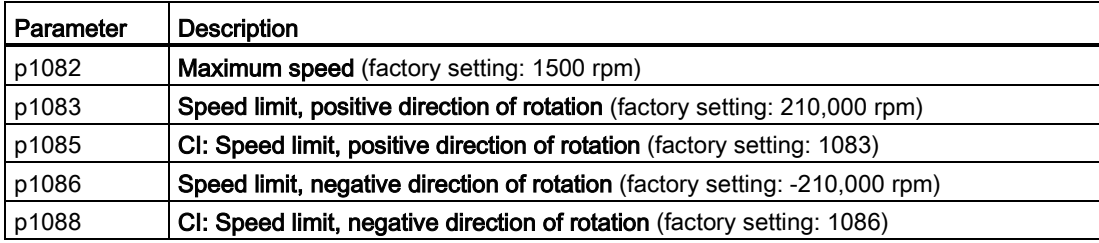

# 8.4.6 Ramp-function generator

The ramp-function generator in the setpoint channel limits the rate that the speed setpoint changes. As a consequence the motor accelerates and brakes more softly, reducing the stress on the mechanical system of the driven machine.

The ramp-function generator is not active if the technology controller in the inverter specifies the speed setpoint.

#### Simple ramp-function generator

This inverter always uses the extended ramp-function generator. Consequently, the simple ramp-function generator is not described in this manual.

#### Extended ramp-function generator

The ramp-up and ramp-down times of the extended ramp-function generator can be set independently of each other. The optimum times that you select depend on your particular application in question and can range from just a few 100 ms (e.g. for belt convevor drives) to several minutes (e.g. for centrifuges).

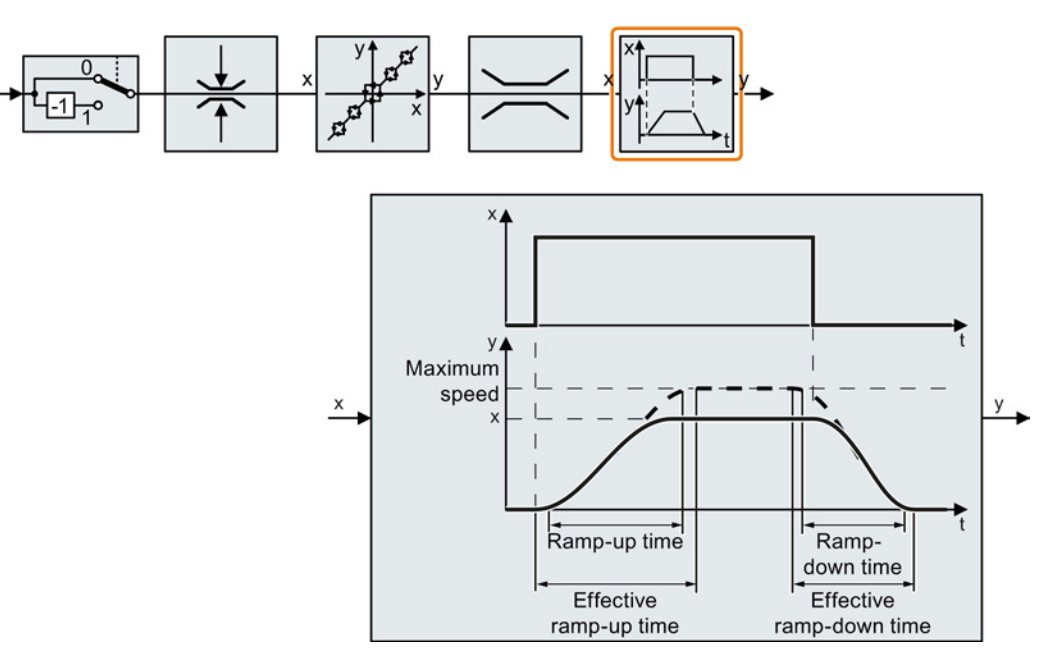

Initial and final rounding permit smooth, jerk-free acceleration and braking.

The ramp-up and ramp-down times of the motor are increased by the rounding times:

- Effective ramp-up time =  $p1120 + 0.5 \times (p1130 + p1131)$ .
- Effective ramp-down time =  $p1121 + 0.5 \times (p1130 + p1131)$ .

8.4 Setpoint calculation

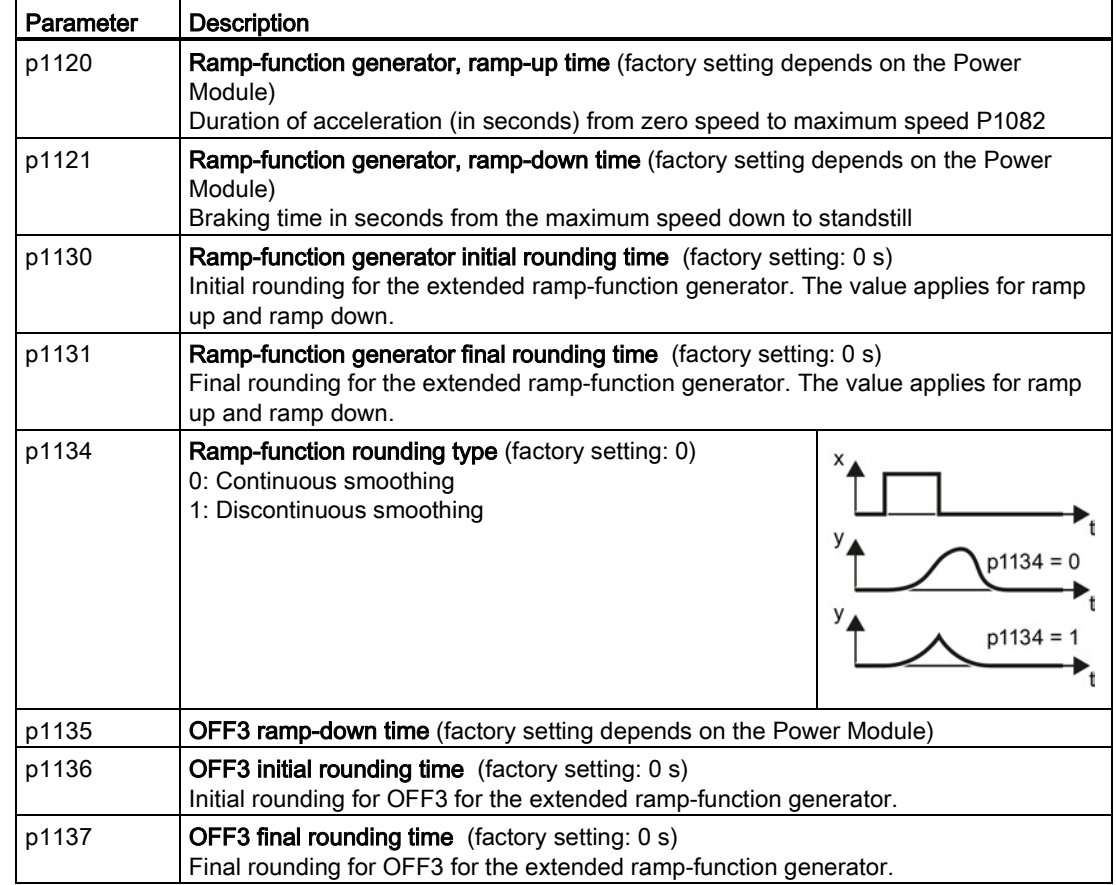

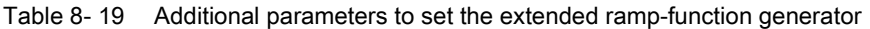

You can find more information in function diagram 3070 and in the parameter list of the List Manual.

Setting functions

8.4 Setpoint calculation

# Setting the extended ramp-function generator

#### Procedure

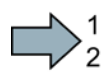

Proceed as follows to set the extended ramp-function generator:

- 1. Enter the highest possible speed setpoint.
- 2. Switch on the motor.
- 3. Evaluate your drive response.
	- If the motor accelerates too slowly, then reduce the ramp-up time.

An excessively short ramp-up time means that the motor will reach its current limiting when accelerating, and will temporarily not be able to follow the speed setpoint. In this case, the drive exceeds the set time.

- If the motor accelerates too fast, then extend the ramp-up time.
- Increase the initial rounding if the acceleration is jerky.
- We recommend that you set the final rounding to the same value as the initial rounding.
- 4. Switch off the motor.
- 5. Evaluate your drive response.
	- If the motor decelerates too slowly, then reduce the ramp-down time.

The minimum ramp-down time that makes sense depends on your particular application. Depending on the Power Module used, for an excessively short rampdown time, the converter either reaches the motor current, or the DC link voltage in the converter becomes too high. Depending on the converter setting, the real braking time exceeds the set ramp-down time, or the converter goes into a fault condition when braking.

- Extend the ramp-down time if the motor is braked too quickly or the converter goes into a fault condition when braking.
- 6. Repeat steps 1 … 5 until the drive behavior meets the requirements of the machine or plant.

You have set the extended ramp-function generator.

 $\blacksquare$ 

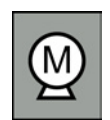

Decision-making criteria for the control mode that is suitable for your application is provided in Section [Selecting the control mode](#page-87-0) (Page [88\)](#page-87-0)

# 8.5.1 V/f control

U/f control sets the voltage at the motor terminals on the basis of the specified speed setpoint.

The relationship between the speed setpoint and stator voltage is calculated using characteristic curves. The required output frequency is calculated on the basis of the speed setpoint and the number of pole pairs of the motor ( $f = n *$  number of pole pairs / 60, in particular:  $f_{max} = p1082$  \* number of pole pairs / 60).

The inverter provides the two most important characteristics (linear and square-law). Userdefined characteristic curves are also supported.

U/f control is not a high-precision method of controling the speed of the motor. The speed setpoint and the speed of the motor shaft are always slightly different. The deviation depends on the motor load.

If the connected motor is loaded with the rated torque, the motor speed is below the speed setpoint by the amount of the rated motor slip. If the load is driving the motor (i.e. the motor is operating as a generator), the motor speed is above the speed setpoint.

Parameter p1300 sets the characteristic curve.

# 8.5.1.1 Characteristics of U/f control

The inverter has several V/f characteristics. Based on the characteristic, as the frequency increases, the inverter increases the voltage at the motor.

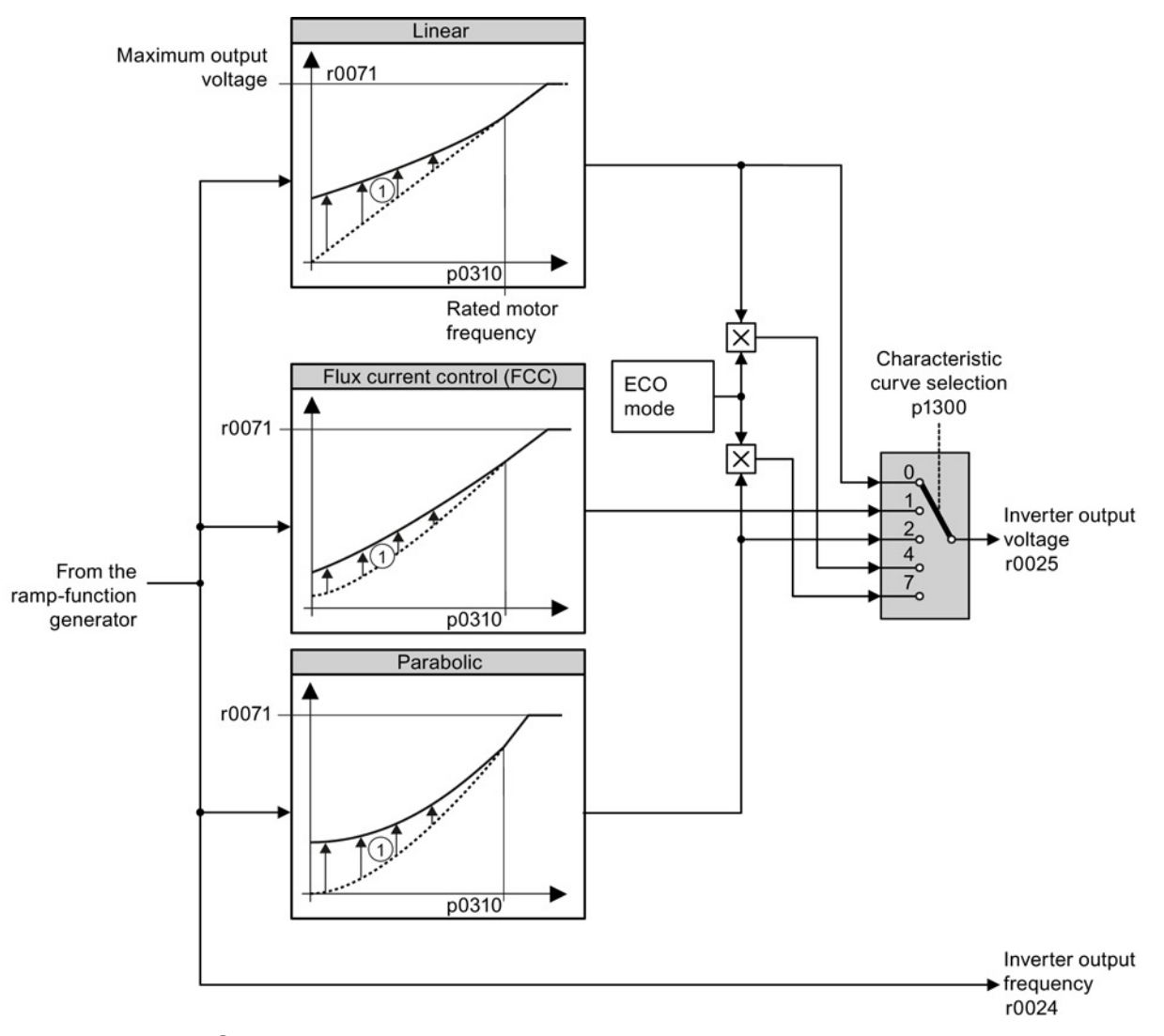

① The voltage boost of the characteristic improves motor behavior at low speeds. The voltage boost is effective for frequencies < rated frequency

Figure 8-19 V/f characteristics of the inverter

The inverter increases its output voltage – also above the motor rated speed up to the maximum output voltage. The higher the line voltage, the higher the maximum inverter output voltage.

If the inverter has reached its maximum output voltage, then it can only increase its output frequency. From this point onwards, the motor is operated in field weakening; this means that the available torque linearly decreases with increasing speed.

The value of the output voltage at the rated motor frequency also depends on the following variables:

- Ratio between the inverter size and the motor size
- Line voltage
- Line impedance
- Actual motor torque

The maximum possible output voltage as a function of the input voltage is provided in the technical data, also see Section [Technical data, Power Modules](#page-310-0) (Page [311\)](#page-310-0).

# 8.5.1.2 Selecting the V/f characteristic

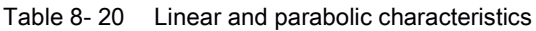

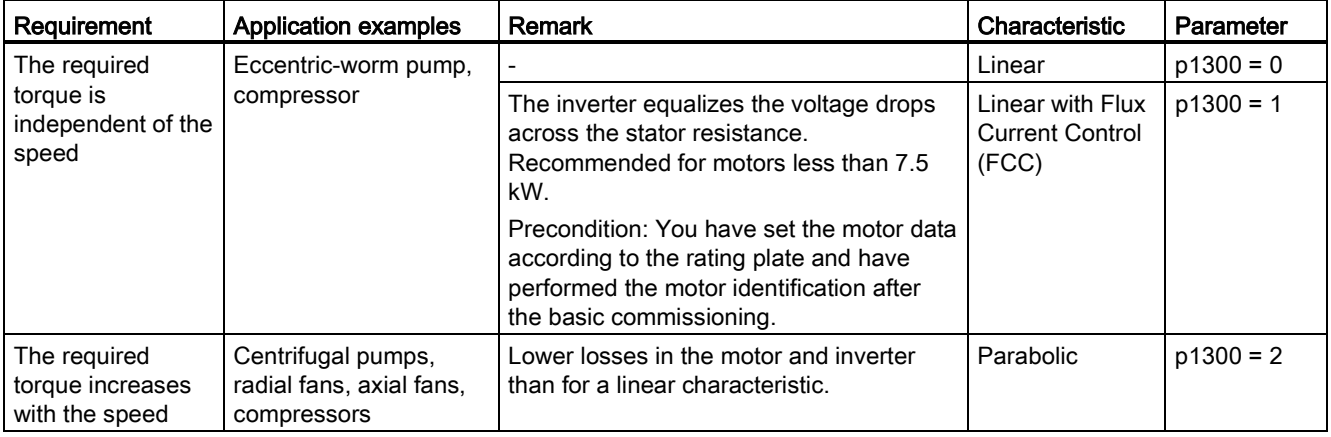

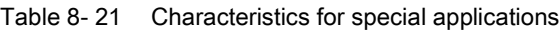

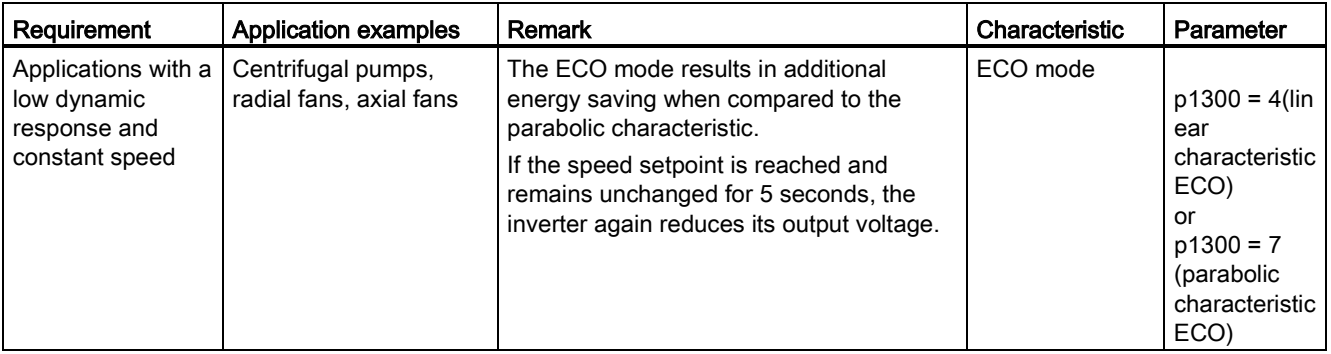

Additional information on V/f characteristics can be found in the parameter list and in the function diagrams 6300 ff of the List Manual.

# 8.5.1.3 Optimizing with a high break loose torque and brief overload

#### Setting the voltage boost for U/f control

The voltage boost acts on every U/f characteristic. The adjacent diagram shows the voltage boost using a linear characteristic as example.

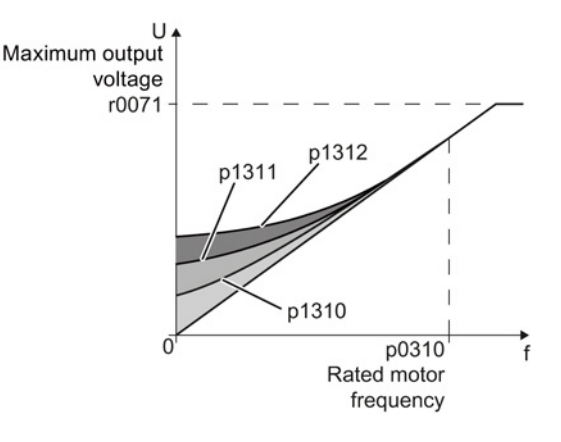

#### Procedure

Proceed as follows to set the voltage boost:

Only increase the voltage boost in small steps. Excessively high values in p1310 ... p1312 can cause the motor to overheat and switch off (trip) the inverter due to overcurrent.

- 1. Power-up the motor with an average speed.
- 2. Reduce the speed to just a few revolutions per minute.
- 3. Check whether the motor rotates smoothly.
- 4. If the motor does not rotate smoothly, or even remains stationary, increase the voltage boost p1310 until you are satisfied with the motor behavior.
- 5. Accelerate the motor to the maximum speed with maximum load and check as to whether the motor follows the setpoint.
- 6. If, when accelerating, the motor stalls, increase the voltage boost p1311 until the motor accelerates to the maximum speed without any problems.

To achieve satisfactory motor behavior, you must increase the parameter p1312 only in applications with a significant breakaway torque.

You will find more information about this function in the parameter list and in function diagram 6300 of the List Manual.

You have set the voltage boost.

**The State** 

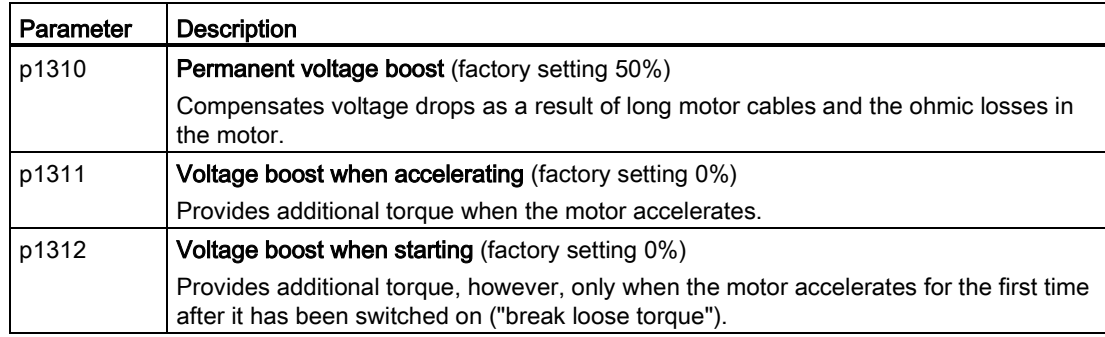

## 8.5.2 Vector control

#### 8.5.2.1 Properties of the sensorless vector control

#### Sensorless vector control

Using a motor model, the vector control calculates the load and the motor slip. As a result of this calculation, the converter controls its output voltage and frequency so that the motor speed follows the setpoint, independent of the motor load.

Vector control is possible without directly measuring the motor speed and is therefore also called "sensorless vector control".

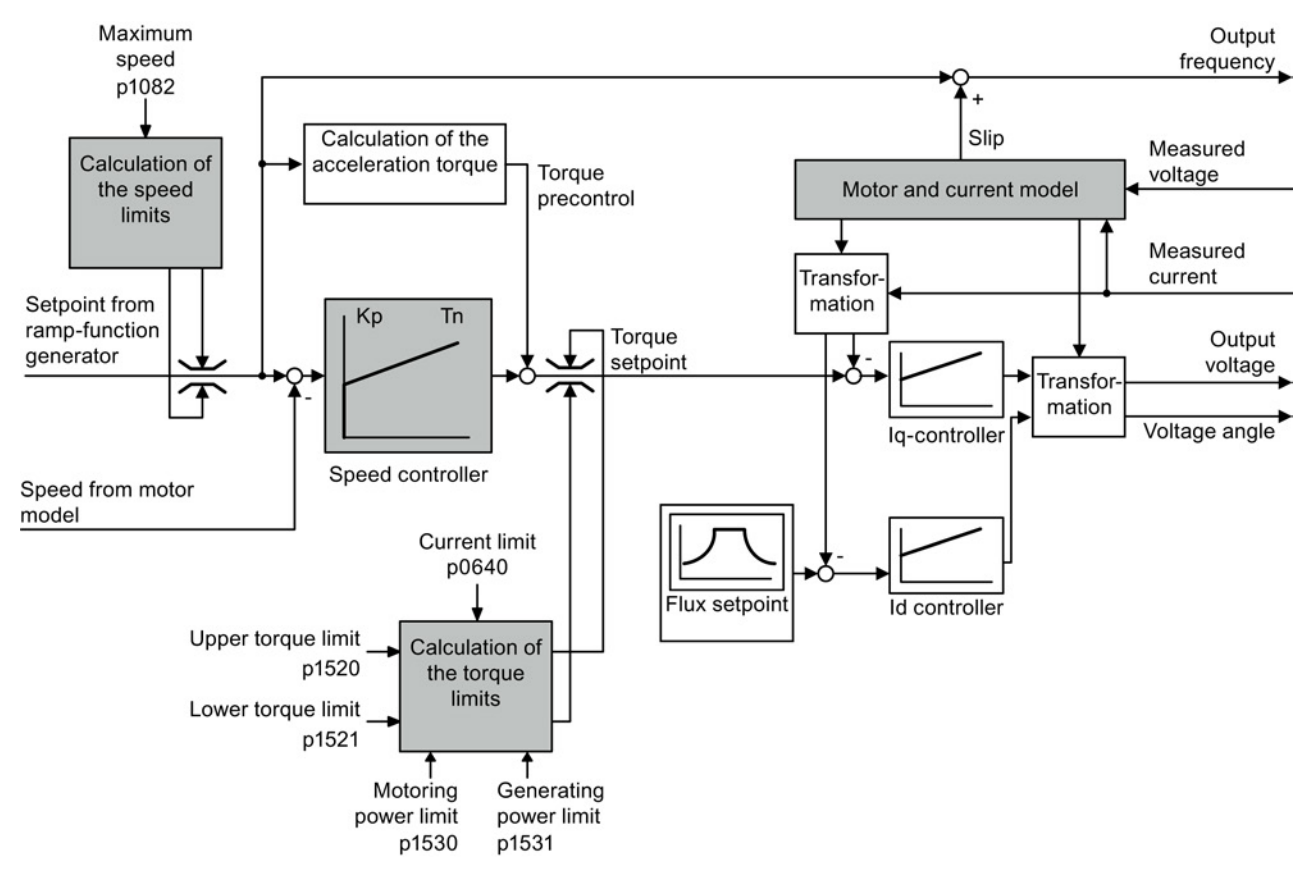

Figure 8-20 Simplified function diagram of sensorless vector control

You can find additional information on the vector control in the List Manual in function diagrams 6020 ff.

# 8.5.2.2 Select motor control

#### Vector control is already preset

To achieve a good controller response, you must adapt the elements marked in gray in the figure in the overview diagram above. If you selected vector control as control mode in the basic commissioning, you will have already set the following:

- The maximum speed for your application.
- The motor and current model: If the motor data in the inverter correspond to the motor data on the rating plate, then the motor and current model in the inverter are correct and the vector control can operate satisfactorily.
- The inverter calculates the torque limits matching the current limit that you have set for the basic commissioning. Regardless of it, you can also set additional positive and negative torque limits or limit the power of the motor.
- The inverter has a preset speed controller with self-optimization (rotating measurement). If you want to continue to optimize this setting, follow the instructions further down in this chapter.

### Select encoderless vector control

Set p1300 = 20.

#### 8.5.2.3 Optimizing the speed controller

#### Optimum control response - post optimization not required

You do not have to manually adapt the speed controller if, after the speed controller self optimization, the motor manifests the following acceleration response:

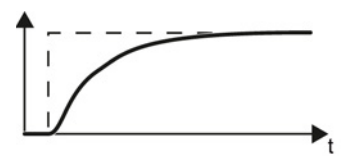

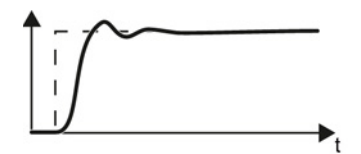

#### Optimum control response for applications that do not permit any overshoot.

The actual value approaches the setpoint without any significant overshoot.

#### Optimum control response for fast correction and quick compensation of noise components.

The actual value approaches the setpoint and slightly overshoots, maximum 10% of the setpoint step.

#### Control optimization required

In some cases, the self optimization result is not satisfactory, or the inverter cancels the selfoptimization routine with a fault. Further, self optimization is not permissible in plants and systems in which the motor cannot freely rotate.

In these cases you must manually optimize the speed controller.

The examples listed below show you which variables you can use to adapt the control response.

The basic procedure is described in the following section for STARTER and the operator panel.

- $K_P$  (p1470) Proportion share
- $T_N$  (p1472) Integration time

#### Optimizing the speed controller

#### Procedure

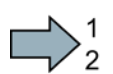

To optimize the speed controller, proceed as follows:

- 1. Temporarily set the times of the ramp-function generator p1120 = 0 and p1121 = 0.
- 2. Temporarily set the pre-control of the speed controller p1496 = 0.
- 3. Enter a setpoint step and monitor the associated actual value, e.g. using the trace function in STARTER.
- 4. Optimize the controller by adjusting the controller parameters  $K_{P}$  and  $T_{N}$ .

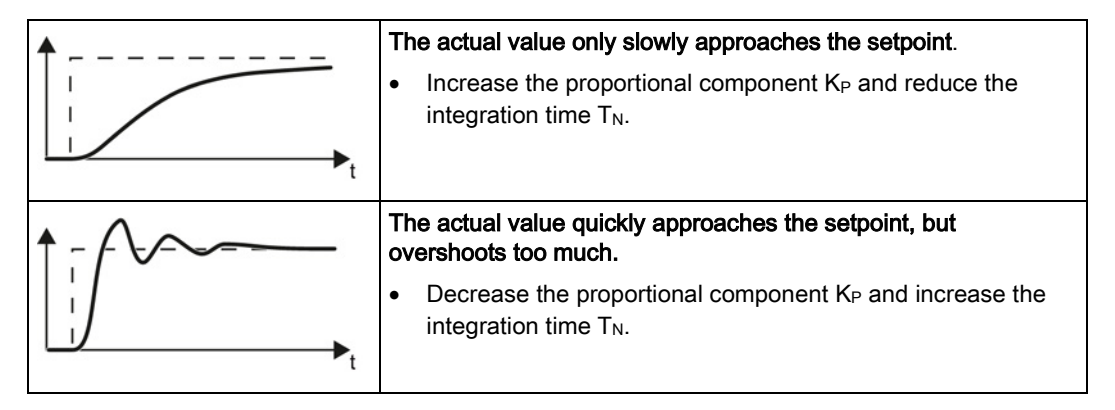

- 5. Set the ramp-up and ramp-down times of the ramp-function generator back to their original value.
- 6. Set the pre-control of the closed-loop speed controller to p1496 = 100%.

You have optimized the speed controller.

**Tale** 

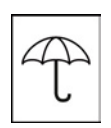

The frequency inverter offers protective functions against overtemperature and overcurrent for both the frequency inverter as well as the motor. Further, the frequency inverter protects itself against an excessively high DC link voltage when the motor is regenerating.

# 8.6.1 Inverter temperature monitoring

The inverter temperature is essentially defined by the following effects:

- The ambient temperature
- The ohmic losses increasing with the output current
- Switching losses increasing with the pulse frequency

#### Monitoring types

The inverter monitors its temperature using the following monitoring types:

● I2t monitoring (alarm A07805, fault F30005)

The I2t monitoring calculates the inverter utilization on the basis of a current reference value predefined by the factory.

- Actual current > reference value: The actual value of the utilization increases.
- Actual current < reference value: The actual value of the utilization decreases or remains = 0.
- Measuring the chip temperature of the Power Module (alarm A05006, fault F30024)
- Measuring the heat sink temperature of the Power Module (alarm A05000, fault F30004)

#### Inverter response to thermal overload

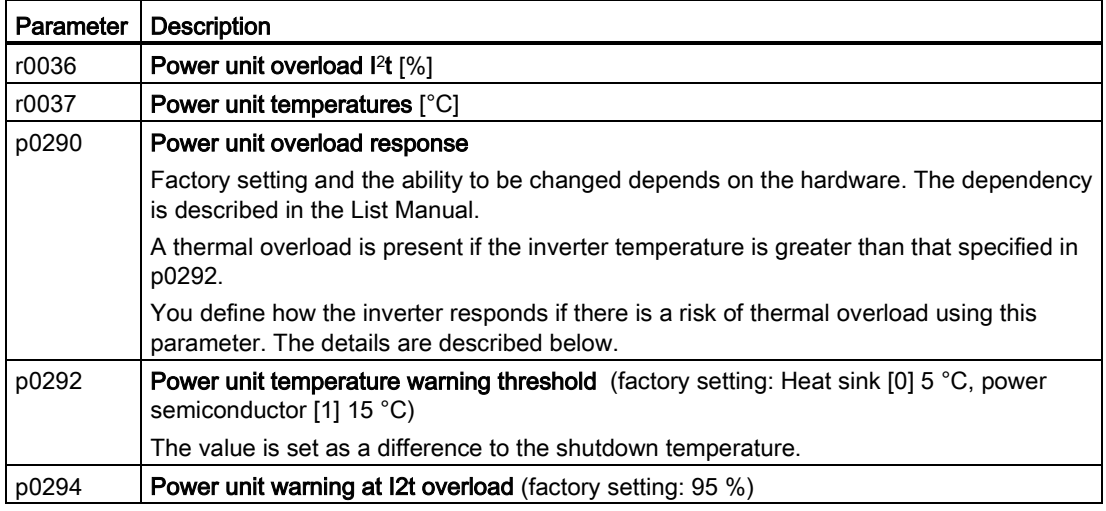

#### Overload response for p0290 = 0

The inverter responds depending on the control mode that has been set:

- In vector control, the inverter reduces the output current.
- In U/f control, the inverter reduces the speed.

Once the overload condition has been removed, the inverter re-enables the output current or speed.

If the measure cannot prevent an inverter thermal overload, then the inverter switches off the motor with fault F30024.

#### Overload response for p0290 = 1

The inverter immediately switches off the motor with fault F30024.

#### Overload response for p0290 = 2

We recommend this setting for drives with square-law torque characteristic, e.g. fans.

The inverter responds in two stages:

1. If you operate the inverter with increased pulse frequency setpoint p1800, then the inverter reduces its pulse frequency starting at p1800.

In spite of the temporarily reduced pulse frequency, the base load output current remains unchanged at the value that is assigned to p1800.

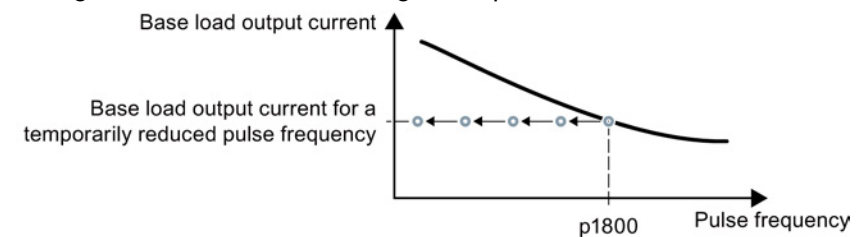

Figure 8-21 Derating characteristic and base load output current for overload

Once the overload condition has been removed, the inverter increases the pulse frequency back to the pulse frequency setpoint p1800.

- 2. If it is not possible to temporarily reduce the pulse frequency, or the risk of thermal overload cannot be prevented, then stage 2 follows:
	- In vector control, the inverter reduces its output current.
	- In U/f control, the inverter reduces the speed.

Once the overload condition has been removed, the inverter re-enables the output current or speed.

If both measures cannot prevent a power unit thermal overload, then the inverter switches off the motor with fault F30024.

## Overload response for p0290 = 3

If you operate the inverter with increased pulse frequency, then the inverter reduces its pulse frequency starting at the pulse frequency setpoint p1800.

In spite of the temporarily reduced pulse frequency, the maximum output current remains unchanged at the value that is assigned to the pulse frequency setpoint. Also see p0290 = 2.

Once the overload condition has been removed, the inverter increases the pulse frequency back to the pulse frequency setpoint p1800.

If it is not possible to temporarily reduce the pulse frequency, or the measure cannot prevent a power unit thermal overload, then the inverter switches off the motor with fault F30024.

#### Overload response for p0290 = 12

The inverter responds in two stages:

1. If you operate the inverter with increased pulse frequency setpoint p1800, then the inverter reduces its pulse frequency starting at p1800.

There is no current derating as a result of the higher pulse frequency setpoint.

Once the overload condition has been removed, the inverter increases the pulse frequency back to the pulse frequency setpoint p1800.

- 2. If it is not possible to temporarily reduce the pulse frequency, or the risk of inverter thermal overload cannot be prevented, then stage 2 follows:
	- In vector control, the inverter reduces the output current.
	- In U/f control, the inverter reduces the speed.

Once the overload condition has been removed, the inverter re-enables the output current or speed.

If both measures cannot prevent a power unit thermal overload, then the inverter switches off the motor with fault F30024.

#### Overload response for p0290 = 13

We recommend this setting for drives with high starting torque, e.g. horizontal conveyors or extruders.

If you operate the inverter with increased pulse frequency, then the inverter reduces its pulse frequency starting at the pulse frequency setpoint p1800.

There is no current derating as a result of the higher pulse frequency setpoint.

Once the overload condition has been removed, the inverter increases the pulse frequency back to the pulse frequency setpoint p1800.

If it is not possible to temporarily reduce the pulse frequency, or the measure cannot prevent a power unit thermal overload, then the inverter switches off the motor with fault F30024.

# 8.6.2 Motor temperature monitoring using a temperature sensor

# Connecting the temperature sensor

It is permissible to use one of the following sensors to protect the motor against overtemperature:

- Temperature switch (e.g. bimetallic switch)
- PTC sensor
- KTY84 sensor

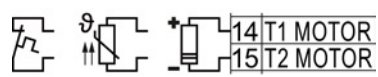

Connect the temperature sensor of the motor to terminals 14 and 15 of the inverter.

#### Temperature switch

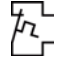

The converter interprets a resistance  $\geq 100 \Omega$  as being an opened temperature switch and responds according to the setting for p0610.

#### PTC sensor

T. The converter interprets a resistance > 1650  $\Omega$  as being an overtemperature and  $H\rightarrow$   $\rightarrow$  responds according to the setting for p0610.

The converter interprets a resistance  $\leq$  20  $\Omega$  as being a short-circuit and responds with alarm A07015. If the alarm is present for longer than 100 milliseconds, the converter shuts down with fault F07016.

# KTY84 sensor

#### **NOTICE**

#### Motor overheating due to incorrectly connected KTY sensor

If a KTY sensor is connected with incorrect polarity, the motor can become damaged due to overheating, as the converter cannot detect a motor overtemperature condition.

Connect the KTY sensor with the correct polarity.

 $L$  Using a KTY sensor, the converter monitors the motor temperature and the sensor itself for wire-break or short-circuit:

● Temperature monitoring:

The converter uses a KTY sensor to evaluate the motor temperature in the range from - 48° C ... +248° C.

Use the p0604 or p0605 parameter to set the temperature for the alarm and fault threshold.
Setting functions

8.6 Protection and monitoring functions

- Overtemperature alarm (A07910): - motor temperature  $>$  p0604 and p0610 = 0
- Overtemperature fault (F07011): The converter switches off with fault in the following cases: - motor temperature > p0605
	- motor temperature >  $p0604$  and  $p0610 \neq 0$
- Sensor monitoring (A07015 or F07016):
	- Wire-break:

The converter interprets a resistance > 2120  $\Omega$  as a wire-break and outputs the alarm A07015. After 100 milliseconds, the converter changes to the fault state with F07016.

– Short-circuit:

The converter interprets a resistance  $\leq 50 \Omega$  as a short-circuit and outputs the alarm A07015. After 100 milliseconds, the converter changes to the fault state with F07016.

#### Setting parameters for the temperature monitoring

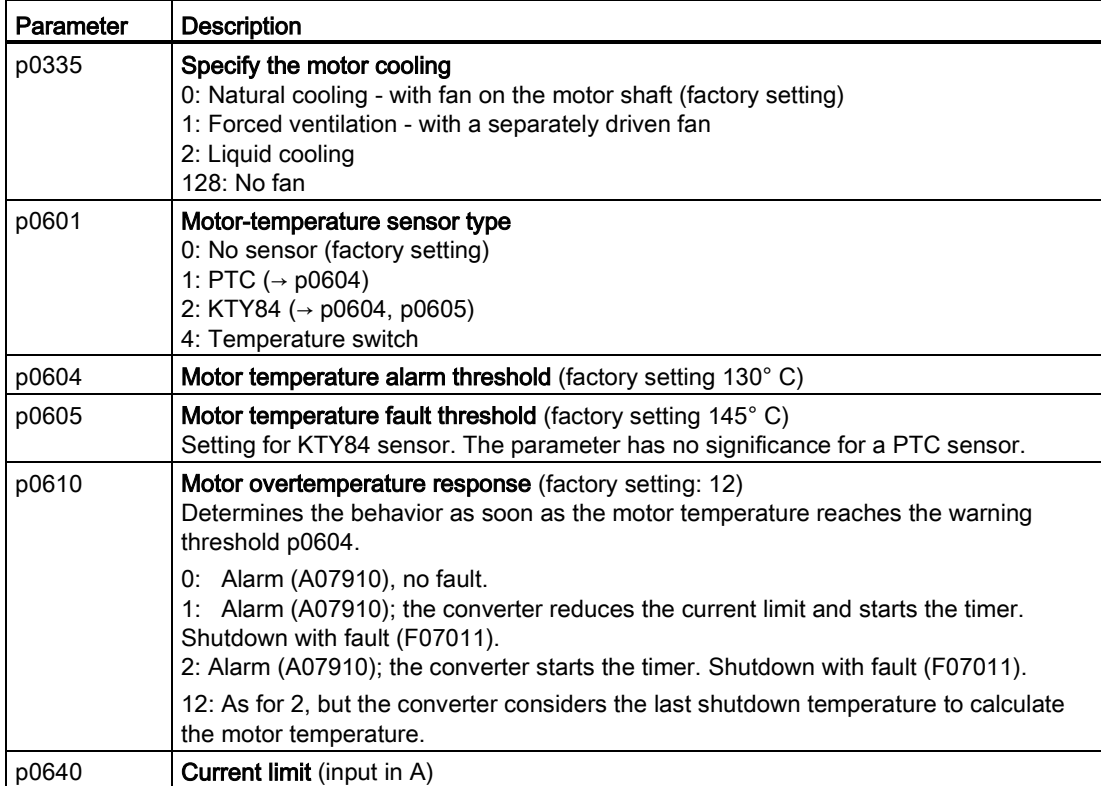

Additional information on the motor temperature monitoring can be found in function diagram 8016 of the List Manual.

8.6 Protection and monitoring functions

# 8.6.3 Protecting the motor by calculating the motor temperature

The converter calculates the motor temperature based on a thermal motor model. Use the parameters below to set further variables for the temperature calculation of the motor.

| Parameter | <b>Description</b>                                                                                               |                                                                                                    |  |  |  |
|-----------|----------------------------------------------------------------------------------------------------|----------------------------------------------------------------------------------------------------|--|--|--|
| p0601     | Motor temperature sensor type (factory setting: 0)                                                               |                                                                                                    |  |  |  |
|           | 0: No sensor                                                                                                    |                                                                                                    |  |  |  |
| p0604     |                                                                                                    | Mot_temp_mod 2/KTY Warning threshold (factory setting: 130 °C)                                              |  |  |  |
|           | Threshold for monitoring the motor temperature                                                                   |                                                                                                    |  |  |  |
|           | After exceeding the threshold, the converter reports fault F07011.                                               |                                                                                                    |  |  |  |
| p0605     |                                                                                                    | Mot_temp_mod 1/2 Threshold (factory setting: 145 °C)                                                        |  |  |  |
|           | Timer for monitoring the motor temperature in motortemperature model 2                                           |                                                                                                    |  |  |  |
|           | The converter starts the timer when the temperature warning threshold is exceeded<br>$(p0604)$ .                 |                                                                                                    |  |  |  |
| p0610     | Motor overtemperature response (factory setting: 12)                                                             |                                                                                                    |  |  |  |
|           | Determines the behavior as soon as the motor temperature reaches the warning<br>threshold p0604.                 |                                                                                                    |  |  |  |
|           | 0:                                                                                                    | Warning (A07910), no fault.                                                                                 |  |  |  |
|           | 1:                                                                                                    | Warning (A07910); current limit will be reduced and timer started. Shutdown with<br>fault (F07011).         |  |  |  |
|           | 2:                                                                                                    | Warning (A07910); timer is started. Shutdown with fault (F07011).                                           |  |  |  |
|           | 12:                                                                                                    | As for 2 but the last shutdown temperature is used to calculate the motor<br>temperature (factory setting). |  |  |  |
| p0611     | <b>I2t motor model thermal time constant</b> (factory setting: 0 s)                                              |                                                                                                    |  |  |  |
|           | The parameter is only effective for synchronous motors.                                                          |                                                                                                    |  |  |  |
|           | On selecting a motor from the motor list $(p0301)$ , the converter sets up the parameter<br>value automatically. |                                                                                                    |  |  |  |
| p0612     | Mot_temp_mod activation                                                                                          |                                                                                                    |  |  |  |
|           | .00                                                                                                    | 1 signal: Activate motor temperature model 1 (I2t) for permanently excited<br>synchronous motors            |  |  |  |
|           | .01                                                                                                    | 1 signal: Activate motor temperature model 2 for asynchronous motors                                        |  |  |  |
|           | .02                                                                                                    | 1 signal: Activate motor temperature model 3 for 1FK7 encoderless synchronous<br>motors                     |  |  |  |
|           | .09                                                                                                    | 1 signal: Activate motor temperature model 2 expansions                                                     |  |  |  |
| p0615     | Mot_temp_mod 1 (I2t) Interference threshold (factory setting: $180^{\circ}$ C)                                   |                                                                                                    |  |  |  |
|           | Interference threshold for monitoring the motor temperature in motortemperature model<br>1.                      |                                                                                                    |  |  |  |
|           | After exceeding the interference threshold, the converter reports fault F07011.                                  |                                                                                                    |  |  |  |

Table 8- 22 Parameters for temperature acquisition without using a temperature sensor

8.6 Protection and monitoring functions

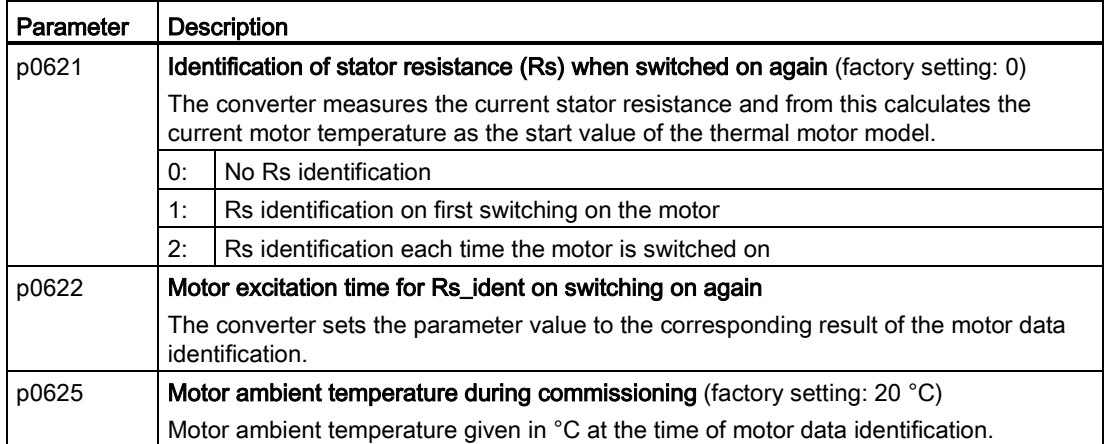

More information on temperature calculation can be found in function plans 8016 and 8017 and the list manual.

8.6 Protection and monitoring functions

# 8.6.4 Overcurrent protection

The vector control ensures that the motor current remains within the set torque limits.

If you use U/f control, you cannot set any torque limits. The U/f control prevents too high a motor current by influencing the output frequency and the motor voltage (I-max controller).

### I\_max controller

#### **Requirements**

The torque of the motor must decrease at lower speeds, which is the case, for example, with fans.

The load must not drive the motor continuously, e.g. when lowering hoisting gear.

#### Function

The I-max controller influences the output frequency and the motor voltage.

If the motor current reaches the current limit during acceleration, the I-max controller extends the acceleration operation.

If the load of the motor is so large during stationary operation that the motor current reaches the current limit, the I-max controller reduces the speed and the motor voltage until the motor current is in the permissible range again.

If the motor current reaches the current limit during deceleration, the I-max controller extends the deceleration operation.

#### **Settings**

You only have to change the factory settings of the I-max controller if the drive tends to oscillate when it reaches the current limit or if it is shut down due to overcurrent.

| Parameter | <b>Description</b>                                                                                        |  |  |
|-----------|----------------------------------------------------------------------------------------------------|--|--|
| p0305     | Rated motor current                                                                                       |  |  |
| p0640     | Motor current limit                                                                                       |  |  |
| p1340     | Proportional gain of the I-max controller for speed reduction                                             |  |  |
| p1341     | Integral time of the I-max controller for speed reduction                                                 |  |  |
| r0056.13  | Status: I-max controller active                                                                           |  |  |
| r1343     | Speed output of the I-max controller<br>Shows the amount to which the I-max controller reduces the speed. |  |  |

Table 8- 23 I-max controller parameters

For more information about this function, see function diagram 6300 in the List Manual.

# 8.6.5 Limiting the maximum DC link voltage

### How does the motor generate overvoltage?

An induction motor operates as a generator if it is driven by the connected load. A generator converts mechanical power into electrical power. The electrical power flows back into the inverter and causes  $V_{DC}$  in the inverter to increase.

Above a critical DC-link voltage both the inverter and the motor will be damaged. Before harmful voltages occur, the inverter switches off the connected motor with the fault

"DC-link overvoltage".

#### Protecting the motor and inverter against overvoltage

The Vdc\_max control can be used with the PM230, PM240, PM240-2 and PM330 Power Modules. To the extent the application permits, the Vdc\_max control prevents the DC-link voltage from reaching critical levels. The Vdc\_max control increases the ramp-down time of the motor during braking, so that the motor feeds back only as little power to the inverter as is covered by the losses in the inverter.

The Vdc\_max control is not suitable for applications where the motor is continuously in the generator mode. This includes, for example, cranes or applications involving braking large moments of inertia. Further information on inverter braking methods can be found in Section [Electrically braking the motor](#page-194-0) (Page [195\)](#page-194-0).

There are two different groups of parameters for the Vdc\_max control, depending on whether the motor is being operated with U/f control or vector control.

# Setting functions

8.6 Protection and monitoring functions

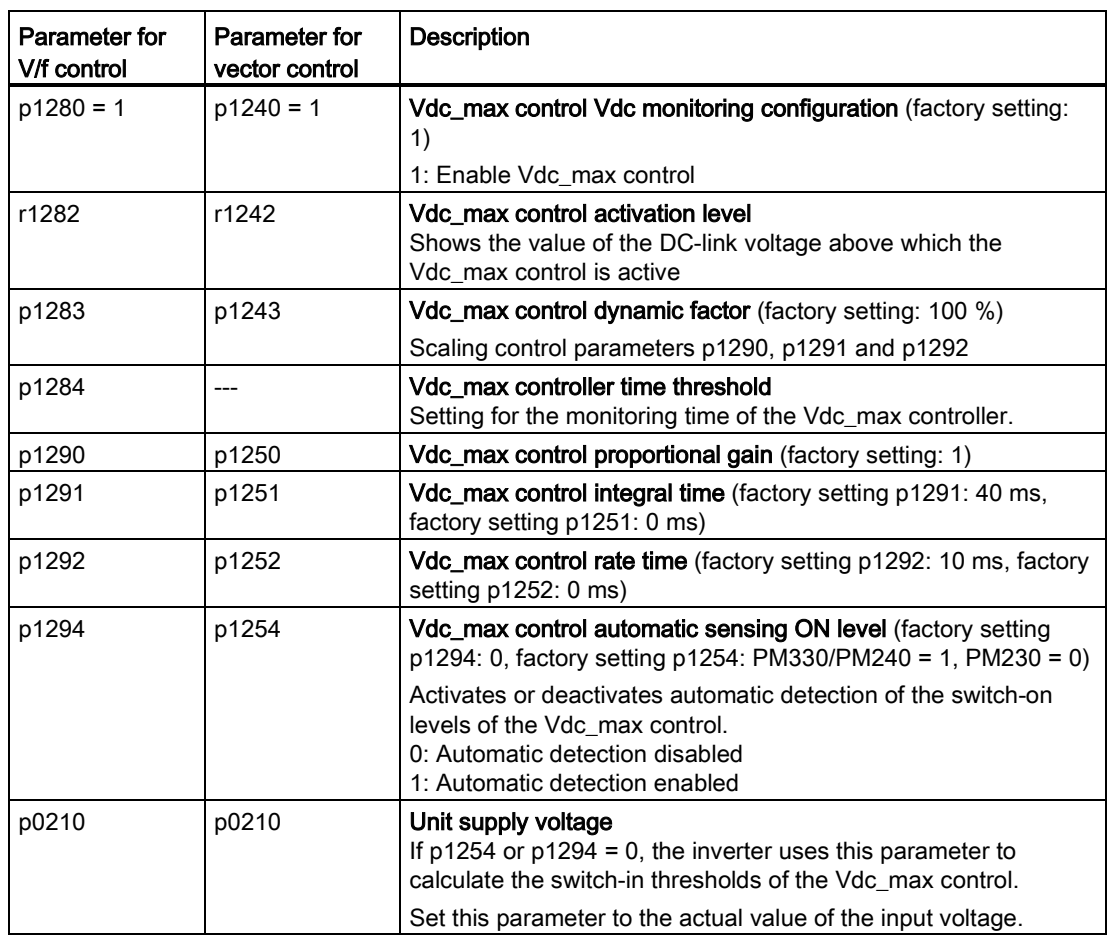

For more information about this function, see the List Manual (function diagrams 6320 and 6220).

#### Setting functions

8.7 Application-specific functions

# 8.7 Application-specific functions

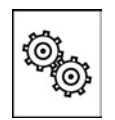

### The inverter offers a series of functions that you can use depending on your particular application, e.g.:

- Switching over units
- Braking functions
- Automatic restart and flying restart
- Basic process control functions
- Logical and arithmetic functions using function blocks that can be freely interconnected
- Energy-saving display for pumps and fans
- Essential service mode
- Multi-zone controller
- Cascade control
- Bypass
- Hibernation mode

Refer to the following sections for detailed descriptions.

# 8.7.1 Unit changeover

#### **Description**

With the unit changeover function, you can adapt the inverter to the line supply (50/60 Hz) and also select US units or SI units as base units.

Independent of this, you can define the units for process variables or change over to percentage values.

Specifically, you have the following options:

- [Changing over the motor standard](#page-188-0) (Page [189\)](#page-188-0) IEC/NEMA (adaptation to the line supply)
- [Changing over the unit system](#page-189-0) (Page [190\)](#page-189-0)
- [Changing over process variables for the technology controller](#page-189-1) (Page [190\)](#page-189-1)

#### **Note**

The motor standard, the unit system as well as the process variables can only be changed offline.

The procedure is described in Section [Switching units with STARTER](#page-190-0) (Page [191\)](#page-190-0).

#### Restrictions for the unit changeover function

- The values on the rating plate of the inverter or motor cannot be displayed as percentage values.
- Using the unit changeover function several times (for example, percent → physical unit 1  $\rightarrow$  physical unit 2  $\rightarrow$  percent) may lead to the original value being changed by one decimal place as a result of rounding errors.
- If the unit is changed over into percent and the reference value is then changed, the percentage values relate to the new reference value. Example:
	- For a reference speed of 1500 rpm, a fixed speed of 80% corresponds to a speed of 1200 rpm.
	- If the reference speed is changed to 3000 rpm, then the value of 80% is kept and now means 2400 rpm.

#### Reference variables for unit changeover

- p2000 Reference frequency/speed
- p2001 Reference voltage
- p2002 Reference current
- p2003 Reference torque
- r2004 Reference power
- p2005 Reference angle
- p2006 Reference temperature

# <span id="page-188-0"></span>8.7.1.1 Changing over the motor standard

You change over the motor standard using p0100. The following applies:

- $\bullet$  p0100 = 0: IEC motor (50 Hz, SI units)
- $\bullet$  p0100 = 1: NEMA motor (60 Hz, US units)
- $\bullet$  p0100 = 2: NEMA motor (60 Hz, SI units)

The parameters listed below are affected by the changeover.

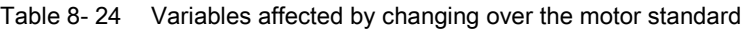

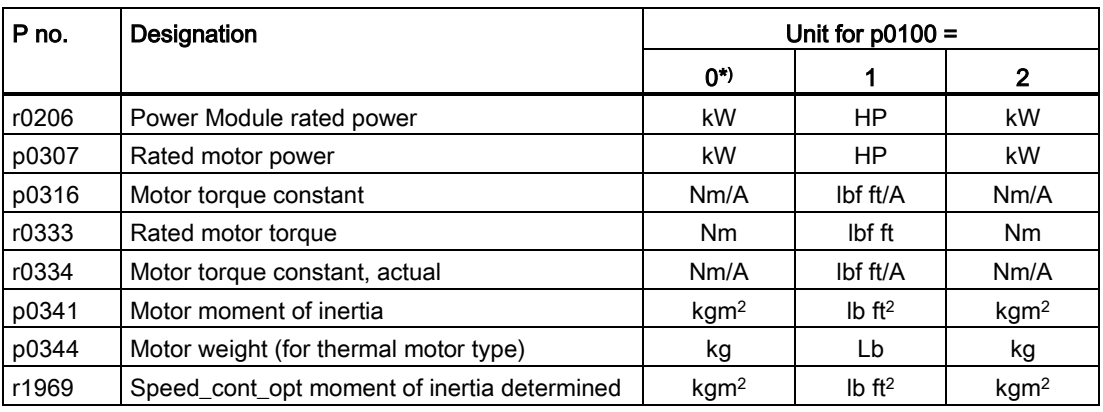

\*) Factory setting

# <span id="page-189-0"></span>8.7.1.2 Changing over the unit system

You change over the unit system using p0505. The following selection options are available:

- $\bullet$  p0505 = 1: SI units (factory setting)
- $\bullet$  p0505 = 2: SI units or % relative to SI units
- $\bullet$  p0505 = 3: US units
- $\bullet$  p0505 = 4: US units or % relative to US units

#### **Note**

#### Special features

The percentage values for  $p0505 = 2$  and for  $p0505 = 4$  are identical. For internal calculation and for the output of physical variables, it is, however, important whether the conversion is made to SI or US units.

In the case of variables for which changeover to % is not possible, the following applies:  $p0505 = 1 \triangleq p0505 = 2$  and  $p0505 = 3 \triangleq p0505 = 4$ .

In the case of variables whose units are identical in the SI system and US system, and which can be displayed as a percentage, the following applies:  $p0505 = 1 \triangleq p0505 = 3$  and  $p0505 = 2 \triangleq p0505 = 4$ .

#### Parameters affected by changeover

The parameters affected by changing over the unit system are grouped according to unit. An overview of the unit groups and the possible units can be found in the List Manual in the Section "Unit group and unit selection".

# <span id="page-189-1"></span>8.7.1.3 Changing over process variables for the technology controller

#### **Note**

We recommend that the units and reference values of the technology controller are coordinated and harmonized with one another during commissioning.

Subsequent modification in the reference variable or the unit can result in incorrect calculations or displays.

#### Changing over process variables of the technology controller

You change over the process variables of the technology controller using p0595. For physical values, you define the reference variable in p0596.

The parameters affected by changing over units of the technology controller belong to unit group 9\_1. For details, please refer to the section titled "Unit group and unit choice" in the List Manual.

# Switching the process variables of the additional technology controller 0

The process variables of the additional technology controller 0 switch over via p11026. You define the reference variable for absolute units in p11027.

The parameters affected by the unit switchover of the additional technology controller 0 belong to units group 9\_2. Details can be found in the Parameter Manual, under the section entitled "units group and unit selection".

### Switching the process variables of the additional technology controller 1

The process variables of the additional technology controller 1 switch over via p11126. You define the reference variable for absolute units in p11127.

The parameters affected by the unit switchover of the additional technology controller 1 belong to units group 9\_3. Details can be found in the Parameter Manual, under the section entitled "units group and unit selection".

### Switching the process variables of the additional technology controller 2

The process variables of the additional technology controller 2 switch over via p11226. You define the reference variable for absolute units in p11227.

The parameters affected by the unit switchover of the additional technology controller 2 belong to units group 9\_4. Details can be found in the Parameter Manual, under the section entitled "units group and unit selection".

# <span id="page-190-0"></span>8.7.1.4 Switching units with STARTER

#### **Precondition**

The inverter must be in the offline mode in order to change over the units.

STARTER shows whether you change settings online in the inverter or change offline in the PC (Online mode | 0ffline mode ).

You switch over the mode using the adjacent buttons in the menu bar.

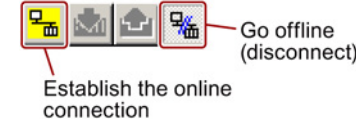

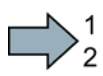

#### Procedure

To change over the units, proceed as follows:

- 1. Select the configuration
- 2. Select the "Units" tab in the configuration screen form to change over the units.
- 3. Change the system of units
- 4. Select process variables of the technology controller
- 5. Select process variables of the additional technology controller 0
- 6. Select process variables of the additional technology controller 1
- 7. Select process variables of the additional technology controller 2
- 8. Adapt to the line supply

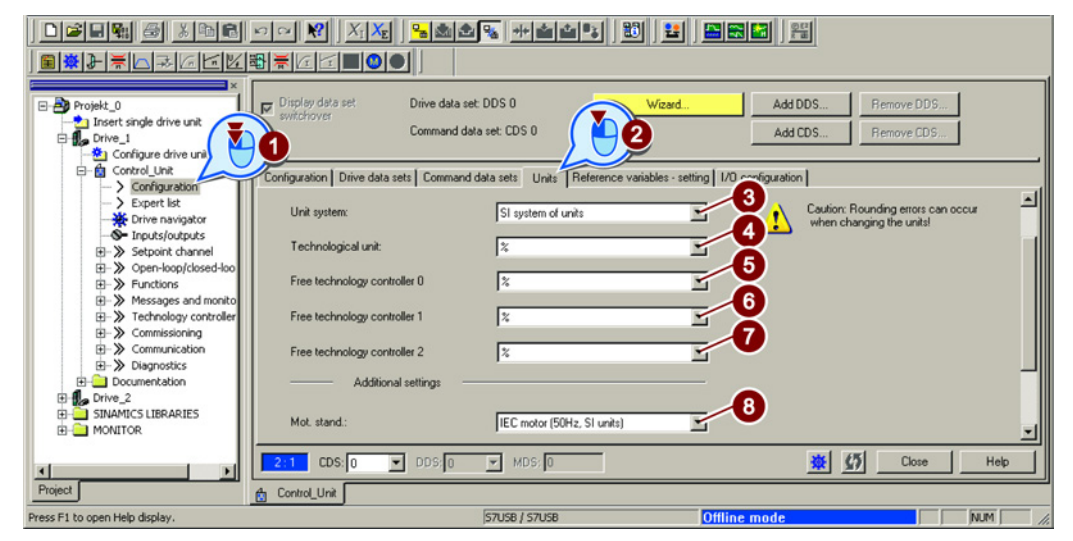

- 9. Save your settings.
- 10. Go online.

The inverter signals that offline, other units and process variables are set than in the inverter itself.

11. Accept these settings in the inverter.

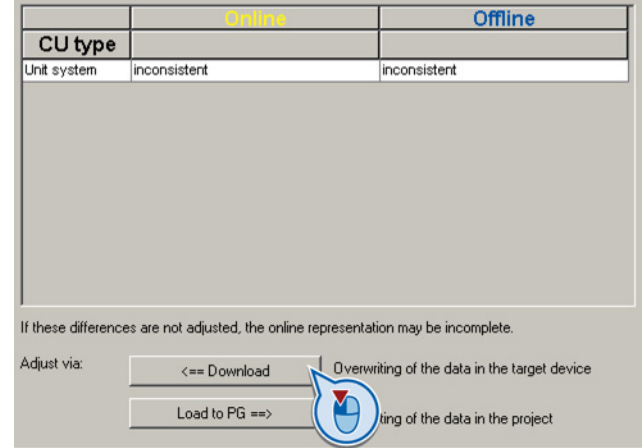

You have changed over the units.

 $\sim$ 

# 8.7.2 Calculating the energy saving

# **Background**

Fluid flow machines, which are used to control the flow rate using valves or throttles, run continuously at their rated speed. The lower the flow rate, the lower the system efficiency. The efficiency is the lowest when valves or throttles are completely closed. Further, undesirable effects can occur, e.g. the formation of vapor bubbles in liquids (cavitation) or the temperature rise of the medium being pumped increases.

The inverter controls the flow rate or the pressure by varying the speed of the fluid flow machine. As a consequence, over its complete operating range, a fluid-flow machine operates close to its maximum efficiency – and especially in partial load operation, uses less energy than for valve and throttle-based controls.

#### Function

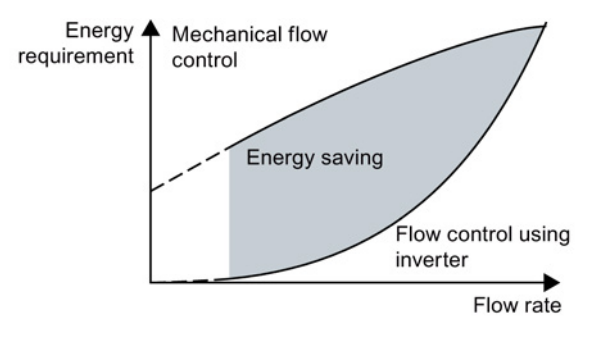

The inverter calculates the energy saving of flow control using the inverter compared to mechanical flow control based on the flow characteristics saved. The calculation is suitable for fluid-flow machines, e.g. centrifugal pumps, fans, radial and axial compressors.

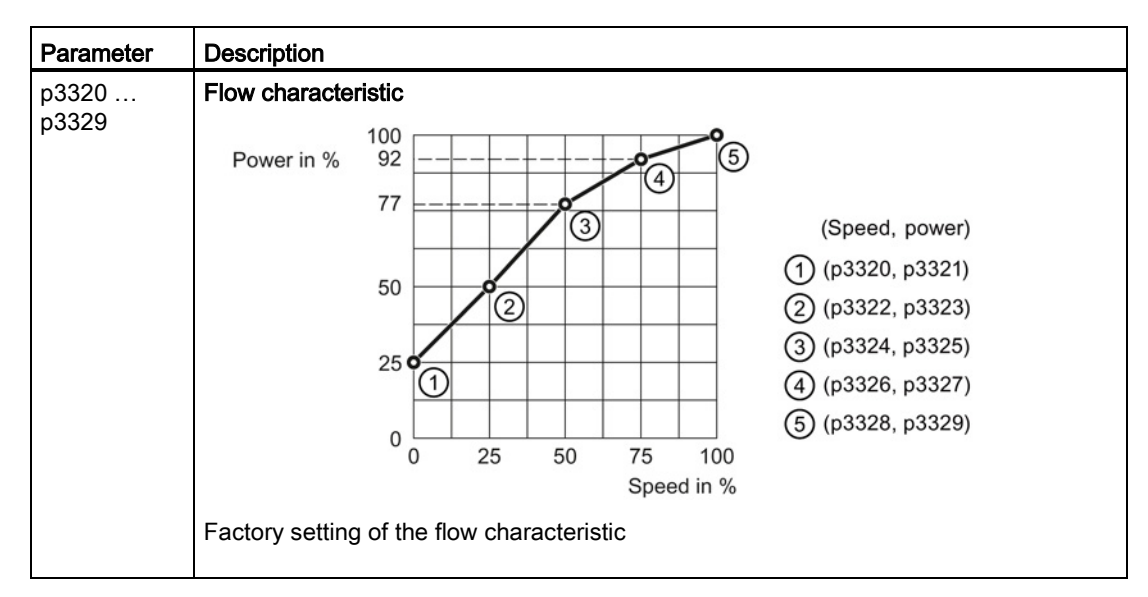

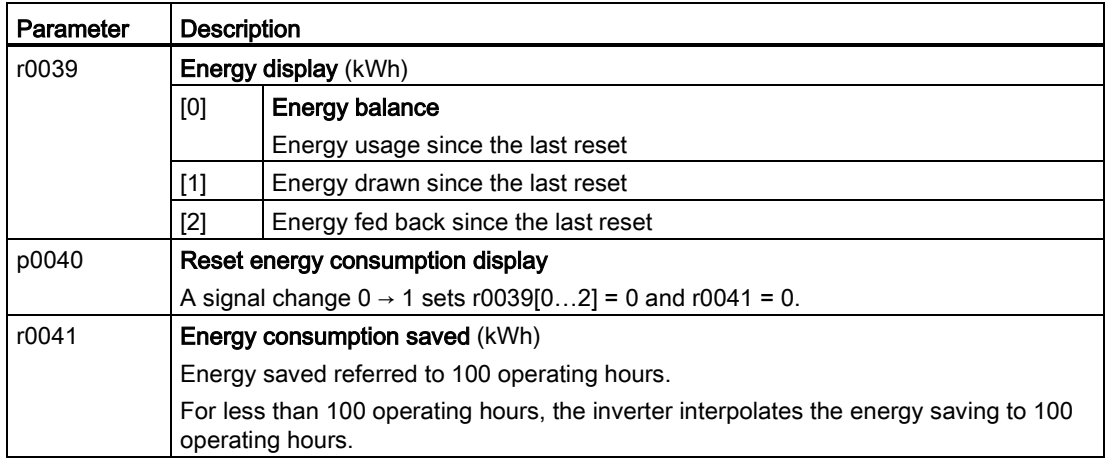

### Adapting the flow characteristic

#### **Precondition**

You require the following data to calculate the system-specific flow characteristic:

- Flow characteristics of the system manufacturer
- System characteristics for 5 different flow rates

#### Procedure

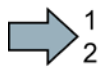

 $\sim 10$ 

Proceed as follows to adapt the operating characteristic:

- 1. For a drive connected directly to the line supply, calculate the corresponding speeds required for 5 different flow rates.
- 2. Based on the flow characteristic of the system, calculate the power that the drive requires for the different flow rates.
- 3. Enter the values into the characteristic.

You have adapted the flow characteristic, and you now obtain a precise result for the energy saving.

# <span id="page-194-0"></span>8.7.3 Electrically braking the motor

# Regenerative power

If a motor electrically brakes the connected load and the mechanical power exceeds the electrical losses, then it works as a generator. The motor converts mechanical power by generating electrical power.

When the motor operates as a generator, it attempts to transfer the power generated to the inverter.

# Main features of the braking functions

# DC braking

DC braking prevents the motor operating as generator. The inverter impresses a DC current in the motor. The DC current brakes the motor. The motor converts the mechanical power of the load into heat.

- Advantage: The motor brakes the load without the inverter having to process the regenerative energy
- Disadvantages: Significant increase in the motor temperature; no defined braking characteristics; no constant braking torque; no braking torque at standstill; regenerative power is lost as heat; does not function when the line supply fails

### Compound braking

One version of DC braking. The inverter brakes the motor with a defined ramp-down time and superimposes a DC current on the output current.

#### Dynamic braking

The inverter converts the regenerative power into heat using a braking resistor.

- Advantages: defined braking characteristics; no additional motor temperature increase; constant braking torque; in principle, also functions when the power fails
- Disadvantages: braking resistor required; regenerative power is dissipated as heat

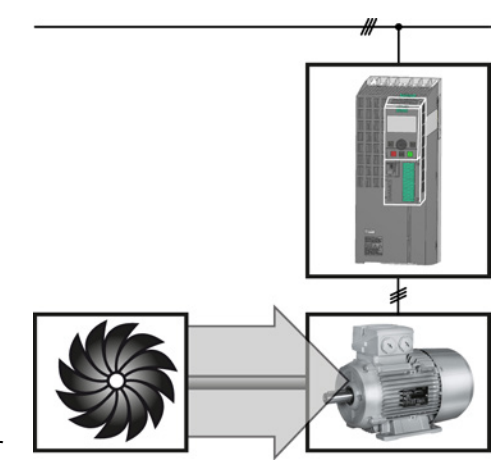

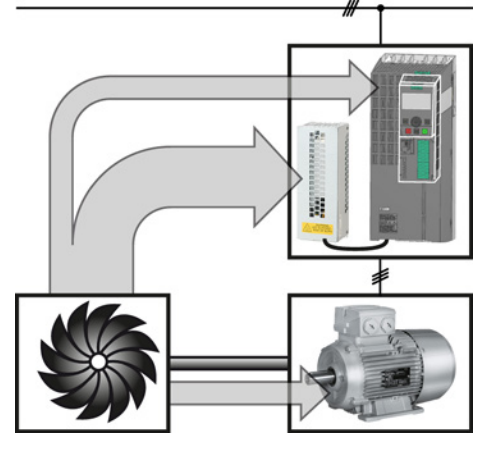

### Braking with regenerative feedback into the line supply

The inverter feeds the regenerative power back into the line supply.

- Advantages: Constant braking torque; the regenerative power is not completely converted into heat, but regenerated into the line supply; can be used in all applications; continuous regenerative operation is possible - e.g. when lowering a suspended load
- *Disadvantage:* Does not function when power fails

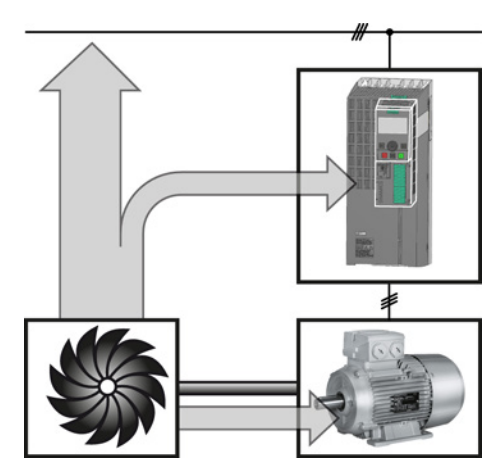

### Braking method depending on the application

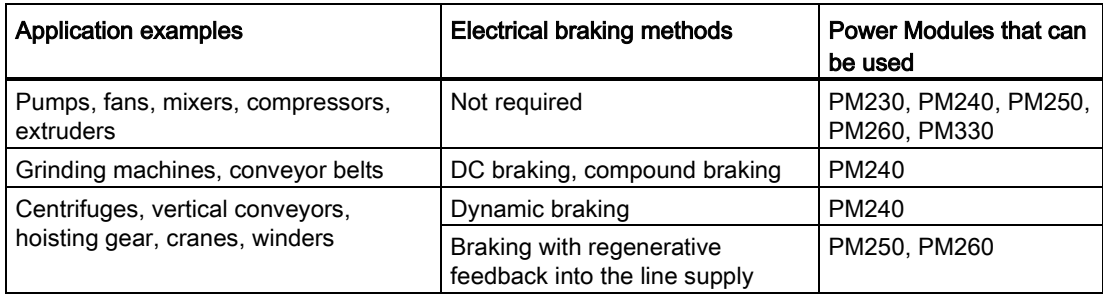

# 8.7.3.1 DC braking

DC braking is used for applications without regenerative feedback into the line supply, where the motor can be more quickly braked by impressing a DC current than along a braking ramp.

Typical applications for DC braking include:

- Centrifuges
- **Saws**
- **Grinding machines**
- Conveyor belts

### Function

### **NOTICE**

#### Motor damage caused by overheating

The motor can overheat if it is braked for long periods of time or frequently using DC braking. This may damage the motor.

- Monitor the motor temperature.
- If the motor gets too hot during operation you must select another braking method or give the motor more time to cool down.

With DC braking, the inverter outputs an internal OFF2 command for the time that it takes to de-energize the motor p0347 - and then impresses the braking current for the duration of the DC braking.

The DC-braking function is possible only for induction motors.

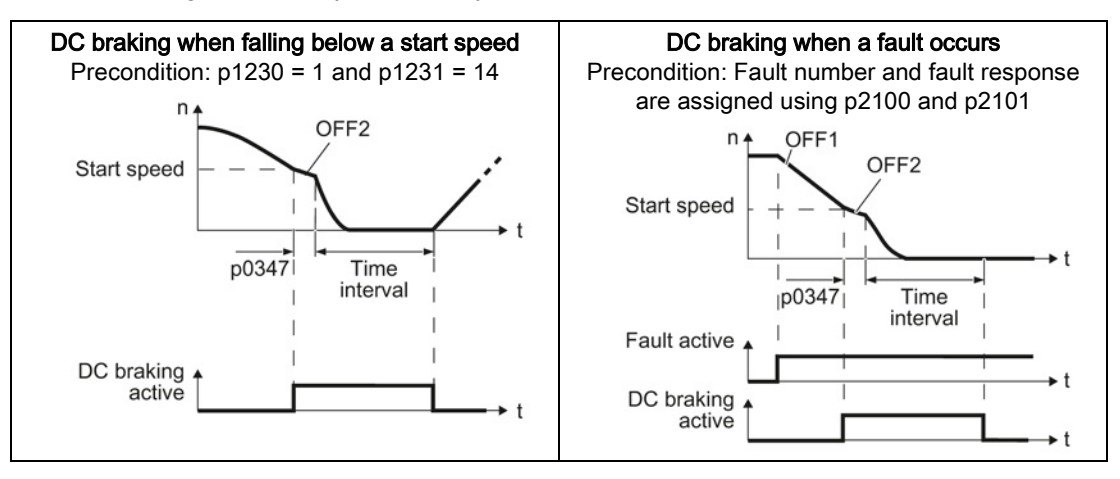

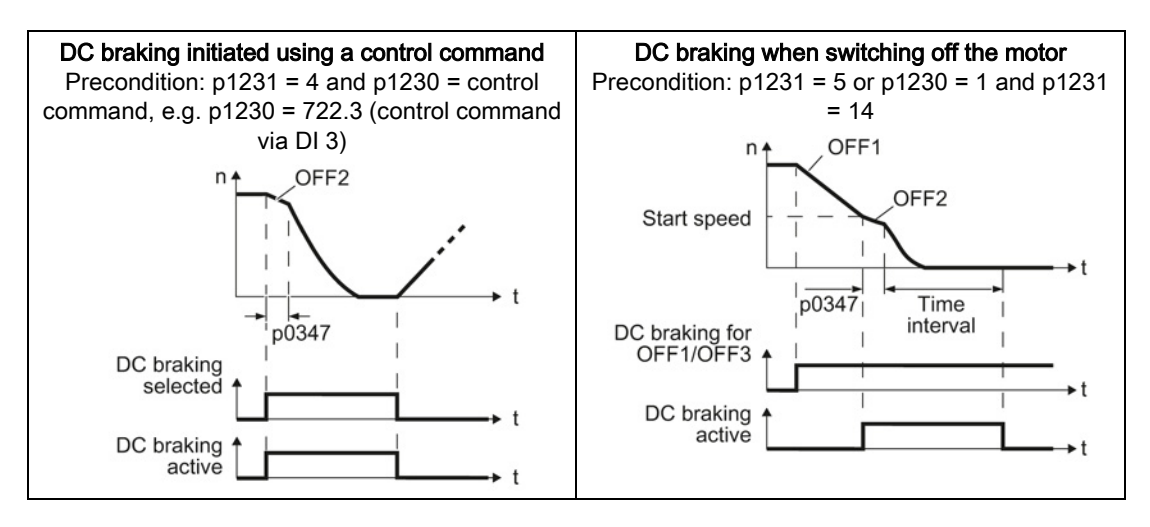

#### DC braking when falling below a starting speed

- 1. The motor speed has exceeded the starting speed.
- 2. The inverter activates the DC braking as soon as the motor speed falls below the starting speed.

#### DC braking when a fault occurs

- 1. A fault occurs, which initiates DC braking as response.
- 2. The motor brakes along the down ramp to the speed for the start of DC braking.
- 3. DC braking starts.

#### DC braking initiated by a control command

- 1. The higher-level control issues the command for DC braking, e.g. using DI3: p1230 = 722.3.
- 2. DC braking starts.

If the higher-level control withdraws the command during DC braking, the inverter interrupts DC braking and the motor accelerates to its setpoint.

#### DC braking when the motor is switched off

- 1. The higher-level control switches off the motor (OFF1 or OFF3).
- 2. The motor brakes along the down ramp to the speed for the start of DC braking.
- 3. DC braking starts.

# Settings for DC braking

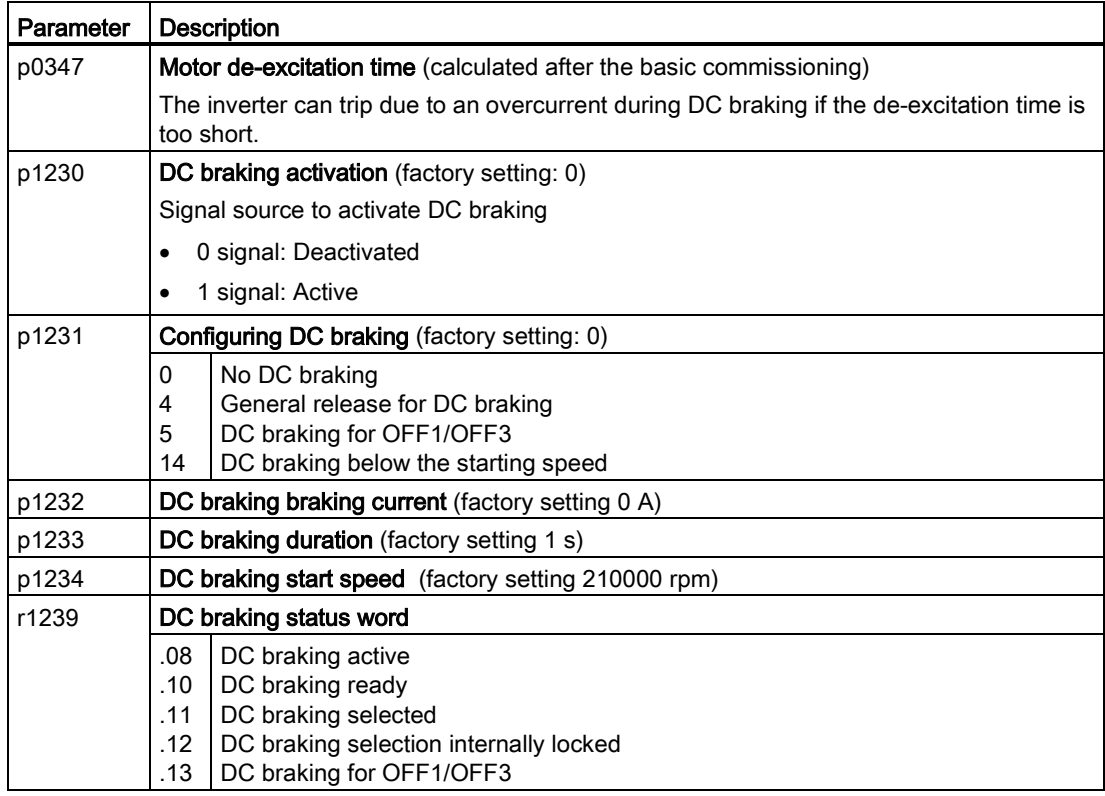

#### Table 8- 25 Configuring DC braking when faults occur

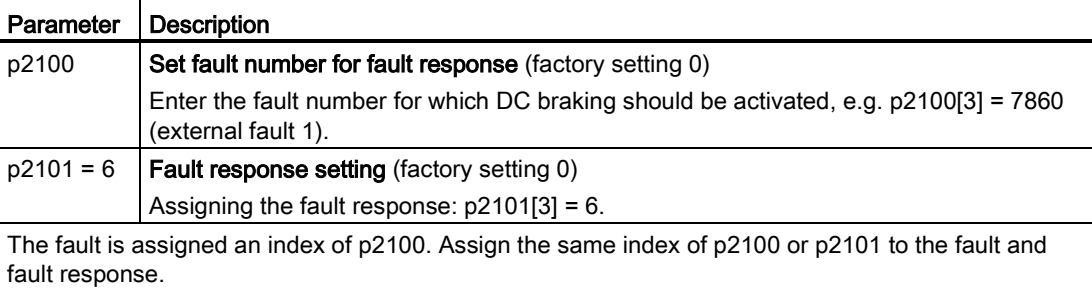

The inverter's List Manual lists in the "Faults and alarms" list the possible fault responses for every fault. The "DCBRAKE" entry means that it is permissible to set DC braking as response for this particular fault.

# 8.7.3.2 Compound braking

Typical applications for compound braking include:

- Centrifuges
- **Saws**
- Grinding machines
- Horizontal conveyors

For these applications, the motor is normally operated with a constant speed, and is only braked down to standstill after longer periods of time.

### Principle of operation

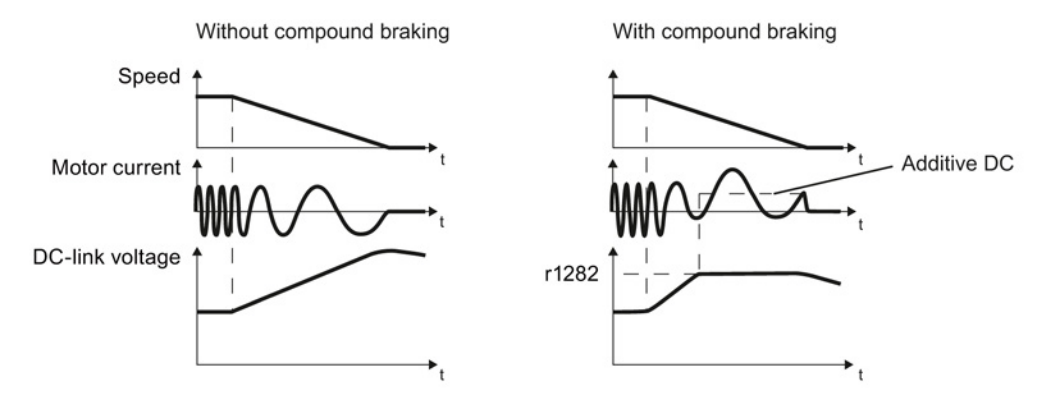

Figure 8-22 Motor brakes with and without active compound braking

Compound braking prevents the DC-link voltage increasing above a critical value. The inverter activates compound braking depending on the DC-link voltage. Above a DC-link voltage threshold (r1282), the inverter adds a DC current to the motor current. The DC current brakes the motor and prevents an excessive increase in the DC-link voltage.

#### Note

Compound braking is possible only with the U/f control.

Compound braking does not operate in the following cases:

- The "flying restart" function is active
- DC braking is active
- Vector control is selected

# Setting and enabling compound braking

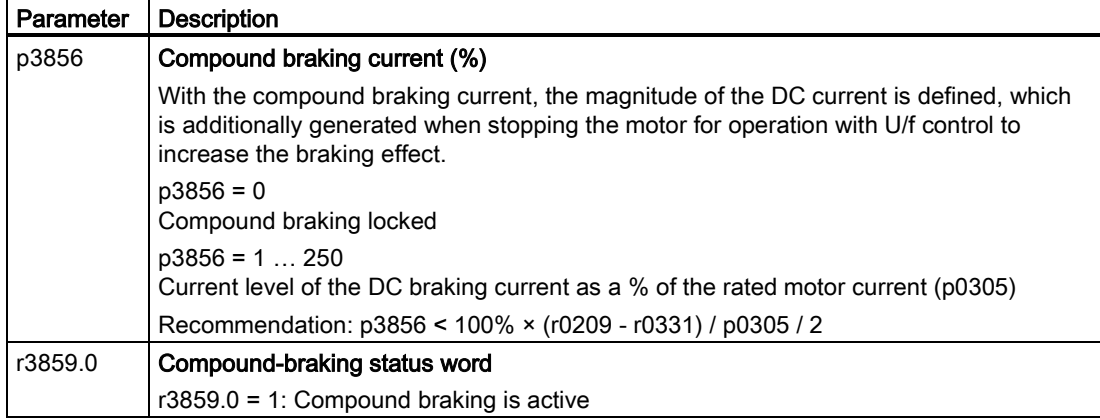

# **NOTICE**

#### Motor damage from overheating with compound braking

The motor will overheat if braking lasts too long or the motor is braked too often. This may damage the motor.

Monitor the motor temperature. If the motor gets too hot during operation you must select another braking method or give the motor more time to cool down.

# 8.7.3.3 Dynamic braking

Typical applications for dynamic braking include:

- Horizontal conveyors
- Vertical and inclined conveyors
- Hoisting gear

For these applications, dynamic motor behavior with different speeds or continuous change of direction is required.

# Principle of operation

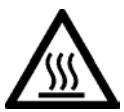

# **CAUTION**

### Burns when touching a hot braking resistor

A braking resistor reaches high temperatures during operation. Touching the braking resistor may result in burns.

• Do not touch a braking resistor during operation.

The inverter controls the braking chopper depending on its DC-link voltage. The DC-link voltage increases as soon as the inverter absorbs the regenerative power when braking the motor. The braking chopper converts this power into heat in the braking resistor. This prevents the DC-link voltage from increasing above the limit value U<sub>DC link, max</sub>.

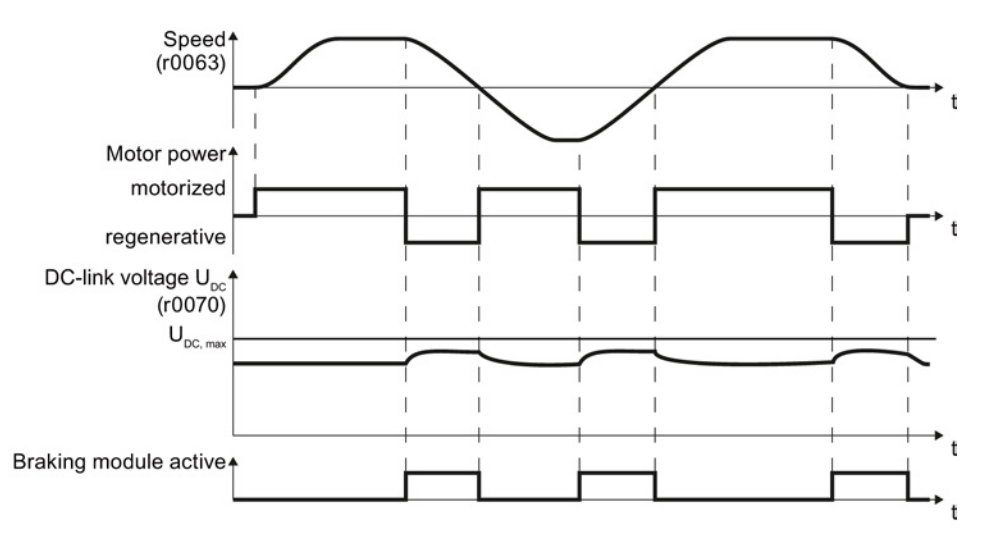

Figure 8-23 Simplified representation of dynamic braking with respect to time

# Procedure: Set dynamic braking

In order to optimally utilize the connected braking resistor, you must know the braking power that occurs in your particular application.

Table 8- 26 Parameter

| Parameter | <b>Description</b>                                                                                                    |                                                                                              |  |  |  |
|-----------|----------------------------------------------------------------------------------------------------|----------------------------------------------------------------------------------------------|--|--|--|
| p0219     | <b>Braking power of the braking resistor</b> (factory setting: 0 kW)<br>Set the maximum braking power that the braking resistor must handle in your particular<br>application.                                                                                                    |                                                                                              |  |  |  |
|           | Under certain circumstances, for low braking power ratings, the inverter extends the<br>ramp-down time of the motor.                                                                                                    |                                                                                              |  |  |  |
|           | <b>Example:</b> In your particular application, the motor brakes every 10 seconds. In so doing,<br>the braking resistor must handle a braking power of 1 kW for 2 s. Use a braking resistor<br>with a continuous power rating of 1 kW $\times$ 2 s / 10 s = 0.2 kW and set the maximum<br>braking power to: $p0219 = 1$ (kW). |                                                                                              |  |  |  |
| p0844     | No coast down/coast down (OFF2) signal source 1                                                                                                    |                                                                                              |  |  |  |
|           | $p0844 = 722.x$                                                                                                    | Monitor the overtemperature of the braking resistor with digital input x<br>of the inverter. |  |  |  |

# 8.7.3.4 Braking with regenerative feedback to the line

Typical applications for braking with energy recovery (regenerative feedback into the line supply):

- Hoist drives
- Centrifuges
- Unwinders

For these applications, the motor must brake for longer periods of time.

The inverter can feed back up to 100% of its power into the line supply (referred to "High Overload" base load, see Section [Technical data, Power Modules](#page-310-0) (Page [311\)](#page-310-0)).

#### Setting the braking with regenerative feedback to the line

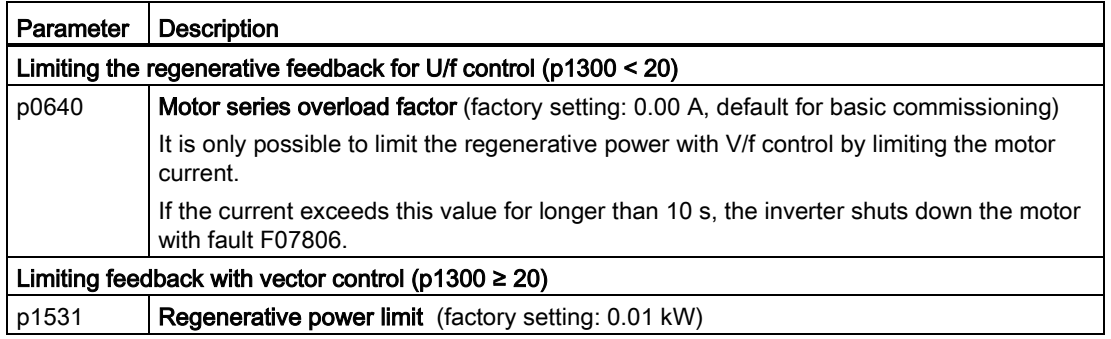

# <span id="page-204-0"></span>8.7.4 Flying restart – switching on while the motor is running

If you switch on the motor while it is still running, then with a high degree of probability, a fault will occur due to overcurrent (F30001 or F07801). Examples of applications involving an unintentionally rotating motor directly before switching on:

- The motor rotates after a brief line interruption.
- A flow of air turns the fan impeller.
- A load with a high moment of inertia drives the motor.

After the ON command, the "flying restart" function initially synchronizes the inverter output frequency to the motor speed and then accelerates the motor up to the setpoint.

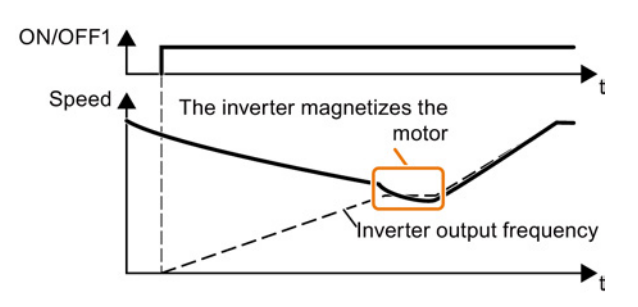

Figure 8-24 Principle of operation of the "flying restart" function

### Setting "flying restart" function

If the inverter simultaneously drives several motors, then you must only use the "flying restart" function if the speed of all of the motors is always the same (group drive with a mechanical coupling).

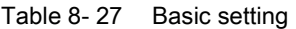

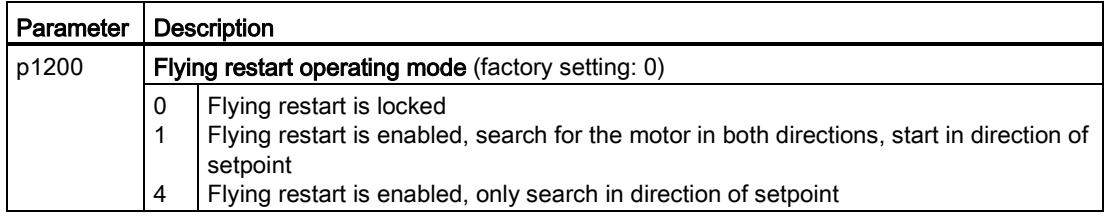

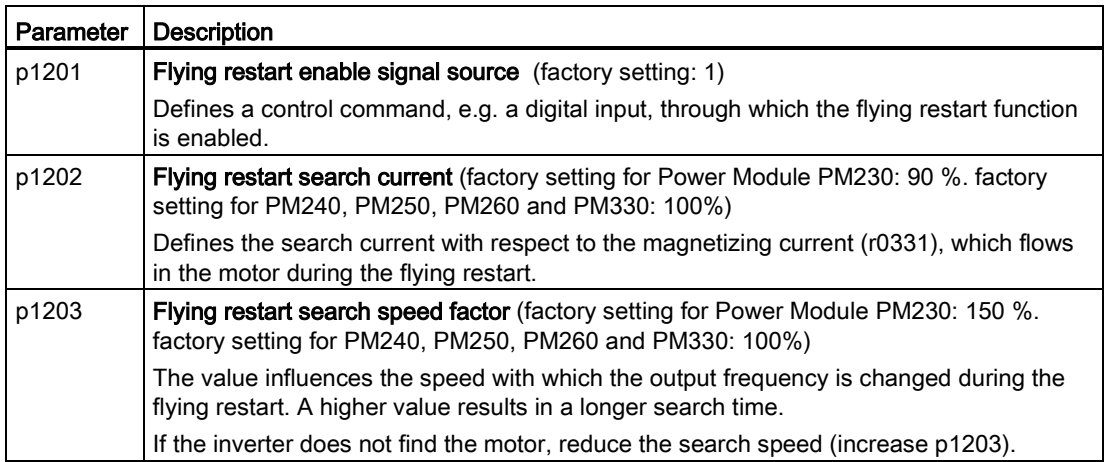

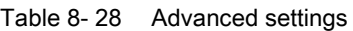

# 8.7.5 Automatic switch-on

The automatic restart includes two different functions:

- The inverter automatically acknowledges faults.
- After a fault occurs or after a power failure, the inverter automatically switches-on the motor again.

The inverter interprets the following events as power failure:

- The inverter signals fault F30003 (DC-link undervoltage), as the line supply voltage of the inverter has briefly failed.
- The inverter power supply has failed for a long enough time so that the inverter has been switched-off.

# WARNING

### Injuries from the automated machine restart

When the "automatic restart" function is active (p1210 > 1), the motor automatically starts after a power failure. The movements that the machine executes may result in serious injuries.

- Block the machine to prevent unintentional access.
- Before working on the machine switch the automatic restart mechanism off.

#### Setting the automatic restart function

If it is possible that the motor is still rotating for a longer period of time after a power failure or after a fault, then in addition, you must activate the "flying restart" function, see [Flying restart](#page-204-0)  [– switching on while the motor is running](#page-204-0) (Page [205\)](#page-204-0).

Using p1210, select the automatic restart mode that best suits your application.

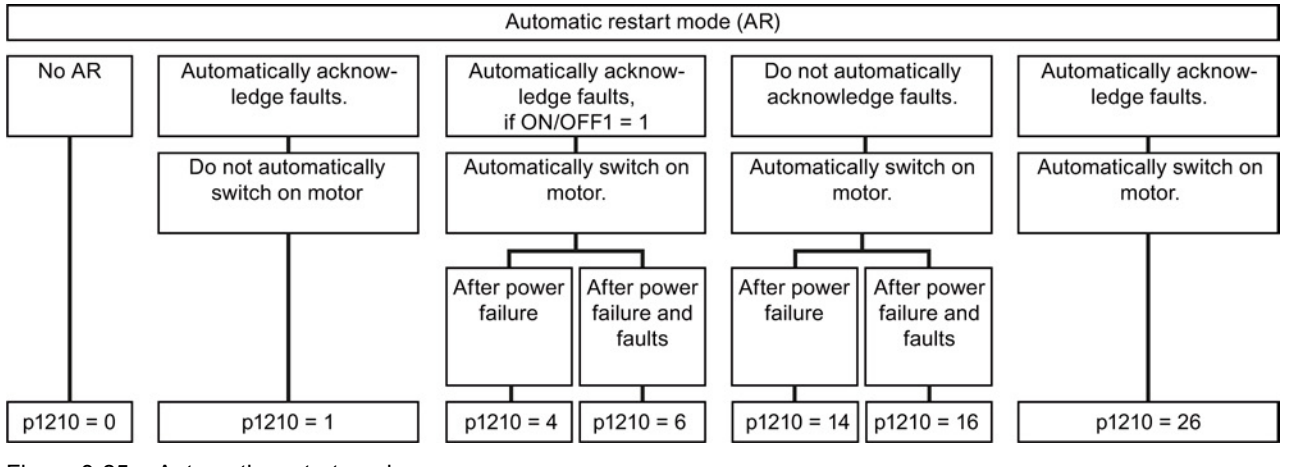

Figure 8-25 Automatic restart modes

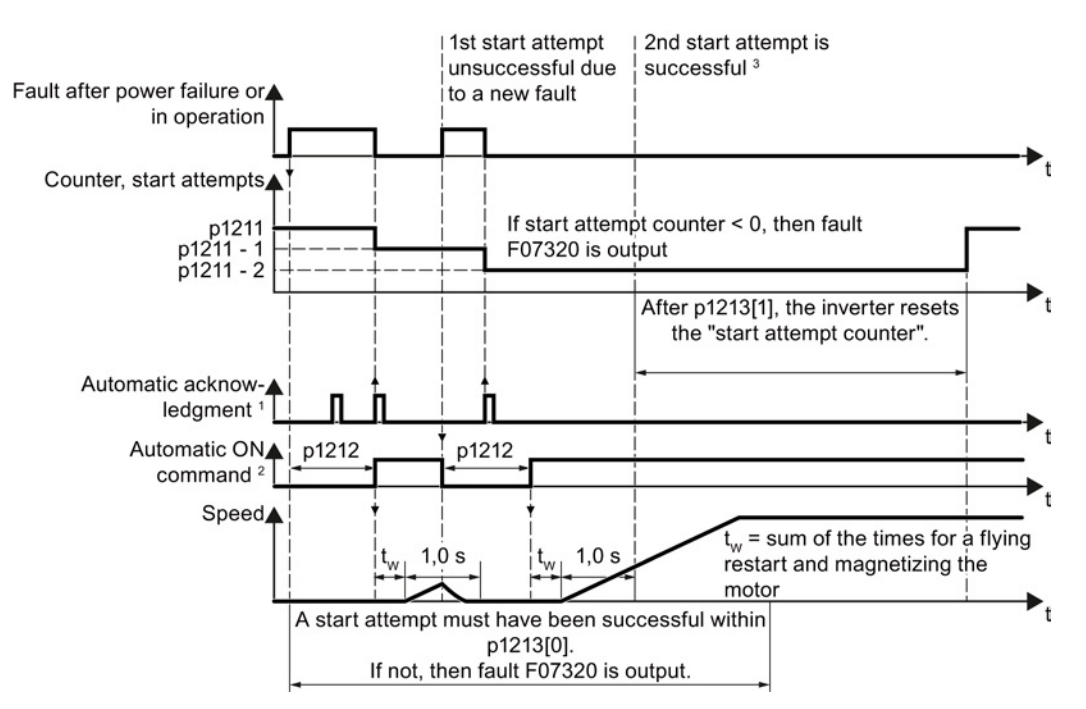

The principle of operation of the other parameters is explained in the following diagram and in the table below.

<sup>1)</sup> The inverter automatically acknowledges faults under the following conditions:

- p1210 = 1 or 26: Always.
- p1210 = 4 or 6: If the command to switch-on the motor is available at a digital input or via the fieldbus ( $ON/OFF1 = 1$ ).
- p1210 = 14 or 16: Never.

<sup>2)</sup> The inverter attempts to automatically switch the motor on under the following conditions:

- $p1210 = 1$ : Never.
- p1210 = 4, 6, 14, 16, or 26: If the command to switch-on the motor is available at a digital input or via the fieldbus (ON/OFF1 = 1).

3) If no fault has occurred one second after the flying restart and magnetizing (r0056.4 = 1), the start attempt was successful.

Figure 8-26 Time response of the automatic restart

#### Parameter for setting the automatic restart

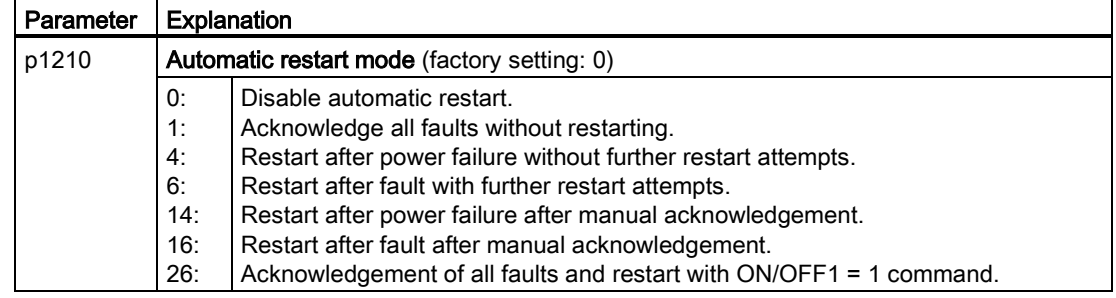

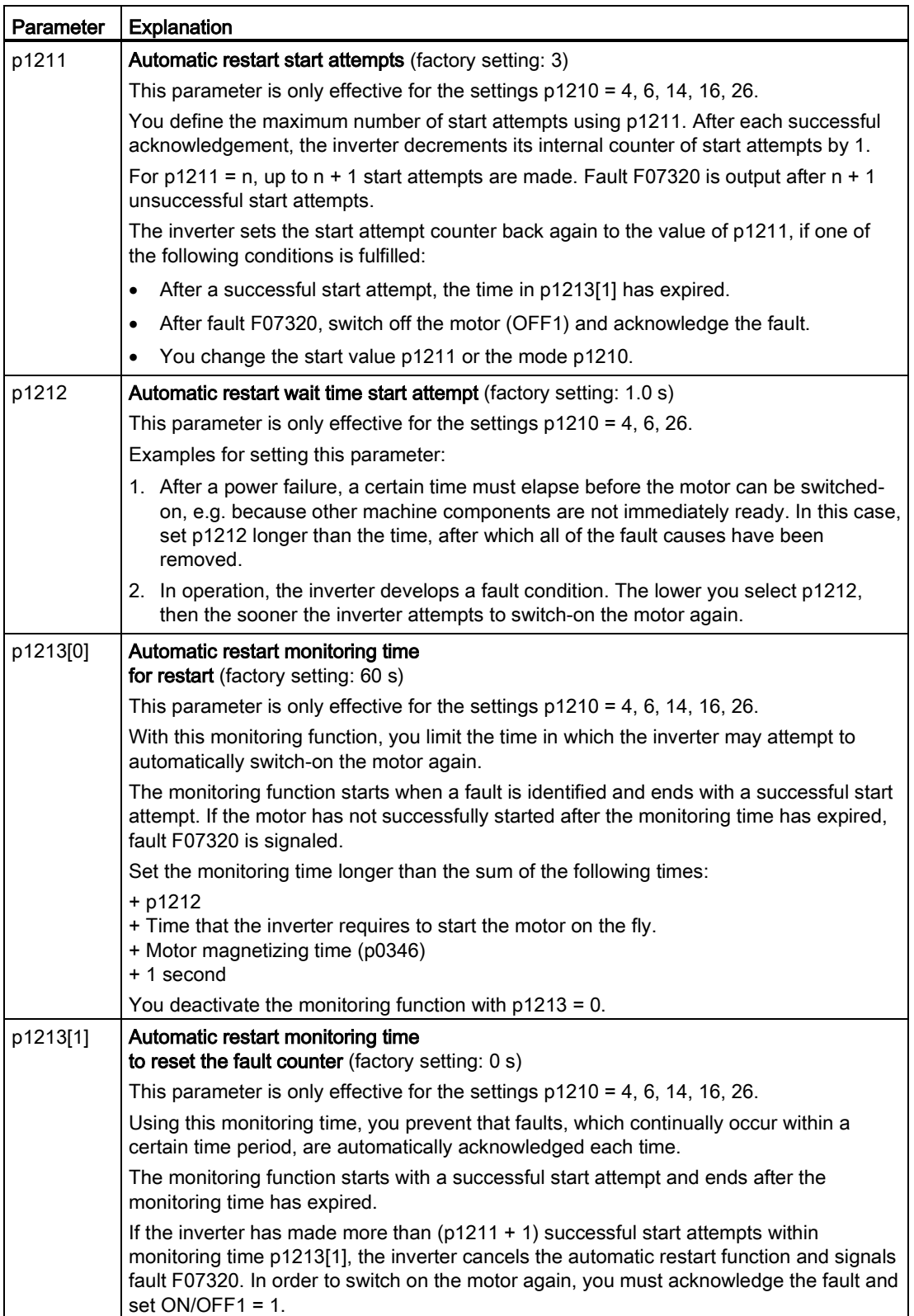

Additional information is provided in the parameter list of the List Manual.

# Advanced settings

If you with to suppress the automatic restart function for certain faults, then you must enter the appropriate fault numbers in p1206[0 … 9].

Example: p1206[0] = 07331  $\Rightarrow$  No restart for fault F07331.

Suppressing the automatic restart only functions for the setting p1210 = 6, 16 or 26.

# **WARNING**

### Injury and property damage

In the case of communication via the fieldbus interface, the motor restarts with the setting p1210 = 6, 16, 26 even if the communication link is interrupted. This means that the control cannot stop the motor. To avoid this dangerous situation, you must enter the fault code of the communications fault in parameter p1206.

Example: A communication failure via PROFIBUS is signaled using fault code F01910. You should therefore set  $p1206[n] = 1910 (n = 0 ... 9)$ .

# 8.7.6 Kinetic buffering (Vdc min control)

Kinetic buffering increases the drive availability. The kinetic buffering utilizes the kinetic energy of the load to buffer line dips and failures. During a line dip, the inverter keeps the motor in the switched-on state for as long as possible. One second is a typical, maximum buffer time.

# **Preconditions**

The following prerequisites must be fulfilled to practically use the "kinetic buffering" function:

- The driven load has a sufficiently high inertia.
- The application allows a motor to be braked during a power failure.

### Function

When the line supply dips or is interrupted, the DC link voltage in the inverter decreases. At an adjustable threshold, kinetic buffering intervenes ( $V<sub>DC min</sub>$  control). The  $V<sub>DC min</sub>$  control forces the load to go into slightly regenerative operation. As a consequence, the inverter covers its power loss and the losses in the motor with the kinetic energy of the load. The load speed decreases; however, during kinetic buffering, the DC voltage remains constant. After the line supply returns, the inverter immediately resumes normal operation.

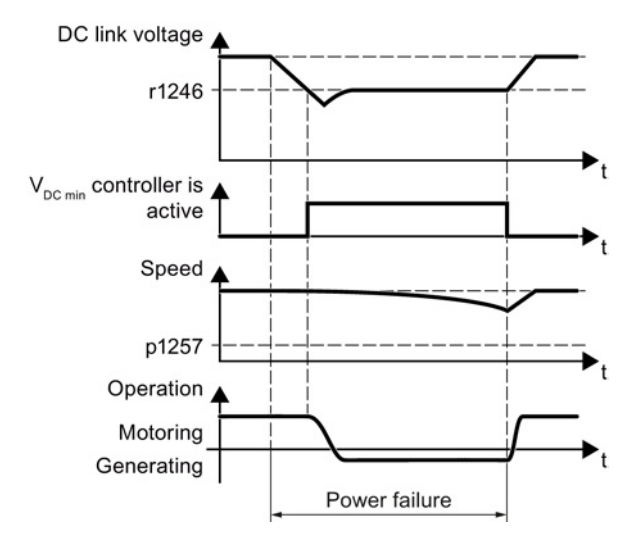

Figure 8-27 Principle mode of operation of kinetic buffering

# Setting functions

8.7 Application-specific functions

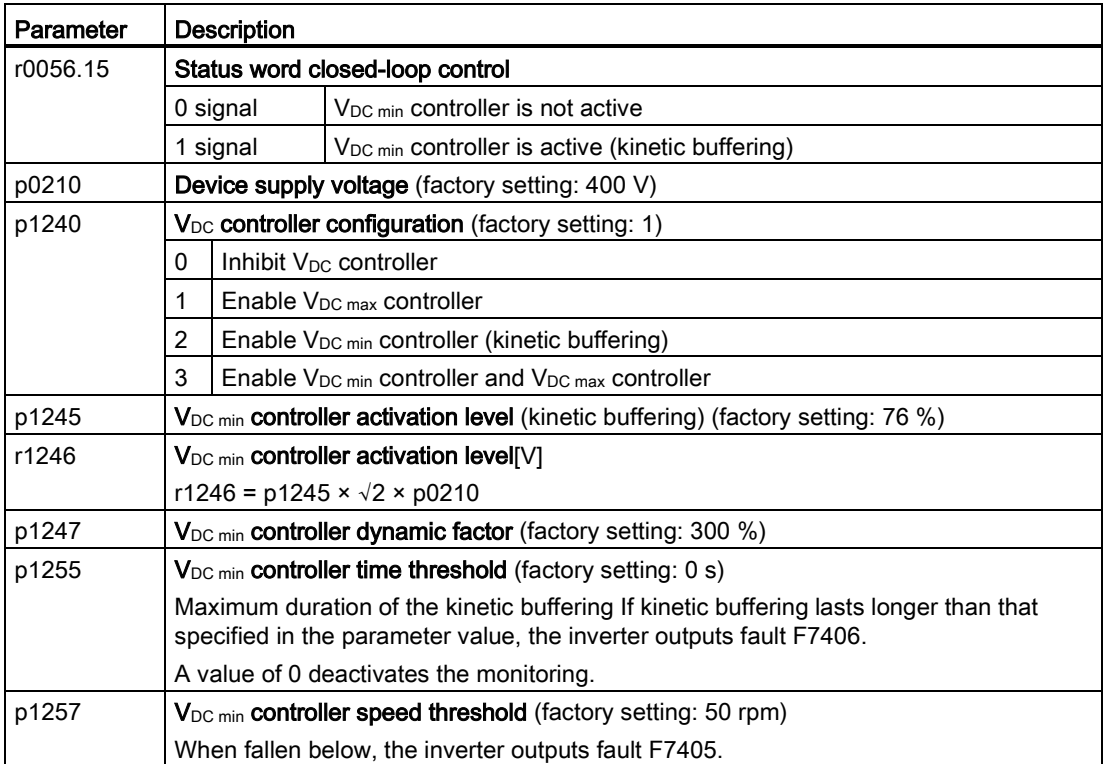

Setting functions

8.7 Application-specific functions

# 8.7.7 PID technology controller

The technology controller controls process variables, e.g. pressure, temperature, level or flow.

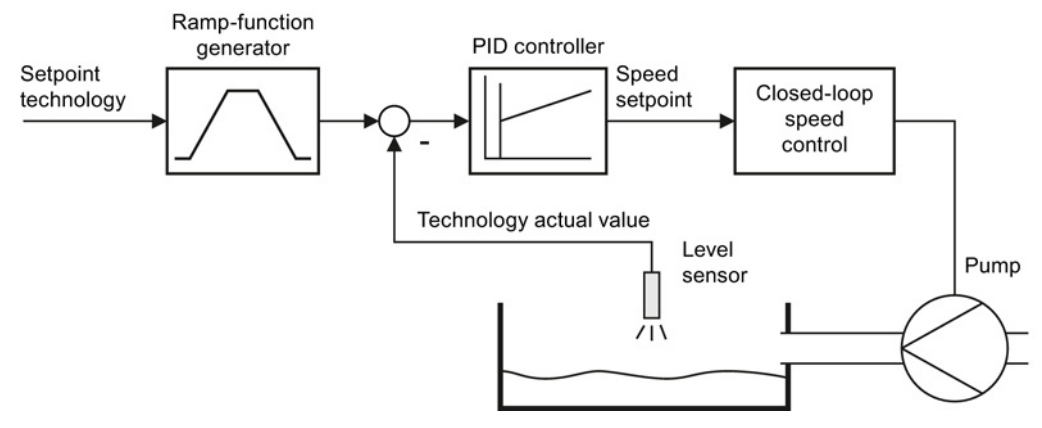

Figure 8-28 Example: Technology controller as a level controller

# Simplified representation of the technology controller

The technology controller is implemented as PID controller (controller with proportional, integral and differential component) and so can be adapted very flexibly.

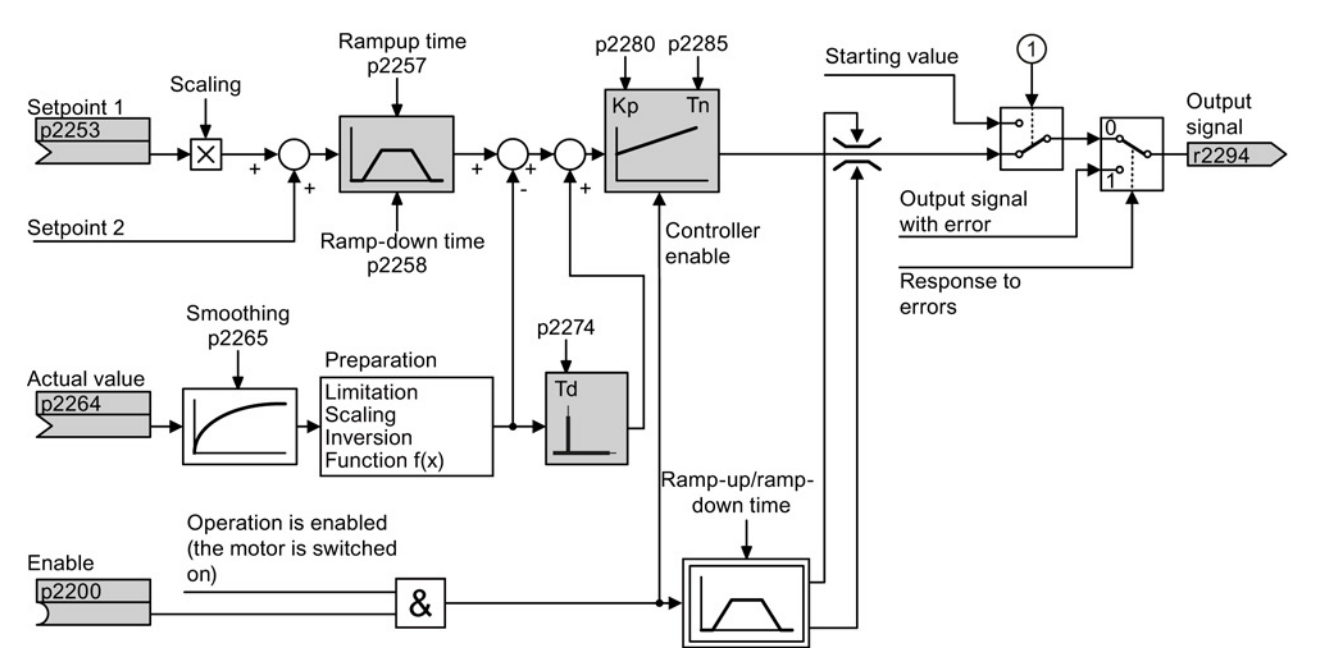

Figure 8-29 Simplified representation of the technology controller

① The inverter uses the start value if the following conditions are met simultaneously:

- The technology controller supplies the main setpoint ( $p2251 = 0$ ).
- The ramp-function generator output of the technology controller has not yet reached the start value.

# Setting the technology controller

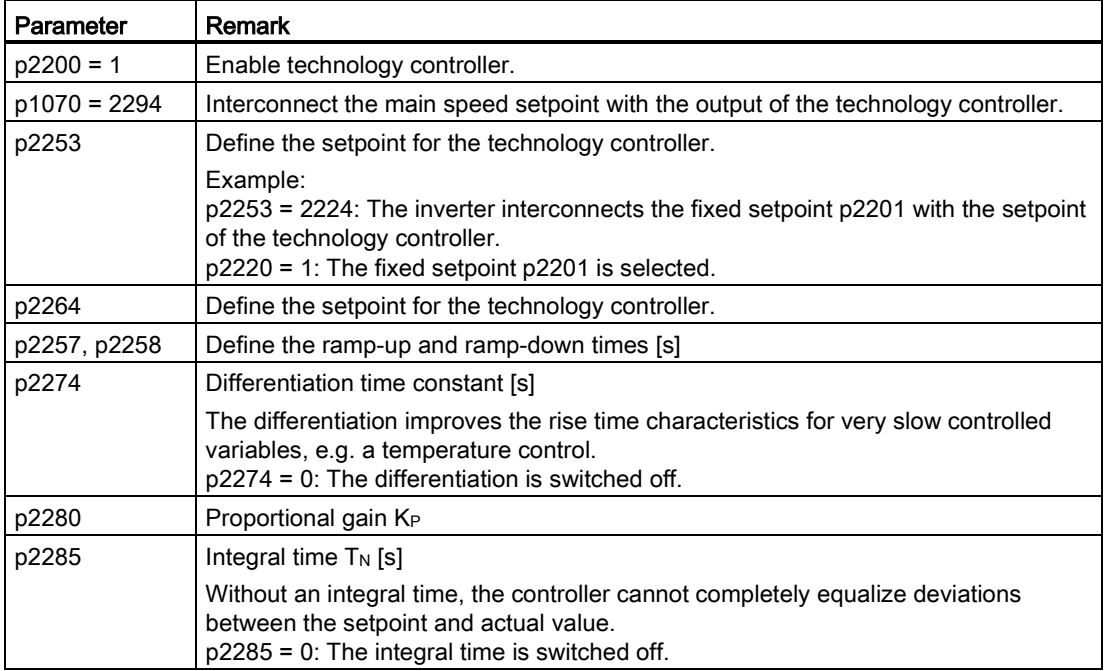

# Advanced settings

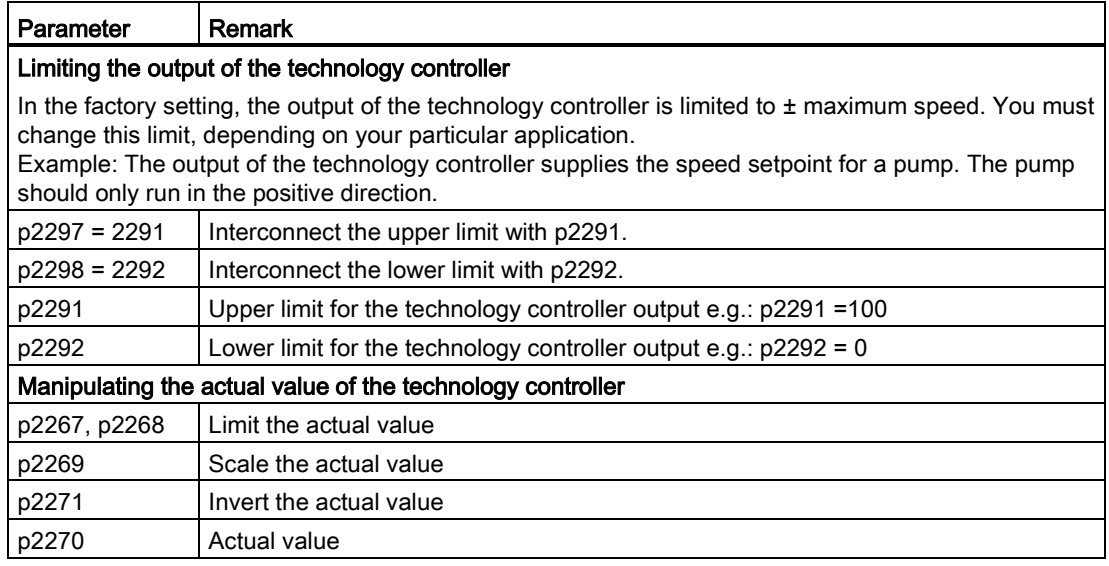

For further information refer to the function block diagrams 7950 ff of the List Manual.

# Setting the technology controller from a practical perspective

### Procedure

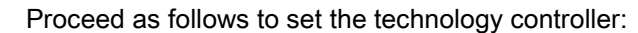

- 1. Temporarily set the ramp-up and ramp-down times of the ramp-function generator (p2257 and p2258) to zero.
- 2. Enter a setpoint step and monitor the associated actual value, e.g. with the trace function of STARTER.

The slower the response of the process to be controlled, the longer you must monitor the controller response. Under certain circumstances (e.g. for a temperature control), you need to wait several minutes until you can evaluate the controller response.

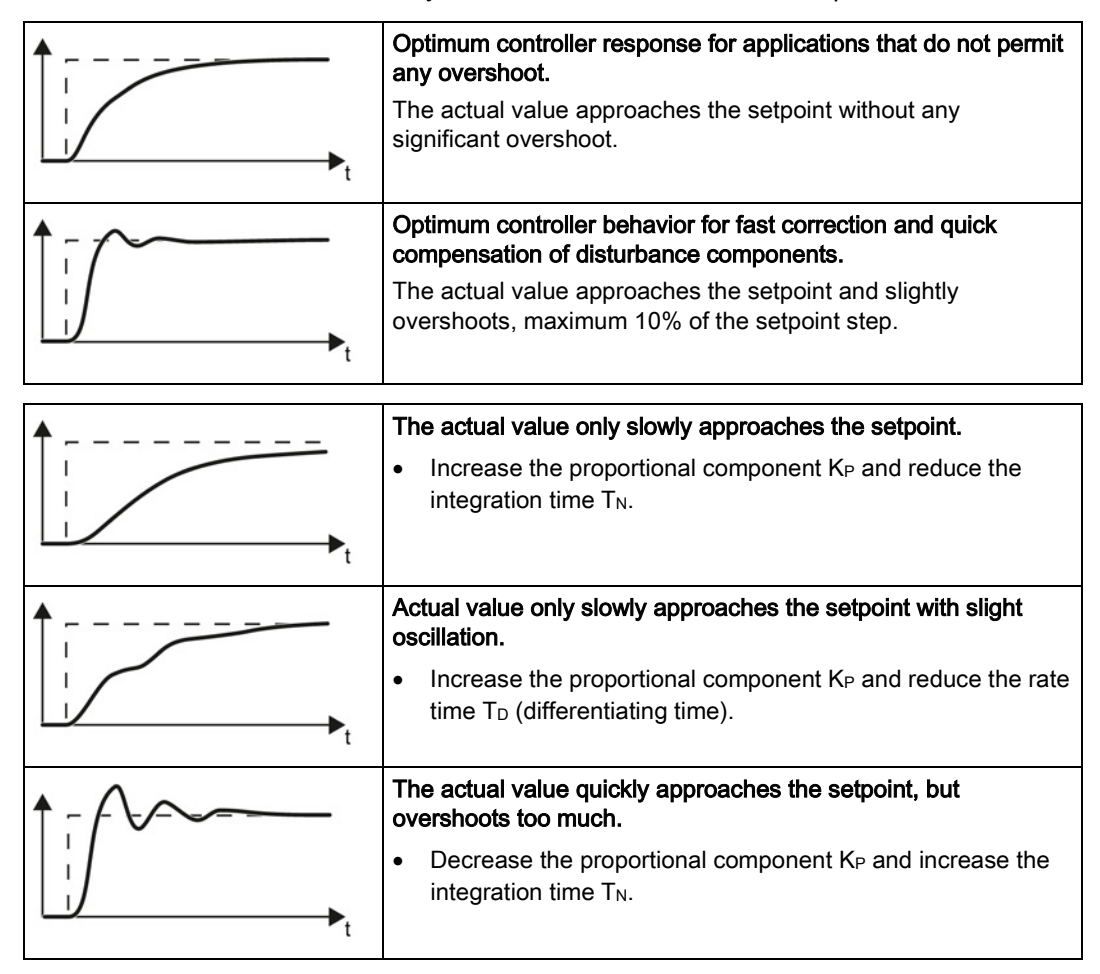

3. Set the ramp-up and ramp-down times of the ramp-function generator back to their original value.

You have now set the technology controller.

 $\mathcal{C}^{\mathcal{A}}$ 

# 8.7.8 Free technology controllers

### Additional technology controllers

The inverter has additional technology controllers in the following parameter ranges:

- p11000 … p11099: free technology controller 0
- p11100 … p11199: free technology controller 1
- p11200 … p11299: free technology controller 2

Refer to the parameter descriptions and in function diagram 7030 of the associated List Manual for additional details.
## <span id="page-216-0"></span>8.7.9 Monitoring the load torque (system protection)

In many applications, it is advisable to monitor the motor torque:

- Applications where the load speed can be indirectly monitored by means of the load torque. For example, in fans and conveyor belts with too low a torque indicates that the drive belt is torn.
- Applications that are to be protected against overload or locking (e.g. extruders or mixers).
- Applications in which no-load operation of the motor represents an impermissible situation (e.g. pumps).

## Load torque monitoring functions

The inverter monitors the motor torque in different ways:

- No-load monitoring The inverter generates a message if the motor torque is too low.
- Blocking protection: The inverter generates a message if the motor speed cannot track the speed setpoint despite generating maximum torque.
- Stall protection The inverter generates a message if the motor stalls and no longer generates a torque.
- Speed-dependent torque monitoring The inverter measures the actual torque and compares it with a set speed/torque characteristic.

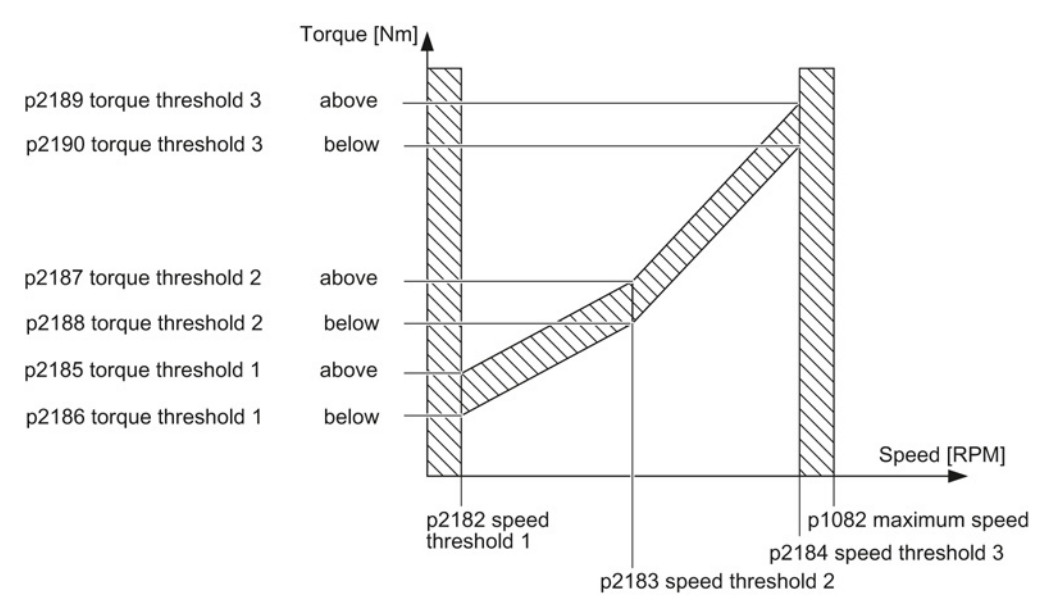

Figure 8-30 Load torque monitoring

8.7 Application-specific functions

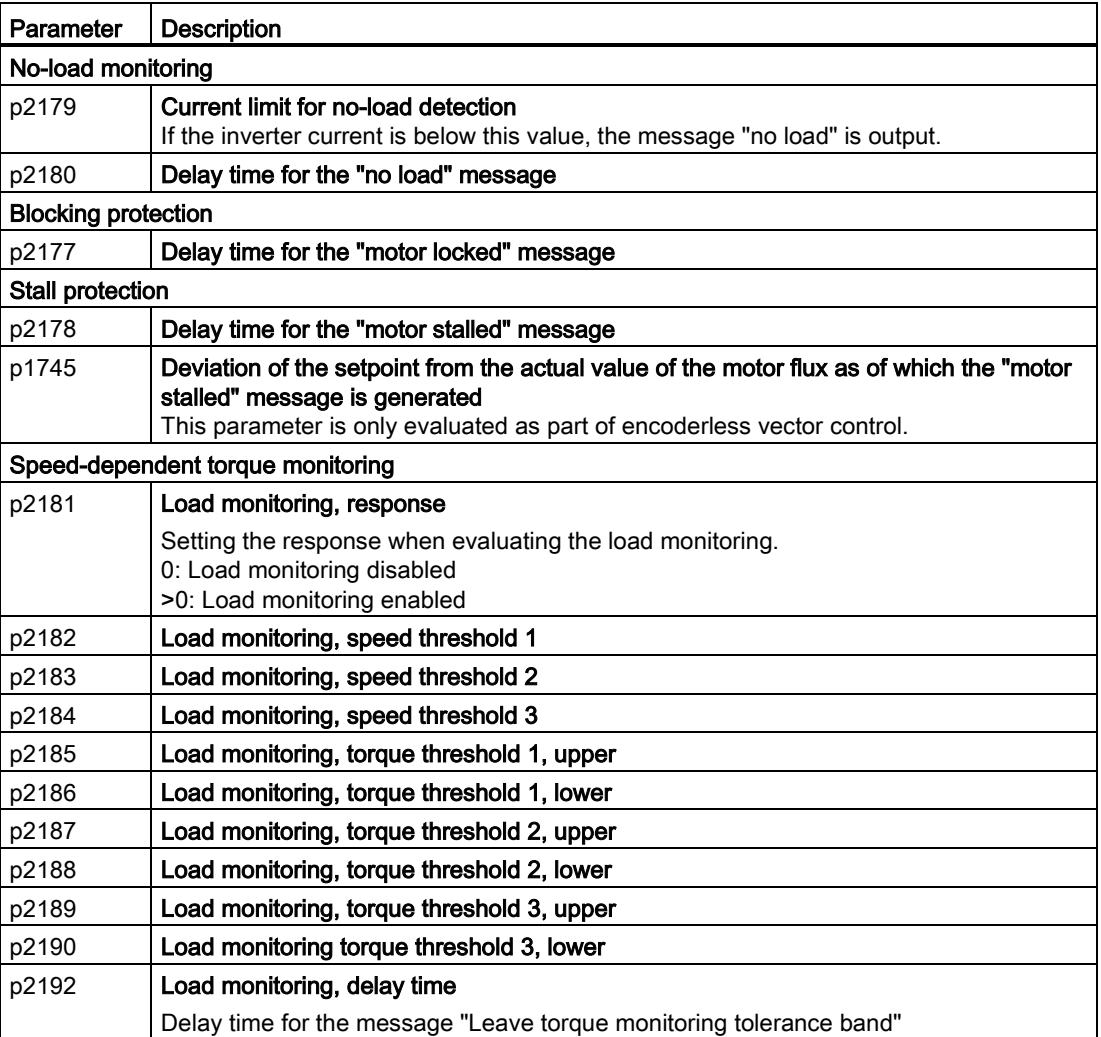

Additional information about these functions is provided in the function diagrams 8012 and 8013 as well as in the parameter list of the List Manual.

## 8.7.10 Load failure monitoring

## Load failure

Using this function, the inverter monitors the speed or velocity of a machine component. The inverter evaluates whether an encoder signal is present. If the encoder signal fails for a time that can be adjusted, then the inverter signals a fault.

Examples of how the function can be used:

- Gearbox monitoring for traction drives and hoisting gear
- Drive belt monitoring for fans and conveyor belts
- Blocking protection for pumps and conveyor belts

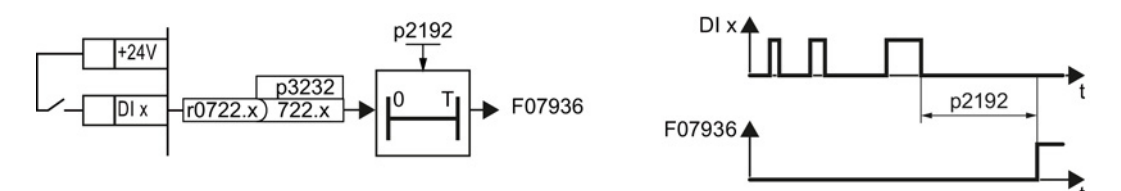

Figure 8-31 Function plan and time response of load-interruption monitoring

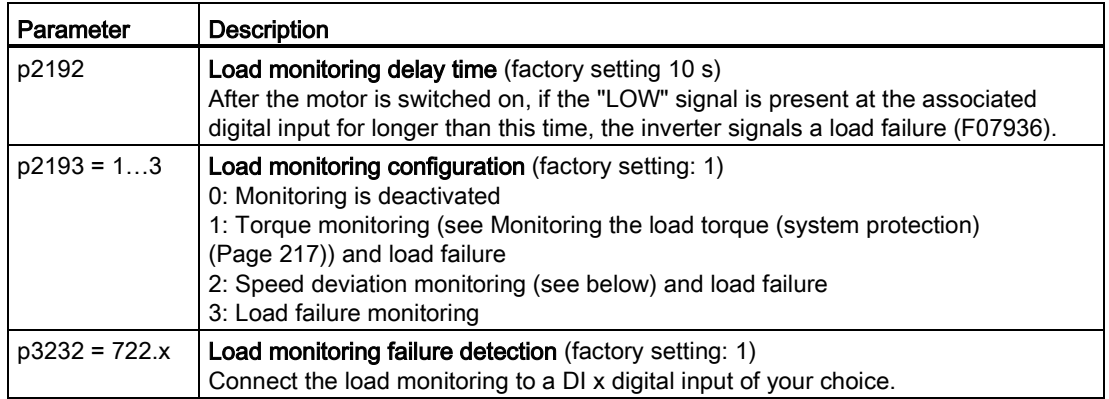

For more information, see the List Manual (the parameter list and function diagram 8013).

## 8.7.11 Real time clock (RTC)

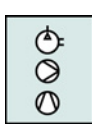

The real time clock is the basis for time-dependent process controls, e.g.:

- To reduce the temperature of a heating control during the night
- Increase the pressure of a water supply at certain times during the day

## Real time clock: Format and commissioning

The real time clock starts as soon as the Control Unit power supply is switched on for the first time. The real time clock comprises the time in a 24 hour format and the date in the "day, month, year" format.

After a Control Unit power supply interruption, the real time clock continues to run for approx. five days.

If you wish to use the real time clock, you must set the time and date once when commissioning. If you restore the inverter factory setting, the real time clock parameters are not reset.

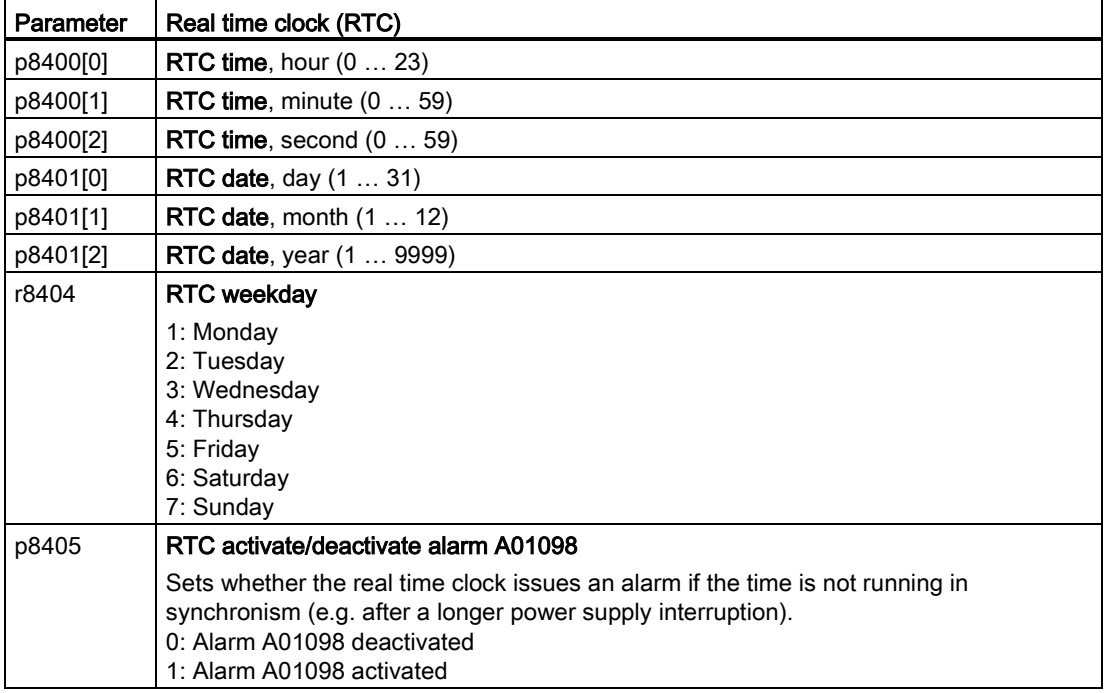

## Accept the real time clock in the alarm and fault buffer

Using the real time clock, you can track the sequence of alarms and faults over time. When an appropriate message occurs, the real time clock is converted into the UTC time format (Universal Time Coordinated):

Date, time  $\Rightarrow$  01.01.1970, 0:00 + d (days) + m (milliseconds)

The number "d" of days and the number "m" of milliseconds is transferred into the alarm and fault times of the alarm or fault buffer, see Section [Alarms, faults and system messages](#page-286-0) (Page [287\)](#page-286-0).

## Converting UTC into RTC

An RTC can again be calculated from the UTC.

#### Procedure

**I** 

Proceed as follows to calculate a date and time from a fault or alarm time saved in the UTC format:

- 1. Calculate the number of seconds of UTC: Number of seconds =  $ms / 1000 + days \times 86400$
- 2. In the Internet, you will find programs to convert from UTC into RTC, e.g.: UTC to RTC [\(http://unixtime-converter.com/\)](http://unixtime-converter.com/)
- 3. Enter the number of seconds in the corresponding screen and start the calculation.

You have calculated the date and time of day.

#### Example:

Saved as alarm time in the alarm buffer:

r2123[0] = 2345 [ms] r2145[0] = 14580 [days]

Number of seconds = 2345 / 1000 + 14580 × 86400 = 1259712002 Converting this number of seconds in RTC provides the date: 02.12.2009, 01:00:02.

## 8.7.12 Time switch (DTC)

The "time switch" (DTC) function, along with the real time clock in the inverter, offers the option of controlling when signals are switched on and off.

### Examples:

- Switching temperature control from day to night mode.
- Switching a process control from weekday to weekend.

## Principle of operation of the time switch (DTC)

The inverter has three independently adjustable time switches. The time switch output can be interconnected with every binector input of your inverter, e.g. with a digital output or a technology controller's enable signal.

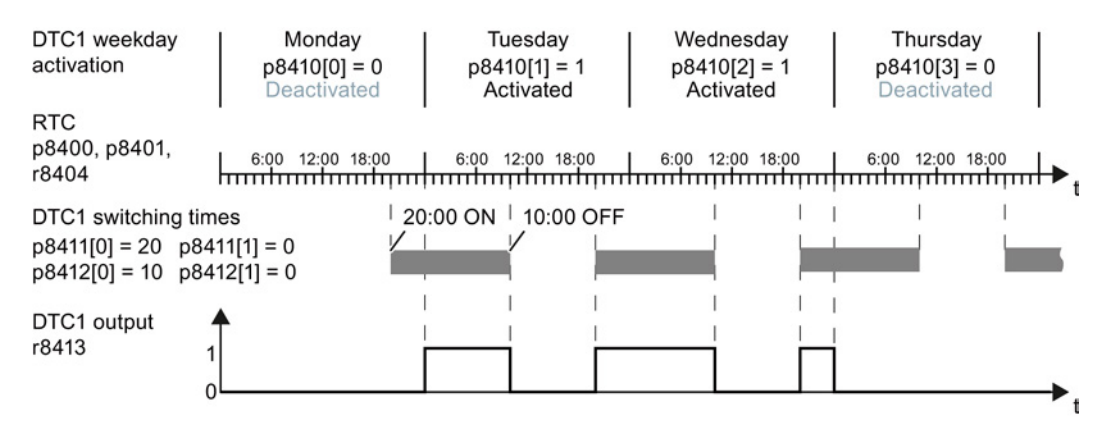

Figure 8-32 Time behavior of the time switch using example DTC1

#### Setting the time switch

- Enable parameterization of the DTC:  $p8409 = 0$ . As long as DTC parameterization is enabled, the inverter keeps the output of all three DTC ( $r84x3$ ,  $x = 1, 2, 3$ ) at LOW.
- Set the activation of the weekdays; the switching on and off times.
- Enable the setting:  $p8409 = 1$ . The inverter enables the DTC output once more.

Additional information is provided in the parameter list of the List Manual.

## 8.7.13 Record temperature via temperature-dependent resistances

## Analog input AI 2

Via the DIP switch and parameter p0756[2], set the function of the analog input AI 2:

- p0756[2] = 2 or  $3\rightarrow$  options for setting as current input
- p0756[2] = 6, 7 or 8  $\rightarrow$  options for setting as temperature sensor

## Analog input AI 3

Analog input AI 3 is designed as a resistance input for a temperature sensor.

Setting options:

• p0756[3] = 6, 7 or 8  $\rightarrow$  options for setting as temperature sensor

## Permissible temperature sensors

The temperature-dependent resistances Pt1000 or LG-Ni1000 are permissible as temperature sensors. If you want to use the temperature signal as the actual value of the temperature controller, set p2264 = 756.2 or 756.3.

Connect the temperature sensor as follows:

- $\bullet$  AI 2 (terminals 50, 51)
- $\bullet$  AI 3 (terminals 52, 53)

## Measuring ranges and alarm thresholds for LG-Ni1000

The measuring range of the LG-Ni1000 sensor extends from – 88° C … 165° C. For values outside this range, the inverter outputs alarm A03520 "Temperature sensor fault". The fault type is displayed in r2124.

#### Measuring ranges and alarm thresholds for Pt1000

The measuring range of the Pt1000 sensor extends from –88° C … 240° C. For values outside this range, the inverter outputs alarm A03520 "Temperature sensor fault". The fault type is displayed in r2124.

#### Fault values for temperature sensing via AI 2

- r2124 = 33: Wire break or sensor not connected
- $\bullet$  r2124 = 34: Short-circuit

#### Fault values for temperature sensing via AI 3

- r2124 = 49: Wire break or sensor not connected
- $\bullet$  r2124 = 50: Short-circuit

### Note

If you use a temperature sensor as the input for the technology controller, you have to modify the scaling of the analog input.

- Scaling example for LG-Ni1000: 0° C (p0757) = 0% (p0758); 100° C (p0759) = 100% (p0760)
- Scaling example for Pt1000: 0° C (p0757) = 0% (p0758); 80% C (p0759) = 100% (p0760)

Please refer to the parameter list for more details.

## <span id="page-224-0"></span>8.7.14 Essential service mode

In the Essential Service Mode (ESM), the motor must operate for as long as possible, for example in the case of a fire, to keep the evacuation routes open by extracting smoke.

Contrary to normal operation, when faults develop, the inverter does not shut down, but responds as follows

- Faults that do not immediately result in the destruction of the inverter or the motor: The inverter ignores these faults, and continues to operate in the "essential service mode"
- Faults/errors, which cannot be ignored, and demand a restart, for example software errors:

The inverter automatically restarts and attempts to acknowledge the existing fault/error using this function.

Faults, which also cannot be resolved after a restart: In this case, there is the option of activating the bypass function and to directly operate the motor from the line supply.

## **WARNING**

## Loss of warranty for an inverter operated in the essential service mode

If you activate the essential service mode, then all warranty claims are null and void with reference to the inverter.

The essential service mode is an exceptional state, and is not suitable for continuous operation.

Please note that the essential service mode can result in exceptionally high temperatures, including open fire, as well as emissions of light, noise, particles, gases, etc. can occur inside and outside the inverter.

The inverter logs the essential service mode, and the faults that occur while in essential service mode in a password-protected memory. This data is only accessible for the service and repair organization.

## Special features of essential service mode

## **Priority**

The essential service mode has priority over all other inverter functions, e.g. PROFIenergy or hibernation mode.

## Starting and ending the essential service mode

The essential service mode is started via a digital input, and remains active as long as the signal is available.

If the signal is withdrawn via the digital input, then the inverter reverts to normal operation and its behavior depends on the pending commands and setpoints.

## Automatic restart in the essential service mode

In the essential service mode, the inverter operates with the "Restart after fault with additional start attempts" setting ( $p1210 = 6$ ). We recommend that you set the automatic restart function, also for normal operation, to a value  $p1210 \neq 0$ .

In the essential service mode, the inverter ignores the settings in p1206 (faults without automatic restart).

The inverter carries out the maximum number of restart attempts set in p1211 corresponding to the settings in p1212 and p1213. If these attempts are not successful, then the inverter goes into a fault condition with F07320.

#### Speed setpoint and direction of rotation in the essential service mode

The essential service mode has its own setpoint source (p3881), and if this source is lost, an alternative setpoint (p3882).

For the case that this is not possible to define the direction of rotation of the essential service mode setpoint when configuring the system, then the direction of rotation can be inverted using a digital input.

If the technology controller is active as setpoint source for the essential service mode setpoint, then the direction of rotation cannot be changed via the digital input.

#### Bypass and essential service mode

- If, when activating the essential service mode, bypass operation is active, inverter operation is selected internally in order to ensure that the setpoint is entered via the source intended for the essential service mode.
- If faults are still present after the number of start attempts parameterized in p1211, then the inverter goes into a fault condition with F07320. In this case, there is an option of switching over to bypass operation and then directly connecting the motor to the line supply.

## Application example

To improve the air circulation in the stairwells, the ventilation control creates a slight underpressure in the building. With this control, a fire would mean that smoke gases enter into the stairwell. This would then mean that the stairway would be blocked as escape or evacuation route.

Using the essential service mode function, the ventilation switches over to the control of an overpressure. This prevents the propagation of smoke in the stairwell, thereby keeping the stairs free as an evacuation route.

## Settings for the essential service mode

## Procedure

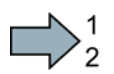

Proceed as follows in order to be able to use the essential service mode:

- 1. Interconnect a free digital input as source for the essential service mode. Example DI3: Set p3880 = 722.3. Ensure that this digital input is not interconnected with other functions.
- 2. Using p3881, set the setpoint source for the essential service mode Option 1:
	- P3881 = 0: Last recognized setpoint (factory setting), or
	- $-$  p3881 = 1: Fixed setpoint 15, or
	- p3881 = 2: Analog setpoint, or
	- $-$  p3881 = 3: Fieldbus

## Option 2:

- p3881 = 4: Technology controller
- Using p3884, set the source for the essential service mode setpoint. If you cannot connect a setpoint in p3884, then the inverter takes technology setpoint 1 that has been connected (p2253).
- 3. Using p3882, set the source for the alternative setpoint.
	- P3882 = 0: Last recognized setpoint (factory setting)
		- p3882 = 1: Fixed speed setpoint which is defined in p1015
		- $p3882 = 2$ : Maximum speed (value of  $p1082$ )
- 4. Parameterize the source to select the direction of rotation for the essential service mode. Option 1: Emergency setpoint using p3881 = 0, 1, 2, 3:

Using p3883, invert the direction of rotation for the essential service mode. To do this, interconnect p3883 with a digital input, e.g. with digital input 4 (DI4): Set p3883 = 722.4 The following applies:

- p3883 = 0 → normal direction of rotation in the essential service mode,
- p3883 = 1 → inverted direction of rotation in the essential service mode,

Option 2: Essential service mode via technology controller (p3881 = 4) If you enter the setpoint for the essential service mode via the technology controller, then the direction of rotation of the essential service mode setpoint is always valid.

#### 5. Switchover to bypass operation - option

If the inverter is not in a position to acknowledge pending faults using the automatic restart, then it goes into a fault condition with fault F07320.

In order to also be able to operate the motor in this case, you have the option of directly connecting the motor to the line supply using the bypass operation function.

To do this, you must:

- Start the script described in this FAQ http://support.automation.siemens.com/WW/view/de/66936543 [\(http://support.automation.siemens.com/WW/view/en/66936543\)](http://support.automation.siemens.com/WW/view/en/66936543). This means that you enable the "Bypass in the essential service mode" function.
- Ensure that the direction of rotation does not change when switching over to bypass operation.
- Set that the bypass is activated via a signal ( $p1267 = 0$ ).
- Make other settings for ["Switch over to bypass](#page-231-0) (Page [232\)](#page-231-0)".

This means that you have made the settings for the essential service mode.

## Application example

 $\sim$ 

An application example for the essential service mode can be found on the Internet at the following address: http://support.automation.siemens.com/WW/view/de/63969509 [\(http://support.automation.siemens.com/WW/view/en/63969509\)](http://support.automation.siemens.com/WW/view/en/63969509)

## 8.7.15 Multi-zone control

Multi-zone control is used to control quantities such as pressure or temperature via the technology setpoint deviation. The setpoints and actual values are fed in via the analog inputs as current (0 … 20 mA) or voltage (0 … 10 V) or as a percentage via temperaturedependent resistances (LG-Ni1000 / Pt1000, 0° C = 0%; 100° C= 100%).

## Control variants for multi-zone control

There are three control variants for multi-zone control, which are selected via p31021:

#### • One setpoint and one, two or three actual values

The actual value for the control can be calculated as mean value, maximum value or minimum value by the inverter. You can find all of the setting options in the parameter list in parameter p31022.

- Average value: The deviation from the setpoint of the average value of two or three actual values is controlled.
- Minimum value: The deviation from the setpoint of the smallest actual value is controlled.
- Maximum value: The deviation from the setpoint of the highest actual value is controlled.
- Two setpoint / actual value pairs as maximum value control (cooling)

The maximum value control compares two setpoint / actual value pairs and controls the actual value which has the largest deviation upwards from its associated setpoint. No control takes place if both actual values lie below their setpoints.

In order to avoid frequent changeover, the inverter only switches over if the deviation of the controlled setpoint / actual value pair is more than two percent lower than the deviation of the uncontrolled value pair.

## ● Two setpoint / actual value pairs as minimum value control (heating)

The maximum value control compares two setpoint / actual value pairs and controls the actual value which has the largest deviation upwards from its associated setpoint. The control pauses if both actual values lie above their setpoints.

The control only switches over if the deviation of the controlled setpoint / actual value pair is more than two percent lower than the deviation of the uncontrolled value pair.

## Switching from day to night mode

You can modify the setpoints for day and night mode individually. You have the following opportunities to switch from day to night mode:

- Signal via the digital input DI 4
- via p31025 with the aid of free components and the real time clock

#### Note

If you activate the multi-zone control, the inverter switches its analog inputs as sources for the setpoint and current value of the technology controller (refer to table).

| Parameter      | <b>Description</b>                                                                                                    |                                                                                                    |  |  |
|----------------|----------------------------------------------------------------------------------------------------|----------------------------------------------------------------------------------------------------|--|--|
| p2200          | Technology controller enable                                                                                                    |                                                                                                    |  |  |
| p2251          | Set technology controller as main setpoint                                                                                                    |                                                                                                    |  |  |
| P31020         | Multi-zone control interconnection<br>$(factory setting = 0)$<br>A subsequent parameterization is performed by activating or deactivating the multi-<br>zone control.                                                                      |                                                                                                    |  |  |
|                | Subsequent connection for $p31020 = 1$ (activate multi-zone<br>control)                                                                                                    | Subsequent<br>connection for p31020<br>= 0 (deactivate multi-<br>zone control)                         |  |  |
|                | p31023[0] = 0755.0 (AI0)<br>$p31023[2] = 0755.1$ (Al1)<br>$p31026[0] = 0755.2$ (Al2)<br>$p31026[1] = 0755.3$ (Al3)<br>p2253 = 31024 (setpoint output, technology controller)<br>p2264 = 31027 (actual value output, technology controller) | $p31023[0] = 0$<br>$p31023[2] = 0$<br>$p31026[0] = 0$<br>$p31026[1] = 0$<br>$p2253 = 0$<br>$p2264 = 0$ |  |  |
| P31021         | Configuration of multi-zone control                                                                                                    |                                                                                                    |  |  |
|                | 0 = Setpoint 1 / several actual values (factory setting)<br>$\bullet$                                                                                                    |                                                                                                    |  |  |
|                | 1 = Two zones / maximum value setting<br>$\bullet$                                                                                                    |                                                                                                    |  |  |
|                | 2 = Two zones / minimum value setting                                                                                                    |                                                                                                    |  |  |
| p31022         | Processing of actual values for multi-zone control (only for $p31021 = 0$ )<br>Possible values: 0  11 (factory setting = 0)                                                                                                    |                                                                                                    |  |  |
| p31023<br>[03] | Setpoints for multi-zone control<br>Parameters for selecting the source for setpoints in multi-zone control (factory setting =<br>$\left( 0\right)$                                                                                        |                                                                                                    |  |  |
| r31024         | Multi-zone control setpoint output for technology controller<br>CO parameters                                                                                                    |                                                                                                    |  |  |
| p31025         | Switching from day to night mode for multi-zone control<br>Parameters for selection of the source for switching between day and night operation<br>by the multi-zone control (default setting $= 0$ )                                      |                                                                                                    |  |  |
| p31026<br>[02] | Actual values for multi-zone control<br>Parameters for selecting the source for actual values of the multi-zone control (factory<br>setting $= 0$ )                                                                                        |                                                                                                    |  |  |
| r31027         | Multi-zone control actual value output for the technology controller<br>CO parameters                                                                                                    |                                                                                                    |  |  |

Table 8- 29 Parameters to set the multi-zone control:

#### Note

If you deactivate the multi-zone control, the inverter resets the switch on its analog inputs to the default setting.

#### Example

In an open plan office, temperature sensors (Lg-Ni1000) are installed in three different places. The inverter receives the measured values and temperature setpoint via its analog inputs. Temperature setpoints between 8° C … 30° C are permissible. Overnight the average temperature should be 16° C.

#### **Settings**

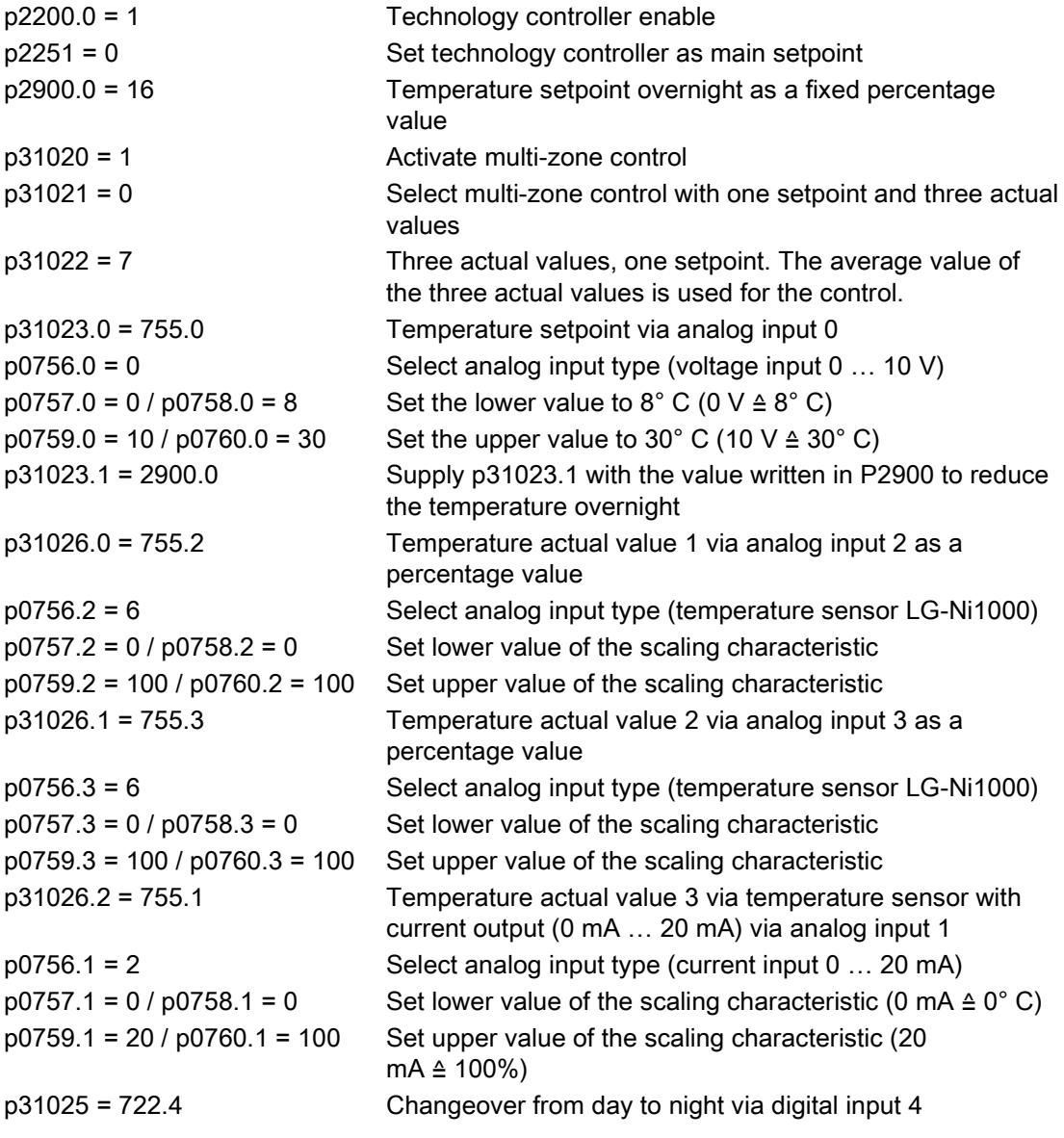

You will find more information about this multi-zone control in the parameter list and in function diagram 7032 of the List Manual.

## <span id="page-231-0"></span>8.7.16 Bypass

The bypass function switches the motor from inverter operation+ to line system operation. The following options are possible:

- Bypass function when activating via a control signal ( $p1267.0 = 1$ )
- Bypass function depending on the speed  $(p1267.1 = 1)$

The inverter controls two contactors via its digital outputs. The inverter analyses the feedback signals from the contactors via its digital inputs. If using direct connection logic (high level = ON), both contactors should be NO contacts.

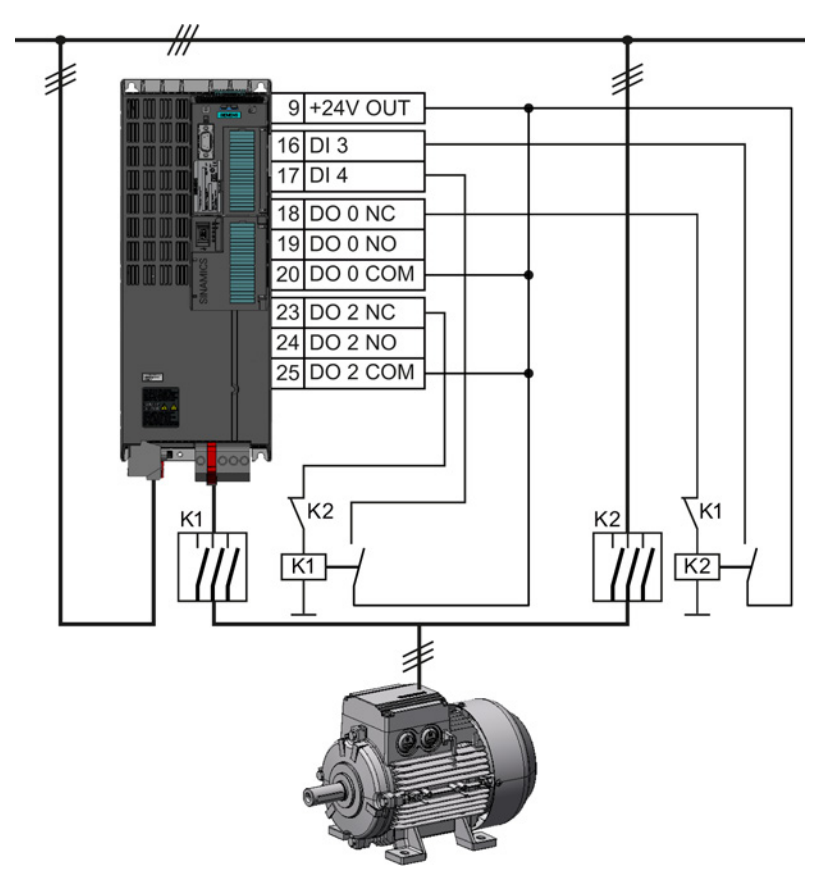

Figure 8-33 Bypass circuit for control using the inverter

### **Note**

Flying restart must be activated for the bypass function (p1200 = 1 or 4).

#### **Note**

#### Bypass mode in the essential service mode

The special features for bypass mode in the essential service mode are described in Section [Essential service mode](#page-224-0) (Page [225\)](#page-224-0).

## Changeover operation between line and inverter operation

When switching over to direct online operation, contactor K1 is opened after the inverter pulses have been inhibited. The system then waits for the de-energization time of the motor and then contactor K2 is closed so that the motor is connected directly to the line.

When the motor is switched to the line supply, an equalizing current flows that must be taken into account when the protective equipment is selected and dimensioned.

When changing over to inverter operation, initially contactor K2 must be opened and after the de-excitation time, contactor K1 is closed. The inverter then captures the rotating motor and the motor is operated on the inverter.

## Bypass function when activating via a control signal ( $p1267.0 = 1$ )

The state of the bypass contactors is evaluated when the inverter is switched on. If the automatic restart function is active ( $p1210 = 4$ ) and an ON command ( $p1054.0 = 1$ ) as well as the bypass signal ( $p1266 = 1$ ) are still present at power up, then after power up, the inverter goes into the "ready and bypass" state ( $r899.0 = 1$  and  $r0046.25 = 1$ ) and the motor continues to run directly connected to the line supply.

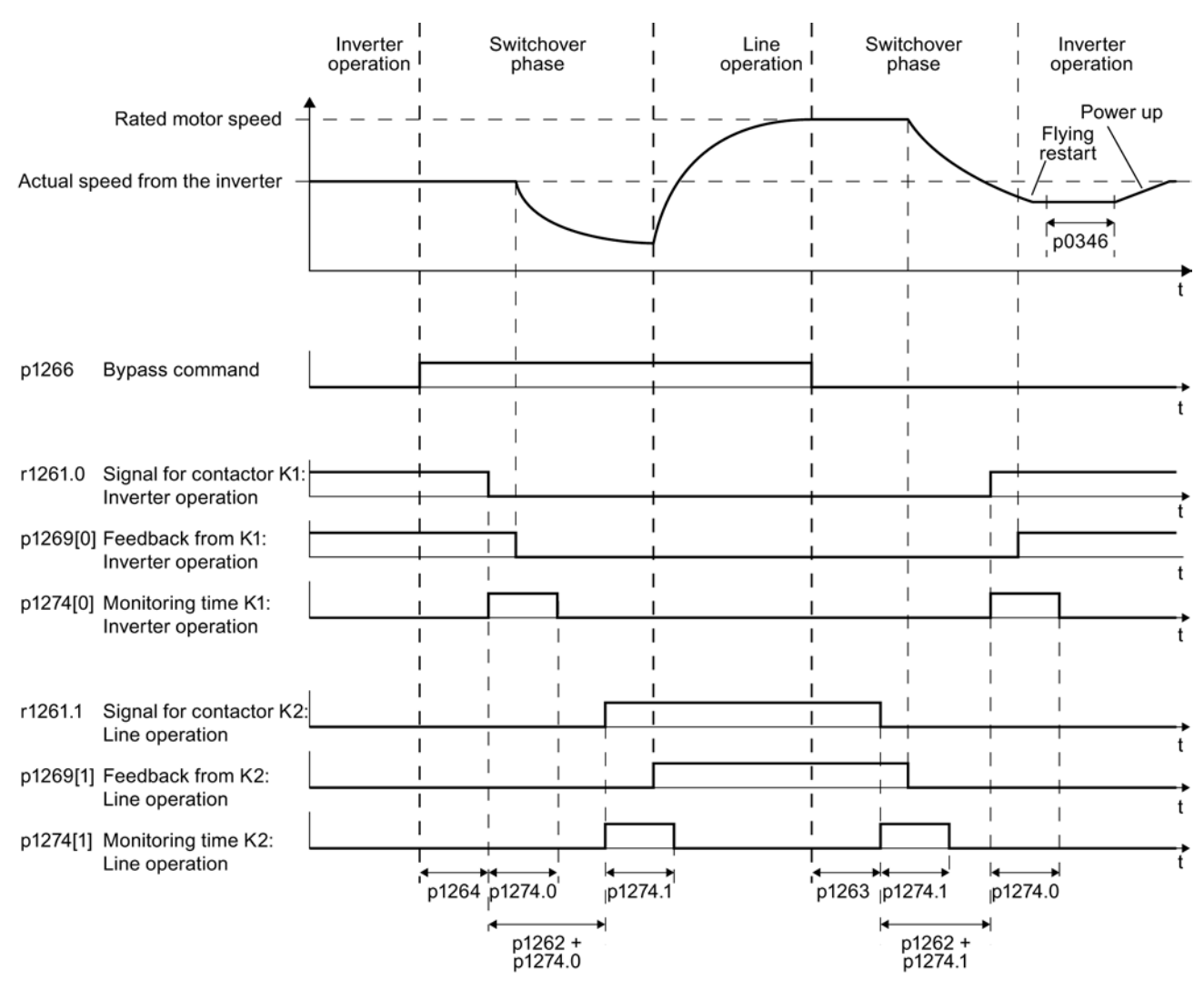

Figure 8-34 Bypass control independent of the speed via a control signal (p1267.0 = 1)

8.7 Application-specific functions

## Bypass function is dependent on the speed ( $p1267.1 = 1$ )

With this function, changeover to line operation is realized corresponding to the following diagram, if the setpoint lies above the bypass threshold.

If the setpoint falls below the bypass threshold, the motor is captured by the inverter and operates in inverter operation.

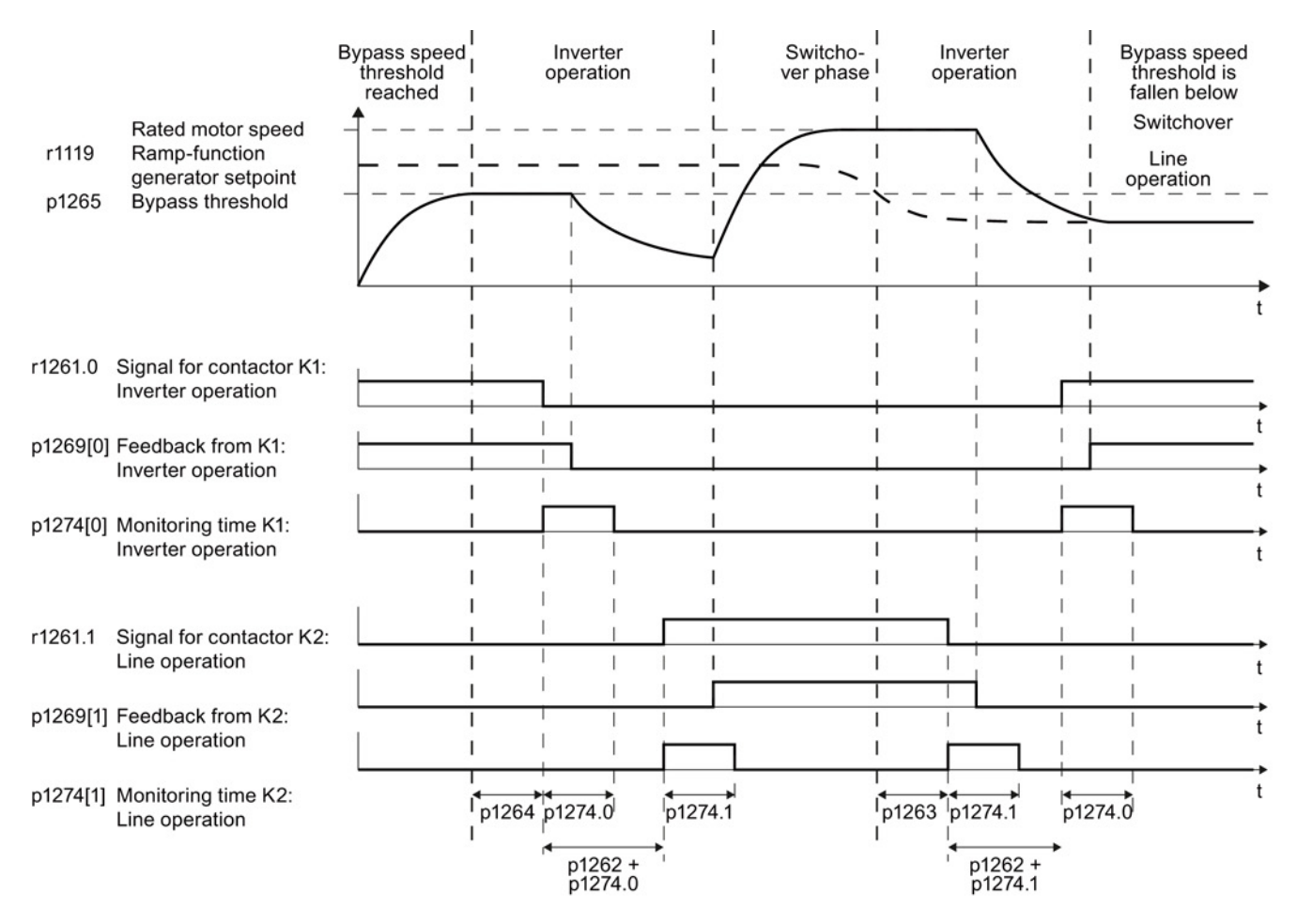

Figure 8-35 Switchover behavior from inverter to line operation dependent on the speed

## General properties of the bypass function

- The two motor contactors must be designed for switching under load.
- Contactor K2 must be designed for switching an inductive load.
- Contactors K1 and K2 must be mutually interlocked so that they cannot close at the same time.

#### Switch off motor in bypass mode

- In bypass mode the motor no longer responds to the OFF1 command, but rather only to OFF2 and OFF3.
- If you cut off power to the inverter in bypass mode, the bypass contactor opens and the motor coasts down. If you want to operate the motor even when the inverter is switched off, the signal for the bypass contactor must come from the superior controller.

#### Temperature monitoring and overload protection in bypass mode

- If the motor is running in bypass mode, while the inverter is in the "ready and bypass" state ( $r899.0 = 1$  and  $r0046.25 = 1$ ), then the motor temperature monitoring via the temperature sensor is active.
- Install the overload protection for the motor bypass mode.

## Parameters for setting the bypass function

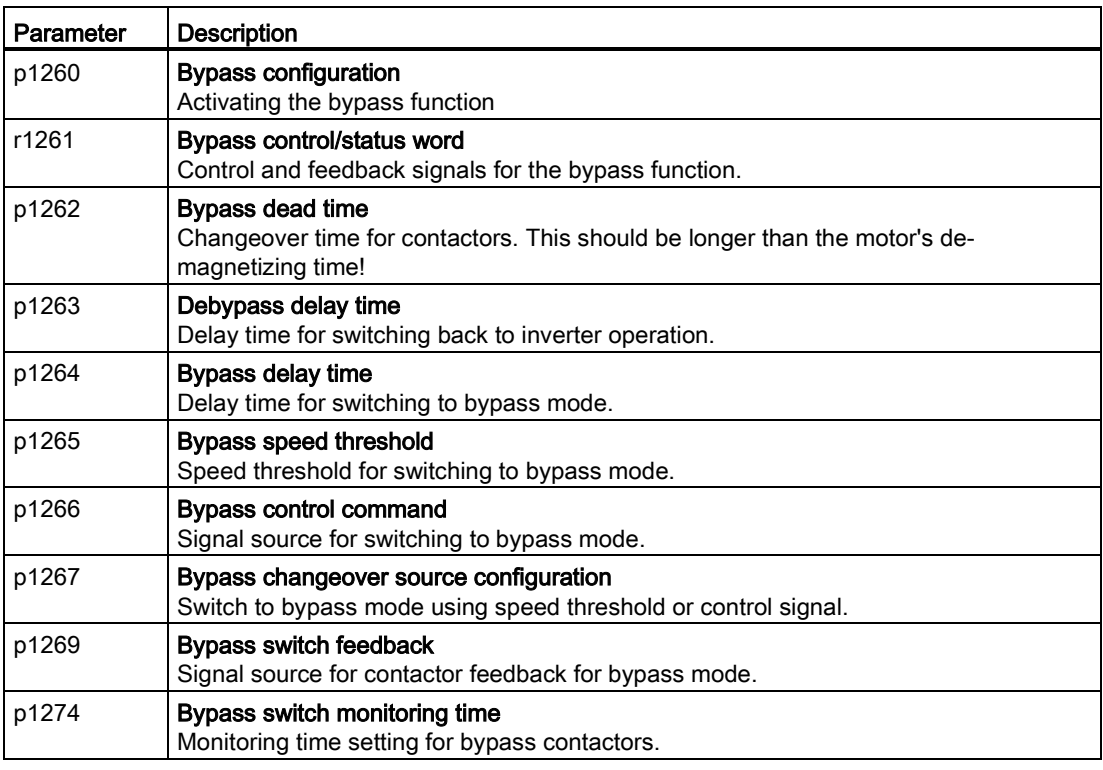

For more information, see the parameter descriptions and function diagram 7035 in the List Manual.

## 8.7.17 Cascade control and hibernation mode

## 8.7.17.1 Cascade control and hibernation mode

The cascade control and hibernation mode are both suitable for controlling different pressures and flow rates.

If both control versions are enabled, additional conditions must be observed when switching on the motor using the cascade control function. You can find details on this topic in Section [Cascade control](#page-236-0) (Page [237\)](#page-236-0), under "Additional conditions when the hibernation mode is enabled".

It is not possible to activate the hibernation mode as long as a motor is directly operated from the line supply using the cascade control function.

## <span id="page-236-0"></span>8.7.17.2 Cascade control

Cascade control is suitable for applications that require simultaneous operation of up to four motors as a function of the load. Here, for example, significantly fluctuating pressures or flow rates are equalized.

Depending on the PID variance, the inverter's cascade control switches up to three other motors on or off via contactors or motor starters.

## Operating principle

#### ● Connecting external motors

If the main drive is run at maximum speed and the deviation on the technology controller input continues to increase, the control also switches the external motors on the line system. At the same time, the main drive is ramped down to the switch-on/switch-off speed (p2378) to keep the total output power as constant as possible. The technology controller is deactivated while ramping down to the switch-on/switch-off speed.

## **Disconnecting external motors**

If the main drive is running at minimum speed and the deviation on the technology controller input continues to decrease, the control disconnects the external motors M1 to M3 from the line system. The main drive is simultaneously ramped-up to the switchon/switch-off speed to keep the total output power as constant as possible.

To avoid frequent activation/deactivation of the uncontrolled motors, you must specify a time in p2377 which must have elapsed before the inverter can switch a further motor on or off. After the time set in p2377 has elapsed, a further motor will be activated immediately if the PID deviation is greater than the value set in p2376. If, after p2377 has elapsed, the PID deviation is smaller than p2376 but greater than 2373, the timer p2374 is started before the uncontrolled motor is activated.

The motors are deactivated in the same way.

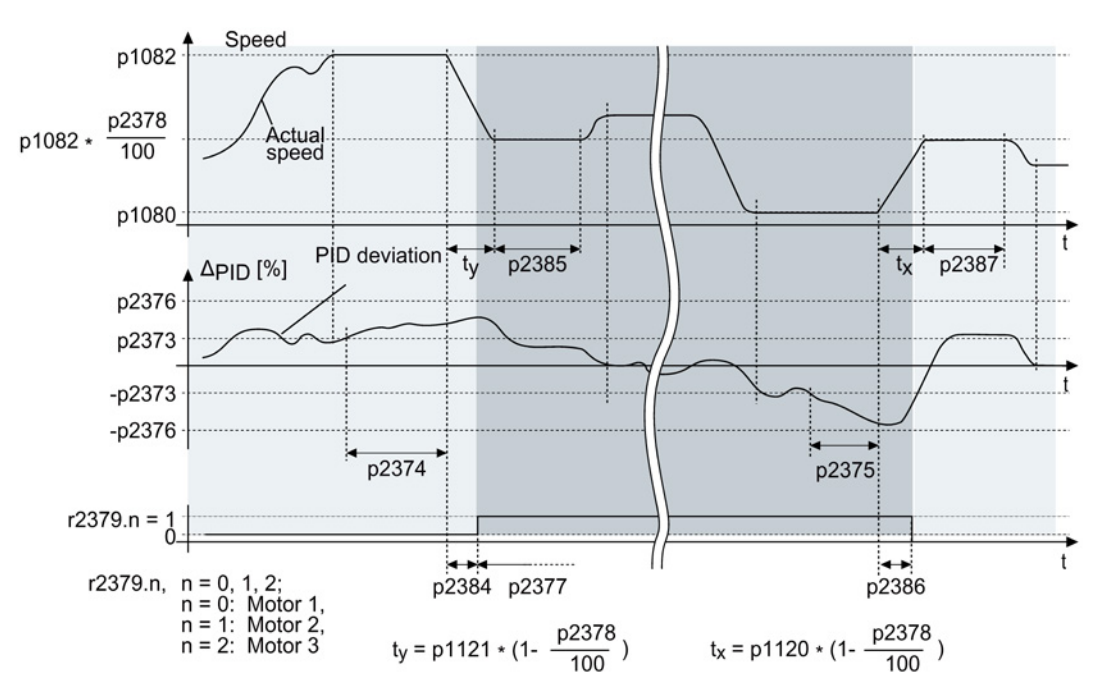

Figure 8-36 Conditions for activating/deactivating an uncontrolled motor

## Controlling the activation and deactivation of motors

Use p2371 to determine the order of activation/deactivation for the individual external motors.

| p2371         | Significance                  | Stage 1 | Stage 2        | Stage 3        | Stage 4    | Stage 5    | Stage 6    |
|---------------|-------------------------------|---------|----------------|----------------|------------|------------|------------|
| $\mathbf{0}$  | Cascade control deactivated   | ---     |                |                |            |            |            |
|               | One motor can be activated    | M1      |                |                |            |            |            |
| $\mathcal{P}$ | Two motors can be activated   | M1      | $M1+M2$        |                |            |            |            |
| 3             | Two motors can be activated   | M1      | M <sub>2</sub> | $M1+M2$        |            |            |            |
| 4             | Three motors can be activated | M1      | $M1+M2$        | $M1+M2+M3$     |            |            |            |
| 5             | Three motors can be activated | M1      | M3             | $M1+M3$        | $M1+M2+M3$ |            |            |
| 6             | Three motors can be activated | M1      | M <sub>2</sub> | $M1+M2$        | $M2+M3$    | $M1+M2+M3$ |            |
|               | Three motors can be activated | M1      | $M1+M2$        | M3             | $M1+M3$    | $M1+M2+M3$ |            |
| 8             | Three motors can be activated | M1      | M <sub>2</sub> | M <sub>3</sub> | $M1+M3$    | $M2+M3$    | $M1+M2+M3$ |

Table 8- 30 Order of activation for external motors depending on setting in p2371

8.7 Application-specific functions

| p2371 | <b>Activated motors</b> | Stage 1        | Stage 2        | Stage 3 | Stage 4        | Stage 5        | Stage 6 |
|-------|-------------------------|----------------|----------------|---------|----------------|----------------|---------|
|       | M <sub>1</sub>          | M <sub>1</sub> |                |         |                |                |         |
| 2     | $M1+M2$                 | $M1+M2$        | M1             |         |                |                |         |
| 3     | $M1+M2$                 | $M1+M2$        | M <sub>2</sub> | M1      |                |                |         |
| 4     | $M1+M2+M3$              | $M1+M2+M3$     | $M1+M2$        | M1      |                |                |         |
| 5     | $M1+M2+M3$              | $M1+M2+M3$     | $M3+M1$        | M3      | M1             |                |         |
| 6     | $M1+M2+M3$              | $M1+M2+M3$     | $M3+M2$        | $M2+M1$ | M <sub>2</sub> | M1             |         |
| 7     | $M1+M2+M3$              | $M1+M2+M3$     | $M3+M1$        | M3      | M2+M1          | M1             |         |
| 8     | $M1+M2+M3$              | $M1+M2+M3$     | $M3+M2$        | $M3+M1$ | M <sub>3</sub> | M <sub>2</sub> | M1      |

Table 8- 31 Order of deactivation for external motors depending on setting in p2371

If you are using motors of the same power rating, you can use p2372 to define whether the motors are to be activated/deactivated following the setting specified in p2371 (p2372 = 0) or based on the operating hours (p2372 = 1, 2 ,3. Details see parameter list).

## Parameters to set and activate the cascade control:

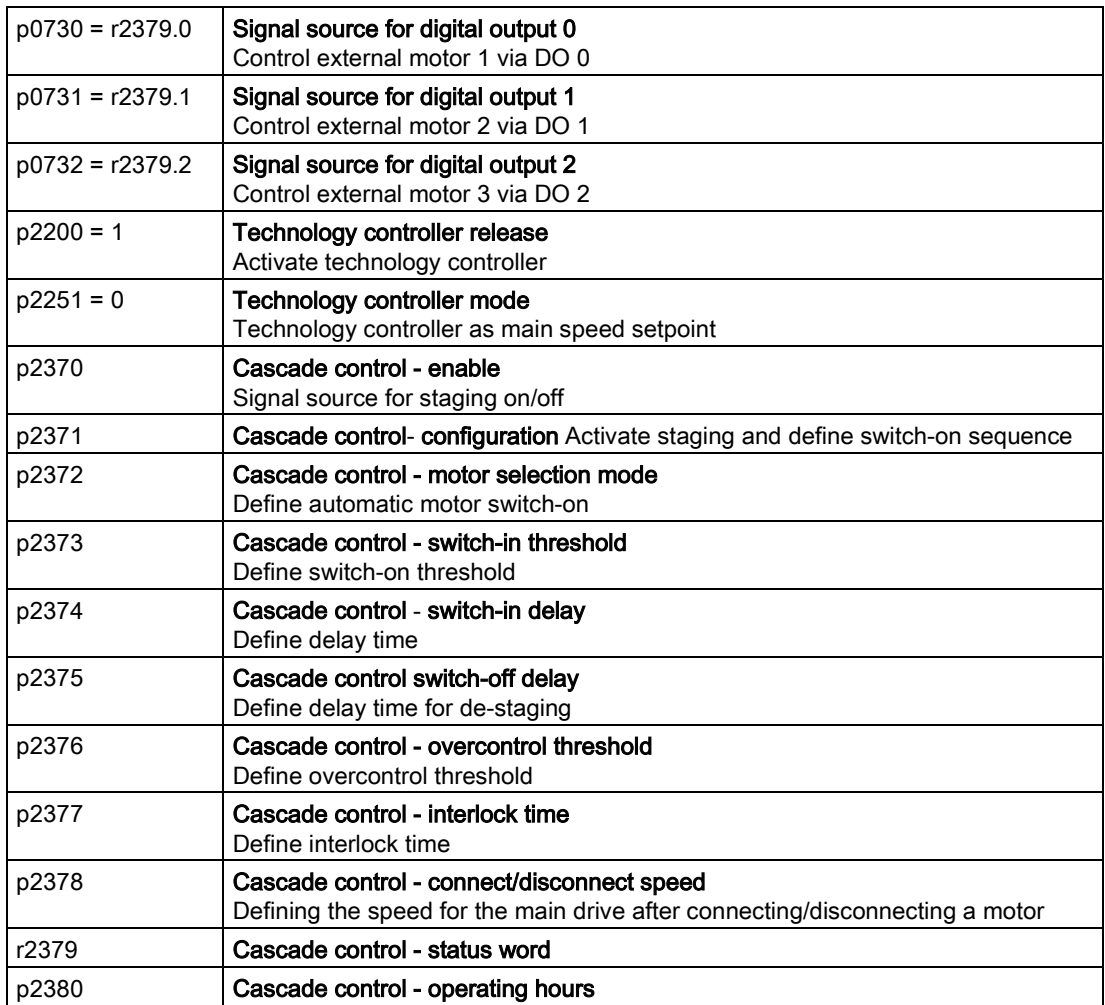

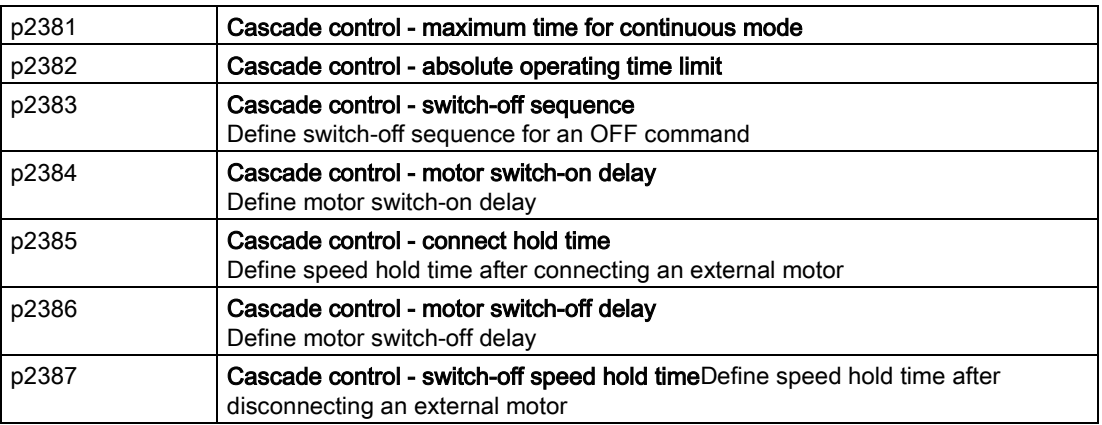

#### **Note**

#### Technology controller as main setpoint

To use the technology controller as main setpoint for the cascade control, interconnect the main setpoint with the technology controller output (p2251 = 0, p2200 =1)

For more information, see the parameter descriptions and function diagram 7036 in the List Manual.

## Additional conditions when the hibernation mode is enabled

In order that the cascade control and hibernation mode functions operate without any conflict, you must parameterize the cascade control so that the following conditions are satisfied.

- p2392 < p2373 The restart value of the hibernation mode (p2392) must be lower than the activation threshold for the cascade control (p2373)
- p2373 < p2376 The activation threshold for the cascade control (p2373) must be lower than the overcontrol threshold for the cascade control (p2376).
- It is not permissible that the main drive is in the hibernation mode.
- The actual speed must be higher than the restart speed for the hibernation mode (p1080 + p2390) \* 1.05.
- The value for the activation delay of the cascade control (p2374) must be longer than the power-up time from the hibernation mode  $(t_v)$ .

with ty = ((p1080 + p2390) \* 1.05 \* p1120 \* p1139) / p1082-1

## 8.7.17.3 Hibernation mode

Pressure and temperature controls involving pumps and fans are typical applications for the hibernation mode.

The hibernation mode saves energy, reduces mechanical wear and noise.

## Function

If the plant/system conditions permit it, the inverter switches off the motor and switches it on again when there is a demand from the process.

The hibernation mode starts as soon as the motor speed drops below the hibernation mode start speed. The inverter switches off the motor after an adjustable time. If, during this time, the speed setpoint increases above the hibernation mode start speed due to pressure or temperature changes, the inverter exits the hibernation mode.

In the hibernation mode the motor is switched off, but the inverter continues to monitor the speed setpoint or technology controller deviation.

For an external setpoint input (without technology controller), the inverter monitors the speed setpoint and switches on the motor again as soon as the setpoint increases above the restart speed.

In the factory setting, the inverter monitors the positive speed setpoint. The inverter switches on the motor as soon as the setpoint exceeds the restart speed.

If you also want to monitor the negative speed setpoint, you have to monitor the setpoint amount. To do this, set  $p1110 = 0$ .

Additional setting options are described in the List Manual, in function diagrams 3030 and 3040 as well as in the associated parameter descriptions.

● When the setpoint is input from the technology controller, the inverter monitors the technology controller deviation (r2273) and switches on the motor again if the deviation of the technology controller exceeds the hibernation mode restart value (p2392).

In the factory setting, the inverter monitors the positive deviation of the technology controller. The inverter switches on the motor as soon as the technology controller deviation is higher than the hibernation mode restart value (p2392).

You must monitor the absolute value of the deviation to switch on the motor again for a negative technology controller deviation.

Set p2298 = 2292 and set the minimum threshold in p2292.

#### **Note**

#### Hibernation mode after switching on the inverter

After switching the inverter on, a waiting period starts in the inverter. The waiting period is at most the following times:

- p1120 (ramp-up time)
- p2391 (hibernation mode delay time)
- $20 s$

If the motor does not reach the hibernation mode start speed within this wait time, the inverter activates the hibernation mode and switches off the motor.

Additional setting options are provided in the List Manual in function block diagram 7038 and in the associated parameter descriptions.

If you want to prevent frequent activation and deactivation, before deactivation you still have to set a short speed boost. The boost is deactivated with p2394 = 0.

To avoid tank deposits, particularly where liquids are involved, it is possible to exit the hibernation mode after an adjustable time (p2396) has expired and switch to normal operation.

The settings required for the respective variant can be found in the following tables.

# Activating the hibernation mode with setpoint input via the internal technology controller

Normal operation Hibernation mode active Normal operation Technology controller deviation, r2273 Restart value, p2392  $\overline{0}$  $-p2392$ Speed Setpoint technology controller as main setpoint Boost speed p2395 **Restart speed** Start speed Hibernation 0682 mode offset Minimum speed p1080  $\overline{0}$ p2391 p2394 t Restart speed =  $(p1080 + p2390) * 1,05$  $t = p2395 / p1082 \cdot p1121$ Start speed =  $p1080 + p2390$  $t =$  restart speed / p1082  $*$  p1120

With this operating mode you have to set the technology controller as the setpoint source (p2200) and use the output of the technology controller as the main setpoint (p2251). The boost can be deactivated.

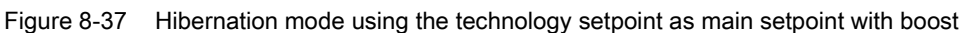

#### 8.7 Application-specific functions

## Activating the hibernation mode with external setpoint input

With this operating mode, an external source – e.g. a temperature sensor – inputs the main setpoint.

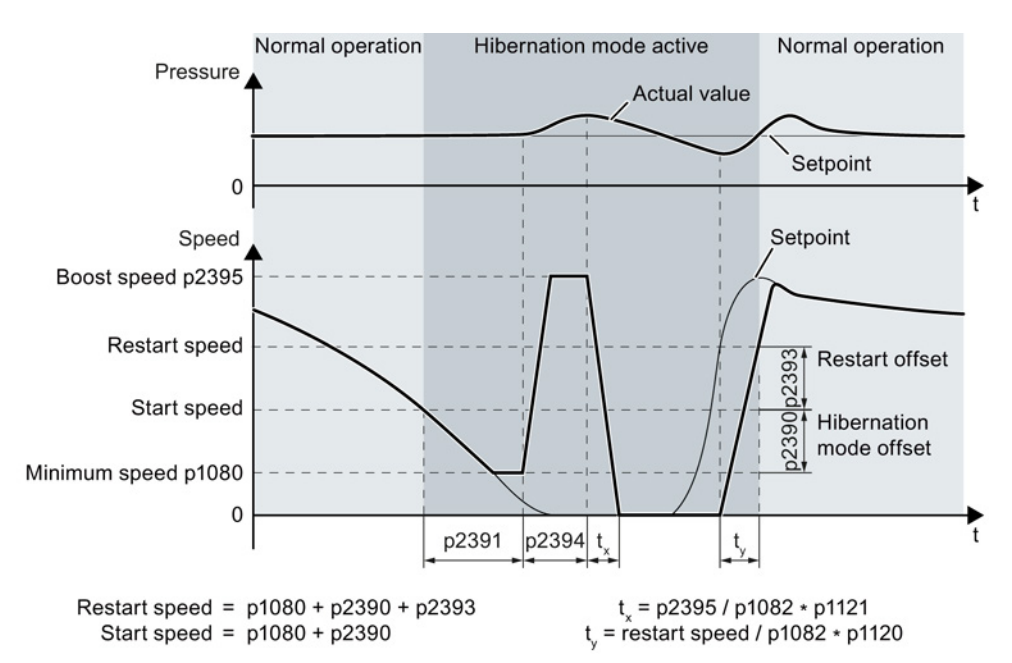

Figure 8-38 Hibernation mode using an external setpoint with boost

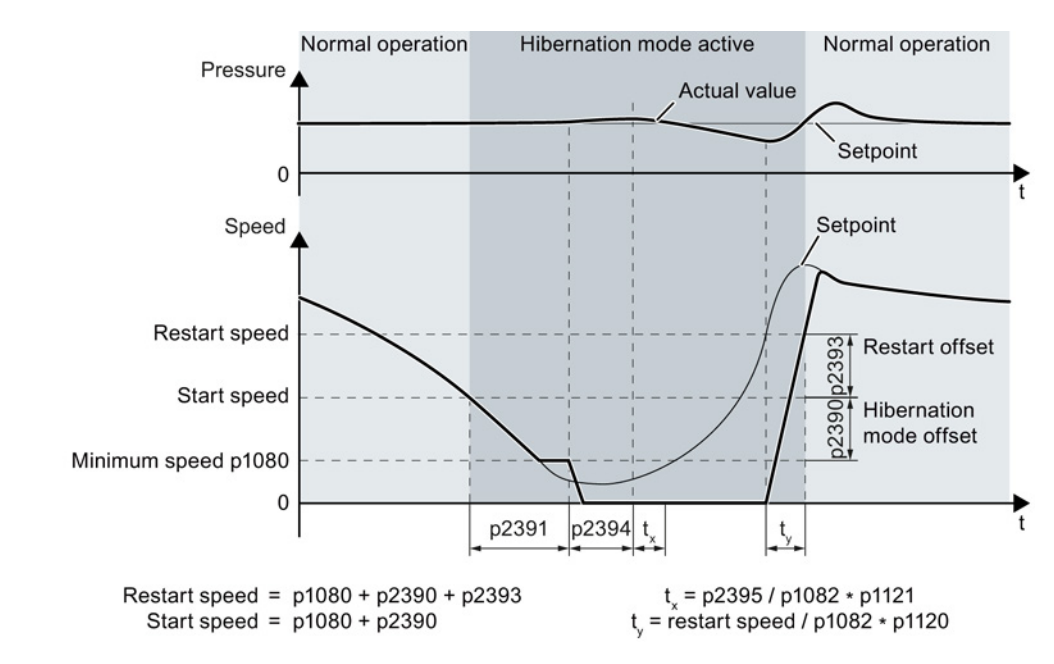

Figure 8-39 Hibernation mode using an external setpoint without boost

8.7 Application-specific functions

## Setting the hibernation mode

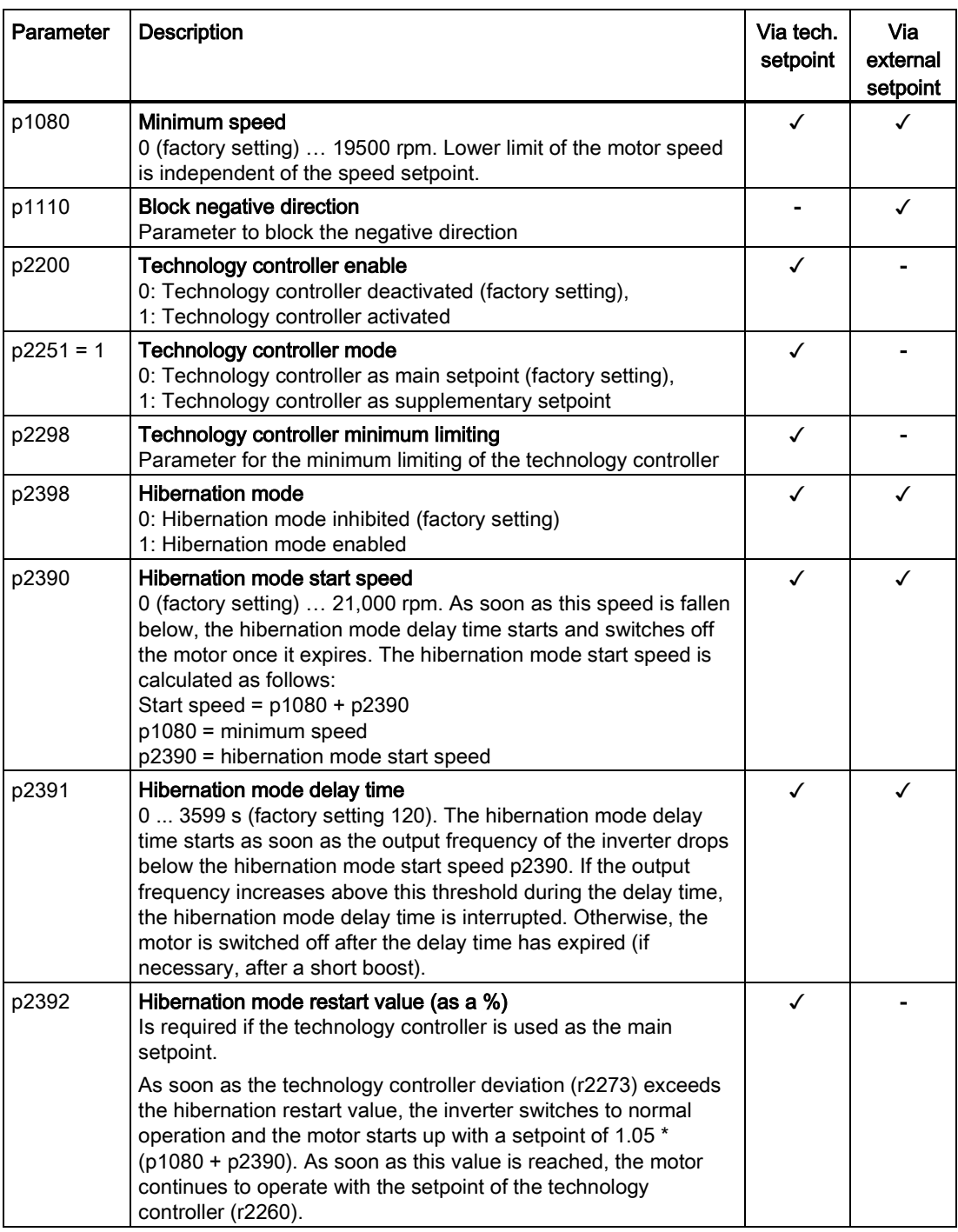

8.7 Application-specific functions

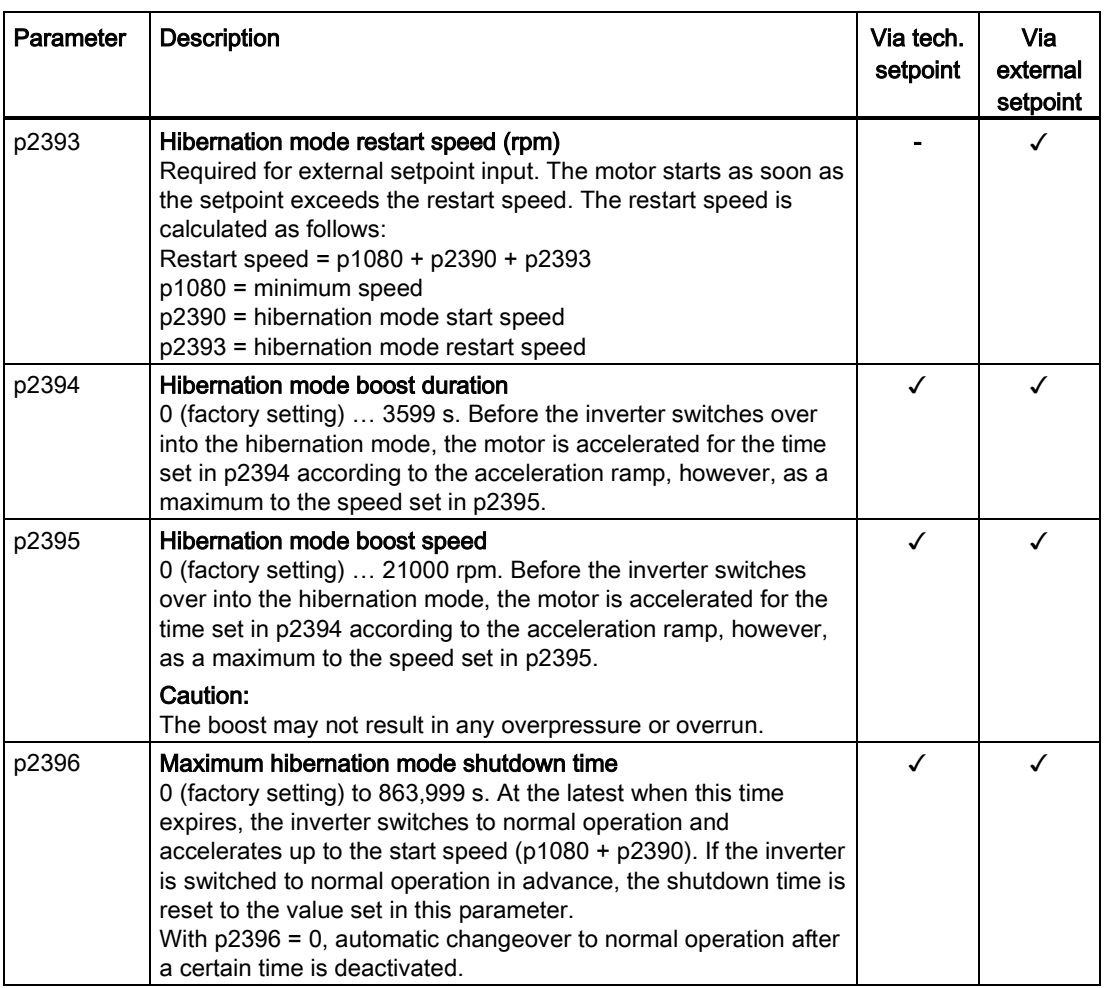

### Note

Activate the motorized potentiometer as ramp-function generator to use the motorized potentiometer of the inverter as setpoint for the hibernation mode.

- Motorized potentiometer: p1030.4 = 1
- Technology motorized potentiometer: p2230. = 1.

## Status of the hibernation mode

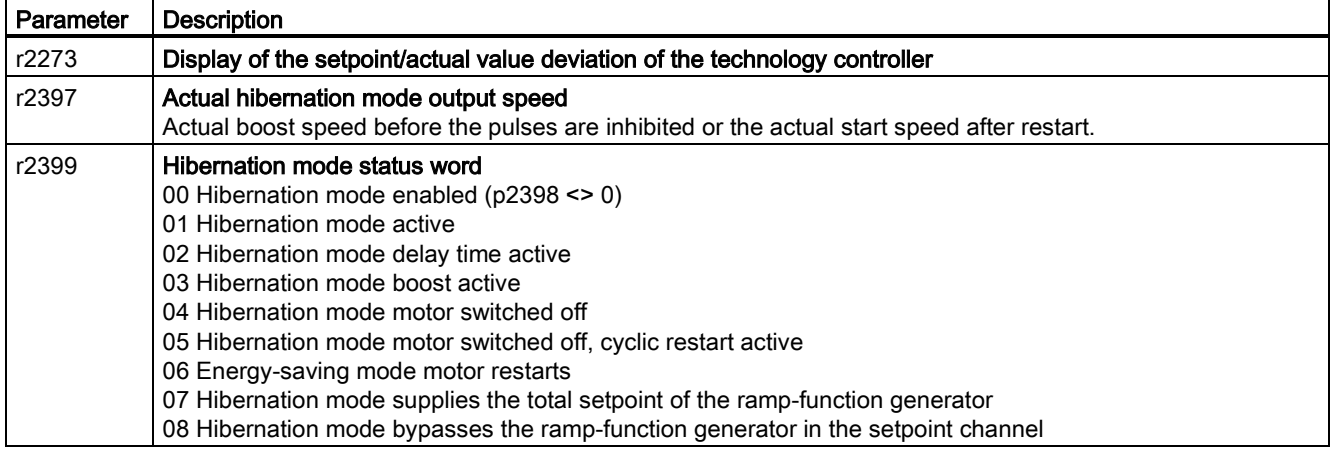

8.7 Application-specific functions

## 8.7.18 Free function blocks

The free function blocks permit configurable signal processing in the inverter.

The following free function blocks are available:

- AND, OR, XOR, and NOT logic
- RSR (RS flip-flop), DSR (D flip-flop) flip-flops
- Timers MFP (pulse generator), PCL (pulse shortening), PDE (ON delay), PDF (OFF delay), and PST (pulse stretching)
- ADD (adder), SUB (subtractor), MUL (multiplier), DIV (divider), AVA (absolute value generated), NCM (comparator), and PLI (polyline) arithmetic functions
- LIM (limiter), PT1 (smoothing), INT (integrator), DIF (differentiator) controllers
- NSW (analog) BSW (binary) switches
- LVM limit value monitoring

The number of free function blocks in the inverter is limited. You can only use a function block once. The inverter has 3 adders, for instance. If you have already configured three adders, then no other adders are available.

#### Example

You can find an example for using the free function blocks in Chapter [Interconnecting signals](#page-372-0)  [in the converter](#page-372-0) (Page [373\)](#page-372-0).

#### Application description for the free function blocks

See also: FAQ [\(http://support.automation.siemens.com/WW/view/en/85168215\)](http://support.automation.siemens.com/WW/view/en/85168215)

8.8 Switchover between different settings

## 8.8 Switchover between different settings

There are applications that require different inverter settings.

#### Example:

You connect different motors to one inverter. Depending on the particular motor, the inverter must operate with the associated motor data and the appropriate ramp-function generator.

## Drive data sets (DDS)

Your can set several inverter functions differently and then switch over between the different settings.

The associated parameters are indexed (index 0, 1, 2 or 3). Using control commands select one of the four indexes and therefore one of the four saved settings.

The settings in the inverter with the same index are called the drive data set.

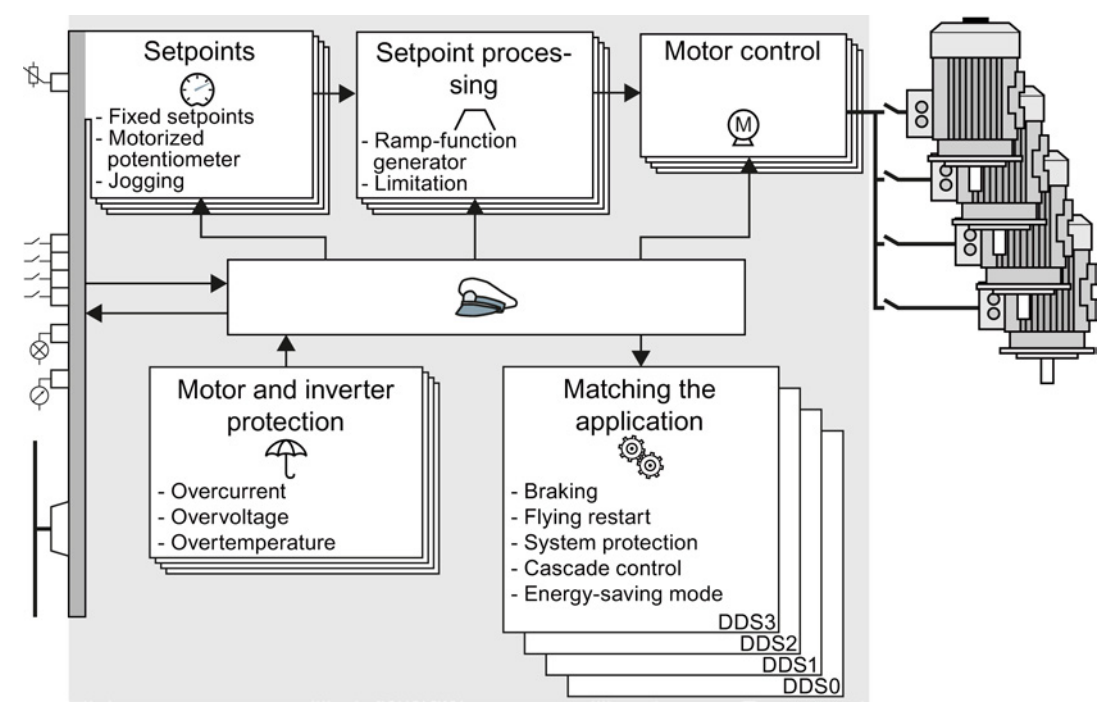

Figure 8-40 Switching over between different settings using drive data sets (DDS)

Using parameter p0180 you can define the number of drive data sets (1 ... 4).

Table 8-32 Selecting the number of drive data sets

| Parameter    | <b>Description</b>                                |
|--------------|---------------------------------------------------|
| $p0010 = 15$ | <b>Drive commissioning: Data sets</b>             |
| p0180        | Drive data sets (DDS) number (factory setting: 1) |
| $p0010 = 0$  | <b>Drive commissioning: Ready</b>                 |

8.8 Switchover between different settings

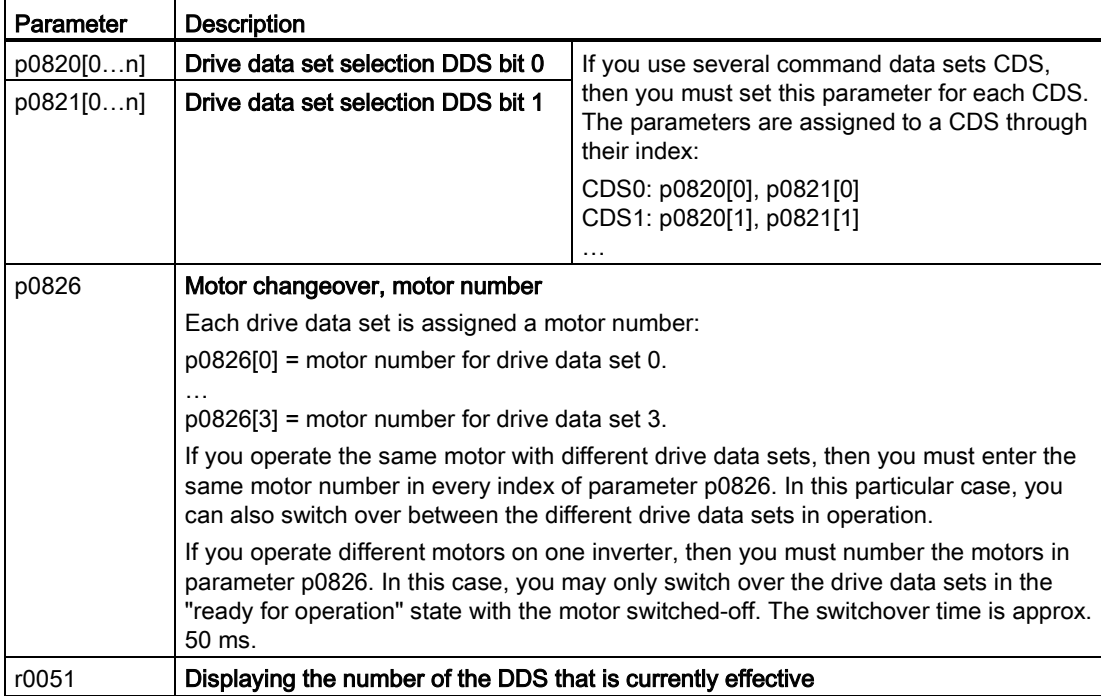

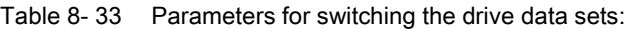

For an overview of all the parameters that belong to the drive data sets and can be switched, see the List Manual.

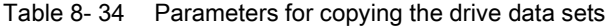

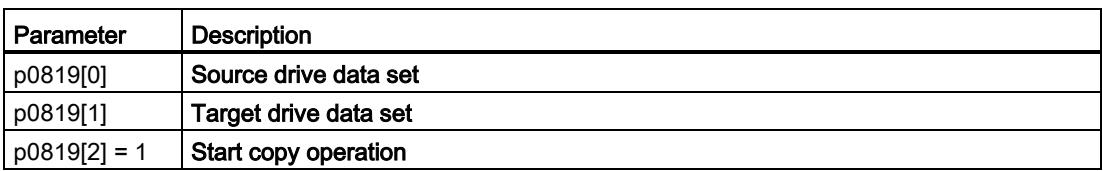

For more information, see the List Manual (the parameter list and function diagram 8565).

# Backing up data and series commissioning 9

### External data backup

After commissioning, your settings are saved in the converter so that they are protected against power failure.

We recommend that you additionally back up the settings on a storage medium outside the converter. Without backup, your settings could be lost if the converter developed a defect (see also [Replace Control Unit](#page-272-0) (Page [273\)](#page-272-0)).

The following storage media are available for your settings:

- Memory card
- PG/PC
- Operator panel

#### Note

#### Data backup using operator panels with USB connection with the PG/PC is not possible

If the converter is connected to a PG/PC via a USB cable, you can save any data on the memory card using an operator panel.

• Before you save data to the memory card using an operator panel, disconnect the USB connection between the PG/PC and converter.

#### Carrying out series commissioning

Series commissioning is the commissioning of several identical drives.

### **Precondition**

The Control Unit to which the settings are transferred has the same order number and the same or a higher firmware version as the source Control Unit.

#### **Overview**

You must proceed as follows to carry out series commissioning:

- 1. Commission the first converter.
- 2. Back up the settings of the first converter to an external storage medium.
- 3. Transfer the settings of the first converter to another converter via the storage medium.

9.1 Backing up and transferring settings using a memory card

## 9.1 Backing up and transferring settings using a memory card

## What memory cards do we recommend?

You will find the recommended memory cards in Section: [Technical data for CU230P-2](#page-308-0)  (Page [309\)](#page-308-0).

## Using memory cards from other manufacturers

The inverter only supports memory cards up to 2 GB. SDHC cards (SD High Capacity) and SDXC cards (SD Extended Capacity) are not permitted.

If you use other SD or MMC memory cards, then you must format the memory card as follows:

- MMC: Format FAT 16
	- Insert the card into your PC's card reader.
	- Command to format the card: format x: /fs:fat (x: Drive code of the memory card on your PC)
- SD: Format FAT 16 or FAT 32
	- Insert the card into your PC's card reader.
	- Command to format the card: format x: /fs:fat or format x: /fs:fat32 (x: Drive code of the memory card on your PC.)

## Functional restrictions with memory cards from other manufacturers

The following functions are either not possible – or only with some restrictions – when using memory cards from other manufacturers:

- Licensing functions is only possible using a recommended memory card.
- Know-how protection is only possible using a recommended memory card.
- Under certain circumstances, memory cards from other manufacturers do not support writing or reading data from/to the inverter.
### Backing up data and series commissioning

9.1 Backing up and transferring settings using a memory card

### <span id="page-252-0"></span>9.1.1 Saving setting on memory card

We recommend that you insert the memory card before switching on the inverter. The inverter always also backs up its settings on an inserted card.

If you wish to backup the inverter settings on a memory card, you have two options:

### Automatically backing up

 $\rightarrow$ 

 $\blacksquare$ 

### **Preconditions**

- The inverter power supply has been switched off.
- No USB cable is inserted in the inverter.

### Procedure

Proceed as follows to automatically backup your settings:

- 1. Insert an empty memory card into the inverter.
- 2. Then switch-on the inverter power supply.

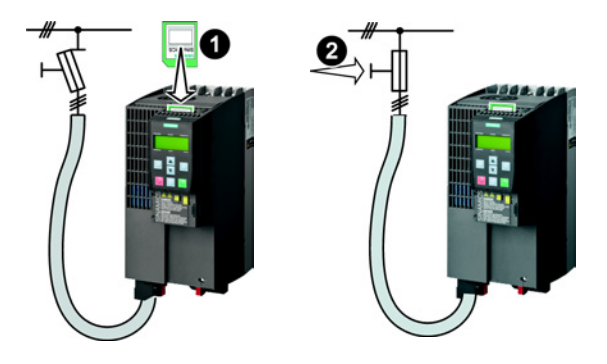

After the power supply has been switched on, the inverter copies its changed settings to the memory card.

### **Note**

If the memory card is not empty, then the inverter accepts the data from the memory card. This data then overwrites the data in the inverter.

• Only use empty memory cards to automatically backup your settings.

# Manually backing up

### **Preconditions**

- The inverter power supply has been switched on.
- No memory card is inserted in the inverter.

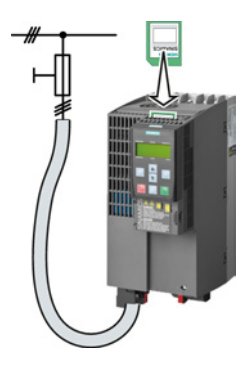

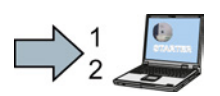

### Procedure

Proceed as follows to back up your settings on a memory card:

- 1. Go online with STARTER, e.g. via a USB cable. In STARTER, press the "Copy RAM to ROM" button  $\bullet$ . In your drive, select "Drive Navigator".
- 2. Select the "Commissioning" button.
- 3. Select the button to transfer the settings to the memory card.

- 4. Select the settings as shown in the diagram and start the data backup.
- 5. Close the screen forms.

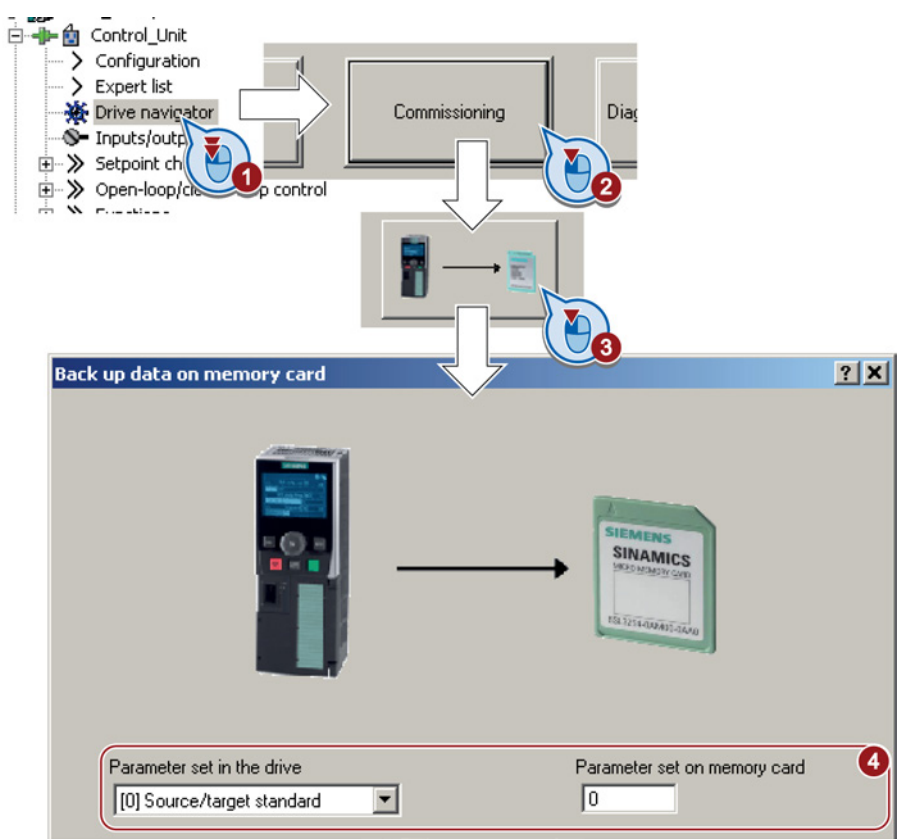

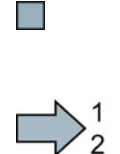

**The State** 

You have backed up the settings of the inverter on the memory card.

Proceed as follows to back up your settings on a memory card

- 1. Remove the USB cable if one is inserted in the inverter.
- 2. Plug a BOP-2 onto the inverter.
- 3. Go to the menu level "EXTRAS".
- 4. In the menu, select "EXTRAS" "TO CRD".

You have backed up the settings of the inverter on the memory card.

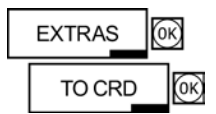

# <span id="page-255-0"></span>9.1.2 Transferring the setting from the memory card

# Automatically transferring

### **Precondition**

The inverter power supply has been switched off.

### Procedure

Proceed as follows to automatically transfer your settings:

- 1. Insert the memory card into the inverter.
- 2. Then switch on the inverter power supply.

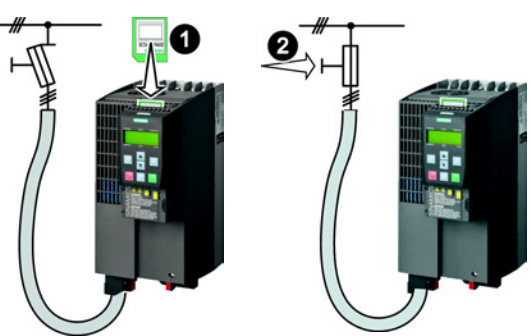

 $\sim$ 

 $\sum_{2}^{1}$ 

If there is valid parameter data on the memory card, then the inverter accepts the data from the memory card.

## Manually transferring

### **Preconditions**

- The inverter power supply has been switched on.
- No memory card is inserted in the inverter.

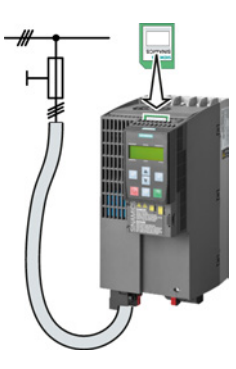

### Backing up data and series commissioning

9.1 Backing up and transferring settings using a memory card

# Procedure

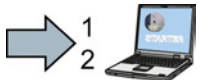

Proceed as follows to transfer settings from a memory card to the inverter:

- 1. Go online with STARTER, and in your drive, select the "Drive Navigator".
- 2. Select the "Commissioning" button.
- 3. Select the button to transfer the data from the memory card to the inverter.
- 4. Select the settings as shown in the diagram and start the data backup.

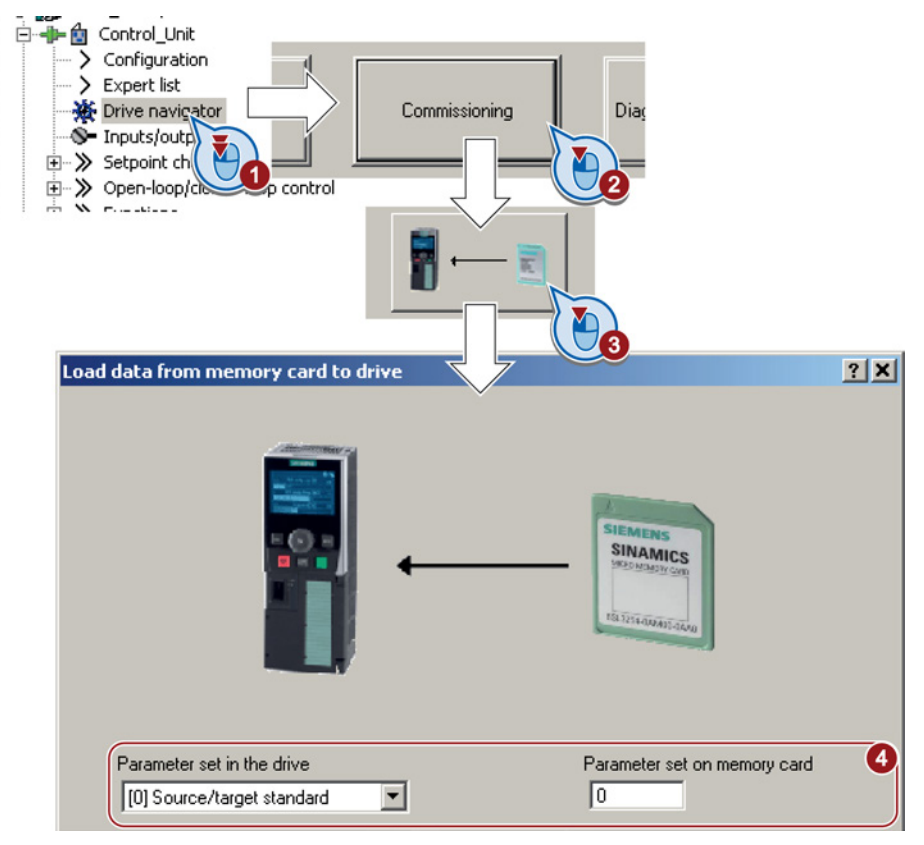

- 5. Close the screen forms.
- 6. Go offline with STARTER.
- 7. Switch off the inverter power supply.
- 8. Wait until all LED on the inverter go dark.
- 9. Switch on the inverter power supply again.

Your settings become effective after this power-on reset.

You have now transferred your settings from a memory card to the inverter.

 $\Box$ 

### Backing up data and series commissioning

9.1 Backing up and transferring settings using a memory card

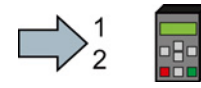

 $\mathbb{R}^n$ 

Proceed as follows to back up your settings on a memory card

- 1. Remove the USB cable if one is inserted in the inverter.
- 2. Attach the BOP-2 operator panel to the inverter.
- 3. Go to the menu level "EXTRAS".
- 4. Start data transfer in the menu "EXTRAS" "FROM CRD".
- 5. Switch off the inverter power supply.
- 6. Wait until all LEDs on the inverter are dark.
- 7. Switch on the inverter power supply again.
- 8. Your settings take effect after this power-on reset.

You have written the settings from the memory card to the inverter.

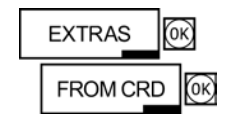

### 9.1.3 Safely remove the memory card

### **NOTICE**

### Data loss from improper handling of the memory card

If you remove the memory card when the converter is switched on without implementing the "safe removal" function you may destroy the file system on the memory card. The data on the memory card are lost. The memory card will only function again after formatting.

• Only remove the memory card using the "safe removal" function.

### Procedure

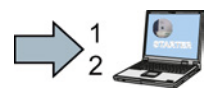

To safely remove the memory card using STARTER, proceed as follows:

1. In the Drive Navigatorselect the following screen form:

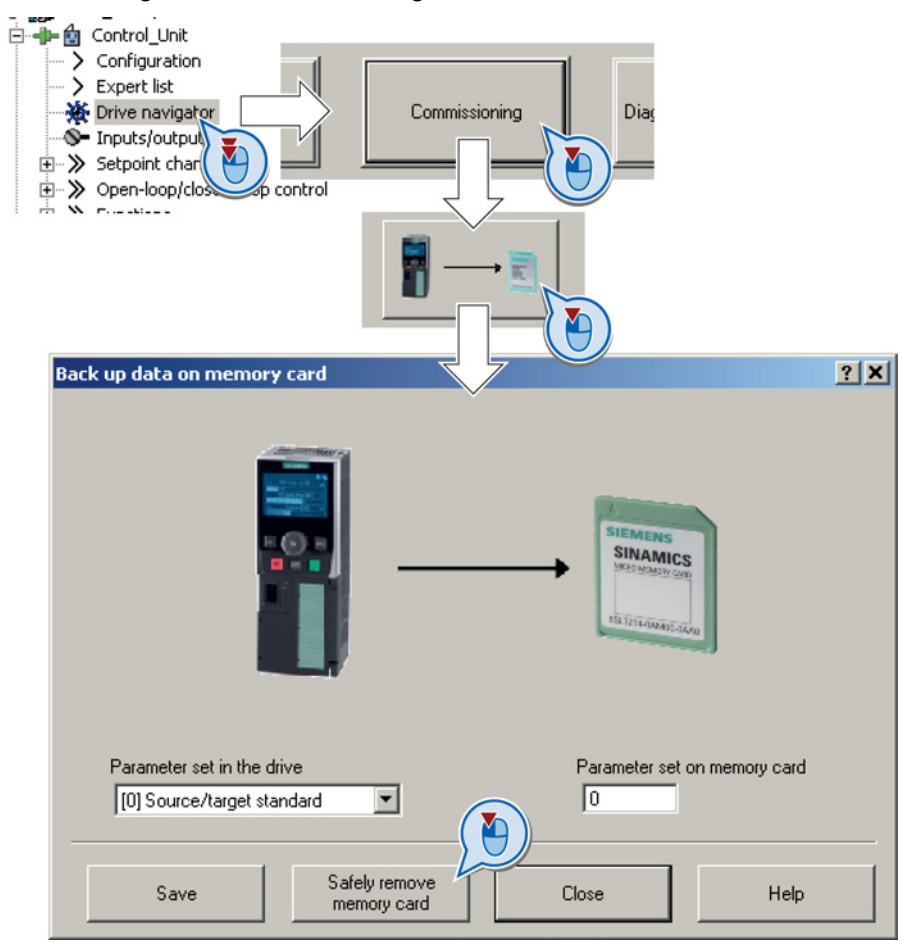

- 2. Click on the button to safely remove the memory card.
- 3. Remove the memory card from the inverter after the appropriate message has been output.

You have now safely removed the memory card from the inverter.

**Tale** 

### Safely removing a memory card using the BOP-2

### Procedure

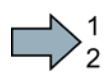

**The Second Second** 

To safely remove the memory card using BOP-2, proceed as follows:

- 1. Go to parameter p9400. If a memory card is correctly inserted, then p9400=1.
- 2. Set 9400 = 2. BOP-2 shows "BUSY" for a few seconds and then jumps either to  $p9400 = 3$  or  $p9400 = 100$ .
- 3. For p9400 = 3, remove the memory card from the inverter.
- 4. For p9400 = 100, it is not permissible that you remove the memory card.

In this case, again set  $p9400 = 2$ .

You have now safely removed the memory card using the BOP-2:

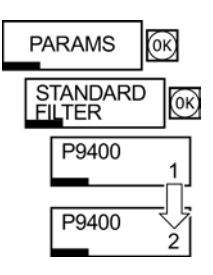

Backing up data and series commissioning 9.2 Saving settings on a PC

# 9.2 Saving settings on a PC

### **Precondition**

With the supply voltage switched on, you can transfer the inverter settings from the inverter to a PG/PC, or the data from a PG/PC to the inverter.

This requires you to have installed the STARTER commissioning tool on your PG/PC.

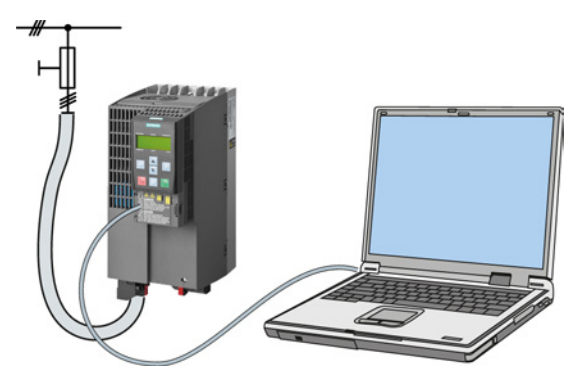

You will find additional information about STARTER in Section [Tools to commission the](#page-38-0)  [converter](#page-38-0) (Page [40\)](#page-38-0).

### Inverter → PC/PG

П

**The Second Service** 

### Procedure

To back up the settings, proceed as follows:

- 1. Go online with STARTER :  $\frac{P_{\text{m}}}{P}$ .
- 2. Select the button "Download project to PG":  $\mathbf{h}$ .
- 3. To save the data in the PG, select the button:  $\blacksquare$ .
- 4. Go offline with STARTER :  $\frac{1}{2}$ .
- You have backed up the settings.

### PC/PG → inverter

### Procedure

To transfer the settings, proceed as follows:

- 1. Go online with STARTER :  $\frac{P_{\text{m}}}{P_{\text{m}}}$ .
- 2. Select the button "Download project to target system":  $\mathbb{Z}_4$ .
- 3. To save the data in the inverter, select the "Copy RAM to ROM" button:  $\mathbb{Q}_3$ .
- 4. Go offline with STARTER :  $\frac{1}{2}$ .
- You have transferred the settings.

### Backing up data and series commissioning 9.3 Saving settings on an operator panel

# 9.3 Saving settings on an operator panel

### Precondition

When the power supply is switched on, you can transfer the settings of the variable speed drive to the BOP-2 or vice versa.

### Inverter → BOP-2

### Procedure

To back up the settings on the BOP-2, proceed as follows:

- 1. Attach the operator panel to the inverter.
- 2. Start data transfer in the menu "EXTRAS" "TO BOP".

You have backed up the settings on the BOP-2.

## BOP-2 → inverter

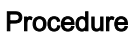

To transfer the settings to the inverter, proceed as follows:

- 1. Attach the operator panel to the inverter.
- 2. Start data transfer in the menu "EXTRAS" "FROM BOP".
- 3. Switch off the inverter power supply.
- 4. Wait until all LEDs on the inverter are dark. Now switch on the inverter power supply again. Your settings only become effective after this power-on reset.

You have transferred the settings to the inverter.

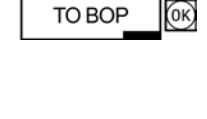

**EXTRAS** 

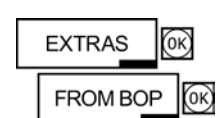

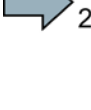

**The Second Second** 

 $\blacksquare$ 

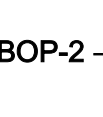

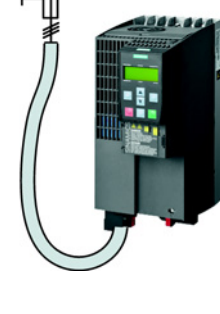

# 9.4 Other ways to back up settings

In addition to the default setting, the inverter has an internal memory for backing up three other settings.

On the memory card, you can back up 99 other settings in addition to the default setting.

You will find additional information on the Internet at: Memory options [\(http://support.automation.siemens.com/WW/view/en/43512514\)](http://support.automation.siemens.com/WW/view/en/43512514).

| <b>Description</b>                      |                                                                                                    |
|-----------------------------------------|----------------------------------------------------------------------------------------------------|
| <b>EXTRAS</b><br>(ok<br><b>TO CRD</b>   | The converter writes its setting 0, 10, 11 or 12 to the memory<br>card in accordance with p0802. The file on the memory card is<br>assigned the number according to p0802. |
| <b>EXTRAS</b><br><b>FROM CRD</b><br>ľок | The converter loads the setting with the number according to<br>p0802 from the memory card and thus overwrites its setting 0,<br>10, 11 or 12.                             |

Table 9- 1 Operation on the BOP-2

# 9.5 Write and know-how protection

The inverter offers the option to protect configured settings from being changed or copied.

Write protection and know-how protection are available for this purpose.

### <span id="page-263-0"></span>9.5.1 Write protection

Write protection prevents converter settings from being inadvertently changed. If you work with the STARTER, the write protection is only effective online. The offline project of the Starter is not write-protected.

The write protection applies to all user interfaces, and thus also to parameter changes via a fieldbus.

The write protection is not password-protected.

### Activate and deactivate write protection

### Precondition

You are online with STARTER.

### Procedure

Proceed as follows to activate or deactivate the write protection:

- 1. Select the converter in your STARTER project with the left mouse button.
- 2. Open the shortcut menu with a right click.
- 3. Activate or deactivate write protection.
- 4. Press the "Copy RAM to ROM" button  $\blacksquare$ . Otherwise, your settings will be lost when the converter is switched off.

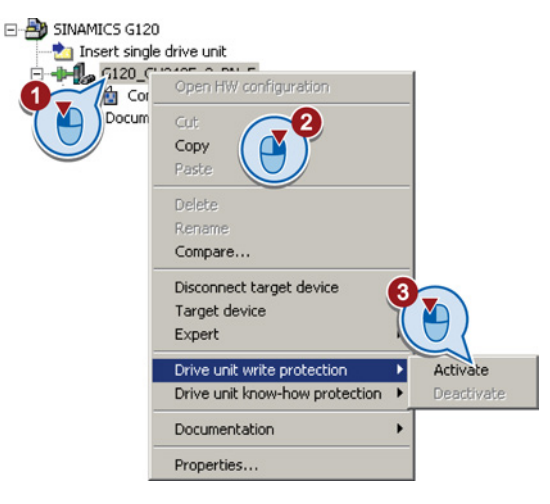

You have activated or deactivated write protection.

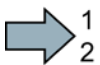

 $\blacksquare$ 

### Points to note about restoring the factory settings

If you select "Reset to factory settings" using the  $\ast$  button when write protection is active, the following confirmation prompt opens.

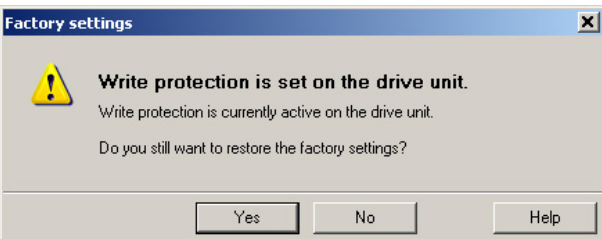

The confirmation prompt is not issued, if you select another way to restore the factory setting, e.g. using the expert list.

### **Note**

### Points to note regarding CAN, BACnet and MODBUS

Using these bus systems, parameter factory settings can be changed despite active write protection. So that write protection is also active when accessing via these fieldbuses, you must additionally set p7762 to 1.

This setting is only possible via the expert list.

### Exceptions to write protection

Some functions are excluded from write protection, e.g.:

- Activating/deactivating write protection (p7761)
- Changing the access level (p0003)
- Saving parameters (p0971)
- Safely removing the memory card (p9400)
- Restoring the factory setting
- Importing settings from an external data backup, e.g. upload from a memory card to the converter.

The individual parameters that are excluded from the write protection, can be found in the List Manual in Chapter "Parameters for write protection and protection of know-how".

9.5 Write and know-how protection

### 9.5.2 Know-how protection

### Know-how protection

The know-how protection is used to encrypt configuring/engineering know-how, and protect it against being changed or copied.

The settings of the converter are protected by a password.

If the password is lost, only default settings are possible.

The active know-how protection provides the following:

- All setting parameters are invisible.
- Parameters cannot be changed with a commissioning tool, e.g. operator panel or STARTER.
- It is not possible to download the converter settings with the Starter or via a memory card
- It is not possible to use the trace function in the STARTER.
- Deleting the alarm history
- The STARTER dialog screens are disabled. The expert list in the STARTER contains only display parameters.

In the case of active know-how protection, support by technical support personnel is only possible with the consent of the machine manufacturer.

### Copy protection

In conjunction with the copy protection, the converter settings can be coupled only to a single, pre-defined hardware.

The know-how protection with copy protection is possible only with the recommended Siemens memory card; also see Section: [Technical data for CU230P-2](#page-308-0) (Page [309\)](#page-308-0)

### Exception list

The active know-how protection permits an exception list for parameters to be defined that the customer may access.

If you remove the parameter for the password from the exception list, the know-how protection can only be undone by reverting to the factory settings.

### Actions that are possible during active know-how protection

- Restoring factory settings
- Acknowledging messages
- Displaying messages
- Show message history
- Reading out diagnostic buffer
- Switching to the control panel (complete control panel functionality: Fetch master control, all buttons and setting parameters)
- Upload (only parameters that are accessible even though know-how protection is active)

The individual parameters that are excluded from the know-how protection can be found in the List Manual in Chapter "Parameters for write protection and protection of know-how".

### Commissioning the converter with know-how protection

### Procedure - overview

- 1. Commission the converter.
- 2. Create the [exception list](#page-269-0) (Page [270\)](#page-269-0).
- 3. Activate the [know-how protection](#page-267-0) (Page [268\)](#page-267-0).
- 4. Save the settings in the converter by copying RAM to ROM with  $\Box$  or via p0971 = 1.
- 5. Save the project with  $\mathbb{G}$  on the PG/PC. Also back up any other project-related data (machine type, password, etc.) that may be required for the support of the end customer.

9.5 Write and know-how protection

### <span id="page-267-0"></span>9.5.2.1 Settings for the know-how protection

### Activating know-how protection

### **Preconditions**

● You are online with STARTER.

If you have created a project offline on your computer, you must download it to the inverter and go online.

You have inserted the recommended Siemens card. See also Section: Technical data for [CU230P-2](#page-308-0) (Page [309\)](#page-308-0).

### Procedure

Proceed as follows to activate know-how protection:

- 1. Select the inverter in the STARTER project, and then select "Know-how protection drive unit/activate ..." in the shortcut menu (see also [Write protection](#page-263-0) (Page [264\)](#page-263-0)).
- 2. Enter your password. Length of the password: 1 … 30 characters. For the password, we recommend that you only use characters from

the ASCII character set. If you use any character for the password, then if changes are made to the Windows language settings after activating know-how protection, errors can occur when subsequently checking the password.

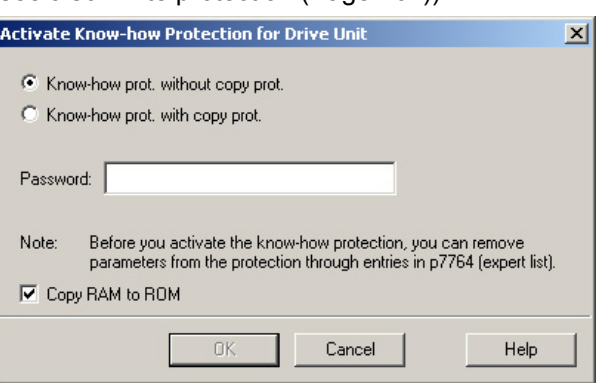

3. In this screen form, press the "Copy RAM to ROM" button. This means that you save your settings so that they are protected against power failure.

You have activated know-how protection.

### Backing up settings on the memory card

When the know-how protection is activated, you can save the settings via p0971 on the memory card.

To do this, set p0971 = 1. The data is encrypted before being written to the memory card. After saving, p0971 is reset to 0.

 $\blacksquare$ 

### Deactivate know-how protection, delete password

### **Preconditions**

- You are online with STARTER.
- You have inserted the recommended Siemens card. See also Section: Technical data for [CU230P-2](#page-308-0) (Page [309\)](#page-308-0).

### Procedure

Proceed as follows to deactivate know-how protection:

- 1. Select the inverter in the STARTER project, and right-click to open the dialog box "Know-how protection drive unit/deactivate …".
- 2. There, select the desired option.
	- Temporary status: Know-how protection is active again after switching the power supply off and on.

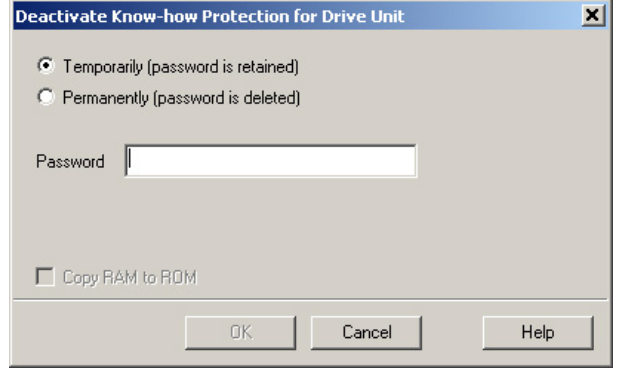

- Final status: If you select "Copy RAM to ROM", the inverter immediately deletes the password. If you do not select "Copy RAM to ROM", the inverter deletes the password the next time the supply voltage is switched off.
- 3. Enter the password and exit the screen form with OK.

You have deactivated know-how protection.

### Changing the password

**The Second** 

Select the inverter in the STARTER project and open the dialog box via the shortcut menu "know-how protection drive unit/change password … ".

9.5 Write and know-how protection

### <span id="page-269-0"></span>9.5.2.2 Creating an exception list for the know-how protection

Using the exception list, you as a machine manufacturer may make individual adjustable parameters accessible to end customers although know-how protection is active. You may define the exception list via parameters p7763 and p7764 in the expert list. Specify the number of parameters for the selection list in p7763. Assign the individual indexes to the parameter numbers of the selection list in p7764.

### Procedure

Proceed as follows to change the number of parameters for the selection list:

- 1. Save the inverter settings via an upload ( $\Delta$ ) on the PC/PG and go offline ( $\frac{1}{2}$ )
- 2. In the project on the PC, set p7763 to the desired value.
- 3. Save the project.
- 4. Go online and load the project into the inverter  $(\triangle a)$ .
- 5. Now make the additional settings in p7764.

You have modified the number of parameters for the selection list.

Factory setting for the exception list:

- p7763 = 1 (selection list contains precisely one parameter)
- p7764[0] = 7766 (parameter number for entering the password)

### **Note**

### Block access to the inverter as a result of incomplete exception lists

If you remove p7766 from the exception list, you can no longer enter a password and therefore no longer de-activate know-how protection.

In this case to access the inverter again, you have to reset the inverter to the factory settings.

# Corrective maintenance and the corrective maintenance

# 10.1 Overview of replacing converter components

### Permissible replacement of components

In the event of a long-term function fault, you must replace the Power Module or Control Unit. The inverter's Power Module and Control Unit can be replaced independently of each other.

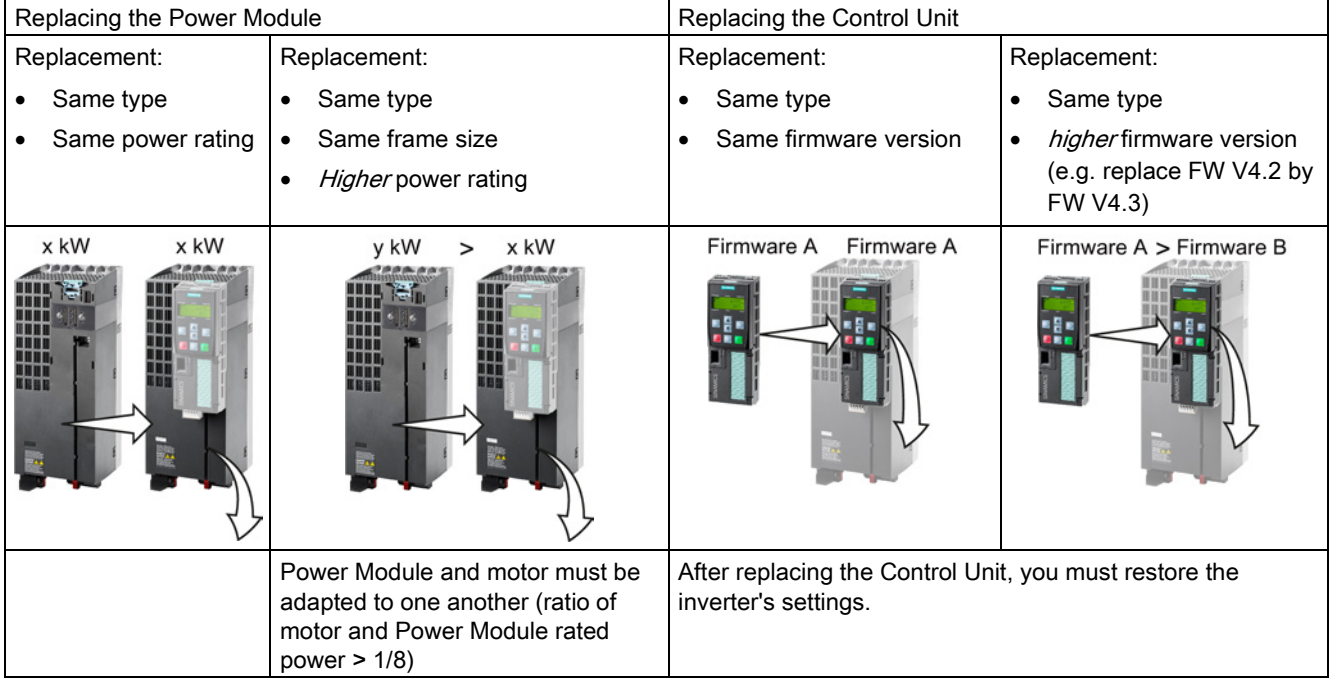

# WARNING

### Risk of injury due to uncontrolled drive motion

Replacing inverters of different types can result in uncontrolled motion of the drive.

• In all cases that are not permitted according to the table above, recommission the drive after replacing an inverter.

10.1 Overview of replacing converter components

### Special issue relating to communication via PROFINET: Device replacement without removable data storage medium

The inverter supports the PROFINET functionality, replacing the device without data storage medium.

### Precondition

The topology of the PROFINET IO system with the IO device involved is configured in your higher-level control system.

### Replacing the device

The Control Unit can be replaced without having to insert a removable data storage medium (e.g. a memory card) with the saved device names in the inverter – or having to reassign the device names with a PG.

Details of the device replacement without removable storage medium can be found in the PROFINET system description [\(http://support.automation.siemens.com/WW/view/en/19292127\)](http://support.automation.siemens.com/WW/view/en/19292127).

### Replacing further components

The replacement of further components is described in the hardware installation manual of the associated Power Module.

# <span id="page-272-0"></span>10.2 Replace Control Unit

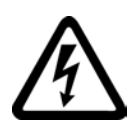

### **DANGER**

### Risk of electric shock from touching live parts

230 V AC may be in place on terminals DO 0 and DO 2 of the control unit's relay output independently of the voltage status of the power module. Touching the contacts may result in an electrical shock.

Protective measures before exchanging the control unit:

- 1. Switch the contacts off-circuit.
- 2. Secure the power supply against being unintentionally switched on again.
- 3. Check that the cabinet is de-energized.

### Replacing a Control Unit with data backup on a memory card

### Procedure

**The State** 

Proceed as follows to exchange the Control Unit:

- 1. Disconnect the line voltage to the Power Module and (if installed) the external 24 V supply or the voltage for the digital outputs of the Control Unit.
- 2. Remove the signal cables from the Control Unit.
- 3. Remove the defective Control Unit.
- 4. Mount the new Control Unit onto the Power Module. The new Control Unit must have the same order number and the same or a higher firmware version as the Control Unit that was replaced.
- 5. Remove the memory card from the old Control Unit and insert it in the new Control Unit.
- 6. Reconnect the signal cables of the Control Unit.
- 7. Connect up the line voltage again.
- 8. The inverter loads the settings from the memory card.
- 9. After loading, check whether the inverter outputs Alarm A01028.
	- Alarm A01028:

The settings that have been loaded are not compatible with the inverter.

Clear the alarm with  $p0971 = 1$ , and recommission the drive.

– No alarm A01028:

The inverter accepts the settings that have been loaded.

You have successfully replaced the Control Unit.

10.2 Replace Control Unit

### Replacing a Control Unit with data backup in the PC

### Procedure

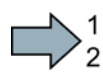

**The State** 

Proceed as follows to exchange the Control Unit:

- 1. Disconnect the line voltage to the Power Module and (if installed) the external 24 V supply or the voltage for the digital outputs of the Control Unit.
- 2. Remove the signal cables of the Control Unit.
- 3. Remove the defective Control Unit.
- 4. Mount the new Control Unit onto the Power Module.
- 5. Reconnect the signal cables of the Control Unit.
- 6. Connect up the line voltage again.
- 7. Open the project that matches the drive in STARTER.
- 8. Go online and transfer the settings from the PC into the inverter by pressing the  $\frac{1}{2}$ button.

The inverter signals faults after the download.
Ignore these faults, as they will be automatically acknowledged by the following steps.

9. Save your settings (copy RAM to ROM ).

You have successfully replaced the Control Unit.

10.3 Replacing the Control Unit without data backup

# 10.3 Replacing the Control Unit without data backup

If you do not backup the settings, then you must recommission the drive after replacing the Control Unit.

### Procedure

 $\Box$ )

**The Second Service** 

To replace the Control Unit without backed-up settings, proceed as follows:

- 1. Disconnect the line voltage to the Power Module and (if installed) the external 24 V supply or the voltage for the digital outputs of the Control Unit.
- 2. Remove the signal cables of the Control Unit.
- 3. Remove the defective Control Unit.
- 4. Mount the new Control Unit on the Power Module.
- 5. Reconnect the signal cables of the Control Unit.
- 6. Connect up the line voltage again.
- 7. Recommission the drive.

The Control Unit replacement has been completed after the drive has been successfully commissioned.

10.4 Replacing a Control Unit with active know-how protection

# 10.4 Replacing a Control Unit with active know-how protection

### Replacing devices during know-how protection without copy protection

For know-how protection without copy protection, the converter settings can be transferred to another converter using a memory card.

See also:

- [Saving setting on memory card](#page-252-0) (Page [253\)](#page-252-0)
- [Transferring the setting from the memory card](#page-255-0) (Page [256\)](#page-255-0)

### Replacing devices for know-how protection with copy protection

The know-how protection with copy protection prevents the inverter settings from being copied and passed on. This function is predominantly used by machine manufacturers.

If know-how protection with copy protection is active, the inverter cannot be replaced as described in ["Replace Control Unit](#page-272-0) (Page [273\)](#page-272-0)".

However, to allow the inverter to be replaced, you must use a Siemens memory card, and the machine manufacturer must have an identical machine that he uses as sample.

There are two options for replacing the device:

### Option 1: The machine manufacturer only knows the serial number of the new inverter

- The end customer provides the machine manufacturer with the following information:
	- For which machine must the inverter be replaced?
	- What is the serial number (r7758) of the new inverter?
- The machine manufacturer goes online on the sample machine.
	- deactivates the know-how protection, see [Settings for the know-how protection](#page-267-0) (Page [268\)](#page-267-0)
	- enters the serial number of the new inverter in p7759
	- enters the serial number of the inserted memory card as reference serial number in p7769
	- activates the know-how protection with copy protection ("Copy RAM to ROM" must be activated!), see [Settings for the know-how protection](#page-267-0) (Page [268\)](#page-267-0)
	- writes the configuration with  $p0971 = 1$  to the memory card
	- sends the memory card to the end customer
- The end customer inserts the memory card and switches on the inverter.

When powering up, the inverter checks the serial numbers of the card and when there is a match, the inverter goes into the "ready to start" state.

If the numbers do not match, then the inverter signals fault F13100 (no valid memory card).

### Option 2: The machine manufacturer knows the serial number of the new inverter and the serial number of the memory card

- The end customer provides the machine manufacturer with the following information:
	- For which machine must the inverter be replaced?
	- What is the serial number (r7758) of the new inverter?
	- What is the serial number of the memory card?
- The machine manufacturer goes online on the sample machine.
	- deactivates the know-how protection, see [Settings for the know-how protection](#page-267-0) (Page [268\)](#page-267-0)
	- enters the serial number of the new inverter in p7759
	- enters the serial number of the customer's memory card as reference serial number in p7769
	- activates the know-how protection with copy protection ("Copy RAM to ROM" must be activated!), see [Settings for the know-how protection](#page-267-0) (Page [268\)](#page-267-0)
	- writes the configuration with  $p0971 = 1$  to the memory card
	- copies the encrypted project from the card to his PC
	- for example, sends it by e-mail to the end customer
- The end customer copies the project to the Siemens memory card that belongs to the machine, inserts it in the inverter and switches on the inverter.

When powering up, the inverter checks the serial numbers of the card and when there is a match, the inverter goes into the "ready to start" state.

If the numbers do not match, then the inverter signals fault F13100 (no valid memory card).

# 10.5 Replacing a Power Module

### Procedure

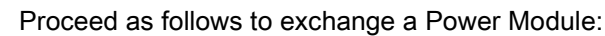

1. Switch off the supply voltage to the Power Module. You do not have to switch off an external 24 V power supply for the Control Unit if one is being used.

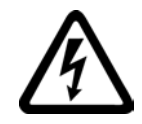

## **DANGER**

### Risk of electric shock from touching inverter connections

After the power supply has been switched off, it takes up to 5 min. until the capacitors in the inverter have discharged so that the remaining voltage is non-hazardous.

Check the voltage at the inverter connections, before removing the connection cables.

- 2. Remove the connecting cables of the Power Module.
- 3. Remove the Control Unit from the Power Module.
- 4. Replace the old Power Module with the new Power Module.
- 5. Mount the Control Unit onto the new Power Module.
- 6. Connect up the new Power Module using the connecting cables.

### **NOTICE**

### Material damage when interchanging the motor connecting cables

The direction in which the motor rotates switches if you exchange the two phases of the motor line.

Connect the three phases of the motor lines in the right order.

After exchanging the power module check the direction in which the motor rotates.

7. Switch on the line supply and, if being used, the 24 V supply of the Control Unit.

You have successfully replaced the Power Module.

**The Second Second** 

# 10.6 Upgrading the firmware

When upgrading the firmware, you replace the inverter firmware by a later version. Only update the firmware to a later version if you require the expanded functional scope of the newer version.

### **Precondition**

- The firmware version of your inverter is at least V4.5.
- You have the memory card with the firmware that matches the inverter.
- Inverter and memory card have different firmware versions.

### Procedure

Proceed as follows to upgrade the inverter firmware to a later version:

- 1. Switch off the inverter power supply.
- 2. Wait until all LEDs on the inverter go dark.
- 3. Insert the card with the matching firmware into the inverter slot until it latches into place.
- 4. Switch on the inverter power supply.
- 5. The inverter transfers the firmware from the memory card into its memory.

The transfer takes approximately 5 … 10 minutes.

While data is being transferred, the LED RDY on the inverter stays red. The LED BF flashes orange with a variable frequency.

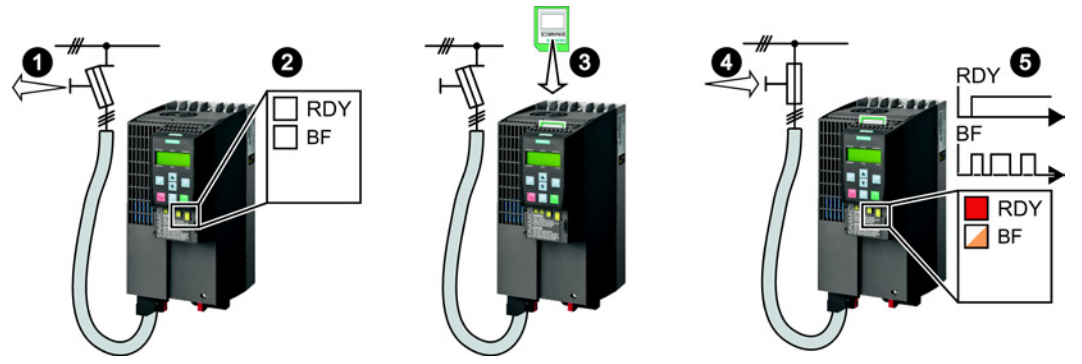

6. At the end of the transfer, the LED RDY and BF slowly flash red (0.5 Hz).

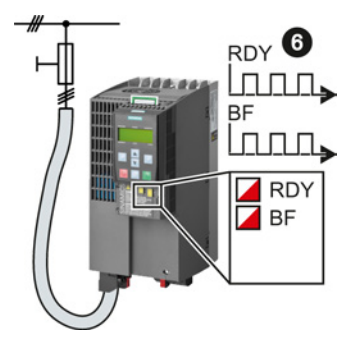

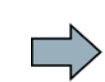

### **Note**

### Corrupted firmware if the power supply fails during the transfer

The inverter firmware can be corrupted if the power supply fails during the transfer.

- Do not switch off the inverter power supply as long as data is being transferred.
- 7. Switch off the inverter power supply.
- 8. Wait until all LEDs on the inverter go dark.

Decide whether you will withdraw the memory card from the inverter:

– You leave the memory card in the inverter:

When the memory card still does not contain any data backup of the inverter settings, in the next step, the inverter writes its settings to the memory card.

When the memory card already contains a data backup of the inverter settings, in the next step, the inverter takes the settings from the memory card.

### **Note**

### The inverter takes the settings from the memory card

The next steps can change the inverter settings.

- If the memory card already contains settings, check as to whether these settings match the inverter.
- Remove the memory card if these settings do not match the inverter.
- You remove the memory card:

The inverter keeps its settings.

- 9. Switch on the inverter power supply.
- 10.If the firmware upgrade was successful, after several seconds the inverter LED RDY turns green.

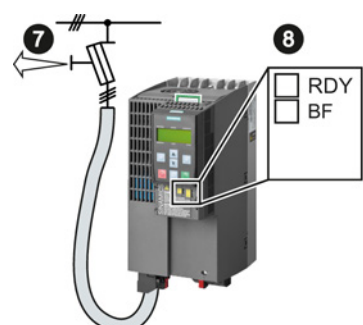

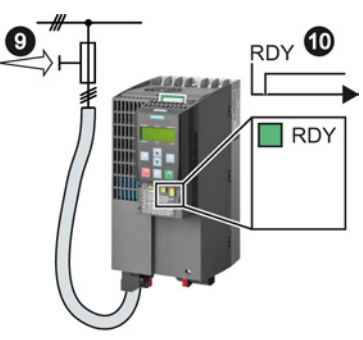

You have successfully updated the firmware to a more recent version. When upgrading, your settings in the inverter are kept.

**The Second Second** 

# 10.7 Firmware downgrade

When downgrading the firmware, you replace the inverter firmware by an older version. Only downgrade the firmware to an older version if, after replacing an inverter, you require the same firmware in all of your inverters.

### **Precondition**

- The firmware version of your inverter is at least V4.6.
- You have the memory card with the firmware that matches the inverter.
- Inverter and memory card have different firmware versions.
- You have backed up your settings on the memory card, in an operator panel or in a PC.

### Procedure

Proceed as follows to downgrade the inverter firmware to an older version:

- 1. Switch off the inverter power supply.
- 2. Wait until all LEDs on the inverter go dark.
- 3. Insert the card with the matching firmware into the inverter slot until it latches into place.
- 4. Switch on the inverter power supply.
- 5. The inverter transfers the firmware from the memory card into its memory.

The transfer takes approximately 5 … 10 minutes.

While data is being transferred, the LED RDY on the inverter stays red. The LED BF flashes orange with a variable frequency.

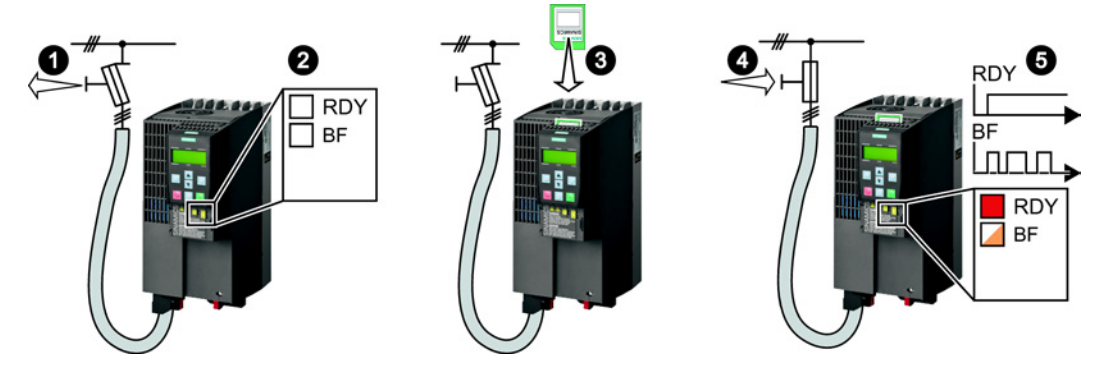

6. At the end of the transfer, the LED RDY and BF slowly flash red (0.5 Hz).

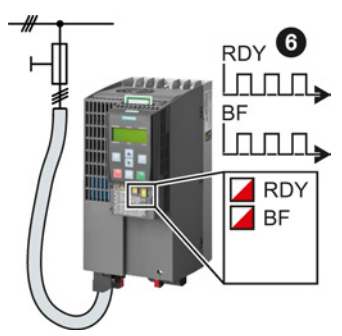

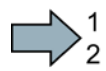

### **Note**

### Corrupted firmware if the power supply fails during the transfer

The inverter firmware can be corrupted if the power supply fails during the transfer.

- Do not switch off the inverter power supply as long as data is being transferred.
- 7. Switch off the inverter power supply.
- 8. Wait until all LEDs on the inverter go dark.

Decide whether you will withdraw the memory card from the inverter:

– You leave the memory card in the inverter:

When the memory card already contains a data backup of the inverter settings, in the next step, the inverter takes the settings from the memory card.

### **Note**

### The inverter takes the settings from the memory card

The next steps can change the inverter settings.

- If the memory card already contains settings, check as to whether these settings match the inverter.
- Remove the memory card if these settings do not match the inverter.
- You remove the memory card:

The inverter is reset to the factory setting.

- 9. Switch on the inverter power supply.
- 10.If the firmware downgrade was successful, after several seconds the inverter LED RDY turns green.

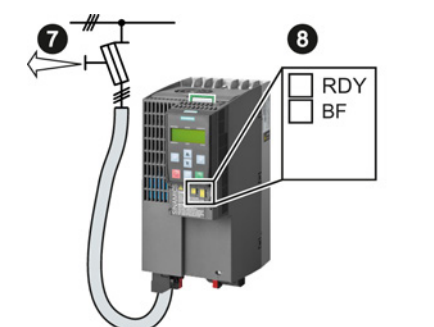

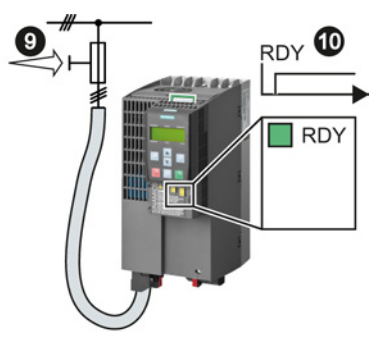

After the firmware has been downgraded, the inverter has been reset to the factory settings.

11.If the memory card does not contain a data backup of the inverter settings, then you must transfer your settings to the inverter from another data backup.

See also Section: [Backing up data and series commissioning](#page-250-0) (Page [251\)](#page-250-0).

You have downgraded the firmware of the inverter to an older version and have transferred the backed up settings into the inverter.

**The Second Second** 

10.8 Correcting an unsuccessful firmware upgrade or downgrade

# 10.8 Correcting an unsuccessful firmware upgrade or downgrade

### How does the inverter signal an unsuccessful upgrade or downgrade?

The inverter signals an unsuccessful firmware upgrade or downgrade by a quickly flashing LED RDY and the lit LED BF.

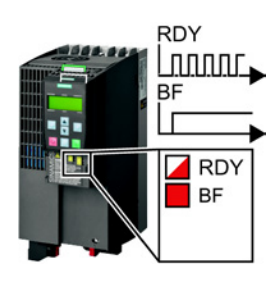

### Correcting an unsuccessful upgrade or downgrade

You can check the following to correct an unsuccessful firmware upgrade or downgrade:

- Does the firmware version of your inverter fulfill the preconditions?
	- For an upgrade, as a minimum V4.5.
	- For a downgrade, as a minimum V4.6.
- Have you correctly inserted the card?
- Does the card contain the correct firmware?
- Repeat the appropriate procedure.

10.9 If the converter no longer responds

# 10.9 If the converter no longer responds

### If the inverter no longer responds

For example, when loading an incorrect file from the memory card, the inverter can go into a state where it can no longer respond to commands from the operator panel or from a higherlevel control system. In this case, you must reset the inverter to its factory setting and recommission it. This inverter state is manifested in two different ways:

### Case 1

- The motor is switched off.
- You cannot communicate with the inverter, either via the operator panel or other interfaces.
- The LEDs flicker and after 3 minutes the inverter has still not powered up.

### Procedure

Proceed as follows to restore the inverter factory settings:

- 1. Remove the memory card if one is inserted in the inverter.
- 2. Switch off the inverter power supply.
- 3. Wait until all LEDs on the inverter go dark. Then switch on the inverter power supply again.
- 4. Repeat steps 2 and 3 as often as required until the inverter outputs fault F01018:
- 5. Set  $p0971 = 1$ .
- 6. Switch off the inverter power supply.
- 7. Wait until all LEDs on the inverter go dark. Then switch on the inverter power supply again.

The inverter now powers up with the factory settings.

8. Recommission the inverter.

You have restored the inverter factory settings.

 $\blacksquare$ 

### Corrective maintenance

10.9 If the converter no longer responds

### Case 2

- The motor is switched off.
- You cannot communicate with the inverter, either via the operator panel or other interfaces.
- The LEDs flash and are dark this process is continually repeated.

### Procedure

Proceed as follows to restore the inverter factory settings:

- 1. Remove the memory card if one is inserted in the inverter.
- 2. Switch off the inverter power supply.
- 3. Wait until all LEDs on the inverter go dark. Then switch on the inverter power supply again.
- 4. Wait until the LEDs flash orange.
- 5. Repeat steps 2 and 3 as often as required until the inverter outputs fault F01018.
- 6. Now set p0971 = 1.

**Tale** 

- 7. Switch off the inverter power supply.
- 8. Wait until all LEDs on the inverter go dark. Then switch on the inverter power supply again.

The inverter now powers up with the factory settings.

9. Recommission the inverter.

You have restored the inverter factory settings.

Corrective maintenance

10.9 If the converter no longer responds

# Alarms, faults and system messages

The converter has the following diagnostic types:

● LED

The LED at the front of the converter immediately informs you about the most important converter states.

● Alarms and faults

The converter signals alarms and faults via

- the fieldbus
- the terminal strip with the appropriate setting
- a connected operator panel, or
- STARTER

Alarms and faults have a unique number.

● Identification & maintenance data (I&M)

If requested, the converter sends data to the higher-level control via PROFIBUS or PROFINET:

- Converter-specific data
- Plant-specific data

11.1 Operating states indicated on LEDs

# 11.1 Operating states indicated on LEDs

The LED RDY (Ready) is temporarily orange after the power supply voltage is switched-on. As soon as the color of the LED RDY changes to either red or green, the LEDs signal the inverter state.

### Signal states of the LED

In addition to the signal states "on" and "off" there are two different flashing frequencies:

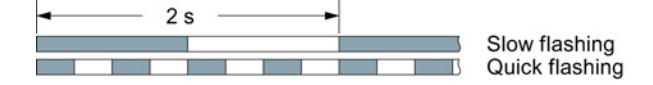

Table 11- 1 Inverter diagnostics

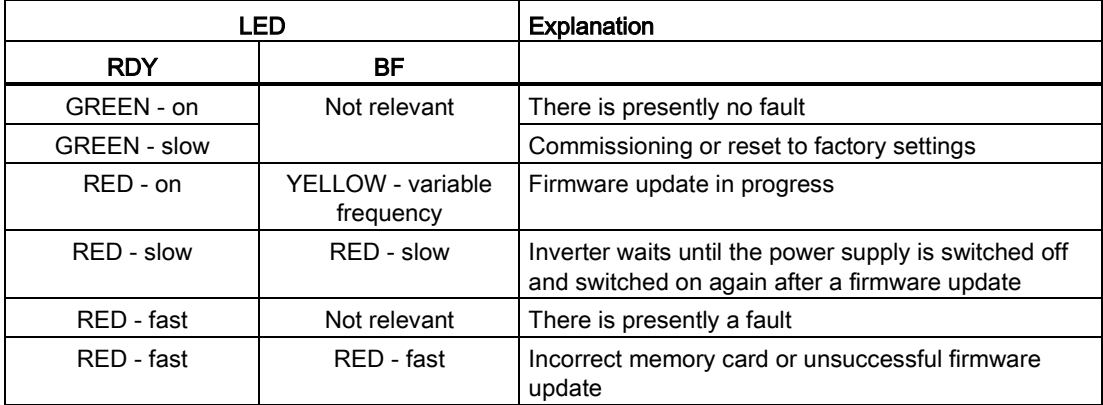

Table 11- 2 Communication diagnostics via PROFINET

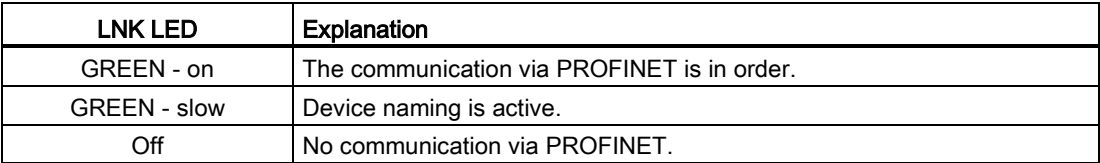
| LED                            |                  | <b>Explanation</b>                                                                                     |  |  |
|--------------------------------|------------------|----------------------------------------------------------------------------------------------------|--|--|
| ВF                             | <b>RDY</b>       |                                                                                                    |  |  |
| off                            | Not relevant     | Data is being exchanged between the inverter and<br>control                                            |  |  |
| RED - slow                     | RED - slow       | Inverter waits until the power supply is switched off and<br>switched on again after a firmware update |  |  |
|                                | All other states | The bus is active, however the inverter is not receiving<br>any process data                           |  |  |
| RED - fast                     | RED - fast       | Incorrect memory card or unsuccessful firmware update                                                  |  |  |
|                                | All other states | No bus connection available                                                                            |  |  |
| YELLOW - variable<br>frequency | $RED - on$       | Firmware update in progress                                                                            |  |  |

Table 11- 3 Communication diagnostics via RS485

Table 11- 4 Communication diagnostics via PROFIBUS DP

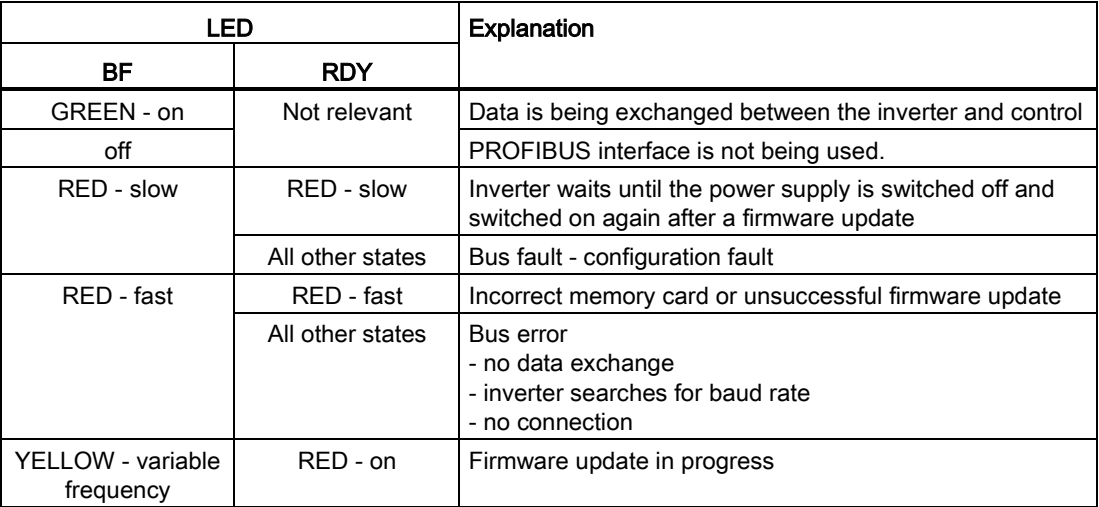

11.1 Operating states indicated on LEDs

## LED BF display for CANopen

In addition to the signal states "on" and "off" there are three different flashing frequencies:

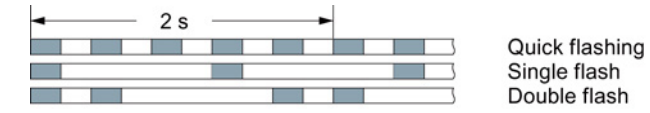

Table 11- 5 Communication diagnostics via CANopen

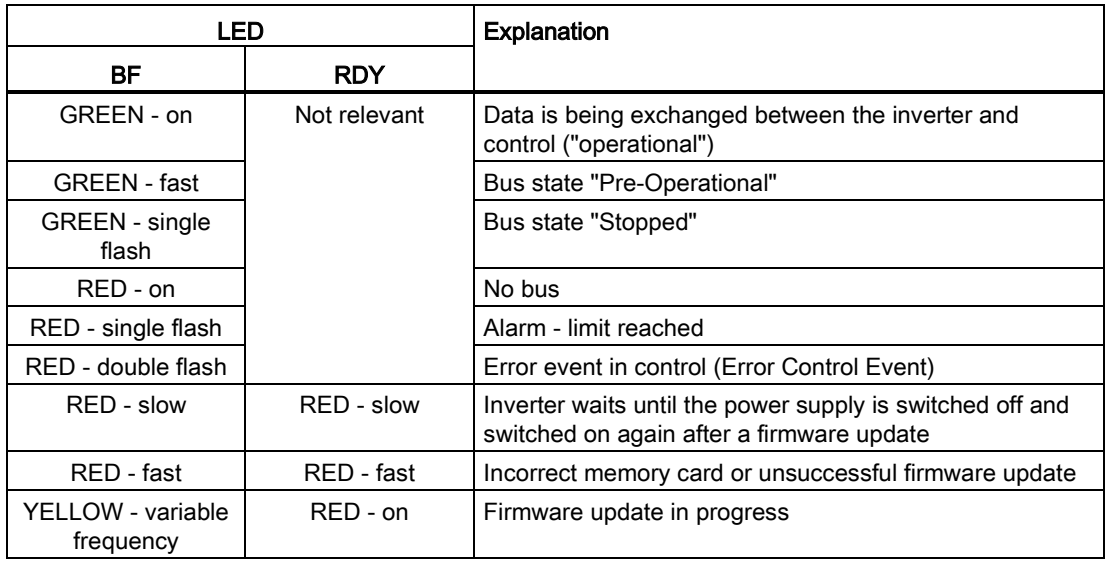

## 11.2 System runtime

By evaluating the system runtime of the inverter, you can decide when you should replace components subject to wear in time before they fail - such as fans, motors and gear units.

#### Principle of operation

The system runtime is started as soon as the Control Unit power supply is switched-on. The system runtime stops when the Control Unit is switched off.

The system runtime comprises r2114[0] (milliseconds) and r2114[1] (days):

System runtime =  $r2114[1] \times days + r2114[0] \times millisecond$ 

If r2114[0] has reached a value of 86,400,000 ms (24 hours), r2114[0] is set to the value 0 and the value of r2114[1] is increased by 1.

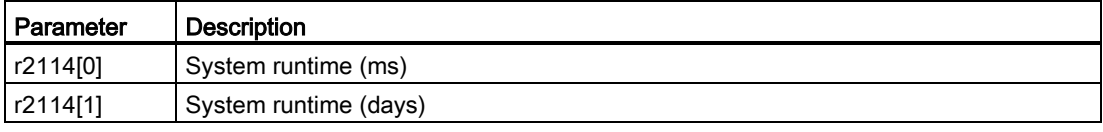

You cannot reset the system runtime.

## 11.3 Alarms

Alarms have the following properties:

- They do not have a direct effect in the converter and disappear once the cause has been removed
- They do not need have to be acknowledged
- They are signaled as follows
	- Status display via bit 7 in status word 1 (r0052)
	- At the Operator Panel with a Axxxxx
	- Via STARTER, if you click on TAB  $\alpha$  at the bottom left of the STARTER screen

In order to pinpoint the cause of an alarm, there is a unique alarm code and also a value for each alarm.

#### Alarm buffer

For each incoming alarm, the converter saves the alarm, alarm value and the time that the alarm was received.

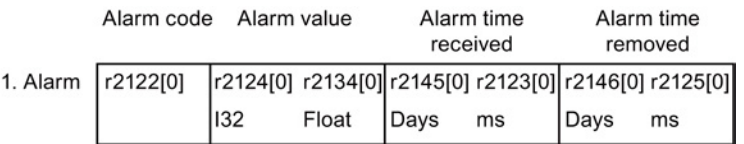

Figure 11-1 Saving the first alarm in the alarm buffer

r2124 and r2134 contain the alarm value - important for diagnostics - as "fixed point" or "floating point" number.

The alarm times are displayed in r2145 and r2146 (in complete days) as well as in r2123 and r2125 (in milliseconds referred to the day of the alarm).

The converter uses an internal time calculation to save the alarm times. More information on the internal time calculation can be found in Chapter [Real time clock \(RTC\)](#page-219-0) (Page [220\)](#page-219-0).

As soon as the alarm has been removed, the converter writes the associated instant in time into parameters r2125 and r2146. The alarm remains in the alarm buffer even if the alarm has been removed.

If an additional alarm is received, then this is also saved. The first alarm is still saved. The alarms that have occurred are counted in p2111.

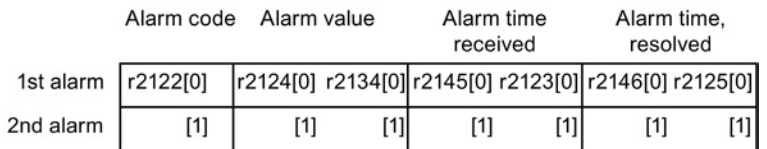

Figure 11-2 Saving the second alarm in the alarm buffer

℩

11.3 Alarms

The alarm buffer can contain up to eight alarms. If an additional alarm is received after the eighth alarm - and none of the last eight alarms have been removed - then the next to last alarm is overwritten.

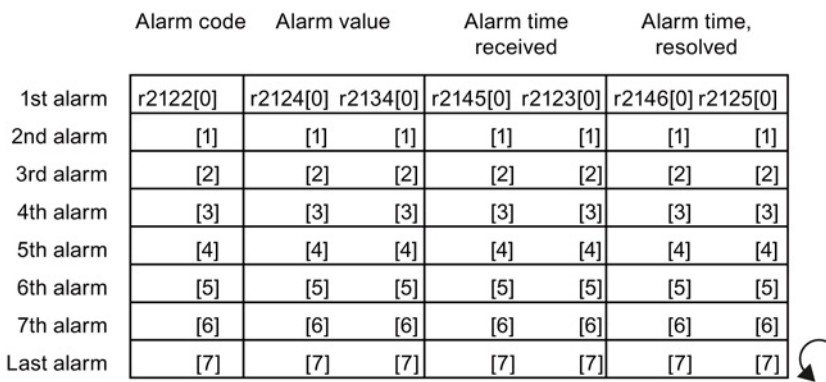

Figure 11-3 Complete alarm buffer

#### Emptying the alarm buffer: Alarm history

The alarm history traces up to 56 alarms.

The alarm history only takes alarms that have been removed from the alarm buffer. If the alarm buffer is completely filled - and an additional alarm occurs - then the converter shifts all alarms that have been removed from the alarm buffer into the alarm history. In the alarm history, alarms are also sorted according to the "alarm time received", however, when compared to the alarm buffer, in the inverse sequence:

- The youngest alarm is in index 8
- The second youngest alarm is in index 9
- etc.

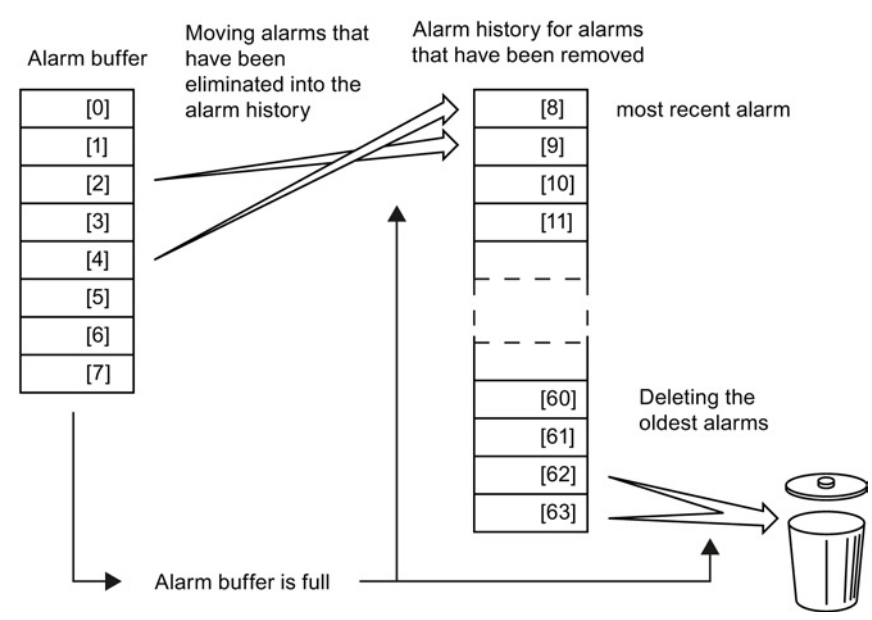

Figure 11-4 Shifting alarms that have been removed into the alarm history

Converter with CU230P-2 Control Units Operating Instructions, 04/2014, FW V4.7, A5E34257946B AA 293

#### 11.3 Alarms

Any alarms that have not been removed remain in the alarm buffer. The converter sorts the alarms and closes gaps between the alarms.

If the alarm history is filled up to index 63, each time a new alarm is accepted in the alarm history, the oldest alarm is deleted.

#### Parameters of the alarm buffer and the alarm history

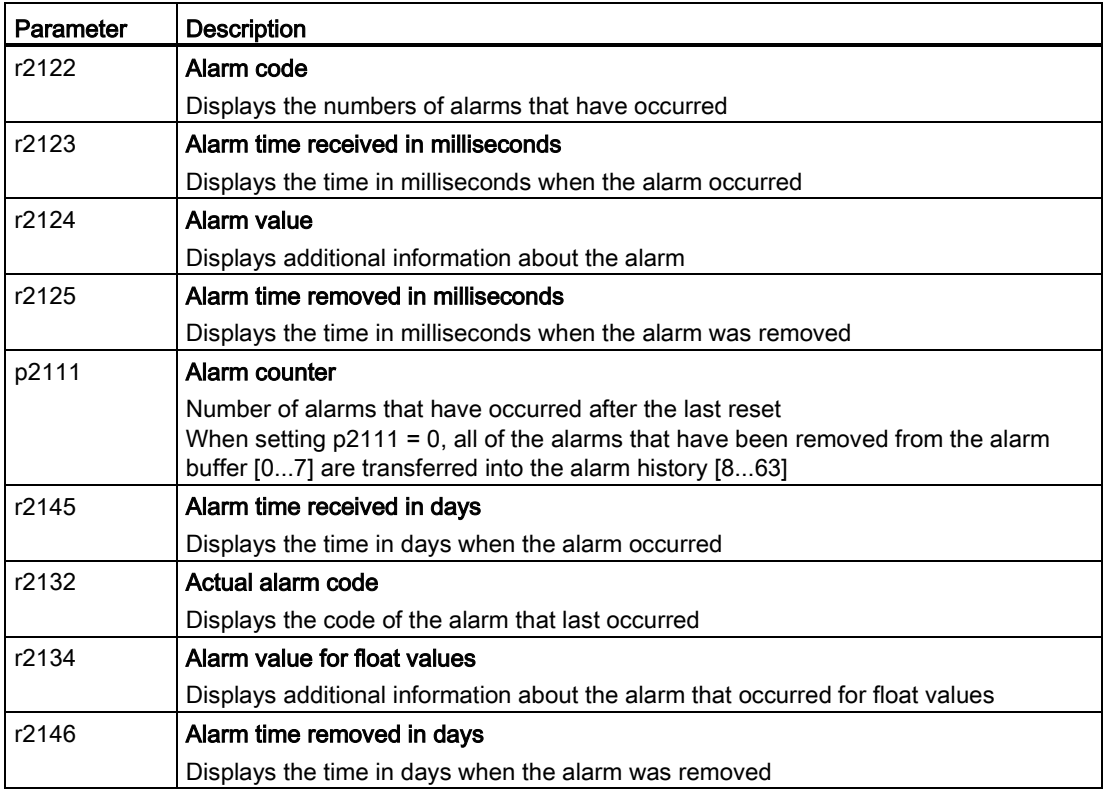

#### Extended settings for alarms

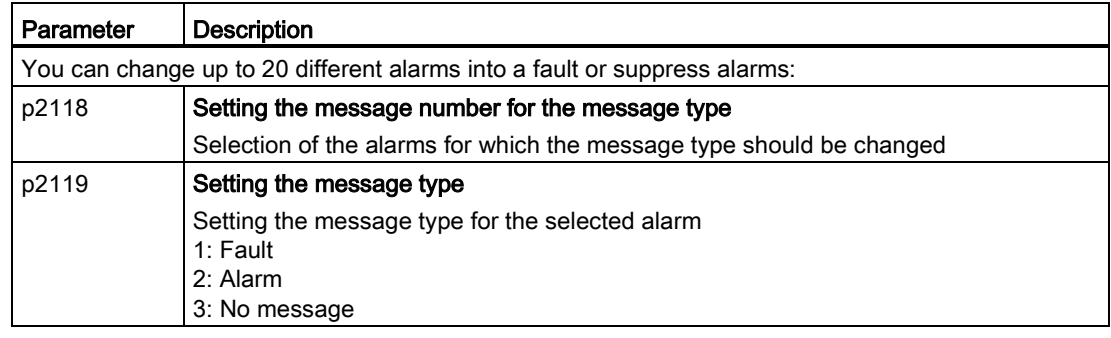

You will find details in function diagram 8075 and in the parameter description of the List Manual.

## 11.4 Faults

A fault indicates a severe fault during inverter operation.

The inverter signals a fault as follows:

- At the operator panel with Fxxxxx
- At the inverter using the red LED RDY
- In bit 3 of status word 1 (r0052)
- Via STARTER

To delete a message, you must remedy the cause of the fault and acknowledge the fault.

Every fault has a unique fault code and also a fault value. You need this information to determine the cause of the fault.

#### Fault buffer of actual values

The inverter saves the time, fault code and fault value for every fault it receives.

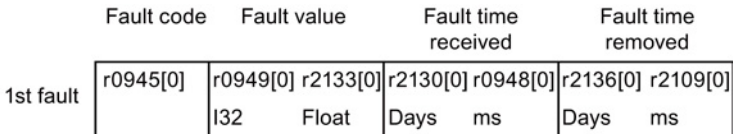

Figure 11-5 Saving the first fault in the fault buffer

r0949 and r2133 contain the fault value - important for diagnostics - as "fixed point" or "floating point" number.

The "fault time received" is in parameter r2130 (in complete days) as well as in parameter r0948 (in milliseconds referred to the day of the fault). The "fault time removed" is written to parameters r2109 and r2136 when the fault has been acknowledged.

The inverter uses its internal time calculation to save the fault times. More information on the internal time calculation can be found in Chapter [Real time clock \(RTC\)](#page-219-0) (Page [220\)](#page-219-0).

If an additional fault occurs before the first fault has been acknowledged, then this is also saved. The first alarm remains saved. The fault cases that have occurred are counted in p0952. A fault case can contain one or several faults.

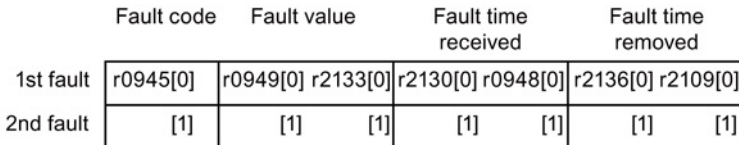

Figure 11-6 Saving the second fault in the fault buffer

The fault buffer can accept up to eight actual faults. The next to last fault is overwritten if an additional fault occurs after the eighth fault.

|            | Fault code | Fault value                                                                                                    |       | Fault time<br>received                                |          | <b>Fault time</b><br>removed |          |  |
|------------|------------|----------------------------------------------------------------------------------------------------|-------|-------------------------------------------------------|----------|------------------------------|----------|--|
| 1st fault  | r0945[0]   |                                                                                                    |       | r0949[0] r2133[0] r2130[0] r0948[0] r2136[0] r2109[0] |          |                              |          |  |
| 2nd fault  | [1]        | $[1] % \includegraphics[width=0.9\columnwidth]{figures/fig_10.pdf} \caption{The figure shows the number of times on the right, and the number of times on the right, respectively.} \label{fig:time} %$                                                                                                    | [1]   | [1]                                                   | [1]      | [1]                          | [1]      |  |
| 3rd fault  | [2]        | $[2]$                                                                                                    | [2]   | [2]                                                   | [2]      | $[2]$                        | [2]      |  |
| 4th fault  | [3]        | $[3]$                                                                                                    | [3]   | [3]                                                   | [3]      | [3]                          | [3]      |  |
| 5th fault  | [4]        | $[4] % \includegraphics[width=0.9\columnwidth]{images/TrDiM1.png} % \caption{\label{TrDiM1} The image shows the number of the estimators in the right, the number of the right, the number of$ | [4]   | $[4]$                                                 | [4]      | $[4]$                        | [4]      |  |
| 6th fault  | [5]        | $[5]$                                                                                                    | $[5]$ | [5]                                                   | [5]      | $[5]$                        | $[5]$    |  |
| 7th fault  | [6]        | [6]                                                                                                    | [6]   | [6]                                                   | [6]      | [6]                          | [6]      |  |
| Last fault | 71         | [7]                                                                                                    | [7]   | $[7]$                                                 | $^{[7]}$ | $[7]$                        | $^{[7]}$ |  |

Figure 11-7 Complete fault buffer

#### Acknowledgement

You have multiple options to acknowledge a fault, e.g.:

- PROFIdrive control word 1, bit 7 (r2090.7)
- Acknowledge via the operator panel
- Switch-off the inverter power supply and switch-on again.

Faults detected during the inverter-internal monitoring of hardware and firmware can be acknowledged only by switching the supply voltage off and on again. The list of faults in the List Manual contains a note on this limited acknowledgment possibility.

#### Emptying the fault buffer: Fault history

The fault history can contain up to 56 faults.

The acknowledgment has no effect as long as none of the causes for the faults in the buffer have been removed. If at least one of the faults in the fault buffer has been removed (the cause of the fault has been removed) and you acknowledge the faults, then the following happens:

- 1. The inverter accepts all faults from the fault buffer in the first eight memory locations of the fault history (indexes 8 ... 15).
- 2. The inverter deletes the faults that have been removed from the fault buffer.
- 3. The inverter writes the time of acknowledgment of the faults that have been removed into parameters r2136 and r2109 (fault time removed).

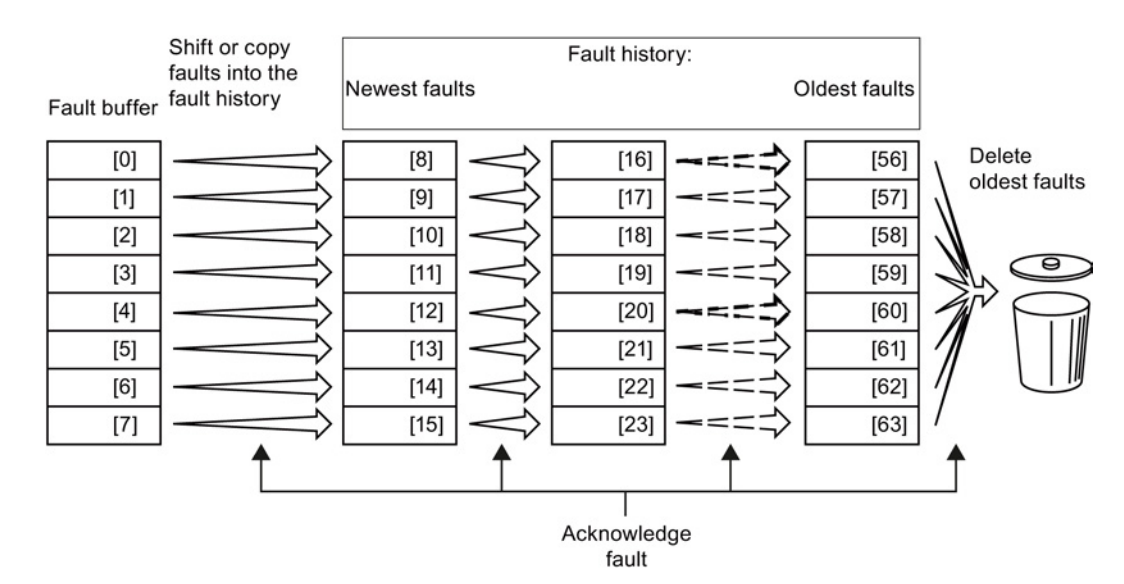

Figure 11-8 Fault history after acknowledging the faults

After acknowledgment, the faults that have not been removed are located in the fault buffer as well as in the fault history. For these faults, the "fault time coming" remains unchanged and the "fault time removed" remains empty.

If less than eight faults were shifted or copied into the fault history, the memory locations with the higher indexes remain empty.

The inverter shifts the values previously saved in the fault history by eight indexes. Faults, which were saved in indexes 56 … 63 before the acknowledgment, are deleted.

#### Deleting the fault history

If you wish to delete all faults from the fault history, set parameter p0952 to zero.

## Parameters of the fault buffer and the fault history

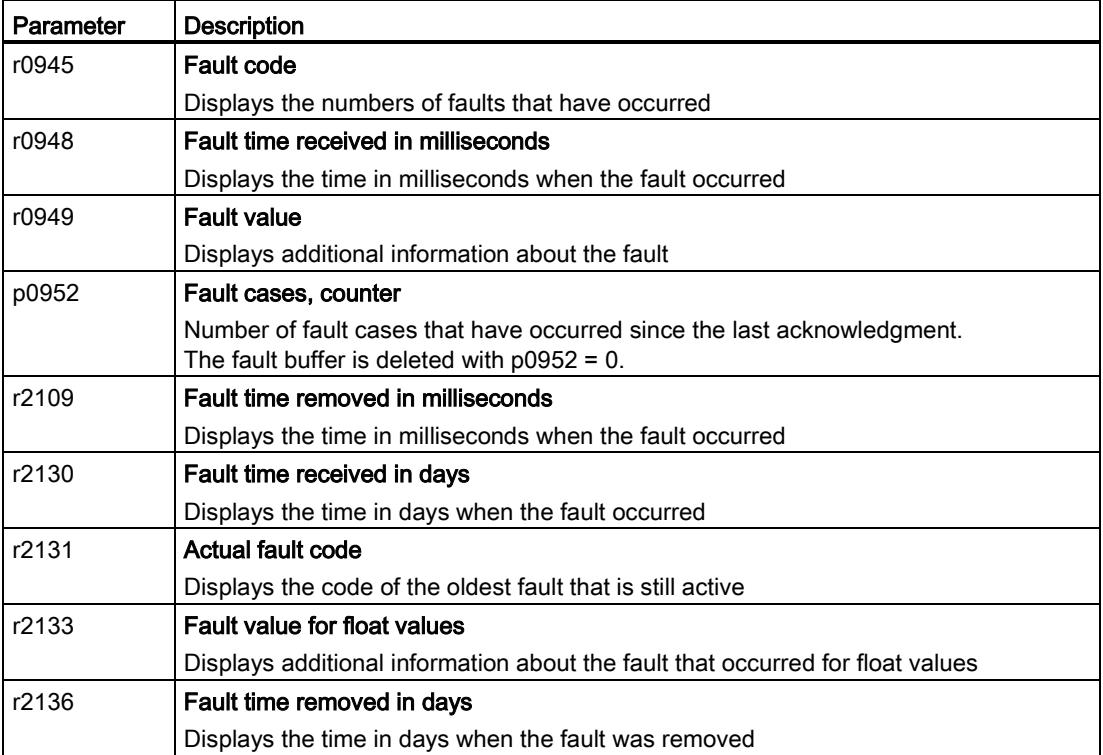

## Extended settings for faults

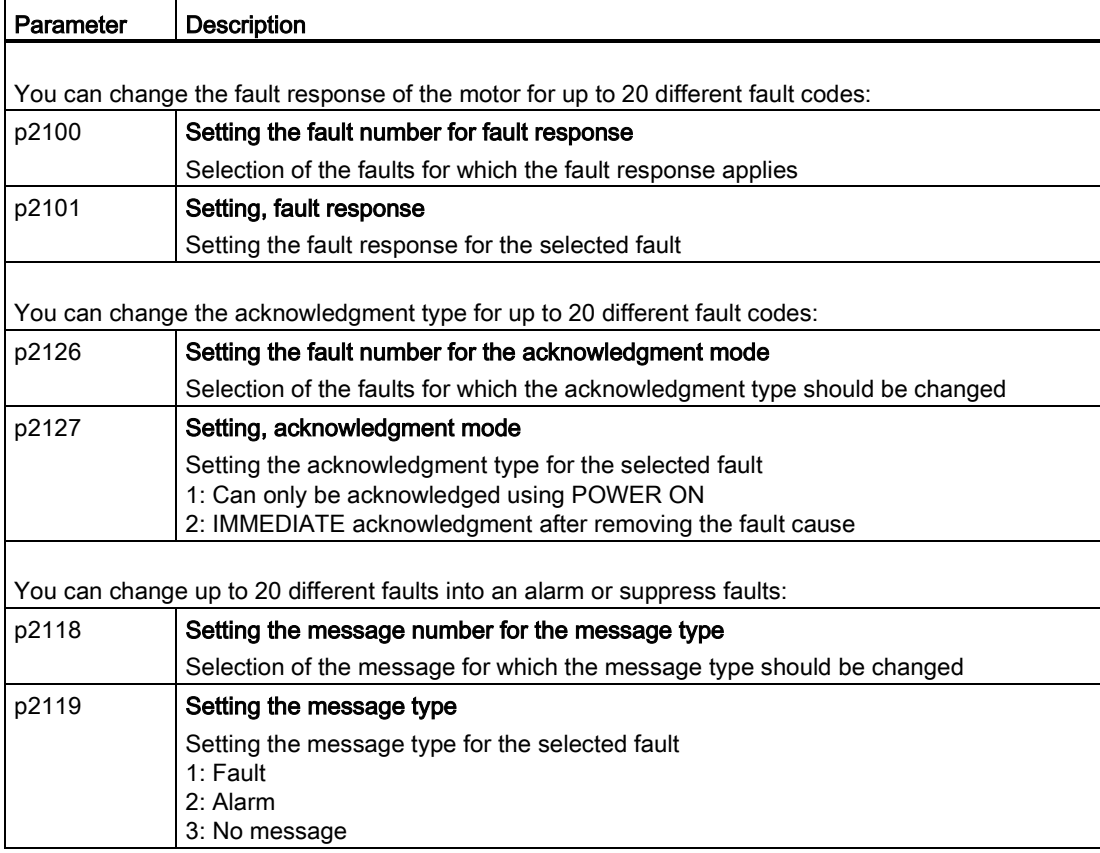

You will find details in function diagram 8075 and in the parameter description of the List Manual.

## 11.5 List of alarms and faults

Axxxxx Alarm

Fyyyyy: Fault

Table 11- 6 Faults, which can only be acknowledged by switching the converter off and on again (power on reset)

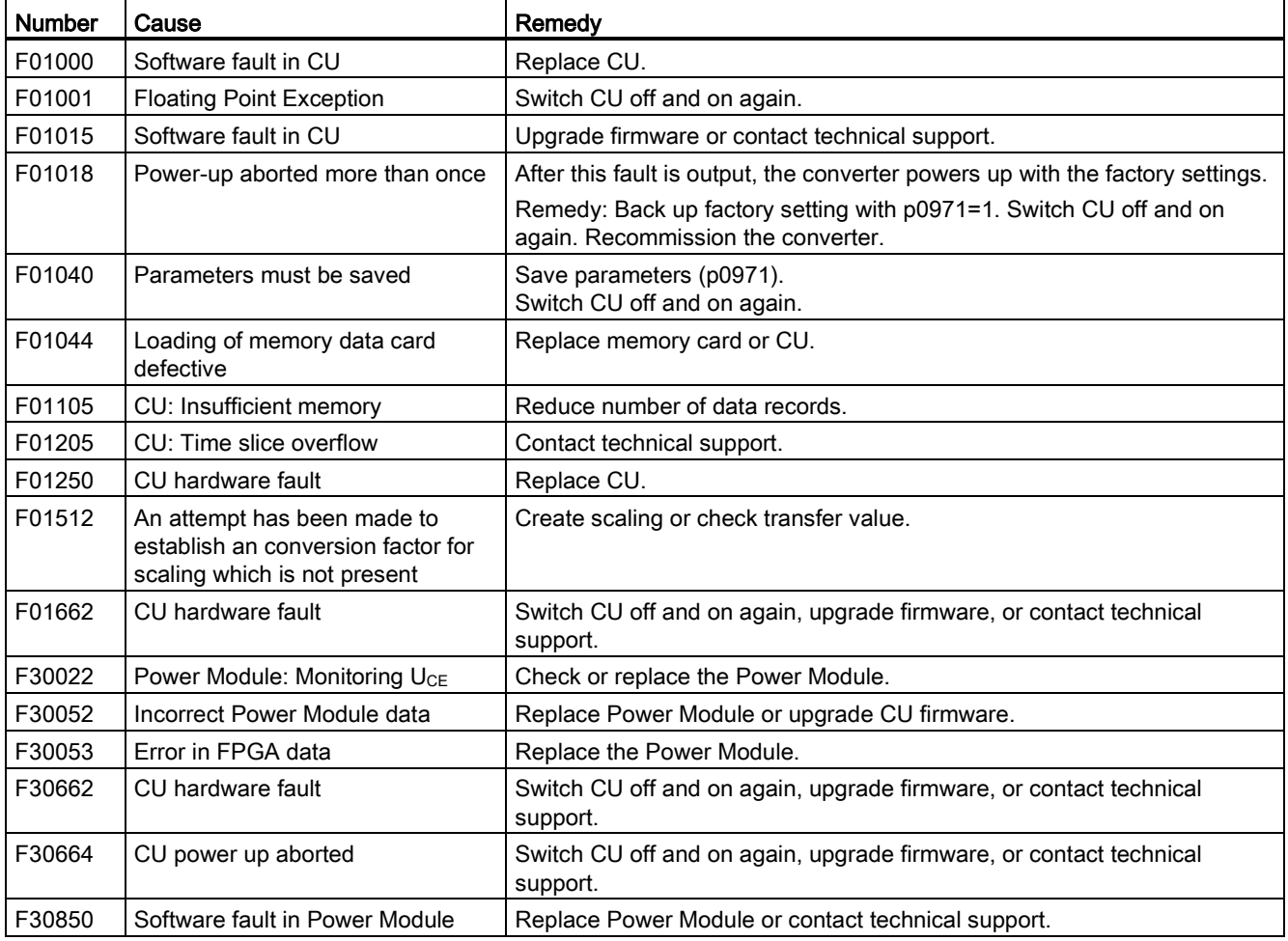

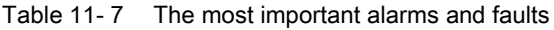

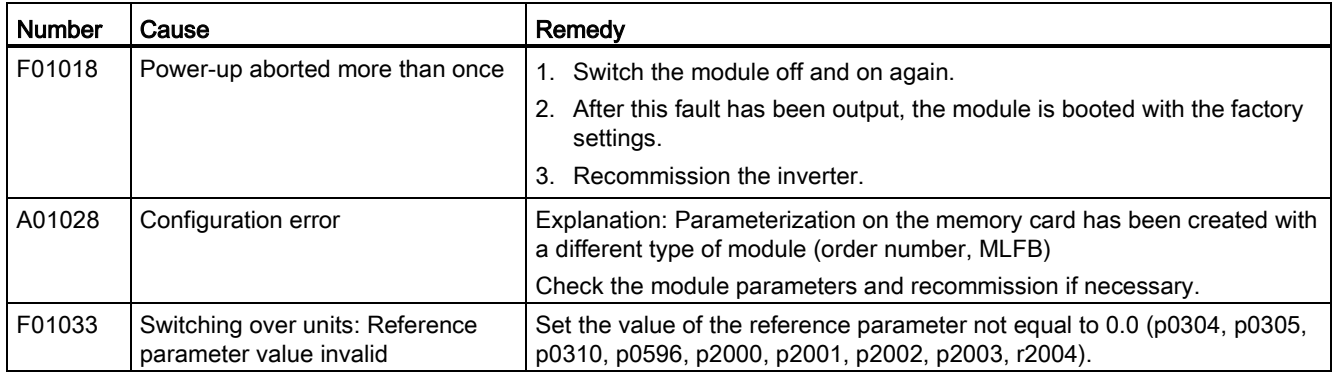

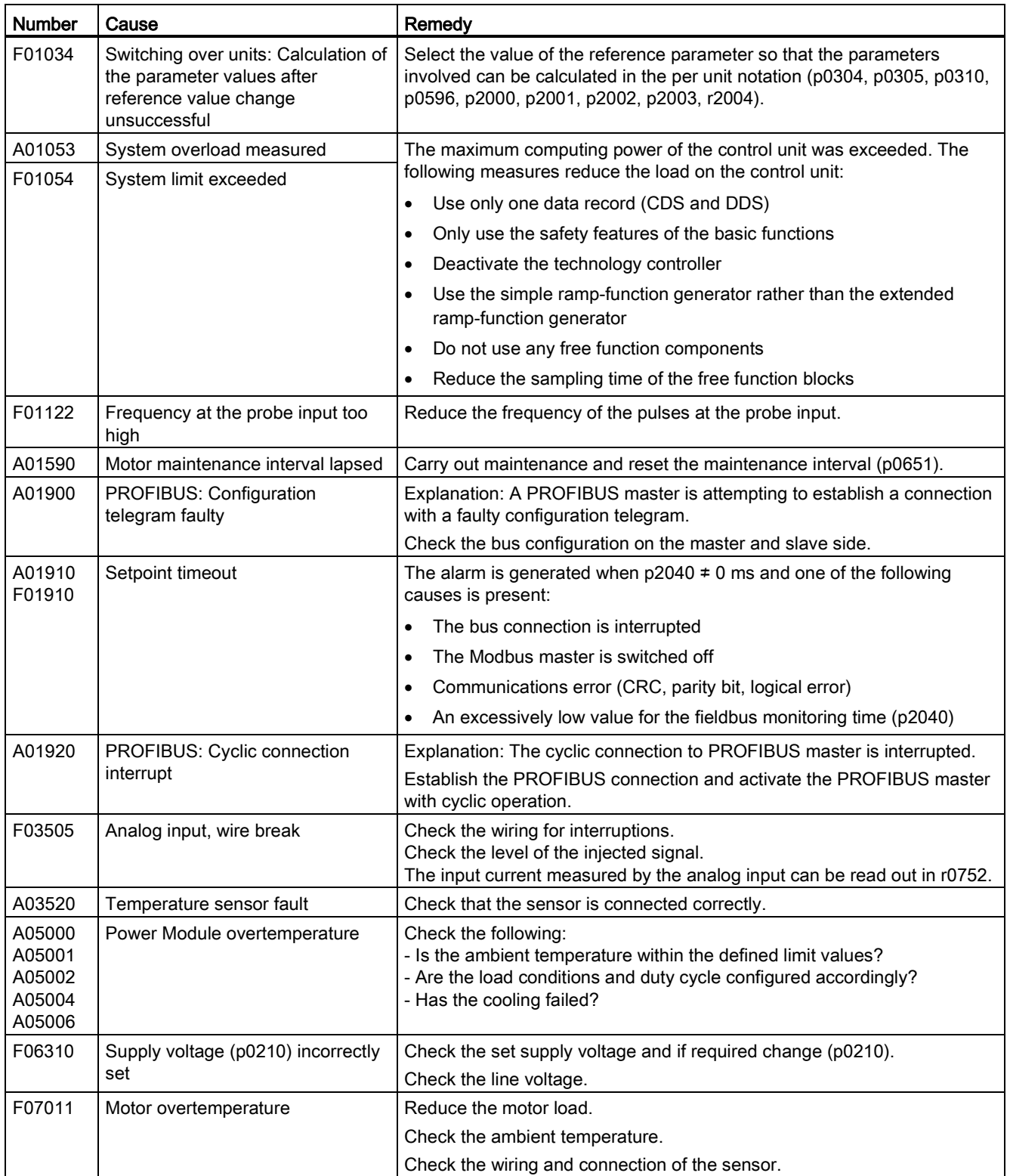

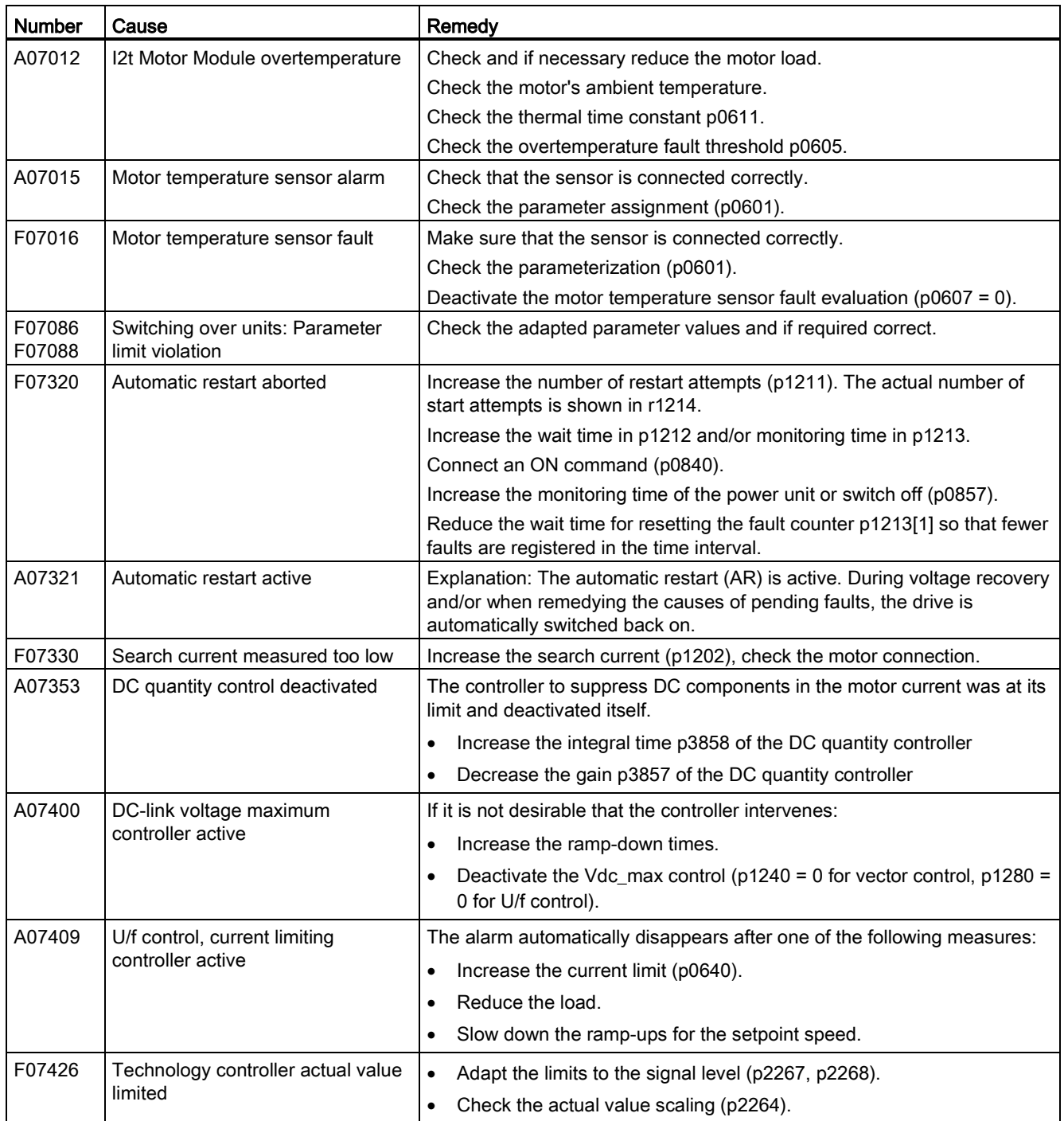

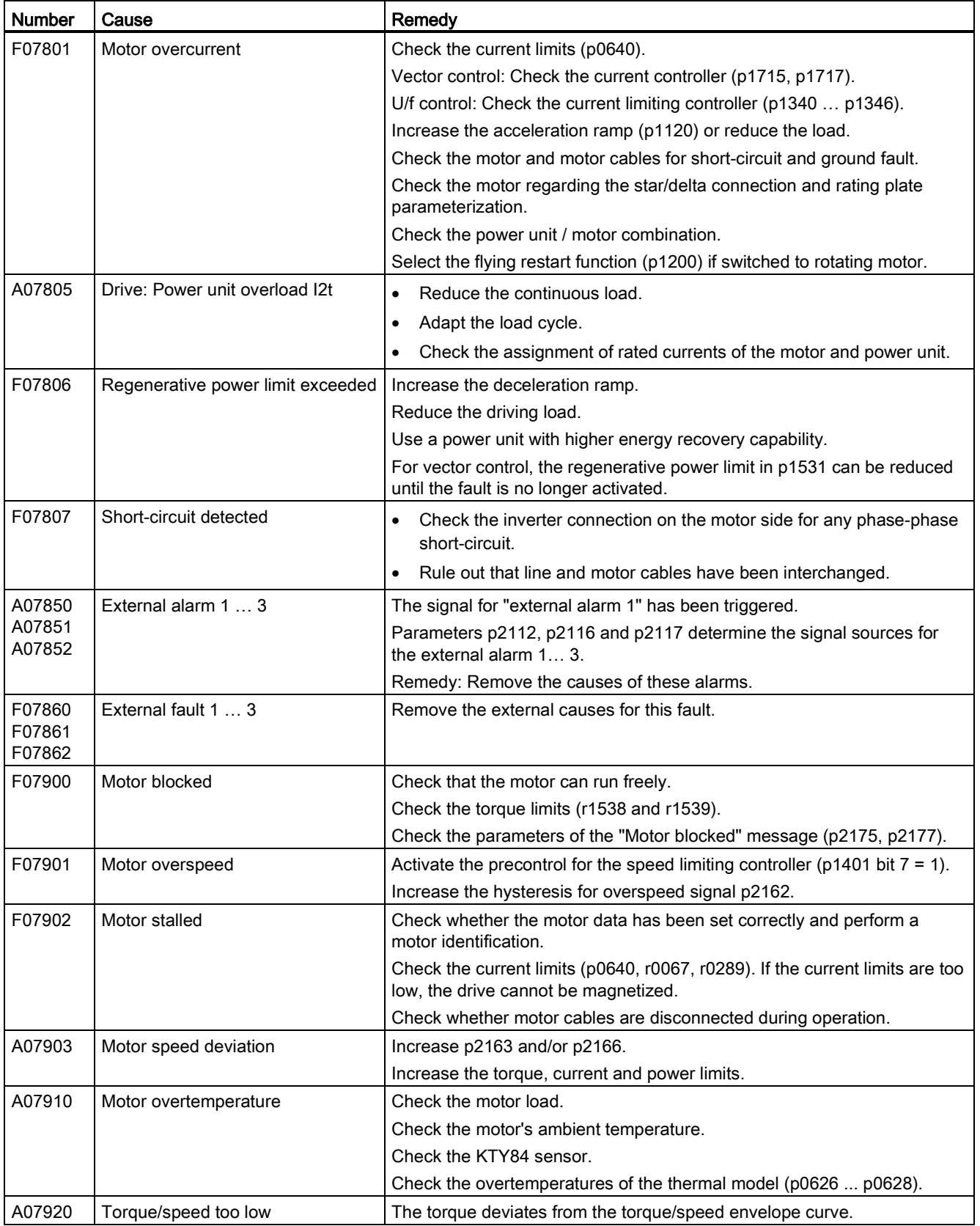

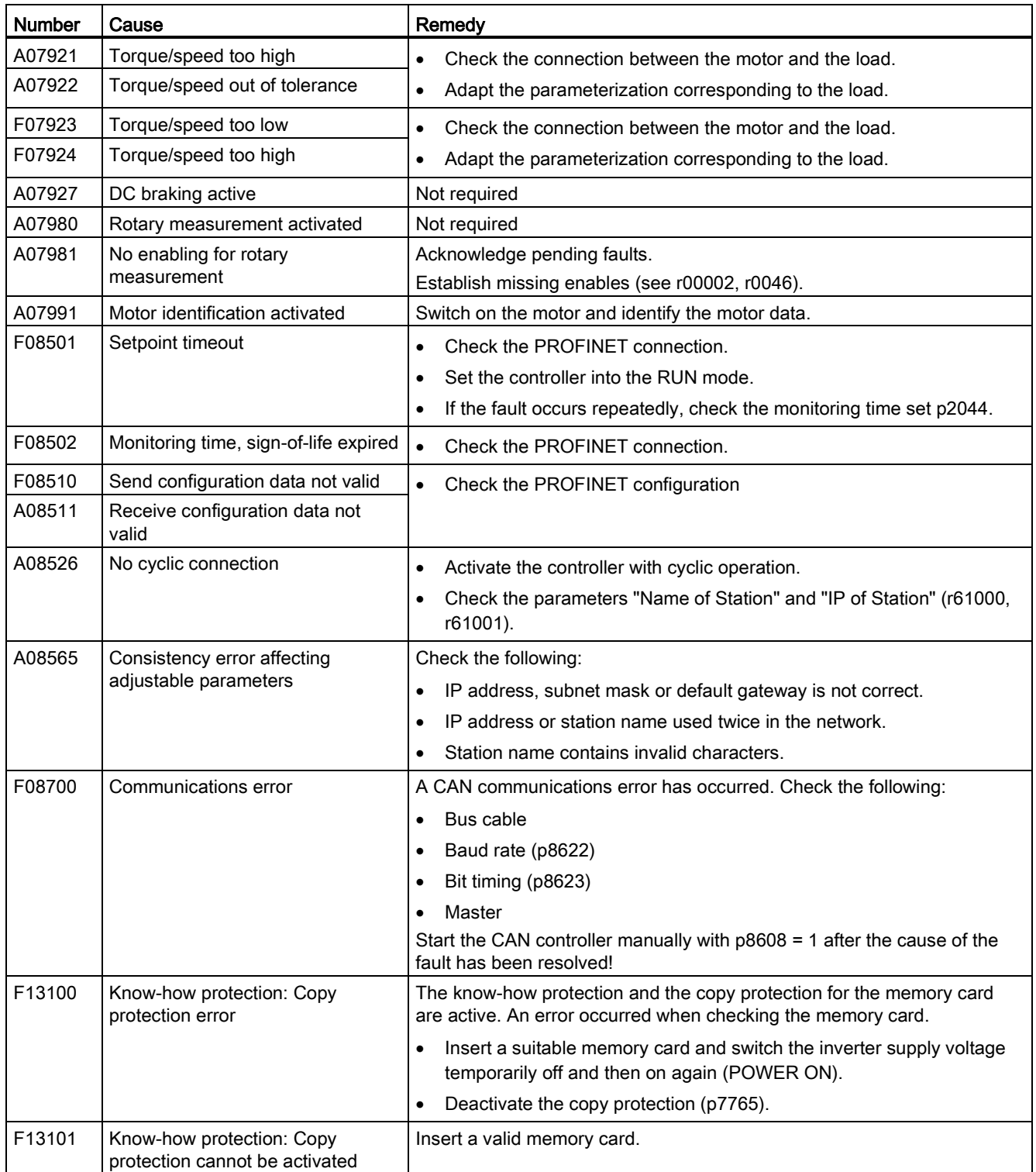

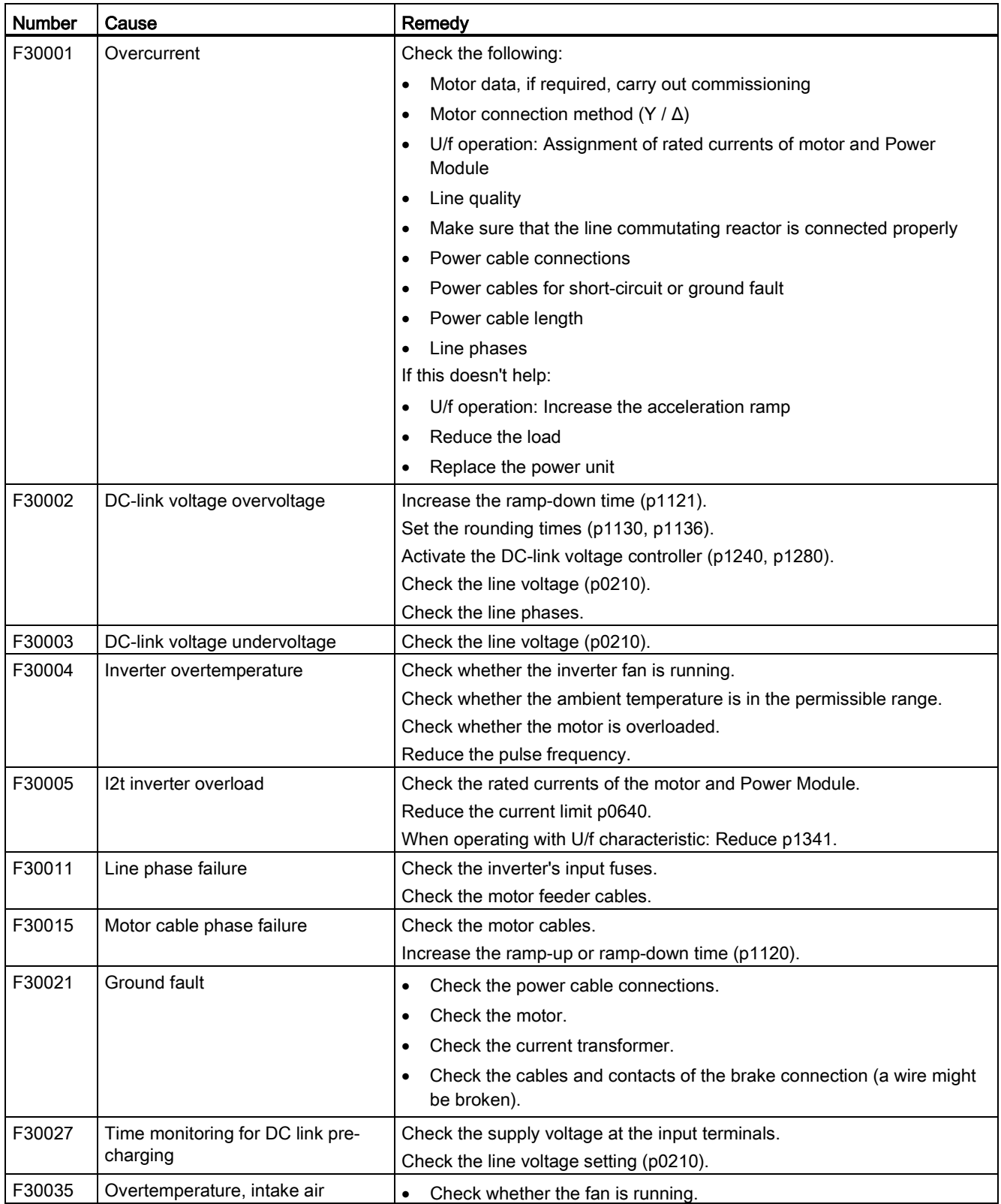

11.5 List of alarms and faults

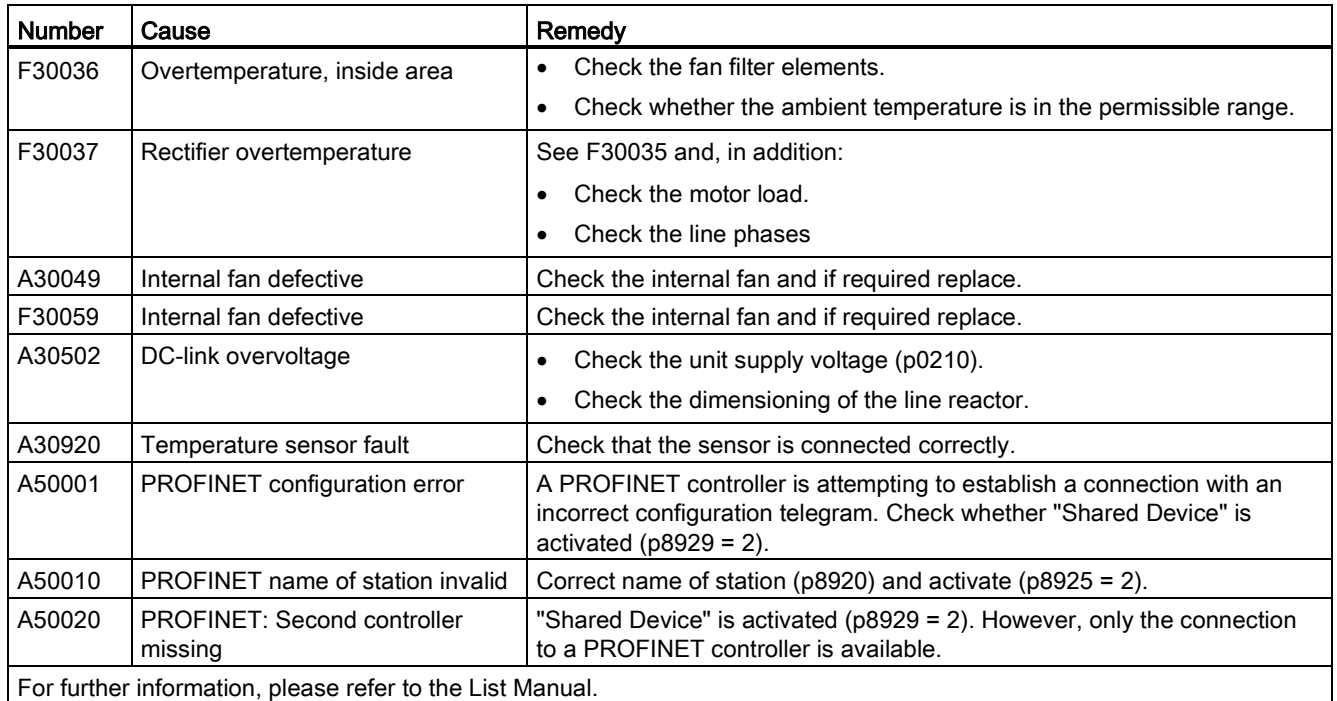

For further information, please refer to the List Manual.

## 11.6 Identification & maintenance data (I&M)

#### I&M data

The inverter supports the following identification and maintenance (I&M) data.

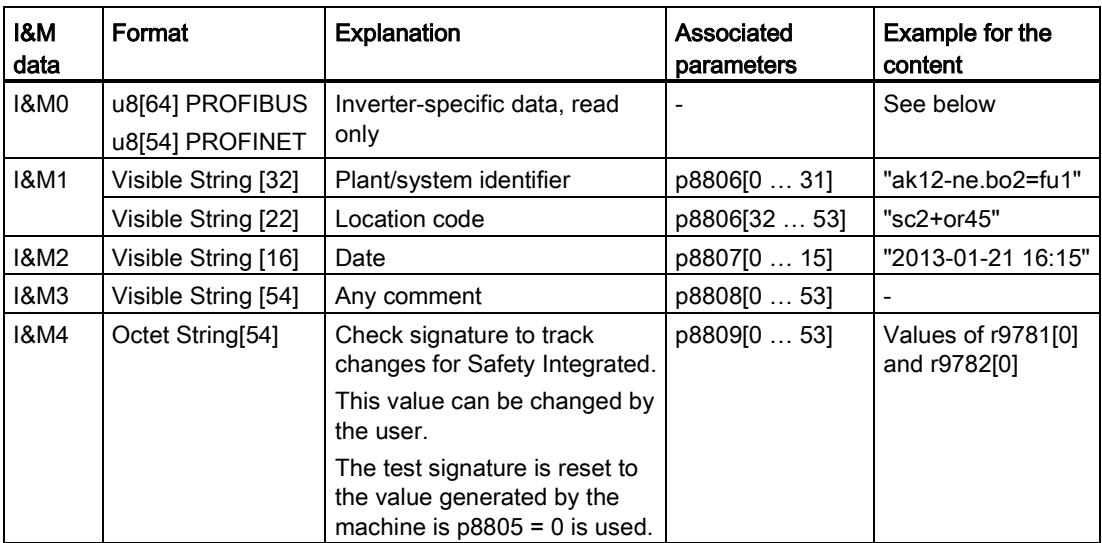

When requested, the inverted transfers its I&M data to a higher-level control or to a PC/PG with installed STEP 7, STARTER or TIA-Portal.

#### I&M0

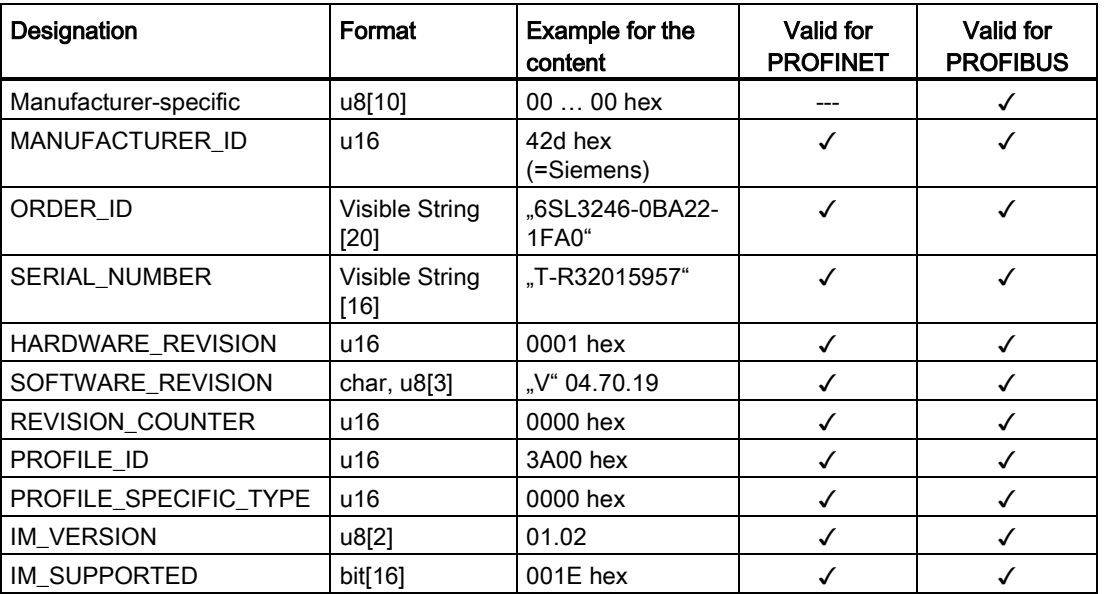

11.6 Identification & maintenance data (I&M)

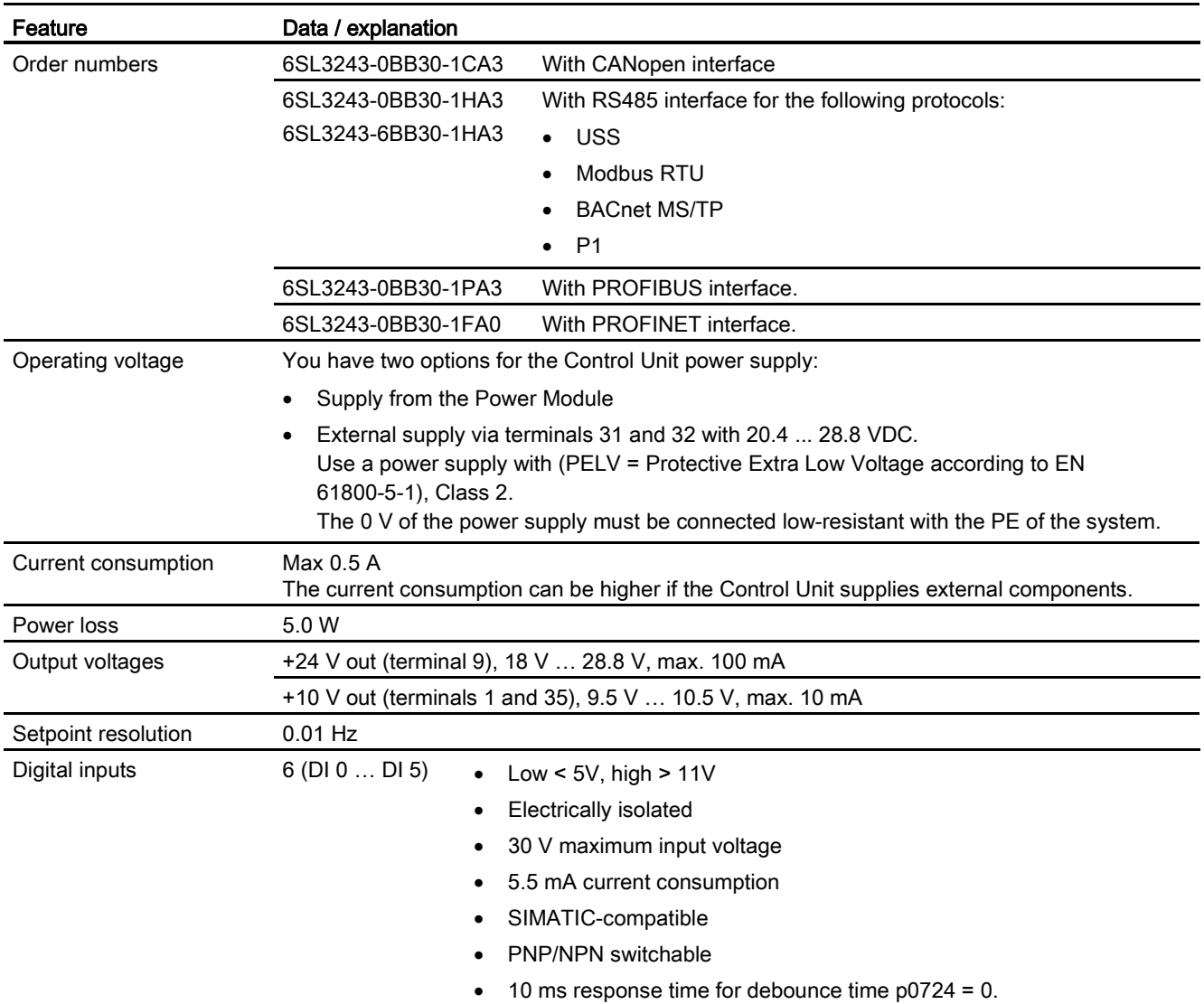

## 12.1 Technical data for CU230P-2

12.1 Technical data for CU230P-2

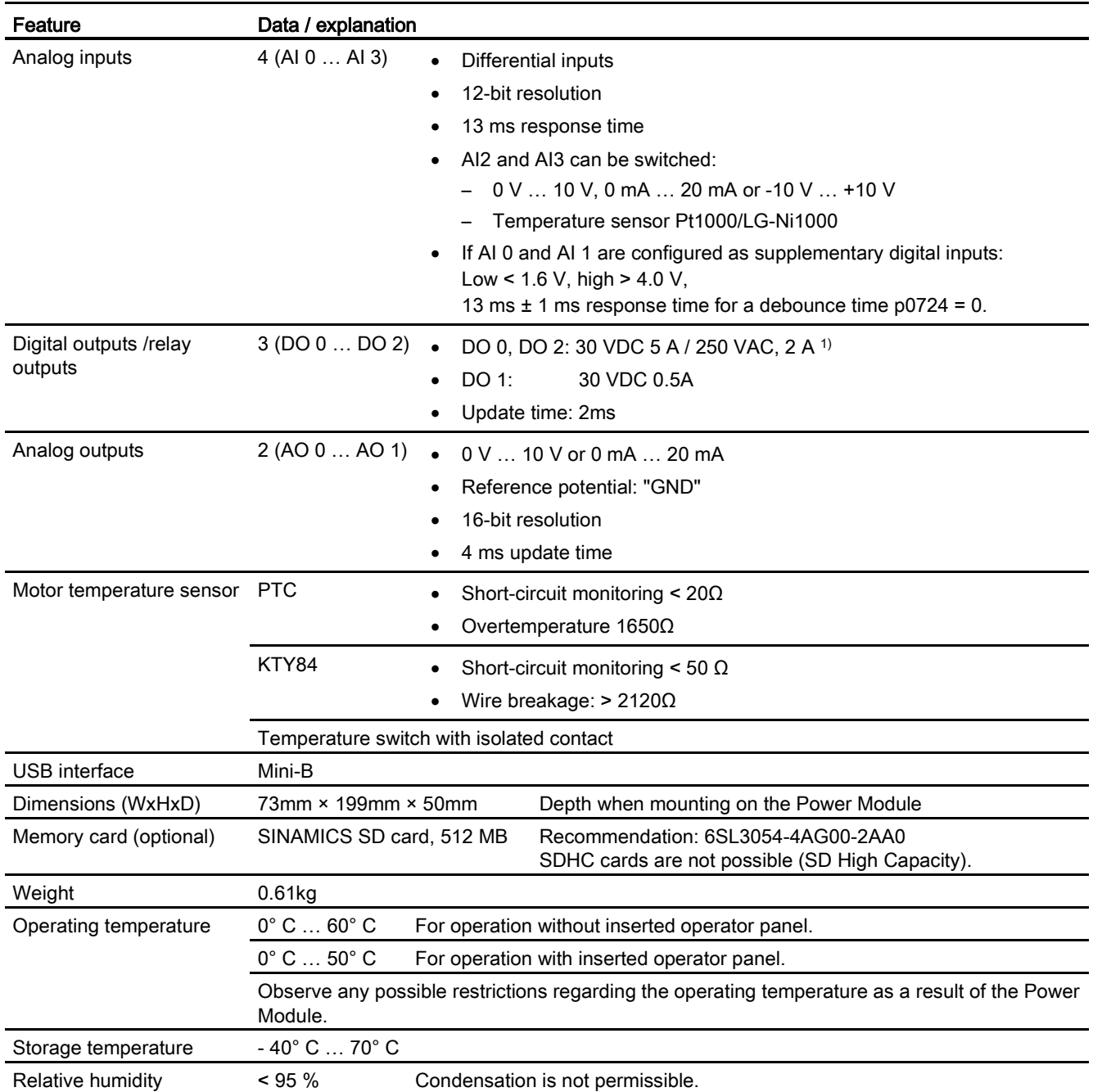

1) The following applies to systems complying with UL: A maximum of 3 A 30 VDC or 2 A 250 VAC may be connected via terminals 18 / 20 (DO 0 NC) and 23 / 25 (DO 2 NC).

#### **Note**

#### Short-term voltage dips in the external 24 V supply (≤ 3 ms and ≤ 95% of the rated voltage)

When the mains voltage of the inverter is switched off, the inverter responds to short-term voltage dips in the external 24 V supply with fault F30074. Communication via fieldbus, however, remains in effect in this case.

12.2 Technical data, Power Modules

## 12.2 Technical data, Power Modules

#### **Note**

Please note that the base load (100% power or current) for "Low Overload" is higher than the base load for "High Overload".

The load cycles shown in the diagram are examples. We recommend the "SIZER" engineering software to select the inverter based on duty cycles. See [Configuring support](#page-377-0) (Page [378\)](#page-377-0).

#### **Definitions**

#### ● LO base load input current

100% of the permissible input current for a load cycle according to Low Overload.

#### ● LO base load output current

100% of the permissible output current for a load cycle according to Low Overload.

#### ● LO base load power

100 % of the inverter power for 100 % LO base load output current.

#### ● HO base load input current

100% of the permissible input current for a load cycle according to High Overload.

#### ● HO base load output current

100% of the permissible output current for a load cycle according to High Overload.

#### ● HO base load power

100 % of the inverter power for 100 % HO base load output current.

If not specified otherwise, the power and current data always refer to a load cycle according to Low Overload.

## 12.2.1 Technical data, PM230

#### Permissible converter overload

The converters have different power ratings "High Overload" and "Low Overload" depending on the expected load.

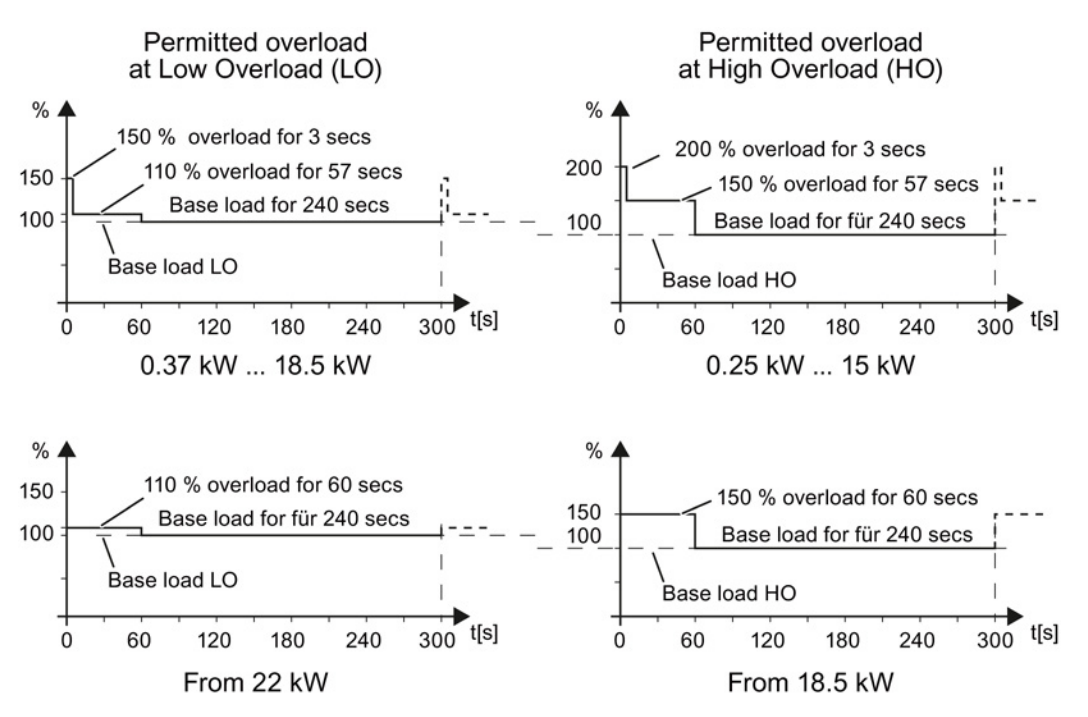

Figure 12-1 Duty cycles, "High Overload" and "Low Overload"

Technical data

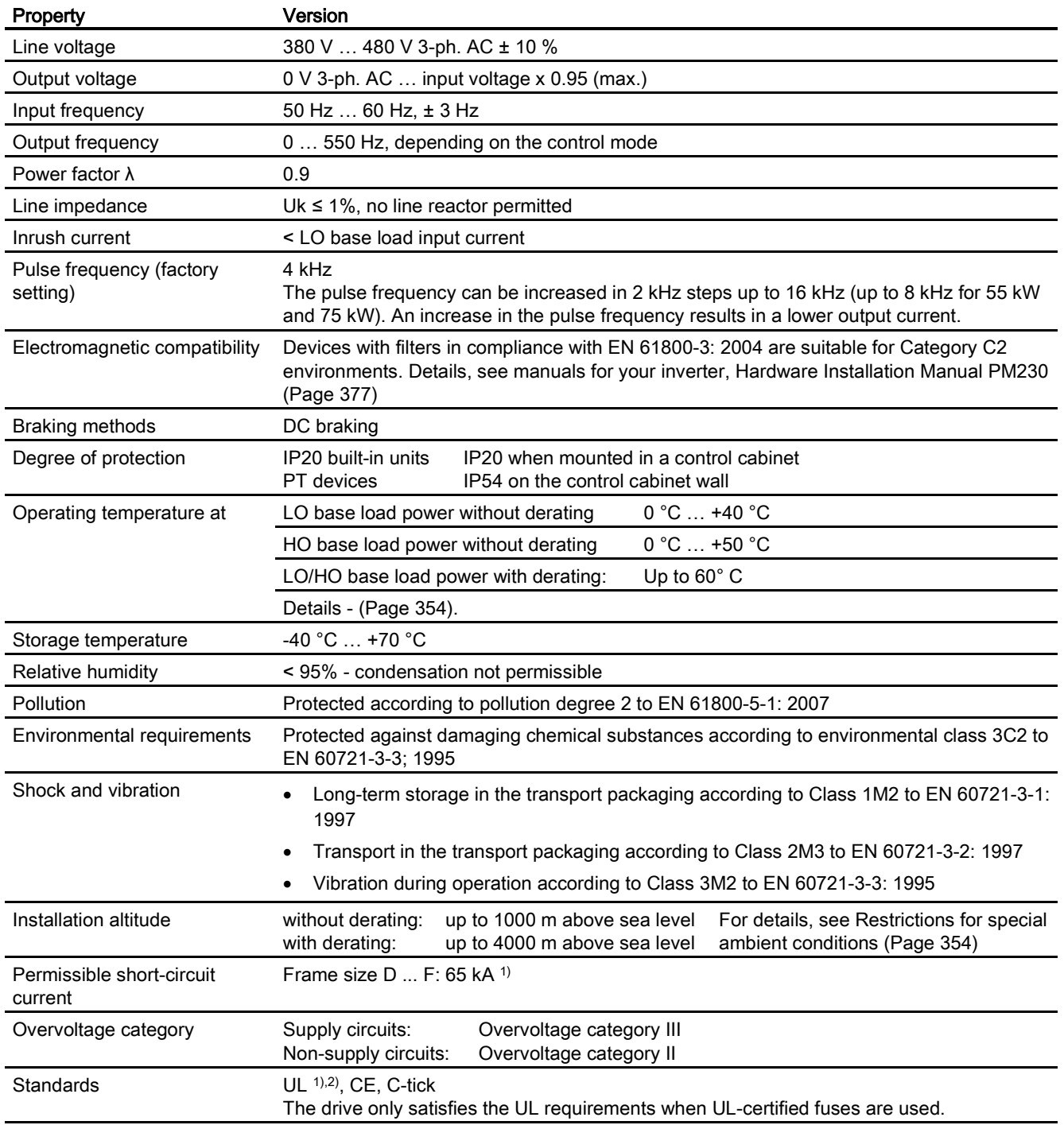

### 12.2.1.1 General data, PM230 - IP20

1) If fuse-protected with a listed Class J or 3NE1 fuse, rated voltage 600 VAC with the rated current of the specific inverter.

2) UL available soon for frame sizes D … F

## 12.2.1.2 Power-dependent data, PM230, IP20

#### Note

The values for Low Overload (LO) are identical with those of the rated values.

Table 12- 1 PM230, IP20, Frame Sizes A, 3 AC 380 V … 480 V

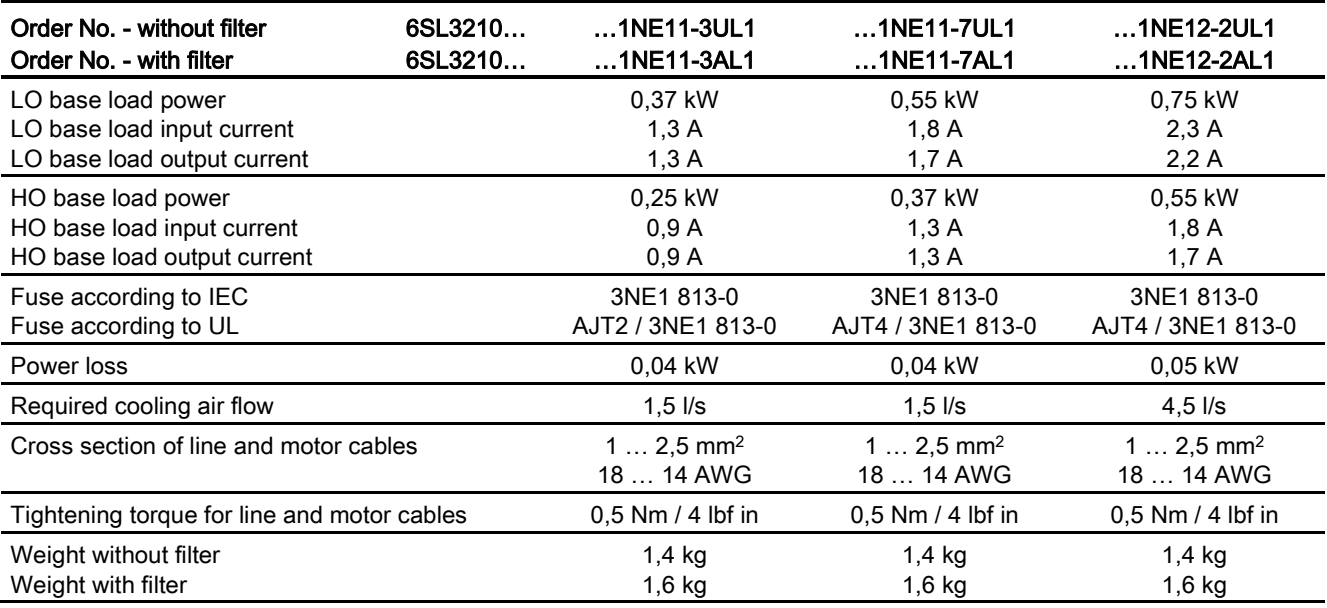

#### Table 12- 2 PM230, IP20, Frame Sizes A, 3 AC 380 V … 480 V

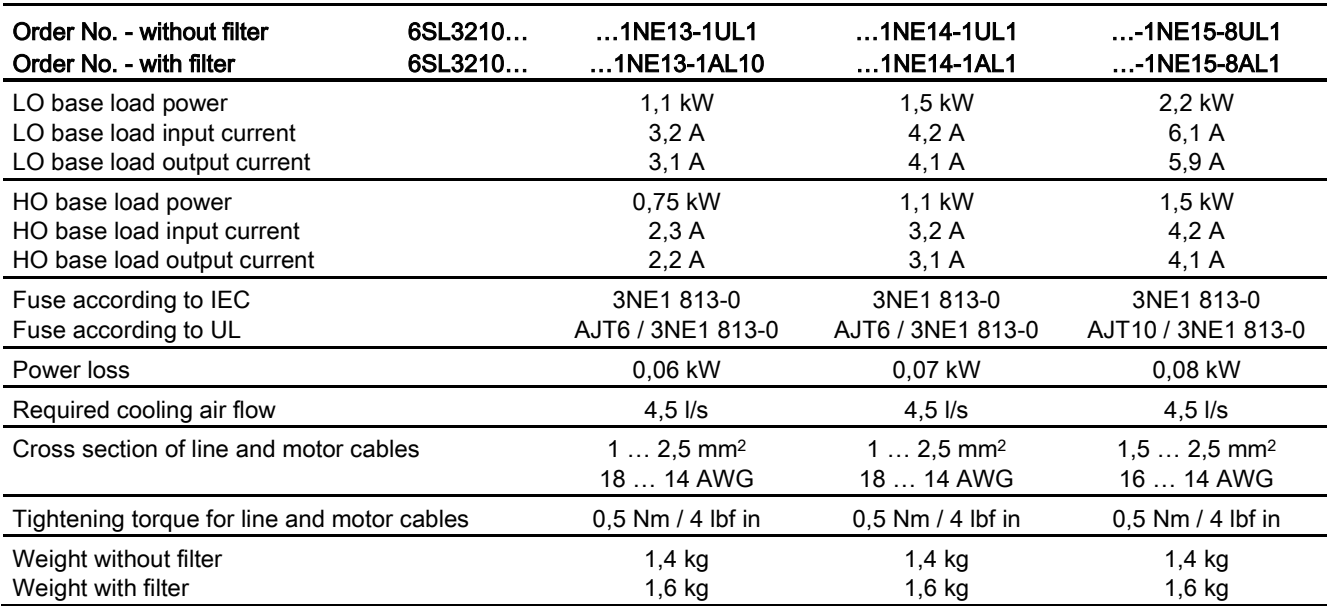

Technical data

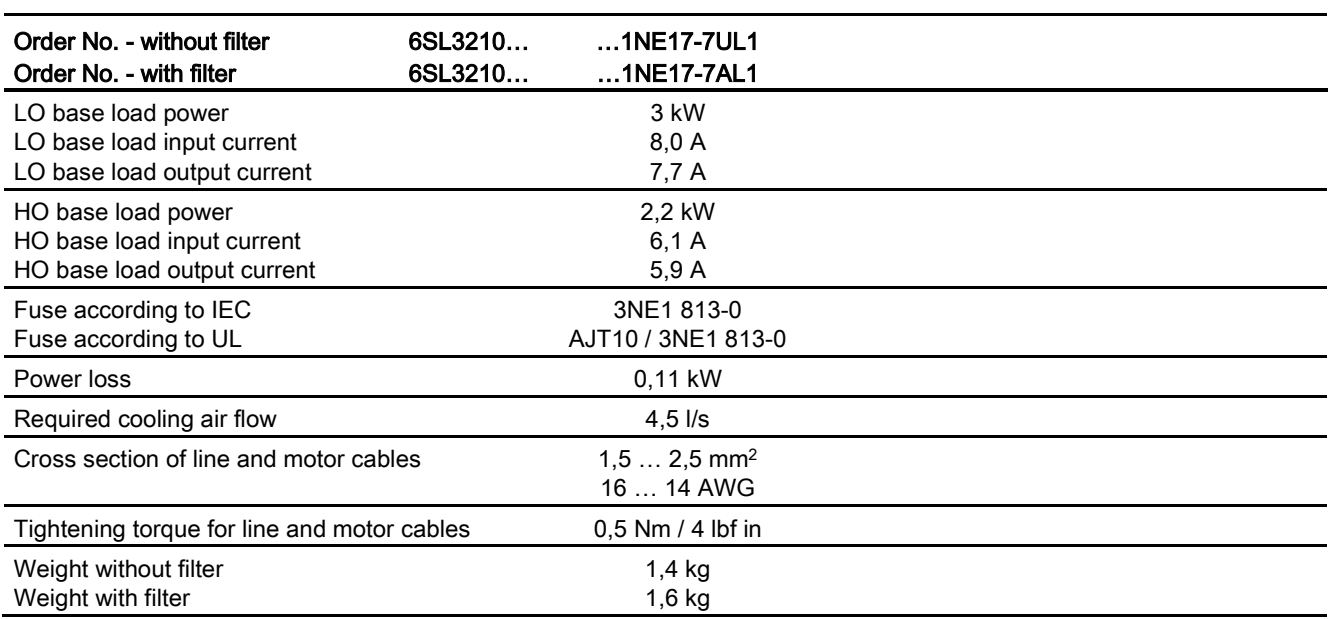

Table 12- 3 PM230, IP20, Frame Sizes A, 3 AC 380 V … 480 V

Table 12- 4 PM230, PT, Frame Sizes A, 3 AC 380 V … 480 V

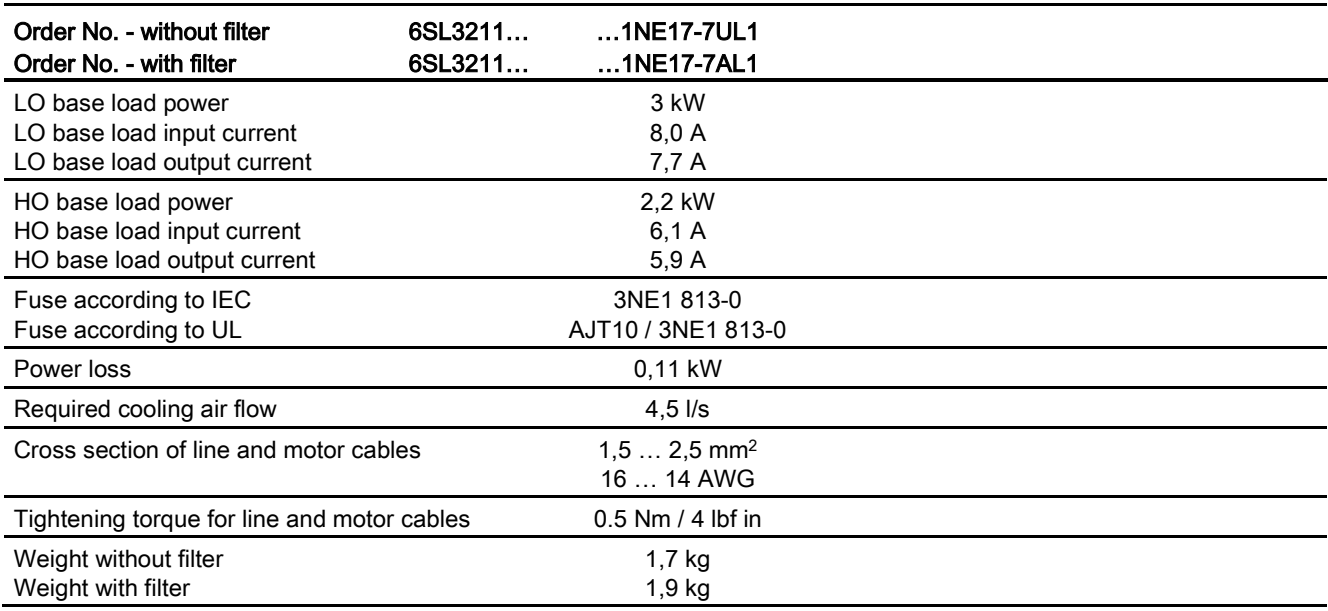

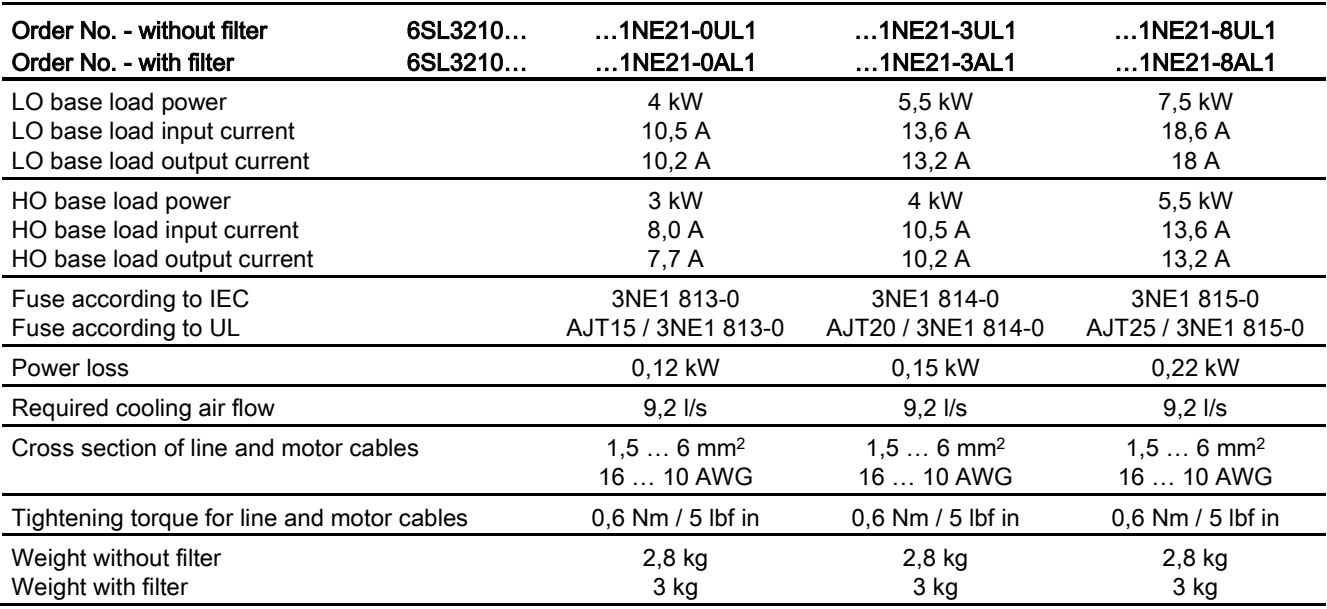

Table 12- 5 PM230, IP20, Frame Sizes B, 3 AC 380 V … 480 V

Table 12- 6 PM230, PT, Frame Sizes B, 3 AC 380 V … 480 V

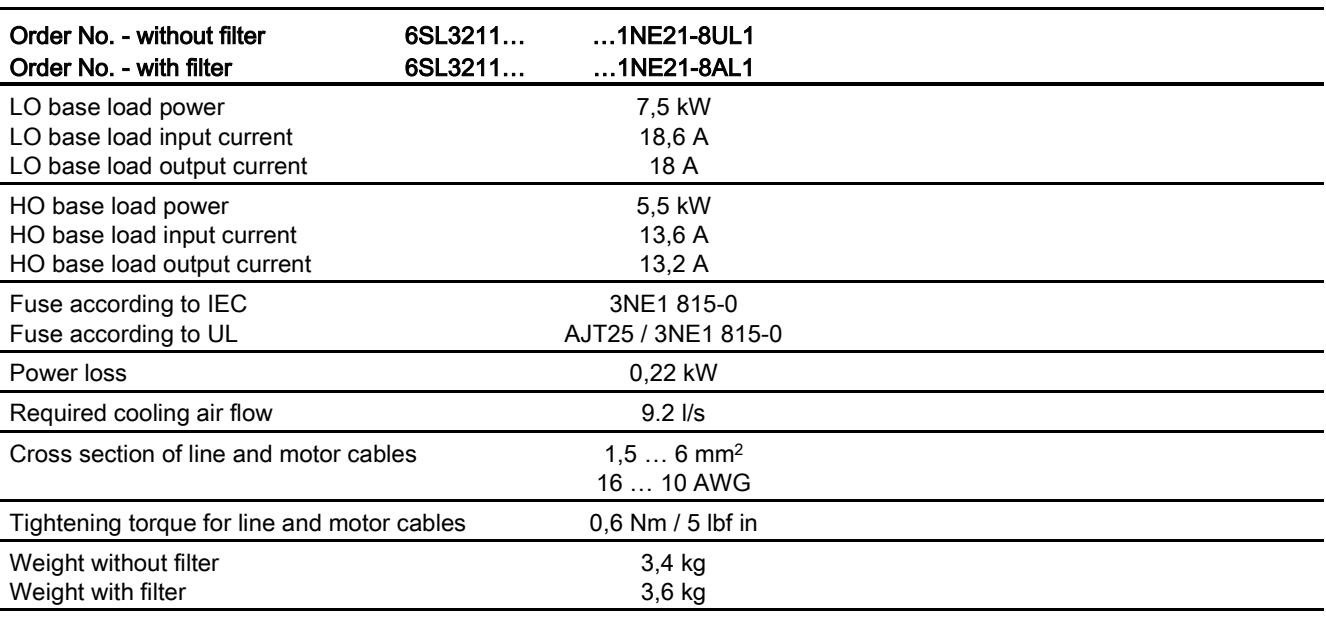

Technical data

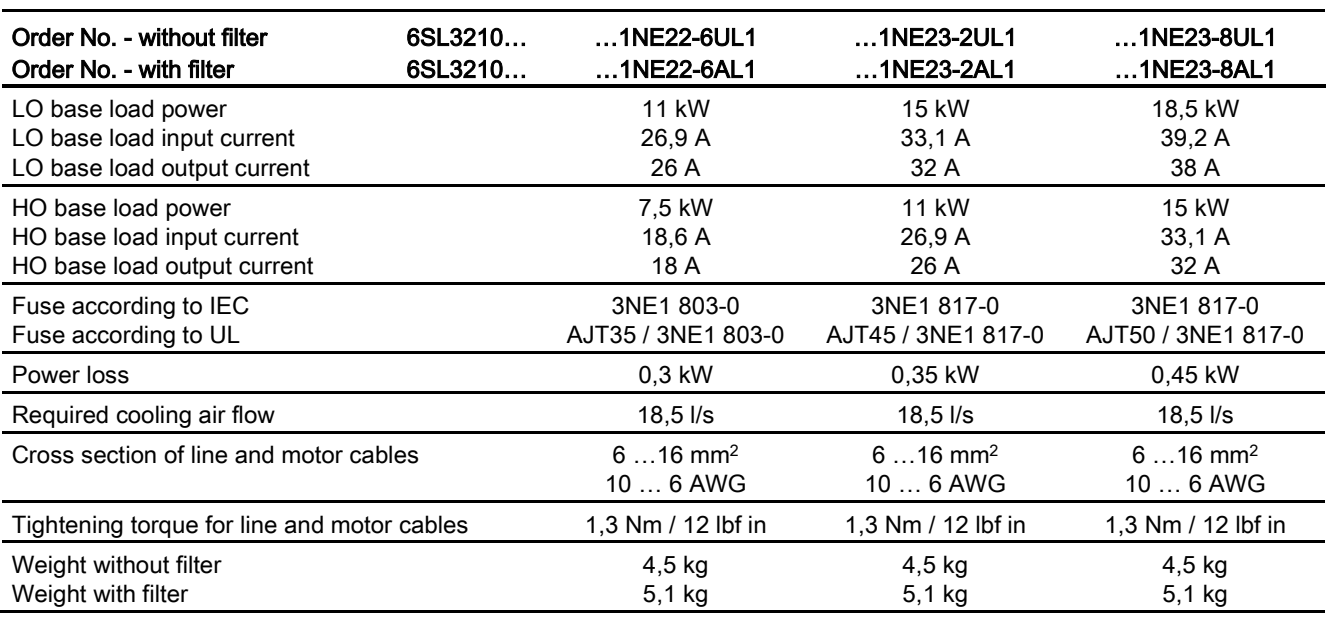

Table 12- 7 PM230, IP20, Frame Sizes C, 3 AC 380 V … 480 V

Table 12- 8 PM230, PT, Frame Sizes C, 3 AC 380 V … 480 V

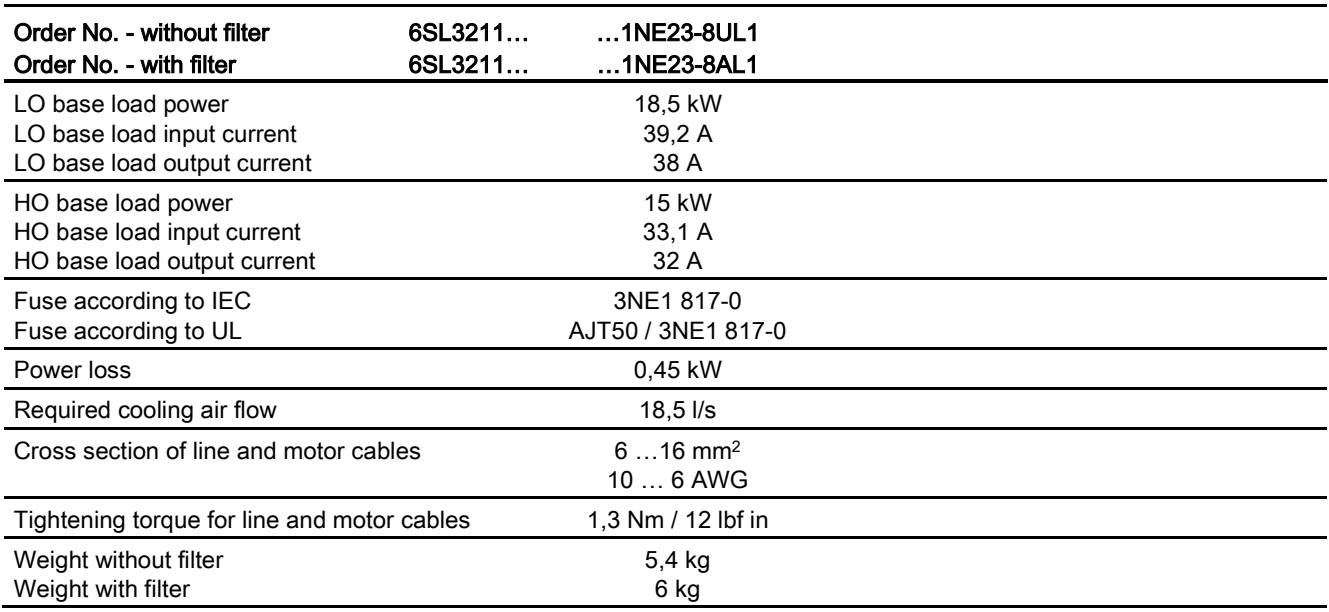

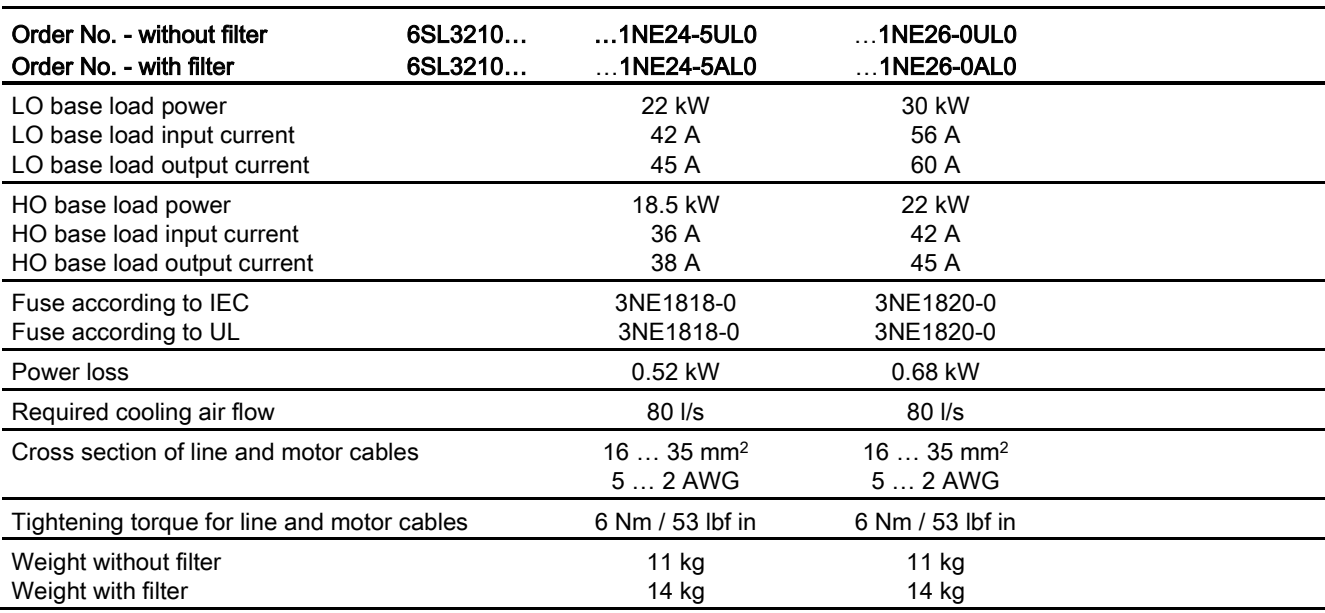

Table 12- 9 PM230, IP20, Frame Sizes D, 3 AC 380 V … 480 V

Table 12- 10 PM230, IP20, Frame Sizes E, 3 AC 380 V … 480 V

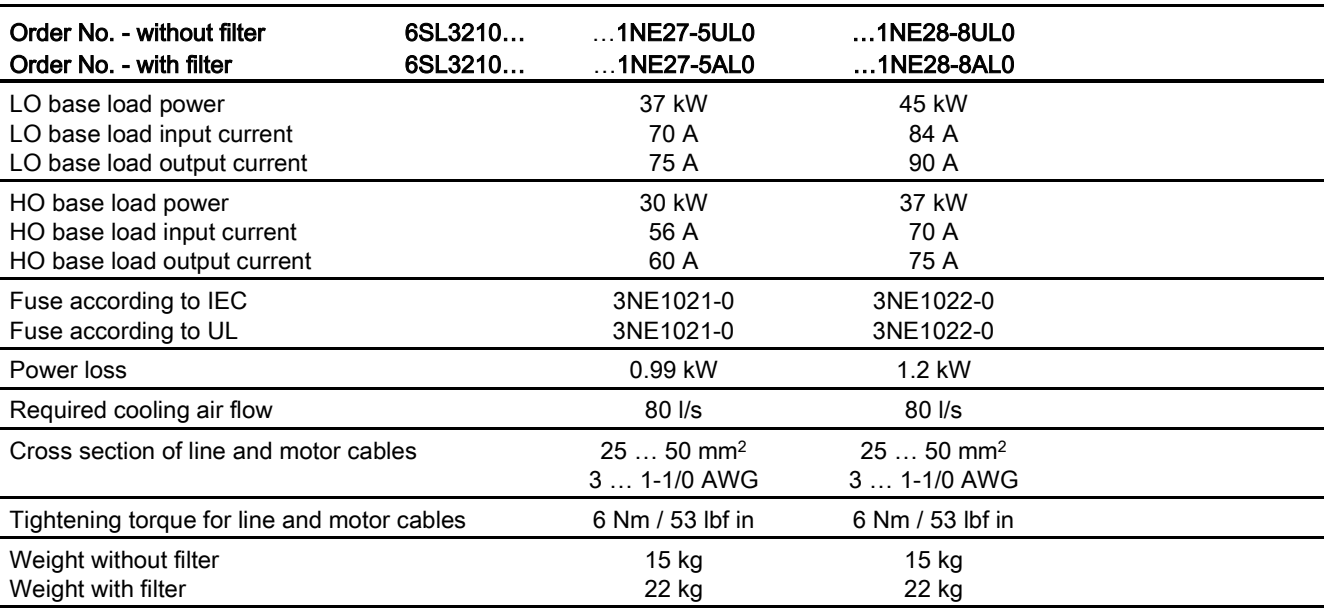

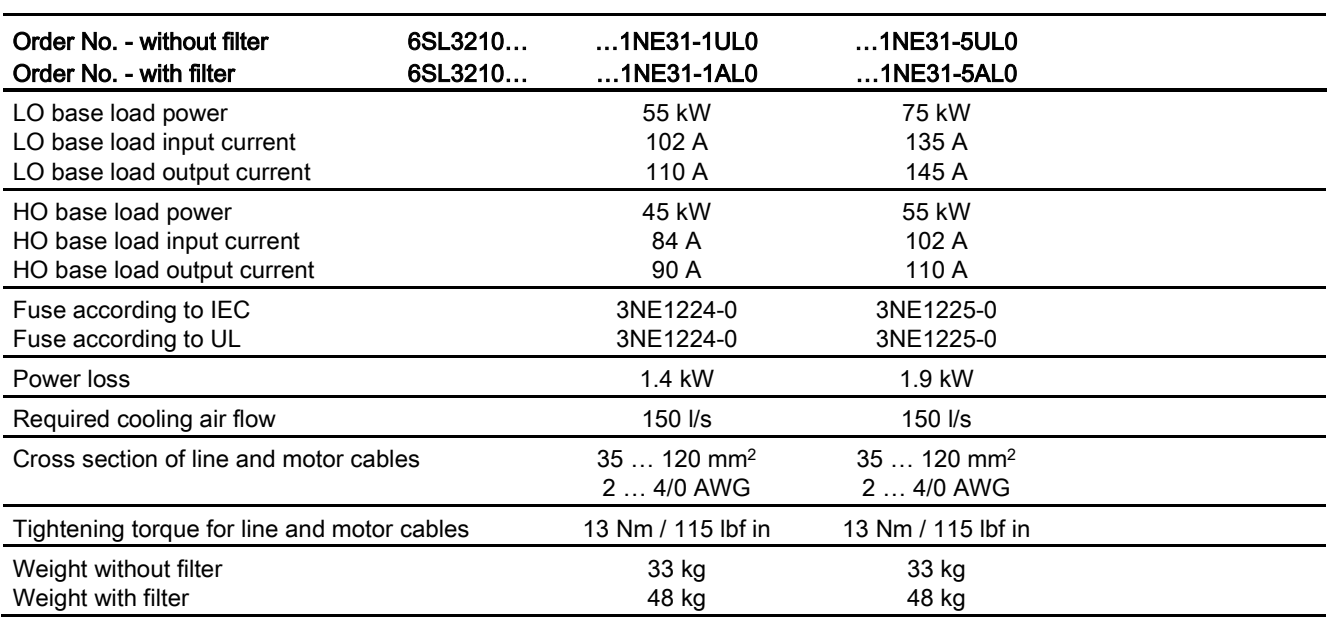

Table 12- 11 PM230, IP20, Frame Sizes F, 3 AC 380 V … 480 V

12.2 Technical data, Power Modules

## Current reduction depending on pulse frequency

| LO base<br>load | Output base-load current at a pulse frequency of |       |       |       |        |        |        |                                     |  |
|-----------------|--------------------------------------------------|-------|-------|-------|--------|--------|--------|-------------------------------------|--|
|                 | 2 kHz                                            | 4 kHz | 6 kHz | 8 kHz | 10 kHz | 12 kHz | 14 kHz | 16 kHz                              |  |
| kW              | Α                                                | A     | A     | A     | A      | A      | A      | Α                                   |  |
| 0.37            | --                                               | 1.30  | 1.11  | 0.91  | 0.78   | 0.65   | 0.59   | 0.52                                |  |
| 0.55            | $-$                                              | 1.70  | 1.45  | 1.19  | 1.02   | 0.85   | 0.77   | 0.68                                |  |
| 0.75            | --                                               | 2.20  | 1.87  | 1.54  | 1.32   | 1.10   | 0.99   | 0.88                                |  |
| 1.1             | --                                               | 3.10  | 2.64  | 2.17  | 1.86   | 1.55   | 1.40   | 1.24                                |  |
| 1.5             | --                                               | 4.10  | 3.49  | 2.87  | 2.46   | 2.05   | 1.85   | 1.64                                |  |
| 2.2             | --                                               | 5.90  | 5.02  | 4.13  | 3.54   | 2.95   | 2.66   | 2.36                                |  |
| 3.0             | --                                               | 7.70  | 6.55  | 5.39  | 4.62   | 3.85   | 3.47   | 3.08                                |  |
| 4.0             | --                                               | 10.20 | 8.67  | 7.14  | 6.12   | 5.10   | 4.59   | 4.08                                |  |
| 5.5             | --                                               | 13.20 | 11.22 | 9.24  | 7.92   | 6.60   | 5.94   | 5.28                                |  |
| 7.5             | --                                               | 18.00 | 15.30 | 12.60 | 10.80  | 9.00   | 8.10   | 7.20                                |  |
| 11.0            | --                                               | 26.00 | 22.10 | 18.20 | 15.60  | 13.00  | 11.70  | 10.40                               |  |
| 15.0            | --                                               | 32.00 | 27.20 | 22.40 | 19.20  | 16.00  | 14.40  | 12.80                               |  |
| 18.5            | $\hspace{0.05cm}$ $\hspace{0.05cm}$              | 38.00 | 32.30 | 26.60 | 22.80  | 19.00  | 17.10  | 15.20                               |  |
| 22              | --                                               | 45.00 | 38.25 | 31.50 | 27.00  | 22.50  | 20.25  | 18.00                               |  |
| 30              | --                                               | 60.00 | 51.00 | 42.00 | 36.00  | 30.00  | 27.00  | 24.00                               |  |
| 37              | --                                               | 75.00 | 63.75 | 52.50 | 45.00  | 37.50  | 33.75  | 30.00                               |  |
| 45              | --                                               | 90.00 | 76.50 | 63.00 | 54.00  | 45.00  | 40.50  | 36.00                               |  |
| 55              | $\qquad \qquad -$                                | 110.0 | 93.50 | 77.00 | 66.00  | 55.00  | 49.50  | 44.00                               |  |
| 75              | $\qquad \qquad -$                                | 145.0 | 123.3 | 101.5 | --     | --     | --     | $\hspace{0.05cm}$ $\hspace{0.05cm}$ |  |

Table 12- 12 Current reduction depending on the pulse frequency<sup>1)</sup>

<sup>1)</sup> The permissible motor cable length also depends on the cable type and the selected pulse frequency.

Technical data

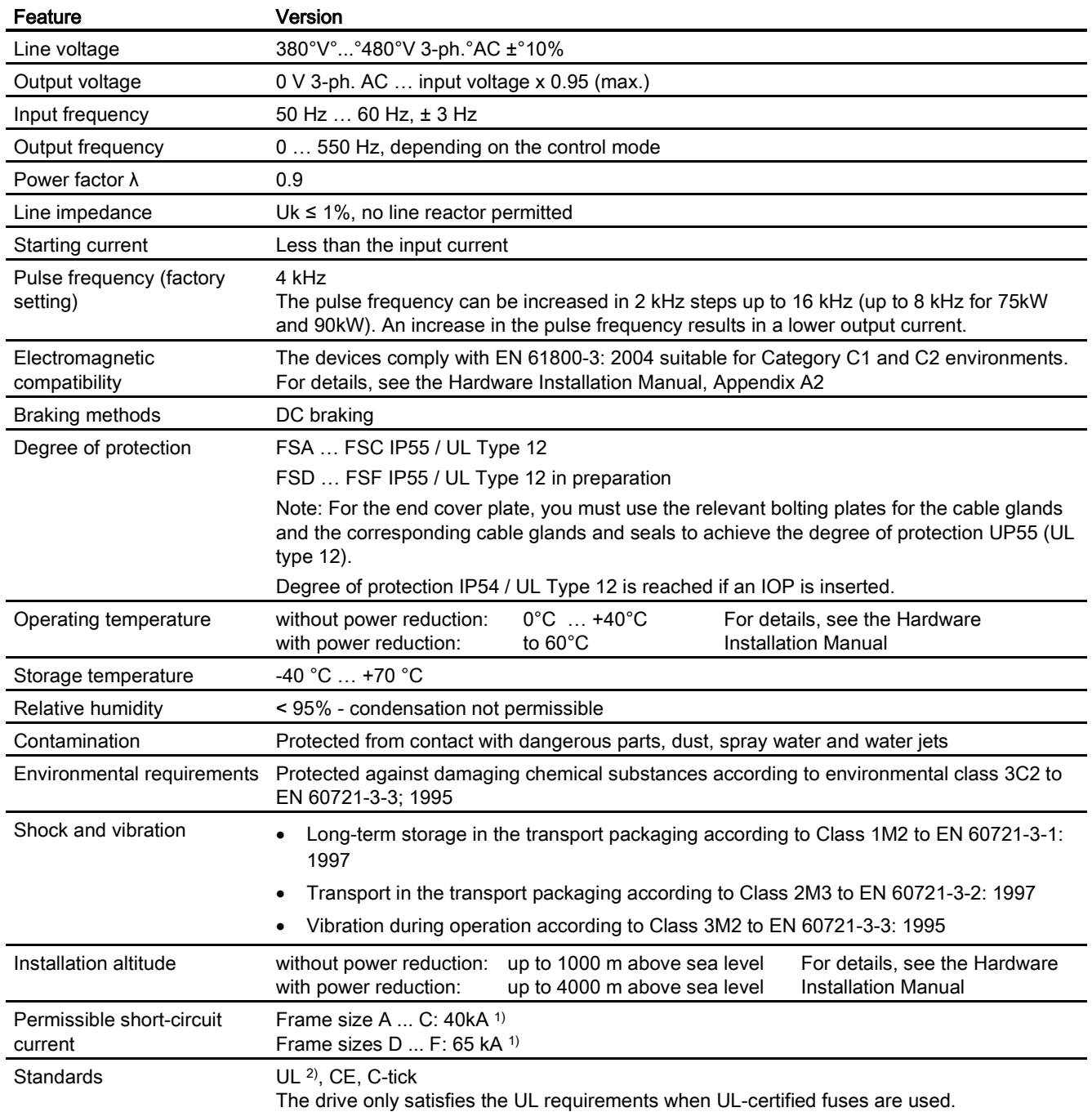

### 12.2.1.3 General data, PM230, IP55

1) If fuse-protected with a listed Class J fuse, rated voltage 600 VAC with the rated current of the specific converter.

2) UL available soon for frame sizes D … F

## 12.2.1.4 Power dependent data, PM230, IP55

#### Note

The values for Low Overload (LO) are identical with those of the rated values.

Table 12- 13 PM230, IP55, Frame Sizes A, 3 AC 380 V … 480 V

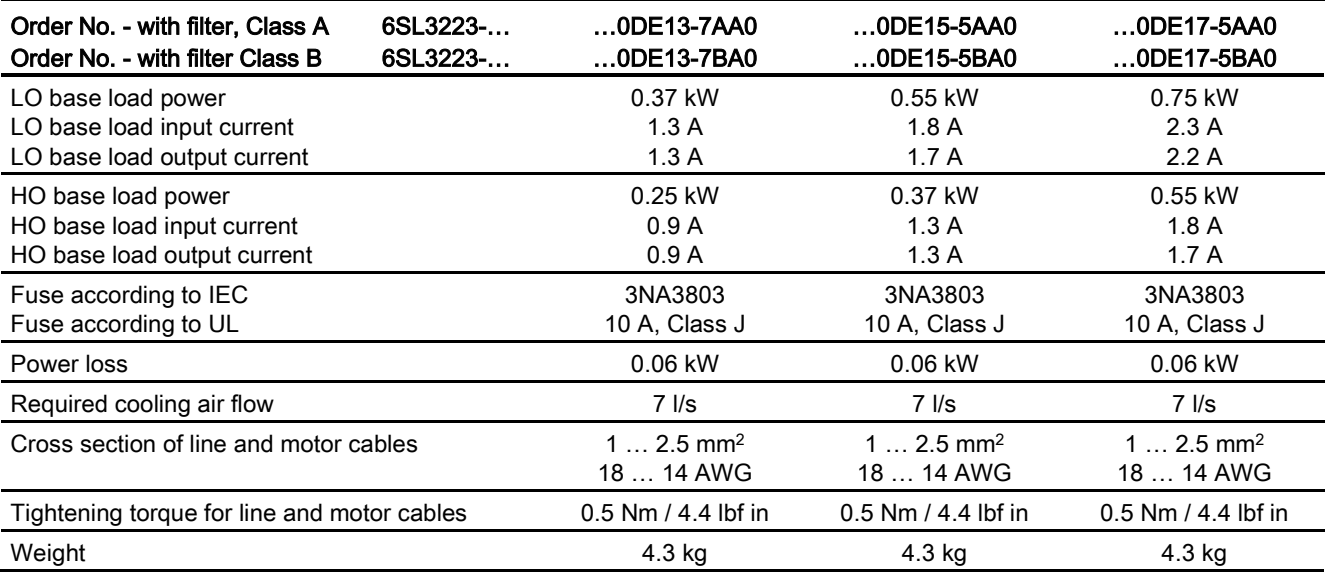

#### Table 12- 14 PM230, IP55, Frame Sizes A, 3 AC 380 V … 480 V

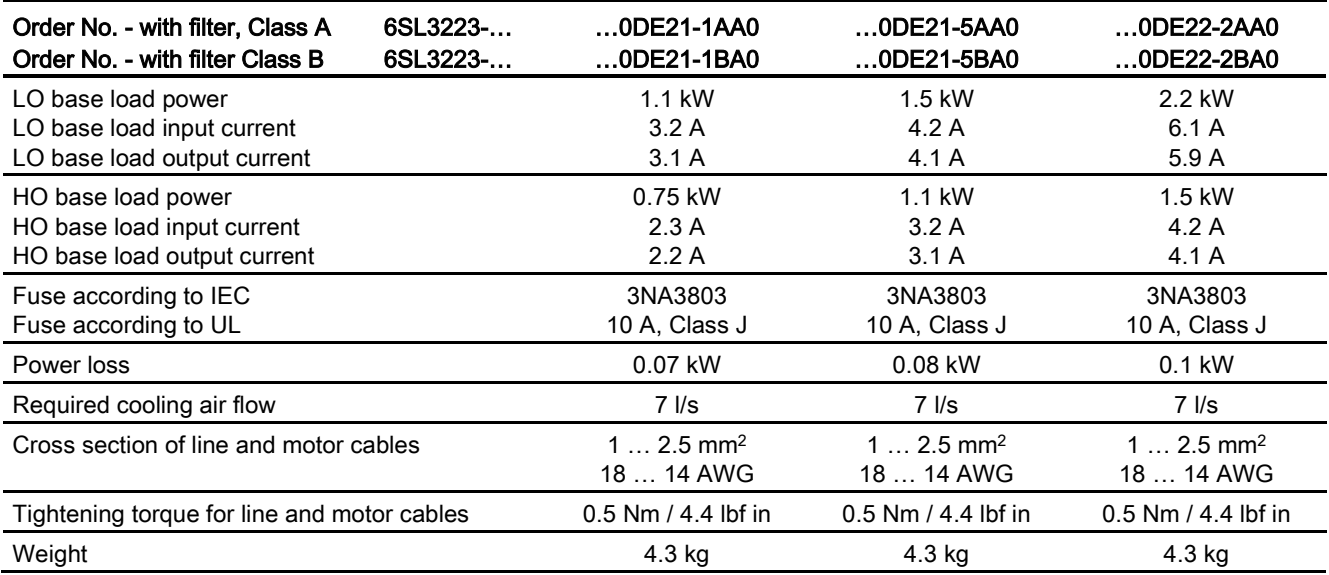

Technical data

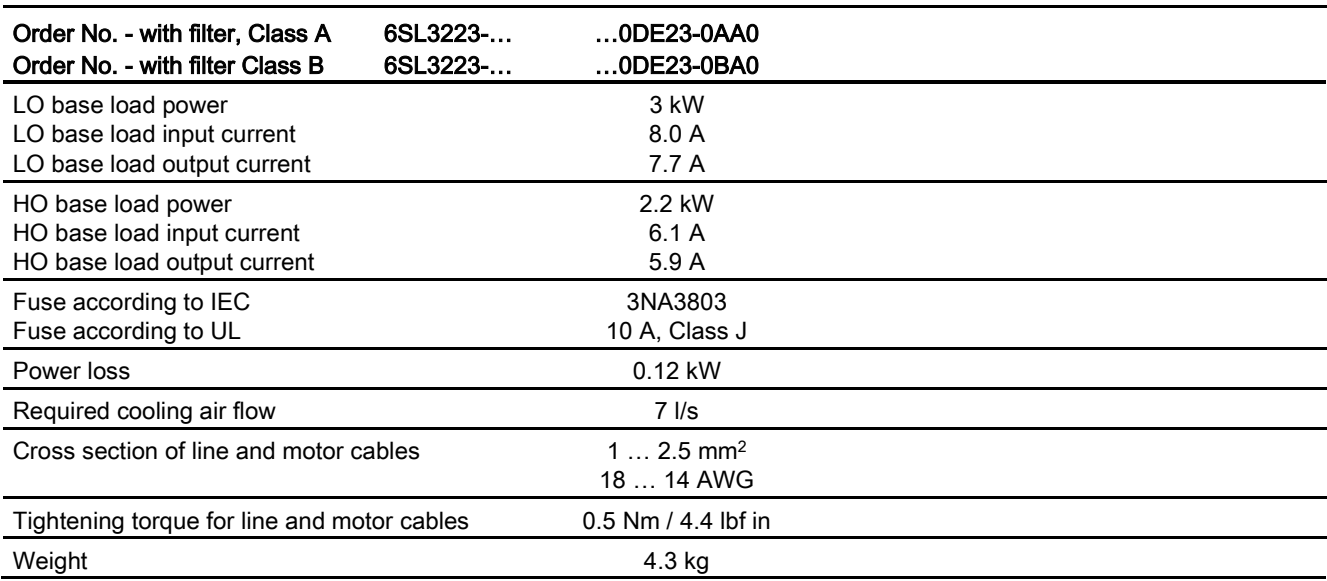

Table 12- 15 PM230, IP55, Frame Sizes A, 3 AC 380 V … 480 V

Table 12- 16 PM230, IP55, Frame Sizes B, 3 AC 380 V … 480 V

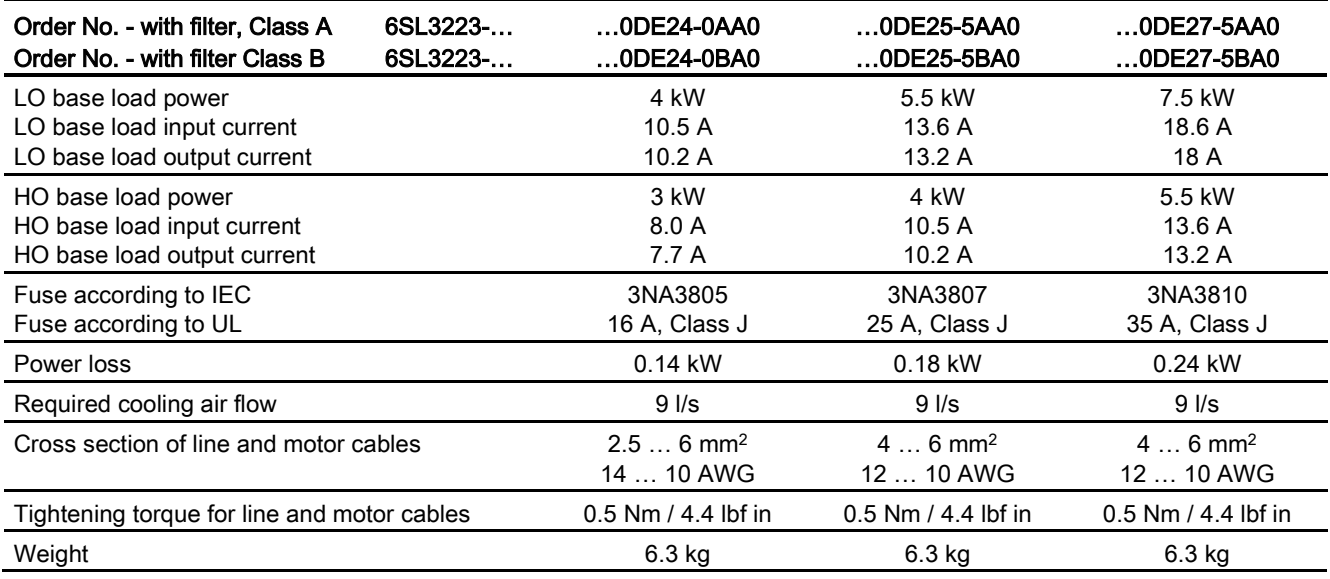

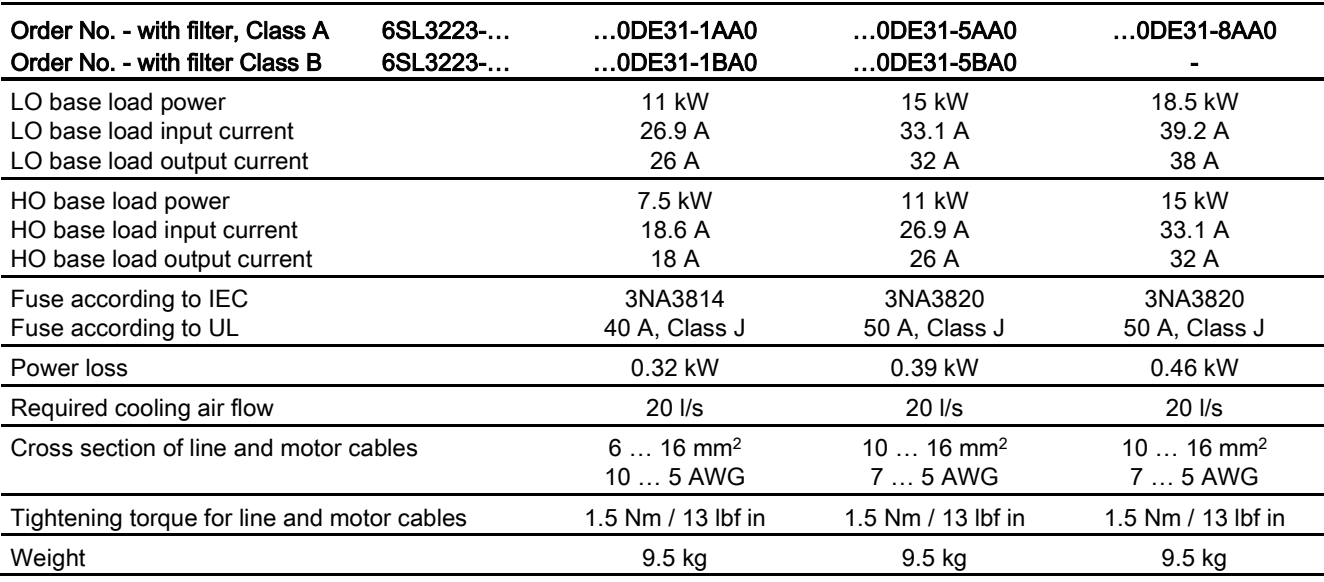

Table 12- 17 PM230, IP55, Frame Sizes C, 3 AC 380 V … 480 V

Table 12- 18 PM230, IP55, Frame Sizes D, 3 AC 380 V … 480 V

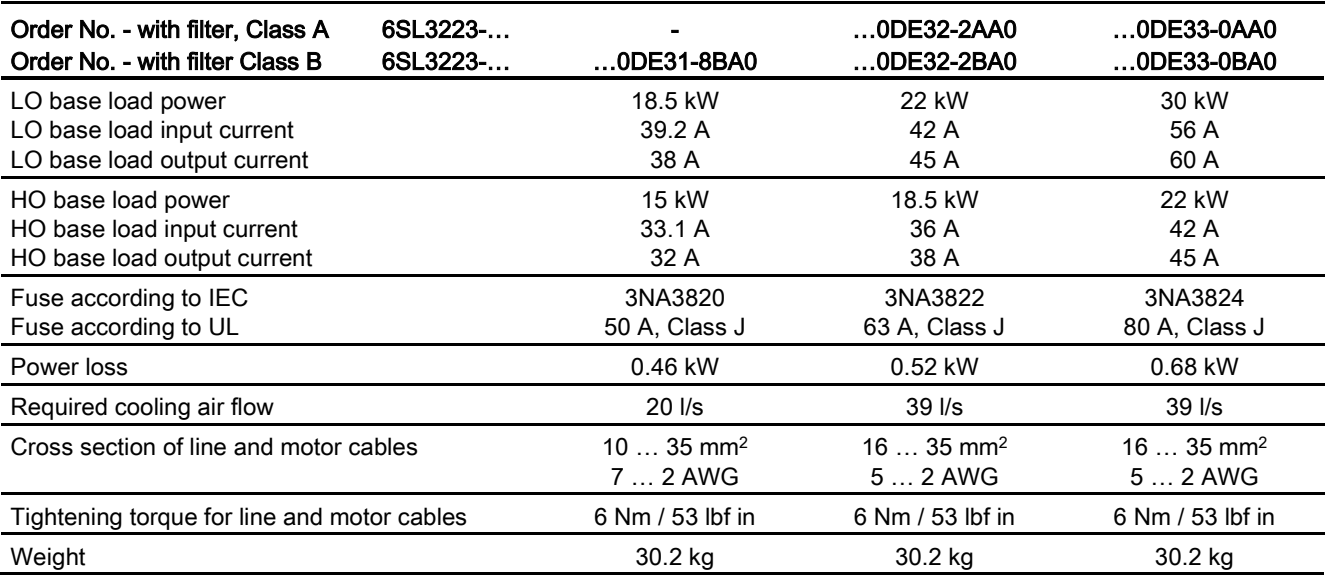
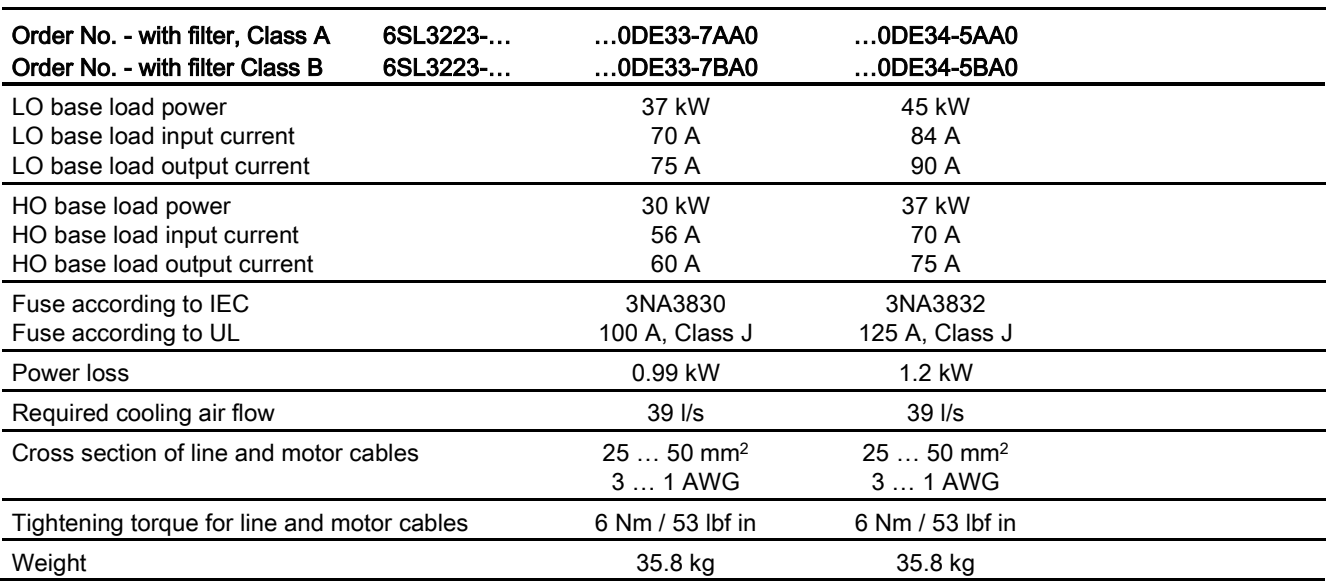

Table 12- 19 PM230, IP55, Frame Sizes E, 3 AC 380 V … 480 V

Table 12- 20 PM230, IP55, Frame Sizes F, 3 AC 380 V … 480 V

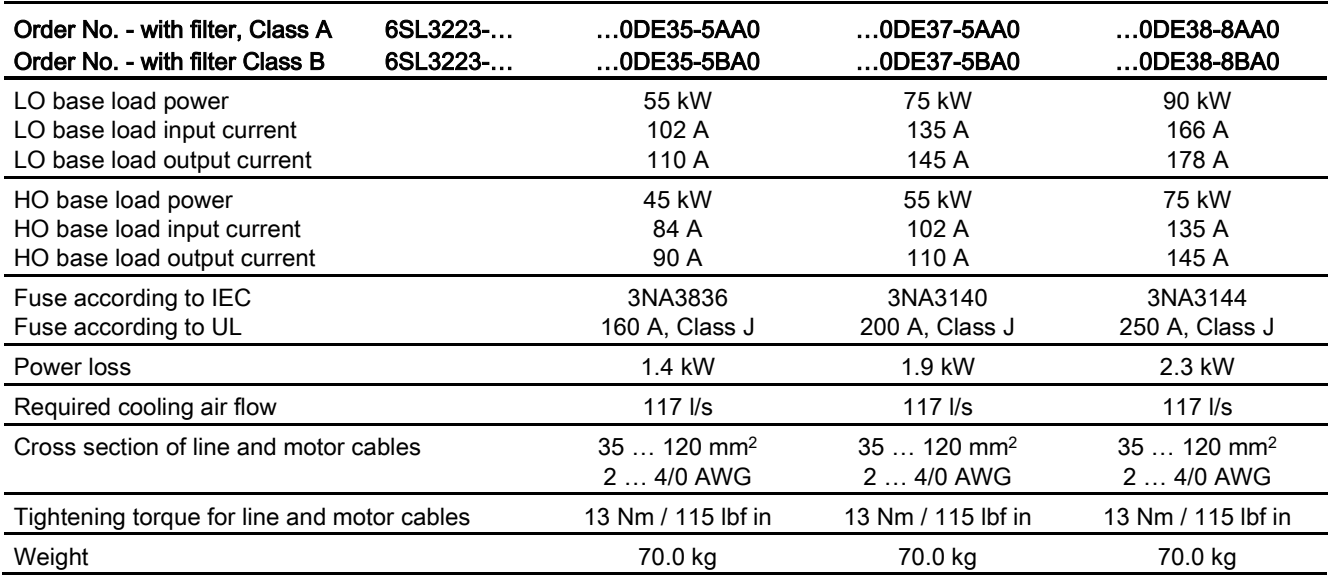

12.2 Technical data, Power Modules

# Current reduction depending on pulse frequency

| LO base<br>load | Output base-load current at a pulse frequency of |       |       |       |        |        |        |        |
|-----------------|--------------------------------------------------|-------|-------|-------|--------|--------|--------|--------|
|                 | 2 kHz                                            | 4 kHz | 6 kHz | 8 kHz | 10 kHz | 12 kHz | 14 kHz | 16 kHz |
| kW              | Α                                                | A     | A     | A     | A      | A      | A      | Α      |
| 0.37            | --                                               | 1.30  | 1.11  | 0.91  | 0.78   | 0.65   | 0.59   | 0.52   |
| 0.55            | $- -$                                            | 1.70  | 1.45  | 1.19  | 1.02   | 0.85   | 0.77   | 0.68   |
| 0.75            | $-$                                              | 2.20  | 1.87  | 1.54  | 1.32   | 1.10   | 0.99   | 0.88   |
| 1.1             | --                                               | 3.10  | 2.64  | 2.17  | 1.86   | 1.55   | 1.40   | 1.24   |
| 1.5             | $- -$                                            | 4.10  | 3.49  | 2.87  | 2.46   | 2.05   | 1.85   | 1.64   |
| 2.2             | $- -$                                            | 5.90  | 5.02  | 4.13  | 3.54   | 2.95   | 2.66   | 2.36   |
| 3.0             | --                                               | 7.70  | 6.55  | 5.39  | 4.62   | 3.85   | 3.47   | 3.08   |
| 4.0             | --                                               | 10.20 | 8.67  | 7.14  | 6.12   | 5.10   | 4.59   | 4.08   |
| 5.5             | --                                               | 13.20 | 11.22 | 9.24  | 7.92   | 6.60   | 5.94   | 5.28   |
| 7.5             | $- -$                                            | 18.00 | 15.30 | 12.60 | 10.80  | 9.00   | 8.10   | 7.20   |
| 11.0            | $\qquad \qquad -$                                | 26.00 | 22.10 | 18.20 | 15.60  | 13.00  | 11.70  | 10.40  |
| 15.0            | --                                               | 32.00 | 27.20 | 22.40 | 19.20  | 16.00  | 14.40  | 12.80  |
| 18.5            | $-\!$                                            | 38.00 | 32.30 | 26.60 | 22.80  | 19.00  | 17.10  | 15.20  |
| 22              | --                                               | 45.00 | 38.25 | 31.50 | 27.00  | 22.50  | 20.25  | 18.00  |
| 30              | --                                               | 60.00 | 51.00 | 42.00 | 36.00  | 30.00  | 27.00  | 24.00  |
| 37              | --                                               | 75.00 | 63.75 | 52.50 | 45.00  | 37.50  | 33.75  | 30.00  |
| 45              | $- -$                                            | 90.00 | 76.50 | 63.00 | 54.00  | 45.00  | 40.50  | 36.00  |
| 55              | $\overline{\phantom{a}}$                         | 110.0 | 93.50 | 77.00 | 66.00  | 55.00  | 49.50  | 44.00  |
| 75              | $-\!$                                            | 145.0 | 123.3 | 101.5 | --     | --     | --     | --     |

Table 12-21 Current reduction depending on the pulse frequency<sup>1)</sup>

<sup>1)</sup> The permissible motor cable length also depends on the cable type and the selected pulse frequency.

12.2 Technical data, Power Modules

## 12.2.2 Technical data, PM240

#### Permissible inverter overload

The inverters have different load capabilities, "High Overload" and "Low Overload", depending on the expected.

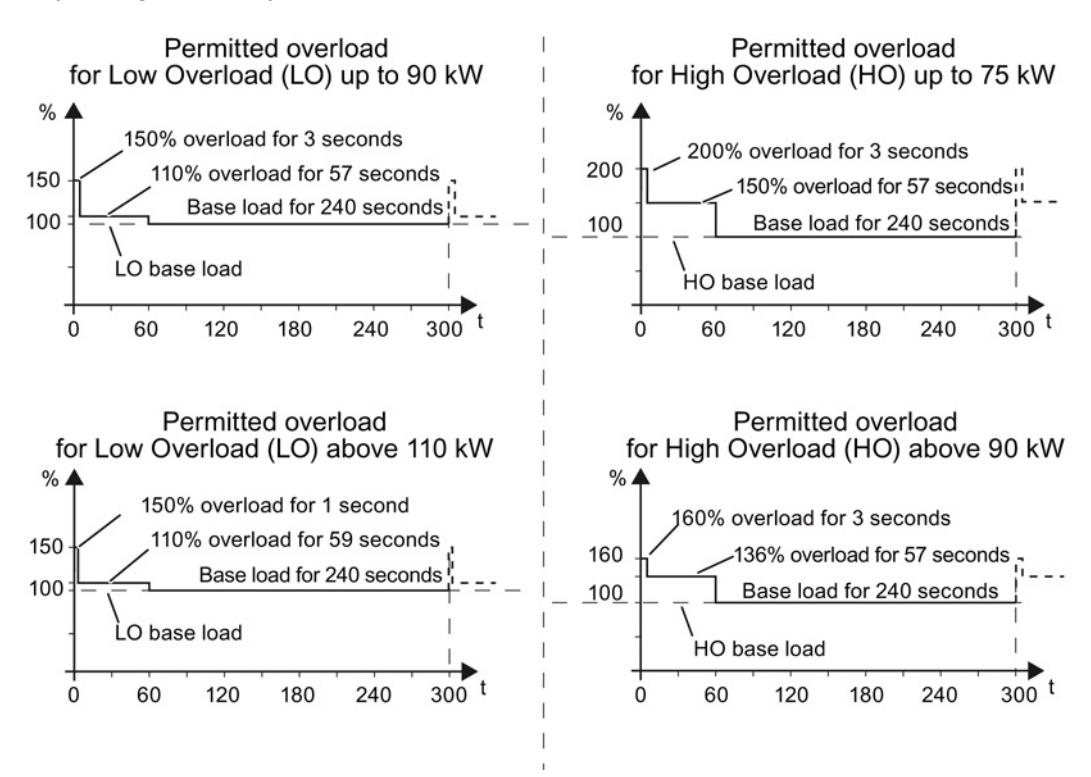

Figure 12-2 Load cycles, Low Overload" and "High Overload"

# 12.2.2.1 General data, PM240

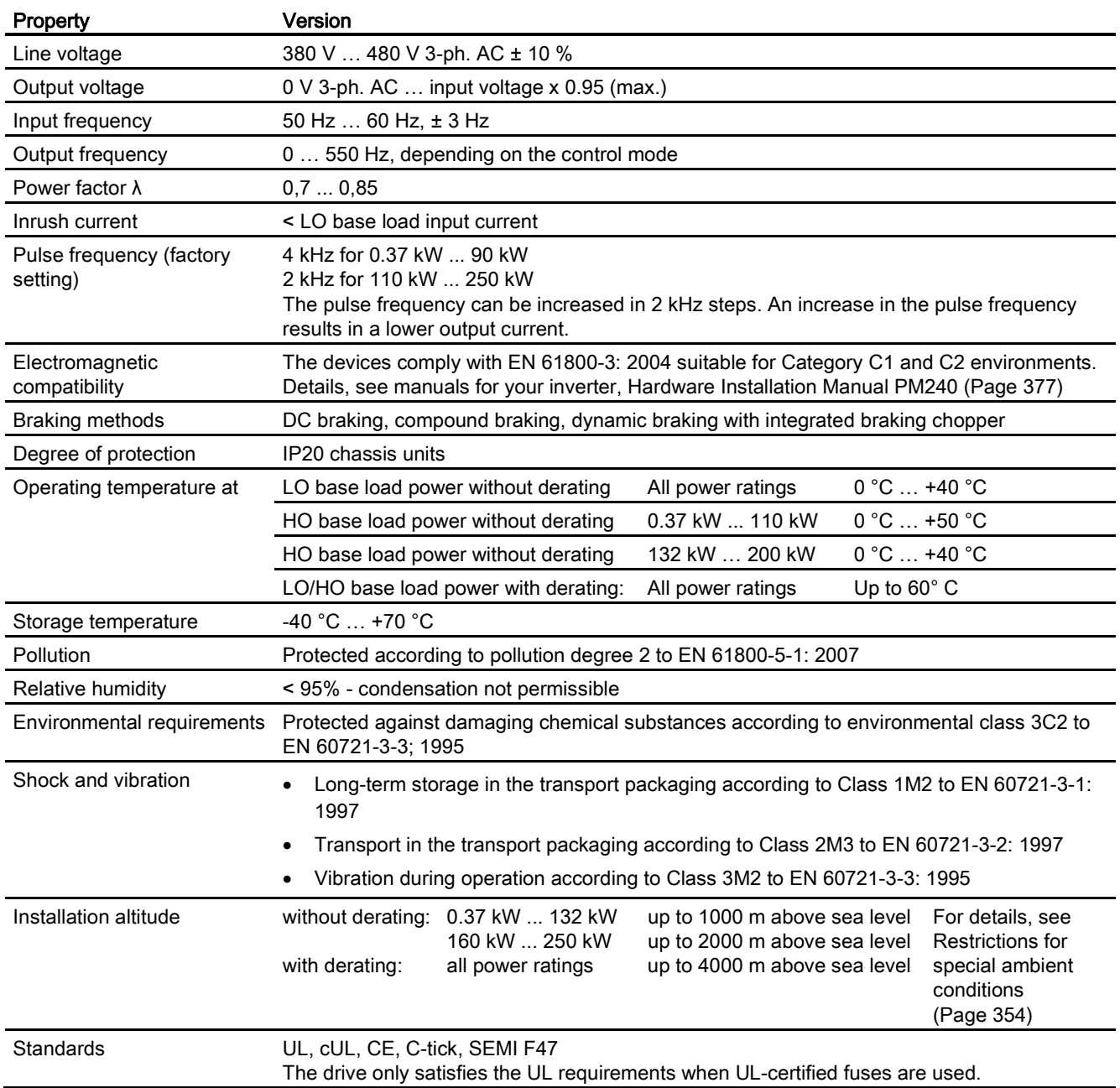

## 12.2.2.2 Power-dependent data, PM240

#### Note

The given input currents are valid for operation without a line reactor for a line voltage of 400 V with Vk = 1 % referred to the rated power of the inverter. If a line reactor is used, the specified values are reduced by a few percent.

#### Note

The values for Low Overload (LO) are identical with those of the rated values.

Table 12- 22 PM240, IP20, frame sizes A, 3-ph. 380 V AC… 480 V

| Order No. - without filter                                                        | 6SL3224- | 0BE13-7UA0                           | 0BE15-5UA0                           | 0BE17-5UA0                           |
|-----------------------------------------------------------------------------------|----------|--------------------------------------|--------------------------------------|--------------------------------------|
| LO base load power<br>LO base load input current<br>LO base load output current   |          | $0.37$ kW<br>1.6A<br>1.3A            | $0.55$ kW<br>2.0A<br>1.7 A           | $0.75$ kW<br>2.5A<br>2.2A            |
| HO base load power<br>HO base load input current<br>HO base load output current   |          | 0.37 kW<br>1.6A<br>1.3A              | $0.55$ kW<br>2.0A<br>1.7 A           | 0.75 kW<br>2.5A<br>2.2A              |
| Fuse according to UL (from SIEMENS)<br>Fuse according to UL (Class J, K-1 or K-5) |          | 3NE1813-0, 16 A<br>10 A              | 3NE1813-0, 16 A<br>10 A              | 3NE1813-0, 16 A<br>10 A              |
| Power loss                                                                        |          | 0.097 kW                             | $0.099$ kW                           | $0.102$ kW                           |
| Required cooling air flow                                                         |          | $4.8$ I/s                            | $4.8$ I/s                            | $4.8$ I/s                            |
| Cross section of line and motor cables                                            |          | 1  2.5 mm <sup>2</sup><br>18  14 AWG | 1  2.5 mm <sup>2</sup><br>18  14 AWG | 1  2.5 mm <sup>2</sup><br>18  14 AWG |
| Tightening torque for line and motor cables                                       |          | $0.5$ Nm $/$ 4 lbf in                | $0.5$ Nm / 4 lbf in                  | $0.5$ Nm $/$ 4 lbf in                |
| Weight                                                                            |          | $1.2$ kg                             | $1.2$ kg                             | $1.2$ kg                             |

Table 12- 23 PM240, IP20, frame sizes A, 3-ph. 380 V AC… 480 V

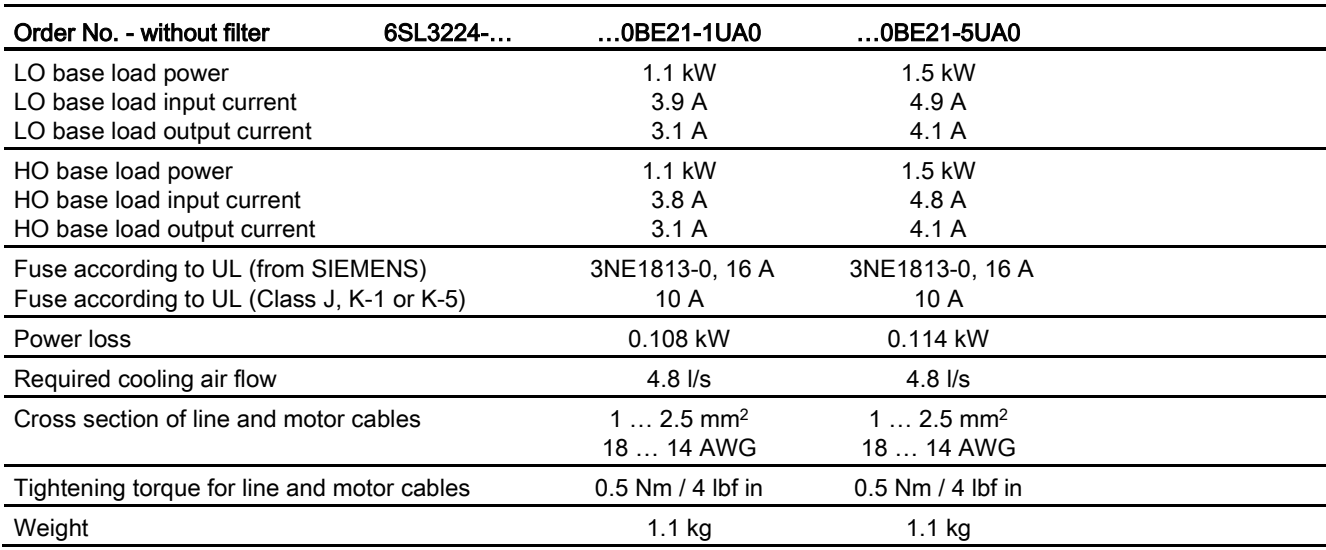

Converter with CU230P-2 Control Units

Operating Instructions, 04/2014, FW V4.7, A5E34257946B AA 329

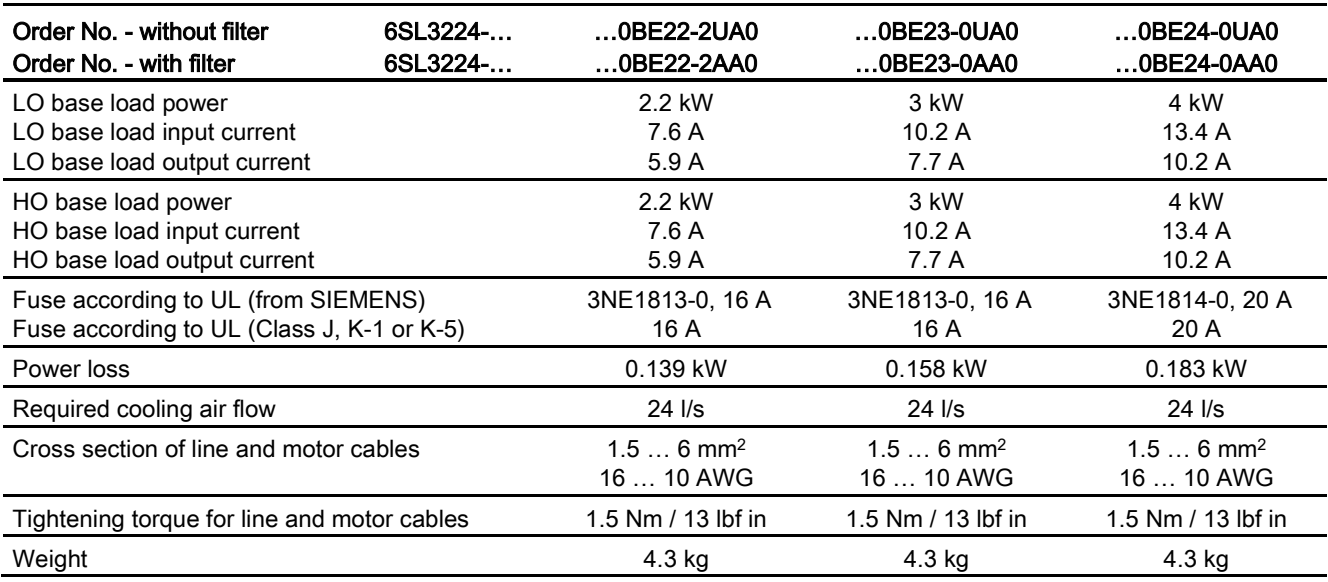

Table 12- 24 PM240, IP20, frame sizes B, 3-ph. 380 V AC… 480 V

Table 12- 25 PM240, IP20, frame sizes C, 3-ph. 380 V AC… 480 V

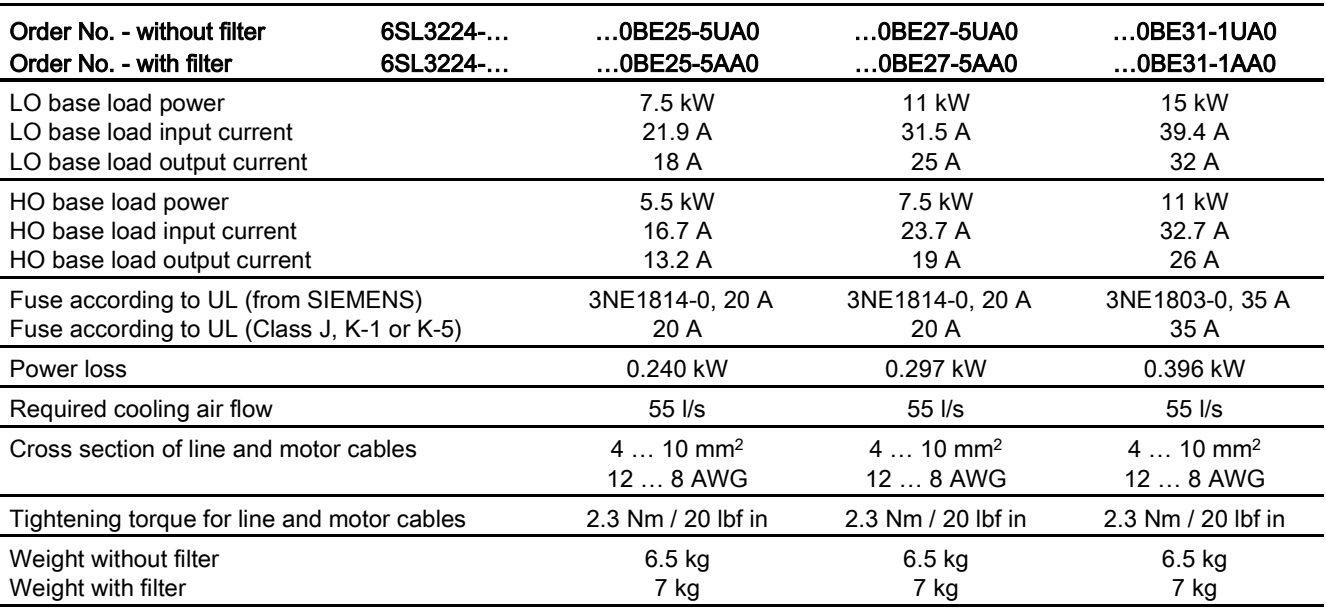

Technical data

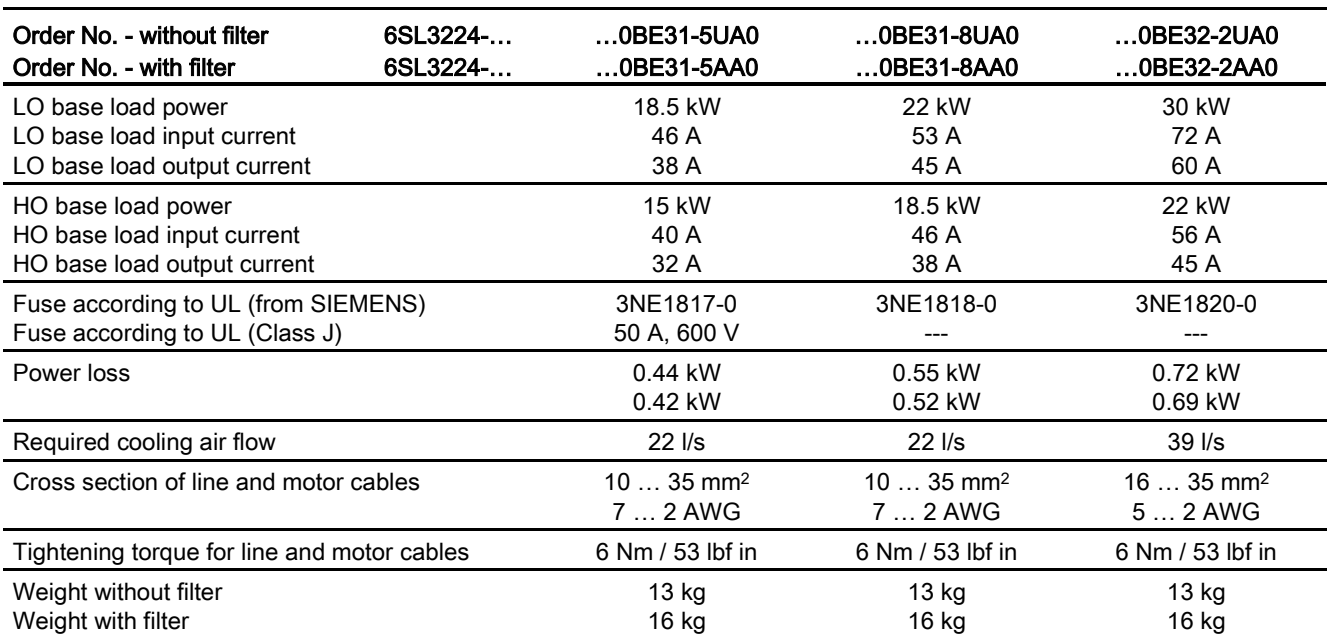

Table 12- 26 PM240, IP20, frame sizes D, 3-ph. 380 V AC… 480 V

Table 12- 27 PM240, IP20, frame sizes E, 3-ph. 380 V AC… 480 V

| Order No. - without filter<br>Order No. - with filter                           | 6SL3224-<br>6SL3224- | 0BE33-0UA0<br>$$ 0BE33-0AA0        | 0BE33-7UA0<br>0BE33-7AA0           |  |
|---------------------------------------------------------------------------------|----------------------|------------------------------------|------------------------------------|--|
| LO base load power<br>LO base load input current<br>LO base load output current |                      | 37 kW<br>88 A<br>75 A              | 45 kW<br>105 A<br>90 A             |  |
| HO base load power<br>HO base load input current<br>HO base load output current |                      | 30 kW<br>73 A<br>60 A              | 37 kW<br>90 A<br>75 A              |  |
| Fuse according to UL (from SIEMENS)<br>Fuse according to UL                     |                      | 3NE1021-0                          | 3NE1022-0                          |  |
| Power losses without filter<br>Power losses with filter                         |                      | 0.99 kW<br>1.04 kW                 | $1.2$ kW<br>$1.2$ kW               |  |
| Required cooling air flow                                                       |                      | $22$ $\text{I/s}$                  | $39$ $\text{I/s}$                  |  |
| Cross section of line and motor cables                                          |                      | $2535$ mm <sup>2</sup><br>$32$ AWG | $2535$ mm <sup>2</sup><br>$32$ AWG |  |
| Tightening torque for line and motor cables                                     |                      | 6 Nm / 53 lbf in                   | 6 Nm / 53 lbf in                   |  |
| Weight without filter<br>Weight with filter                                     |                      | 16 kg<br>23 kg                     | 16 kg<br>23 kg                     |  |

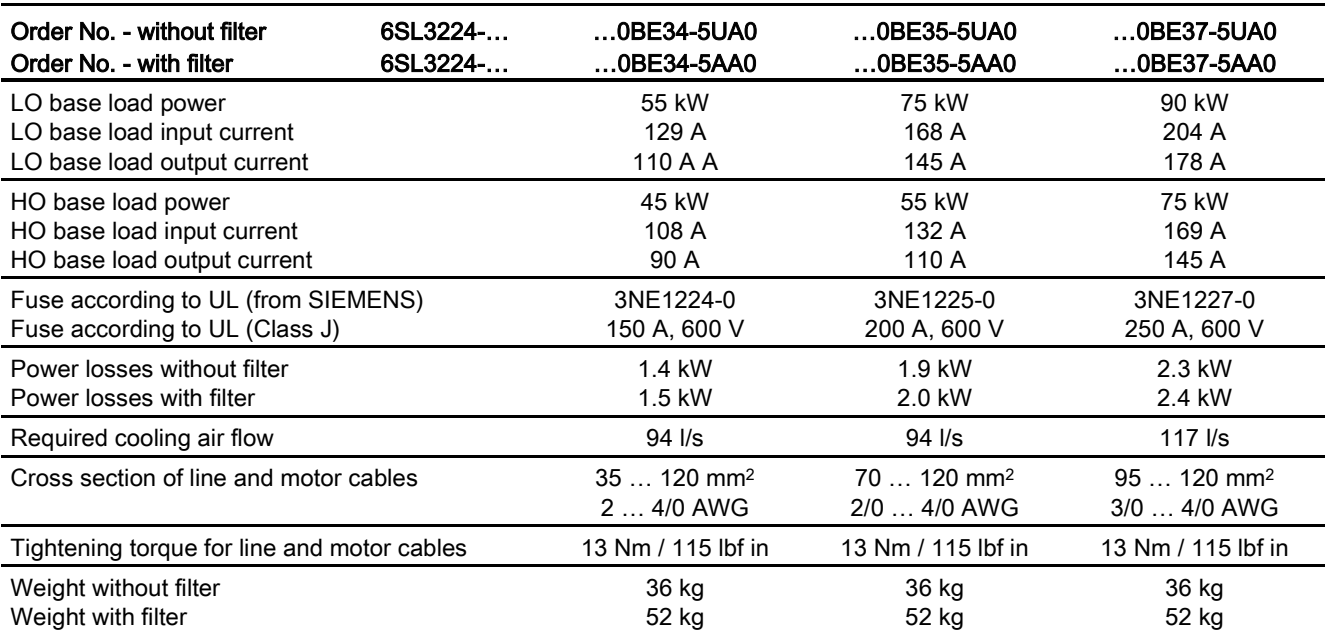

Table 12- 28 PM240, IP20, frame sizes F, 3-ph. 380 V AC… 480 V

Table 12- 29 PM240, IP20, frame sizes F, 3-ph. 380 V AC… 480 V

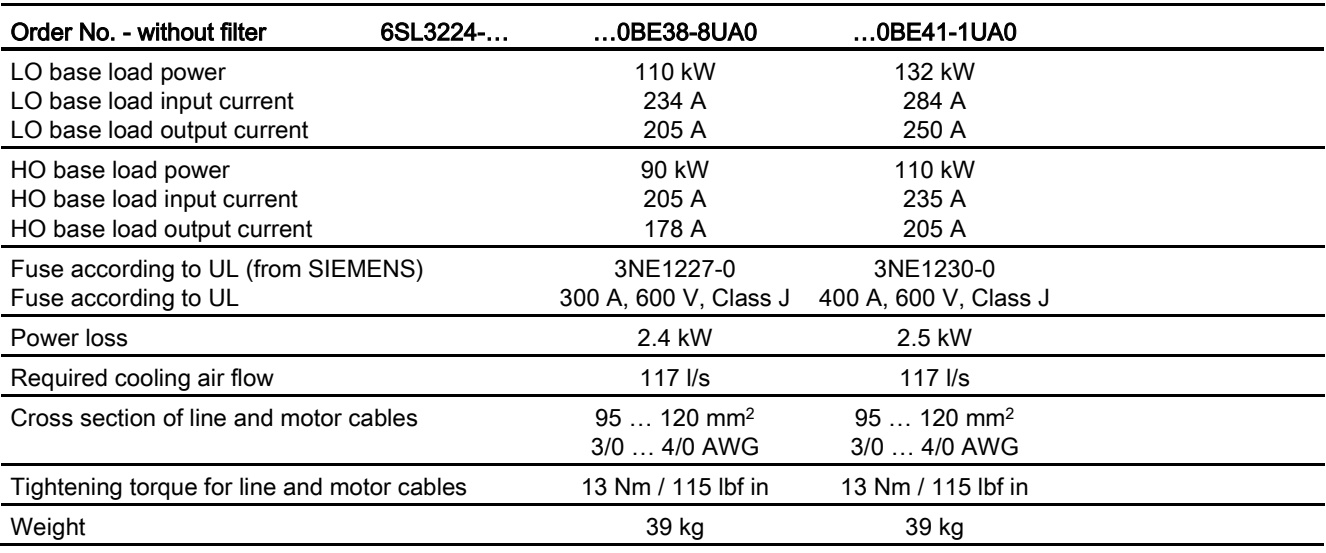

Technical data

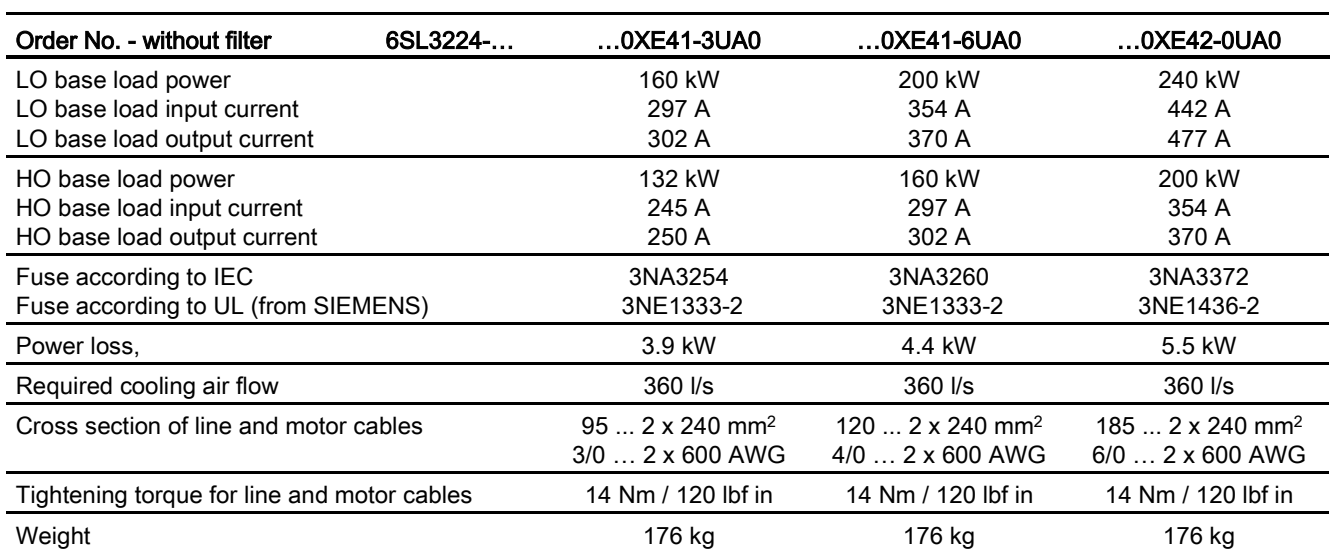

Table 12- 30 PM240 frame sizes GX, 3-ph. 380 V AC… 480 V

12.2 Technical data, Power Modules

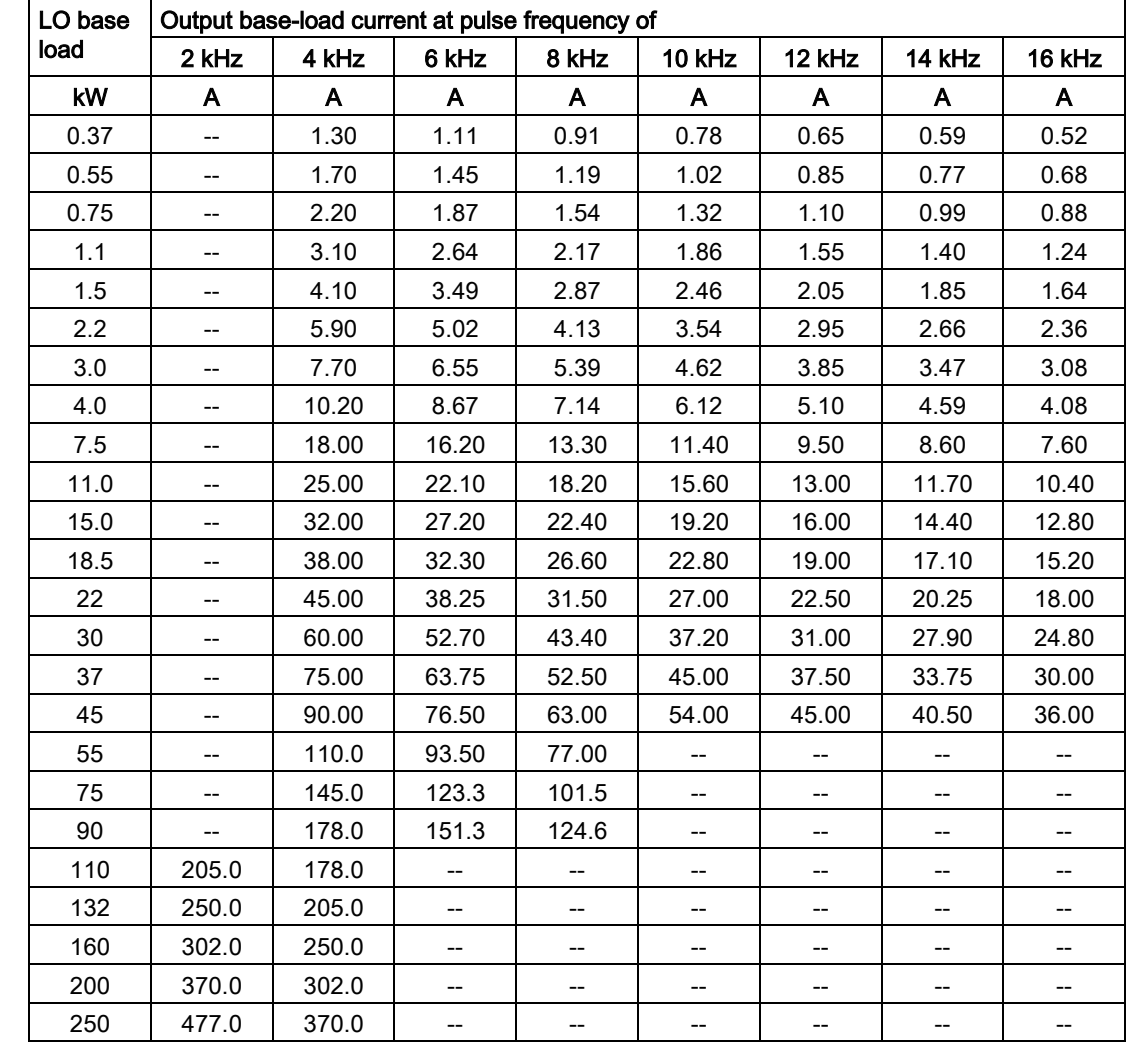

# Relationship between pulse frequency and output base-load current reduction

12.2 Technical data, Power Modules

## 12.2.3 Technical data, PM240-2

#### 12.2.3.1 High overload - low overload PM240-2

#### Permissible inverter overload

The inverters have different load capabilities, "High Overload" and "Low Overload", depending on the expected.

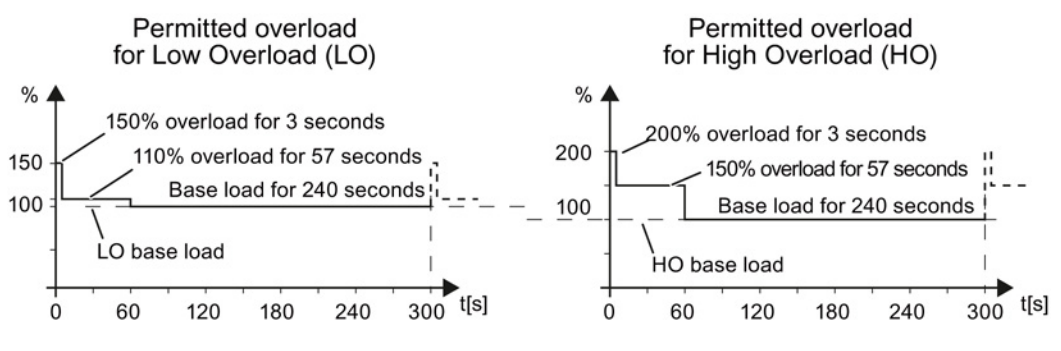

Figure 12-3 Load cycles, Low Overload" and "High Overload"

# 12.2.3.2 General data, PM240-2 - 400V

If not specified otherwise, the data listed here apply up to installation altitudes of 2000 m above sea level.

You can find the values for higher installation altitudes under ["Restrictions for special](#page-352-0)  [ambient conditions](#page-352-0) (Page [354\)](#page-352-0)".

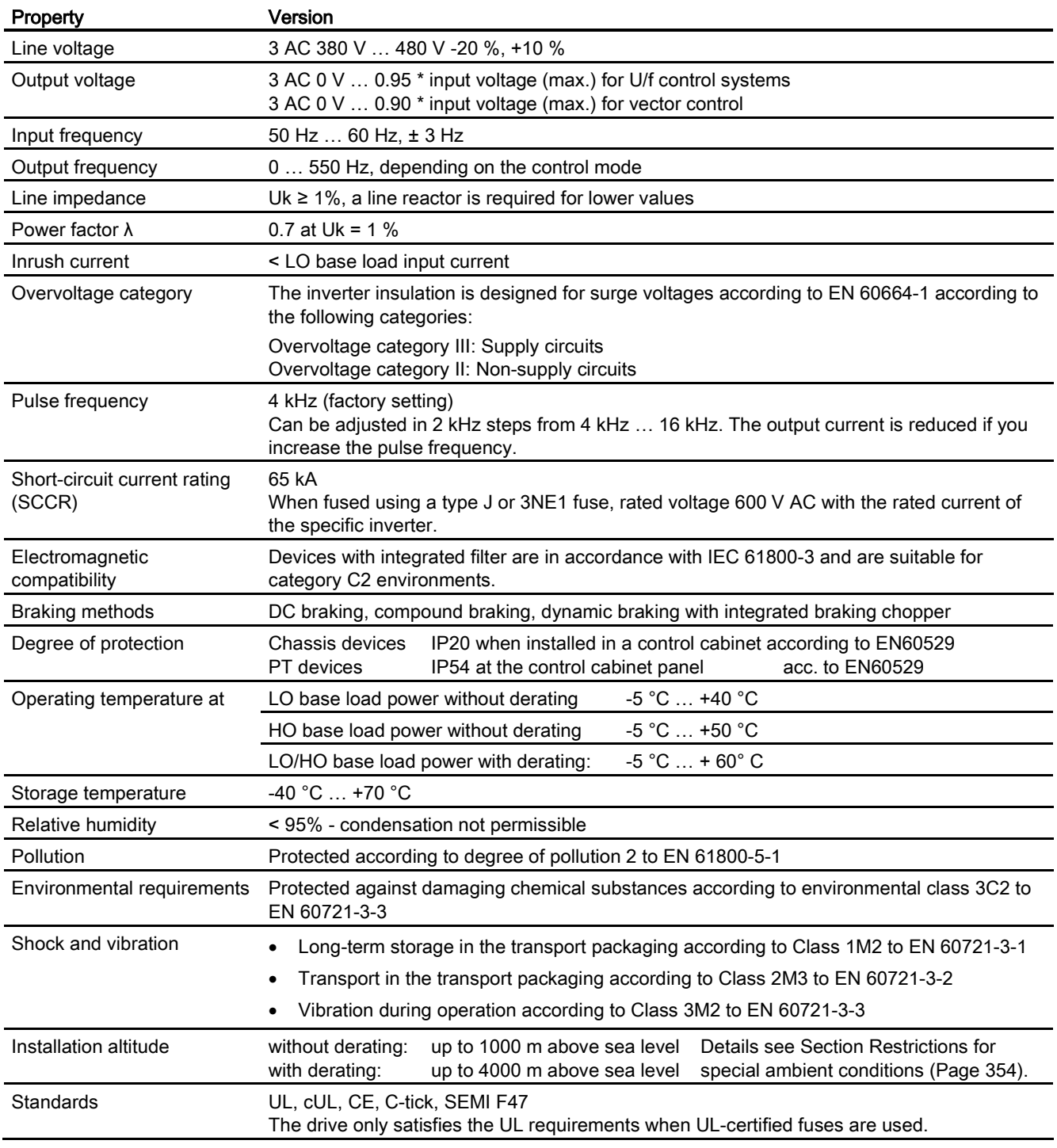

# 12.2.3.3 Power-dependent data PM240-2

Table 12- 31 PM240-2, IP20, Frame Sizes A, 3 AC 380 V … 480 V

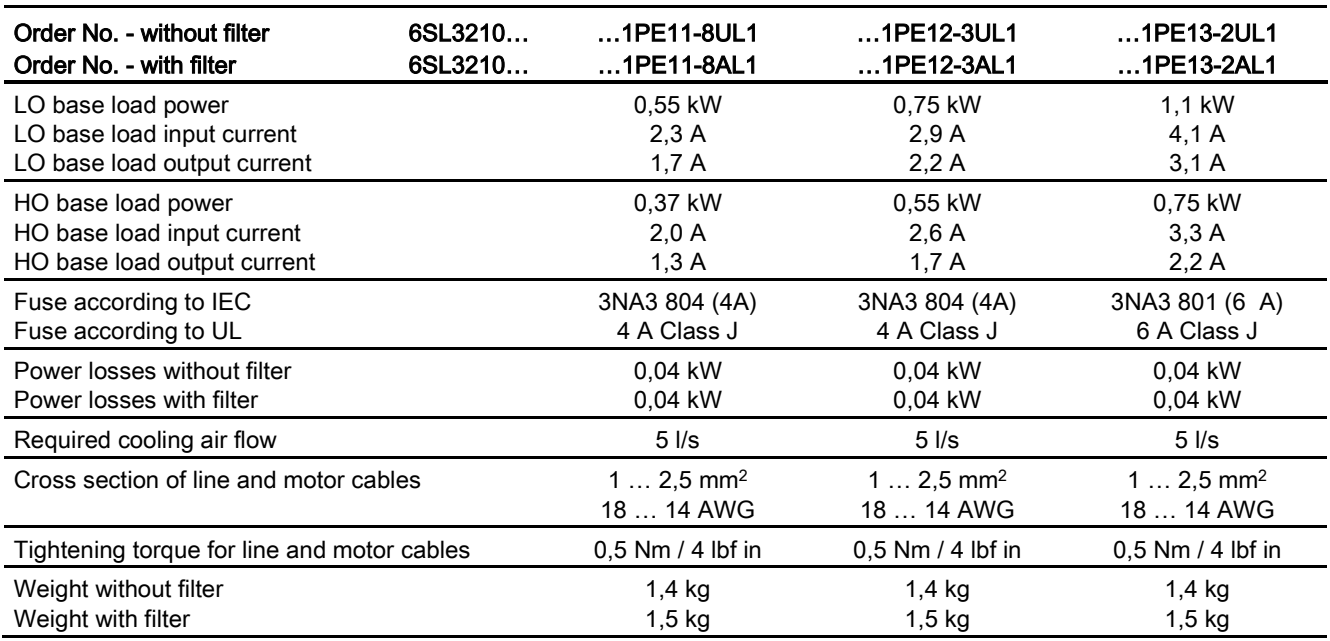

Table 12- 32 PM240-2, IP20, Frame Sizes A, 3 AC 380 V … 480 V

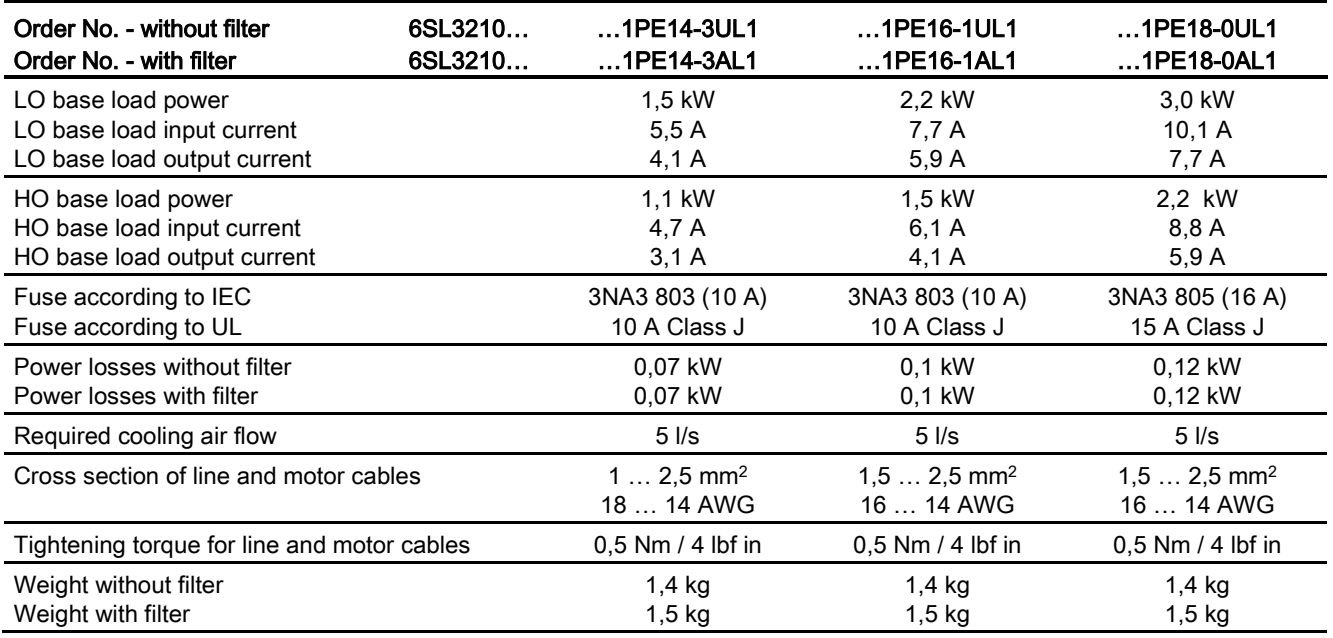

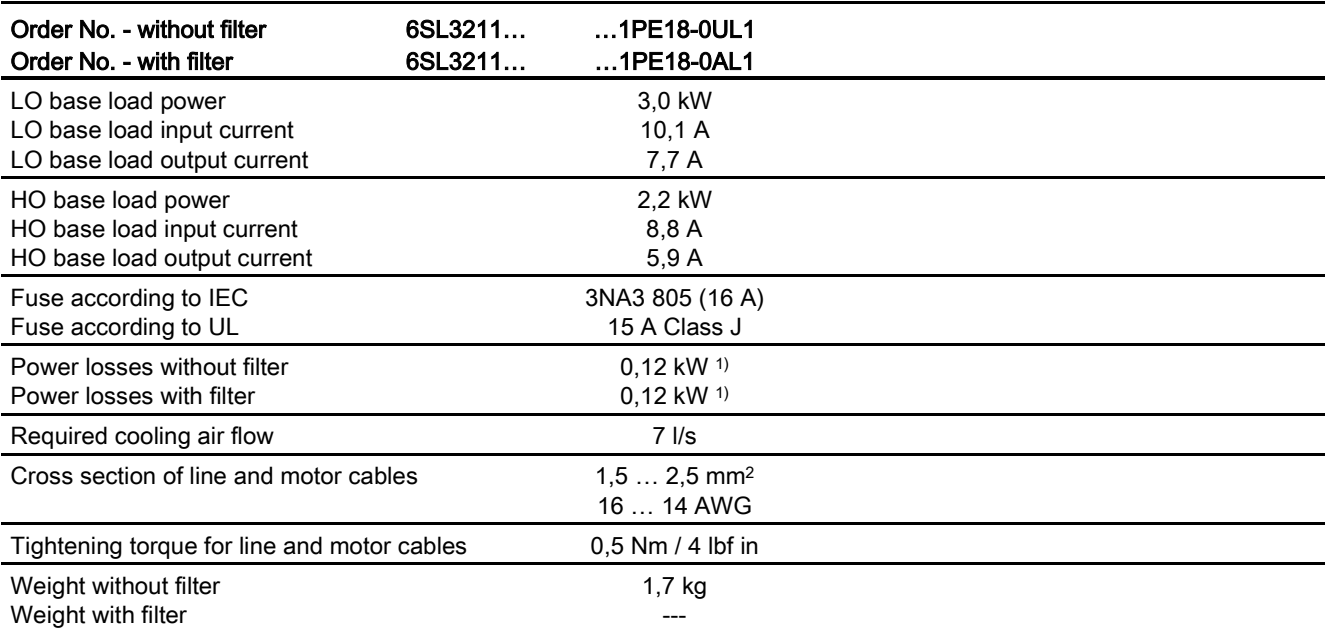

Table 12- 33 PM240-2, PT, Frame Sizes A, 3 AC 380 V … 480 V

1) approx. 0.1 kW through the heatsink

Table 12- 34 PM240-2, IP20, Frame Sizes B, 3 AC 380 V … 480 V

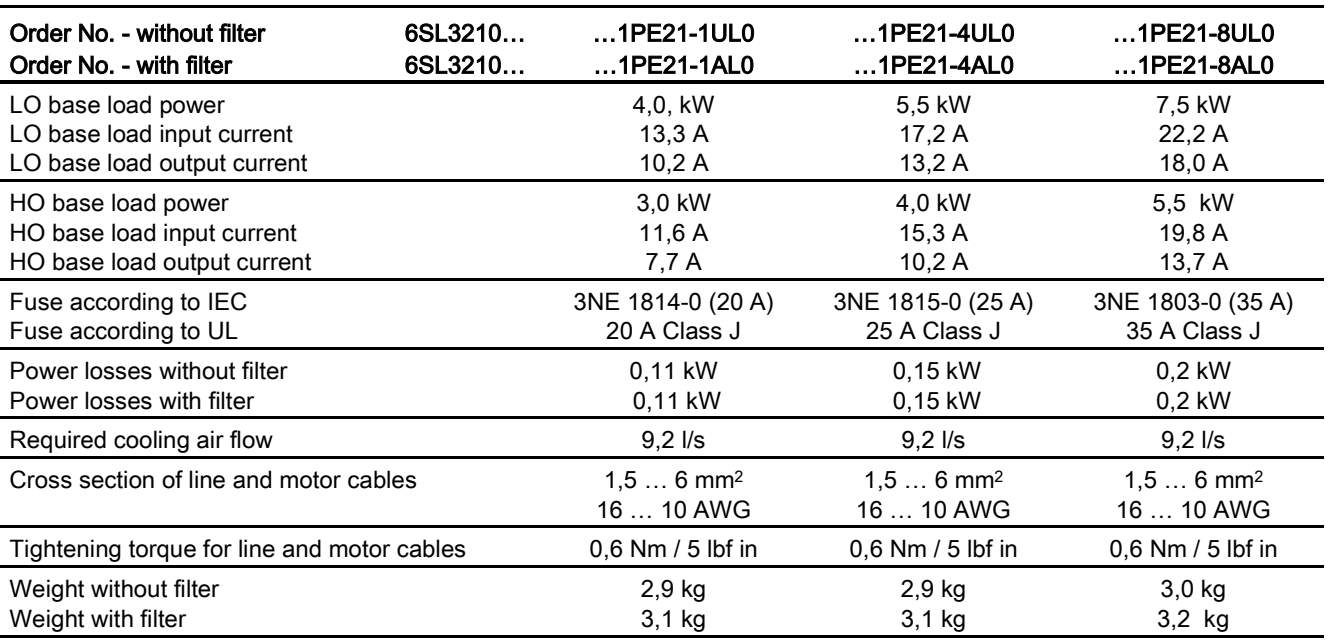

Technical data

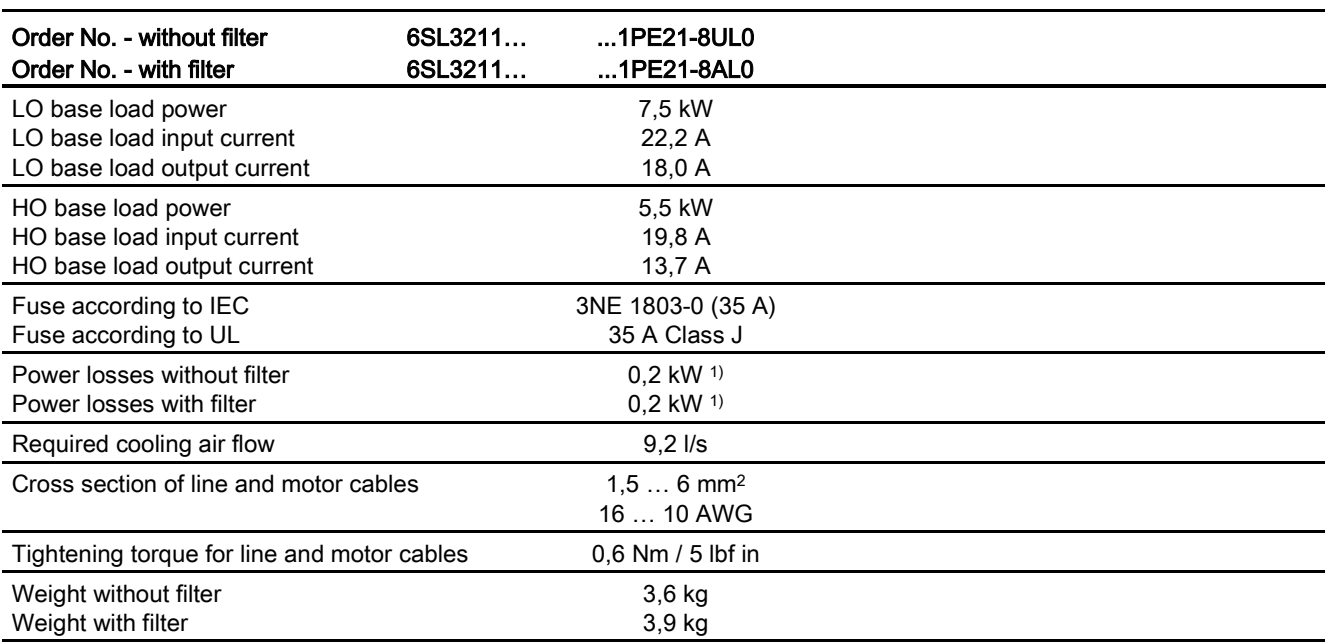

Table 12- 35 PM240-2, PT, Frame Sizes B, 3 AC 380 V … 480 V

1) approx. 0.18 kW through the heatsink

Table 12- 36 PM240-2, IP20, Frame Sizes C, 3 AC 380 V … 480 V

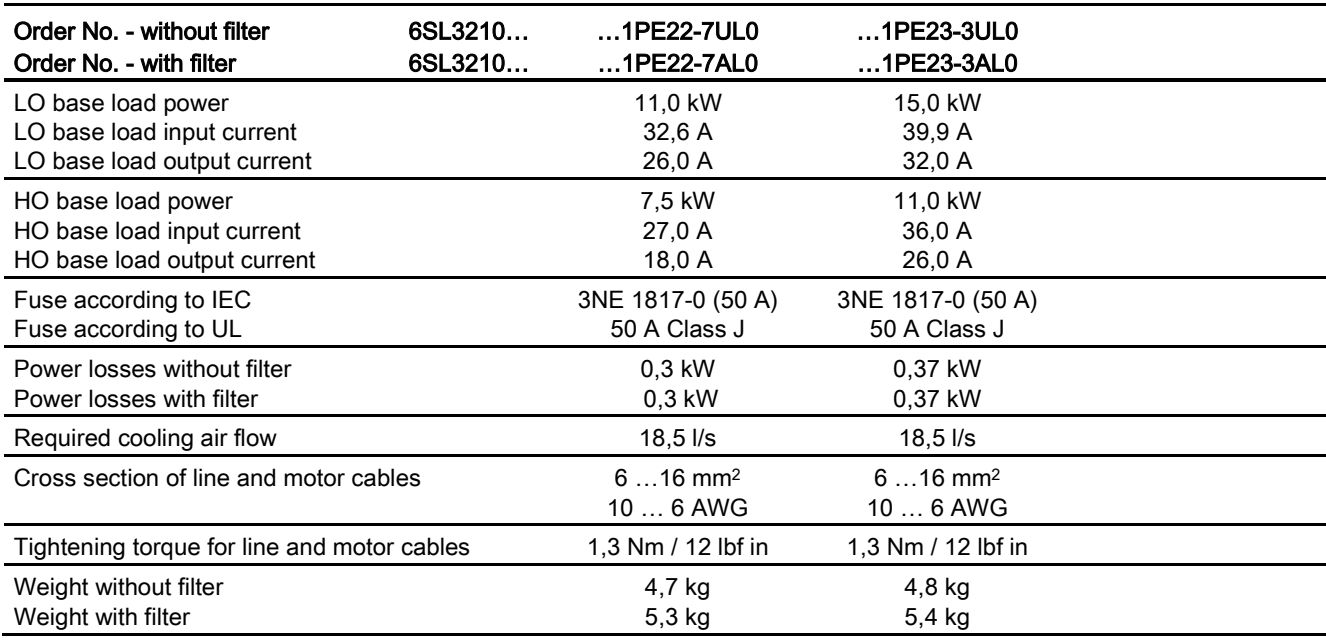

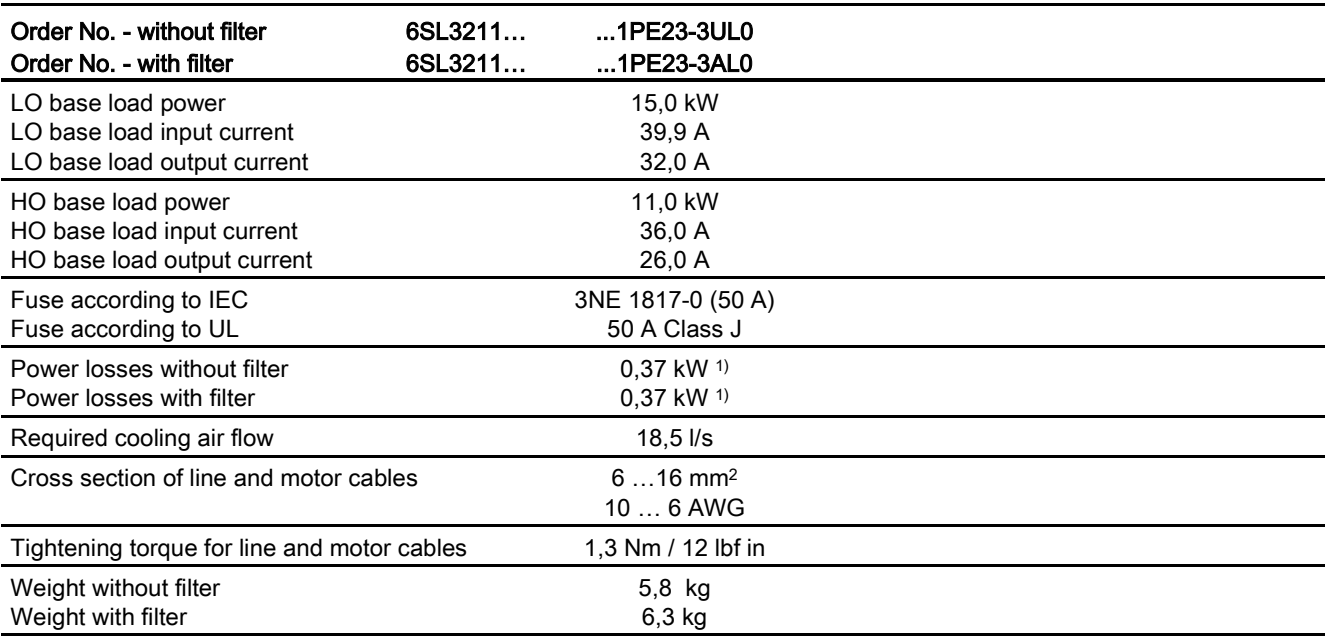

Table 12- 37 PM240-2, PT, Frame Sizes C, 3 AC 380 V … 480 V

1) approx. 0.35 kW through the heatsink

#### Current derating depending on the pulse frequency

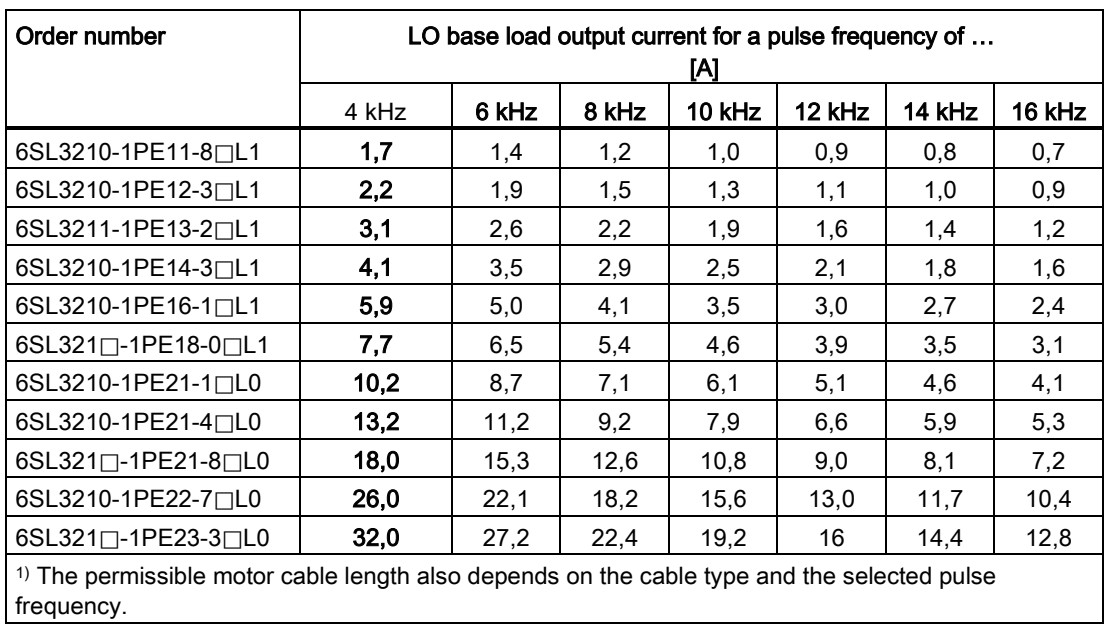

Table 12- 38 Current derating depending on the pulse frequency 1) for 400 V devices

12.2 Technical data, Power Modules

# 12.2.4 Technical data, PM250

#### 12.2.4.1 High Overload - Low Overload

#### Permissible inverter overload

The inverters have different load capabilities, "High Overload" and "Low Overload", depending on the expected.

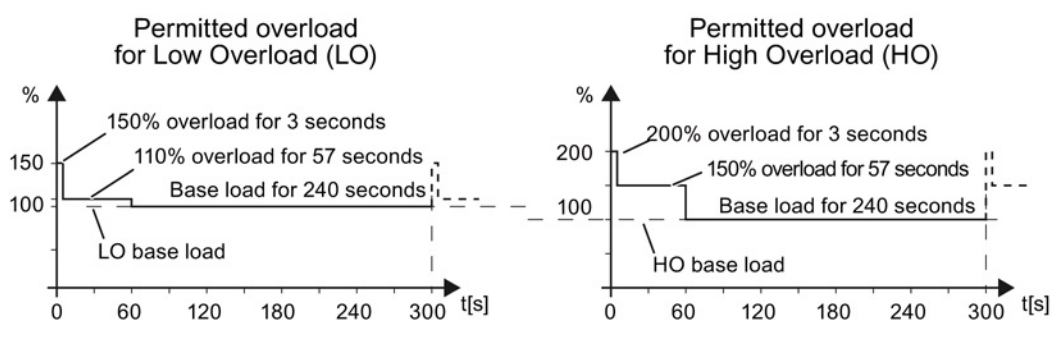

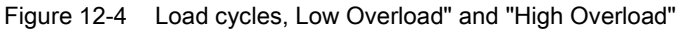

# 12.2.4.2 General data, PM250

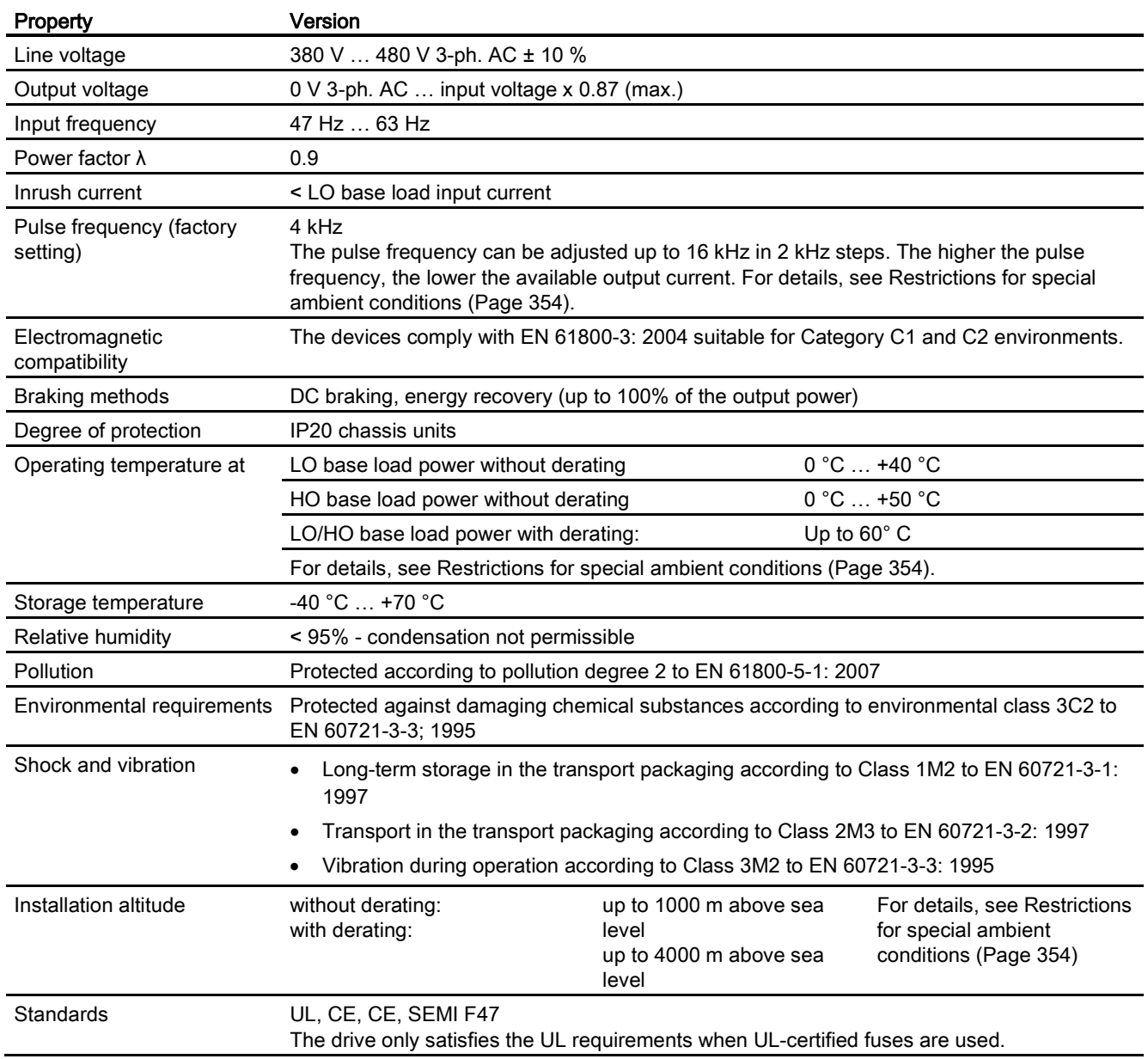

# 12.2.4.3 Power-dependent data, PM250

#### Note

The values for Low Overload (LO) are identical with those of the rated values.

Table 12- 39 PM250, IP20, Frame Sizes C, 3 AC 380 V … 480 V

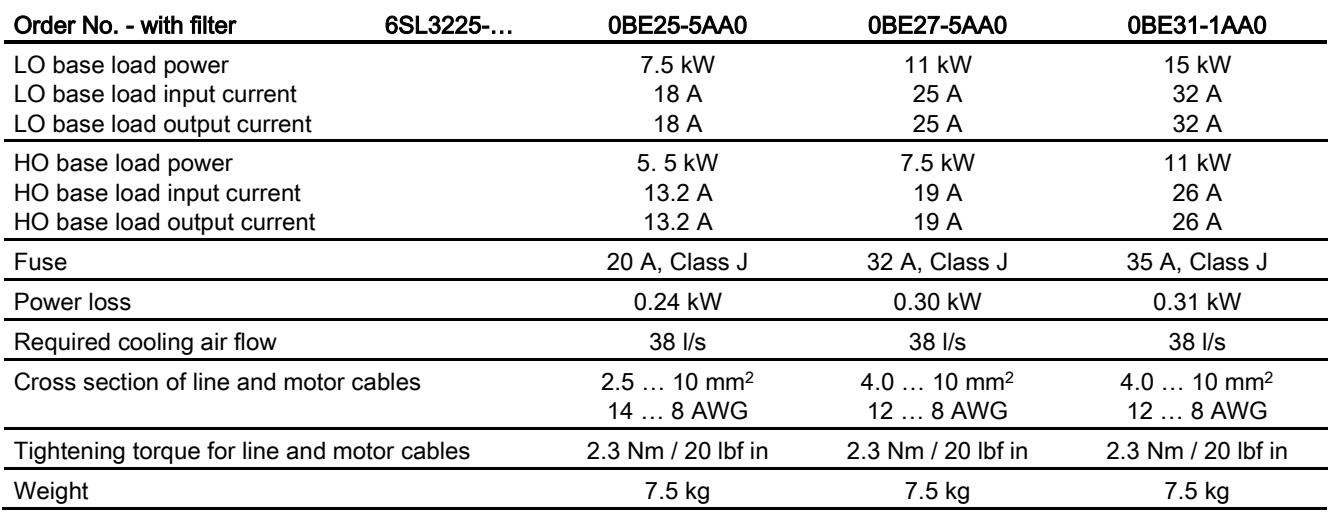

#### Table 12- 40 PM250, IP20, Frame Sizes D, 3 AC 380 V … 480 V

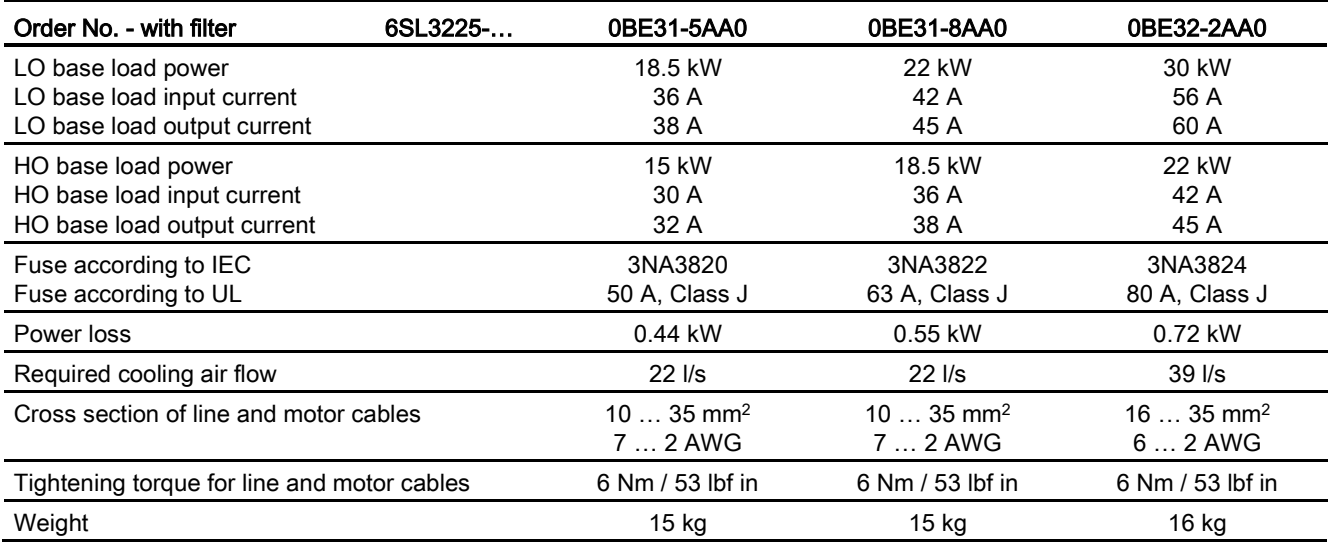

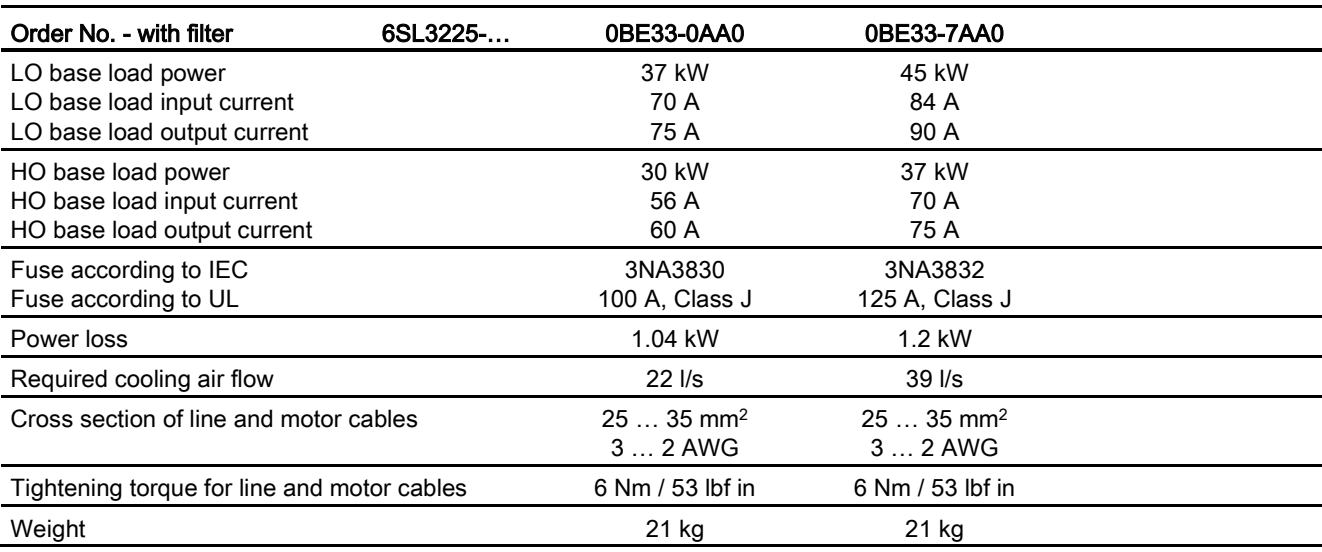

Table 12- 41 PM250, IP20, Frame Sizes E, 3 AC 380 V … 480 V

Table 12- 42 PM250, IP20, Frame Sizes F, 3 AC 380 V … 480 V

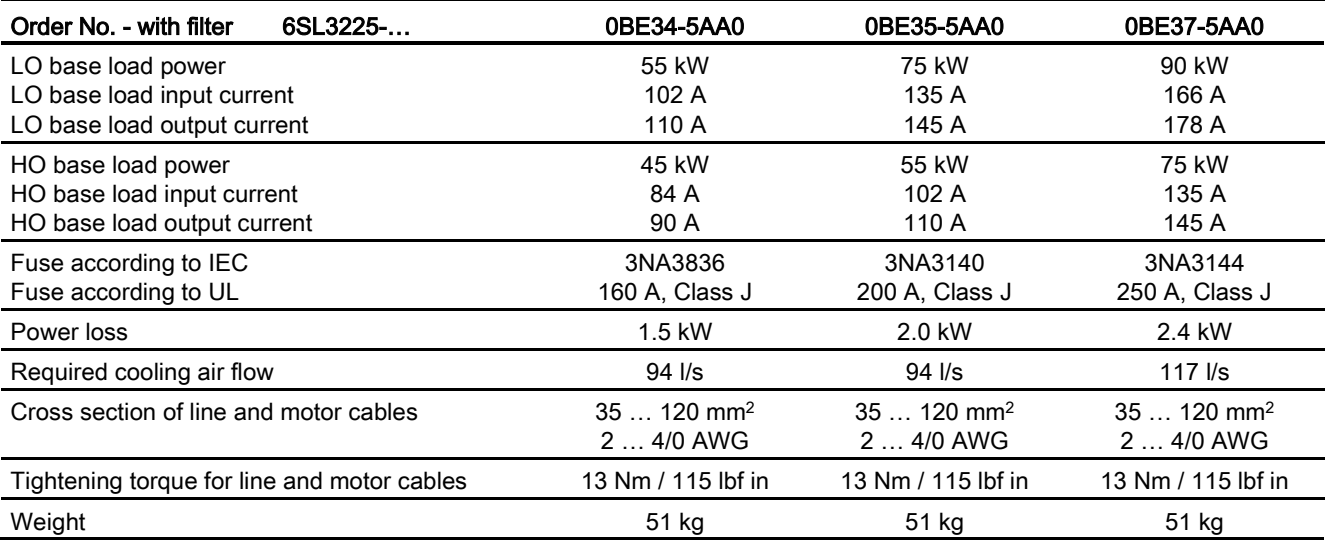

# Relationship between pulse frequency and current reduction

| Rated<br>Power<br>(LO) | Base load<br>current<br>(LO) | Base load current (LO) at pulse frequency of |       |        |        |        |        |
|------------------------|------------------------------|----------------------------------------------|-------|--------|--------|--------|--------|
|                        | 4 kHz                        | 6 kHz                                        | 8 kHz | 10 kHz | 12 kHz | 14 kHz | 16 kHz |
| kW                     | A                            | A                                            | A     | A      | A      | A      | A      |
| 7.5                    | 18.0                         | 12.5                                         | 11.9  | 10.6   | 9.20   | 7.90   | 6.60   |
| 11                     | 25.0                         | 18.1                                         | 17.1  | 15.2   | 13.3   | 11.4   | 9.50   |
| 15                     | 32.0                         | 24.7                                         | 23.4  | 20.8   | 18.2   | 15.6   | 12.8   |
| 18.5                   | 38.0                         | 32.3                                         | 26.6  | 22.8   | 19.0   | 17.1   | 15.2   |
| 22                     | 45.0                         | 38.3                                         | 31.5  | 27.0   | 22.5   | 20.3   | 18.0   |
| 30                     | 60.0                         | 51.0                                         | 42.0  | 36.0   | 30.0   | 27.0   | 24.0   |
| 37                     | 75.0                         | 63.8                                         | 52.5  | 45.0   | 37.5   | 33.8   | 30.0   |
| 45                     | 90.0                         | 76.5                                         | 63.0  | 54.0   | 45.0   | 40.5   | 36.0   |
| 55                     | 110                          | 93.5                                         | 77.0  |        |        |        |        |
| 75                     | 145                          | 123                                          | 102   | --     | --     | --     |        |
| 90                     | 178                          | 151                                          | 125   |        |        |        |        |

Table 12- 43 Current reduction depending on pulse frequency

# 12.2.5 Technical data, PM260

# 12.2.5.1 High Overload - Low Overload

#### Permissible inverter overload

The inverters have different load capabilities, "High Overload" and "Low Overload", depending on the expected.

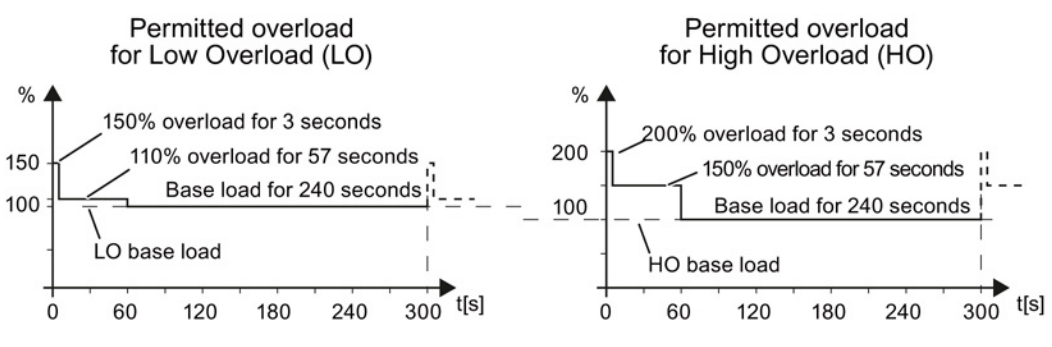

Figure 12-5 Load cycles, Low Overload" and "High Overload"

12.2 Technical data, Power Modules

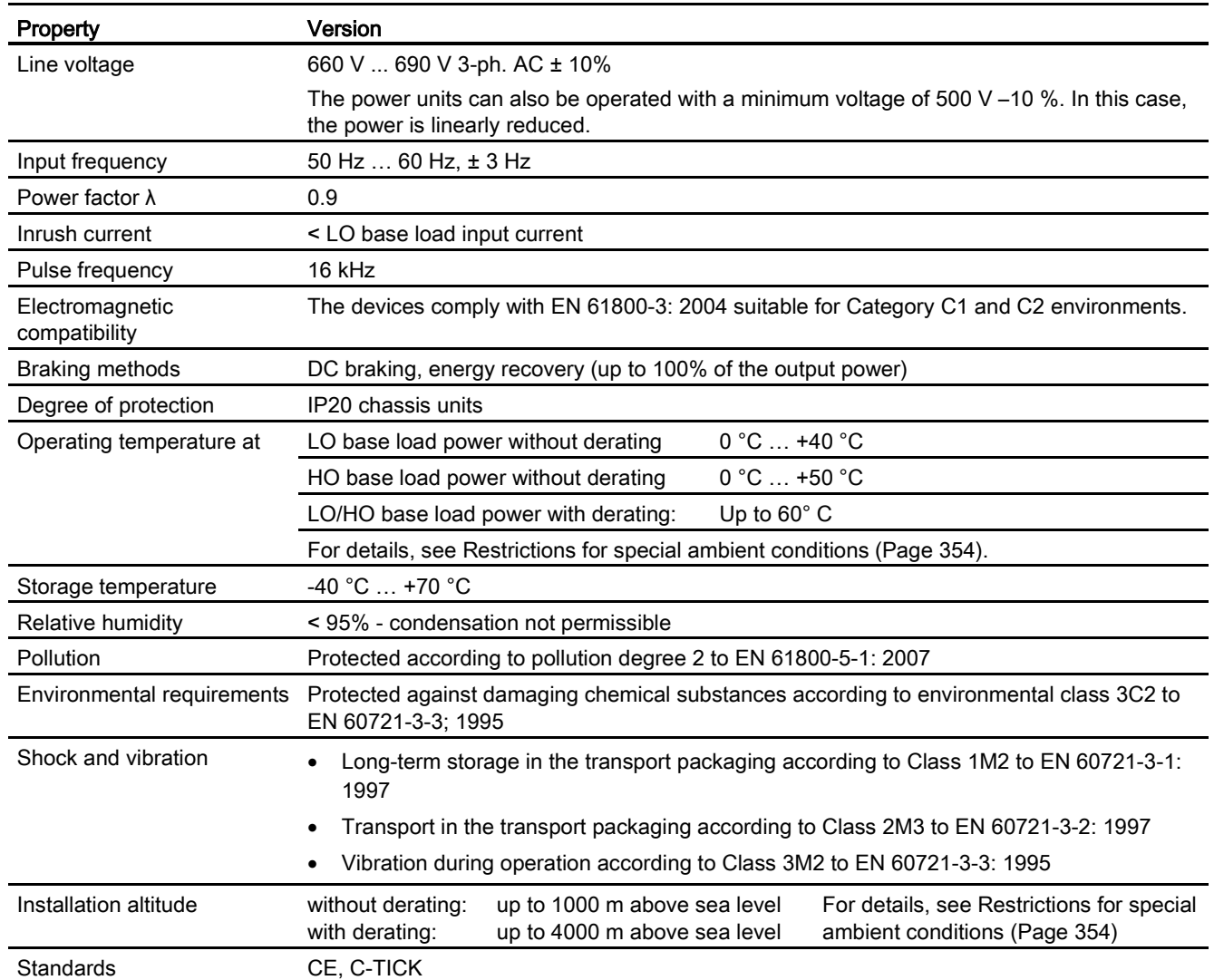

# 12.2.5.2 General data, PM260

# 12.2.5.3 Power-dependent data, PM260

# Technical data, PM260

#### Note

The values for Low Overload (LO) are identical with those of the rated values.

Table 12- 44 PM260, IP20, Frame Sizes D - 3 AC 660 V … 690 V

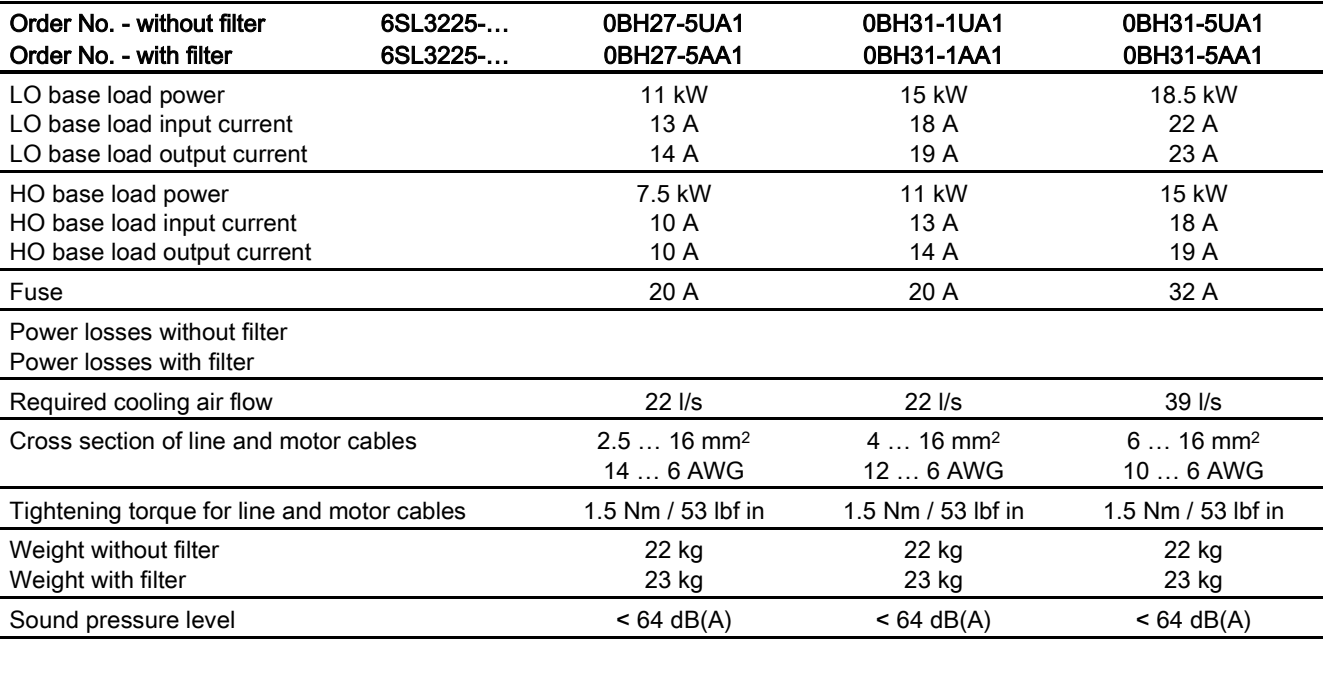

#### Table 12- 45 PM260, IP20, Frame Sizes F - 3 AC 660 V … 690 V

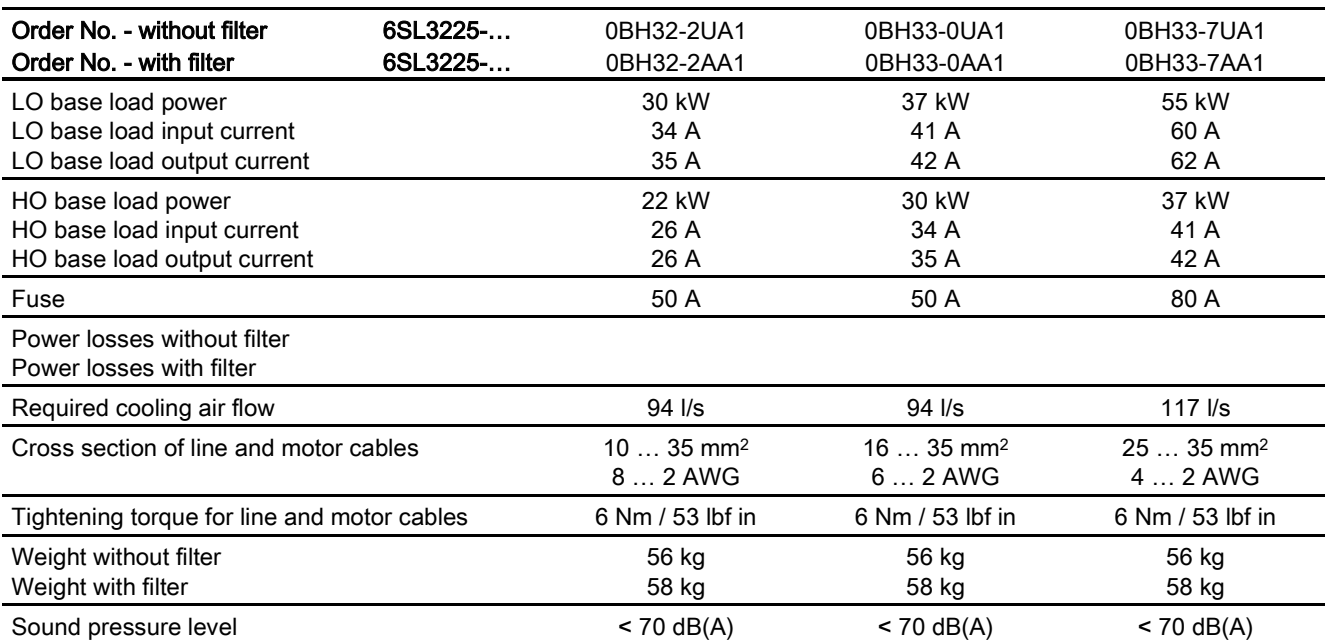

Converter with CU230P-2 Control Units 348 Operating Instructions, 04/2014, FW V4.7, A5E34257946B AA

12.2 Technical data, Power Modules

# 12.2.6 PM330 technical data

#### Permissible inverter overload

The inverters have different load capabilities, "High Overload" and "Low Overload", depending on the expected.

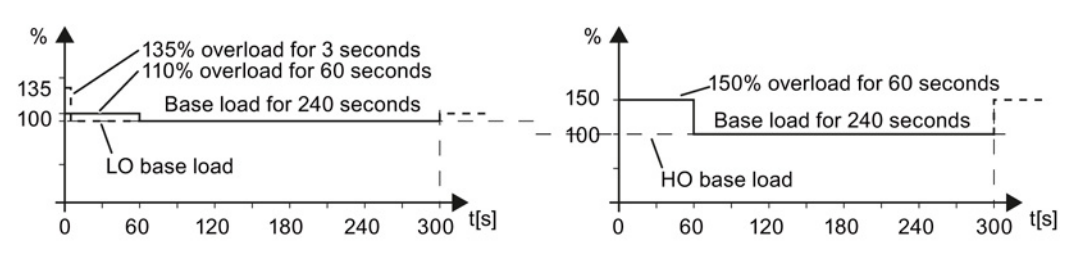

Figure 12-6 Load cycles, Low Overload" and "High Overload"

# 12.2.6.1 PM330 general data

Table 12- 46 General technical data

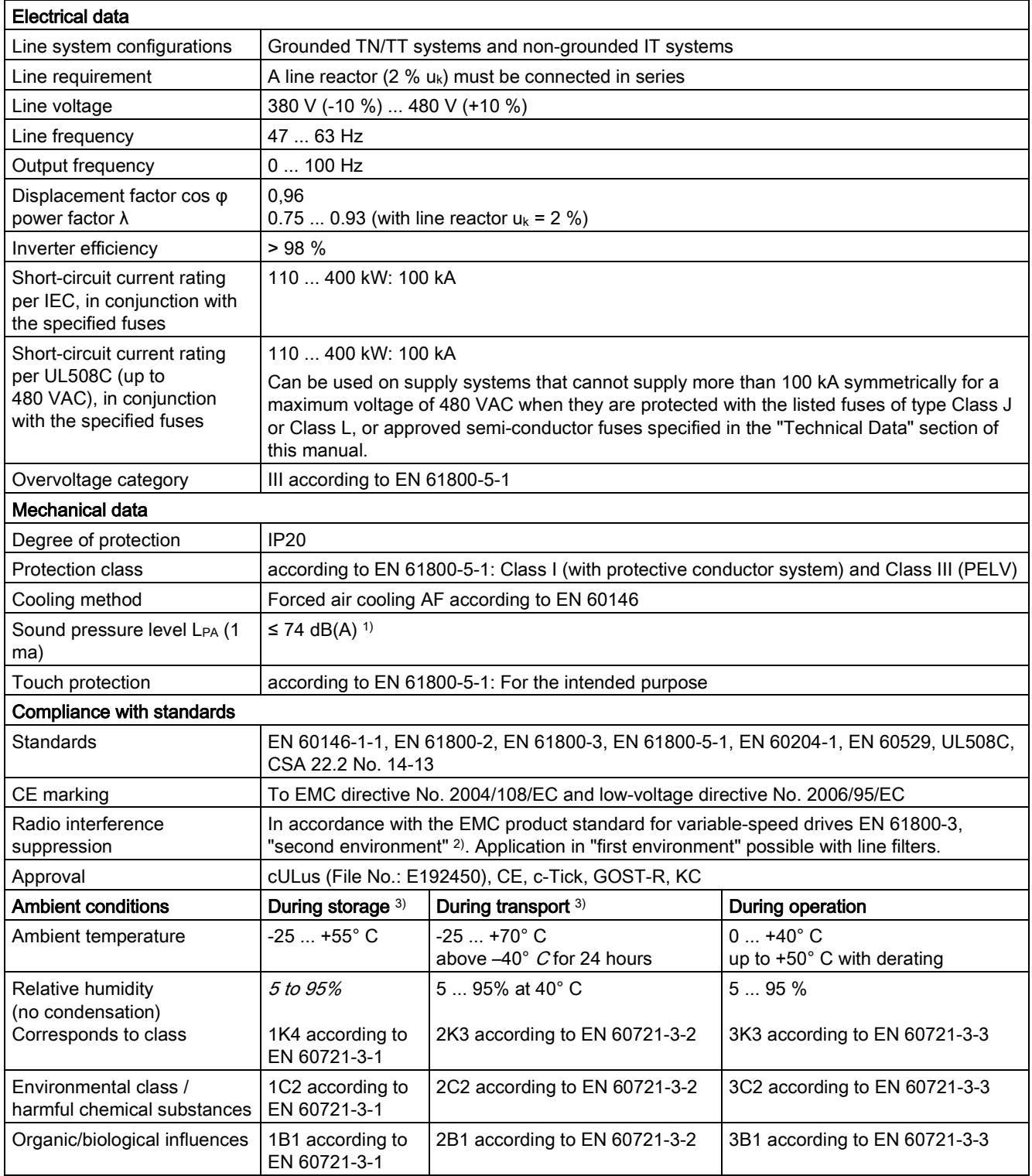

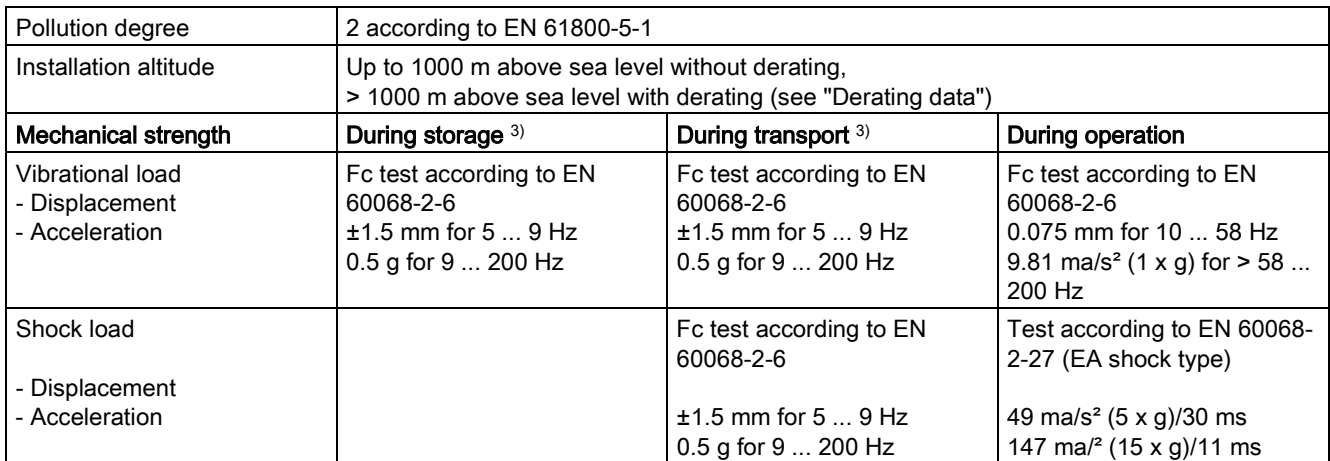

Deviations from the defined classes are shown in *italics*.

1) maximum sound pressure level, ascertained in the IP20 cabinet

<sup>2)</sup> Standard construction: Devices installed in the switch cabinet with EMC-conform construction, line reactor  $uk = 2\%$ , shielded motor cable (e.g. Protoflex EMC) with max. 100 m cable length, line perturbations according to EN 61000-2-4: Class 2, THD(U) total = 8 % for typical line conditions (RSC > 30 ... 50); THD(I) total: typically 30 … 45 % (15 < RSC < 50)

3) in transport packaging

#### 12.2.6.2 Power-dependent data, PM330

#### **Note**

#### Recommended connection cross-sections

The recommended connection cross-sections are determined for copper cables at 40° C (104° F) ambient temperature and cables with a permitted operating temperature on the conductor for 70° C (laying type C - factor for bundling 0.75 considered) according to DIN VDE 0298-4/08.03).

Protective conductor cross-section (S: Cross-section of the supply connection phase conductor, MS: Cross-section of the external protective conductor):

Minimum cross-sections:

- $S \leq 16$  mm<sup>2</sup> -> MS = S
- 16 mm²≤ S ≤ 35 mm² -> MS = 16 mm²
- $\bullet$  S > 35 mm<sup>2</sup> -> MS = 0.5 x S

Recommended cross-sections:

 $MS \geq S$ 

#### PM330 frame sizes GX, 3-ph. 380 VAC… 480 VAC

Table 12- 47 PM330 frame sizes GX, 3-ph. 380 VAC… 480 VAC

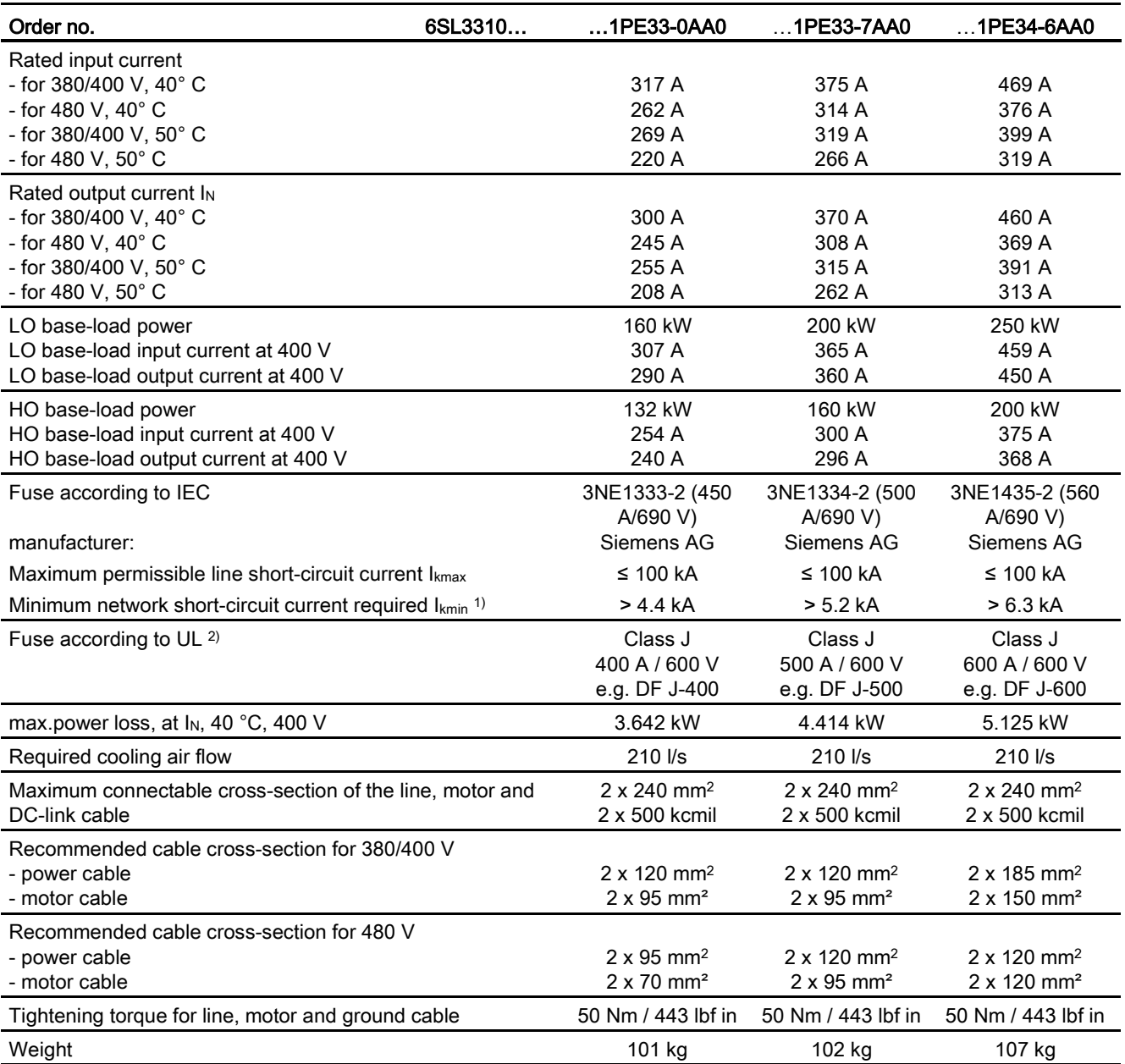

1) The network supply must be capable of supplying the minimum short-circuit current so that the fuses trigger and consequential damage is avoided.

Note: If the minimum short-circuit current is not reached then the tripping time for the fuses increases, and this may result in consequential damage.

2) When semi-conductor fuses are used, they must be mounted in the same lower-level construction as the inverter.

#### PM330, frame size HX, 3 AC 380 V … 480 V

Table 12- 48 PM330, frame size HX, 3 AC 380 V … 480 V

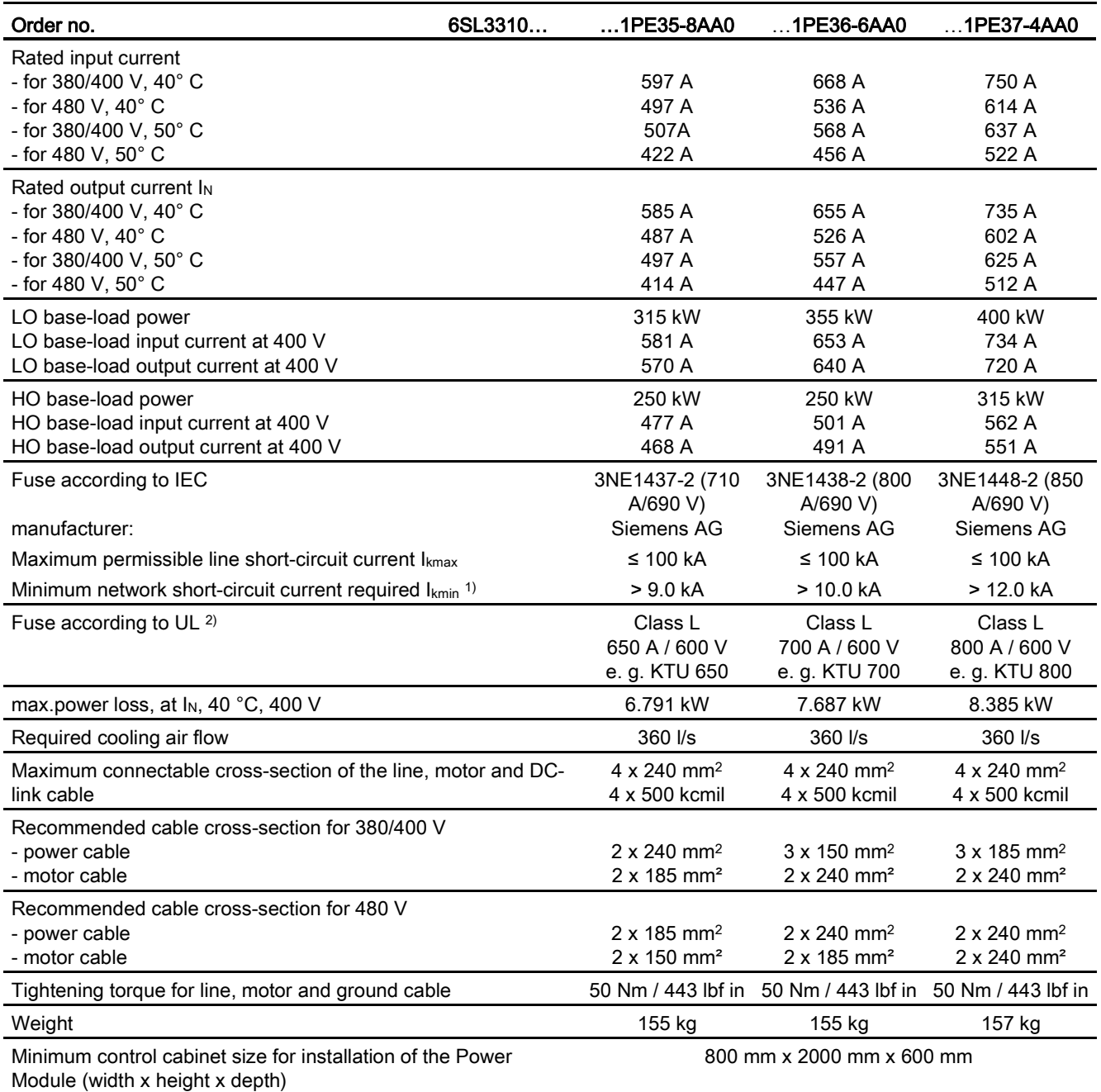

<sup>1)</sup> The network supply must be capable of supplying the minimum short-circuit current so that the fuses trigger and consequential damage is avoided.

Note: If the minimum short-circuit current is not reached then the tripping time for the fuses increases, and this may result in consequential damage.

<span id="page-352-0"></span><sup>2)</sup> When semi-conductor fuses are used, they must be mounted in the same lower-level construction as the inverter.

12.3 Restrictions for special ambient conditions

# 12.3 Restrictions for special ambient conditions

# Current de-rating depending on the ambient operating temperature

20

30

Ambient operating temperature [°C]

40

50

60

#### Low Overload

 $100$ 85

> 50  $35.$

> > $\Omega$

 $\pmb{0}$ 10

Output current [%]

![](_page_353_Figure_5.jpeg)

![](_page_353_Figure_6.jpeg)

#### **NOTICE**

Restrictions for the permissible ambient operating temperature as a result of the Control Unit or operator panel

For the permissible ambient operating temperature, also observe possible restrictions as a result of the Control Unit or an operator panel.

#### Current derating depending on the installation altitude

Above 1000 m above sea level you must reduce the inverter output current corresponding to the adjacent curve as a result of the lower cooling power of the air.

![](_page_353_Figure_12.jpeg)

fft1

12.3 Restrictions for special ambient conditions

#### Permissible line supplies depending on the installation altitude

- Installation altitude up to 2000 m above sea level
	- Connection to every supply system permitted for the inverter.
- Installation altitudes between 2000 m and 4000 m above sea level
	- Connection to a TN system with grounded neutral point.
	- TN systems with grounded line conductor are not permitted.
	- The TN line system with grounded neutral point can also be supplied using an isolation transformer.
	- The phase-to-phase voltage does not have to be reduced.

Also observe restrictions related to the connection of components.

12.3 Restrictions for special ambient conditions

# Appendix  $\mathbb A$

# A.1 New and extended functions

# A.1.1 Firmware version 4.5

![](_page_356_Picture_248.jpeg)

![](_page_356_Picture_249.jpeg)

A.1 New and extended functions

# A.1.2 Firmware version 4.6

Table A- 2 New functions and function changes in Firmware 4.6

![](_page_357_Picture_329.jpeg)

# A.1.3 Firmware version 4.6.6

Table A- 3 New functions and function changes in Firmware 4.6.6

![](_page_358_Picture_51.jpeg)

A.2 Star-delta motor connection and application examples

# A.1.4 Firmware version 4.7

![](_page_359_Picture_301.jpeg)

![](_page_359_Picture_302.jpeg)
**Appendix** 

A.2 Star-delta motor connection and application examples

# A.2 Star-delta motor connection and application examples

Depending on your application, you can operate the motor in the star or delta connection (Y/Δ).

#### Examples for operating the converter and motor on a 400 V line supply

Assumption: The motor rating plate states 230/400 V Δ/Y.

Case 1: A motor is normally operated between standstill and its rated speed (i.e. a speed corresponding to the line frequency). In this case, you need to connect the motor in Y. Operating the motor above its rated speed is only possible in field weakening, i.e. the motor torque available is reduced above the rated speed.

Case 2: If you want to operate the motor with the "87 Hz characteristic", you need to connect the motor in Δ.

With the 87 Hz characteristic, the motor's power output increases. The 87 Hz characteristic is mainly used with geared motors.

Before you connect the motor, ensure that the motor has the appropriate connection for your application:

#### Motor is connected in the star or delta configuration

With SIEMENS motors, you will see a diagram of both connection methods on the inside of the cover of the terminal box:

- Star connection (Y)
- <span id="page-360-3"></span><span id="page-360-1"></span>• Delta connection (Δ)

<span id="page-360-2"></span><span id="page-360-0"></span>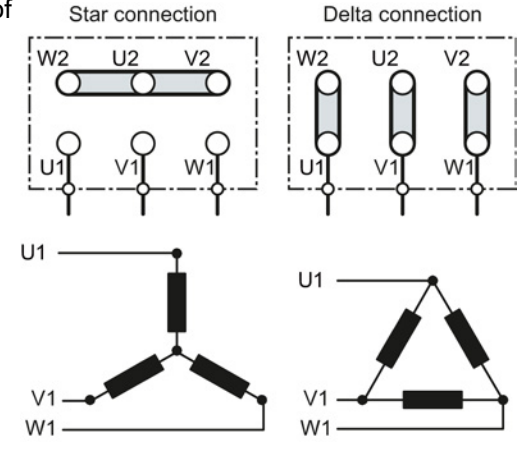

A.3 Parameter

# A.3 Parameter

<span id="page-361-4"></span>Parameters are the interface between the firmware of the converter and the commissioning tool, e.g. an Operator Panel.

### Adjustable parameters

Adjustable parameters are the "adjusting screws" with which you adapt the converter to its particular application. If you change the value of an adjustable parameter, then the converter behavior also changes.

<span id="page-361-0"></span>Adjustable parameters are shown with a "p" as prefix, e.g. p1082 is the parameter for the maximum motor speed.

#### Display parameters

Display parameters allow internal measured quantities of the converter and the motor to be read.

<span id="page-361-2"></span>The Operator Panel and STARTER represent display parameters with an "r" prefix, for example, r0027 is the parameter for the converter output current.

### Parameters that in many cases help

#### Table A- 5 How to switch to commissioning mode or restore the factory setting

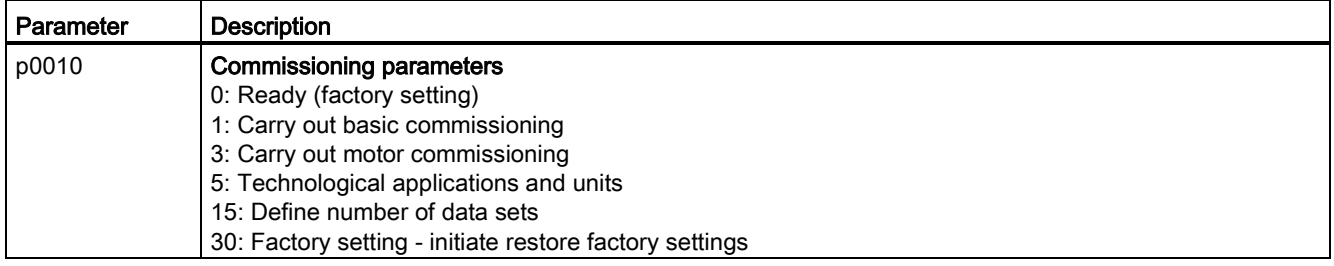

#### Table A- 6 How to determine the firmware version of the Control Unit

<span id="page-361-3"></span>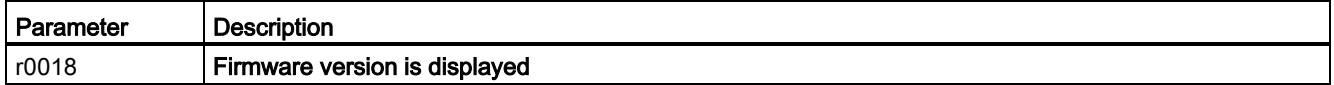

#### <span id="page-361-1"></span>Table A-7 How to select the command and setpoint sources for the inverter

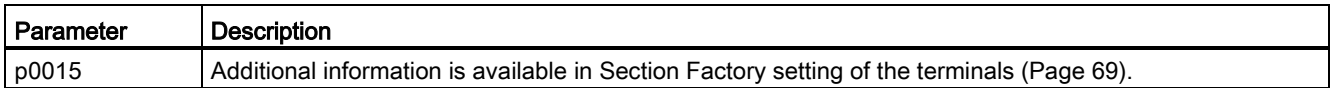

<span id="page-362-4"></span><span id="page-362-0"></span>A.3 Parameter

#### Table A- 8 How to set the ramp-up and ramp-down

<span id="page-362-3"></span><span id="page-362-2"></span>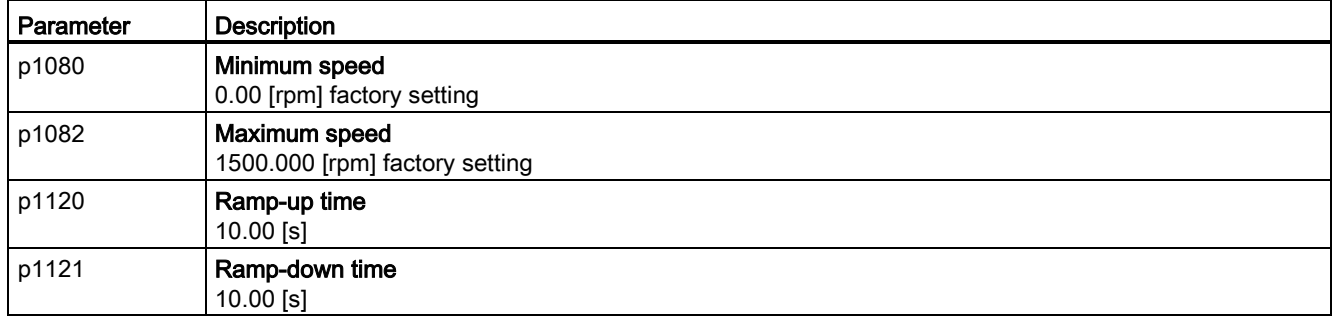

#### <span id="page-362-5"></span><span id="page-362-1"></span>Table A- 9 This is how you set the closed-loop type

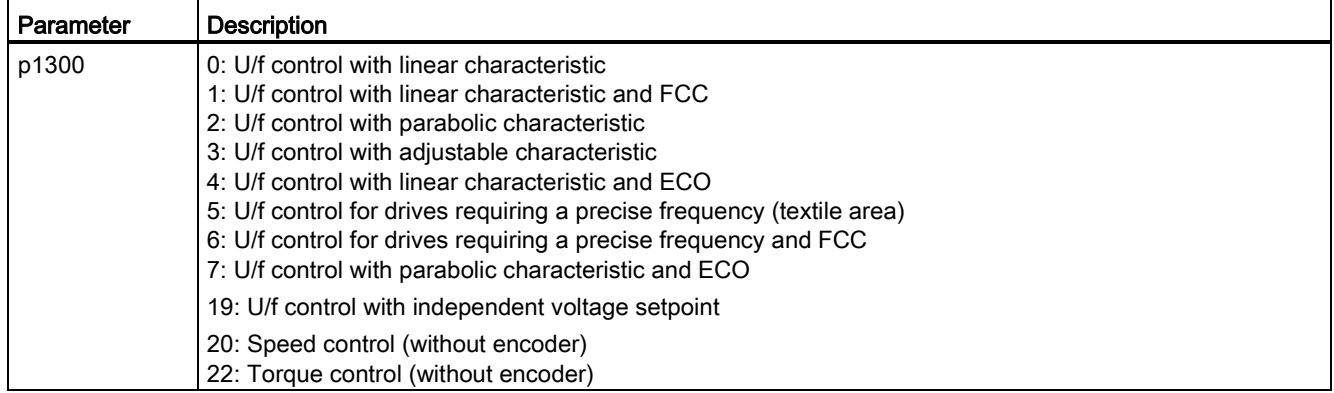

<span id="page-362-7"></span><span id="page-362-6"></span>Not all Power Modules offer for selection all the listed control modes. The control modes permitted for your device are offered during the commissioning.

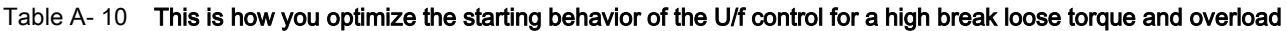

<span id="page-362-8"></span>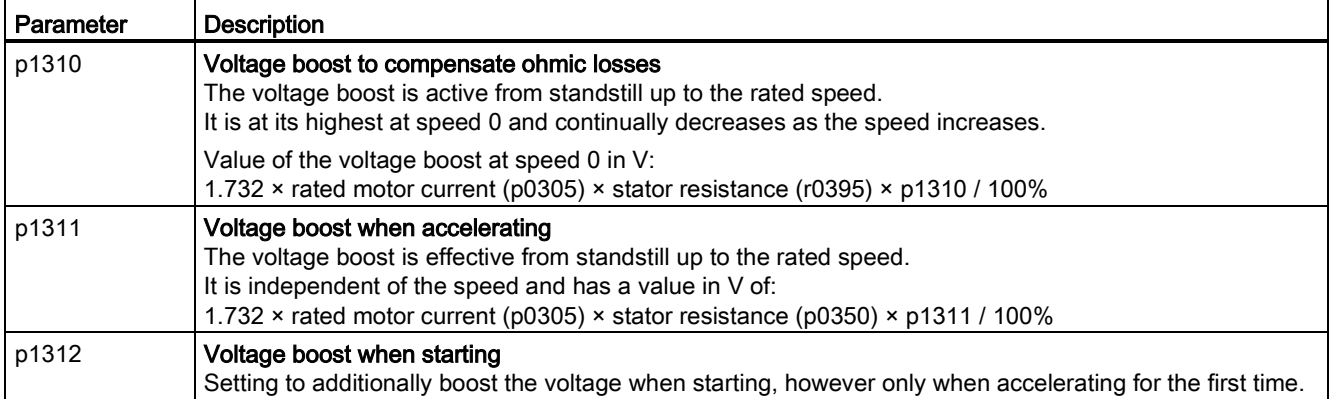

### Appendix

A.3 Parameter

<span id="page-363-0"></span>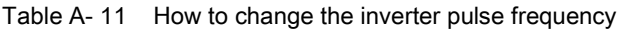

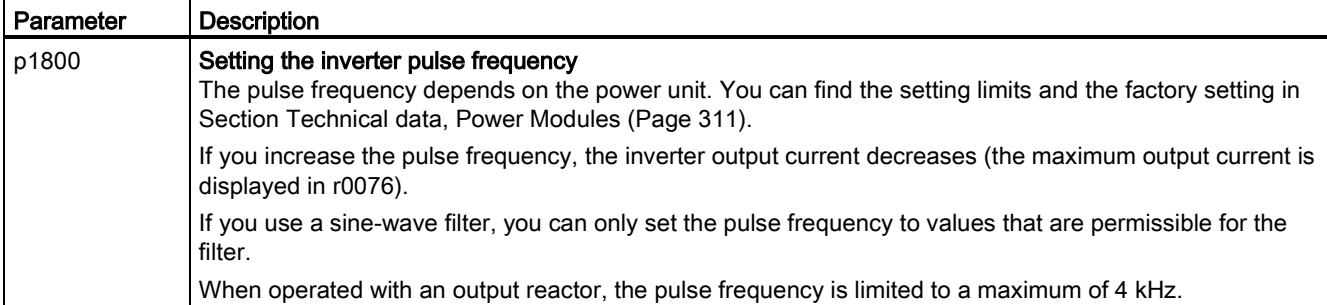

#### Appendix

A.4 Handling the BOP 2 operator panel

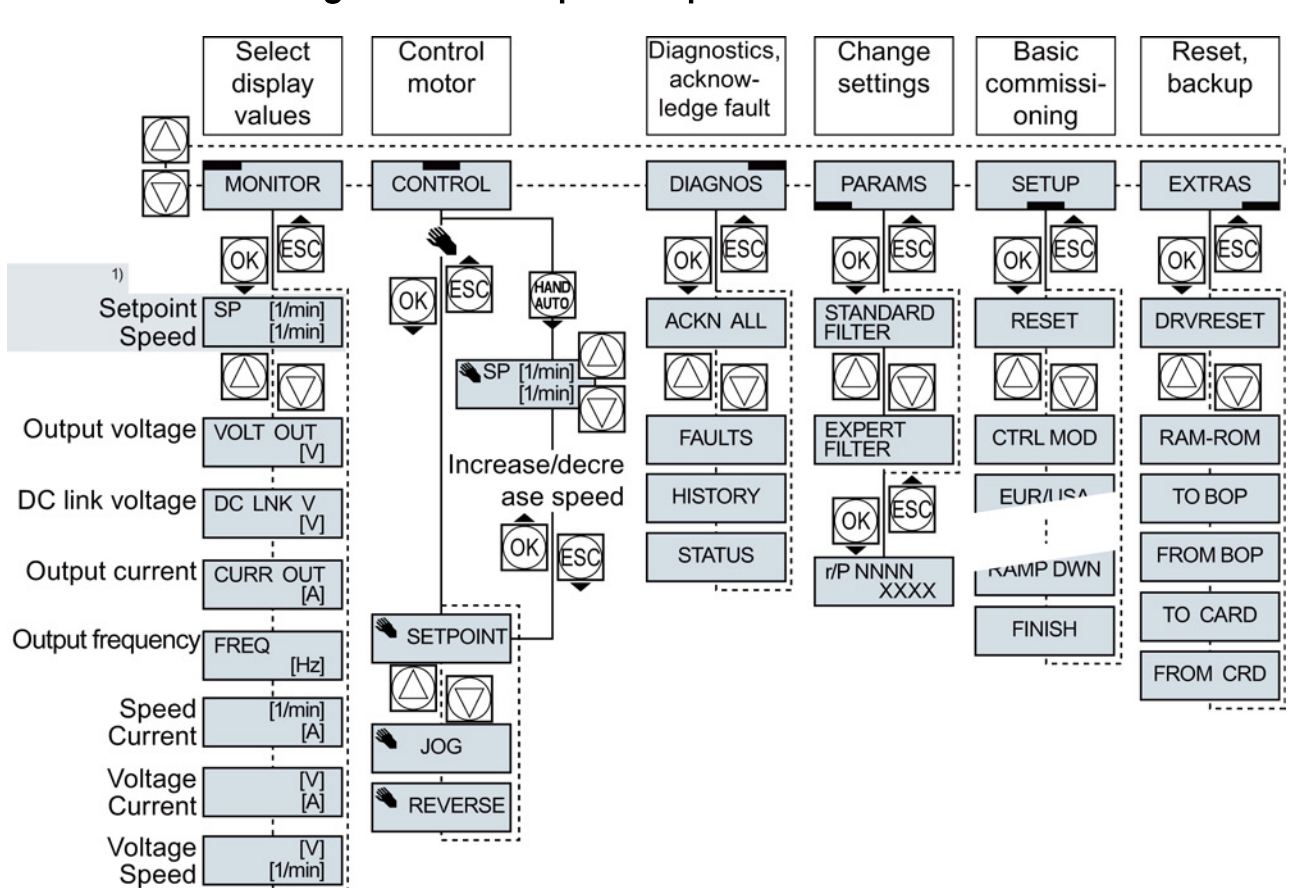

# A.4 Handling the BOP 2 operator panel

<sup>1)</sup> Status display once the power supply for the inverter has been switched on.

#### Figure A-1 Menu of the BOP-2

<span id="page-364-1"></span><span id="page-364-0"></span>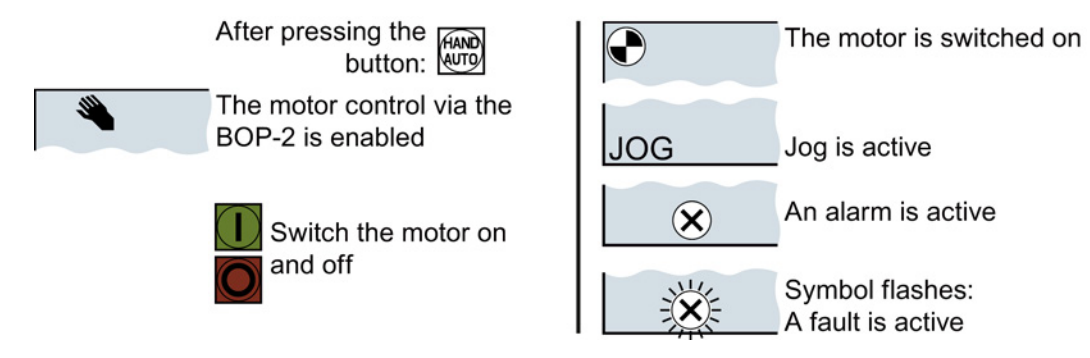

Figure A-2 Other keys and symbols of the BOP-2

A.4 Handling the BOP 2 operator panel

# A.4.1 Changing settings using BOP-2

### Changing settings using BOP-2

You can modify the settings of your inverter by changing the values of the its parameters. The inverter only permits changes to "write" parameters. Write parameters begin with a "P", e.g. P45.

The value of a read-only parameter cannot be changed. Read-only parameters begin with an "r", for example: r2.

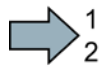

 $\Box$ 

#### Procedure

To change write parameters using the BOP-2, proceed as follows:

- 1. Select the menu to display and change  $\bigcap$  PARAMS parameters. Press the OK key. 2. Select the parameter filter using the arrow keys.
	- Press the OK key.
	- STANDARD: The inverter only displays the most important parameters.

of the parameters.

– EXPERT: The inverter displays all

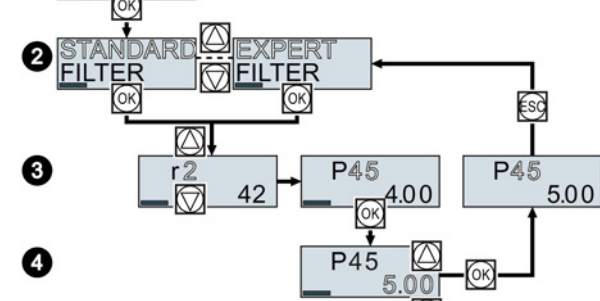

- 3. Select the required number of a write parameter using the arrow keys. Press the OK key.
- 4. Select the value of the write parameter using the arrow keys. Accept the value with the OK key.

You have now changed a write parameter using the BOP-2.

The inverter saves all the changes made using the BOP-2 so that they are protected against power failure.

# A.4.2 Changing indexed parameters

### Changing indexed parameters

For indexed parameters, several parameter values are assigned to a parameter number. Each of the parameter values has its own index.

#### Procedure

To change an indexed parameter, proceed as follows:

- 1. Select the parameter number.
- 2. Press the OK key.
- 3. Set the parameter index.
- 4. Press the OK key.
- 5. Set the parameter value for the selected index.

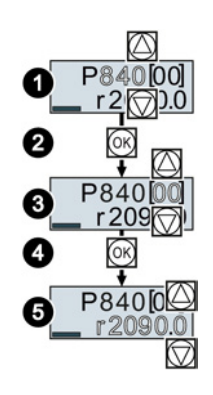

F.

You have now changed an indexed parameter.

## A.4.3 Directly entering the parameter number and value

#### Directly select the parameter number

<span id="page-366-0"></span>The BOP-2 offers the possibility of setting the parameter number digit by digit.

#### **Precondition**

The parameter number is flashing in the BOP-2 display.

#### Procedure

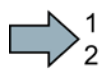

 $\blacksquare$ 

To select the parameter number directly, proceed as follows:

- 1. Press the OK button for longer than five seconds.
- 2. Change the parameter number digit-by-digit. If you press the OK button then the BOP-2 jumps to the next digit.
- 3. If you have entered all of the digits of the parameter number, press the OK button.

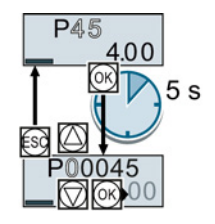

You have now entered the parameter number directly.

#### Appendix

 $\mathbb{R}^n$ 

A.4 Handling the BOP 2 operator panel

### Entering the parameter value directly

<span id="page-367-0"></span>The BOP-2 offers the option of setting the parameter value digit by digit.

#### **Precondition**

The parameter value flashes in the BOP-2 display.

#### Procedure

To select the parameter value directly, proceed as follows:

- 1. Press the OK button for longer than five seconds.
- 2. Change the parameter value digit-by-digit. If you press the OK button then the BOP-2 jumps to the next digit.
- 3. If you have entered all of the digits of the parameter value, press the OK button.

You have now entered the parameter value directly.

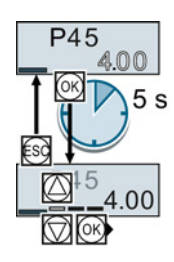

## A.4.4 A parameter cannot be changed

#### When must you not change a parameter?

The converter indicates why it currently does not permit a parameter to be changed:

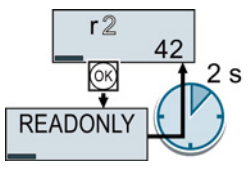

You have attempted to change a read-only parameter.

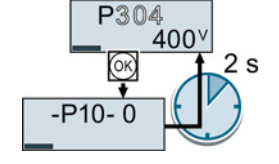

You must change to basic commissioning to set this parameter.

P278  $2s$ 

You must turn the motor off to set this parameter.

The operating state in which you can change a parameter is provided in the List Manual for each parameter.

# A.5 Handling STARTER

### A.5.1 Change settings

After the basic commissioning, you can adapt the inverter to your application as described in the [Commissioning guidelines](#page-84-0) (Page [85\)](#page-84-0).

STARTER offers two options:

• Change the settings using the appropriate screen forms - our recommendation. ① Navigation bar: For each inverter function, select the corresponding screen form.

<span id="page-368-0"></span>② tabs: Switch between screen forms.

If you change the settings using screen forms you do not need to know the parameter numbers.

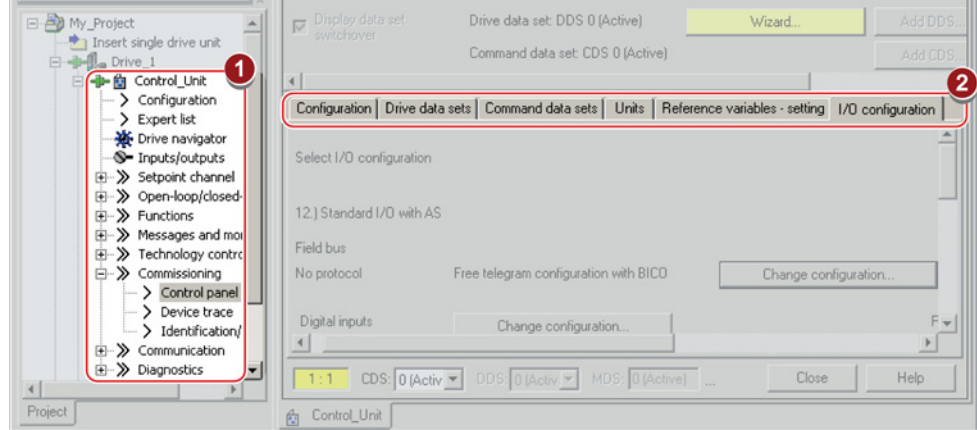

● You change the settings using the parameters in the expert list. If you wish to change the settings using the expert list, you need to know the corresponding parameter number and its significance.

#### Saving settings so that they are not lost when the power fails

The inverter initially only saves changes temporarily. You must do the following so that the inverter saves your settings securely in the event of a power failure.

#### Procedure

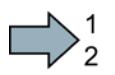

m.

Proceed as follows to save your settings in the inverter so that they are not lost when the power fails:

- 1. Mark the appropriate drive in the project navigator.
- 2. Click the  $\mathbb{B}_{\delta}$  Save (RAM to ROM) button.

You have saved your settings securely in the inverter in case of a power failure.

A.5 Handling STARTER

#### Go offline

You can now exit the online connection after the data backup (RAM to ROM) with  $\frac{q_n}{q_n}$ "Disconnect from target system".

### A.5.2 Optimize the drive using the trace function

#### **Description**

The trace function is used for inverter diagnostics and helps to optimize the behavior of the drive. Start the function in the navigation bar using "... Control\_Unit/Commissioning/Device trace".

In two settings that are independent of one another, using  $\mathbf{u}_1$  you can interconnect eight signals each. Each signal that you interconnect is active as standard

You can start a measurement as often as required; the results are temporarily stored (until you exit STARTER) under the "Measurements" tab, together with the date and time. When terminating STARTER or under the "Measurements" tab, you can save the measurement results in the \*.trc format.

<span id="page-369-0"></span>If you require more than two settings for your measurements, you can either save the individual traces in the project or export them in the \*.clg format – and if necessary, load or import.

#### Recording

Recording is performed in a CU-dependent basic clock cycle. The maximum recording duration depends on the number of recorded signals and the trace clock cycle.

You can extend the recording duration by increasing the trace clock cycle by multiplying with an integer factor and then accepting the displayed maximum duration with  $\leftarrow$ . Alternatively, you can also specify the measurement period and then calculate the trace clock cycle of STARTER using  $\uparrow$ .

#### Recording individual bits for bit parameters

You can record individual bits of a parameter (e.g. r0722) by allocating the relevant bit using "bit track" ( $\mathbb{E}$ ).

#### Mathematical function

Using the mathematical function ( $\mathbb{P}$ ) you can define a curve, for example the difference between the speed setpoint and the actual speed value.

#### Note

If you use the "record individual bits" or "mathematical functions" option, then this is displayed under signal No. 9.

### **Trigger**

You can create your own start condition (trigger) for the trace. With the factory setting (default setting) the trace starts as soon as you press the  $\blacktriangleright$  button (Start Trace). Using the button  $\blacktriangleright$ , you can define another trigger to start the measurement.

Using pretrigger, set the time for the recording before the trigger is set. As a consequence, the trigger condition traces itself.

#### Example of a bit pattern as trigger:

You must define the pattern and value of a bit parameter for the trigger. To do so, proceed as follows:

Using  $\blacksquare$ , select "Trigger to variable - bit pattern"

Using  $\Box$ , select the bit parameter

Using  $bin, \, \,$  open the screen form in which you set the bits and their values for the start condition

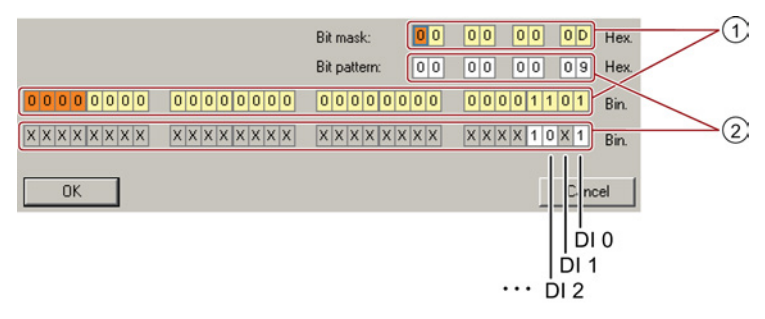

- ① Select the bits for the trace trigger, upper row hex format, lower row binary format
- ② Define the bits for the trace trigger, upper row hex format, lower row binary format

Figure A-3 Bit pattern

In the example, the trace starts if DI0 and DI3 are high and DI2 is low. The state of the other digital inputs is not relevant for the start of the trace.

Further, you can either set an alarm or fault as start condition.

A.5 Handling STARTER

### Display options

In this area, you can set how the measurement results are displayed.

- Repeating measurements This places the measurements that you wish to perform at different times above one other.
- Arrange the curves in tracks This means you define whether the trace of all measured values is displayed with respect to a common zero line – or to separate zero lines.
- Measuring cursor on

This allows you to analyze the measuring intervals in more detail.

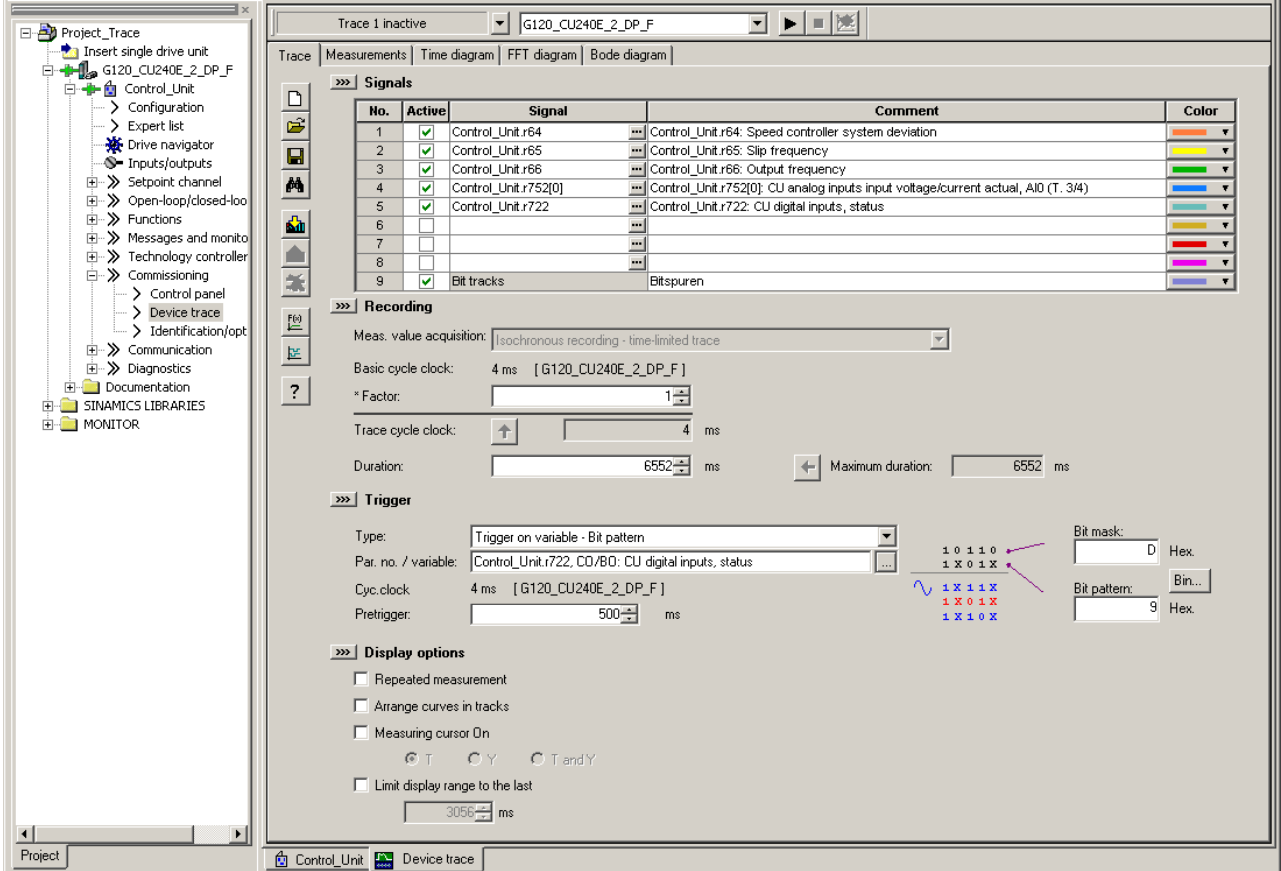

Figure A-4 Trace dialog box

# A.6 Interconnecting signals in the converter

### A.6.1 Fundamentals

The following functions are implemented in the converter:

- Open-loop and closed-loop control functions
- Communication functions
- Diagnosis and operating functions

<span id="page-372-0"></span>Every function comprises one or several blocks that are interconnected with one another.

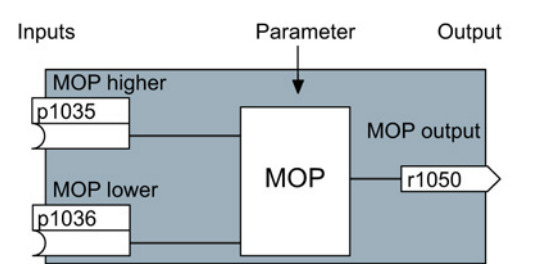

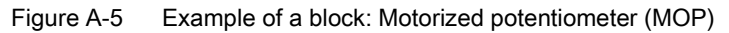

Most of the blocks can be adapted to specific applications using parameters.

You cannot change the signal interconnection within the block. However, the interconnection between blocks can be changed by interconnecting the inputs of a block with the appropriate outputs of another block.

The signal interconnection of the blocks is realized, contrary to electric circuitry, not using cables, but in the software.

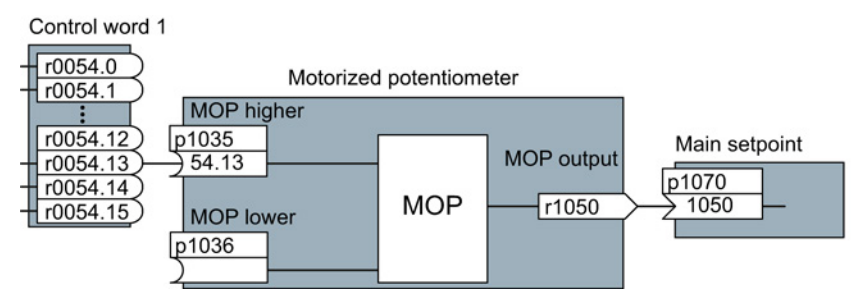

Figure A-6 Example: Signal interconnection of two blocks for digital input 0

#### Binectors and connectors

<span id="page-373-0"></span>Connectors and binectors are used to exchange signals between the individual blocks:

- Connectors are used to interconnect "analog" signals. (e.g. MOP output speed)
- Binectors are used to interconnect "digital" signals. (e.g. 'Enable MOP up' command)

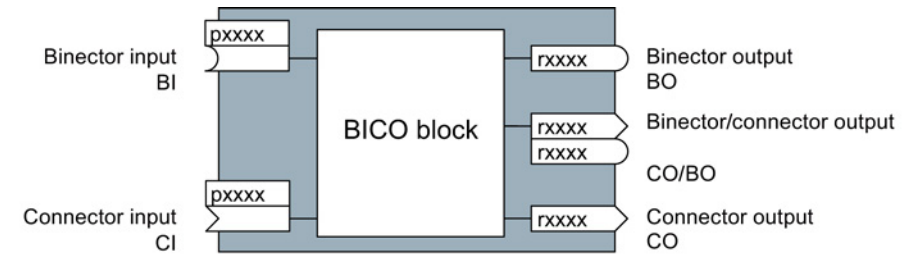

Figure A-7 Symbols for binector and connector inputs and outputs

Binector/connector outputs (CO/BO) are parameters that combine more than one binector output in a single word (e.g. r0052 CO/BO: status word 1). Each bit in the word represents a digital (binary) signal. This summary reduces the number of parameters and simplifies parameter assignment.

Binector or connector outputs (CO, BO or CO/BO) can be used more than once.

#### When must you interconnect signals in the converter?

If you change the signal interconnection in the converter, you can adapt the converter to a wide range of requirements. This does not necessarily have to involve highly complex functions.

Example 1: Assign a different function to a digital input.

Example 2: Switch the speed setpoint from the fixed speed to the analog input.

#### How much care is required when you change the signal interconnection?

Always take care when establishing internal signal interconnections. Note which changes you make as you go along since the process of analyzing them later can be quite difficult.

The STARTER commissioning tool offers signals in plain text and simplifies their interconnection.

#### Where can you find additional information?

- This manual is sufficient for simple signal interconnections (e.g. assigning a different function to digital inputs).
- The parameter list in the List Manual is sufficient for more complex signal interconnections.
- You can also refer to the function diagrams in the List Manual for complex signal interconnections.

### A.6.2 Example

### Moving a basic control logic into the inverter

<span id="page-374-1"></span>A conveyor system is to be configured in such a way that it can only start when two signals are present simultaneously. These could be the following signals, for example:

- The oil pump is running (the required pressure level is not reached, however, until after 5 seconds)
- The protective door is closed

To implement this task, you must insert free function blocks between digital input 0 and the command to switch on the motor (ON/OFF1).

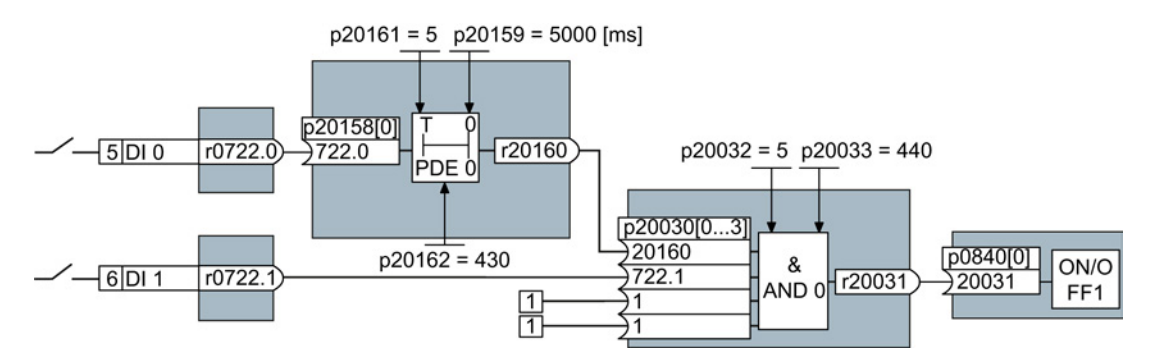

<span id="page-374-0"></span>Figure A-8 Example: Signal interconnection for control logic

The signal of digital input 0 (DI 0) is fed through a time block (PDE 0) and is interconnected with the input of a logic block (AND 0). The signal of digital input 1 (DI 1) is interconnected to the second input of the logic block. The logic block output issues the ON/OFF1 command to switch-on the motor.

### Setting the control logic

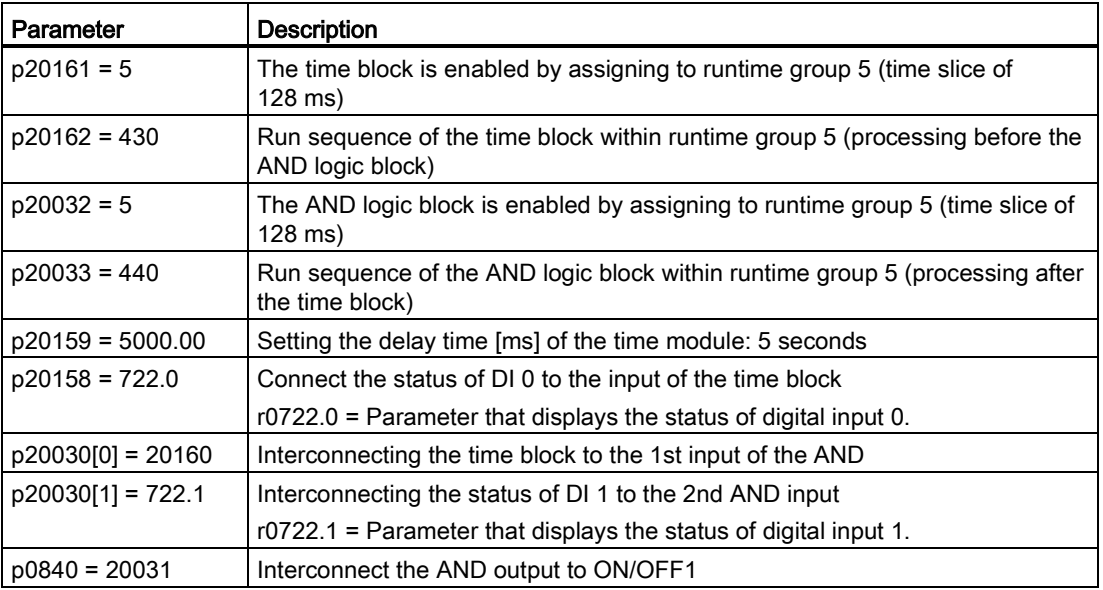

#### Explanation of the example using the ON/OFF1 command

Parameter p0840[0] is the input of the "ON/OFF1" block of the inverter. Parameter r20031 is the output of the AND block. To interconnect ON/OFF1 with the output of the AND block, set  $p0840 = 20031$ .

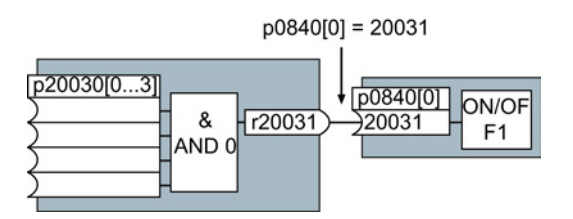

Figure A-9 Interconnecting blocks by setting p0840[0] = 20031

#### Principle for interconnecting blocks

Always interconnect the input (connector or binector input) with the signal source.

# A.7 Manuals and technical support

# A.7.1 Manuals for your inverter

<span id="page-376-0"></span>Table A- 12 Manuals for your inverter

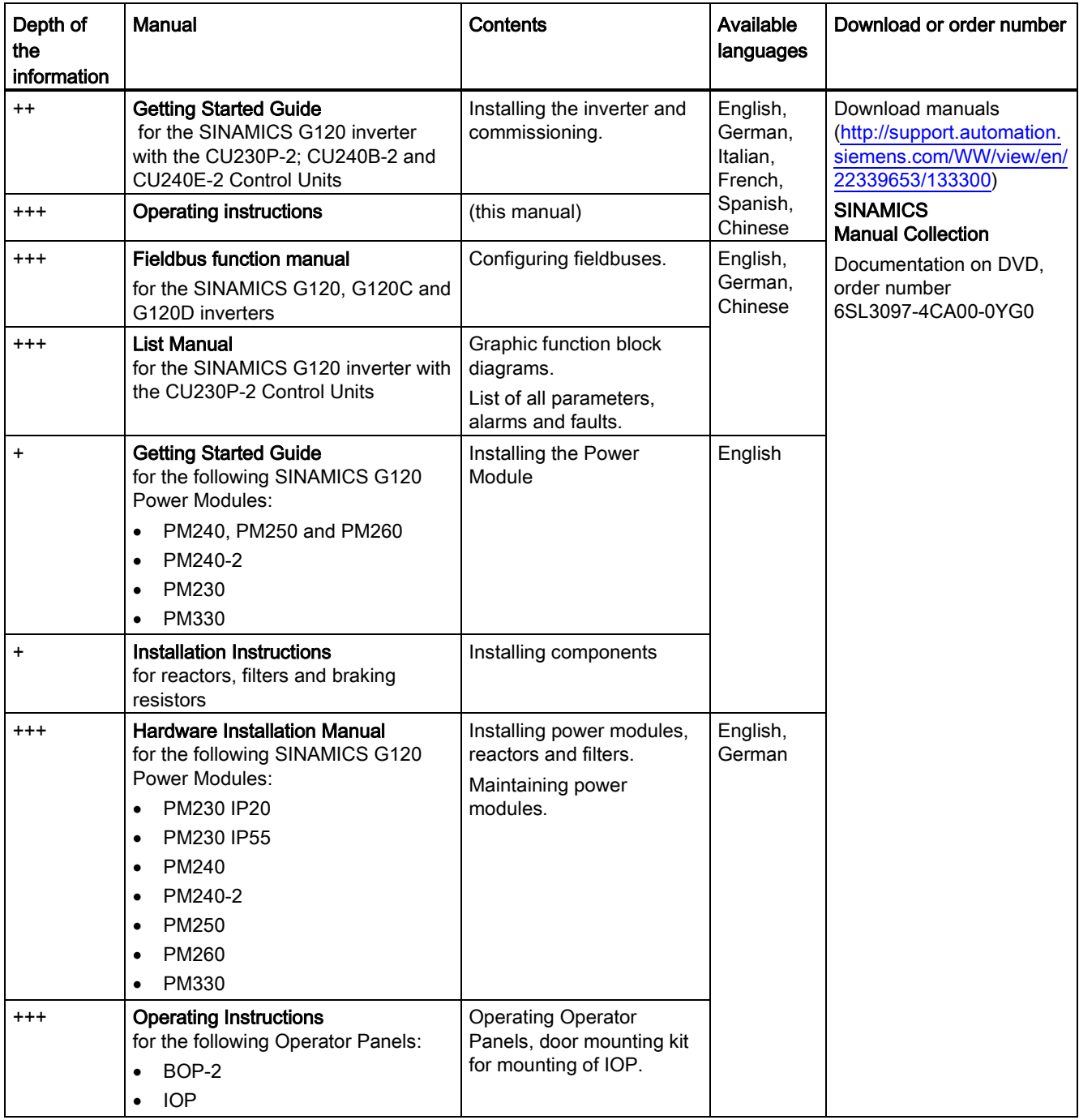

A.7 Manuals and technical support

# A.7.2 Configuring support

<span id="page-377-0"></span>Table A- 13 Support when configuring and selecting the inverter

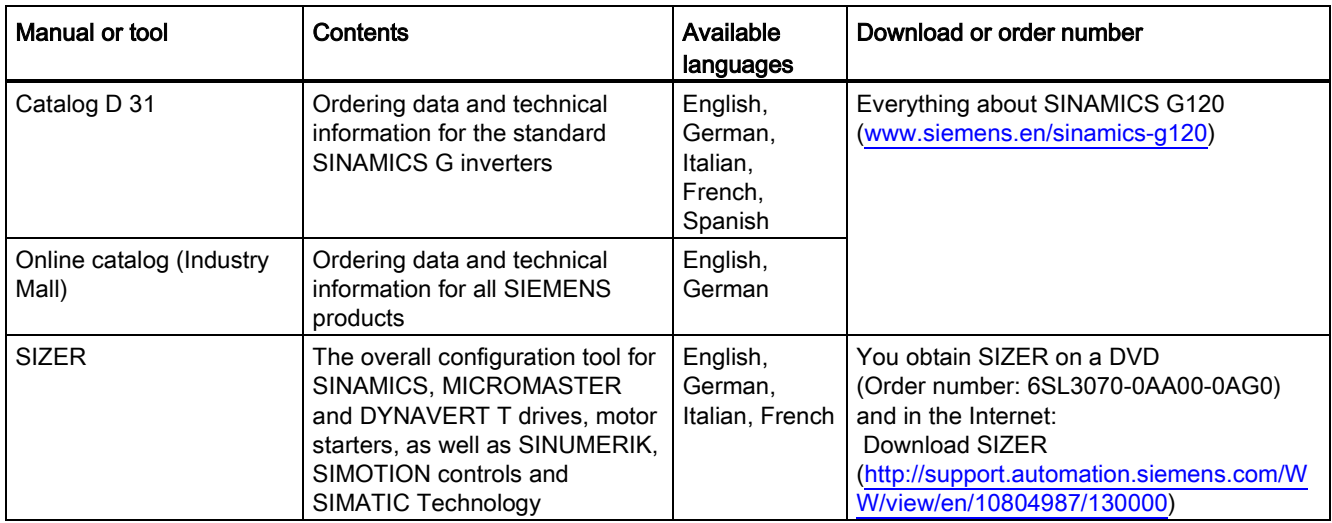

## A.7.3 Product Support

<span id="page-377-1"></span>You can find additional information on the product and more in the Internet under: Product support [\(http://www.siemens.com/automation/service&support\)](http://www.siemens.com/automation/service&support).

In addition to our documentation, under this address we offer our complete knowledge base online: You can find the following information:

- Actual product information (Update), FAQ (frequently asked questions), downloads.
- The Newsletter contains the latest information on the products you use.
- The Knowledge Manager (Intelligent Search) helps you find the documents you need.
- Users and specialists from around the world share their experience and knowledge in the Forum.
- You can find your local representative for Automation & Drives via our contact database under "Contact & Partner".
- Information about local service, repair, spare parts and much more can be found under "Services".

# A.8 Mistakes and improvements

If you come across any mistakes when reading this manual or if you have any suggestions for how it can be improved, then please send your suggestions to the following address or by E-mail:

<span id="page-378-0"></span>Siemens AG Drive Technologies Motion Control Systems Postfach 3180 91050 Erlangen, Germany

E-mail [\(mailto:docu.motioncontrol@siemens.com\)](mailto:docu.motioncontrol@siemens.com)

### Appendix

A.8 Mistakes and improvements

# Index

# 8

87 Hz characteristic, [361](#page-360-0)

# A

Acyclic communication, [140](#page-139-0) Additional components, [44](#page-43-0) Additional technology controller 0, [191](#page-190-0) Additional technology controller 1, [191](#page-190-1) Additional technology controller 2, [191](#page-190-2) Adjustable parameters, [362](#page-361-0) Agitators, [88](#page-87-0) Alarm, [221,](#page-220-0) [287,](#page-286-0) [292](#page-291-0) Alarm buffer, [221,](#page-220-0) [292](#page-291-1) Alarm code, [292](#page-291-2) Alarm history, [293](#page-292-0) Alarm time, [221,](#page-220-0) [292](#page-291-2) Alarm value, [292](#page-291-2) Ambient temperature, [86,](#page-85-0) [183](#page-182-0) Analog input, [68,](#page-67-0) [69](#page-68-1) Function, [104,](#page-103-0) [111,](#page-110-0) [111,](#page-110-1) [115](#page-114-0) Analog output, [68,](#page-67-0) [69](#page-68-1) Function, [104,](#page-103-0) [114](#page-113-0) Application Reading and writing parameters cyclically via PROFIBUS, [139](#page-138-0) Automatic mode, [153](#page-152-0) Automatic restart, [207](#page-206-0)

# B

Base components, [42](#page-41-0) BF (Bus Fault), [288,](#page-287-0) [289](#page-288-0) BICO block, [373](#page-372-0) Bimetallic switch, [180](#page-179-0) Binectors, [374](#page-373-0) Block, [373](#page-372-0) Blocking protection, [217](#page-216-0) BOP-2 Installing, [91](#page-90-0) Menu, [365](#page-364-0) Symbols, [365](#page-364-1) Braking Regenerative, [204](#page-203-0) Braking functions, [195](#page-194-0)

Braking method, [195,](#page-194-1) [196](#page-195-0) Braking module, [202](#page-201-0) Braking resistor, [202](#page-201-0) Break loose torque, [363](#page-362-0) Bus fault, [289](#page-288-1) Bus termination, [67,](#page-66-0) [78](#page-77-0) Bypass, [232](#page-231-0)

# $\mathsf{C}$

Cascade control, [237,](#page-236-0) [240](#page-239-0) Catalog, [378](#page-377-0) CDS (Command Data Set), [153](#page-152-1) Centrifuge, [88,](#page-87-1) [197,](#page-196-0) [200,](#page-199-0) [204](#page-203-1) Chain conveyors, [88](#page-87-2) Changing parameters (STARTER), [369](#page-368-0) Characteristic Additional, [171](#page-170-0) Linear, [171](#page-170-1) parabolic, [171](#page-170-2) square-law, [171](#page-170-2) **Checklist** PROFIBUS, [123](#page-122-0) PROFINET, [119](#page-118-0) Clockwise rotation, [145](#page-144-0) Closed-loop speed control (vector control), [174](#page-173-0) Command Data Set, [153](#page-152-1) Command source, [142](#page-141-0) Selecting, [362](#page-361-1) Commissioning Accessories, [40](#page-39-0) Guidelines, [85](#page-84-1) Communication Acyclic, [140](#page-139-0) Cyclically, [126](#page-125-0) Compound braking, [200](#page-199-1) Compressor, [27,](#page-26-0) [88](#page-87-3) Configuring support, [378](#page-377-0) Connectors, [374](#page-373-0) Control mode, [363](#page-362-1) Control terminals, [69](#page-68-1) Control Units, [23](#page-22-0) Control word Control word 1, [128](#page-127-0) Control word 3, [131](#page-130-0) Control word 3 (STW3), [131](#page-130-0) Controlling the motor, [145](#page-144-0) Conveyor belt, [88,](#page-87-2) [197](#page-196-1)

Conveyor systems, [99](#page-98-0) Correction manual, [379](#page-378-0) Counter-clockwise rotation, [145](#page-144-0) Crushers, [88](#page-87-0) Current derating, [340](#page-339-0) Current input, [110](#page-109-0) Current reduction, [320,](#page-319-0) [326,](#page-325-0) [334,](#page-333-0) [345](#page-344-0) Cyclic communication, [128](#page-127-1)

### D

Data backup, [251,](#page-250-0) [256,](#page-255-0) [261,](#page-260-0) [262](#page-261-0) Data set 47 (DS), [140](#page-139-1) Data transfer, [256,](#page-255-0) [261,](#page-260-0) [262](#page-261-0) Date, [220](#page-219-0) DC braking, [131,](#page-130-1) [198](#page-197-0) DC-link overvoltage, [185](#page-184-0) DC-link voltage, [185](#page-184-0) Delta connection (Δ), [86,](#page-85-1) [361](#page-360-1) Derating Installation altitude, [355](#page-354-0) Digital input, [68,](#page-67-0) [69,](#page-68-1) [145](#page-144-0) Function, [104](#page-103-0) Digital output, [68,](#page-67-0) [69](#page-68-1) Function, [104,](#page-103-0) [107](#page-106-0) Dimensions, [46,](#page-45-0) [50,](#page-49-0) [51](#page-50-0) DIP switch Analog input, [110](#page-109-0) Direct data exchange, [139](#page-138-1) Direction of rotation, [162](#page-161-0) Direction reversal, [145](#page-144-0) Display parameters, [362](#page-361-2) Door mounting kit, [40](#page-39-0) Download, [256,](#page-255-0) [261,](#page-260-1) [262](#page-261-0) Drilling patterns, [46,](#page-45-0) [50,](#page-49-0) [51](#page-50-0) Drive Data Set, DDS, [249](#page-248-0) Drive Data Sets, [249](#page-248-0) Drive ES Basic, [40](#page-39-0) DTC (Digital Time Clock), [222](#page-221-0) Dynamic braking, [202](#page-201-1)

## E

EMC, [79](#page-78-0) Energy recovery option, [204](#page-203-2) Energy-saving display, [193](#page-192-0) ESM, [225](#page-224-0)  Essential Service Mode, [225](#page-224-0) Extruder, [88,](#page-87-4) [179](#page-178-0)

### F

Factory assignment, [69](#page-68-1) Factory settings Restoring the, [90](#page-89-0) Fan, [27,](#page-26-1) [88](#page-87-3) Fans, [99,](#page-98-0) [178](#page-177-0) Fault, [221,](#page-220-0) [287,](#page-286-0) [295](#page-294-0) Acknowledge, [295,](#page-294-0) [296](#page-295-0) Fault buffer, [221,](#page-220-0) [295](#page-294-1) Fault case, [295](#page-294-2) Fault code, [295](#page-294-3) Fault history, [296](#page-295-1) Fault time, [221,](#page-220-0) [295](#page-294-4) received, [295](#page-294-4) removed, [295](#page-294-4) Fault value, [295](#page-294-3) FFC (Flux Current Control), [171](#page-170-3) Field weakening, [361](#page-360-2) Fieldbus interfaces, [67,](#page-66-0) [78](#page-77-0) Firmware downgrade, [281](#page-280-0) Firmware version, [271,](#page-270-0) [358,](#page-357-0) [359,](#page-358-0) [360,](#page-359-0) [362](#page-361-3) Flow control, [213](#page-212-0) Flying restart, [205](#page-204-0) Formatting, [252](#page-251-0) Free function blocks, [248](#page-247-0) Functions BOP-2, [365](#page-364-0) Fan applications, [142](#page-141-1) Heating/air-conditioning systems, [142](#page-141-1) HVAC, [142](#page-141-1) Overview, [141](#page-140-0) Pump applications, [142](#page-141-1) Technological, [142](#page-141-1)

## G

Getting Started, [377](#page-376-0) Grinding machine, [197,](#page-196-2) [200](#page-199-2) GSDML (Generic Station Description Markup Language), [120](#page-119-0)

### H

Hardware Installation Manual, [377](#page-376-0) Hoist drive, [204](#page-203-3) Hoisting gear, [202](#page-201-0) Horizontal conveyors, [179,](#page-178-0) [200,](#page-199-3) [202](#page-201-2) Hotline, [378](#page-377-1)

# I

I\_max controller, [184](#page-183-0) I2t monitoring, [177](#page-176-0) Inclined conveyors, [202](#page-201-3) IND (page index), [136](#page-135-0) Industry Mall, [378](#page-377-0) Installation, [41](#page-40-0) Installation altitude, [355](#page-354-0) Interfaces, [67](#page-66-0) Interlock, [375](#page-374-0) Inverter does not respond, [284](#page-283-0) Inverter components, [23,](#page-22-1) [271](#page-270-1) Inverter control, [142](#page-141-2) IT system, [54](#page-53-0)

# J

JOG function, [151](#page-150-0)

# K

Kinetic buffering, [211](#page-210-0) Kneaders, [88](#page-87-0) Know-how protection, [252,](#page-251-1) [266](#page-265-0) KTY84 sensor, [180](#page-179-0)

# L

LED BF, [288,](#page-287-0) [289](#page-288-0) LNK, [288](#page-287-1) RDY, [288](#page-287-0) LED (light emitting diode), [287](#page-286-1) Level control, [213](#page-212-0) License, [252](#page-251-1) Line dip, [211](#page-210-0) Line filter, [30](#page-29-0) Line supply cable, [60](#page-59-0) Line supply type, [54](#page-53-0) Linear characteristic, [171](#page-170-4) List Manual, [377](#page-376-0) LNK (PROFINET Link), [288](#page-287-1) Load failure, [219](#page-218-0) Load torque, [217](#page-216-1)

## M

Macro p15, [86](#page-85-2) Manual Collection, [377](#page-376-0)

Converter with CU230P-2 Control Units Operating Instructions, 04/2014, FW V4.7, A5E34257946B AA 383

Manual mode, [153](#page-152-0) Manuals Download, [377](#page-376-0) Inverter accessories, Overview, [377](#page-376-0) Maximum cable length PROFIBUS, [123](#page-122-1) Maximum cable lengths PROFINET, [120](#page-119-1) Maximum current controller, [184](#page-183-0) Maximum speed, [89,](#page-88-0) [162,](#page-161-1) [363](#page-362-2) Memory cards, [25](#page-24-0) Menu BOP-2, [365](#page-364-0) Operator panel, [365](#page-364-0) Mills, [88](#page-87-0) Minimum speed, [89,](#page-88-1) [162,](#page-161-2) [164,](#page-163-0) [363](#page-362-3) Mistakes manual, [379](#page-378-0) Mixers, [88](#page-87-0) MMC (memory card), [252](#page-251-0) MOP (motorized potentiometer), [157](#page-156-0) MotID (motor data identification), [93](#page-92-0) Motor cable, [60](#page-59-1) Motor control, [142](#page-141-3) Motor data, [86](#page-85-3) Identify, [93,](#page-92-0) [100,](#page-99-0) [176](#page-175-0) measurement, [93](#page-92-0) Motor standard, [189](#page-188-0) Motor temperature, [183](#page-182-1) Motor temperature sensor, [68,](#page-67-0) [69,](#page-68-1) [181](#page-180-0) Motorized potentiometer, [157](#page-156-0) Mounting, [43](#page-42-0) Multi-zone control, [229](#page-228-0)

## N

Neutral conductor, [54](#page-53-0) No-load monitoring, [217](#page-216-2)

# O

OFF1 command, [145](#page-144-0) OFF3 ramp-down time, [167](#page-166-0) ON command, [145](#page-144-0) Operating instruction, [21](#page-20-0) Operating instructions, [377](#page-376-0) Operation, [144](#page-143-0) Operator panel BOP-2, [40,](#page-39-0) [365](#page-364-0) Door mounting kit, [40](#page-39-0) Handheld, [40](#page-39-0)

Installing, [91](#page-90-0) IOP, [40](#page-39-0) Menu, [365](#page-364-0) Optimizing the closed-loop speed controller, [176](#page-175-1) Order number, [23](#page-22-2) Overload, [184,](#page-183-1) [363](#page-362-0) **Overview** Manuals, [377](#page-376-0) Overview of the functions, [141](#page-140-0) Overvoltage, [185](#page-184-0)

#### P

p15 macro, [86](#page-85-2) Page index, [136](#page-135-0) Parabolic characteristic, [171](#page-170-4) Parameter channel, [134](#page-133-0) IND, [136](#page-135-0) Parameter index, [136](#page-135-0) Parameter number, [136,](#page-135-0) [367](#page-366-0) Parameter types, [362](#page-361-4) Parameter value, [368](#page-367-0) PC Connection Kit, [40](#page-39-0) PELV, [309](#page-308-0) PID controller, [213](#page-212-1) PLC functionality, [375](#page-374-1) Power distribution systems, [54](#page-53-0) Power failure, [207](#page-206-1) Power Module, [23](#page-22-3) Pressure control, [213](#page-212-0) Procedure, [21](#page-20-0) Process variables of the technology controller, [190](#page-189-0) PROFIBUS, [123](#page-122-0) PROFIdrive, [117](#page-116-0) PROFIenergy, [117](#page-116-1) Protection functions, [142](#page-141-4) Protective conductor, [54](#page-53-0) PTC sensor, [180](#page-179-0) Pulse cancelation, [129](#page-128-0) Pulse enable, [129](#page-128-1) Pulse frequency, [178,](#page-177-1) [179,](#page-178-1) [320,](#page-319-0) [326,](#page-325-0) [334,](#page-333-0) [340,](#page-339-0) [345,](#page-344-1) [364](#page-363-0) Pump, [27,](#page-26-1) [88,](#page-87-3) [99](#page-98-0)

# $\Omega$

Questions, [378](#page-377-1) Quick stop, [143](#page-142-0)

# R

Radio interference class, [30](#page-29-1) Ramp-down, [363](#page-362-4) Ramp-down time, [89,](#page-88-2) [167,](#page-166-1) [363](#page-362-5) Ramp-function generator, [162](#page-161-3) Ramp-up, [363](#page-362-4) Rampup time, Ramp-up time, [167](#page-166-2) RDY (Ready), [288](#page-287-0) Ready, [144](#page-143-1) Ready to switch on, [144](#page-143-2) Real time clock, [220](#page-219-1) Real Time Clock, [220](#page-219-1) Regenerative feedback, [28,](#page-27-0) [204](#page-203-4) Regenerative power, [195](#page-194-1) Reset Parameter, [90](#page-89-0) Reversing, [162](#page-161-0) Roller conveyors, [88](#page-87-2) Rotary furnace, [88](#page-87-5) Rounding, [167](#page-166-0) Rounding OFF3, [167](#page-166-3) RTC (Real Time Clock), [220,](#page-219-1) [222](#page-221-0)

# S

S7 communication, [117](#page-116-2) Saw, [197,](#page-196-3) [200](#page-199-4) Scaling Analog input, [110](#page-109-1) Analog output, [113](#page-112-0) SD (memory card), [252](#page-251-0) Formatting, [252](#page-251-0) MMC, [252](#page-251-0) Sequence control, [143](#page-142-1) Series commissioning, [251](#page-250-1) Setpoint processing, [142,](#page-141-5) [162](#page-161-3) Setpoint source, [142](#page-141-6) Selecting, [156,](#page-155-0) [157,](#page-156-1) [362](#page-361-1) Settling time, [88](#page-87-6) Shield connection kit, [28](#page-27-1) Short-circuit monitoring, [181](#page-180-1) Signal interconnection, [373](#page-372-0) Signal states, [288](#page-287-2) Sine-wave filter, [36](#page-35-0) SIZER, [378](#page-377-0) Skip frequency band, [112,](#page-111-0) [162](#page-161-2) Speed change with BOP-2, [365](#page-364-0) Limiting, [162](#page-161-1) Speed deviation, [219](#page-218-0)

Speed monitoring, [219](#page-218-0) Spindle, [88](#page-87-7) Square-law characteristic, [171](#page-170-4) Stall protection, [217](#page-216-3) Star connection (Y), [361](#page-360-3) STARTER, [40,](#page-39-0) [96,](#page-95-0) [261,](#page-260-2) [369](#page-368-0) Download, [40](#page-39-1) Starting characteristics Optimization, [172](#page-171-0) State overview, [143](#page-142-1) Status word Status word 1, [130](#page-129-0) Status word 3, [132](#page-131-0) Storage medium, [251](#page-250-2) STW1 (control word 1), [128](#page-127-0) Subindex, [136](#page-135-0) Suggestions for improvement manual, [379](#page-378-0) Support, [378](#page-377-1) Switch off Motor, [143](#page-142-2) OFF1 command, [143](#page-142-2) OFF2 command, [143](#page-142-2) OFF3 command, [143](#page-142-2) Switch on Motor, [143](#page-142-2) ON command, [143](#page-142-2) Switching on inhibited, [129,](#page-128-2) [144](#page-143-3) Switching over units, [188](#page-187-0) Switching-on a motor with BOP-2, [365](#page-364-1) Symbols, [21](#page-20-1) System runtime, [291](#page-290-0)

# T

Technical data Control Unit, [309](#page-308-1) General, [350](#page-349-0) Technology controller, [131,](#page-130-2) [190,](#page-189-1) [213](#page-212-0) Telegram Extending, [133](#page-132-0) paste, [121,](#page-120-0) [125](#page-124-0) Temperature calculation, [182](#page-181-0) Temperature monitoring, [177,](#page-176-0) [182](#page-181-0) Temperature sensor, [68,](#page-67-0) [69](#page-68-1) Temperature switch, [180](#page-179-0) Terminal block, [77,](#page-76-0) [103](#page-102-0) Terminal strip Factory setting, [69](#page-68-1) Three-wire control, [145](#page-144-0) Time, [220](#page-219-0) Time control, [222](#page-221-0) Time switch, [222](#page-221-0)

TN line system, [54](#page-53-0) Torque accuracy, [88](#page-87-8) Torque monitoring Speed-dependent, [217](#page-216-4) Total depth, [53](#page-52-0) Trace function, [370](#page-369-0) TT system, [54](#page-53-0) Two-wire control, [145](#page-144-0) Type plate Control Unit, [23](#page-22-4) Power Module, [23](#page-22-4)

### U

U/f control, [169,](#page-168-0) [363](#page-362-6) Unit system, [190](#page-189-2) Unwinders, [204](#page-203-5) Upgrading the firmware, [279](#page-278-0) Upload, [253,](#page-252-0) [261,](#page-260-0) [262](#page-261-0) USB cable, [40](#page-39-0) USB interface, [97](#page-96-0) Use for the intended purpose, [23](#page-22-5) User interfaces, [67](#page-66-0)

# $\mathbf v$

VDC min controller, [211](#page-210-1) Vector control, [176,](#page-175-0) [363](#page-362-7) Sensorless, [174](#page-173-1) Version Control Unit, [23](#page-22-6) Power Module, [23](#page-22-6) Vertical conveyors, [202](#page-201-3) Voltage boost, [172,](#page-171-0) [363](#page-362-8) Voltage input, [110](#page-109-0)

# W

Winders, [204](#page-203-5) Wire-break monitoring, [110,](#page-109-2) [181](#page-180-1) Write protection, [264](#page-263-0)

# Z

ZSW1 (status word 1), [130](#page-129-0) ZSW3 (status word 3), [132](#page-131-0)

# **Further information**

**SINAMICS inverter:** www.siemens.com/sinamics

PROFINET: www.siemens.com/profinet

Siemens AG **Industry Sector** Drive Technologies **Motion Control Systems** Postfach 3180 91050 ERLANGEN **GERMANY** 

Subject to change without prior notice © Siemens AG 2009 - 2014

To obtain additional<br>information on the<br>SINAMICS G120P<br>scan the QR code.

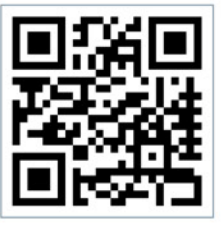

www.siemens.com/drives